### **MP1570A SONET/SDH/PDH/ATM Analyzer Operation Manual Vol.7 2.5G Jitter/Wander Measurement**

**Seventh Edition**

**Read this manual before using the equipment. Keep this manual with the equipment.**

## **ANRITSU CORPORATION**

Document No.: M-W1726AE-7.0

# Safety Symbols

To prevent the risk of personal injury or loss related to equipment malfunction, Anritsu Corporation uses the following safety symbols to indicate safety-related information. Insure that you clearly understand the meanings of the symbols BEFORE using the equipment. Some or all of the following five symbols may not be used on all Anritsu equipment. In addition, there may be other labels attached to products which are not shown in the diagrams in this manual.

### Symbols used in manual

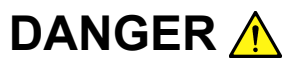

This indicates a very dangerous procedure that could result in serious injury or death if not performed properly.

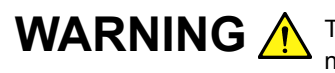

**WARNING A** This indicates a hazardous procedure that could result in serious injury or death if not performed properly.

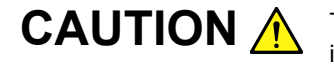

This indicates a hazardous procedure or danger that could result in light-to-severe injury, or loss related to equipment malfunction, if proper precautions are not taken.

### Safety Symbols Used on Equipment and in Manual

The following safety symbols are used inside or on the equipment near operation locations to provide information about safety items and operation precautions. Insure that you clearly understand the meanings of the symbols and take the necessary precautions BEFORE using the equipment.

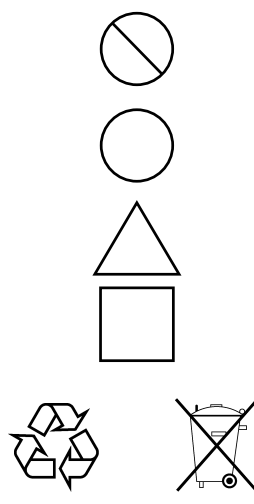

This indicates a prohibited operation. The prohibited operation is indicated symbolically in or near the barred circle.

This indicates an obligatory safety precaution. The obligatory operation is indicated symbolically in or near the circle.

This indicates warning or caution. The contents are indicated symbolically in or near the triangle.

This indicates a note. The contents are described in the box.

These indicate that the marked part should be recycled.

MP1570A SONET/SDH/PDH/ATM Analyzer Operation Manual Vol.7 2.5G Jitter/Wander Measurement

- 9 March 2000 (First Edition)
- 10 December 2003 (Seventh Edition)

Copyright © 2000-2003, ANRITSU CORPORATION.

All rights reserved. No part of this manual may be reproduced without the prior written permission of the publisher.

The contents of this manual may be changed without prior notice. Printed in Japan

## WARNING A

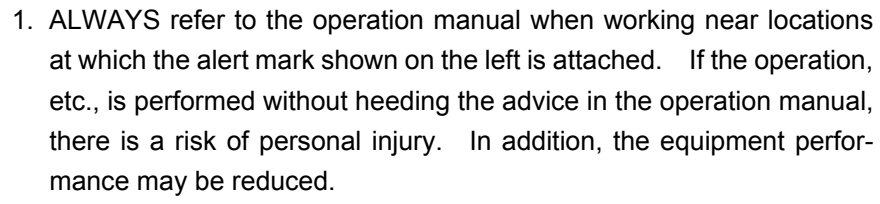

Moreover, this alert mark is sometimes used with other marks and descriptions indicating other dangers.

#### 2. Measurement Categories

This instrument is designed for Measurement category I (CAT I). Don't use this instrument at the locations of measurement categories from CAT II to CAT IV.

In order to secure the safety of the user making measurements, IEC 61010 clarifies the range of use of instruments by classifying the location of measurement into measurement categories from I to IV.

The category outline is as follows: Measurement category I (CAT I):

Secondary circuits of a device connected to an outlet via a power transformer etc.

Measurement category II (CAT II):

Primary circuits of a device with a power cord (portable tools, home appliance etc.) connected to an outlet.

Measurement category III (CAT III):

Primary circuits of a device (fixed equipment) to which power is directly supplied from the power distribution panel, and circuits from the distribution panel to outlets.

Measurement category IV (CAT IV):

All building service-line entrance circuits through the integrating wattmeter and primary circuit breaker (power distribution panel).

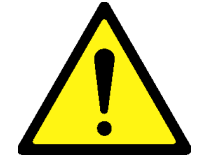

## WARNING A

- 3. Laser radiation warning
	- NEVER look directly into the cable connector on the equipment nor into the end of a cable connected to the equipment. If laser radiation enters the eye, there is a risk of injury.
	- Laser Radiation Markings on a following page show the Laser Safety label attached to the equipment near the cable connector.
- 4. When supplying power to this equipment, connect the accessory 3-pin power cord to a grounded outlet. If a grounded outlet is not available, before supplying power to the equipment, use a conversion adapter and ground the green wire, or connect the frame ground on the rear panel of the equipment to ground. If power is supplied without grounding the equipment, there is a risk of receiving a severe or fatal electric shock.
- 5. This equipment cannot be repaired by the user. DO NOT attempt to open the cabinet or to disassemble internal parts. Only Anritsutrained service personnel or staff from your sales representative with a knowledge of electrical fire and shock hazards should service this equipment. There are high-voltage parts in this equipment presenting a risk of severe injury or fatal electric shock to untrained personnel. In addition, there is a risk of damage to precision parts.
- 6. This equipment should be used in the correct position. If the cabinet is turned on its side, etc., it will be unstable and may be damaged if it falls over as a result of receiving a slight mechanical shock. And also DO NOT use this equipment in the position where the power switch operation is difficult.

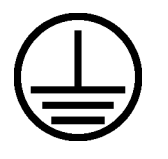

**Repair**

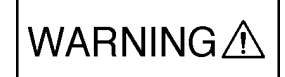

**Falling Over**

## WARNING A

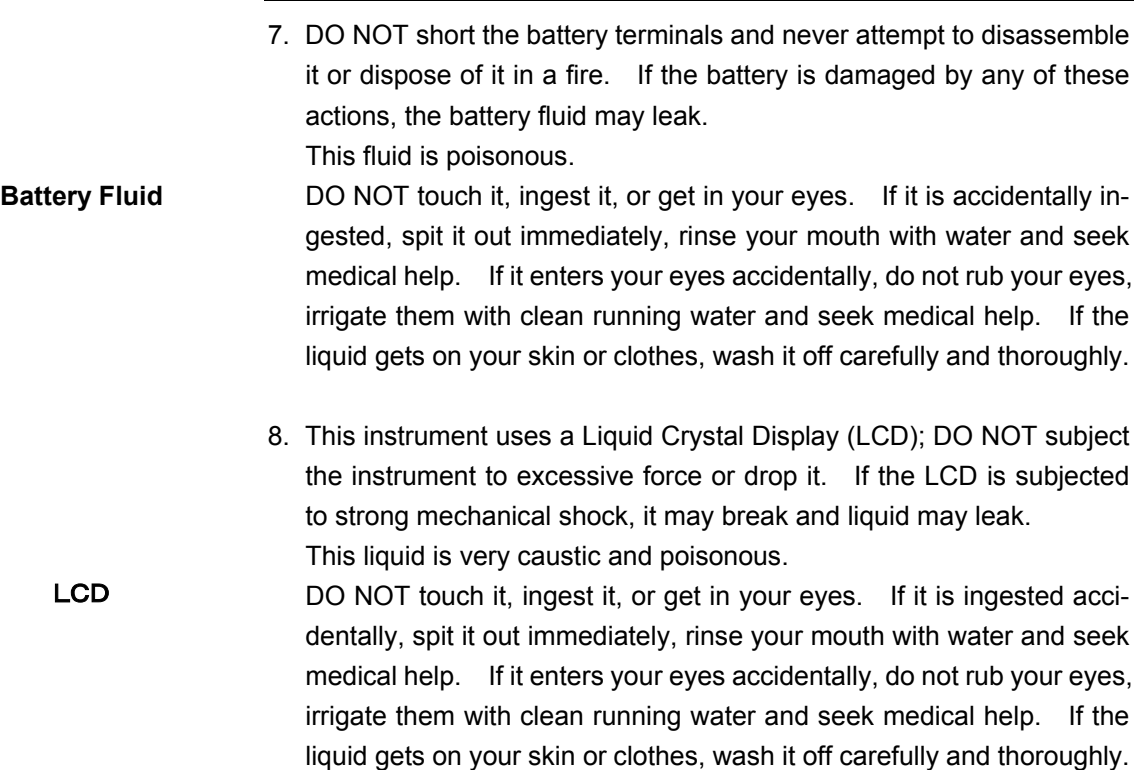

### For Safety **CAUTION A** 1. Before Replacing the fuses, ALWAYS remove the power cord from the poweroutlet and replace the blown fuses. ALWAYS use new fuses of the type and rating specified on the fuse marking on the rear panel of **Replacing Fuse** the cabinet. T\_\_\_A indicates a time-lag fuse. CAUTION A \_\_\_A or F\_\_\_ A indicate a normal fusing type fuse. There is risk of receiving a fatal electric shock if the fuses are replaced with the power cord connected. 2. Keep the power supply and cooling fan free of dust. • Clean the power inlet regularly. If dust accumulates around the power pins, there is a risk of fire. **Cleaning**• Keep the cooling fan clean so that the ventilation holes are not obstructed. If the ventilation is obstructed, the cabinet may overheat and catch fire. 3. The maximum input levels of the optical signal are 0 dBm for MU150002A 10G input, −8 dBm for MU150002A Option 01 2.5G input, and +3 dBm for MU150017A/B input. Excessive input level can damage the internal devices and circuit. Before performing a self loop-back test, always install 15 dB (when MP0127A/MP0128A/MP0129A or MU150008A/MU150009A/ MU150010A installed), 10 dB (when MU150002A installed), or 5 dB (when MU150017A/B installed) attenuator between the output connector and the input connector.

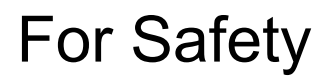

## WARNING A

The laser safety is assured by correct operation of the warning means of the laser output. Before using the optical output, if it is not possible to check the optical emission using the warning means of the laser output at power-on or when the optical output switch is set to on, the laser output may be faulty. Do not use the equipment and call our service department or representative to request repair. **Laser Safety**

> Optical units for the MP1570A SONET/SDH/PDH/ATM Analyzer have Class 1 laser emitting parts as specified in IEC 60825-1, or Class I and IIIb parts as specified in 21CFR 1040.10 (refer to Table 1). Classes are indicated on the label at the top panel of this equipment and the front panel of each unit (refer to Table 2 and Figs 1 to 5).

> Do not look directly into the end of any cable connected to the optical output connector of the unit. Laser light can seriously damage the eyes. Operating this unit in a procedure other than that as described above might result in injury or damage from laser emission. Please follow the handling instructions carefully.

| Model number | Standard name |               |
|--------------|---------------|---------------|
|              | IEC 60825-1   | 21CFR 1040.10 |
| MP0111A      | Class 1       | Class I       |
| MP0112A      | Class 1       | Class I       |
| MP0113A      | Class 1       | Class I       |
| MP0122B      | Class 1       | Class I       |
| MP0127A      | Class 1       | Class IIIb    |
| MP0128A      | Class 1       | Class IIIb    |
| MP0129A      | Class 1       | Class IIIb    |
| MU150001A/B  | Class 1       | Class IIIb    |
| MU150008A    | Class 1       | Class IIIb    |
| MU150009A    | Class 1       | Class IIIb    |
| MU150010A    | Class 1       | Class IIIb    |
| MU150031A/C  | Class 1       | Class IIIb    |
| MU150061A/B  | Class 1       | Class IIIb    |

Table 1 Class of each unit

Class 1 indicates the danger degree of the laser radiation specified below according to IEC 60825-1.

Class 1: Lasers that are safe under reasonably foreseeable conditions of operation, including the use of optical instruments for intrabeam viewing.

And, Class I, IIa, II, IIIa and IIIb indicates the degree of danger of the laser radiation outlined below as defined by 21CFR 1040.10.

- Class I: Class I labels of laser radiation are not considered to be hazardous.
- Class IIa: Class IIa labels of laser radiation are not considered to be hazardous if viewed for any period of time less than or equal to  $1\times10^3$  seconds but are considered to be a chronic viewing hazard for any period of time greater than  $1\times10^3$  seconds. The wavelength range of laser radiating is in 400 to 710 nm.
- Class II: Class II labels of laser radiation are considered to be a chronic viewing hazard. The wavelength range of laser radiating is in 400 to 710 nm.
- Class IIIa: Class IIIa labels of laser radiation are considered to be, depending upon the irradiance, either an acute intrabeam viewing hazard or chronic viewing hazard, and an acute viewing hazard if viewed directly with optical instruments. The wavelength range of laser radiating is in 400 to 710 nm.
- Class IIIb: Class IIIb labels of laser radiation are considered to be an acute hazard to skin and eyes from direct radiation.

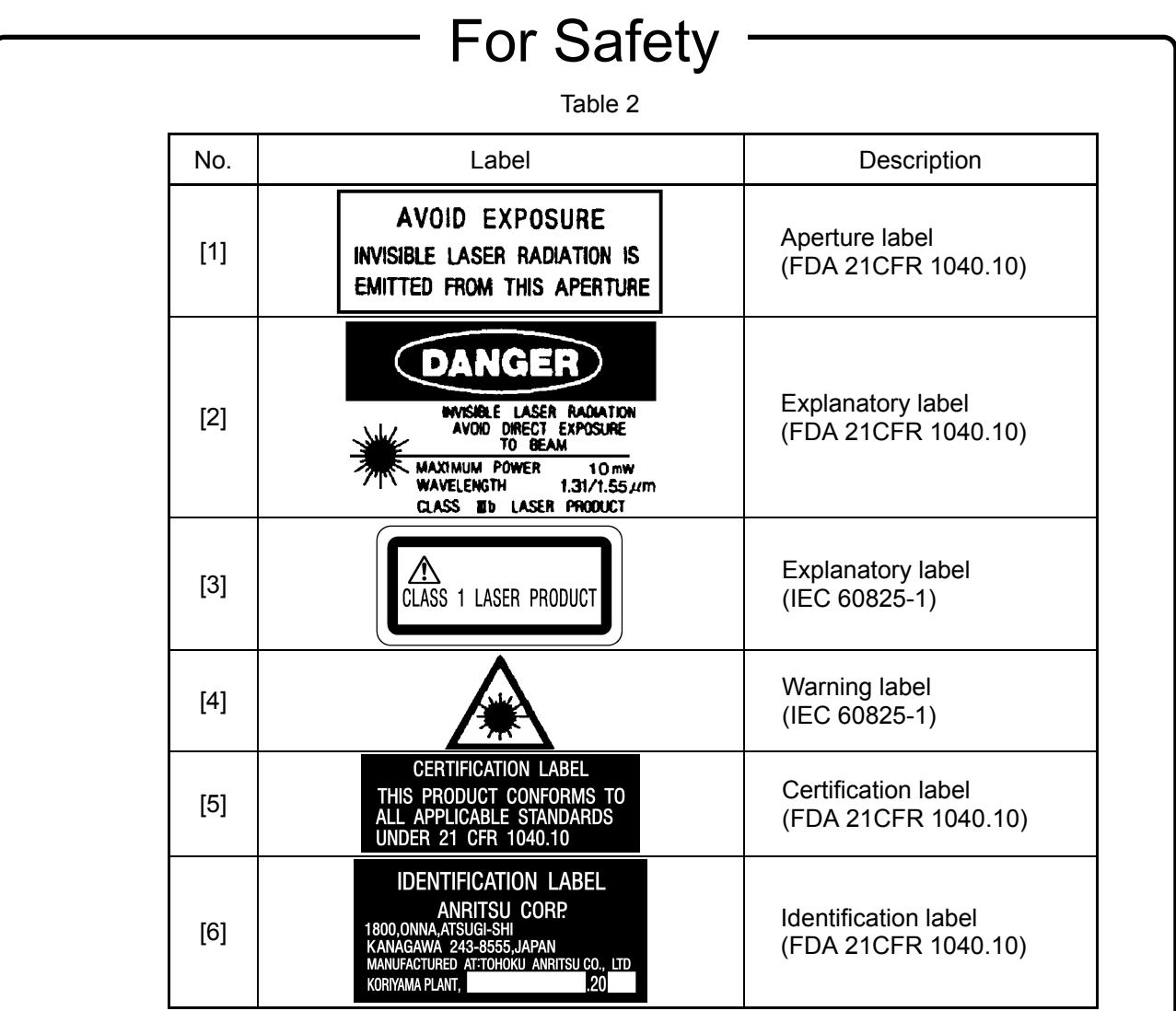

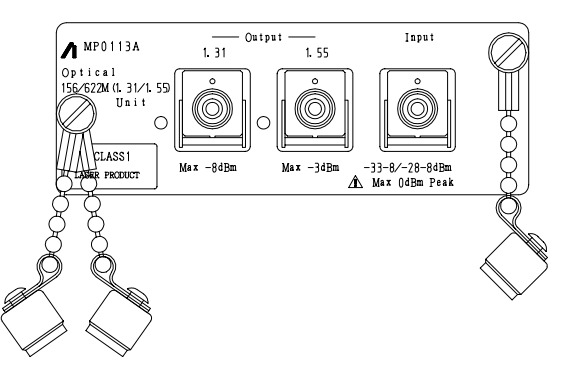

Fig. 1 MP0111A, MP0112A, MP0113A Front Panel of Unit

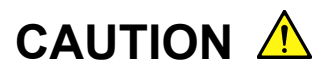

When only a Unit is purchased, an adhesive label is supplied with the Unit.

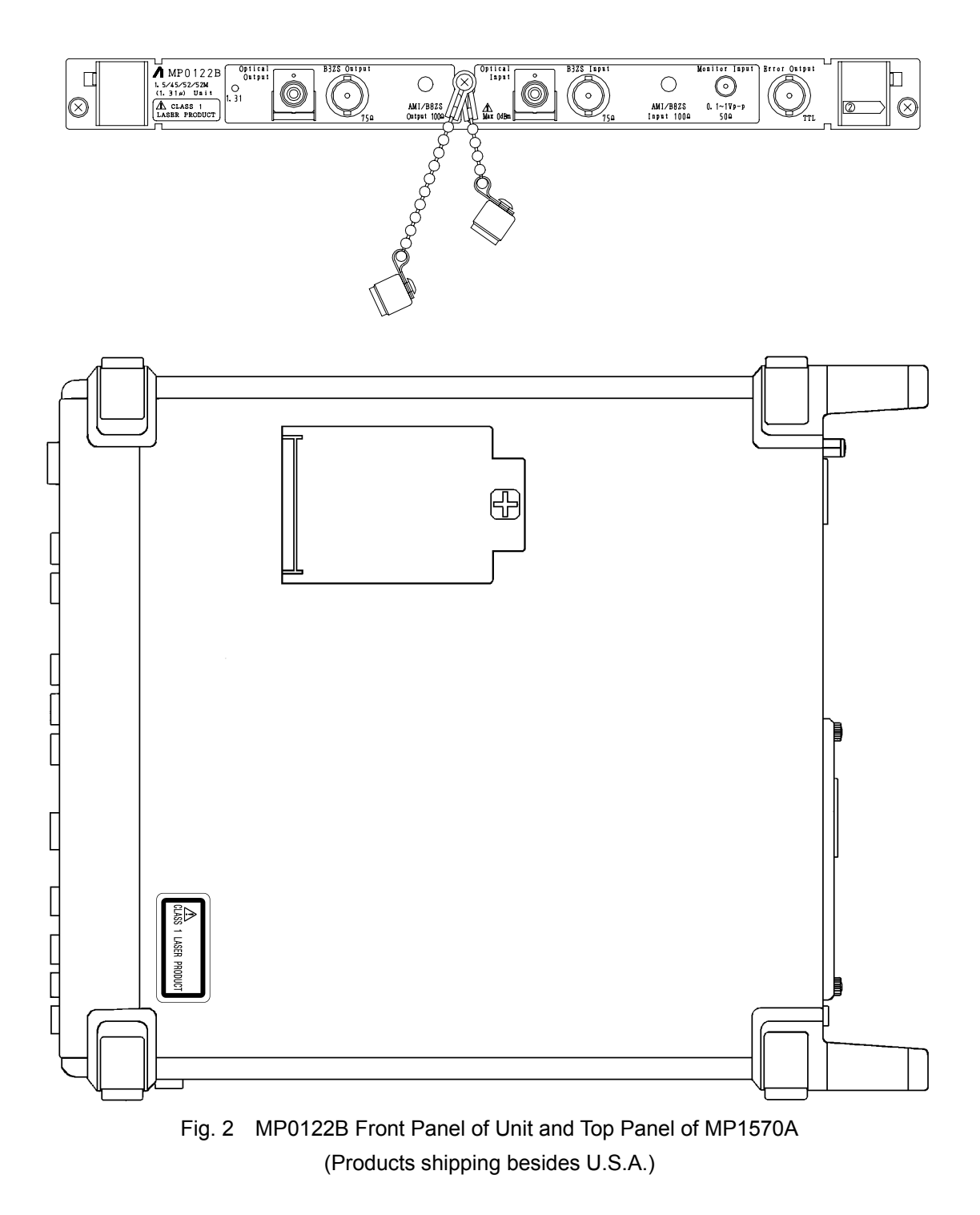

## **CAUTION**

When only a Unit is purchased, an adhesive label is supplied with the Unit.

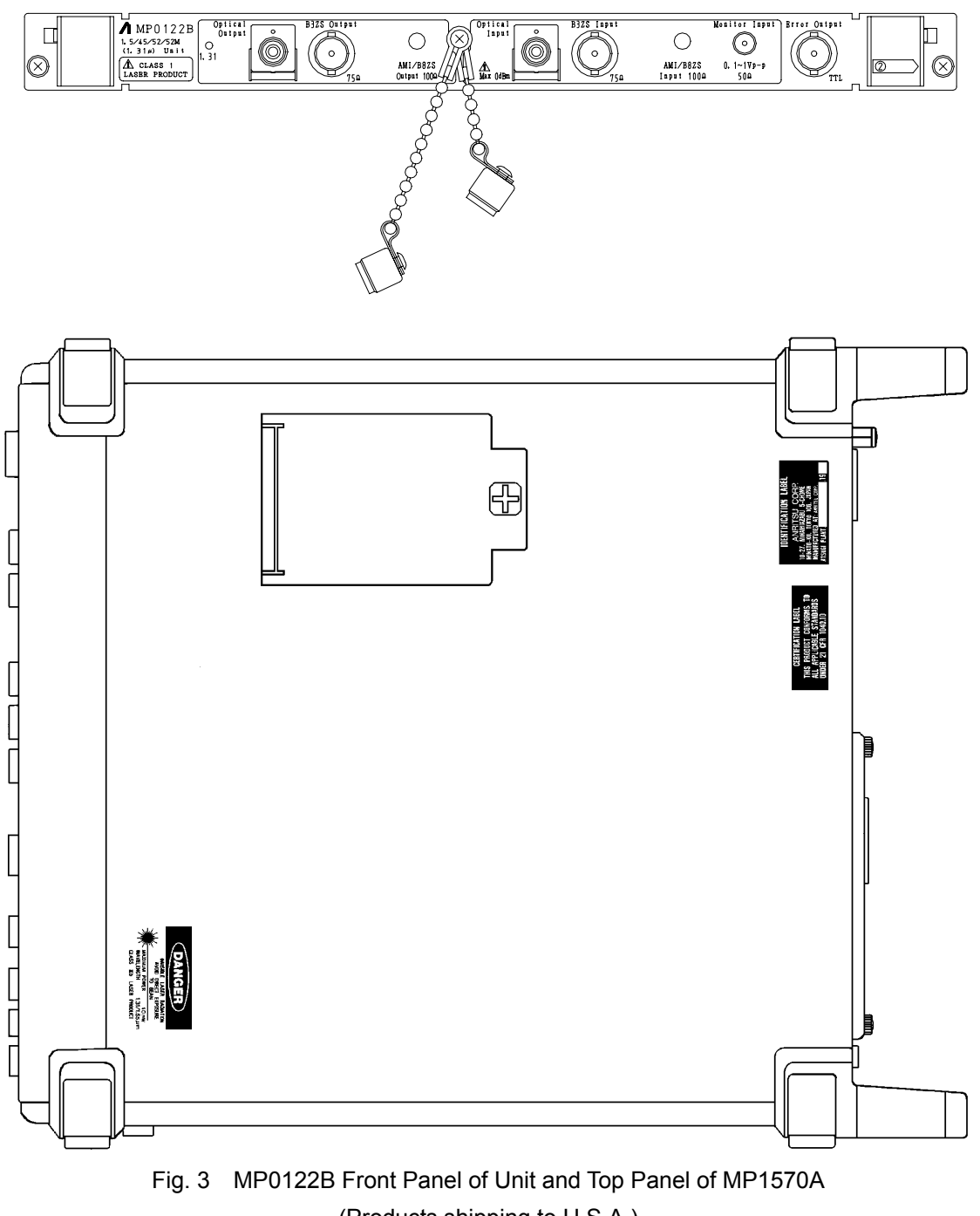

(Products shipping to U.S.A.)

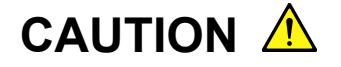

When only a Unit is purchased, an adhesive label is supplied with the Unit.

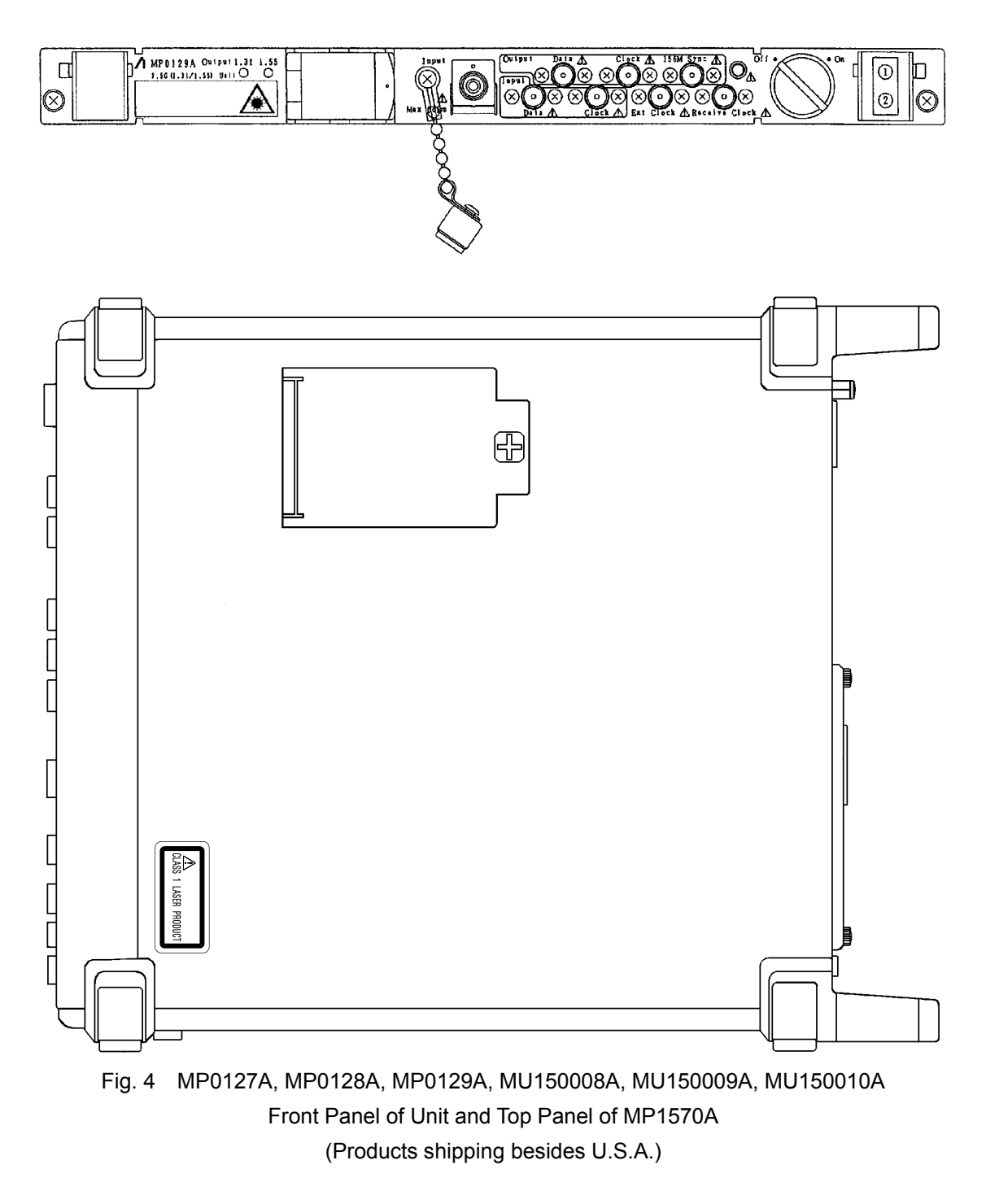

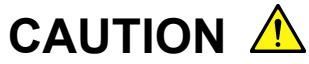

When only a Unit is purchased, an adhesive label is supplied with the Unit.

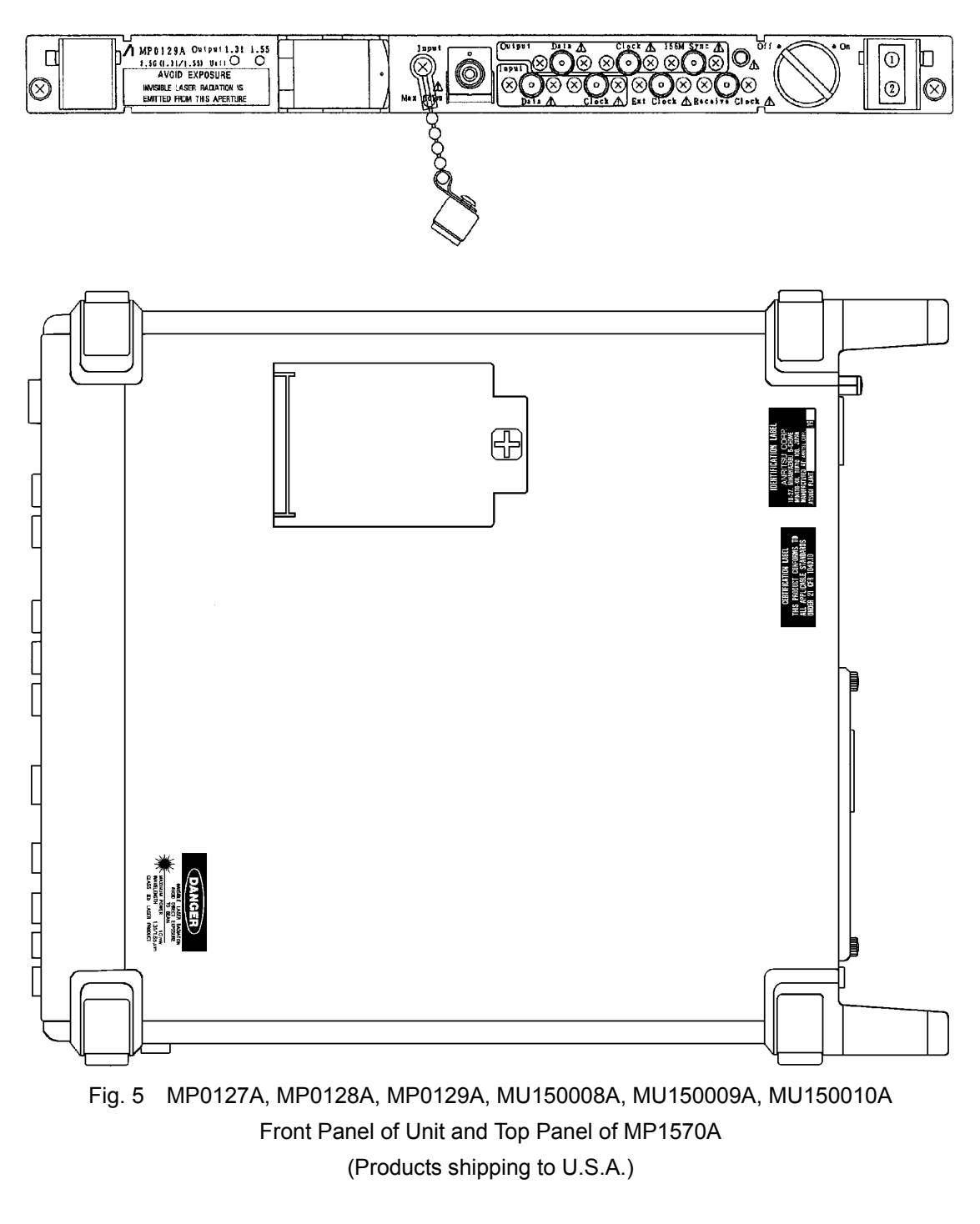

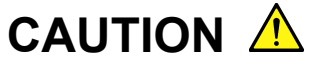

When only a Unit is purchased, an adhesive label is supplied with the Unit.

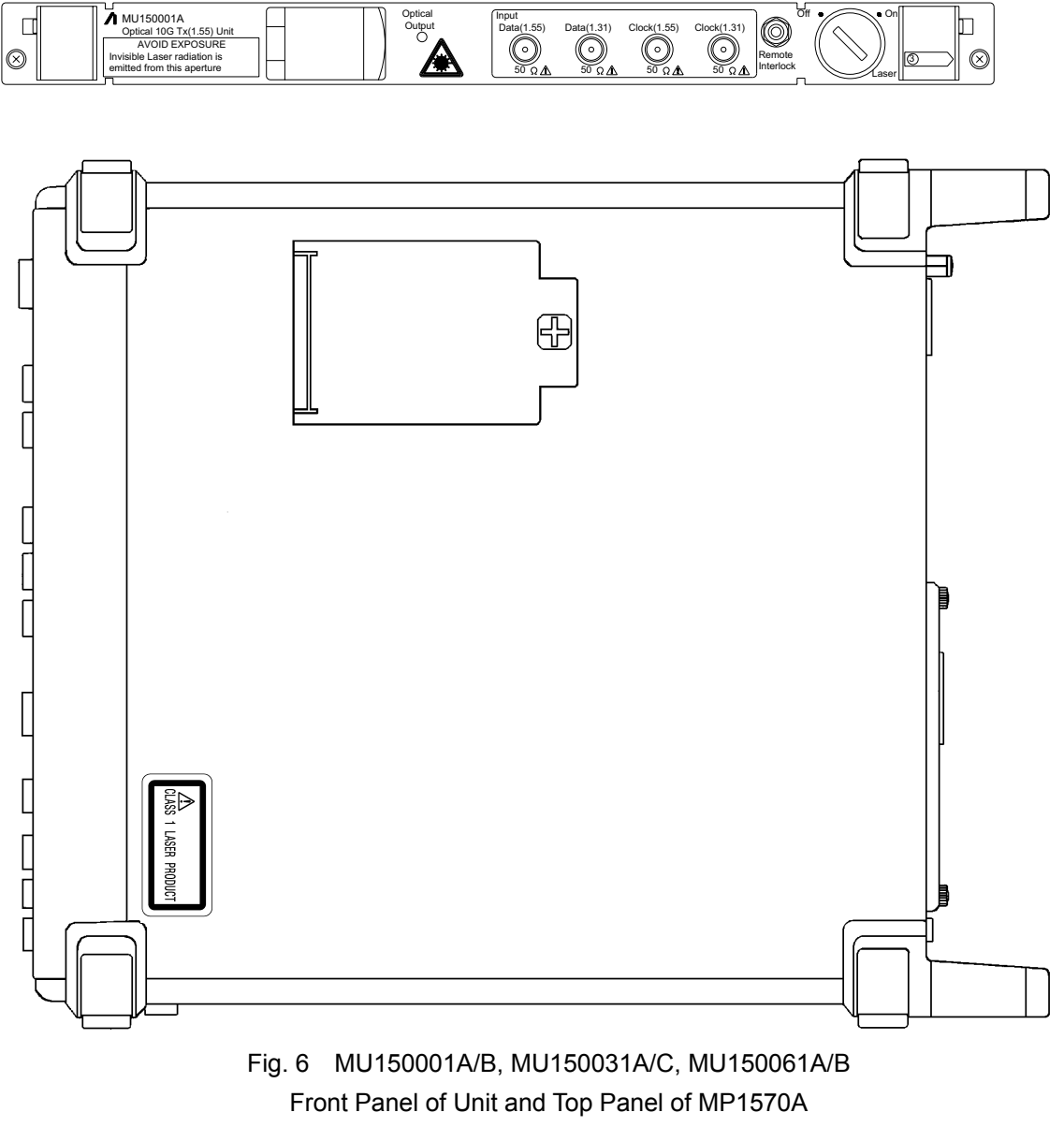

(Products shipping besides U.S.A.)

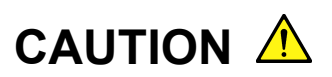

When only a Unit is purchased, an adhesive label is supplied with the Unit.

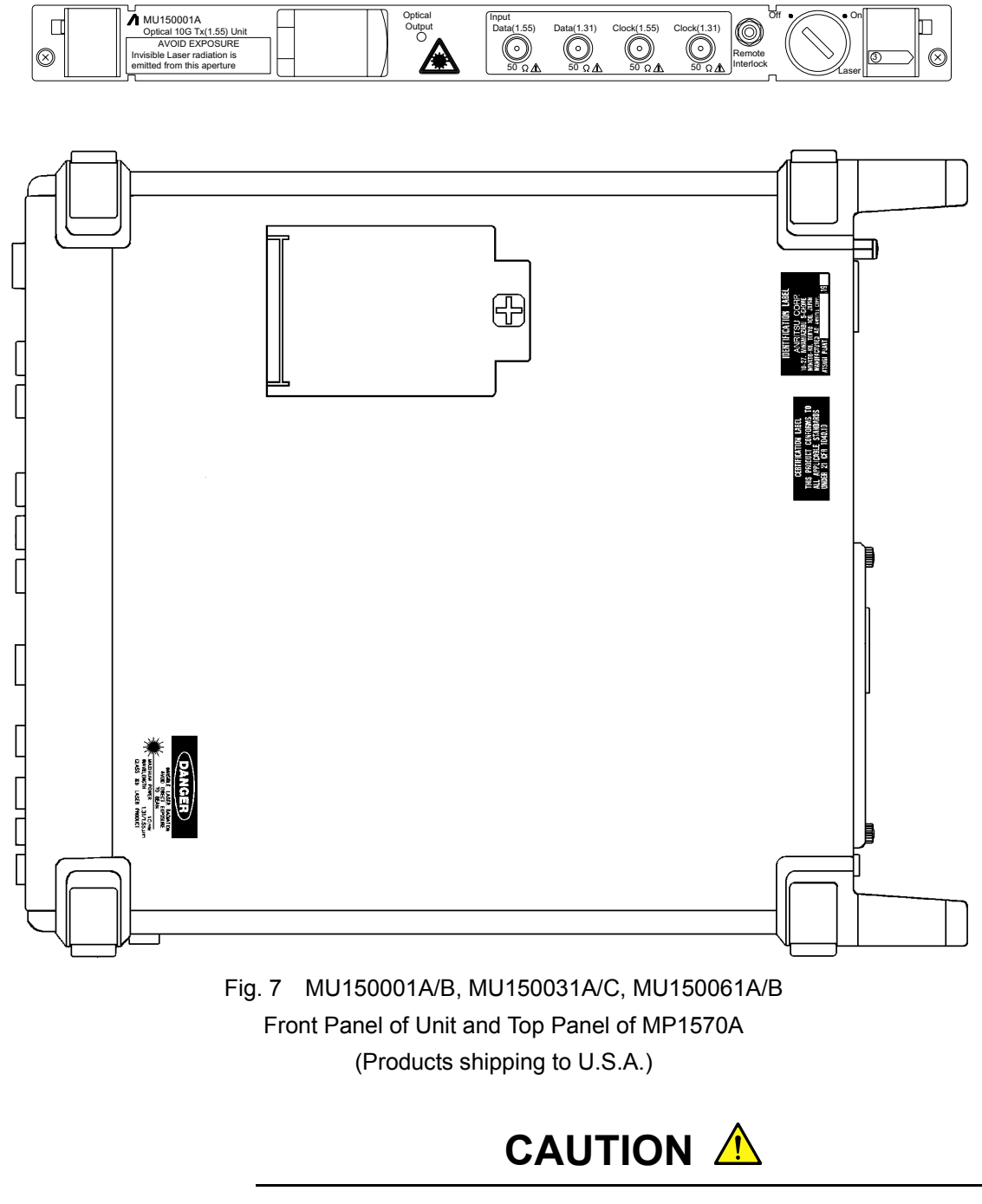

When only a Unit is purchased, an adhesive label is supplied with the Unit.

#### Security Measure Functions

The MP0127A, MP0128A, MP0129A, MU150001A/B, MU150008A, MU150009A, MU150010A, MU150031A/C, MU150061A/B are provided with the following security measure functions to prevent the possibility of infliction bodily injury on operators.

• Laser cut-off

When the cable is disconnected from the optical output section, the protective cover closes and the laser emission stops.

• Laser output key lock

The laser output is mainly controlled by the key switch of the laser On/Off. When the switch is set to the OFF position, the key can be removed. In this state, the laser is locked off.

• Remote control using the remote interlock connectors

To ensure safe control of the laser output from a remote location, the laser output can be controlled using the remote interlock connectors of the Laser Output Remote Interlock section. When both the ends of these two connectors (white and black) are connected electrically, the laser can be emitted. When both the ends are disconnected, it is not possible to emit the laser. For the voltage of the open end, the potential is  $+5$  V at the white connector for the black connector. The laser output can be controlled by any equipment with a 0/+5 V interface.

• Laser emission indicators

These indicators on the optical output light while laser is being emitted.

• Laser output warning

When the laser is set to ON, the laser emission indicator lights as a warning or 3 to 4 seconds before laser is actually emitted. The laser is not emitted during this period.

#### **Handling**

The following safety precautions should be observed when handling the MP0127A, MP0128A, MP0129A, MU150001A/B, MU150008A, MU150009A, MU150010A, MU150031A/C, MU150061A/B.

- Before installing/removing this unit in/from the main frame, always make sure the main frame power switch is set to OFF.
- Before connecting/disconnecting a cable to/from the optical output section of this unit, always be sure to set the Laser On/Off key switch to OFF.

## **CAUTION A**

**Replacing Memory Back-up Battery**

This equipment uses a Poly-carbomonofluoride lithium battery to back-up the memory. This battery must be replaced by a service engineer when it has reached the end of its useful life; contact the Anritsu sales section or your nearest representative.

Note: The battery used in this equipment has a maximum useful life of 7 years. It should be replaced before this period has elapsed.

Make sure that the output level from the MP0111A, MP0112A, MP0113A, MP0122B, MP0127A, MP0128A, MP0129A, MU150001A, MU150001B, MU150008A, MU150009A, MU150010A, MU150031A/C or MU150061A does not exceed the maximum rated input level when connecting.

The laser output is mainly controlled by the key switch of the laser On/Off. Before turning the equipment on, be sure to set the Laser On/Off key switch to OFF.

Before making the connections, make sure that the input level does not exceed the absolute maximum rating level of the equipment.

The input device may be damaged when the input level exceeds the maximum rating of MP0127A, MP0128A, MP0129A, MU150002A, MU150008A, MU150009A and MU150017A/B in particular. Before performing a self loop-back test, always insert the attached 15-dB optical attenuator between the input and output connectors for the MP0127A, MP0128A, MP0129A, MU150008A, MU150009A and MU150010A. For the MU150002A or MU150017A/B, use the 10-dB or 5-dB attenuator, respectively. The input device will be damaged if the direct output is connected by using the optical cable only.

**Floppy Disk**

Don't place in a dusty area.

Clean the magnetic head periodically for normal operation.

Use a cleaning kit sold at market for cleaning.

Anritsu does not recommend any specific cleaning kit. Contact with Anritsu or our sales representative if you inquire about the cleaning kit. If the floppy disk drive malfunctions even after the cleaning, it is considered to be a fault. Ask for repair to Anritsu or our sales representative.

### **Equipment Certificate**

Anritsu Corporation certifies that this equipment was tested before shipment using calibrated measuring instruments with direct traceability to public testing organizations recognized by national research laboratories including the National Institute of Advanced Industrial Science and Technology, and the Communications Research Laboratory, and was found to meet the published specifications.

### **Anritsu Warranty**

Anritsu Corporation will repair this equipment free-of-charge if a malfunction occurs within 1 year after shipment due to a manufacturing fault, provided that this warranty is rendered void under any or all of the following conditions.

- The fault is outside the scope of the warranty conditions described in the operation manual.
- The fault is due to mishandling, misuse, or unauthorized modification or repair of the equipment by the customer.
- The fault is due to severe usage clearly exceeding normal usage.
- The fault is due to improper or insufficient maintenance by the customer.
- The fault is due to natural disaster including fire, flooding, earthquake, etc.
- The fault is due to use of non-specified peripheral equipment, peripheral parts, consumables, etc.
- The fault is due to use of a non-specified power supply or in a nonspecified installation location.

In addition, this warranty is valid only for the original equipment purchaser. It is not transferable if the equipment is resold.

Anritsu Corporation will not accept liability for equipment faults due to unforeseen and unusual circumstances, nor for faults due to mishandling by the customer.

### **Anritsu Corporation Contact**

If this equipment develops a fault, contact Anritsu Service and Sales offices at the address at the end of paper-edition manual or the separate file of CD-edition manual.

### Notes On Export Management

This product and its manuals may require an Export License/Approval by the Government of the product's country of origin for re-export from your country.

Before re-exporting the product or manuals, please contact us to confirm whether they are export-controlled items or not.

When you dispose of export-controlled items, the products/manuals are needed to be broken/shredded so as not to be unlawfully used for military purpose.

### Disposing of Product

The MP1570A employs a Lithium Battery. Also, the MP0111A, MP0112A, MP0113A, MP0122B, MP0127A, MP0128A, MP0129A, MU150001A/B, MU150002A, MU150008A, MU150009A, MU150010A, MU150017A/B, MU150031A/C, MU150061A/B use PD/LD modules including arsenic. The MP0130A use IC including arsenic. At the end of its life, the equipment should be recycled or disposed properly according to the local disposal regulations.

## About MP1570A Operation Manuals

MP1570A SONET/SDH/PDH/ATM Analyzer Operation Manuals comprise of the following eight documents. Use them properly according to the usage purpose.

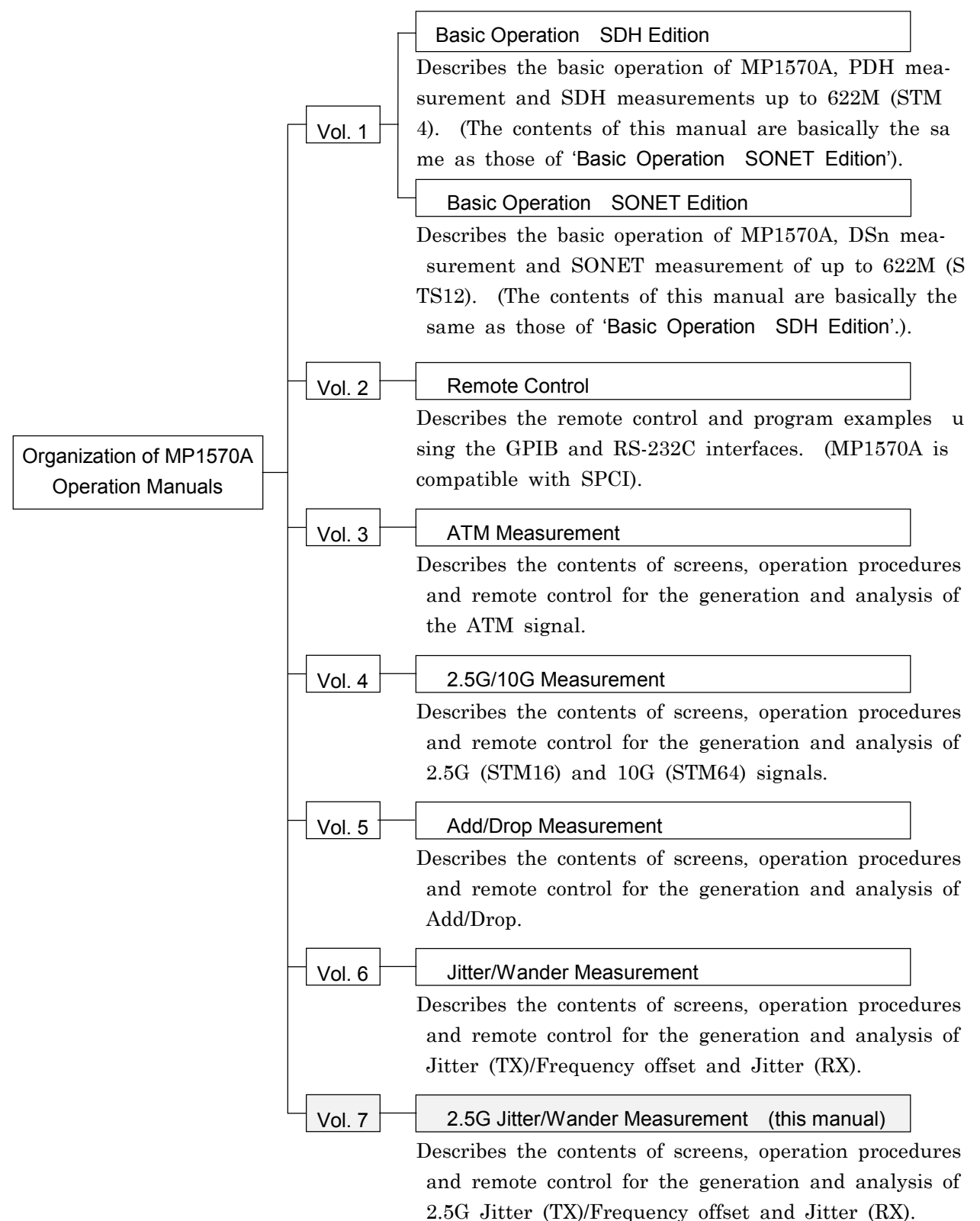

#### This Operation Manual describes the following.

This manual (MP1570A Operation Manual Vol.7 2.5G Jitter/Wander Measurement) mainly describes 2.5G Jitter and Wander Measurement that can be performed by installing MP0130A 2.5G Jitter unit..

#### Screen Names

MP1570A has 4 major screens, namely, 'Setup', 'Test menu', 'Result', and 'Analyze', and each major screen has its own subscreens. (For details, see 'Section 4 Screens and Parameter Setting'). If 'Setup' is selected as the main screen and 'Mapping' as the subscreen, see 'Setup: Mapping' screen in the manual for the explanation.

# **CONTENTS**

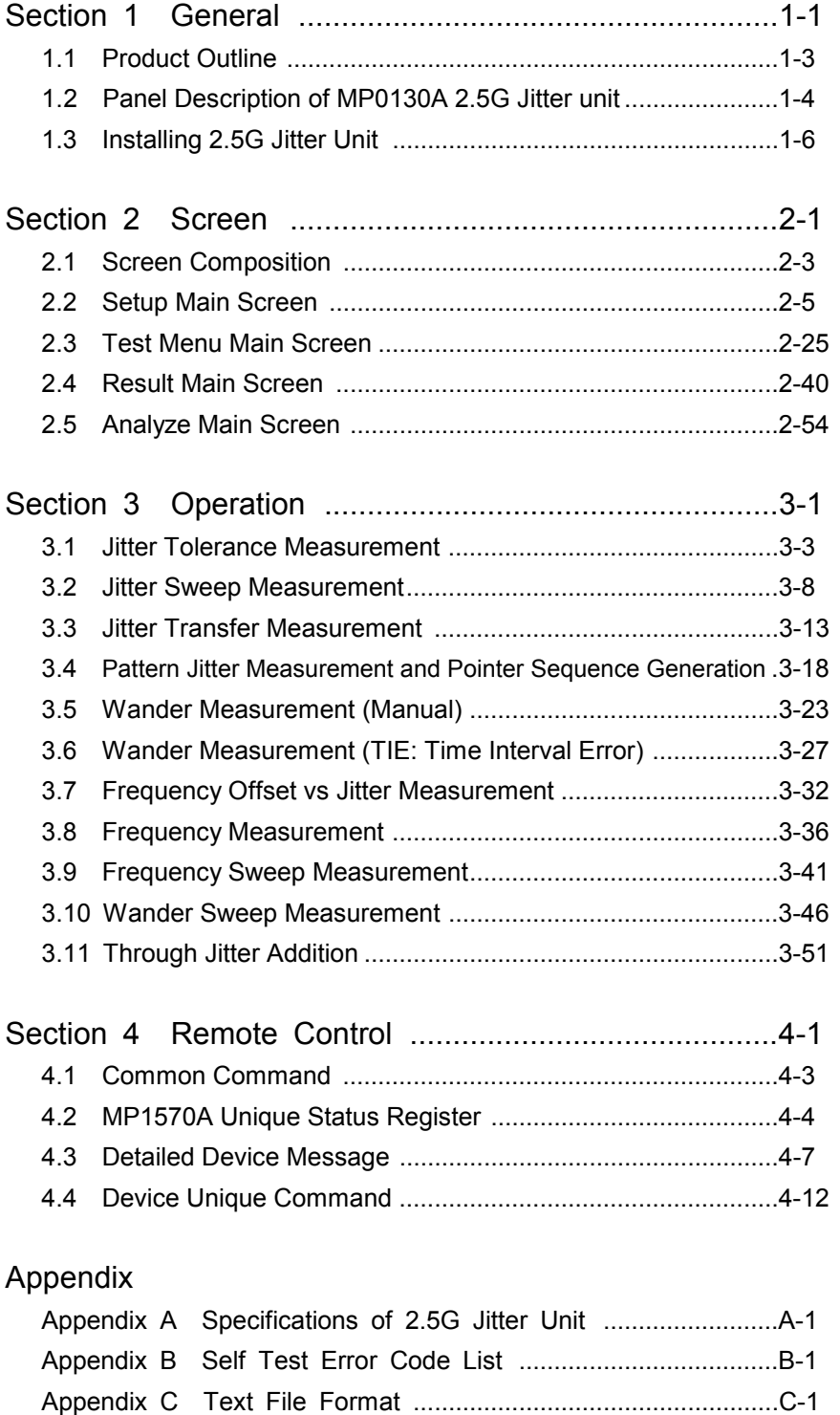

This section describes the outlines of 2.5G Jitter measurement when the MP0130A and MP150011A 2.5G Jitter unit is installed on MP1570A.

- 1.1 Product Outline..................................................... 1-3
- 1.2 Panel Description 2.5G Jitter Unit ........................ 1-4
- 1.3 Installing 2.5G Jitter unit ....................................... 1-6

#### 1.1 Product Outline

When a 2.5G Jitter unit is installed, the MP1570A SONET/SDH/PDH/ATM analyzer can evaluate jitter and wander of the 2.5G signal.

For this purpose, the MP0127A 2.5G (1.31), MP0128A 2.5G (1.55), or MP0129A 2.5G (1.31/1.55) unit must be installed.

#### Features

• Jitter generation and variable frequency functions

The unit generates jitter in conformance with ITU-T Recommendations G.823, G.824, G.825, and G.958. Further, it can vary transmission frequencies in a range between  $-70$  and  $+70$  p-pm in 0.1-ppm steps.

• Jitter measurement function

The unit measures jitter and monitors (measures) frequencies in conformance with ITU-T Recommendations G.823, G.824, G.825, and G.958.

• 2.5G Jitter measurement function

The unit measures jitter of the 2.5G signal. One of the following three units is installed according to the dispersion wavelength of the optical interface.

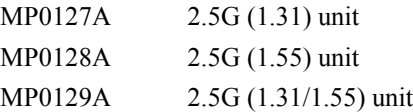

• Conformance to various types of map-ping

For measurement of jitter of the 2.5G signal, the units to be installed can be combined to select map-ping from the various types.

Available combinations include the MP0130A or MU150011A 2.5G Jitter unit with another 2.5G unit, and the MP0121A 2/8/34/139/156M (CMI) unit or the MP0122A 1.5/45/52M unit with any interface unit.

• Wander measurement function

The unit measures wander of the 2.5G signal. For this purpose, the MP0127A, MP0128A, or MP0129A 2.5G unit and a Jitter unit (MP0124A, MP0125A, or MP0126A) incorporating a wander measurement option must be installed.

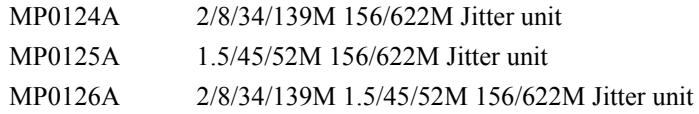

### 1.2 Panel Description of MP0130A 2.5G Jitter Unit

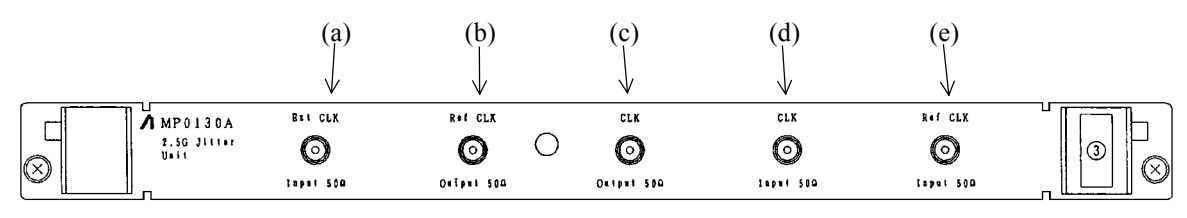

MP0130A 2.5G Jitter Unit

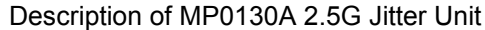

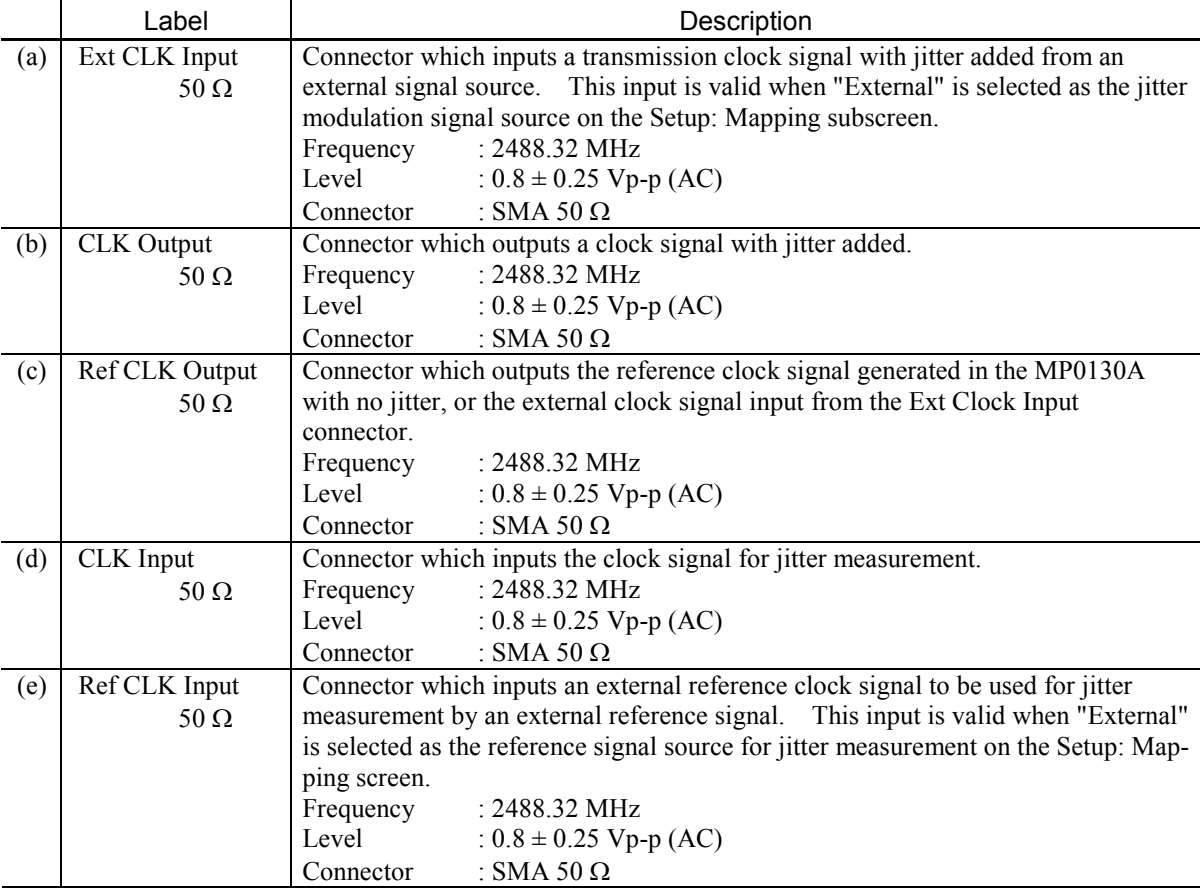

• Serial number indicating label

The serial number is indicated on the label at the upper panel of the unit.

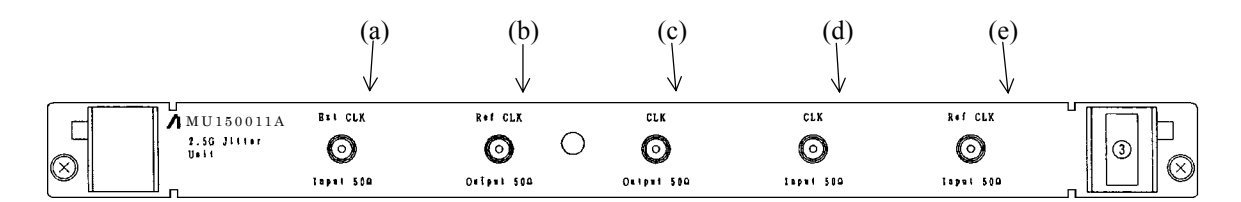

MU150011A 2.5G Jitter Unit

#### Description of MU150011A 2.5G Jitter Unit

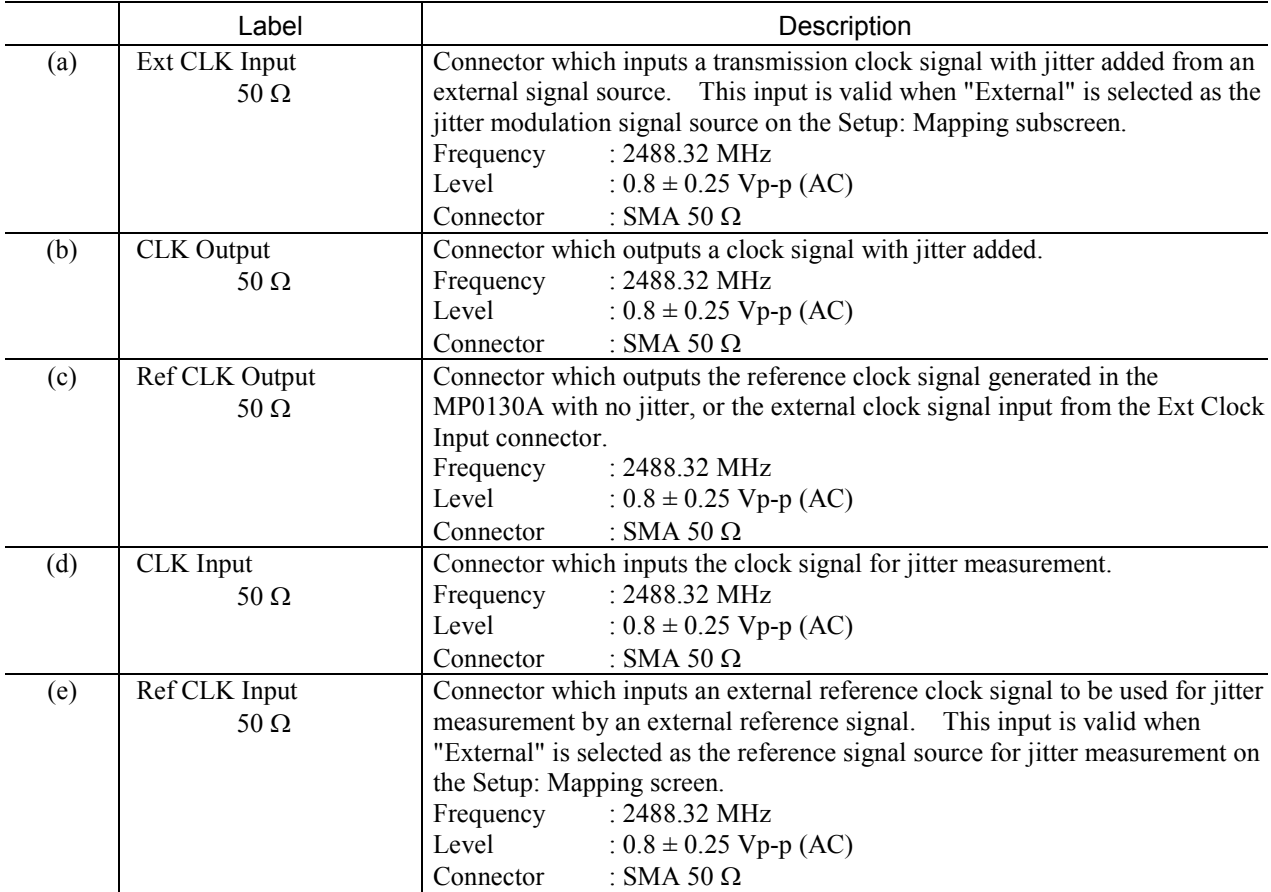

• Serial number indicating label

The serial number is indicated on the label at the up-per panel of the unit.

### 1.3 Installing 2.5G Jitter Unit

Install the MP0130A 2.5G Jitter unit or MU150011A 2.5G Jitter unit on the Slot 3 for plug-in unit on the right side of the MP1570A.

In this case, regardless of performing the jitter measurement or not, connect the Ext. Clock of 2.5G unit (\*1) to the CLK Output of 2.5G Jitter unit, and the Receive clock of 2.5G unit to the CLK Input of 2.5G Jitter unit respectively.

However, when the jitter measurement of a clock signal is performed, directly use each of the CLK Output and CLK Input of the 2.5G Jitter unit without performing the above connections.

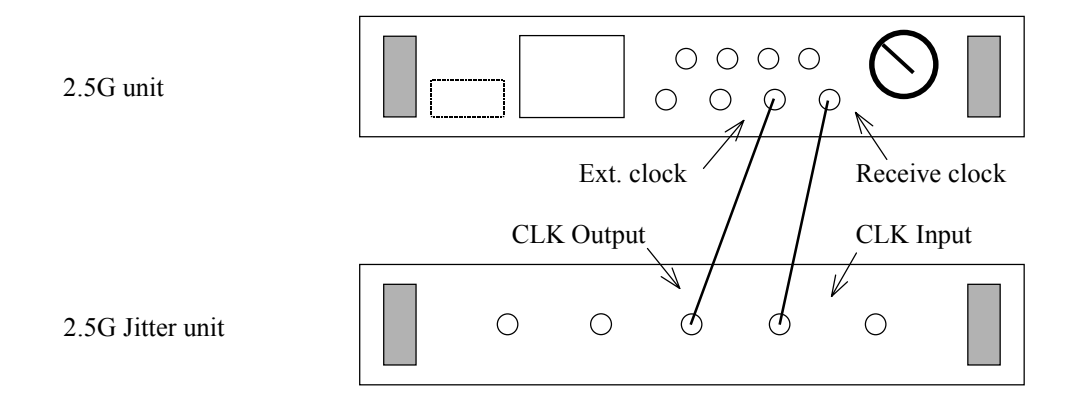

\*1 : One of the following units is : MP0127A 2.5G(1.31) unit MP0128A 2.5G(1.55) unit MP0129A 2.5G(1.31/1.55) unit MU150008A 2.5G(1.31) unit MU150009A 2.5G(1.55) unit MU150010A 2.5G(1.31/1.55) unit This section describes the composition and display of the screen when 2.5G jitter unit is installed on MP1570A.

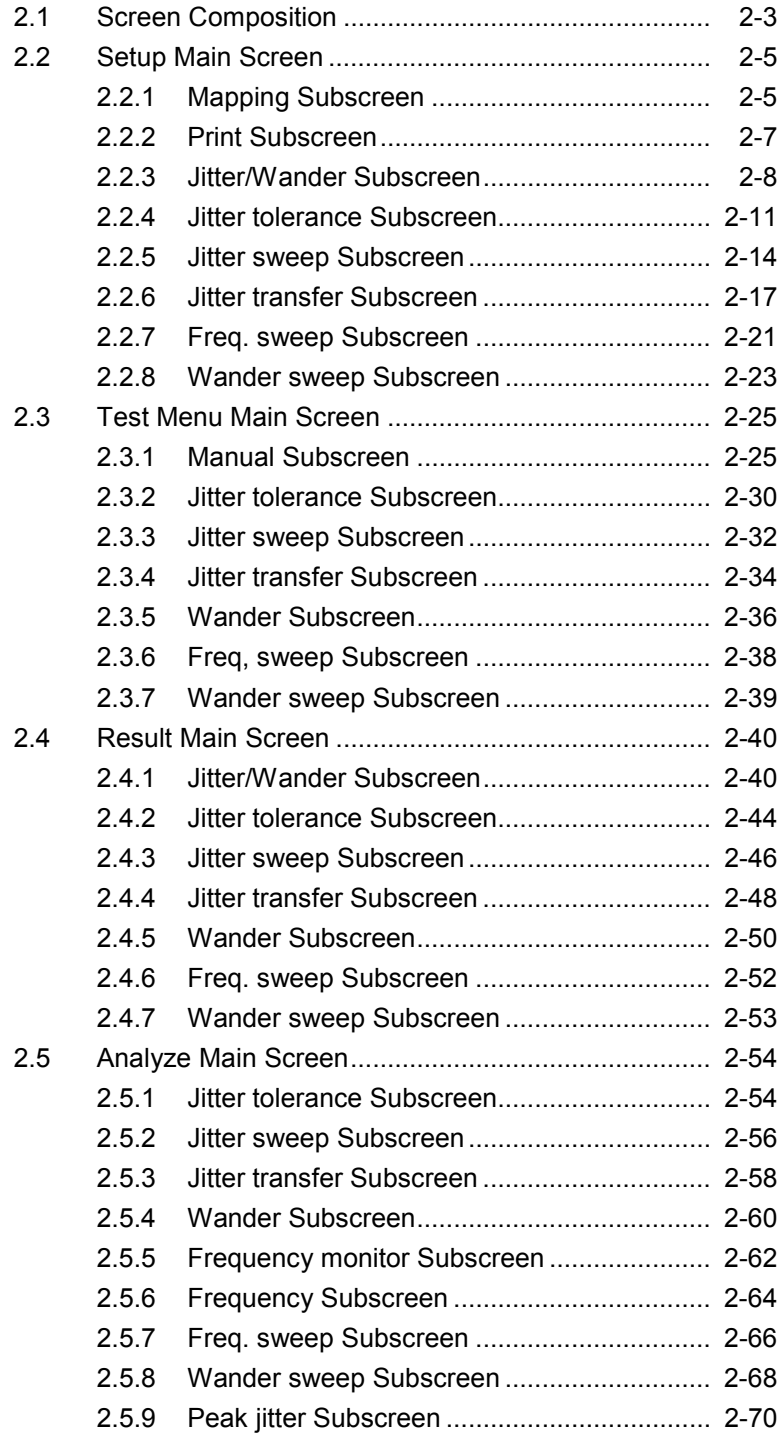

### 2.1 Screen Composition

Compositions of MP1570A main screens and subscreens are as listed in the following tables.

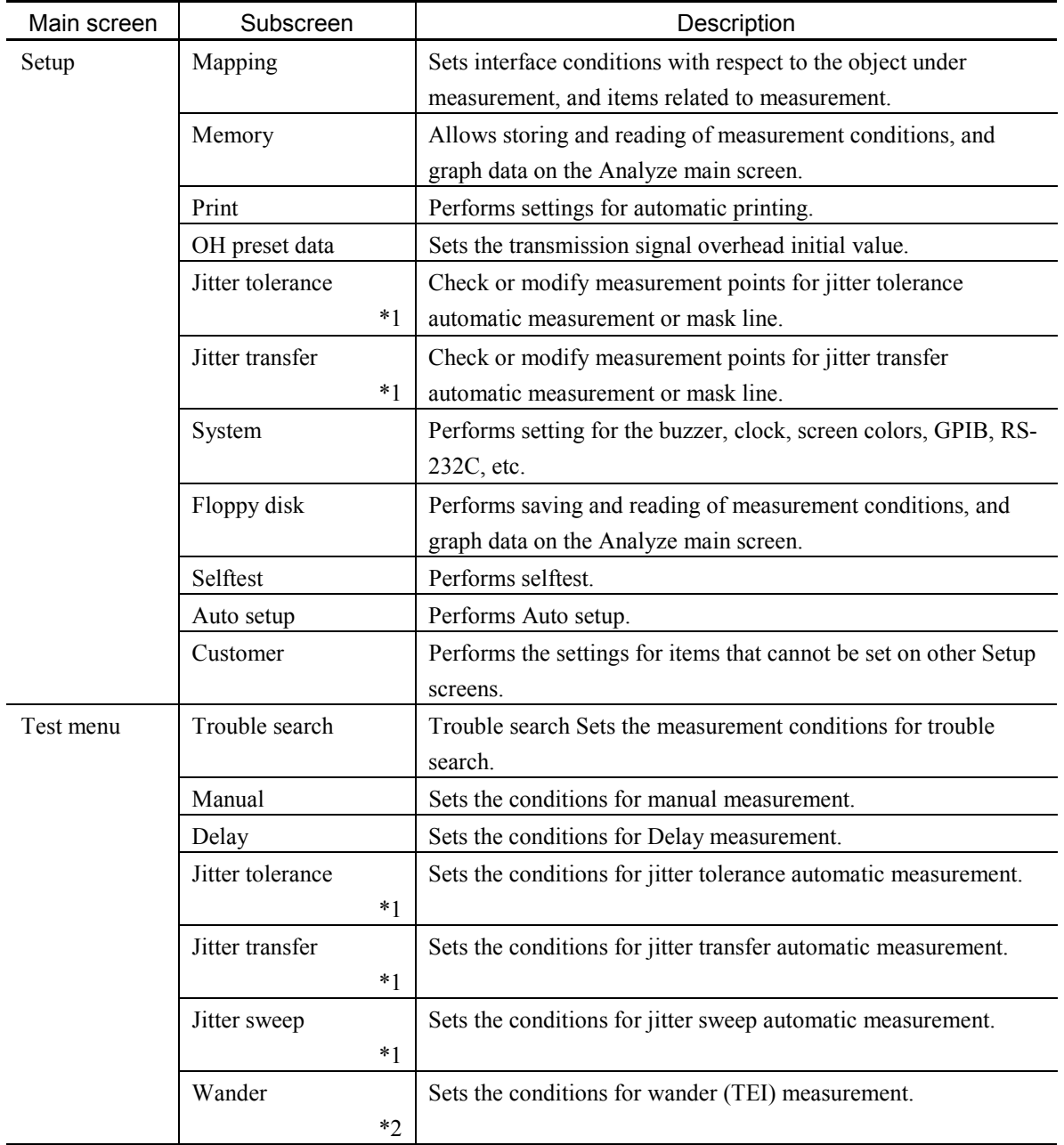

#### Section 2 Screen

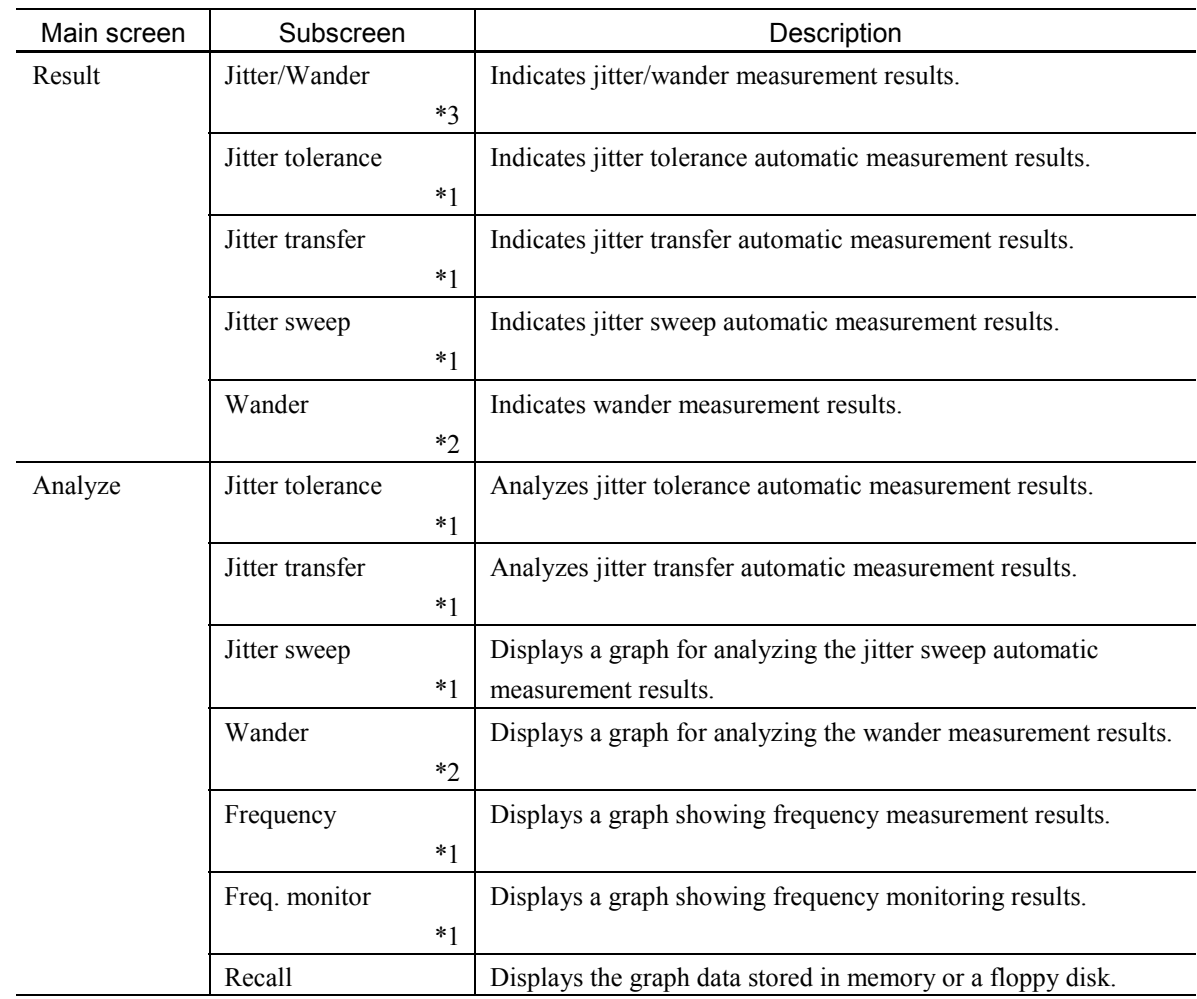

#### *Notes:*

- \*1 This screen can be displayed only when a 2.5G unit (MP0127A, MP0128A, or MP0129A) is installed.
- \*2 This screen can be displayed only when a 2.5G unit (MP0127A, MP0128A, or MP0129A) and a Jitter unit (MP0124A, MP0125A, MP0126A, MU150005A, MU150006A, or MU150007A) with the Wander measurement option mounted are installed.
- \*3 This screen can be displayed only when a 2.5G unit (MP0127A, MP0128A, or MP0129A) and a Jitter unit (MP0124A, MP0125A, MP0126A, MU150005A, MU150006A, or MU150007A) are installed. Measuring jitter and wander at the same time requires the Wander measurement option.
# 2.2 Setup Main Screen

## 2.2.1 Mapping Subscreen

Use this screen for determining initial settings of measurements. When parameters of this screen are changed during a measurement, the measurement is restarted. Specify Tx&Rx for simultaneous settings of send and receive or Tx/Rx for independent settings of send and receive.

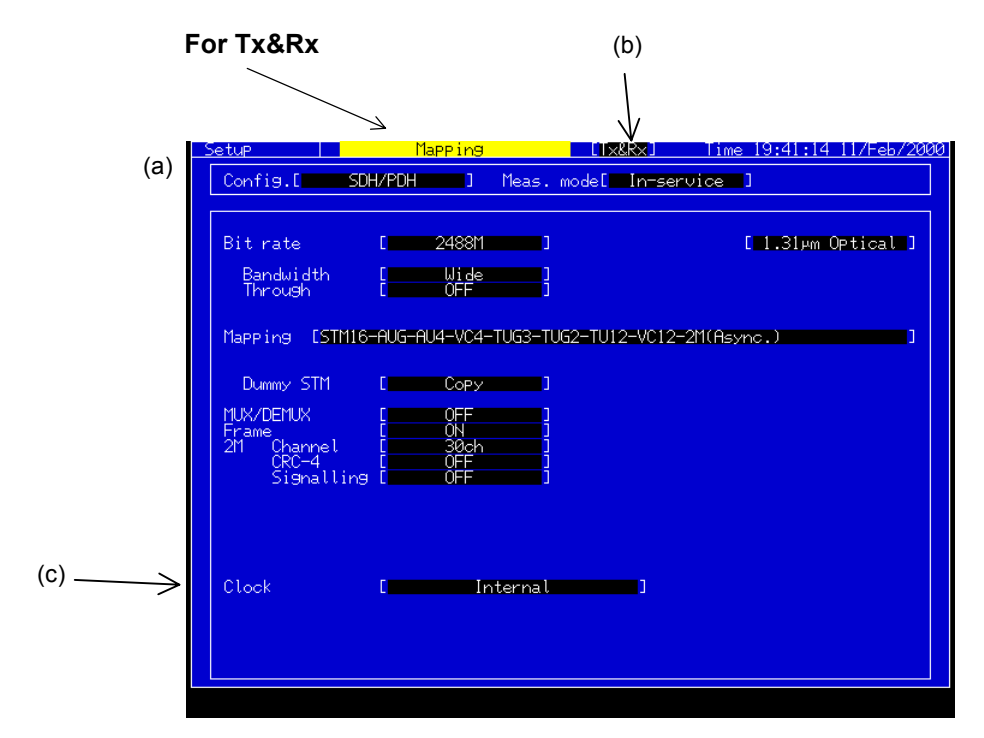

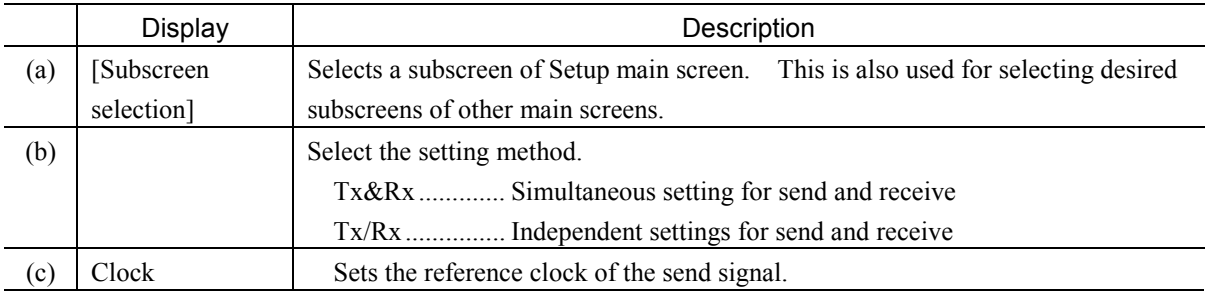

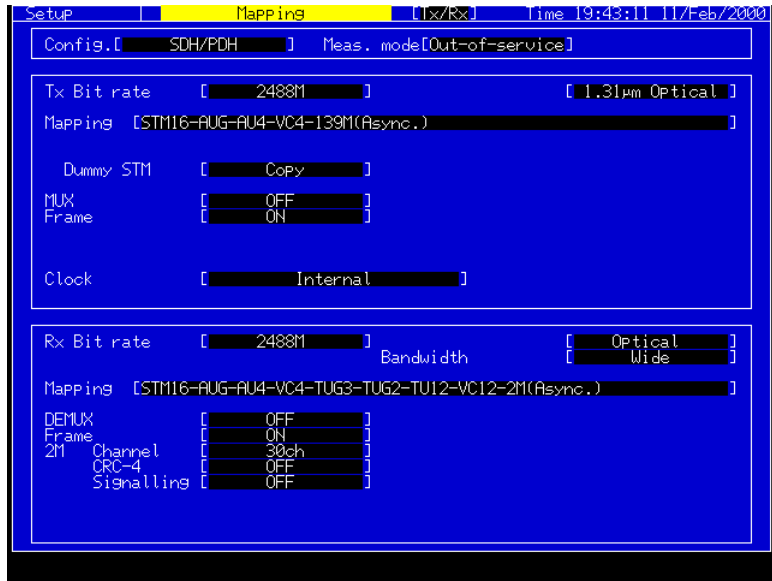

#### **For Condition = Tx/Rx**

Use the upper half of the screen for settings relating to send and the lower half, for those relating to receive. Contents of items indicated are identical to those of Tx&Rx.

## 2.2.2 Print Subscreen

Use this screen for settings relating to the automatic printing.

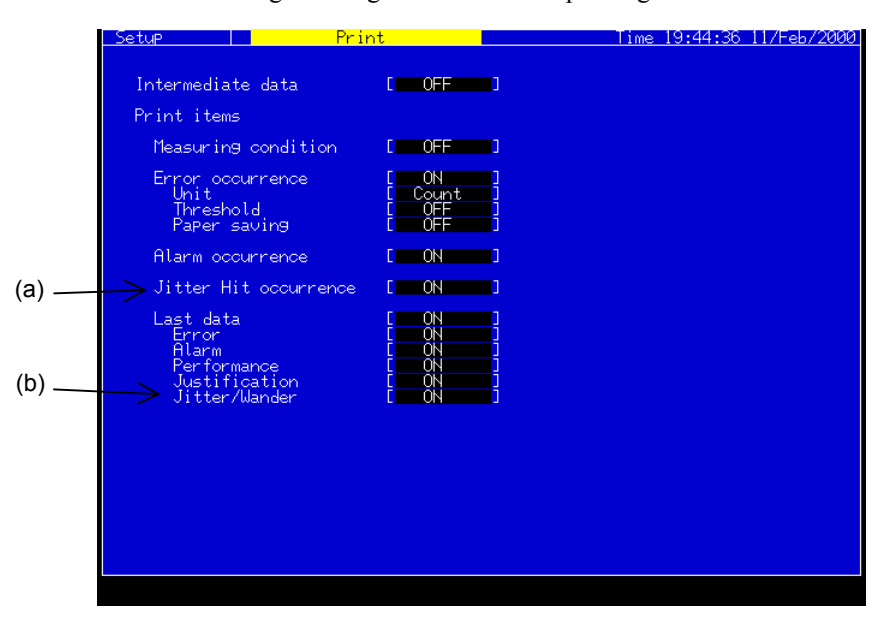

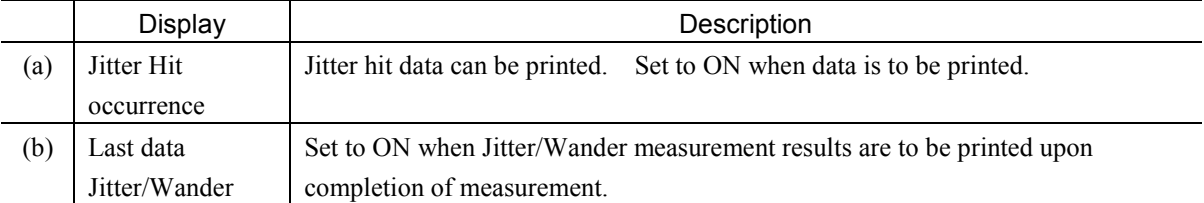

## Section 2 Screen

## 2.2.3 Jitter/Wander Subscreen

Use this screen for determining basic settings relating to the jitter and wander measurements.

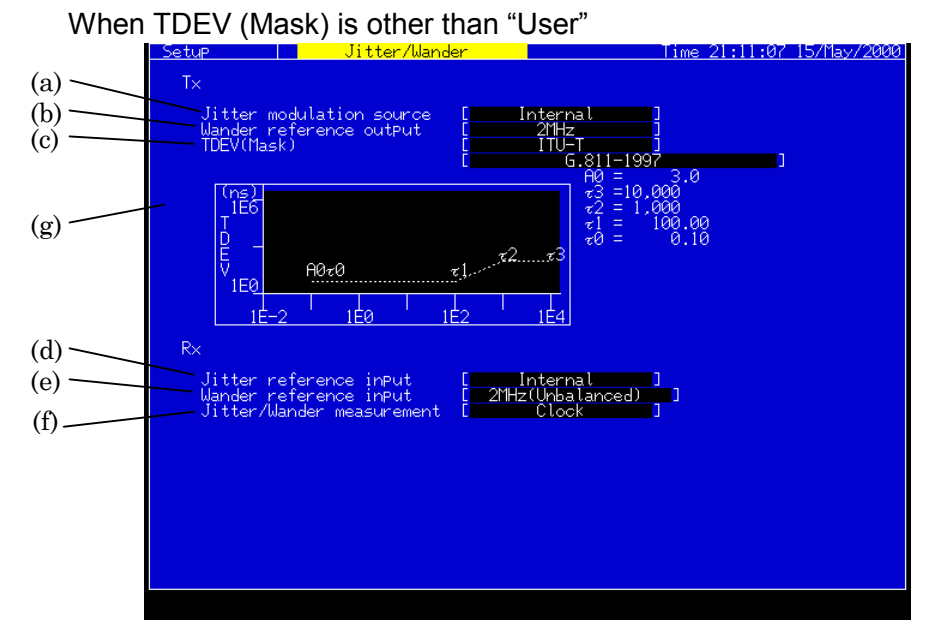

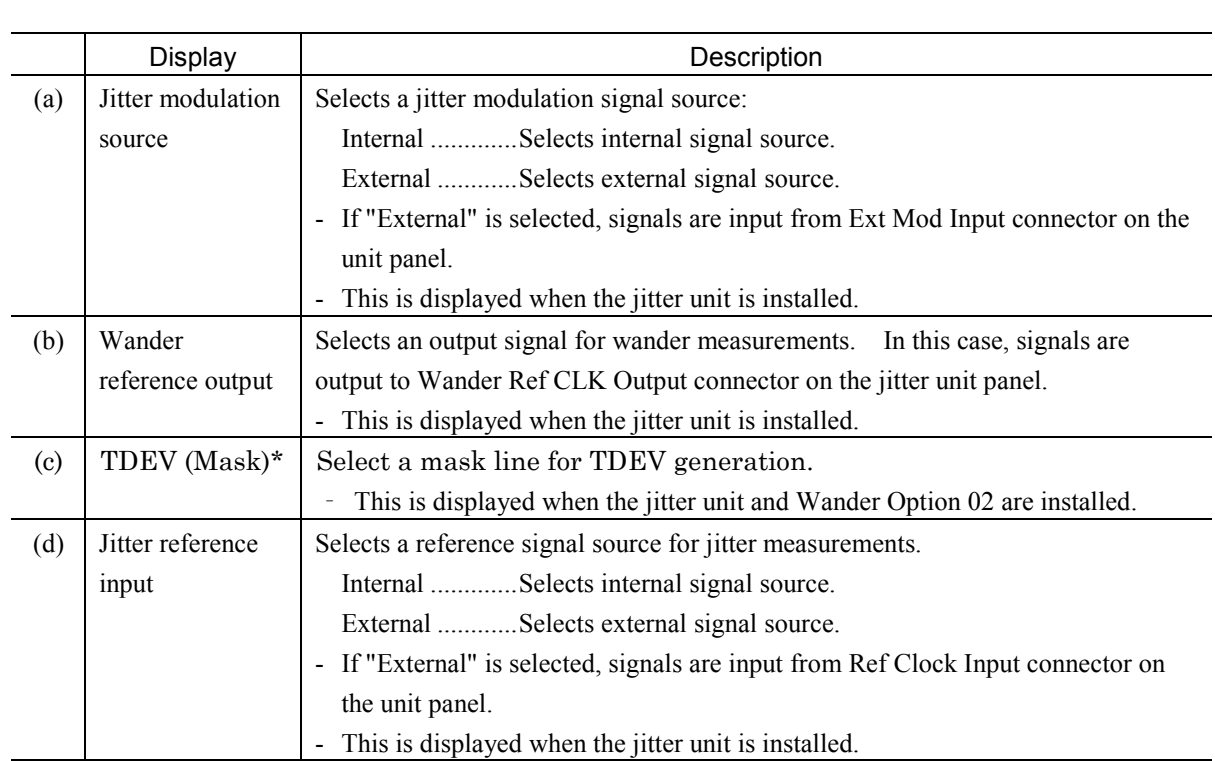

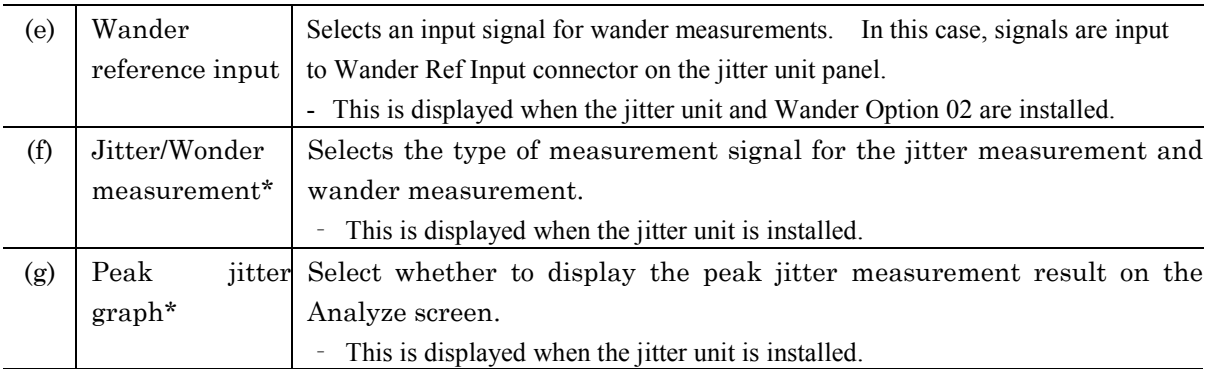

#### *Note:*

\* ….. This parameter can be displayed when the MU150011A Jitter unit is installed.

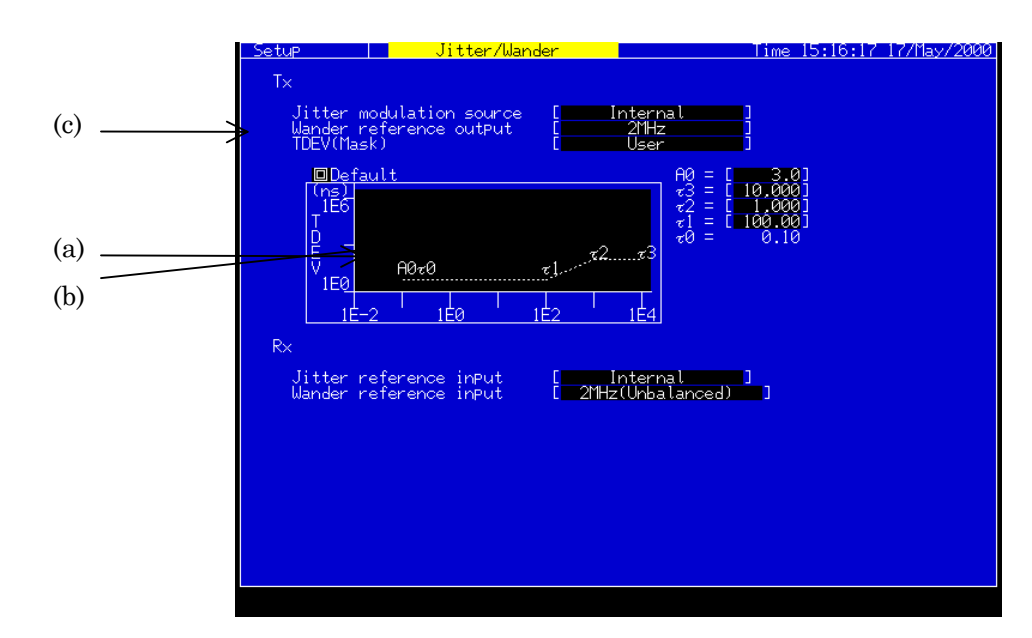

When TDEV (Mask) is "User"

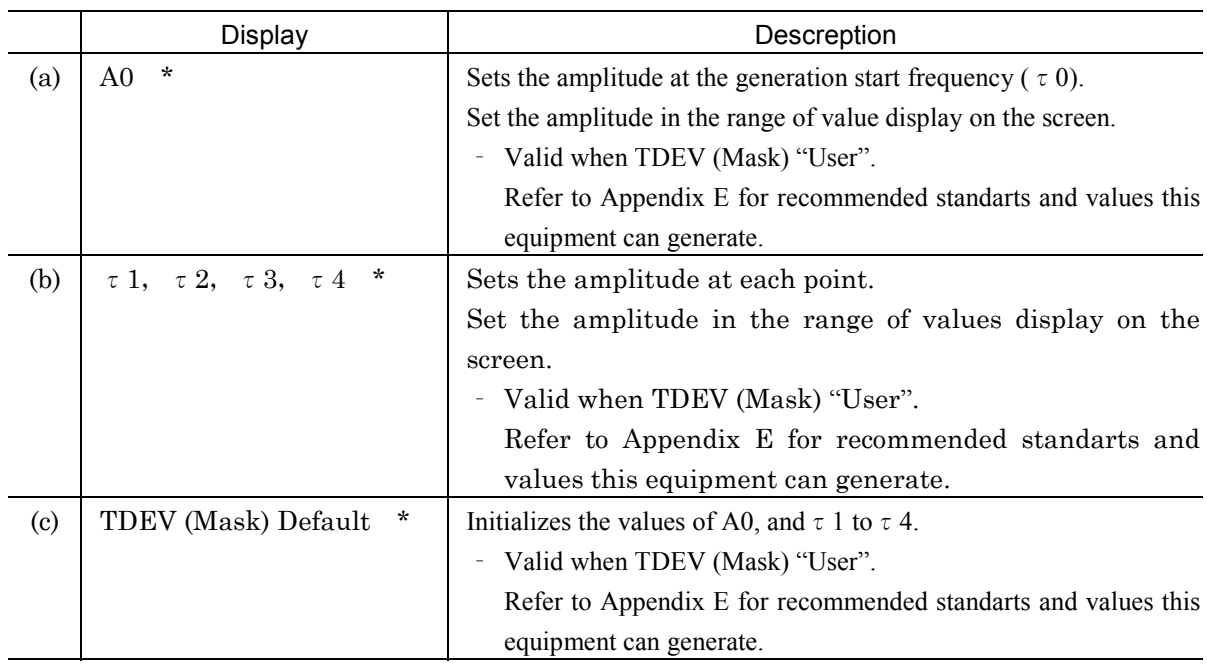

#### *Notes :*

\* ….. This parameter can be displayed when the MU150011A 2.5G Jitter unit is installed.

## 2.2.4 Jitter tolerance Subscreen

Use this screen for settings relating to the jitter tolerance automatic measurement.

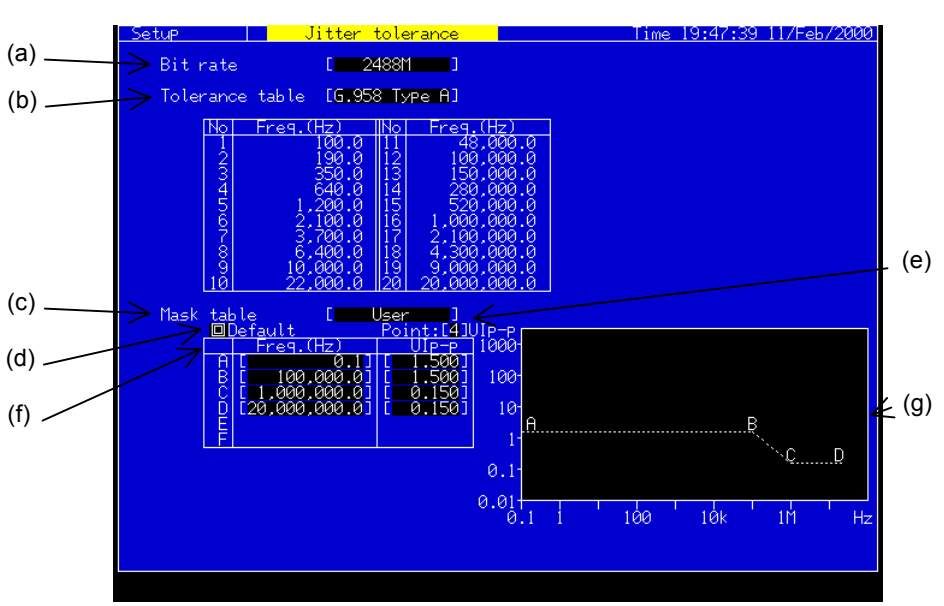

### Tolerance Table : Other than User

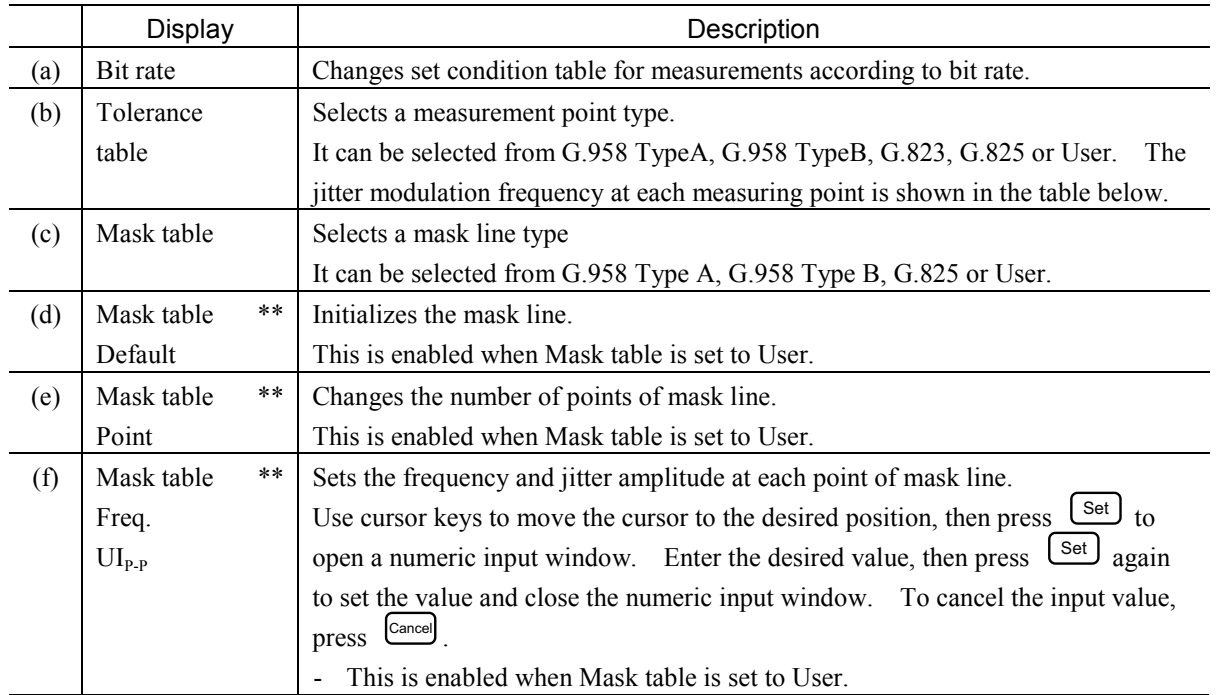

## Section 2 Screen

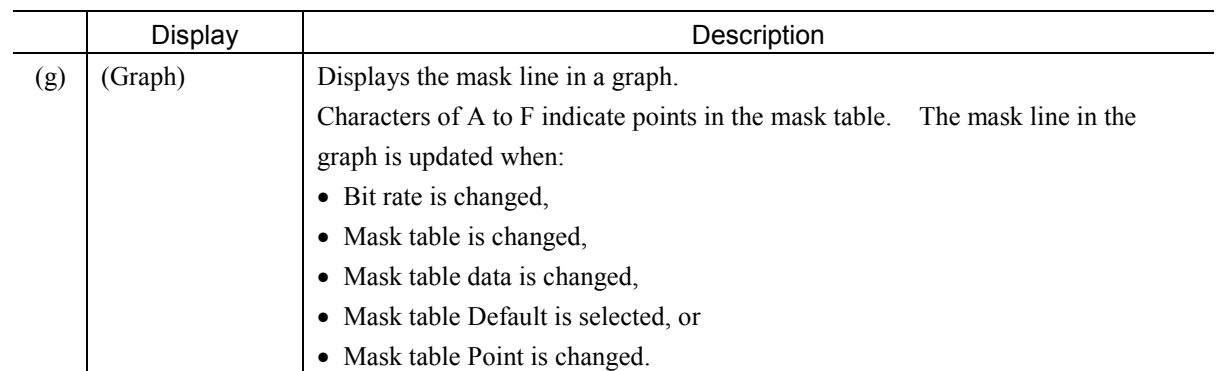

# Tolerance Table : User

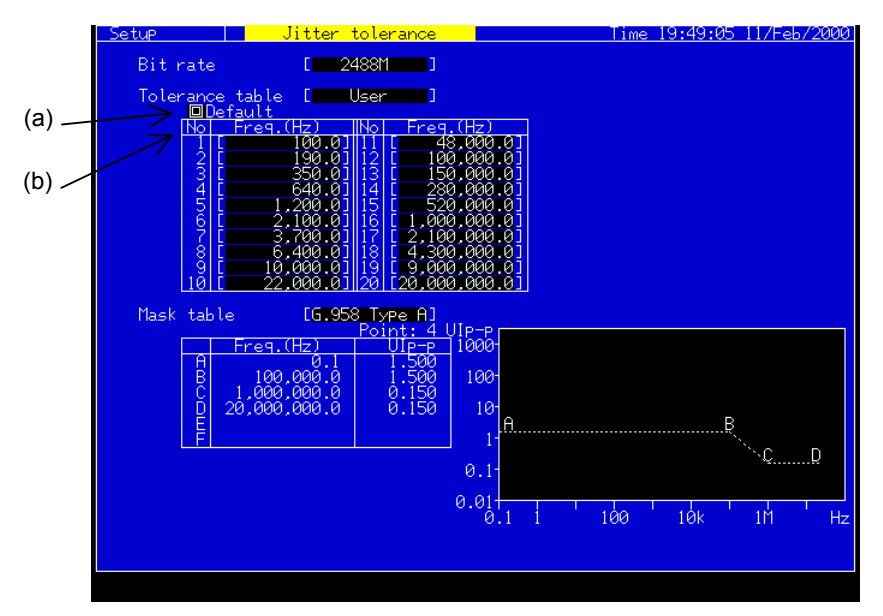

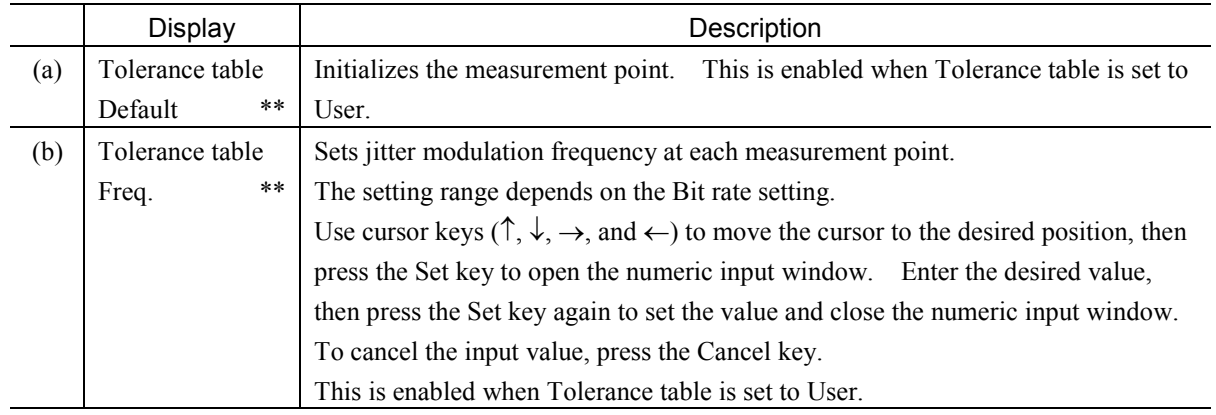

#### *Notes:*

\*\* When an item setting is changed during measurement, Jitter Tolerance measurement is restarted.

When the table contents on Setup screen are changed during measurement while setting Tolerance table or Mask table on Test menu screen to User, the measurement is restarted.

This screen is displayed only when a Jitter unit (MP0124A, MP0125A, MP0126A, MU150005A, MU150006A, or MU150007A) or a 2.5G Jitter unit (MP0130A or MU150011A) must be installed. The following restrictions are applied according to the units installed and the bit rates, as shown in the table below.

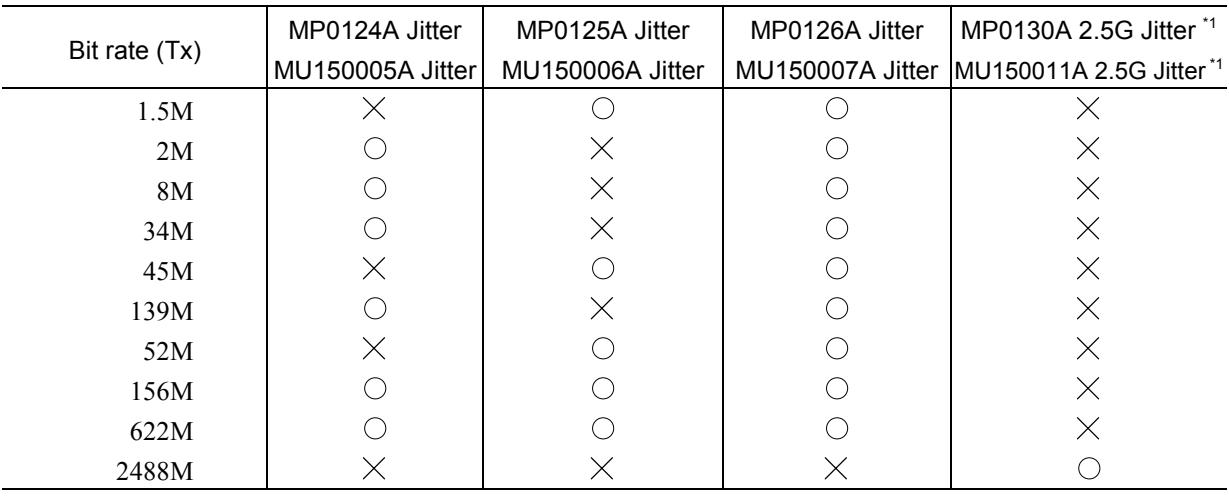

\*1 If it is installed with MP0124A, MP0125A, MP0126A, MU150005A, MU150006A, or MU150007A, it is restricted by the logic sum of it and each unit.

## Section 2 Screen

## 2.2.5 Jitter sweep Subscreen

Use this screen for settings relating to the jitter sweep automatic measurement.

## **Sweep table : Other than User**

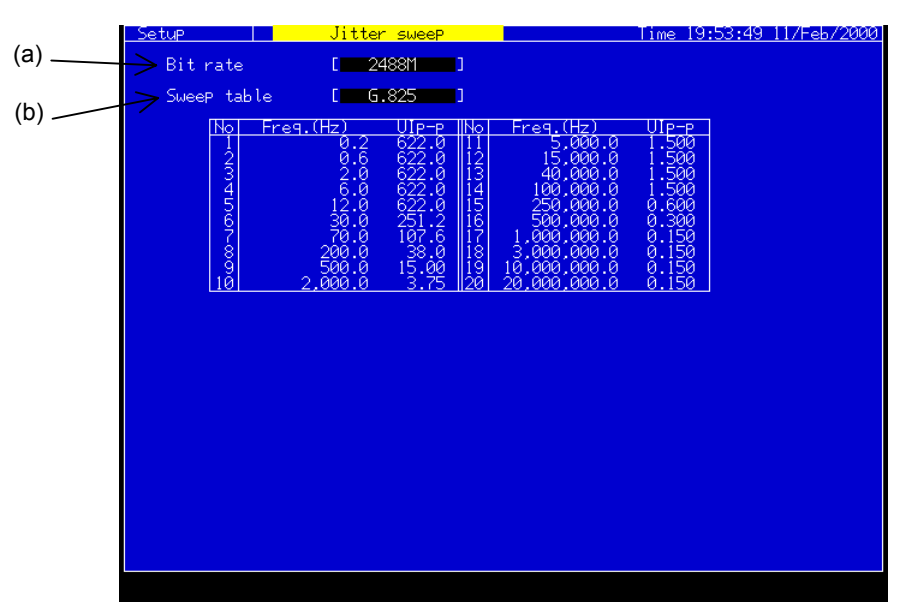

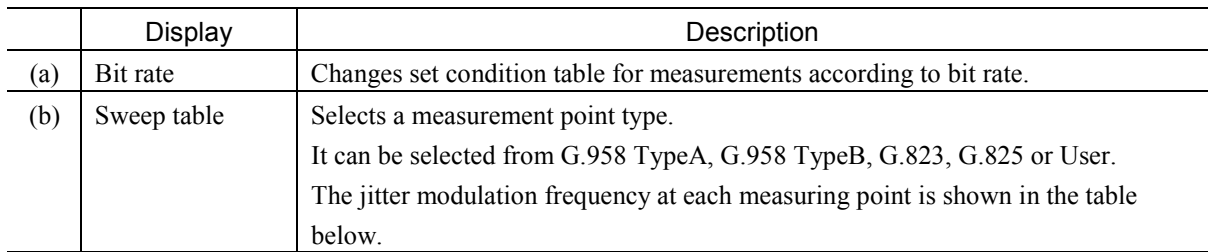

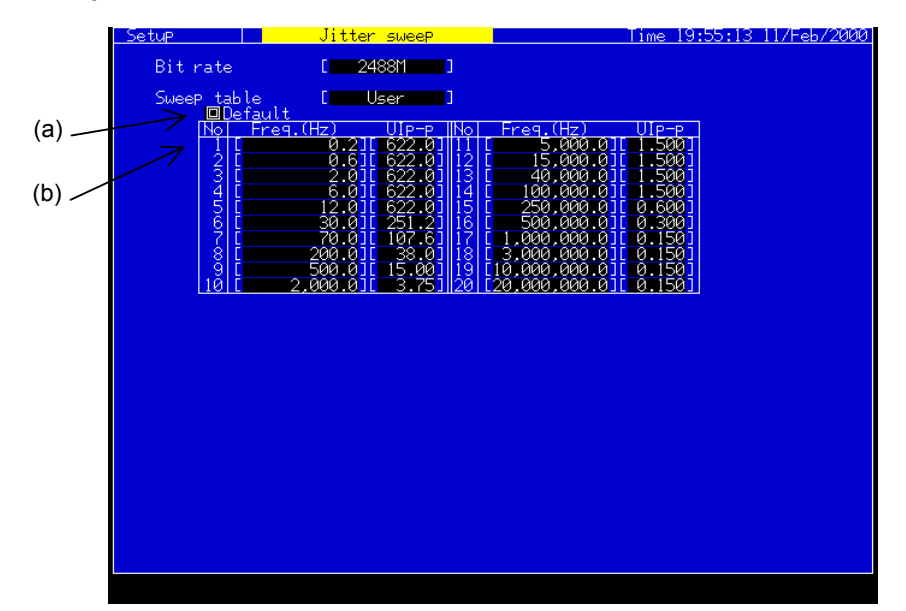

## **Sweep table: User**

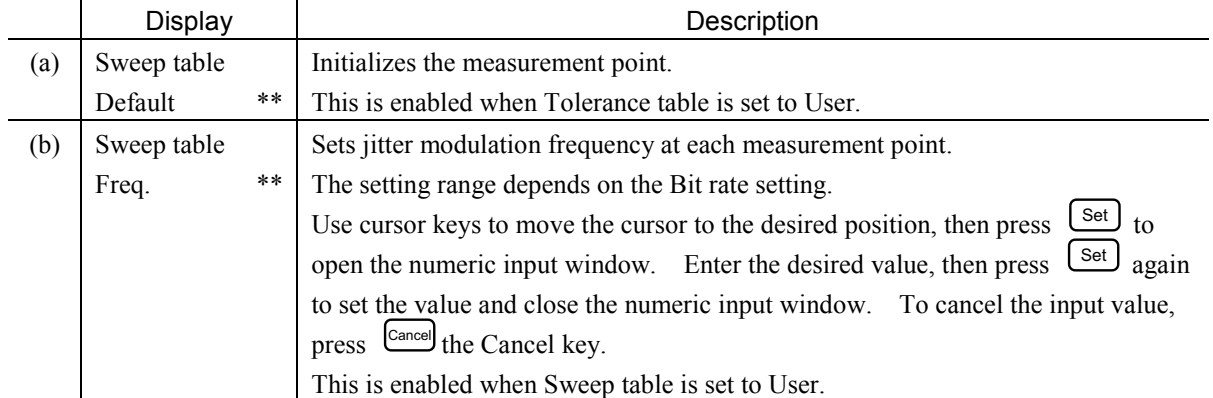

#### *Notes:*

\*\* When an item setting is changed during measurement, Jitter Tolerance measurement is restarted.

When the table contents on Setup screen are changed during measurement while setting Sweep table on Test menu screen to User, the measurement is restarted.

This screen is displayed only when a Jitter unit (MP0124A, MP0125A, MP0126A, MU150005A, MU150006A, or MU150007A) or a 2.5G Jitter unit (MP0130A or MU150011A) is installed. The following restrictions are applied according to the units installed and the bit rates, as shown in the table below.

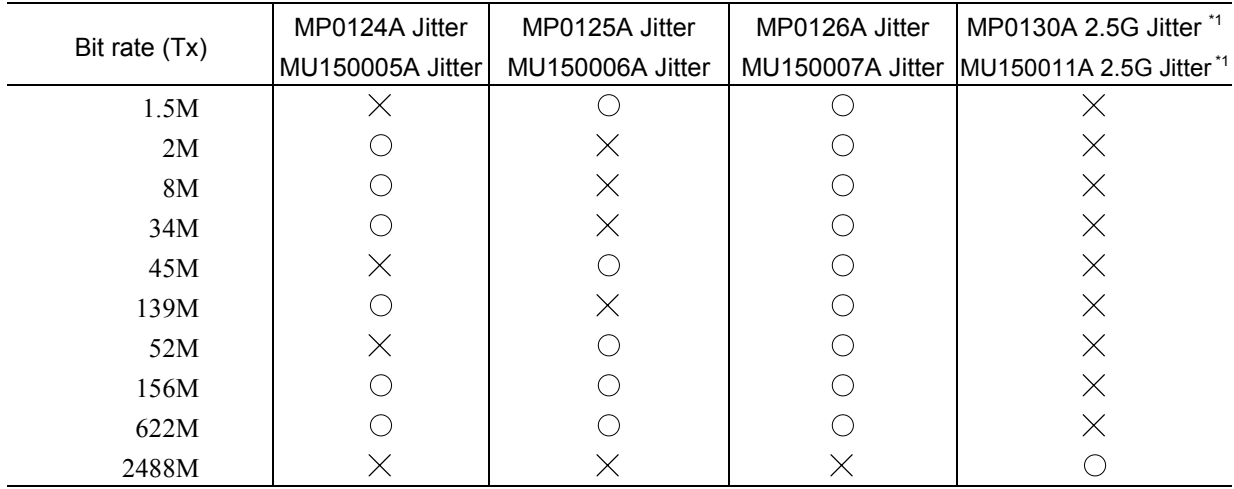

\*1 If it is installed with MP0124A, MP0125A, MP0126A, MU150005A, MU150006A, or MU150007A, it is restricted by the logic sum of it and each unit.

## 2.2.6 Jitter transfer Subscreen

Use this screen for settings relating to the jitter transfer automatic measurement.

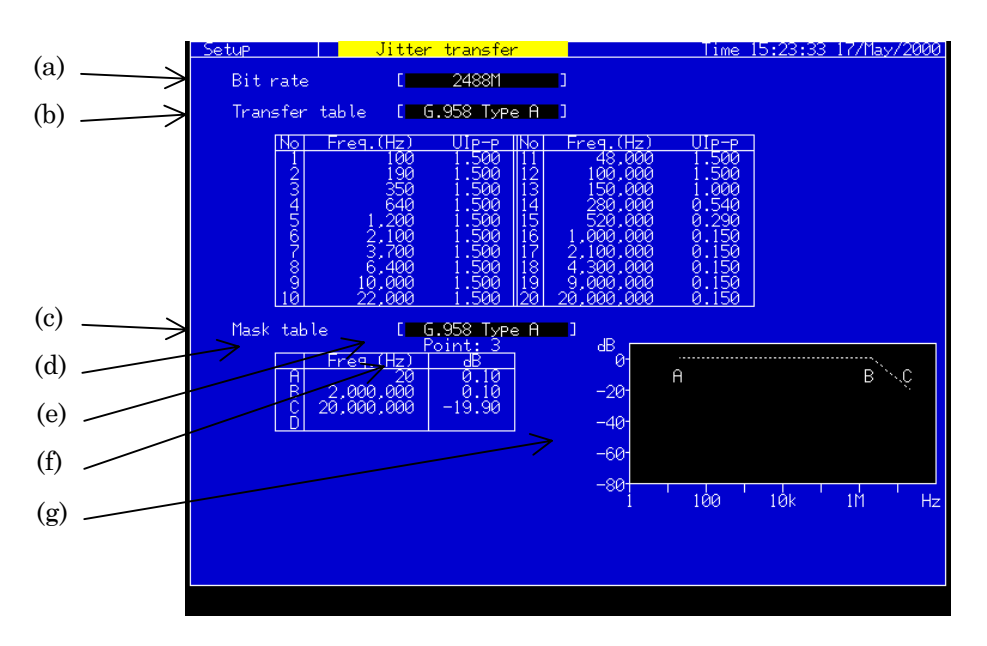

## **Transfer Table : Other than User**

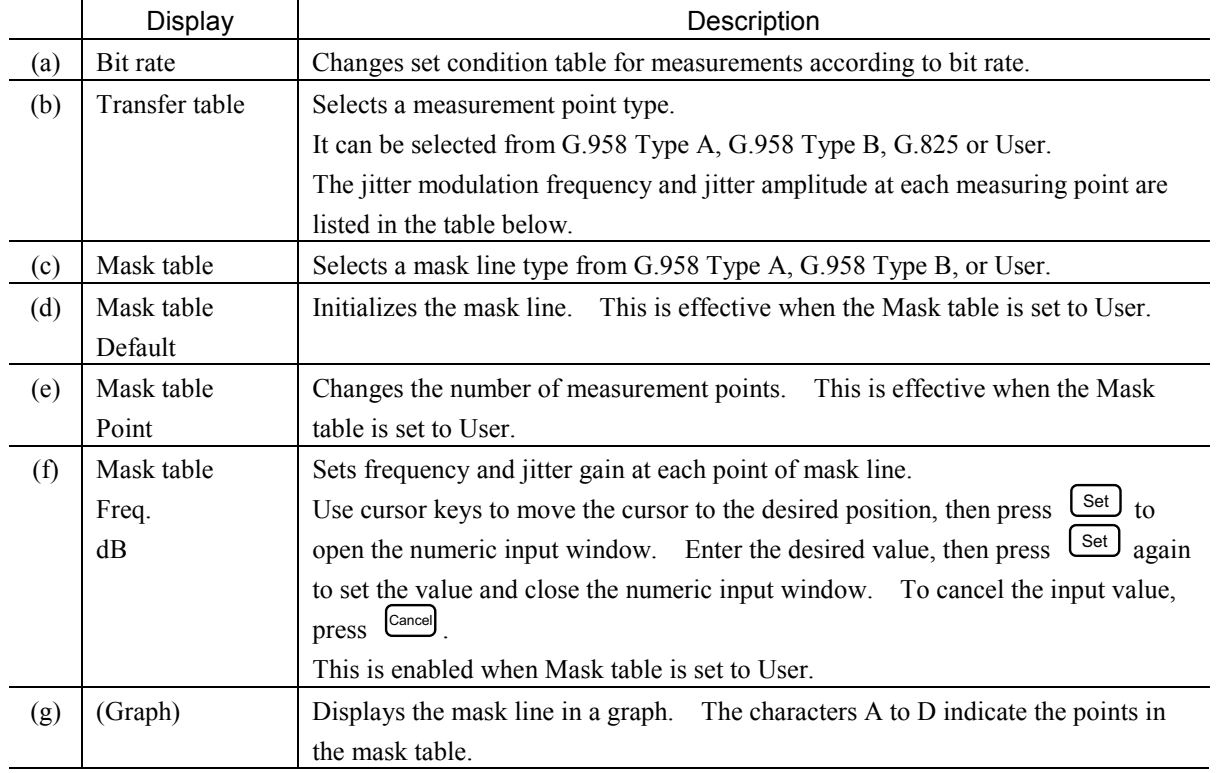

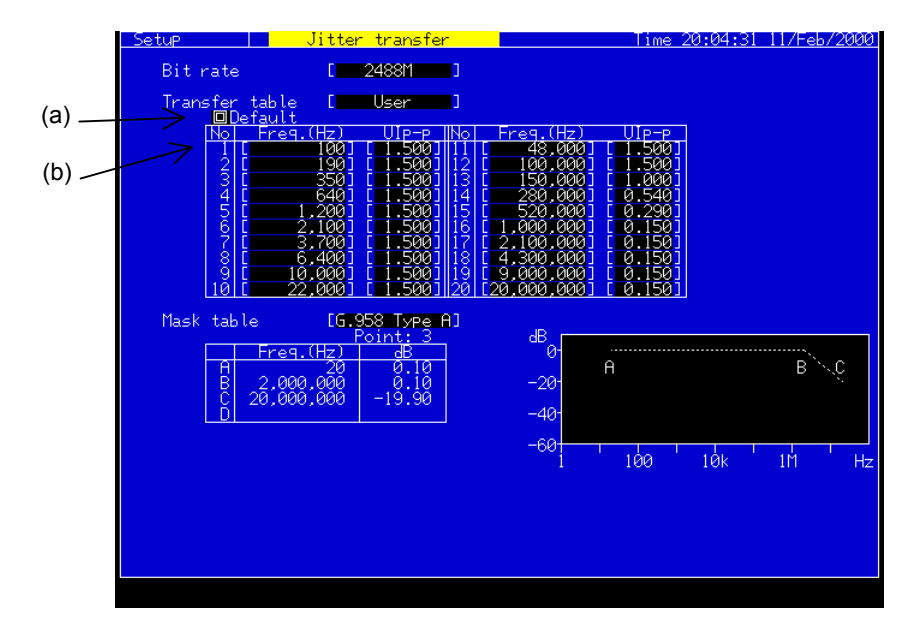

## **Transfer Table : User**

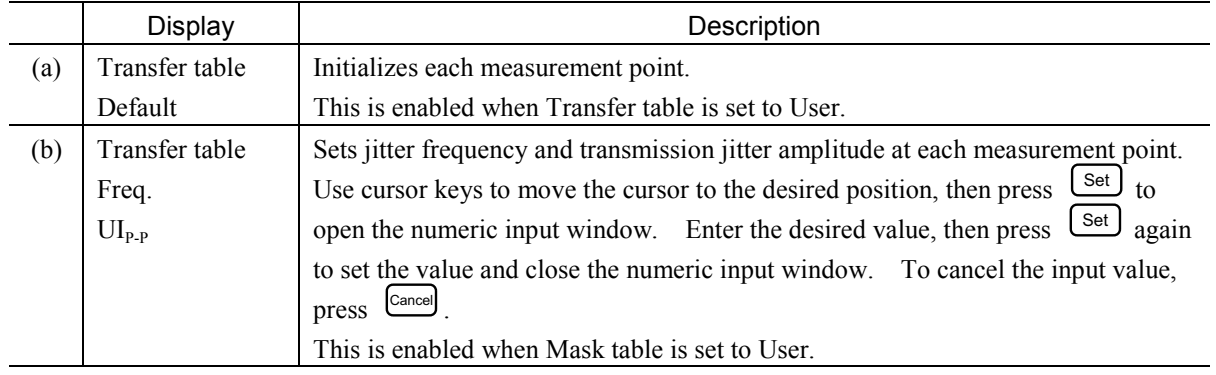

#### *Note:*

When Calibration measurement is performed while setting Transfer table on Test menu screen to User, the calibration data is created.

Hereafter, when the Transfer table contents on Setup screen are changed, the following window is displayed. When "Yes" selected, the calibration data is deleted. If a measurement is performed after the erasure, perform the Calibration measurement beforehand.

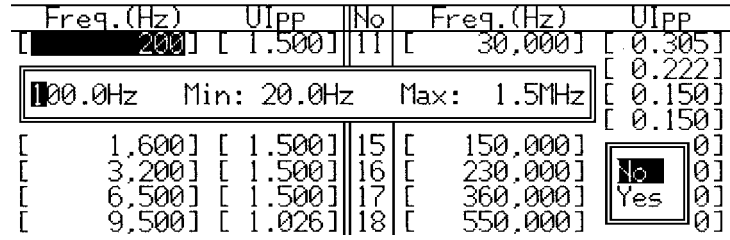

When the Mask table contents on Setup screen are changed during measurement while setting Mask table on Test menu screen to User, the measurement is restarted.

This screen is displayed only when a Jitter unit (MP0124A, MP0125A, MP0126A, MU150005A, MU150006A, or MU150007A) or a 2.5G Jitter unit (MP0130A or MU150011A) is installed.

The following restrictions are applied according to the units installed and the bit rates, as shown in the table below.

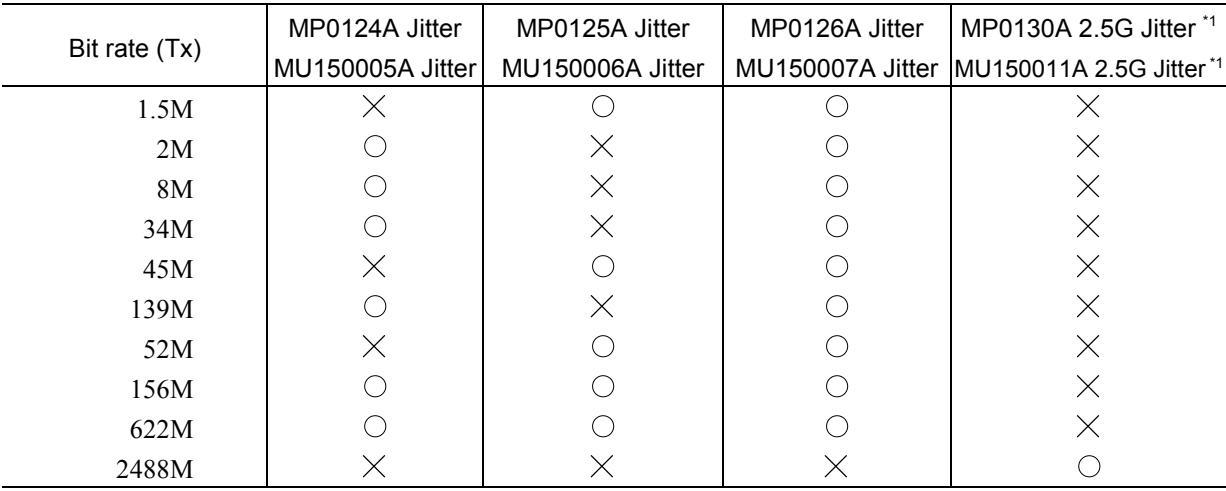

\*1 If it is installed with MP0124A, MP0125A, MP0126A, MU150005A, MU150006A, or MU150007A, it is restricted by the logic sum of it and each unit.

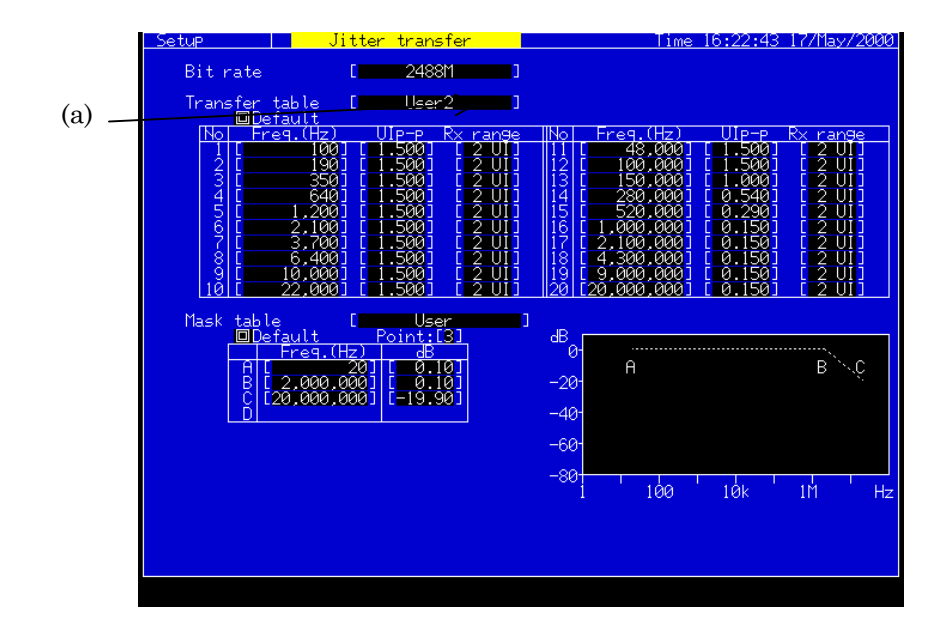

## When Transfer table is "User2"

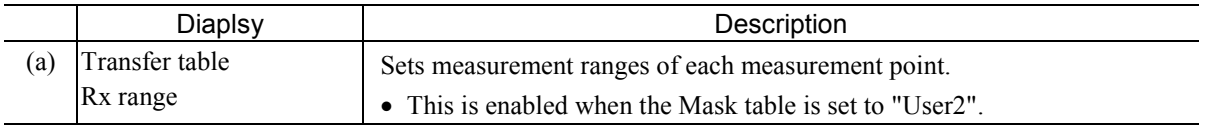

# 2.2.7 Freq. sweep Subscreen

Use this screen for settings relating to the frequency sweep automatic measurement.

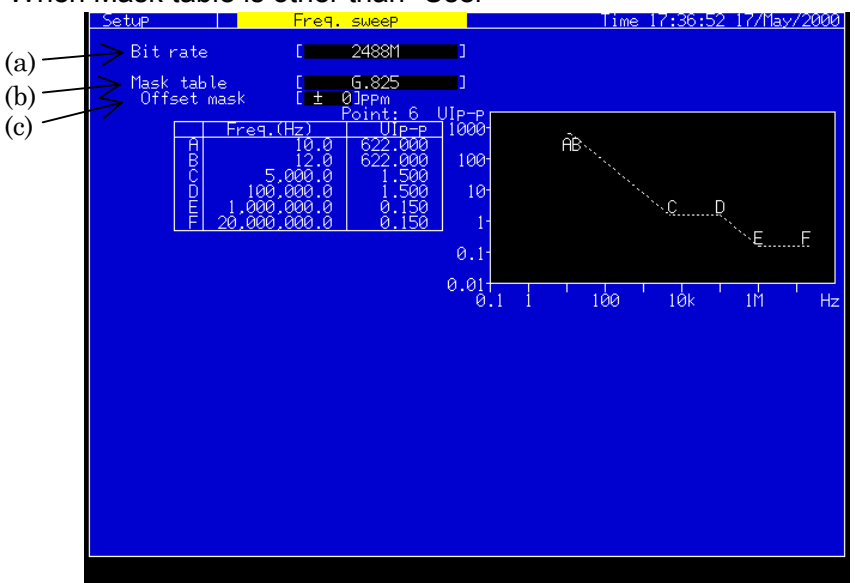

## When Mask table is other than "User"

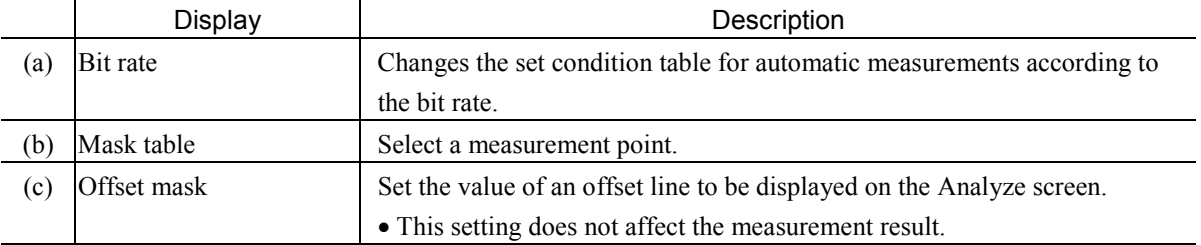

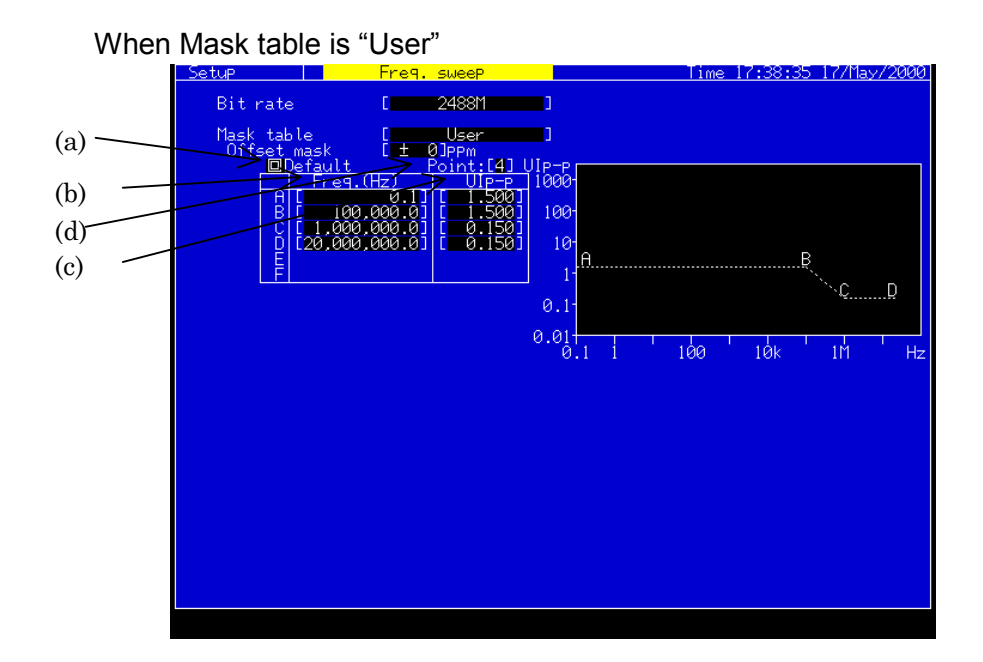

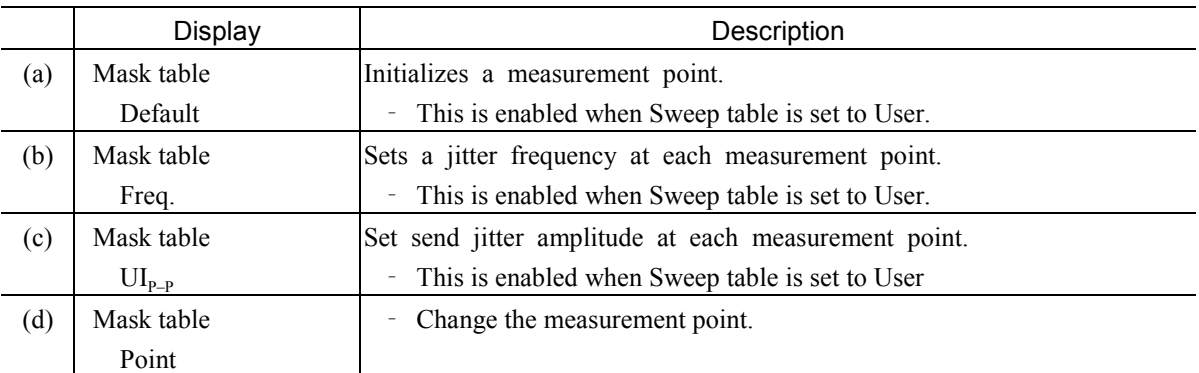

#### *Notes:*

- This screen is displayed when a jitter unit (MU150005A, MU150006A, or MU150007A) is installed.
- When an item is changed during a measurement, the frequency sweep measurement is restarted.
- When the contents of the Setup screen are changed during a measurement

## 2.2.8 Wander sweep Subscreen

Use this screen for settings relating to the wander sweep automatic measurement.

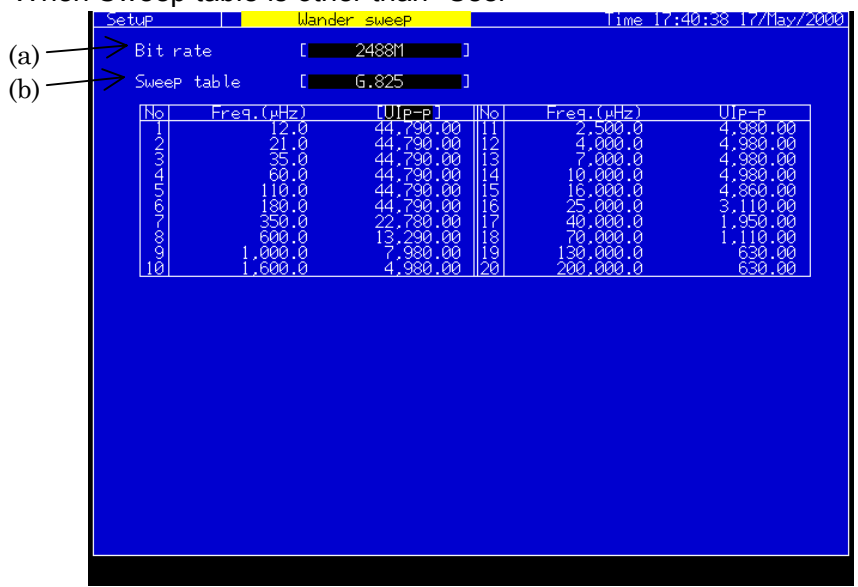

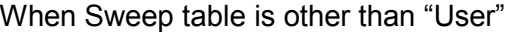

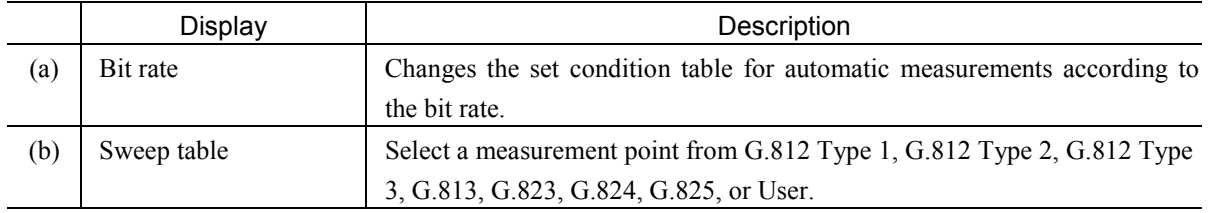

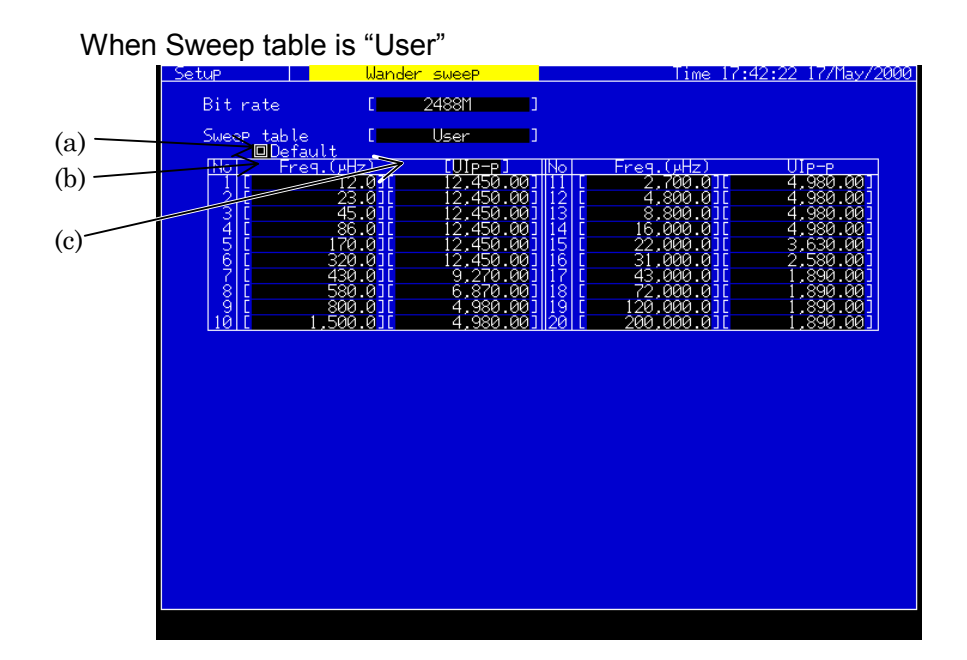

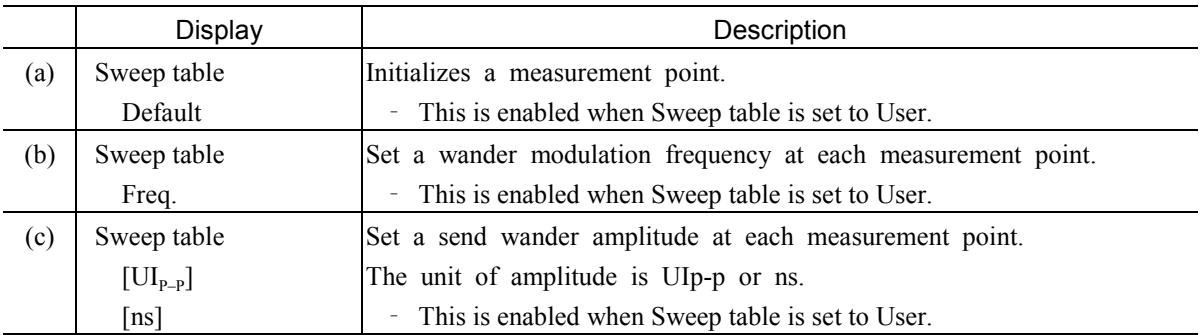

#### *Notes:*

- This screen is displayed when a jitter unit (MU150005A, MU150006A, or MU150007A) and the wander measurement option are installed.
- When an item is changed during a measurement, the wander sweep measurement is restarted.
- When the contents of the Setup screen are changed during a measurement
- 2.3 Test Menu Main Screen
- 2.3.1 Manual Subscreen

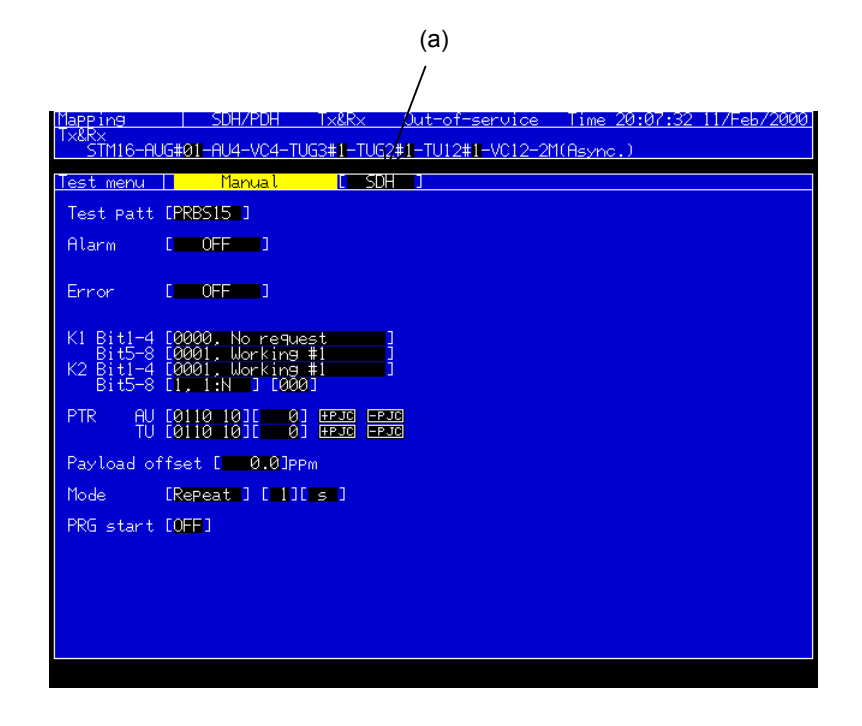

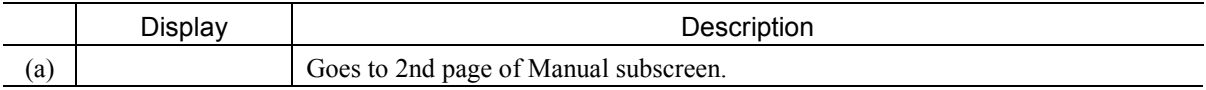

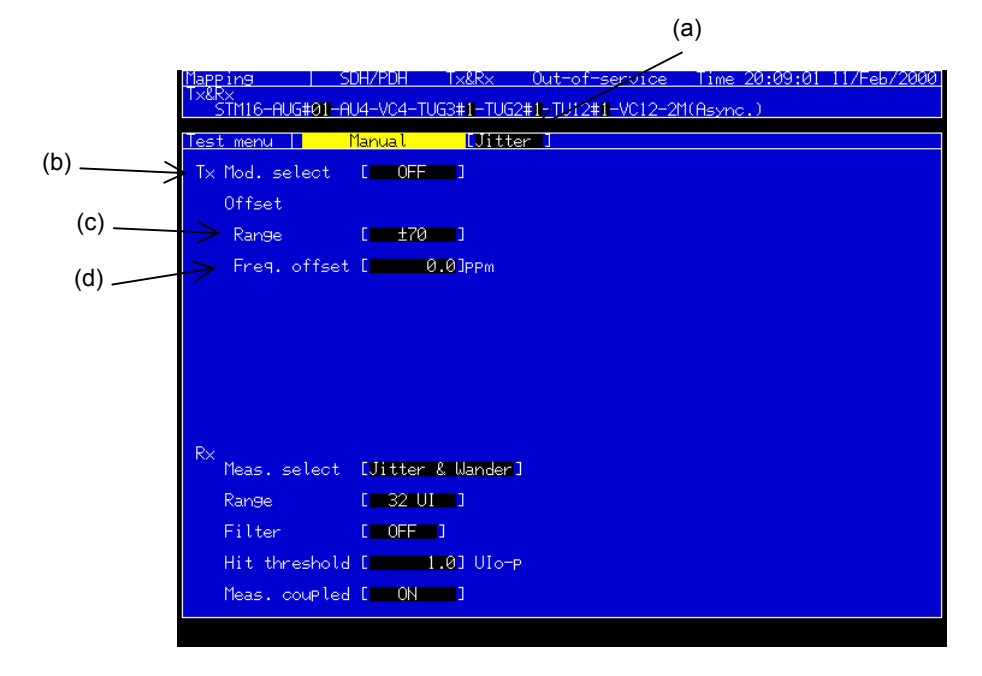

#### **Tx Mod Select : OFF**

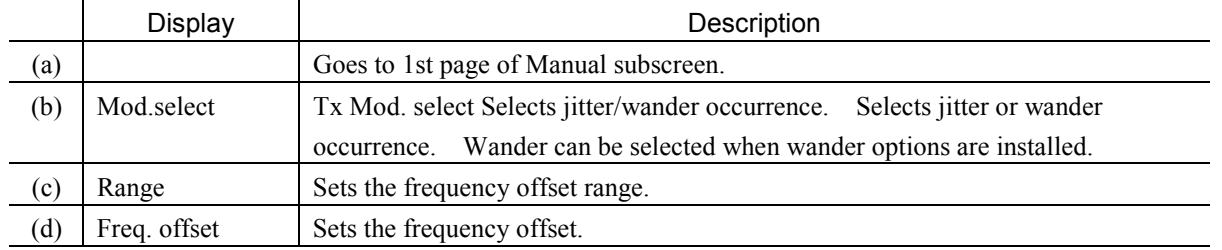

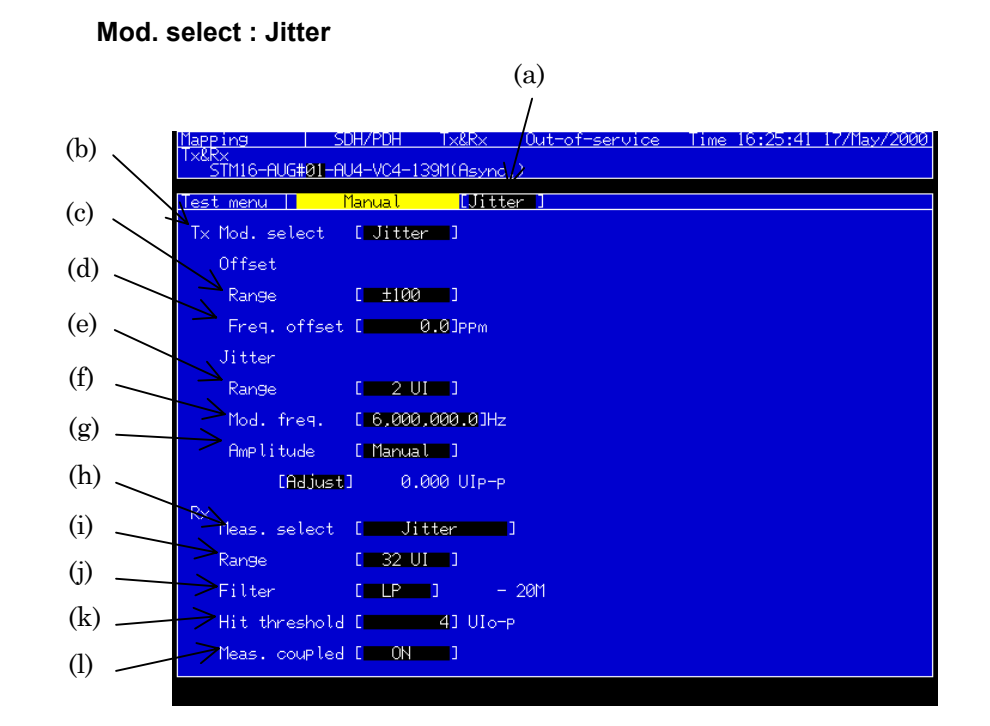

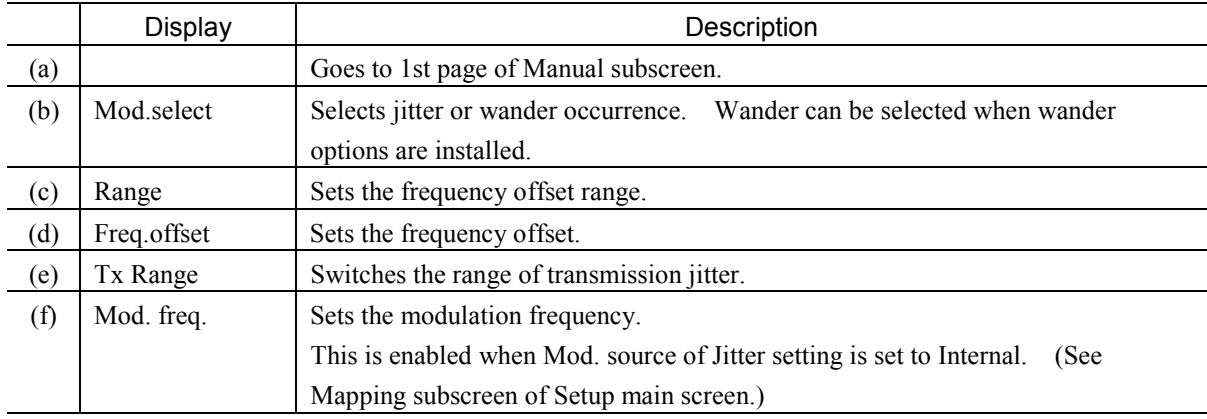

## Section 2 Screen

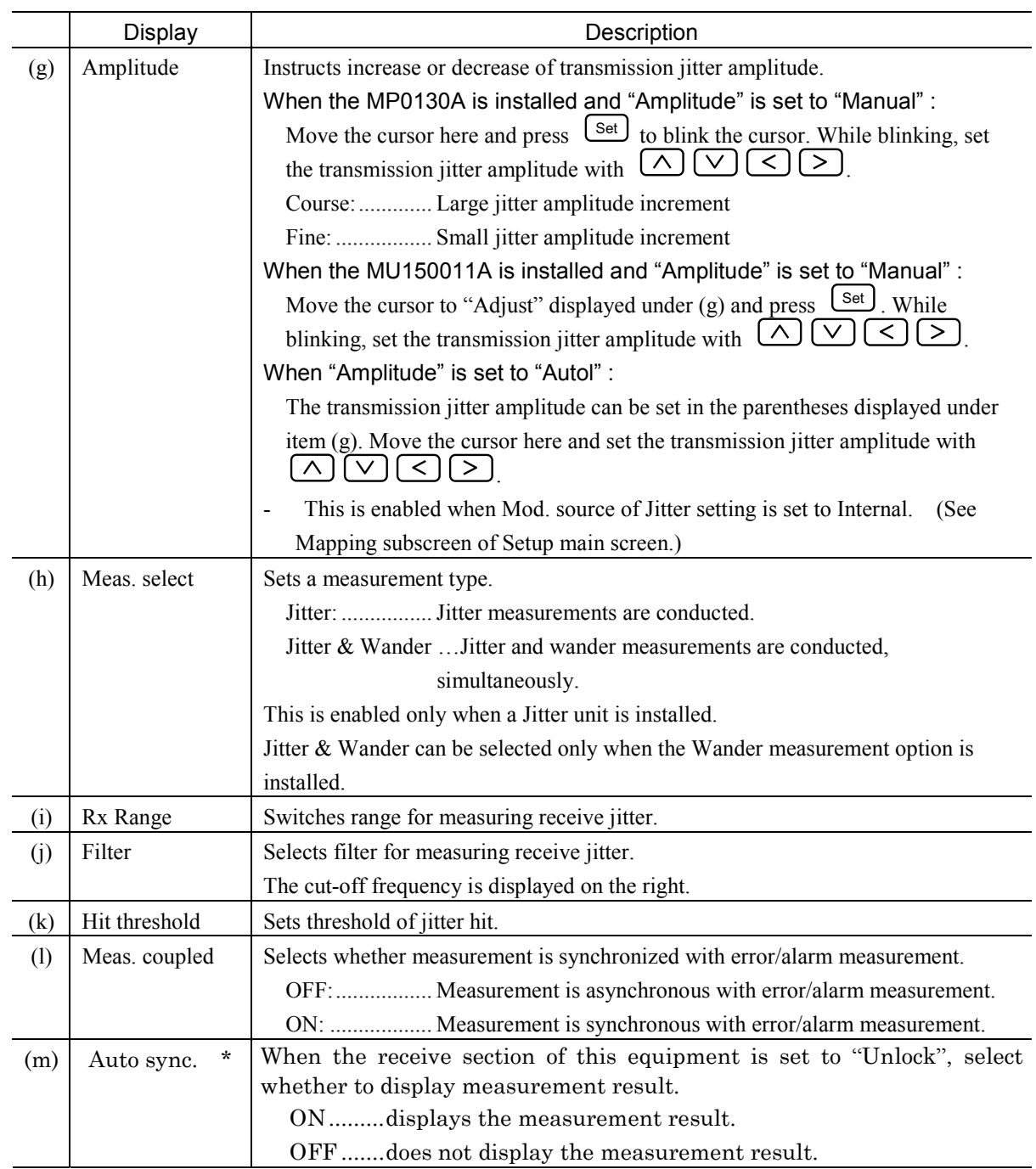

#### *Note :*

\* ….. This parameter can be displayed when the MU150011A 2.5G Jitter unit is installed.

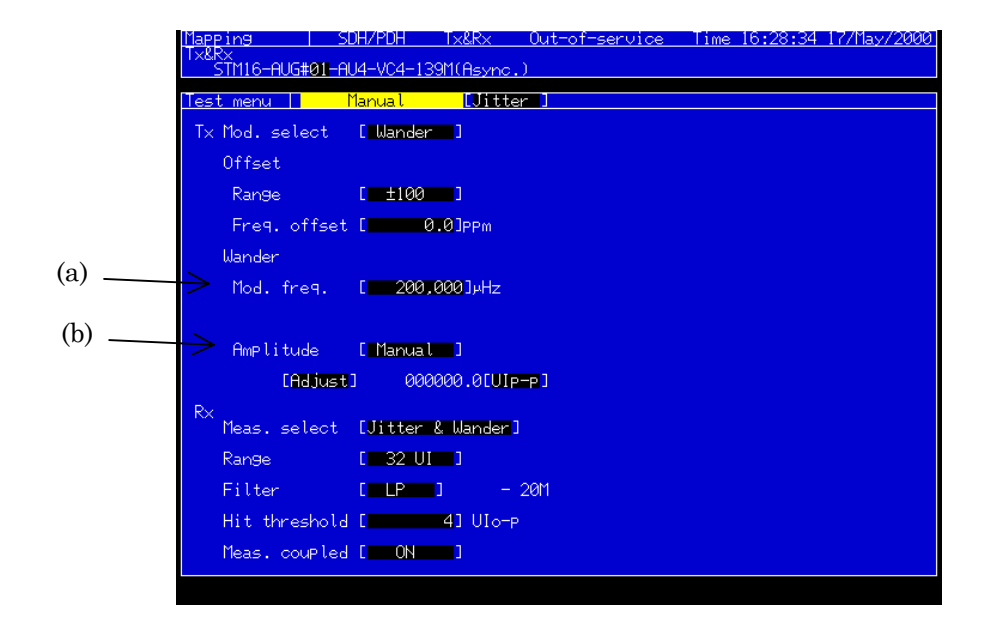

#### **Mod. select : Wander**

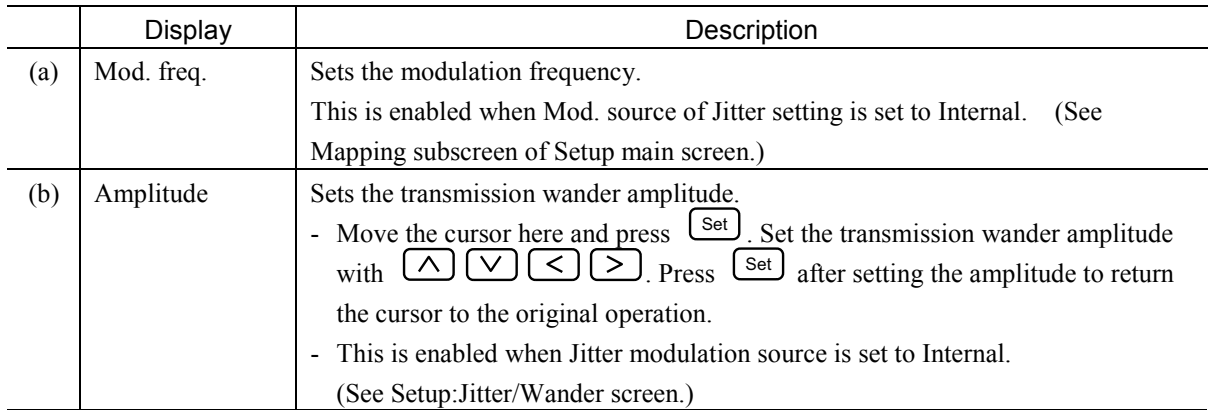

### Section 2 Screen

#### 2.3.2 Jitter tolerance Subscreen

Use this screen for settings relating to the jitter tolerance automatic measurement.

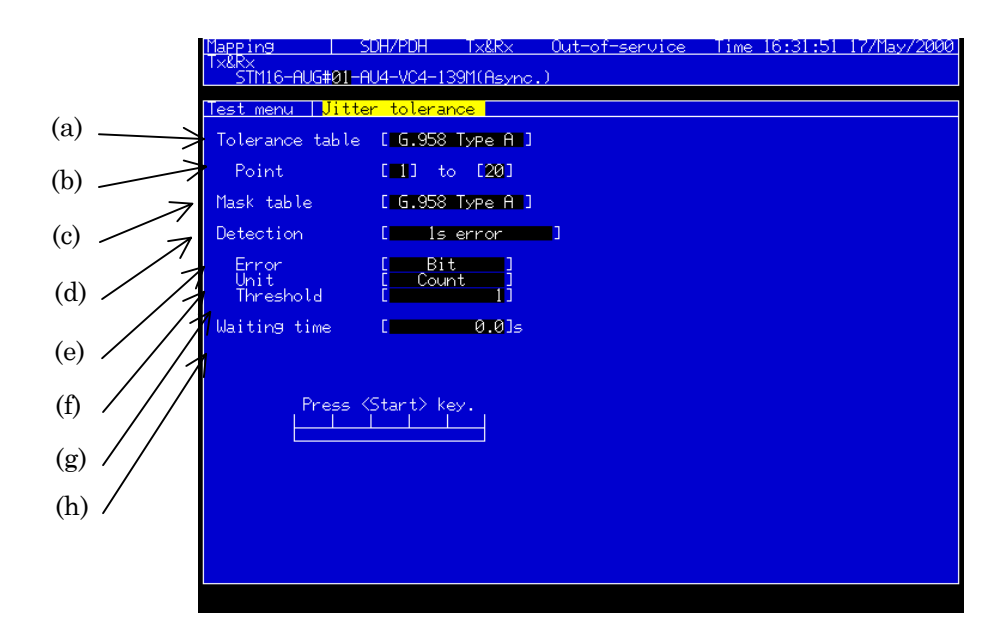

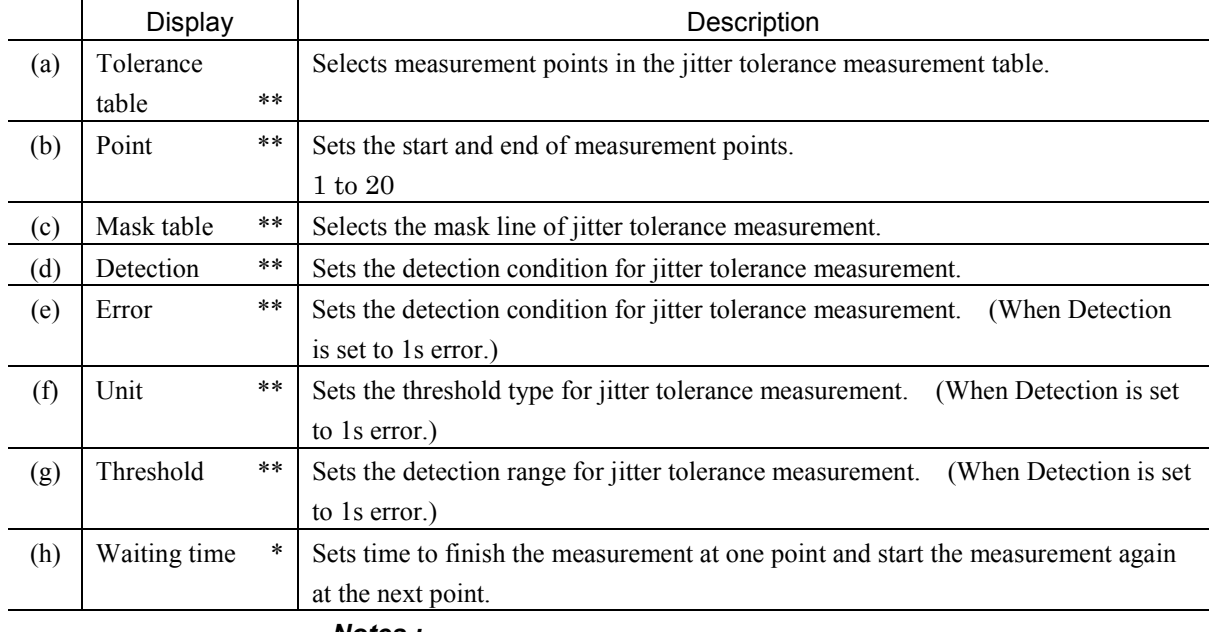

*Notes :*

\* ….. This parameter can be displayed when the MU150011A 2.5G Jitter unit is installed.

#### *Note :*

\*\* When an item setting is changed during measurement, Jitter Tolerance measurement is restarted.

This screen is displayed only when a Jitter unit (MP0124A, MP0125A, MP0126A, MU150005A, MU150006A, or MU150007A) or a 2.5G Jitter unit (MP0130A or MU150011A) is installed.

The following restrictions are applied according to the units installed and the bit rates, as shown in the table below.

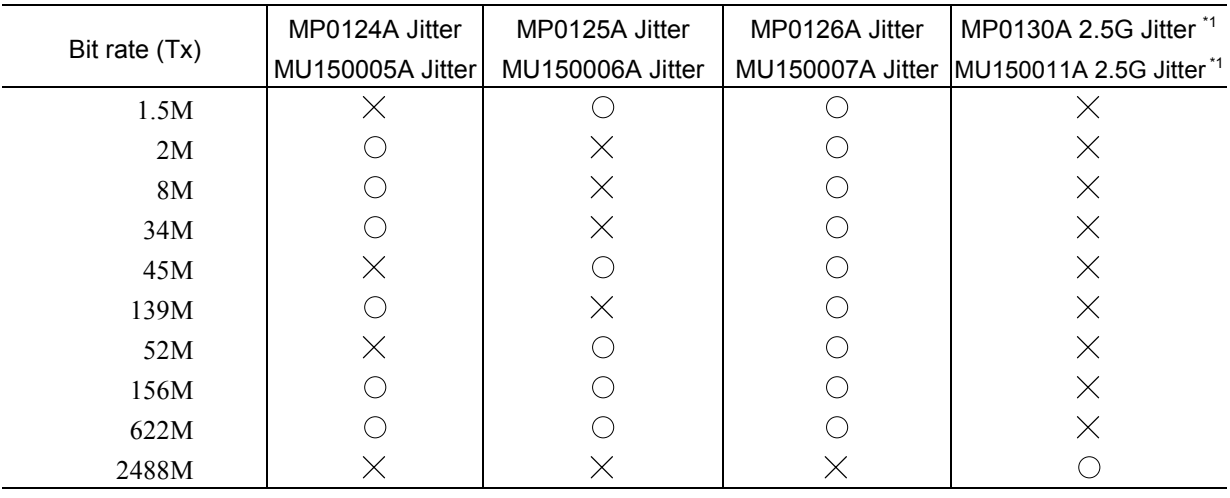

\*1 If it is installed with MP0124A, MP0125A, MP0126A, MU150005A, MU150006A, or MU150007A, it is restricted by the logic sum of it and each unit.

## Section 2 Screen

## 2.3.3 Jitter sweep Subscreen

Use this screen for settings relating to the jitter sweep automatic measurement.

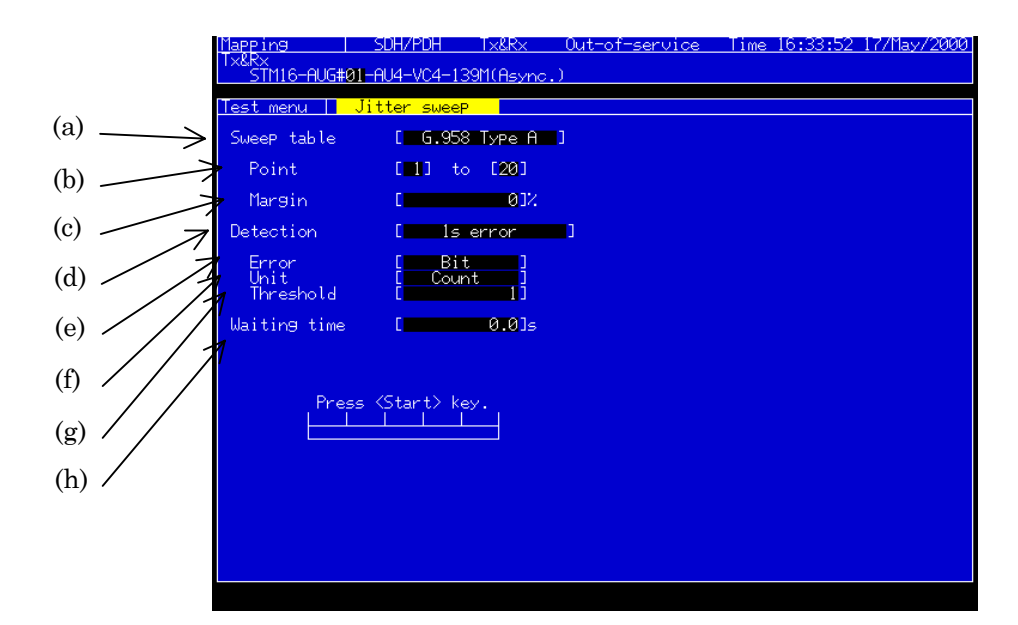

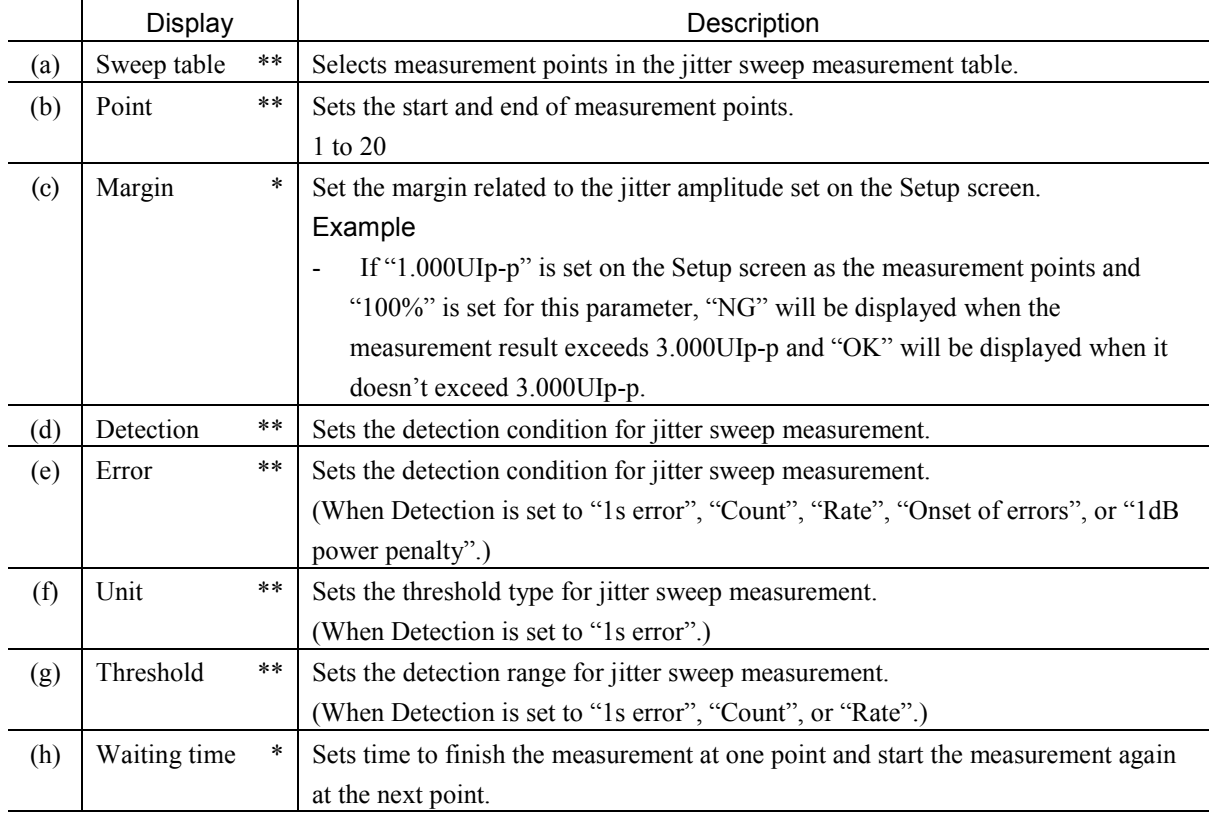

#### *Notes :*

\* ….. This parameter can be displayed when the MU150011A 2.5G Jitter unit is installed.

\*\* When an item setting is changed during measurement, Jitter Sweep measurement is restarted.

This screen is displayed only when a Jitter unit (MP0124A, MP0125A, MP0126A, MU150005A, MU150006A, or MU150007A) or a 2.5G Jitter unit (MP0130A or MU150011A) is installed.

The following restrictions are applied according to the units installed and the bit rates, as shown in the table below.

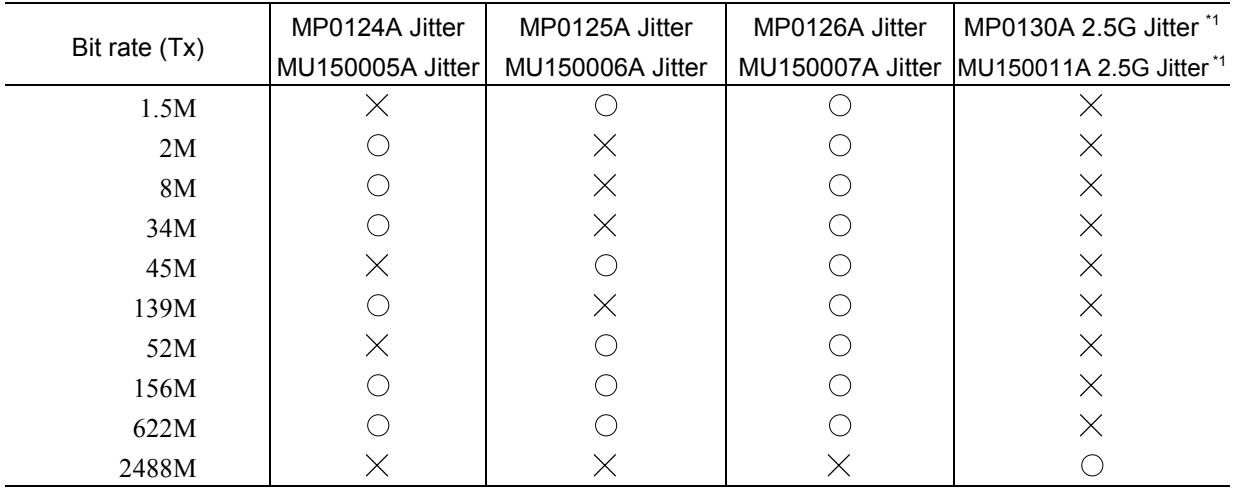

\*1 If it is installed with MP0124A, MP0125A, MP0126A, MU150005A, MU150006A, or MU150007A, it is restricted by the logic sum of it and each unit.

## 2.3.4 Jitter transfer Subscreen

Use this screen for settings relating to the jitter transfer automatic measurement.

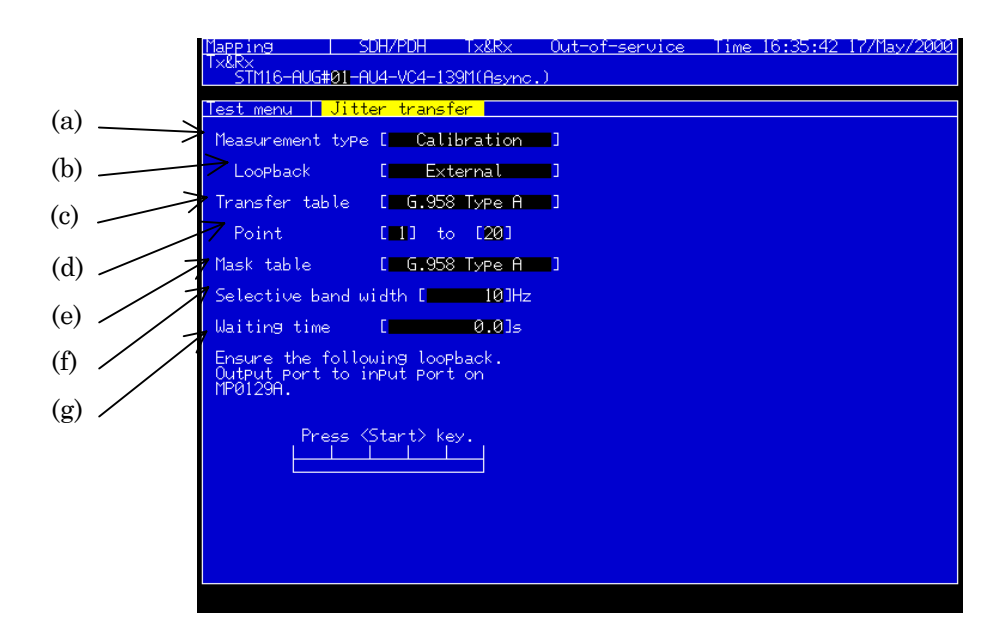

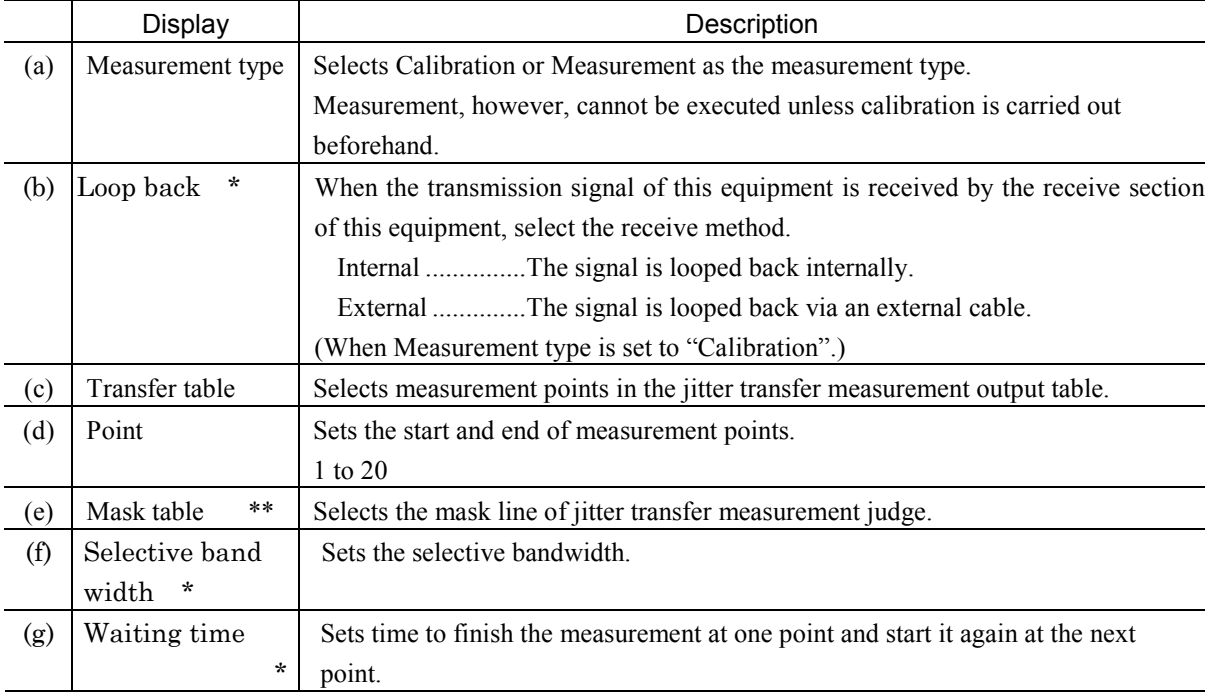

#### *Notes :*

\* ….. This parameter can be displayed when the MU150011A 2.5G Jitter unit is installed.

\*\* When an item setting is changed during measurement, Jitter transfer measurement is restarted only under Measurement Type:Measurement.

This screen is displayed only when a Jitter unit (MP0124A, MP0125A, MP0126A, MU150005A, MU150006A, or MU150007A) or a 2.5G Jitter unit (MP0130A or MU150011A) is installed.

The following restrictions are applied according to the units installed and the bit rates, as shown in the table below.

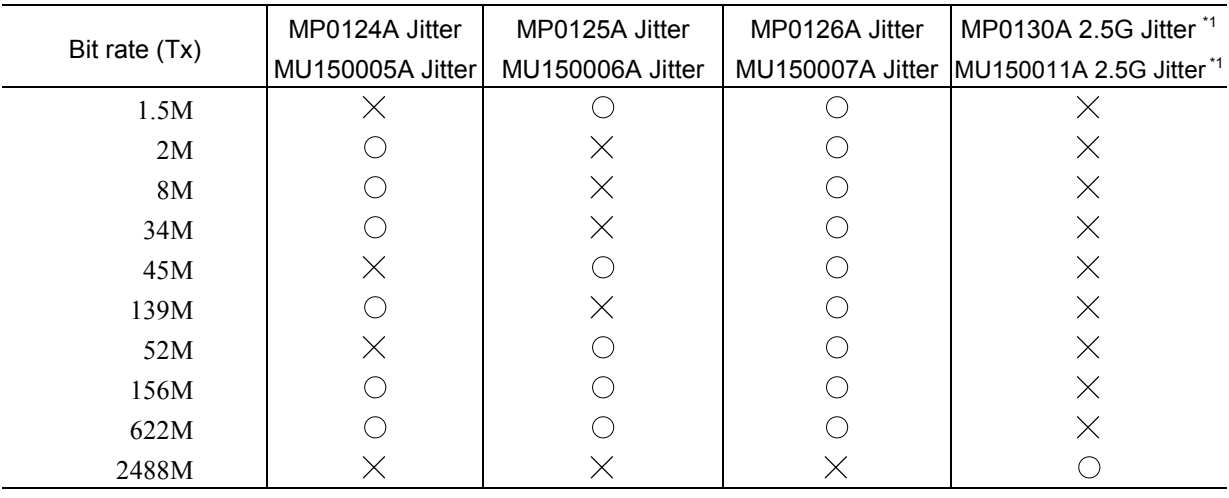

\*1 If it is installed with MP0124A, MP0125A, MP0126A, MU150005A, MU150006A, or MU150007A, it is restricted by the logic sum of it and each unit.

## 2.3.5 Wander Subscreen

Use this screen for settings related to wander measurement.

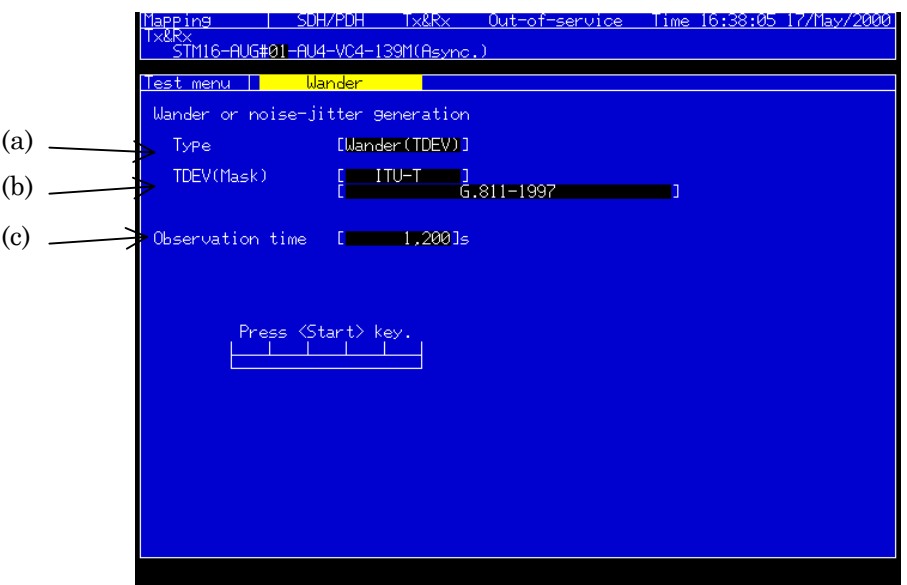

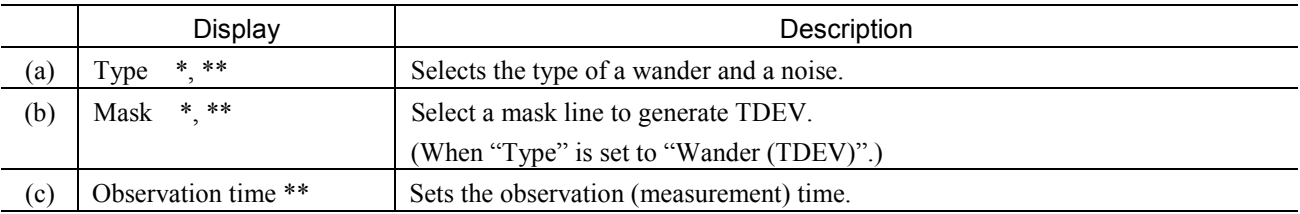

#### *Notes:*

\* ….. This parameter can be displayed when the MU150011A 2.5G Jitter unit is installed.

\*\* When an item setting is changed during measurement, Wander measurement is restarted.

This screen is displayed only when a Jitter unit (MP0124A, MP0125A, MP0126A, MU150005A, MU150006A, or MU150007A) and Wander measurement Option (02) is installed.

The following restrictions are applied according to the units installed and the bit rates, as shown in the table below.

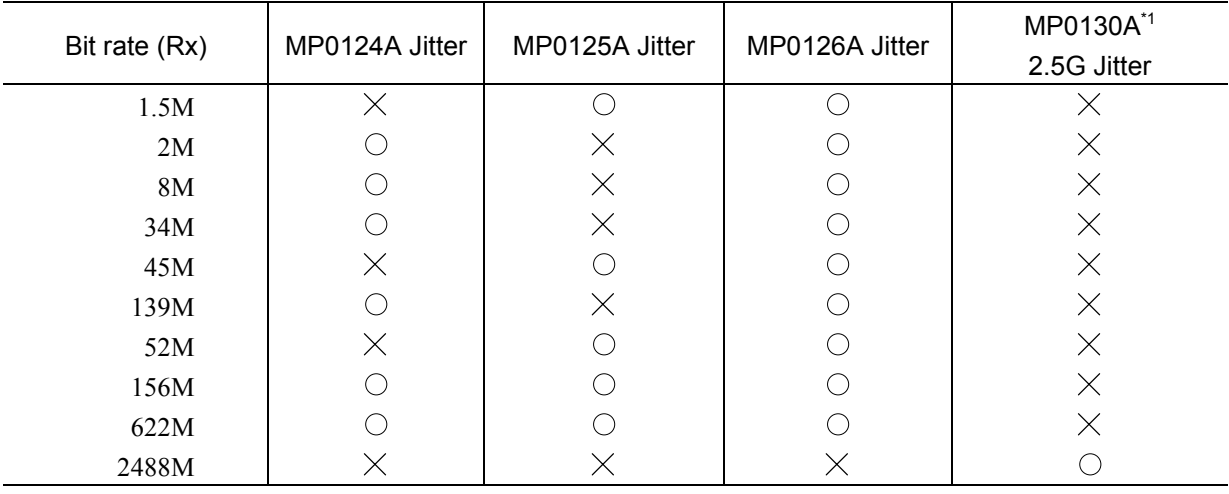

\*1 If it is installed with MP0124A, MP0125A, MP0126A, MU150005A, MU150006A, or MU150007A, it is restricted by the logic sum of it and each unit.

## 2.3.6 Freq. sweep Subscreen

Use this screen for settings relating to the frequency sweep automatic measurement.

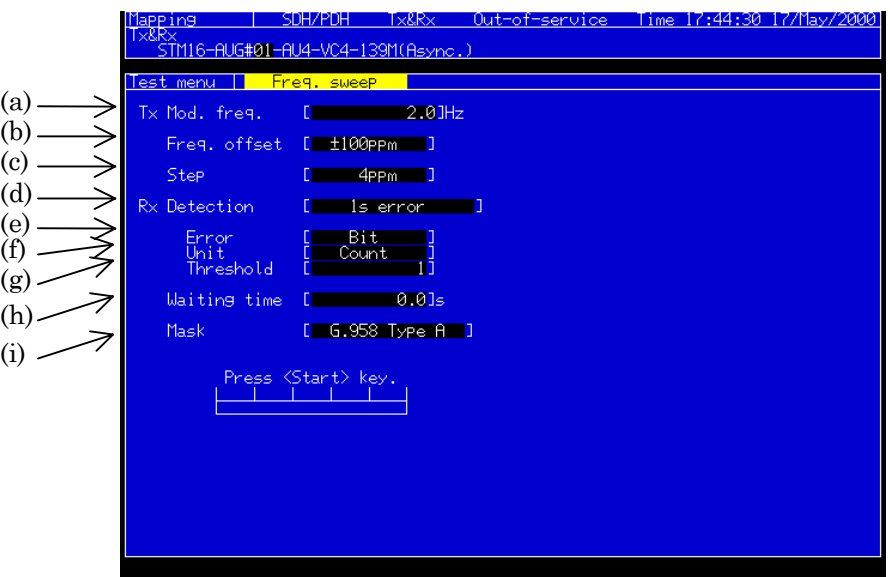

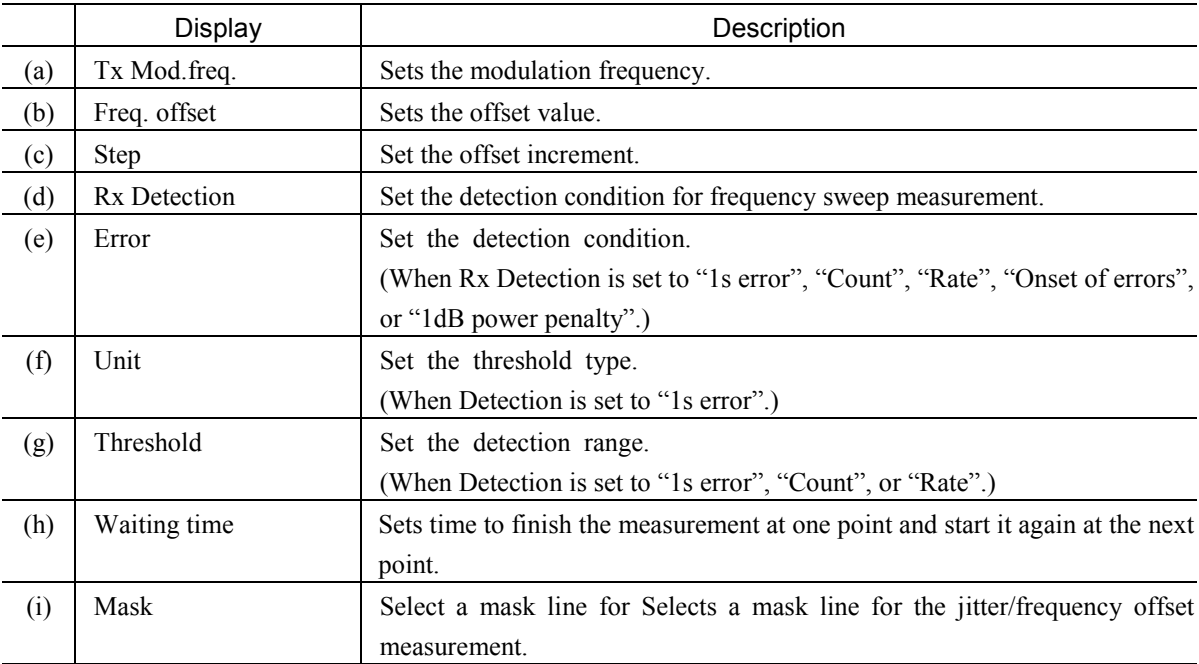

#### *Notes:*

- This screen is displayed when a jitter unit (MU150005A, MU150006A, or MU150007A) is installed.
- When an item is changed during a measurement, the frequency sweep measurement is restarted.

## 2.3.7 Wander sweep Subscreen

DH/PDH <u>0ut-of-service – Time 17:50:16 17/May/2000</u>  $TxR$ -AUG#01-AU4-VC4-139M(Asyno .<br>M16 Test menu Sweep table  $[-6.825]$ (a) (b) Point  $\begin{bmatrix} 1 & 1 \end{bmatrix}$  to  $\begin{bmatrix} 20 \end{bmatrix}$ (c) Margin  $-01$ D. (d) Detection t, Count : H) (e)  $\begin{array}{c} \text{Bit} \\ \text{I} \end{array}$ Error<br>Threshold  $(f)$ 

Use this screen for settings relating to the wander sweep automatic measurement.

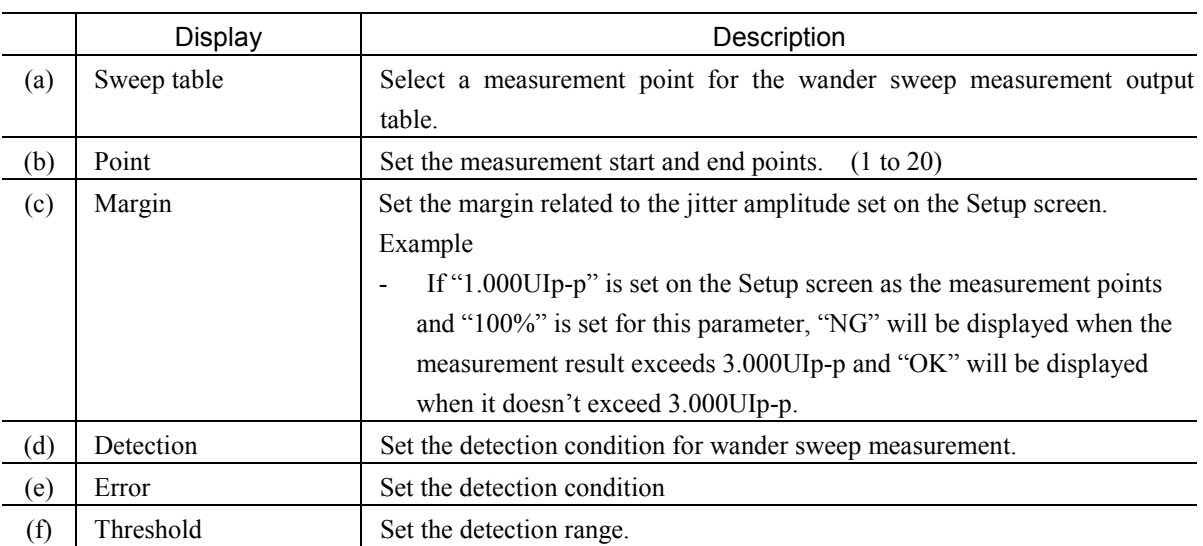

#### *Notes:*

- This screen is displayed when a jitter unit (MU150005A, MU150006A, or MU150007A) and the wander measurement option are installed.
- When an item is changed during a measurement, the wander sweep measurement is restarted.

## 2.4 Result Main Screen

## 2.4.1 Jitter/Wander Subscreen

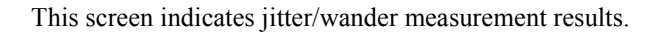

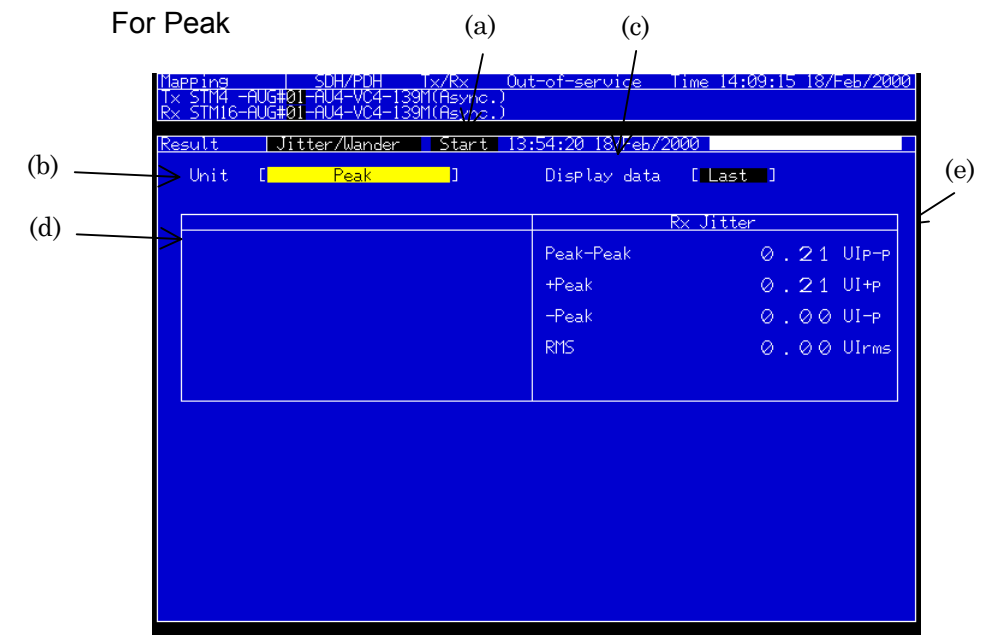

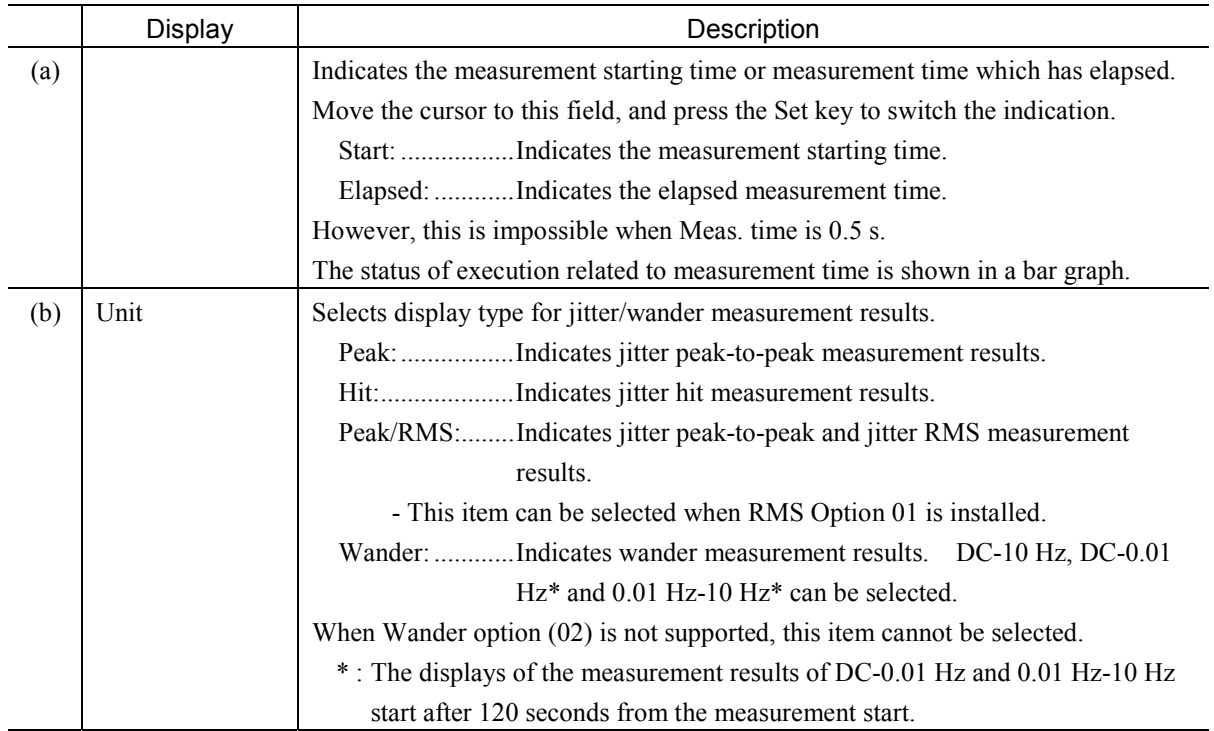
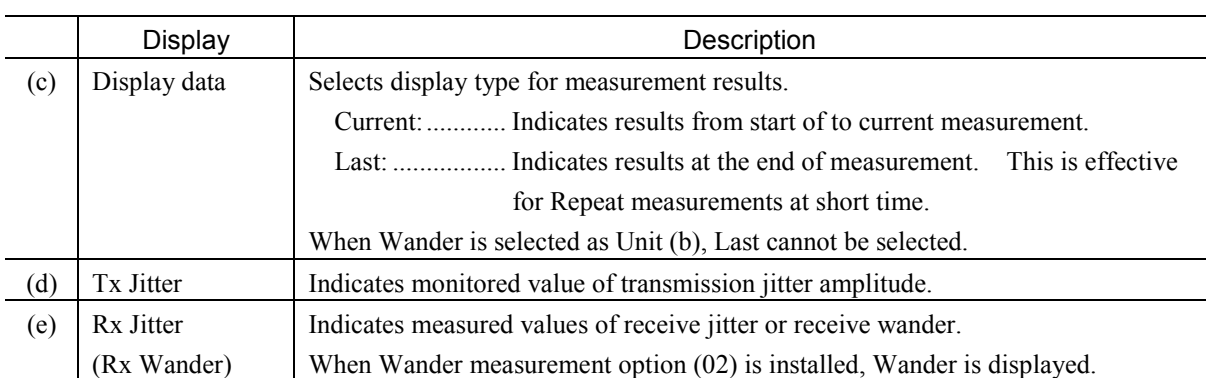

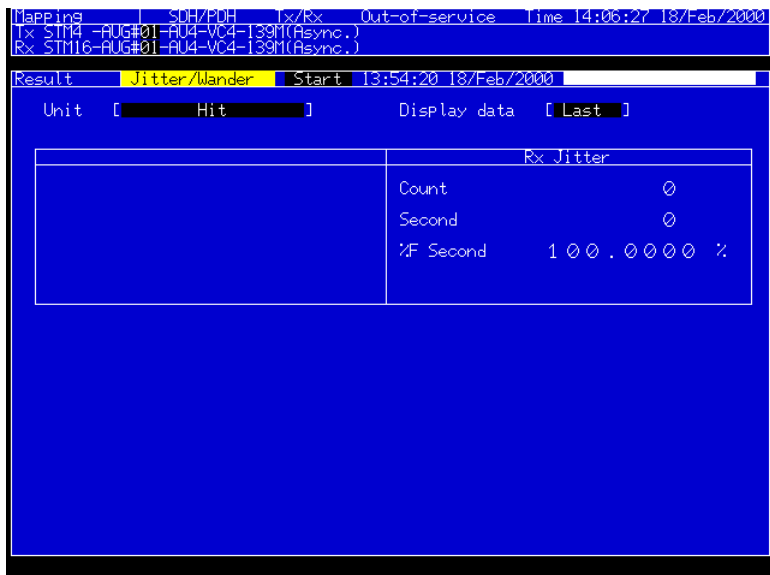

## For Hit

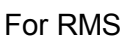

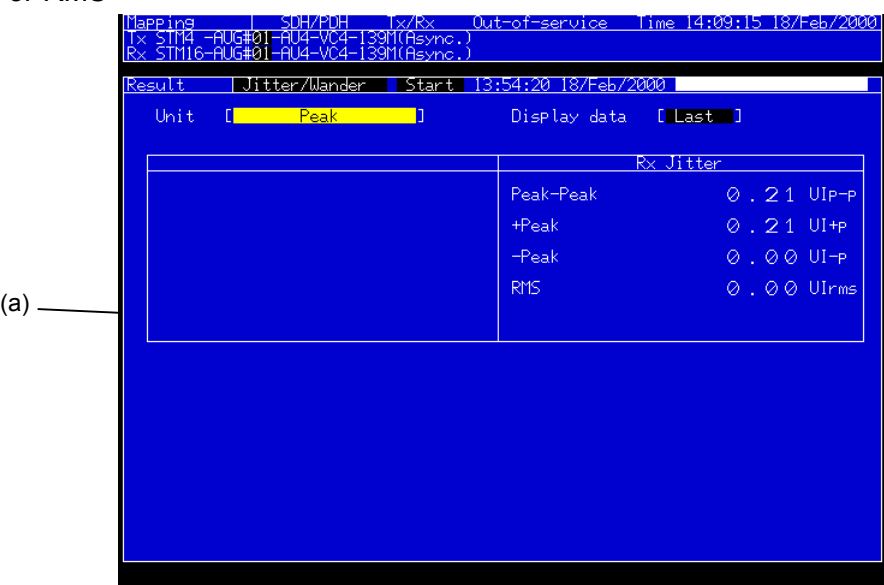

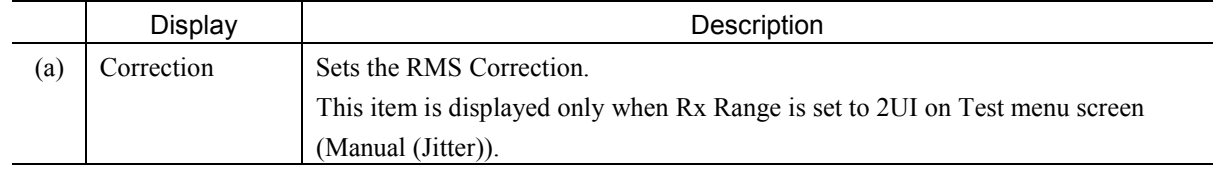

#### For Wander

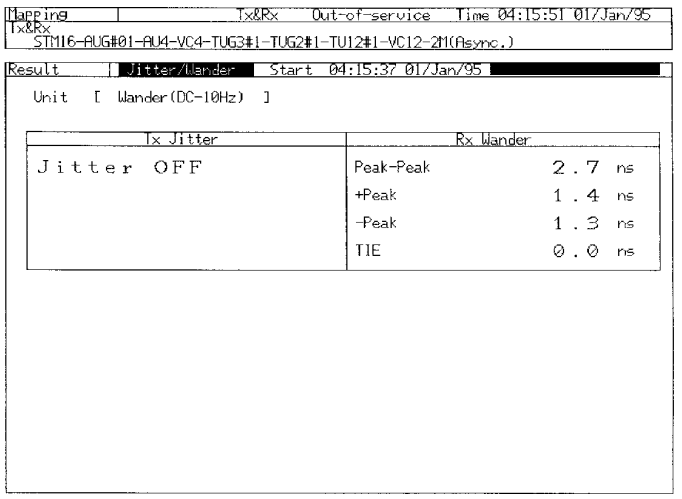

#### *Note:*

This screen is displayed only when a Jitter unit (MP0124A, MP0125A, MP0126A, MU150005A, MU150006A, or MU150007A) is installed. The following restrictions are applied according to the units installed and the bit rates, as shown in the table below. ( $\bigcirc$ : Tx,  $\times$ : Rx, displayed only at Select:Jitter)

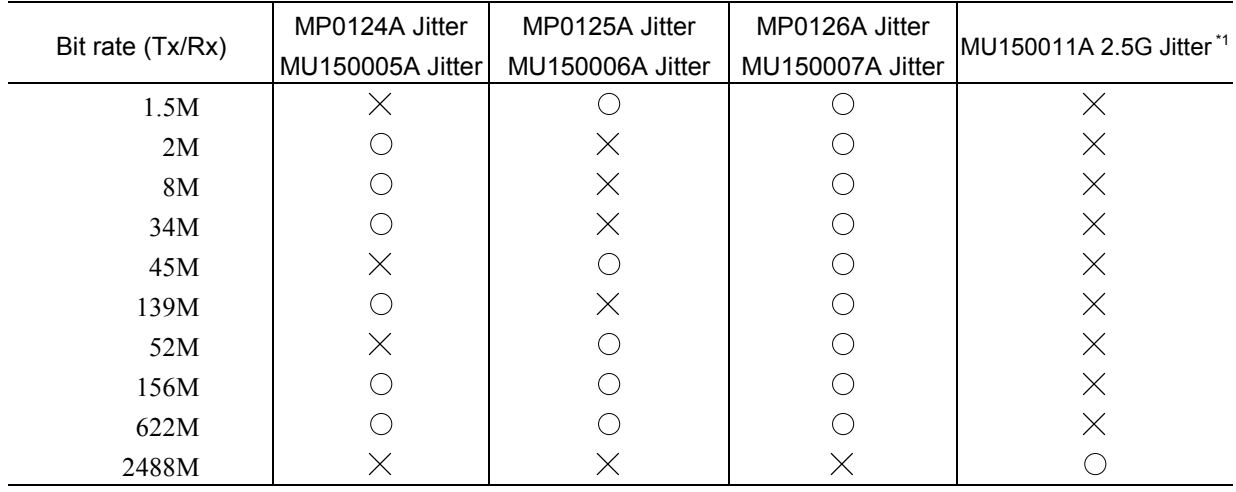

## 2.4.2 Jitter tolerance Subscreen

The screen indicates results of jitter tolerance automatic measurements.

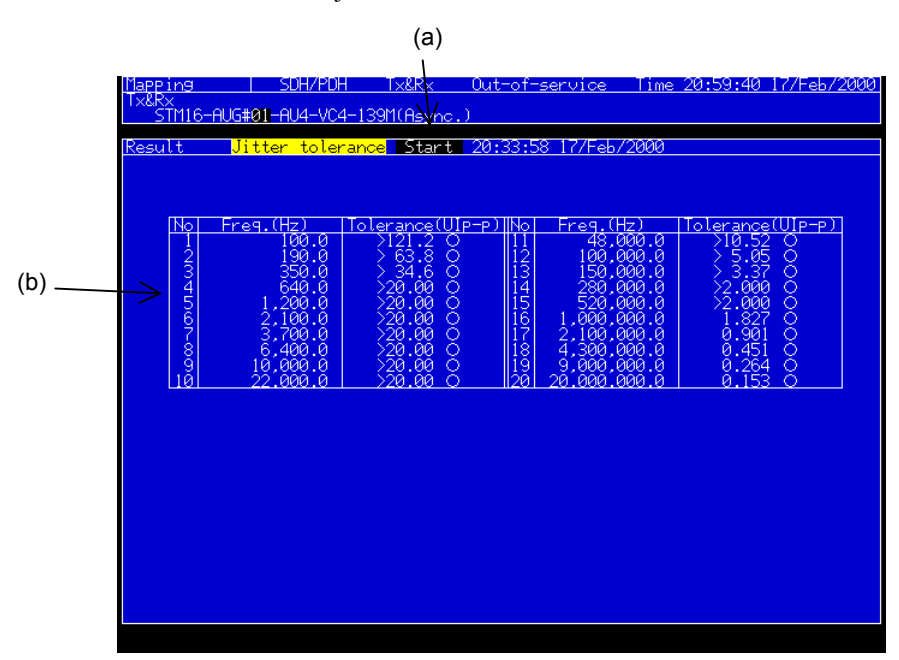

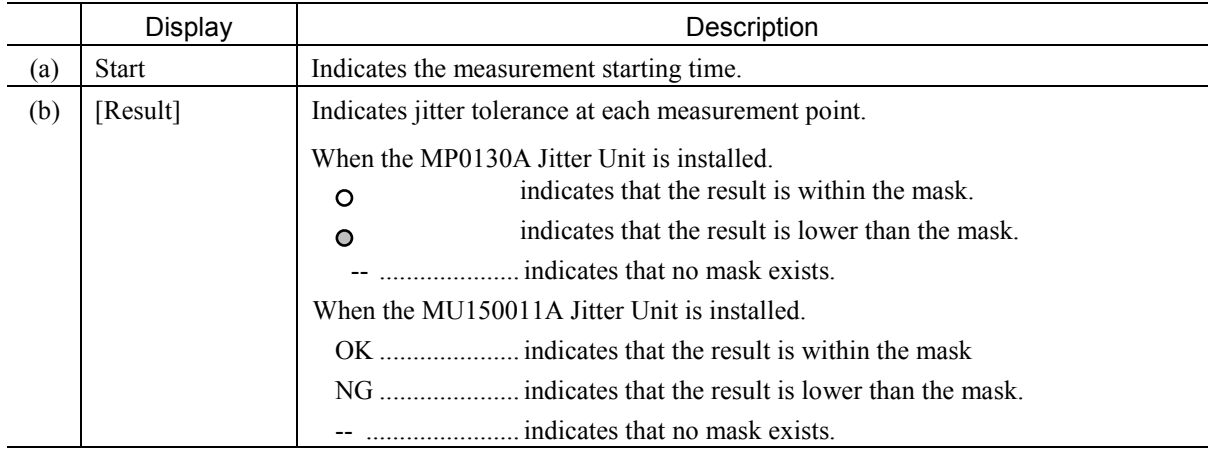

#### *Note:*

This screen is displayed only when a Jitter unit (MP0124A, MP0125A, MP0126A, MU150005A, MU150006A, or MU150007A) or a 2.5G Jitter unit (MP0130A or MU150011A) is installed.

The following restrictions are applied according to the units installed and the bit rates, as shown in the table below.

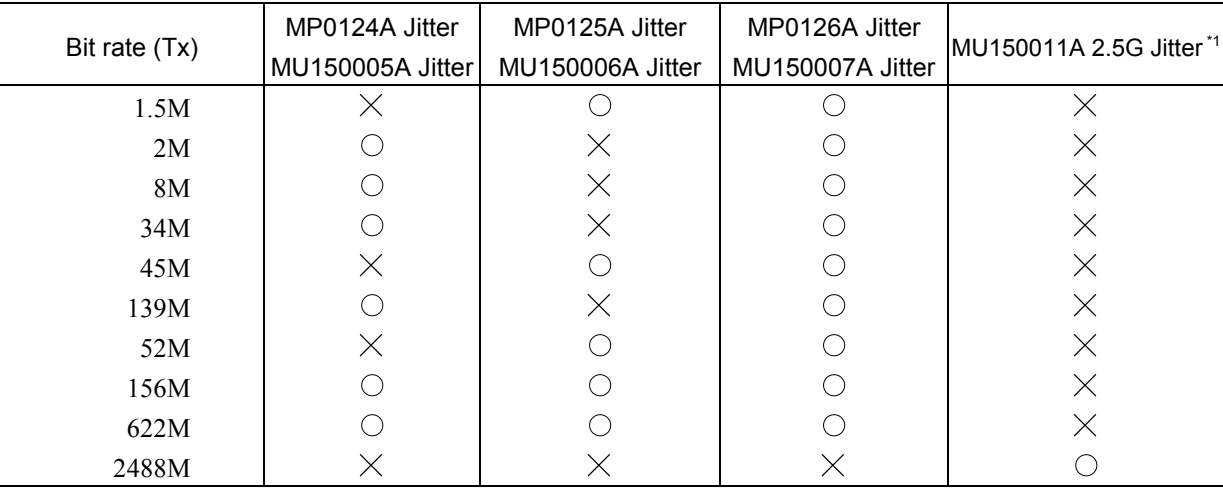

# 2.4.3 Jitter sweep Subscreen

The screen indicates results of jitter tolerance automatic measurements.

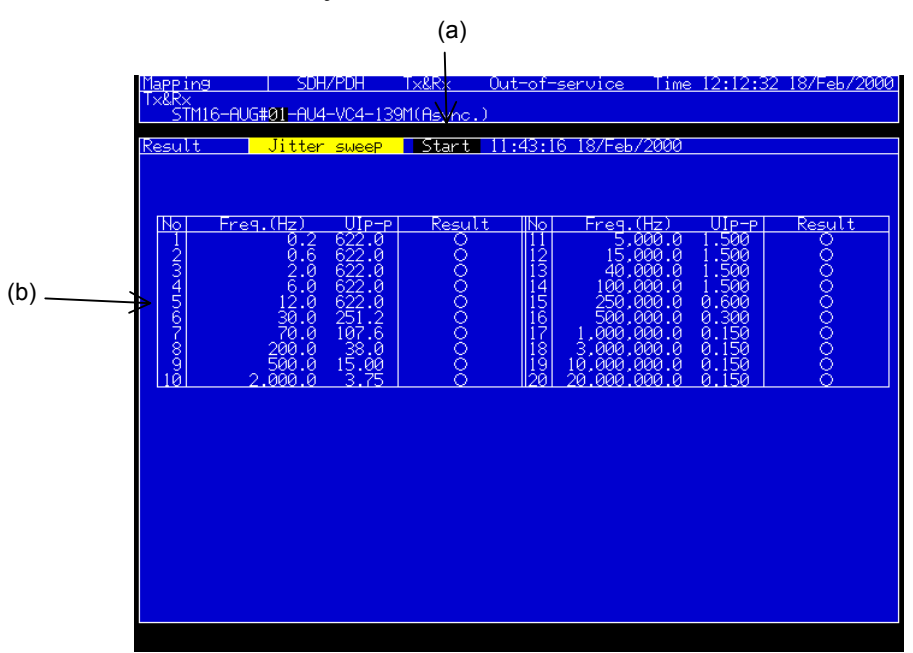

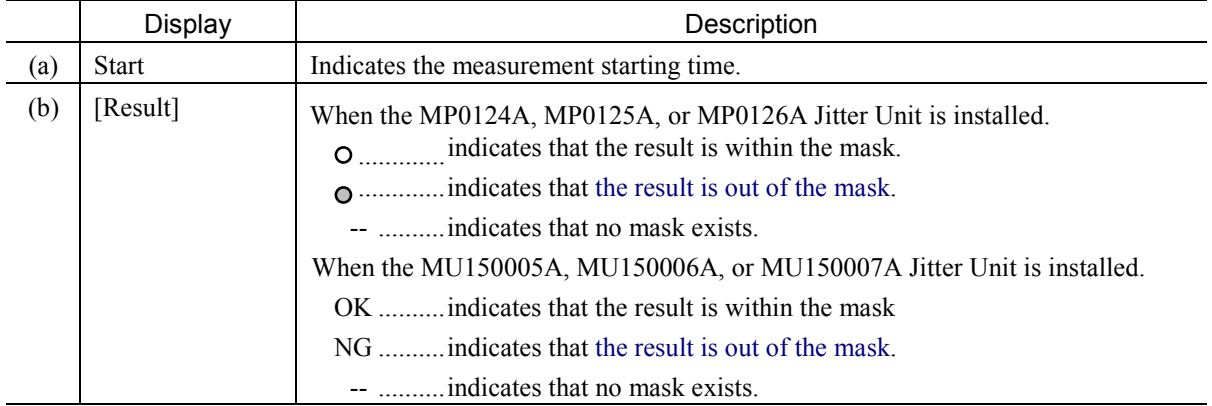

#### *Note:*

This screen is displayed only when a Jitter unit (MP0124A, MP0125A, MP0126A, MU150005A, MU150006A, or MU150007A) or a 2.5G Jitter unit (MP0130A or MU150011A) is installed.

The following restrictions are applied according to the units installed and the bit rates, as shown in the table below.

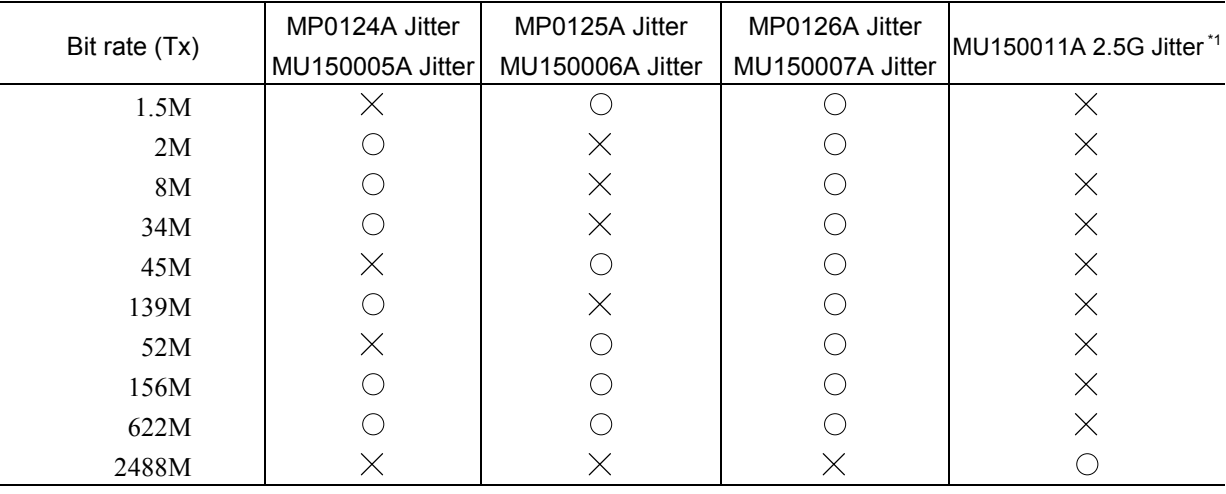

## 2.4.4 Jitter transfer Subscreen

This screen indicates jitter transfer measurement results.

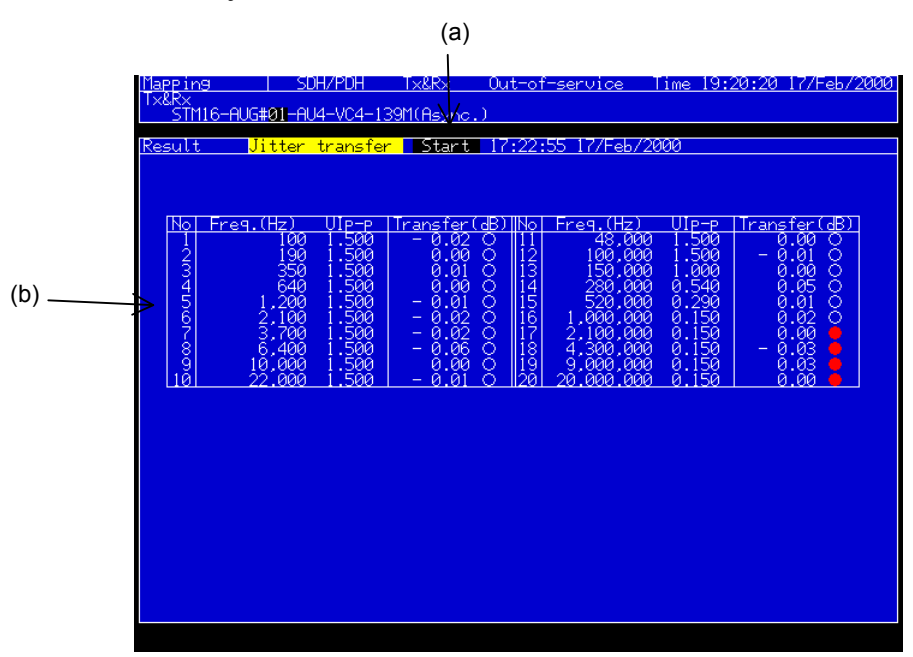

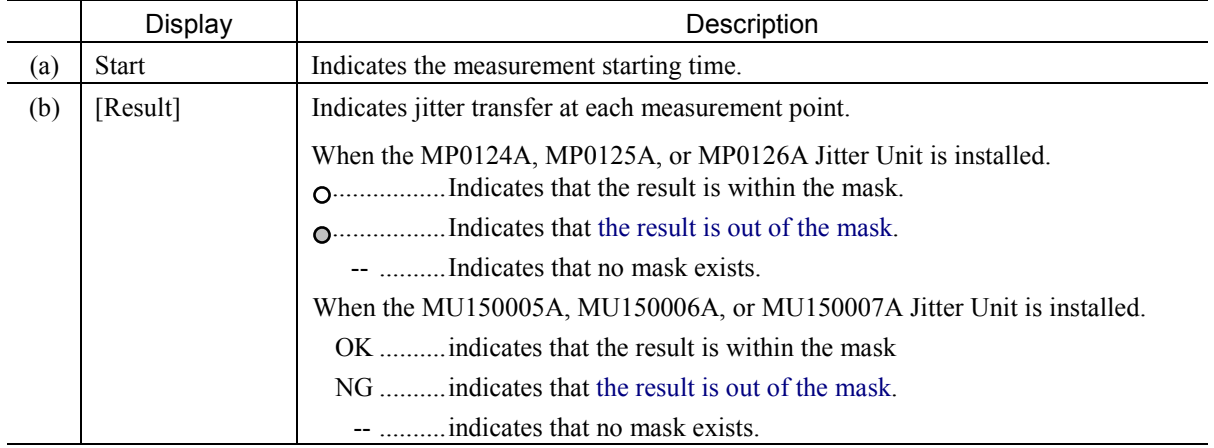

#### *Notes :*

If lock is pulled out during measurement, data of the occurrence point in the table flashes until Lock re-occurs. (Measurement of the point continues.) If Lock re-occurs before the timeout, measurement continues. If Lock does not re-occur, the following is displayed and the next measurement is performed.

- With mask: " $\bigcap$ "
- Without mask: "- -"

This screen is displayed only when a Jitter unit (MP0124A, MP0125A, MP0126A, MU150005A, MU150006A, or MU150007A) or a 2.5G Jitter unit (MP0130A or MU150011A) is installed.

The following restrictions are applied according to the units installed and the bit rates, as shown in the table below.

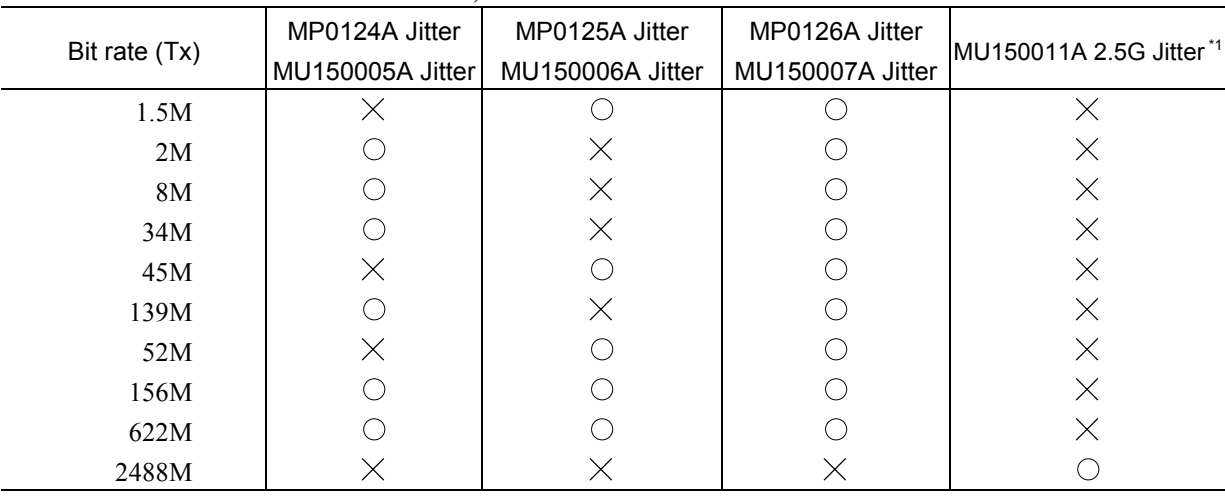

## 2.4.5 Wander Subscreen

This screen displays wander measurement results.

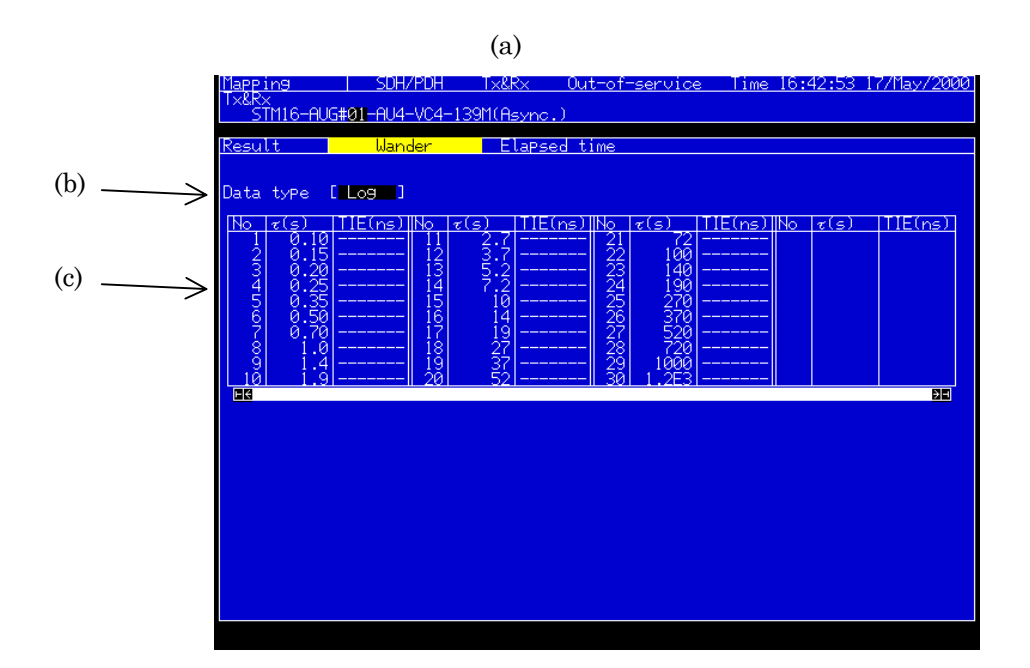

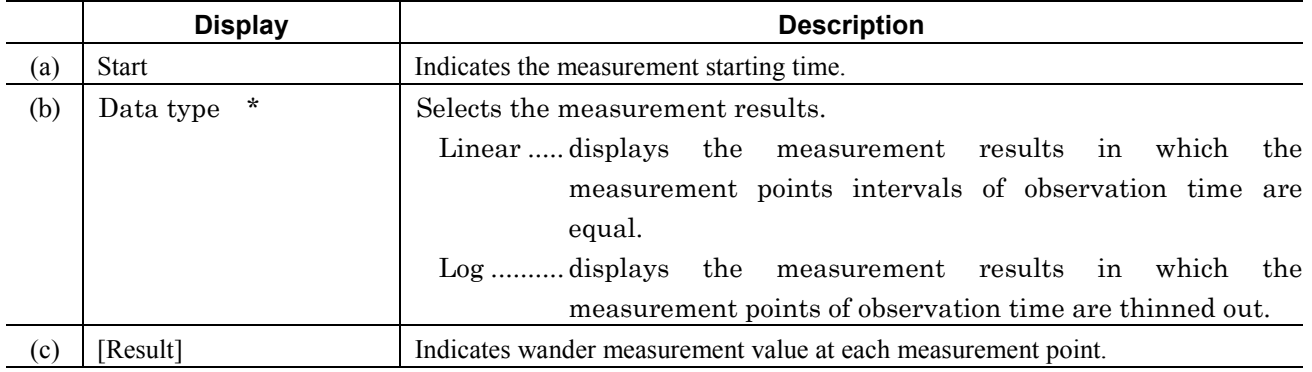

#### *Notes:*

\* ….. This parameter can be displayed when the MU150011A 2.5G Jitter unit is installed.

This screen is displayed only when a Jitter unit (MP0124A, MP0125A, MP0126A, MU150005A, MU150006A, or MU150007A) and a Wander measurement Option (02) are installed. The following restrictions are applied according to the units installed and the bit rates, as shown in the table below.

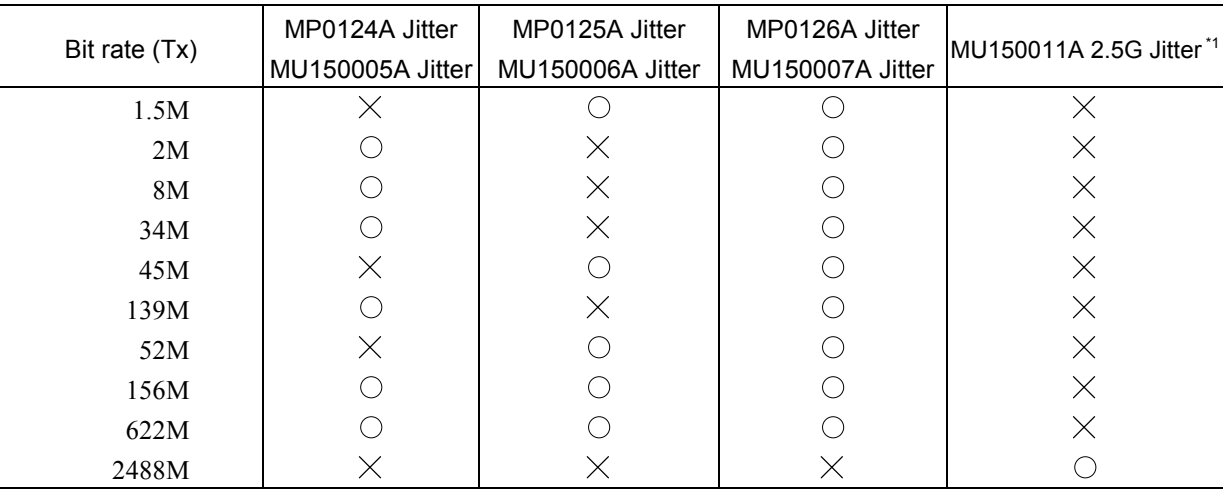

## 2.4.6 Freq. sweep Subscreen

This screen displays the result of automatic frequency sweep measurement.

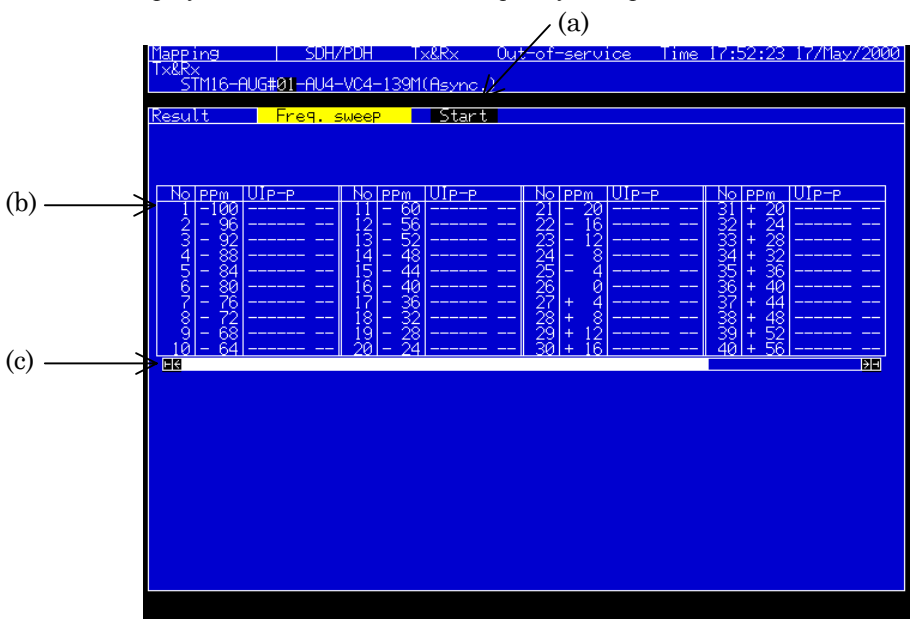

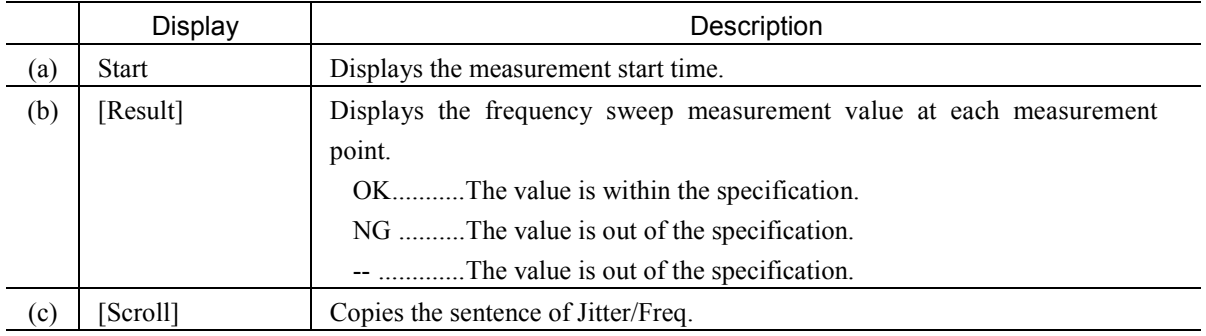

*Note:*

This screen is displayed when a jitter unit (MU150005A, MU150006A, or MU150007A) is installed.

## 2.4.7 Wander sweep Subscreen

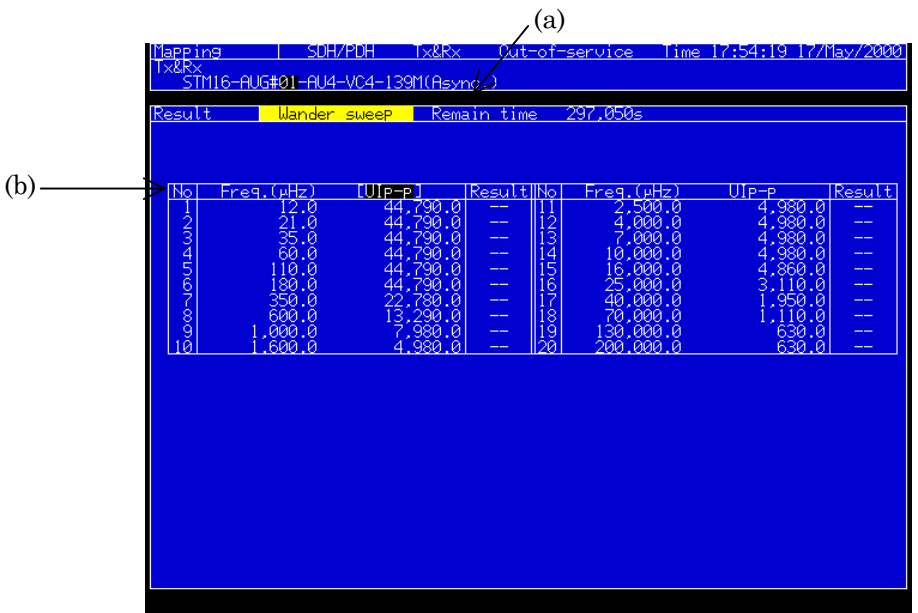

This screen displays the result of wander sweep automatic measurement.

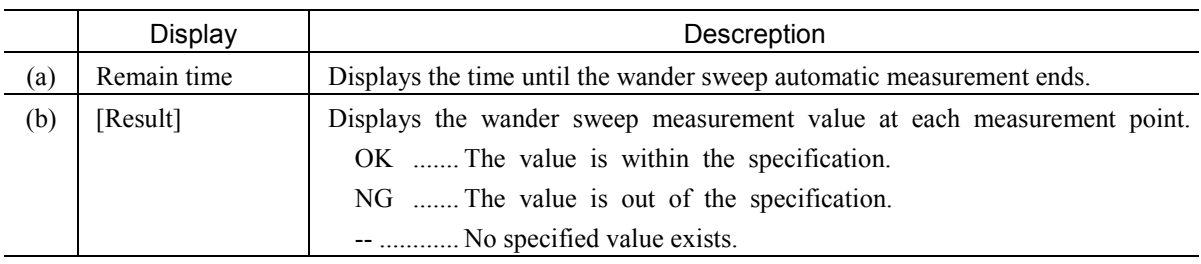

*Note:*

This screen is displayed when a jitter unit (MU150005A, MU150006A, or MU150007A) and the wander measurement option are installed.

# 2.5 Analyze Main Screen

## 2.5.1 Jitter Tolerance Subscreen

This screen analyzes results of jitter tolerance automatic measurements.

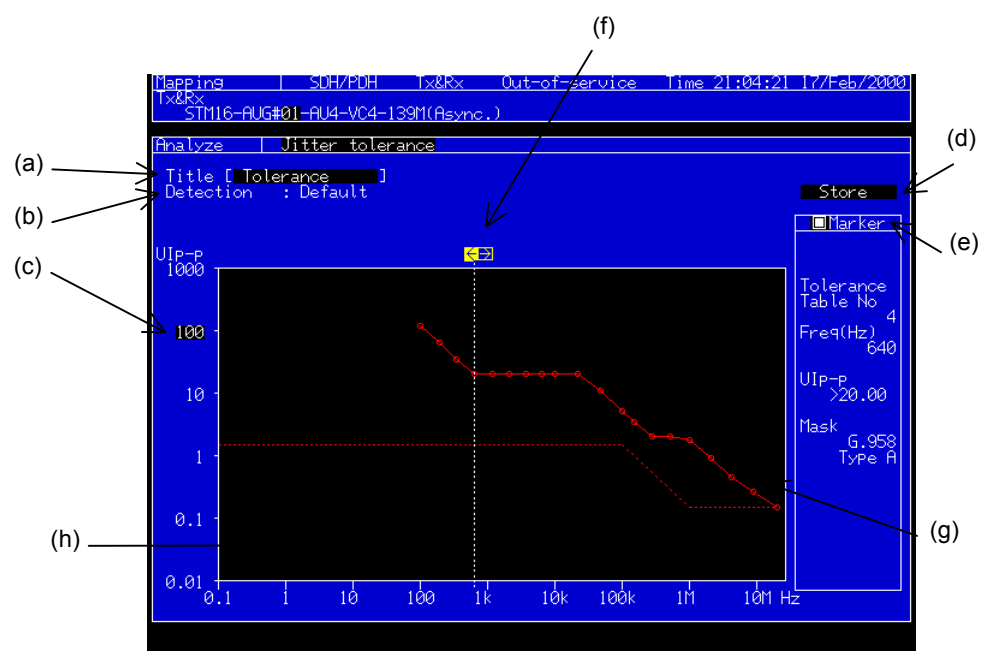

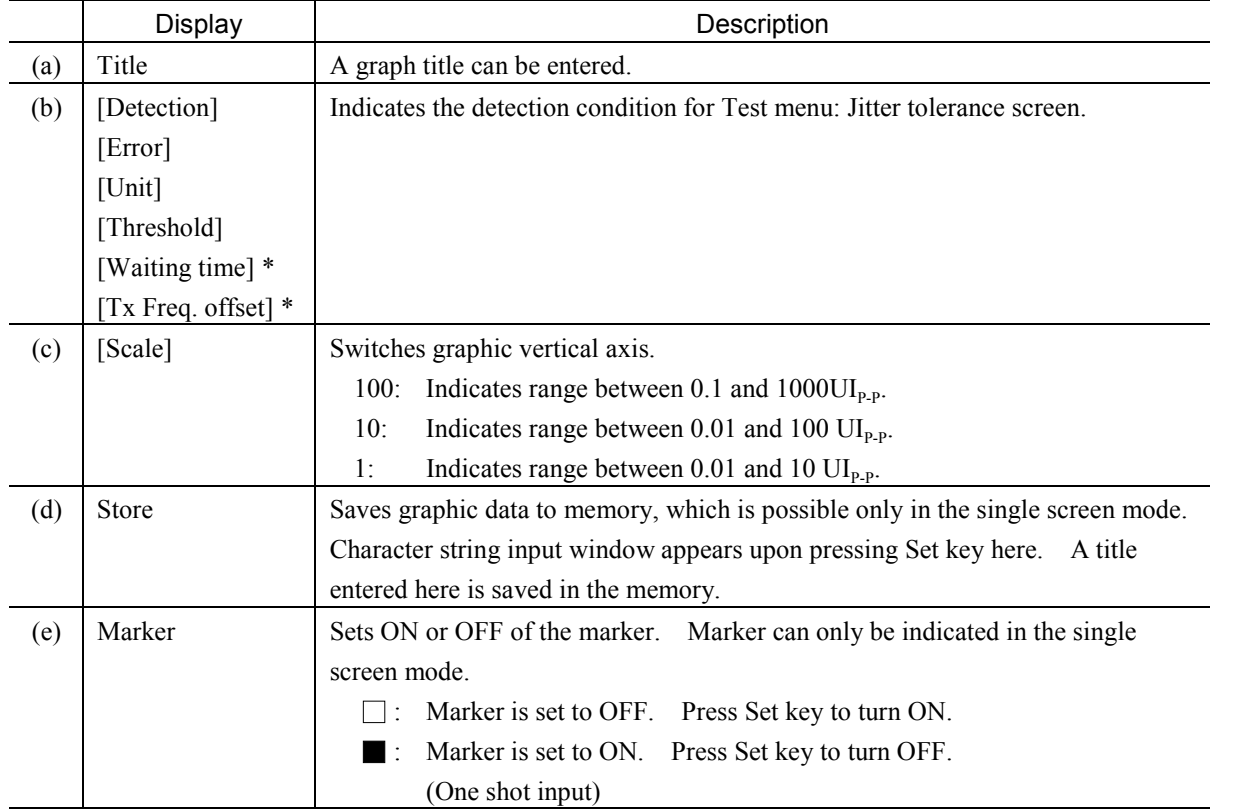

#### *Notes :*

\* ….. This parameter can be displayed when the MU150011A 2.5G Jitter unit is installed.

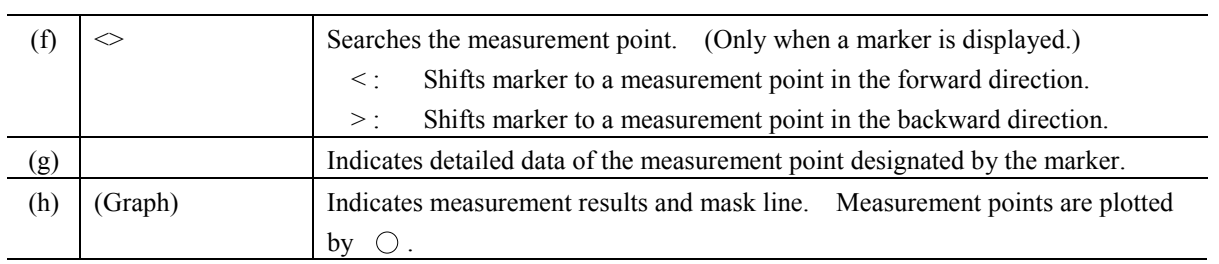

#### *Note:*

This screen is displayed only when a Jitter unit (MP0124A, MP0125A, MP0126A, MU150005A, MU150006A, or MU150007A) is installed. The following restrictions are applied according to the units installed and the bit rates, as shown in the table below.  $( \bigcirc : Tx, \times : Rx,$  displayed only at Mod. Select:Jitter on Test menu screen)

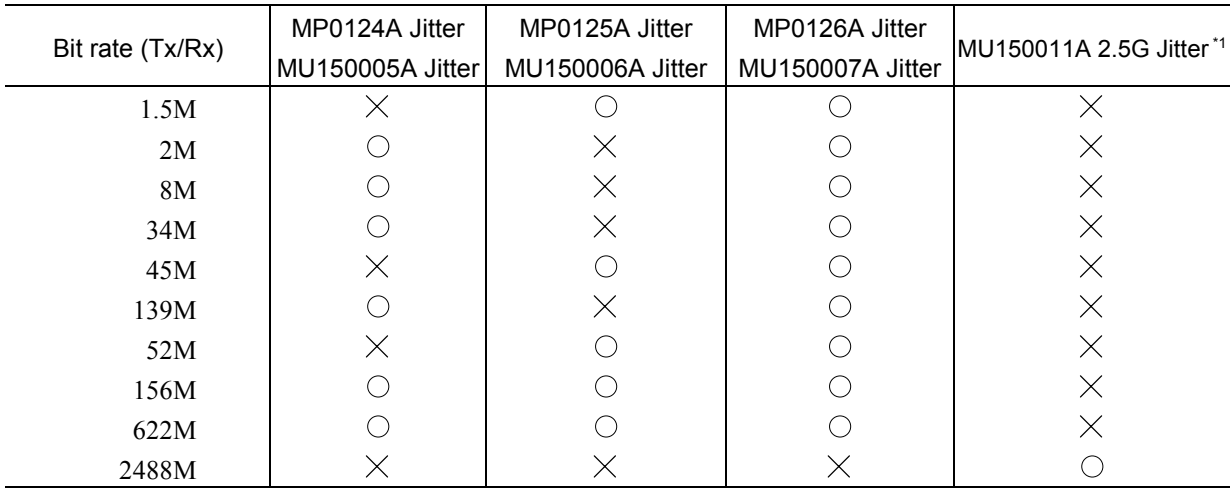

## 2.5.2 Jitter sweep Subscreen

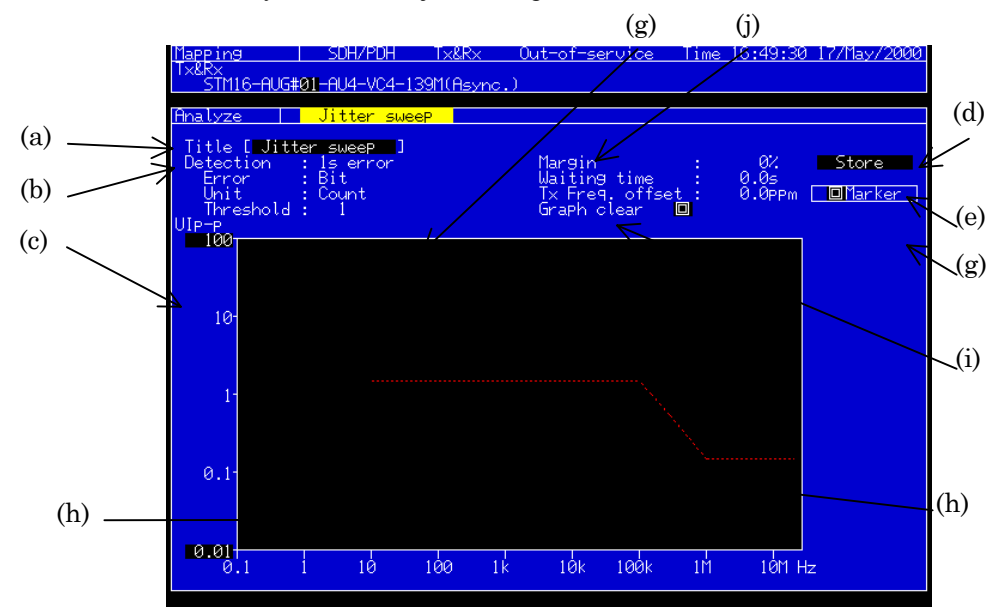

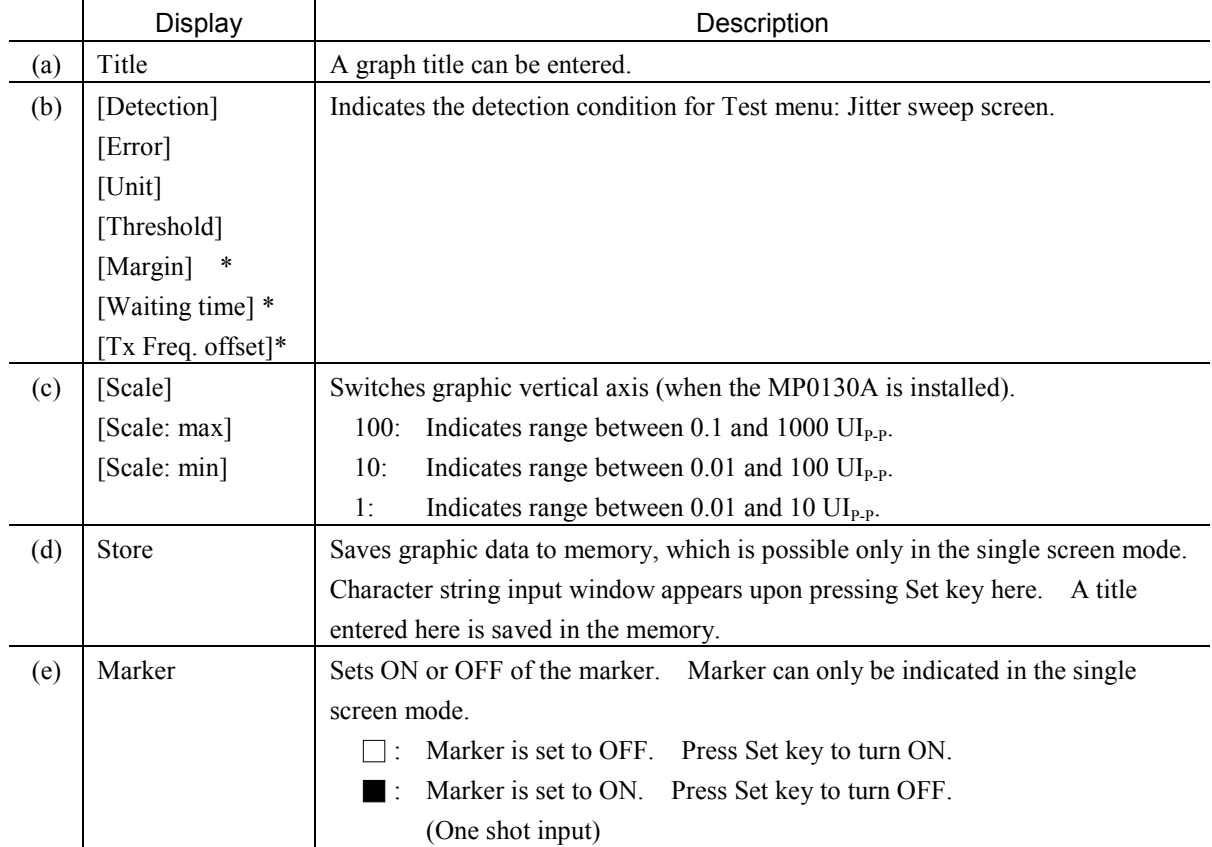

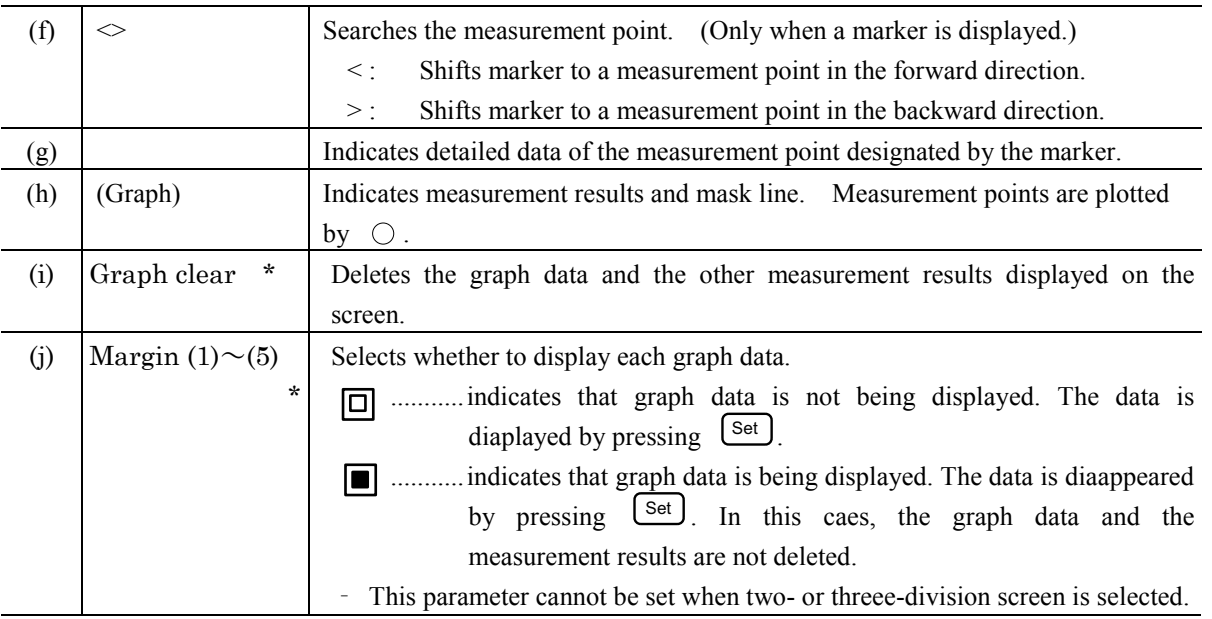

#### *Notes :*

\* ….. This parameter can be displayed when the MU150011A 2.5G Jitter unit is installed.

This screen is displayed only when a Jitter unit (MP0124A, MP0125A, MP0126A, MU150005A, MU150006A, or MU150007A) is installed. The following restrictions are applied according to the units installed and the bit rates, as shown in the table below. ( $\bigcirc$ : Tx,  $\times$ : Rx, displayed only at Mod. Select: Jitter on Test menu screen)

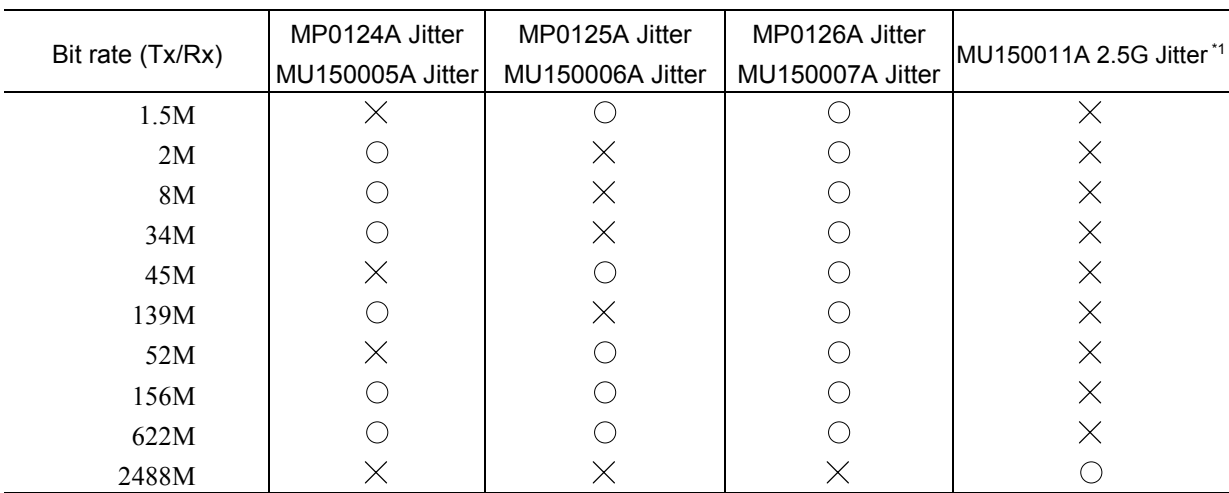

## 2.5.3 Jitter transfer Subscreen

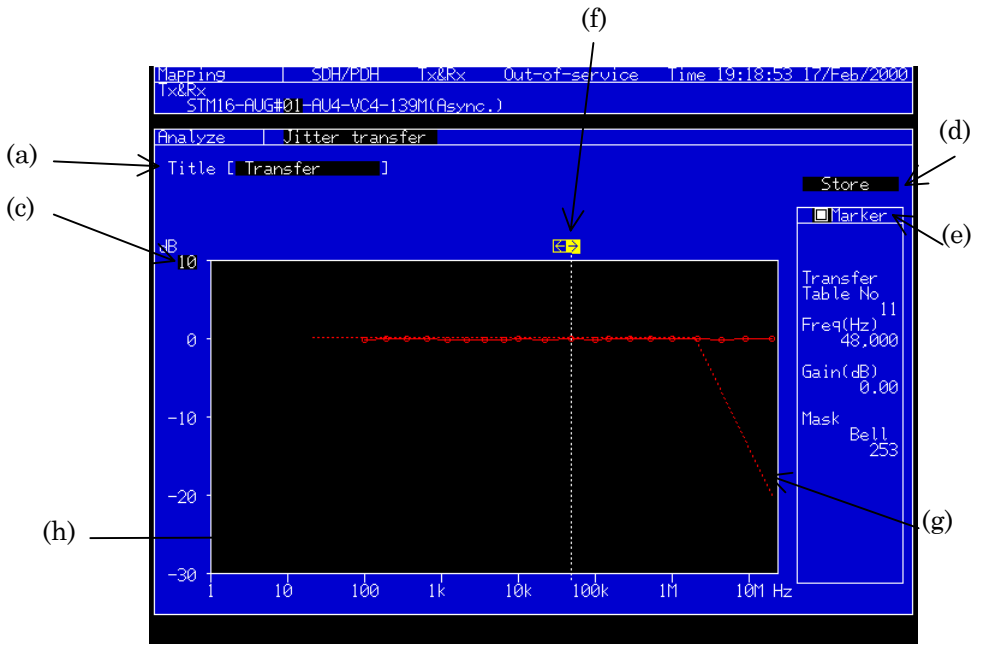

This screen analyzes results of jitter transfer automatic measurements.

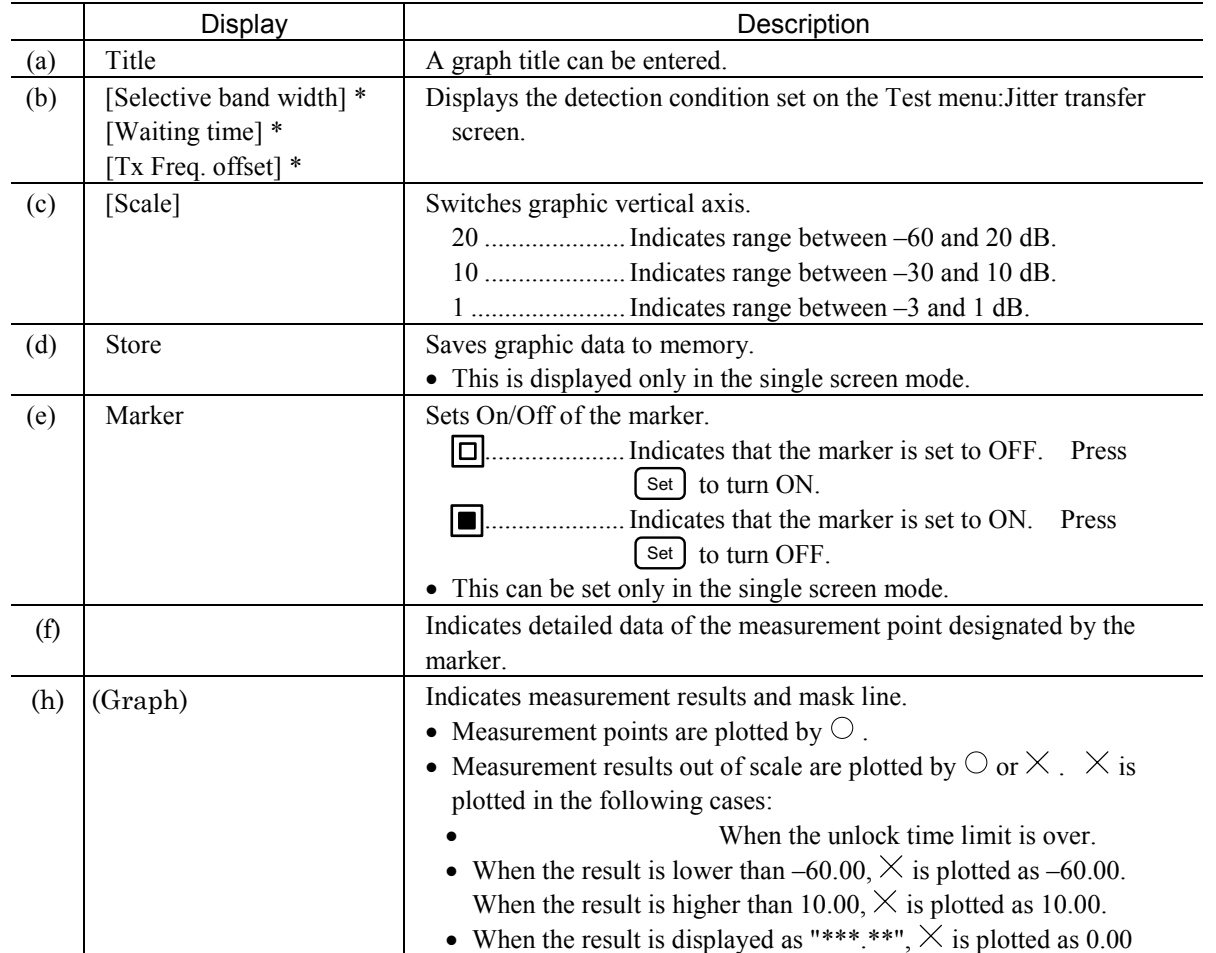

#### *Notes :*

\* ….. This parameter can be displayed when the MU150011A 2.5G Jitter unit is installed.

This screen is displayed only when a Jitter unit (MP0124A, MP0125A, MP0126A, MU150005A, MU150006A, or MU150007A) or a 2.5G Jitter unit (MP0130A or MU150011A) is installed.

The following restrictions are applied according to the units installed and the bit rates, as shown in the table below.

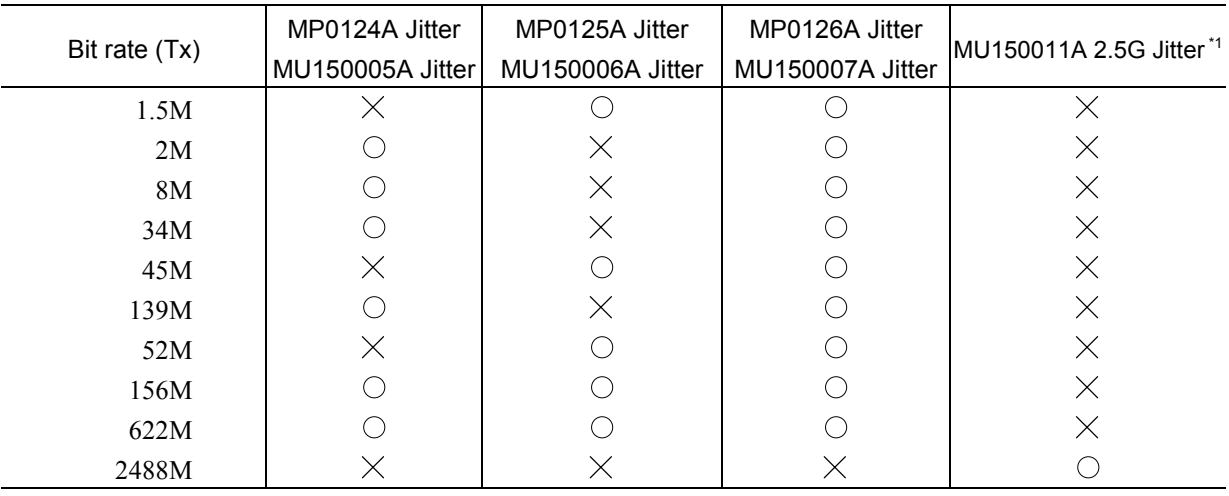

## 2.5.4 Wander Subscreen

This screen analyzes the results of wander automatic measurement.

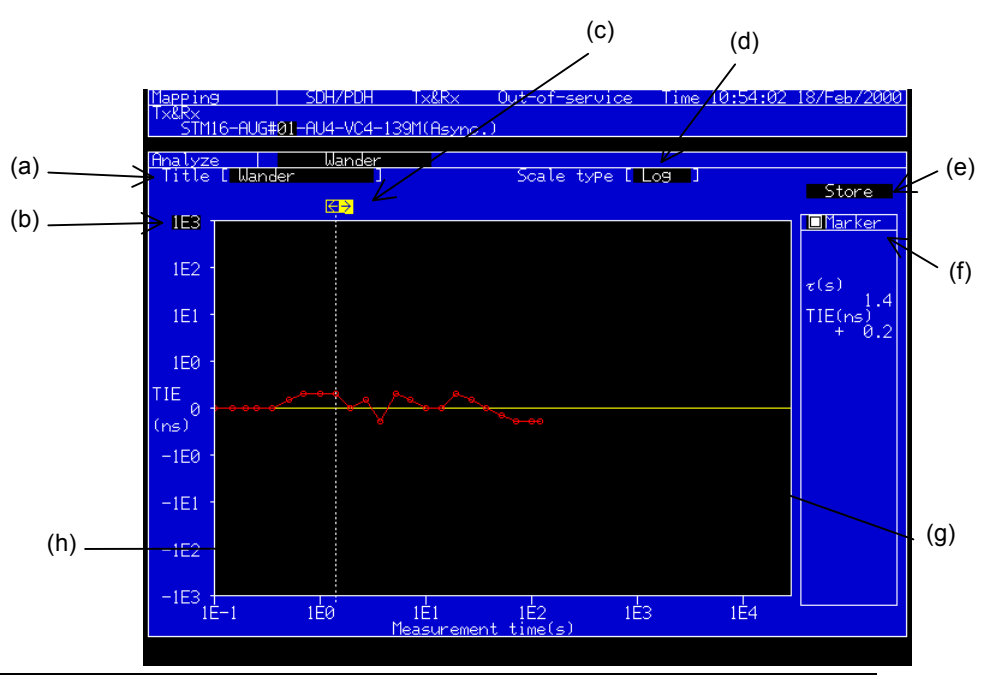

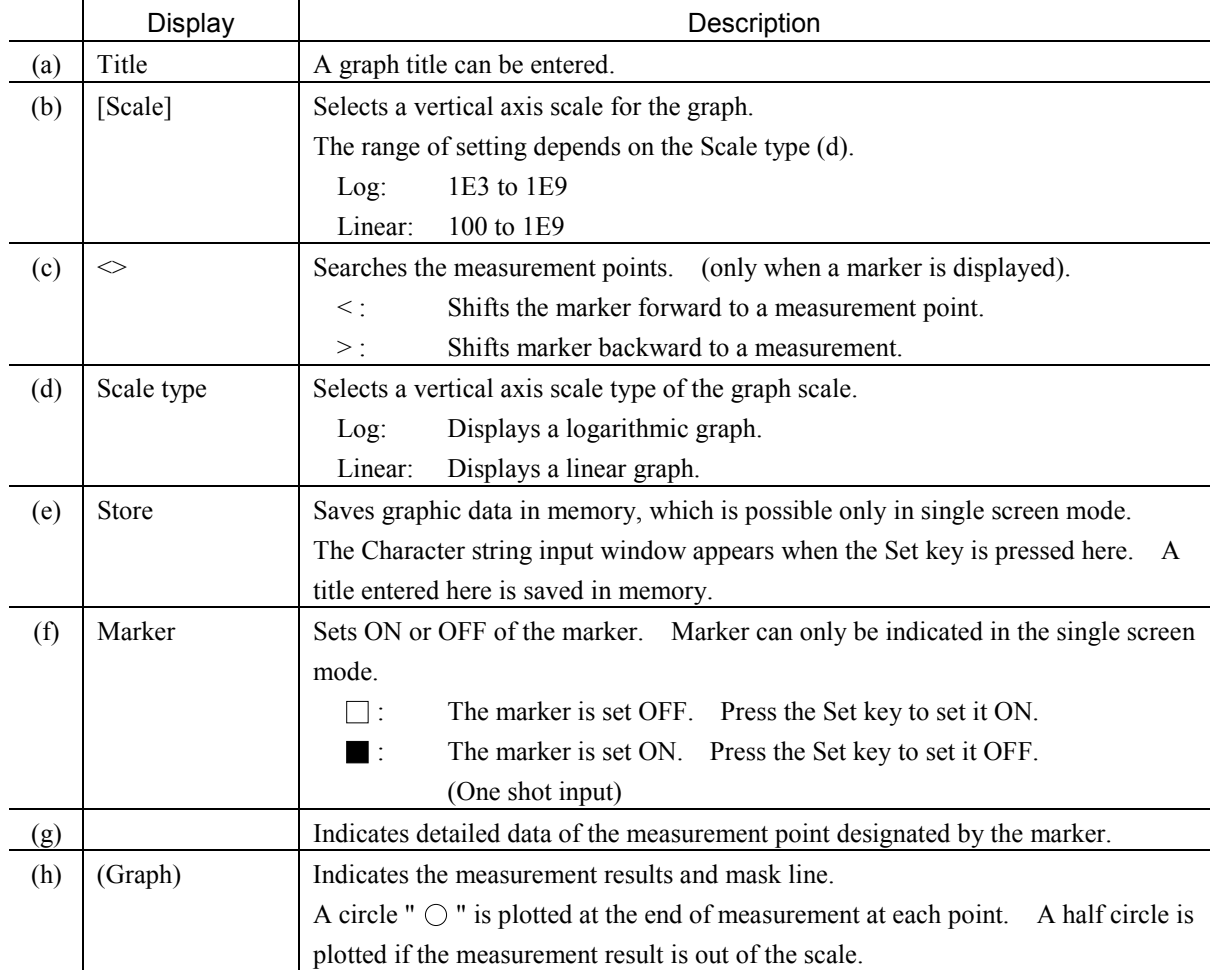

#### *Note:*

This screen is displayed only when a Jitter unit (MP0124A, MP0125A, MP0126A, MU150005A, MU150006A, or MU150007A) and a Wander measurement Option (02) is installed.

The following restrictions are applied according to the units installed and the bit rates, as shown in the table below.

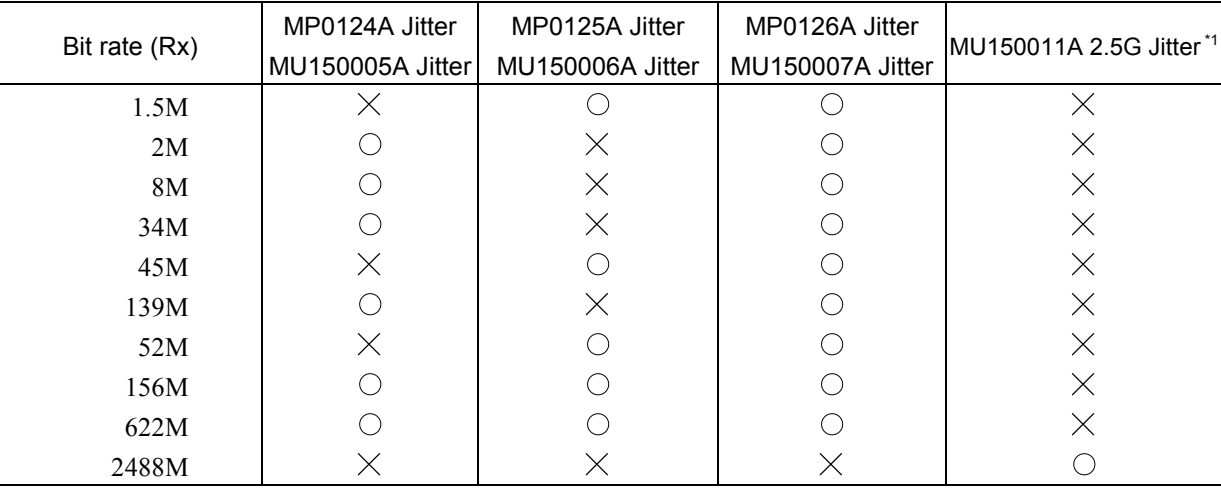

## 2.5.5 Frequency monitor Subscreen

This screen analyzes the frequency measurement monitor graph.

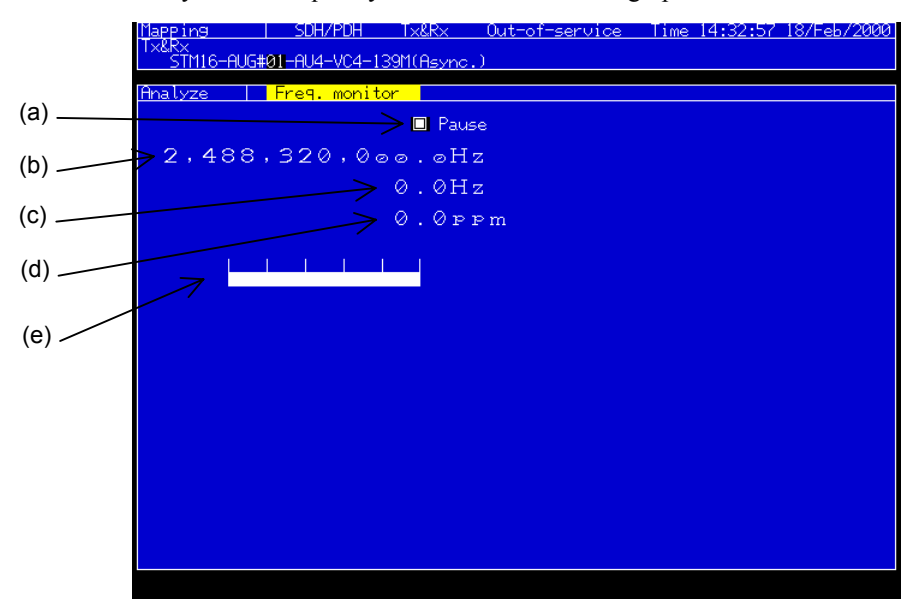

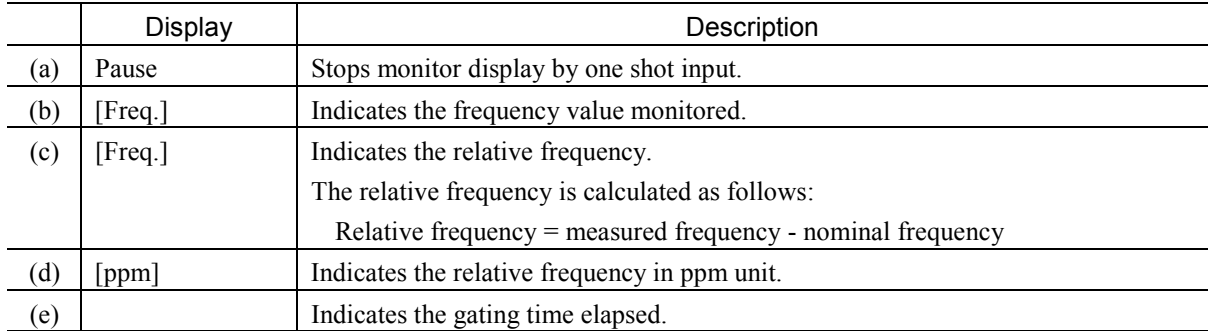

#### *Note:*

This screen is displayed only when a Jitter unit (MP0124A, MP0125A, MP0126A, MU150005A, MU150006A, or MU150007A) or a 2.5G Jitter unit (MP0130A or MU150011A) is installed.

The following restrictions are applied according to the units installed and the bit rates, as shown in the table below.

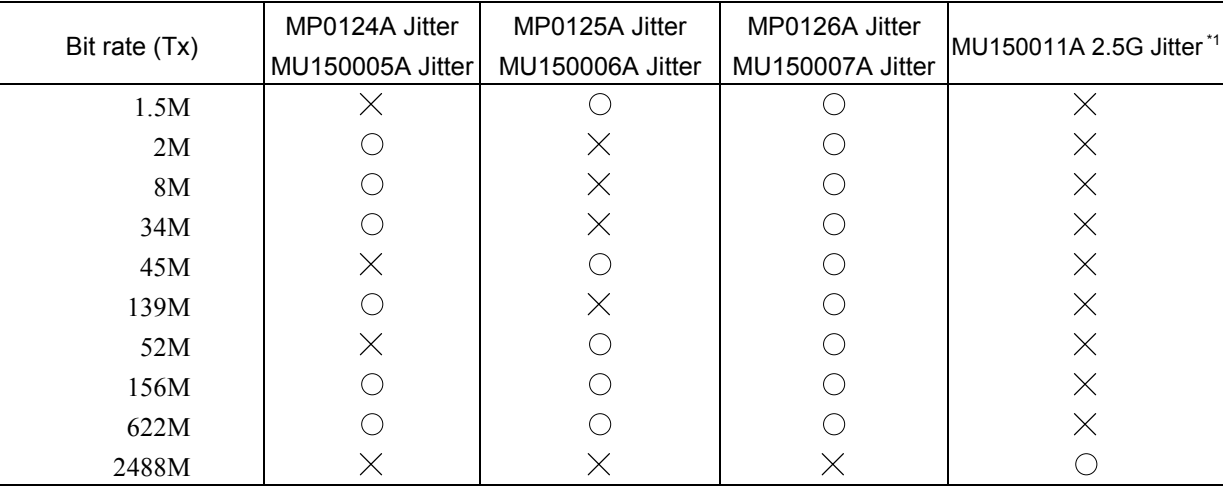

# 2.5.6 Frequency Subscreen

(e) (b) Feb/2000/ -AUG#01-AU4-VC4-139M(Asyne <u>Print:Display</u>  $(a)$ . **TEK**  $\frac{5}{2}$ Apalyze, **Example 19**<br><u>Example 1999</u> <mark>Store (</mark> (g)  $(c)$   $P_{10}^{P_{20}}$ (f) (h)**ENOT**  $\theta$ -(h) <del>. ۱۵ | ۱۰۰۰۰۰۰۰۰</del><br><mark>14:43:16 18⁄Feb</mark> ر  $15:03:16$  $15:23:16$  $\frac{1}{2}$  $(d)$   $\overline{\triangledown}$ 

This screen analyzes the frequency histogram.

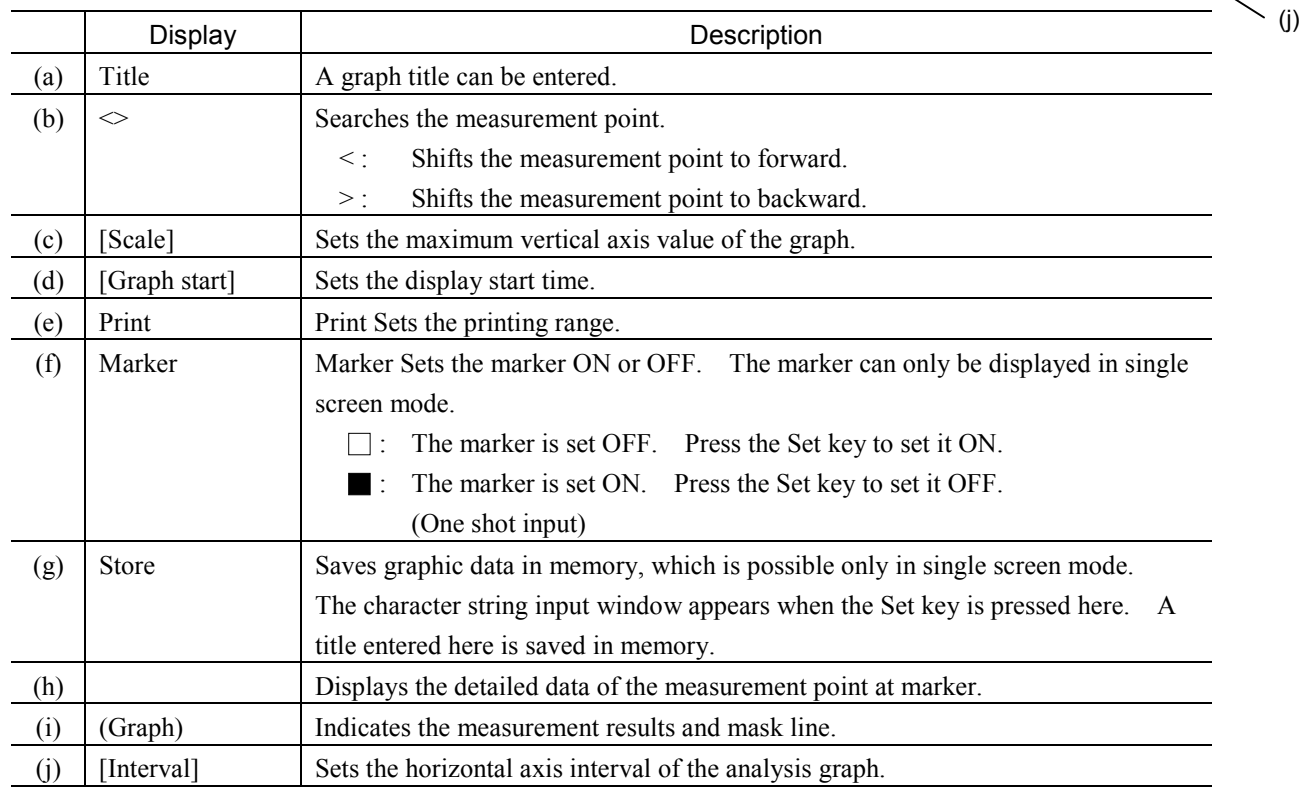

#### *Note:*

This screen is displayed only when a Jitter unit (MP0124A, MP0125A, MP0126A, MU150005A, MU150006A, or MU150007A) or a 2.5G Jitter unit (MP0130A or MU150011A) is installed.

The following restrictions are applied according to the units installed and the bit rates, as shown in the table below.

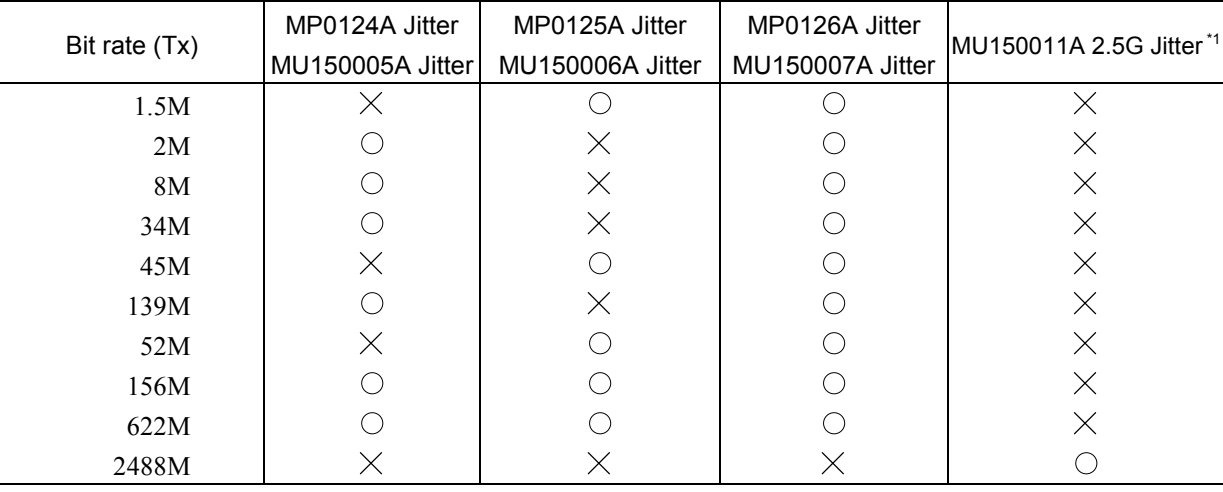

## 2.5.7 Freq. sweep Subscreen

This screen analyzes the result of automatic frequency sweep measurement.

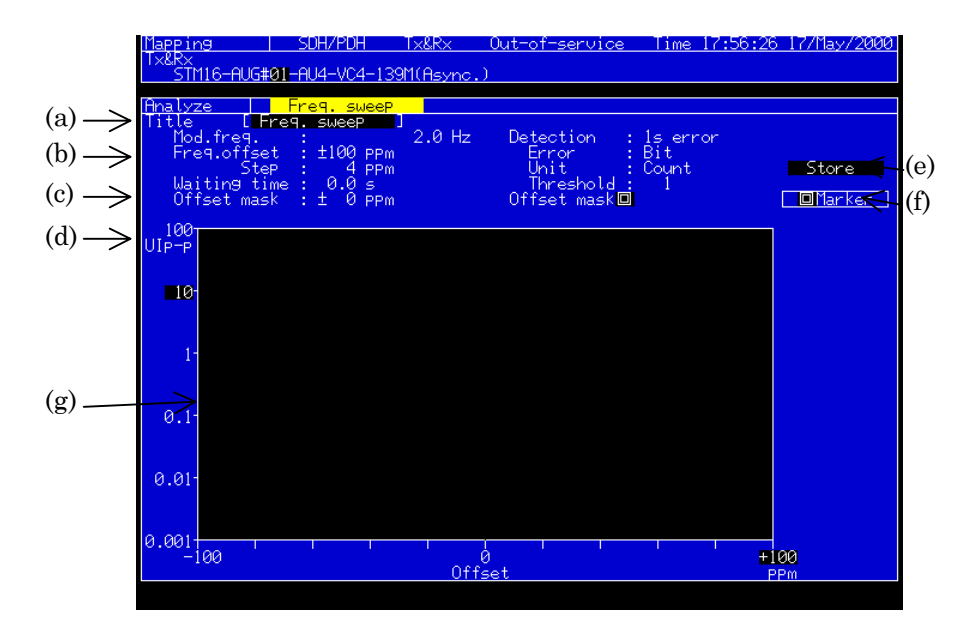

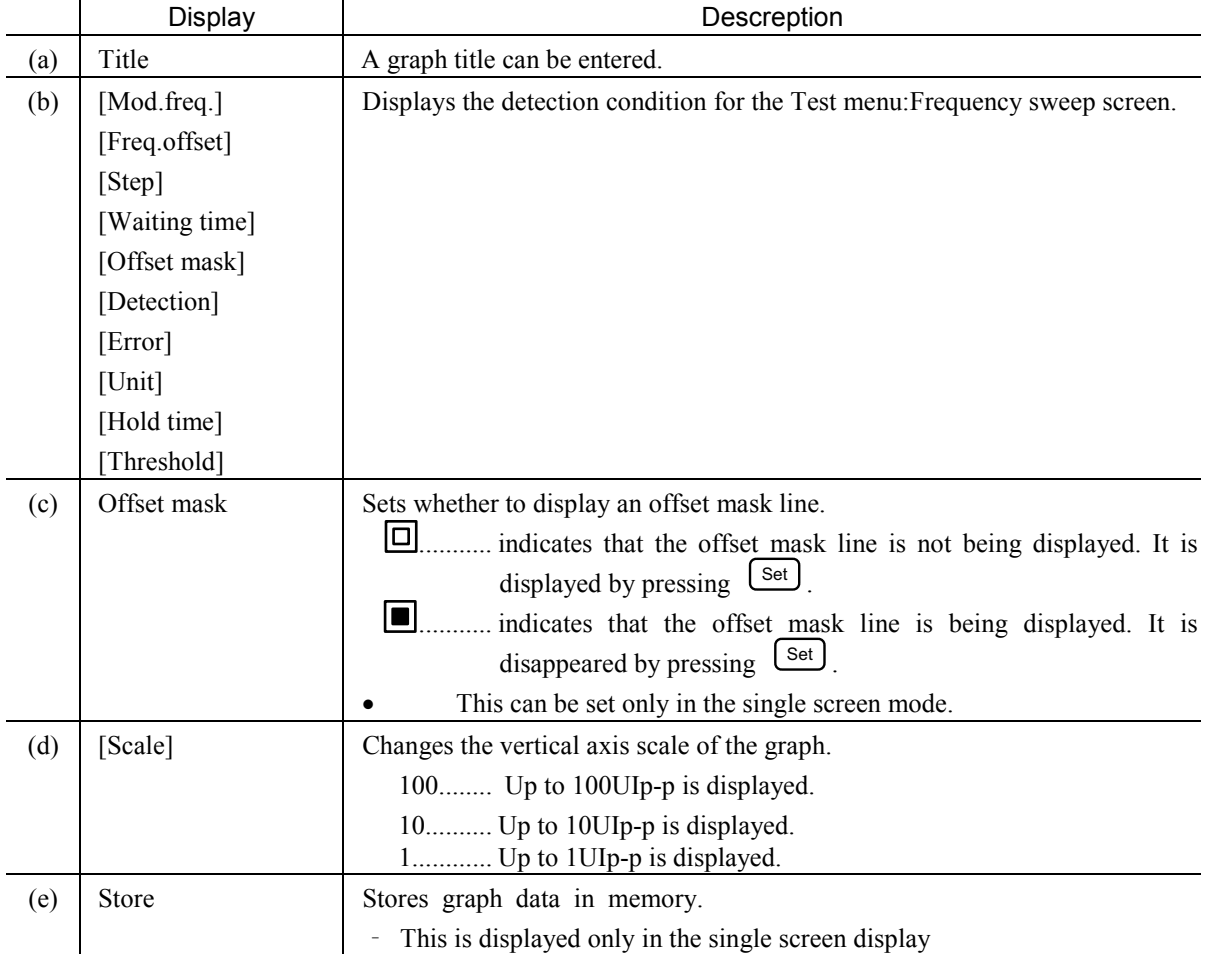

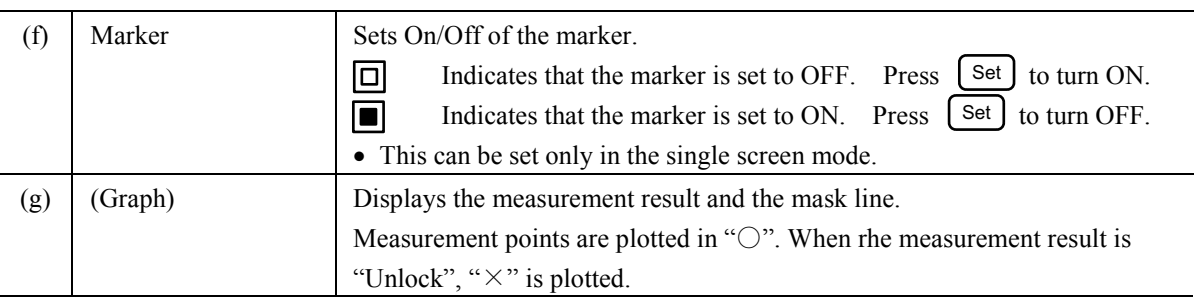

#### *Note*

This screen can be displayed when the MU150005A, MU150006A, or MU150007A is installed.

### 2.5.8 Wander sweep Subscreen

This screen analyzes the result of automatic wander sweep measurement.

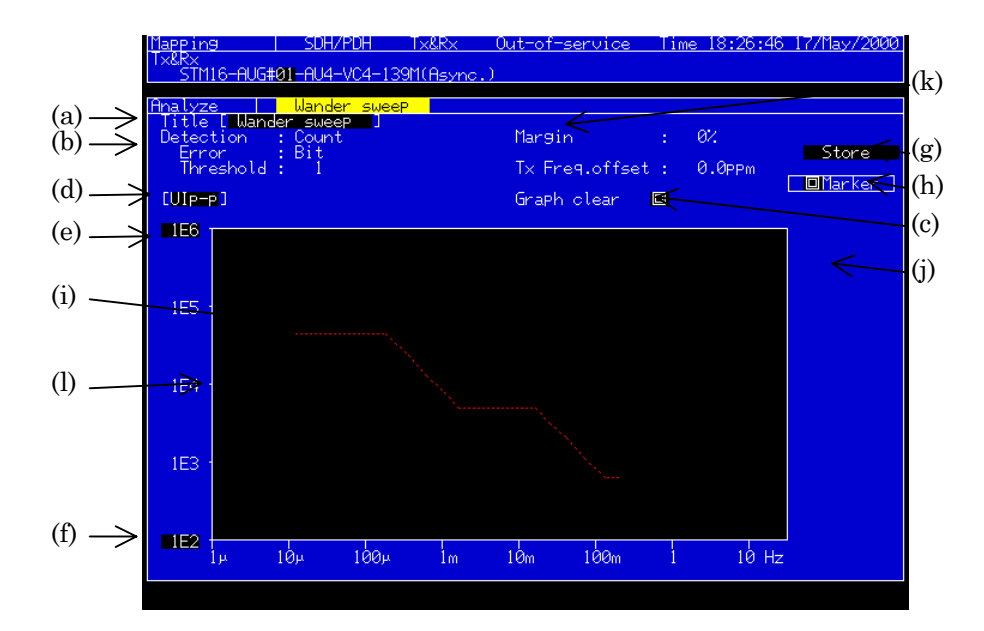

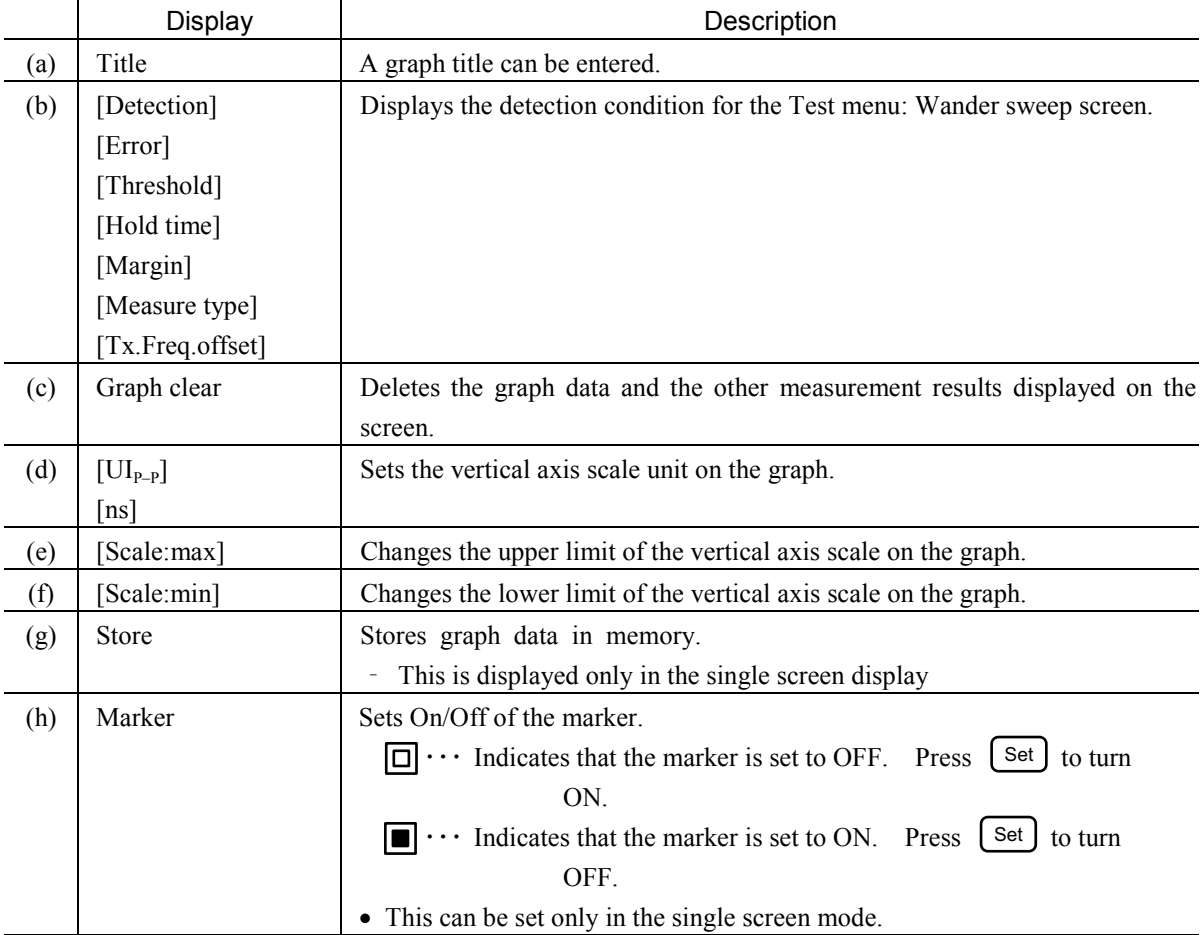

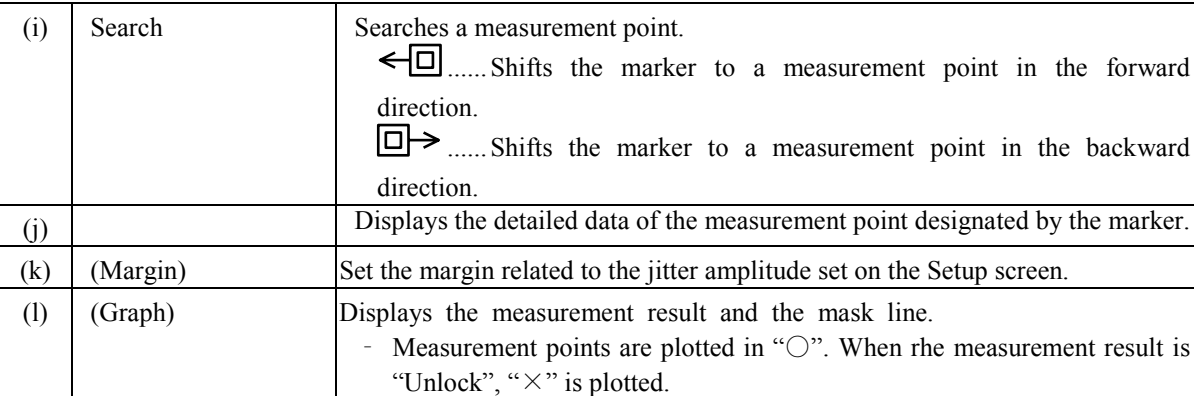

#### *Note*

This screen can be displayed when the MU150005A, MU150006A, or MU150007A is installed.

## 2.5.9 Peak jitter Subscreen

This screen analyzes the result of jitter measurement.

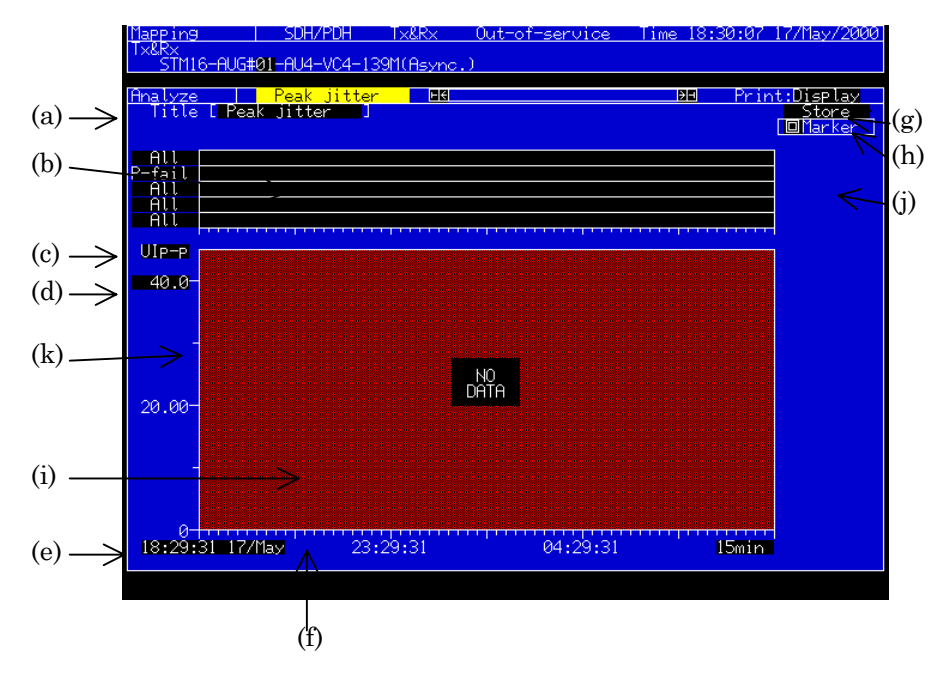

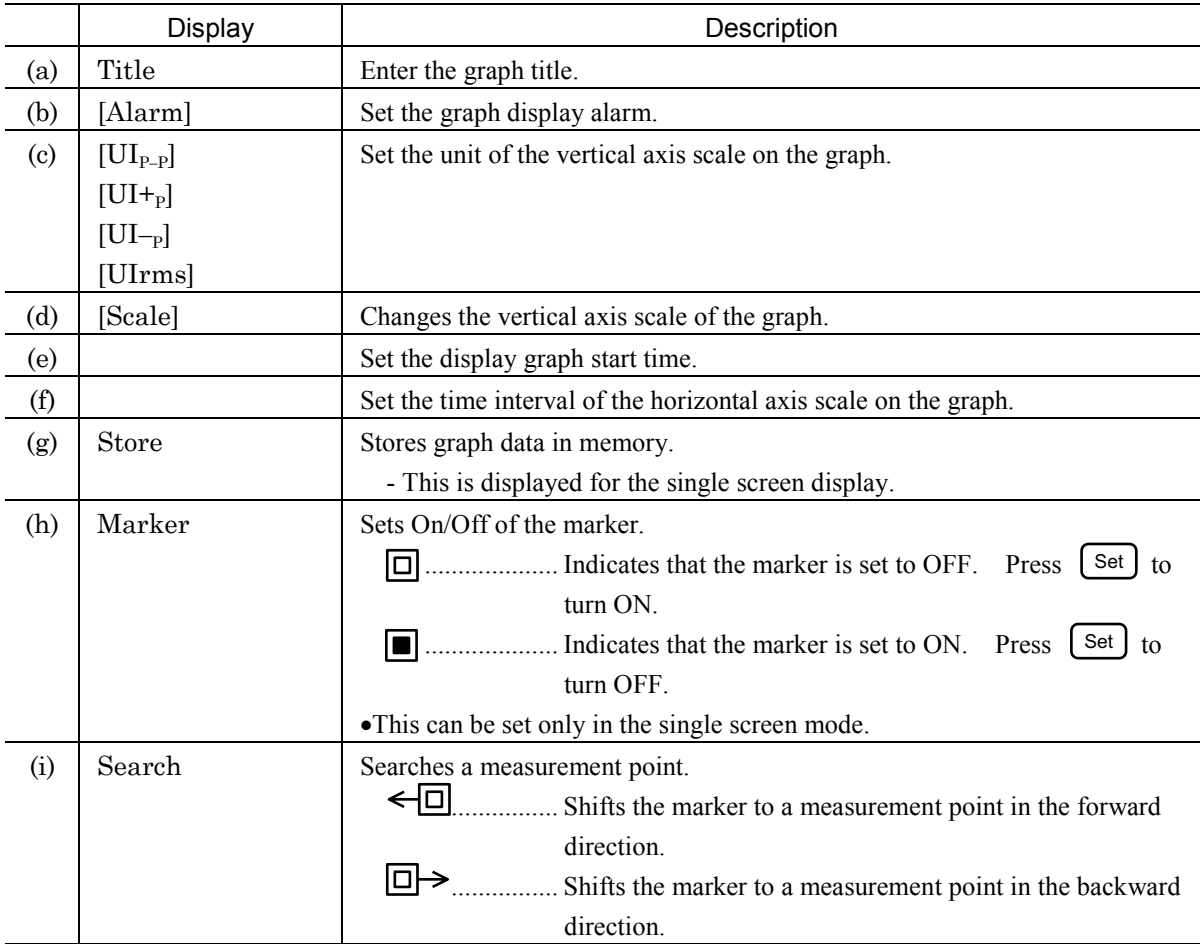

**2-70**

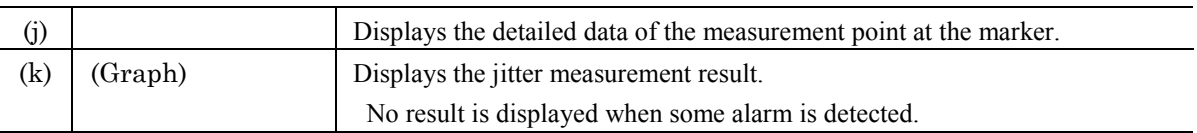

#### *Note*

This screen can be displayed when the MU150005A, MU150006A, or MU150007A is installed.

This section describes 2.5G Jitter and Wander measurement examples.

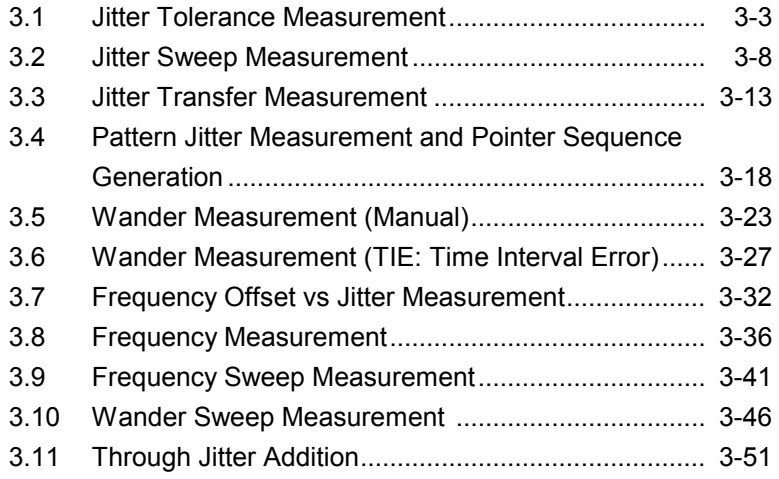

## 3.1 Jitter Tolerance Measurement

The following explains an example of measuring a 2488 Mb/s NE using the MP0130A 2.5G Jitter unit.

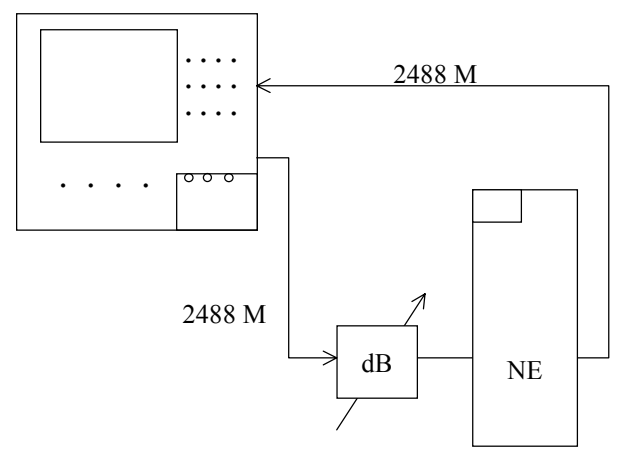

(1) Connection

Insert the three units of the MP0121A 2/8/34/139/156 M (CMI) unit, the MP0127A 2.5G unit and MP0130A 2.5G Jitter unit into the unit mounting slots.

# A CAUTION

**In this example, connect the Ext. Clock of the 2.5G unit to the CLK Output of the 2.5G Jitter unit, and the Receive Clock of the 2.5G unit to the CLK Input of the 2.5G Jitter unit.**

Connect as shown below and turn power on. Adjust the attenuator beforehand to select an input level 1 dB greater than that where an error occurs.

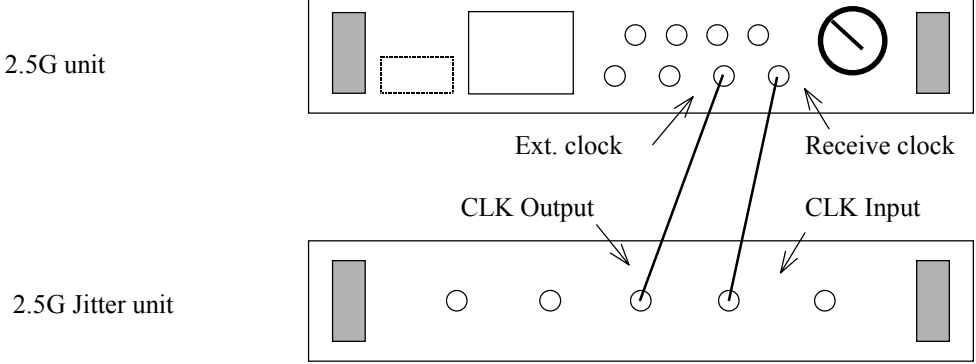

2.5G Jitter unit

- (2) Initial setting
	- (a) Set the Setup: Mapping screen as shown below, which is typical settings for measurements using the 2488 M interface.

Select the input/output state (Optical 1.31  $\mu$ m, or Electrical) at the right of Bit rate field. In this example, select Optical 1.31  $\mu$ m.

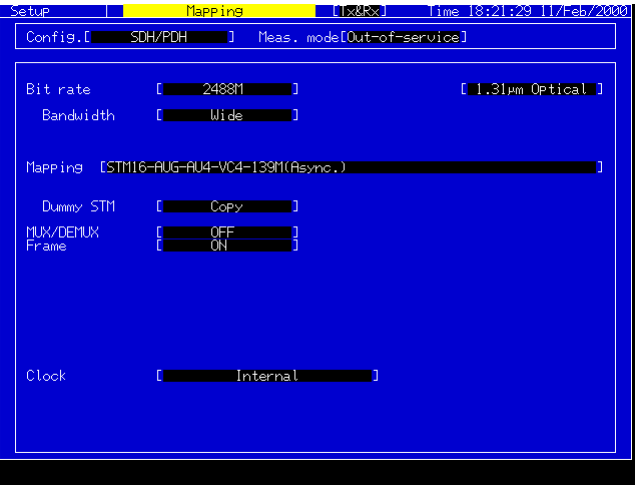

(b) Set the Setup: Jitter/Wander screen as shown below.

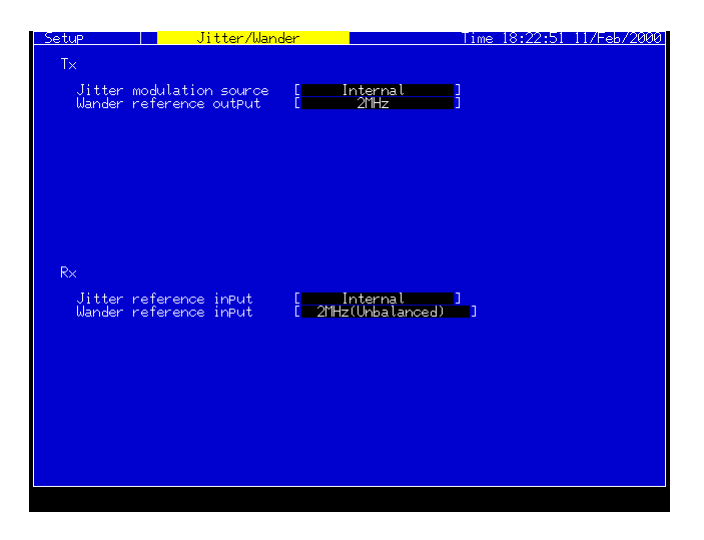
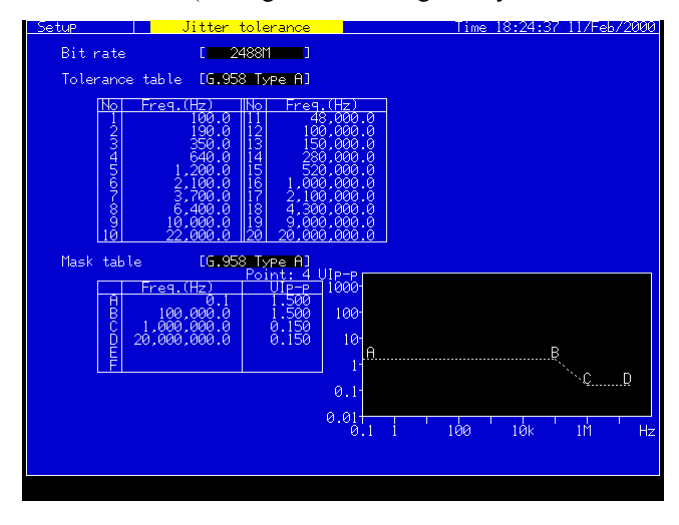

(c) Sets the Tolerance and Mask tables on the Setup: Jitter tolerance screen as shown below. (Settings can be changed only when User is selected.)

(d) Set the Setup: Customer screen, as shown below.

When connecting to the monitor output of the DUT, set the Monitor input to ON. (Input Data connector on the unit front panel is connected to DUT.) Set the Bandwidth to Wide.

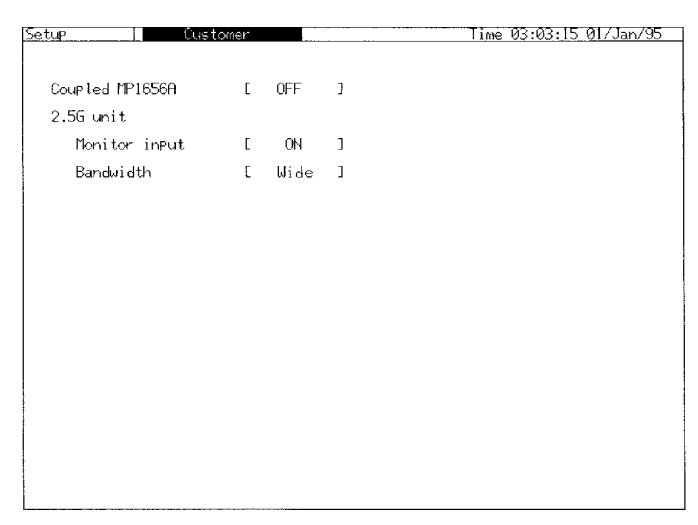

#### (3) Jitter tolerance measurement

With the Jitter tolerance measurement, jitter yield strength of up to 20 measurement points can be measured accurately at a high speed.

(a) Start of measurement

Select the Jitter tolerance on the Test menu main screen. Conduct selection for the Measurement Table and Mask Table. Press Start/stop key to resume a measurement.

Progress of the measurement is shown on the screen.

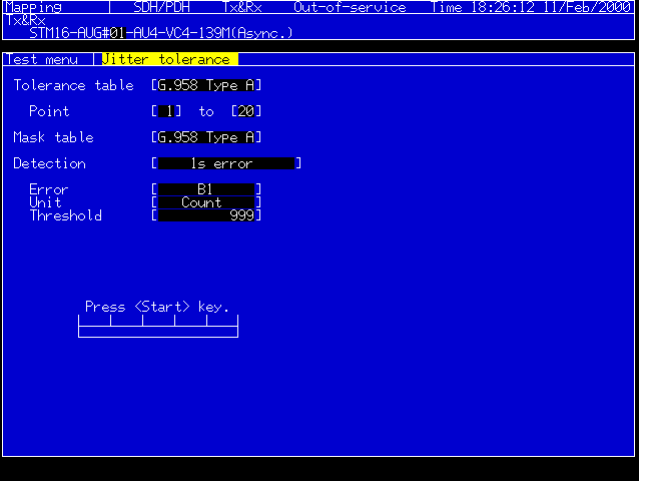

(b) Measurement result

When Jitter tolerance is selected on the Test menu main screen, the Result screen is also set to Jitter tolerance. Measurement results are indicated as numeric data together with measured frequencies as shown below. When a result is out of the specification,  $\bullet$  is indicated.

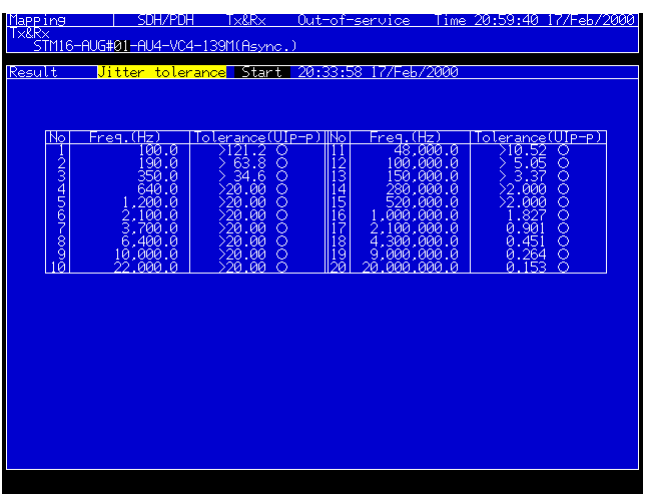

(c) Analysis

When Jitter tolerance is selected on the Analyze main screen, the measurement results can be analyzed graphically. Pressing Set key after aligning the cursor to  $\leq$  > on the screen indicates numeric data at the measurement point.

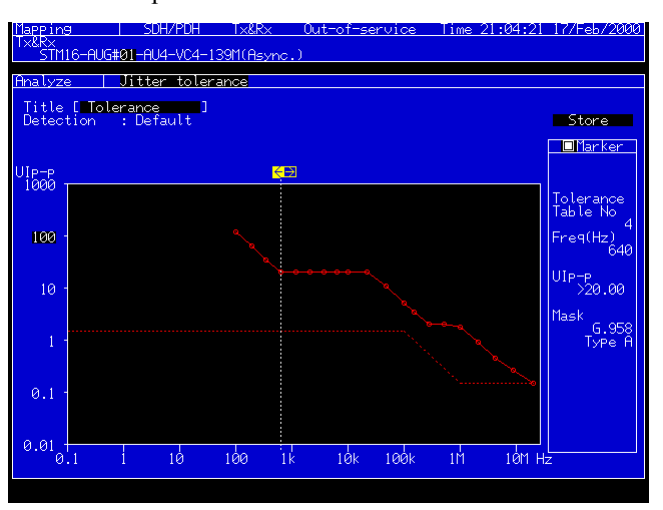

### 3.2 Jitter Sweep Measurement

The following explains an example of measuring a 2488 Mb/s NE using the MP0130A 2.5G Jitter unit.

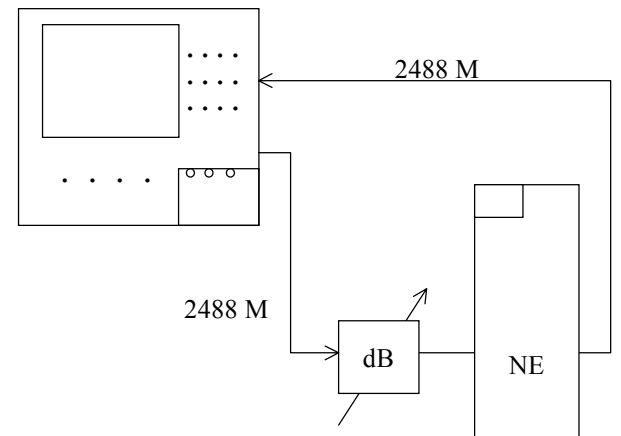

(1) Connection

Insert the three units of the MP0121A 2/8/34/139/156 M (CMI) unit, the MP0127A 2.5G unit and MP0130A 2.5G Jitter unit into the unit mounting slots.

# **A** CAUTION

**In this example, connect the Ext. Clock of the 2.5G unit to the CLK Output of the 2.5G Jitter unit, and the Receive Clock of the 2.5G unit to the CLK Input of the 2.5G Jitter unit.**

Connect as shown below and turn power on. Adjust the attenuator beforehand to select an input level 1 dB greater than that where an error occurs.

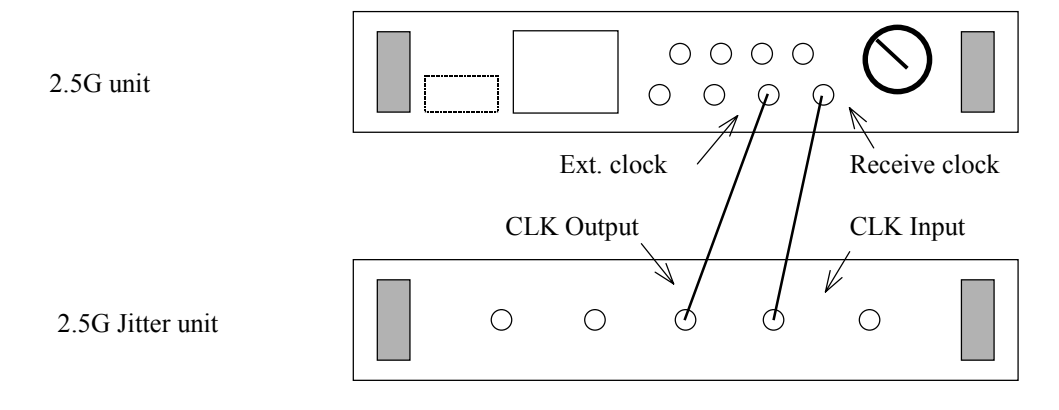

- (2) Initial setting
	- (a) Set the Setup: Mapping screen as shown below, which is typical settings for measurements using the 2488 M interface.

Select the input/output state (Optical 1.31 µm, or Electrical) at the right of Bit rate field. In this example, select Optical 1.31  $\mu$ m.

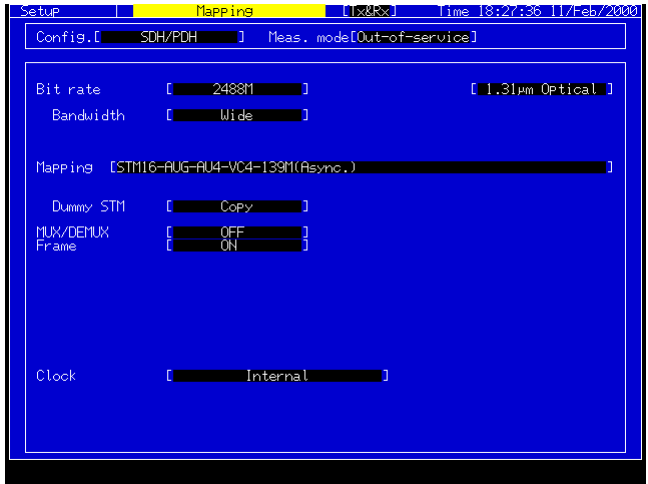

(b) Set the Setup: Jitter/Wander screen as shown below.

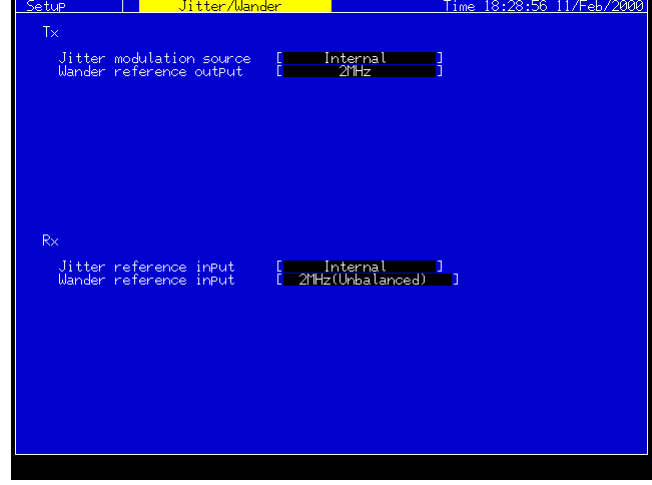

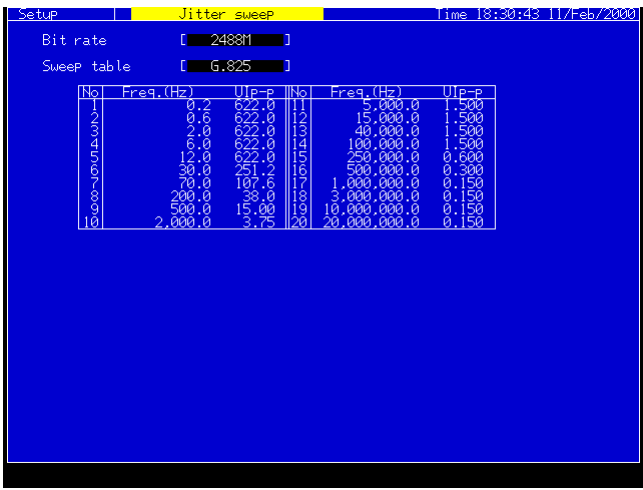

(c) Sets the Sweep mask on the Setup: Jitter sweep screen as shown below. (Settings can be changed only when User is selected.)

(d) Set the Setup: Customer screen, as shown below.

When connecting to the monitor output of the DUT, set the Monitor input to ON. (Input Data connector on the unit front panel is connected to DUT.) Set the Bandwidth to Wide.

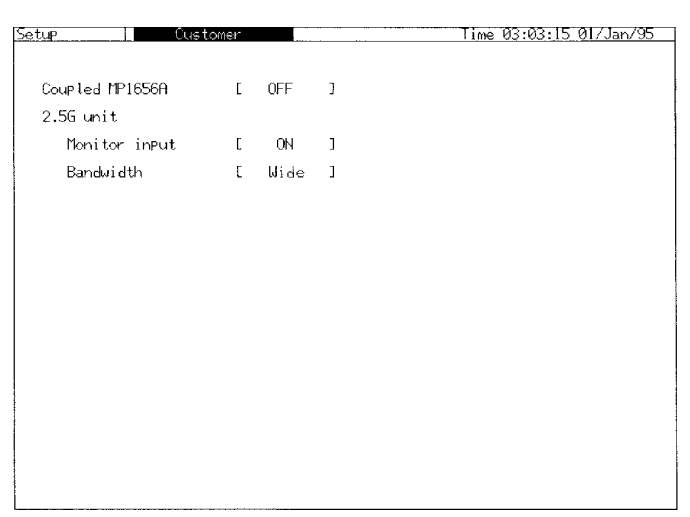

### (3) Jitter sweep measurement

With the Jitter sweep measurement, jitter yield strength of up to 20 measurement points can be measured accurately at a high speed.

(a) Start of measurement

Select the Jitter sweep on the Test menu main screen.

Conduct selection for the Sweep mask. Press Start/stop key to resume a measurement.

Progress of the measurement is shown on the screen.

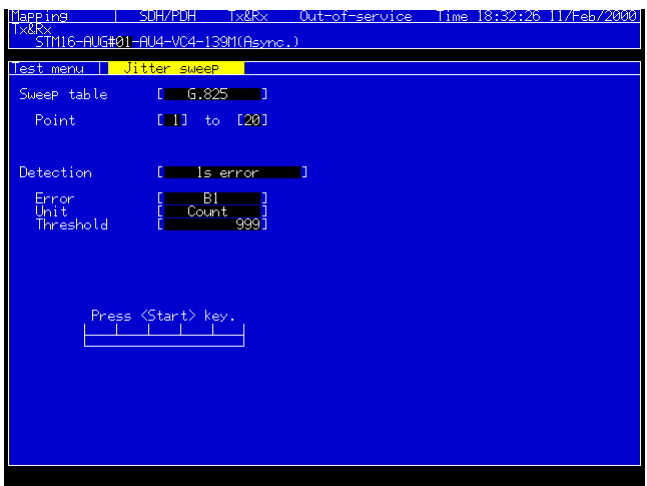

#### (b) Measurement result

When Jitter sweep is selected on the Test menu main screen, the Result screen is also set to Jitter sweep. Measurement results are indicated as numeric data together with measured frequencies as shown below. If the result is Not-OK under the error evaluation conditions,  $\bullet$  is indicated.

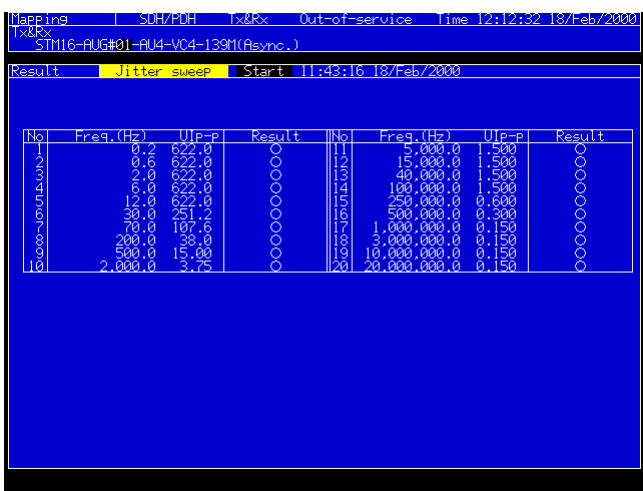

#### (c) Analysis

When Jitter sweep is selected on the Analyze main screen, the measurement results can be analyzed graphically. Pressing Set key after aligning the cursor to < > on the screen indicates numeric data at the measurement point.

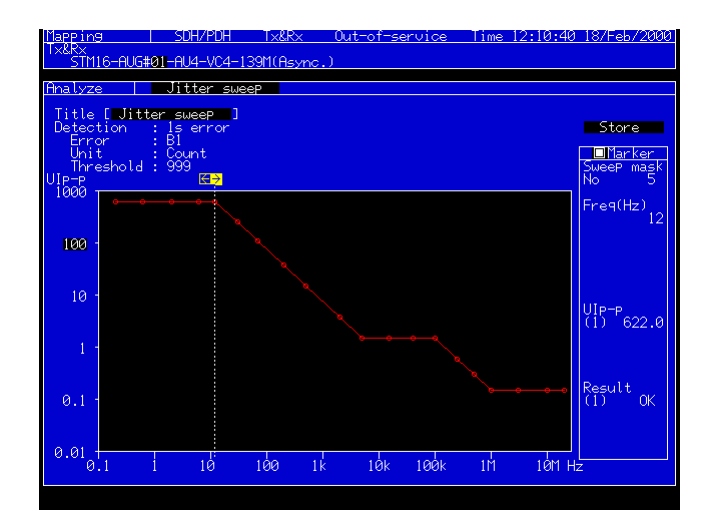

## 3.3 Jitter Transfer Measurement

Operation procedures are explained using an example to measure a 2488 Mb/s NE using the MP0130A unit.

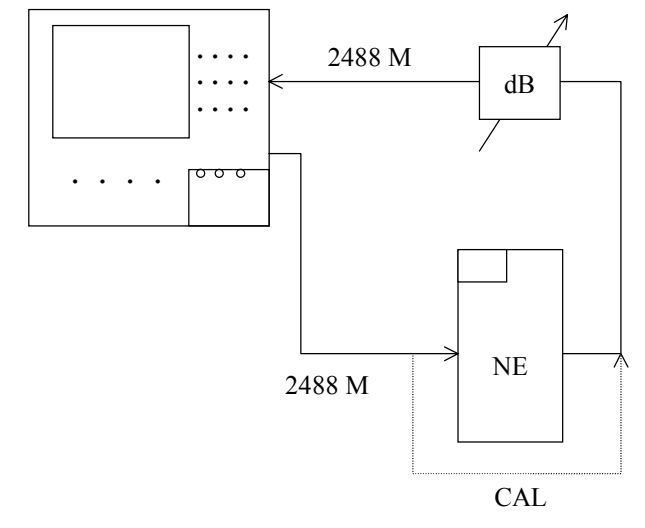

(1) Connection

Insert the three units of the MP0121A 2/8/34/139/156 M (CMI) unit, the MP0128A 2.5G unit and MP0130A 2.5G Jitter unit into the unit mounting slots.

# $\hat{\triangle}$  CAUTION

**In this example, connect the Ext. Clock of the 2.5G unit to the CLK Output of the 2.5G Jitter unit, and the Receive Clock of the 2.5G unit to the CLK Input of the 2.5G Jitter unit.**

Connect as shown below and turn power on. Adjust the output levels of the NE and CAL lines with an attenuator so that the input levels for this unit can previously be equal at Calibration and Measurement.

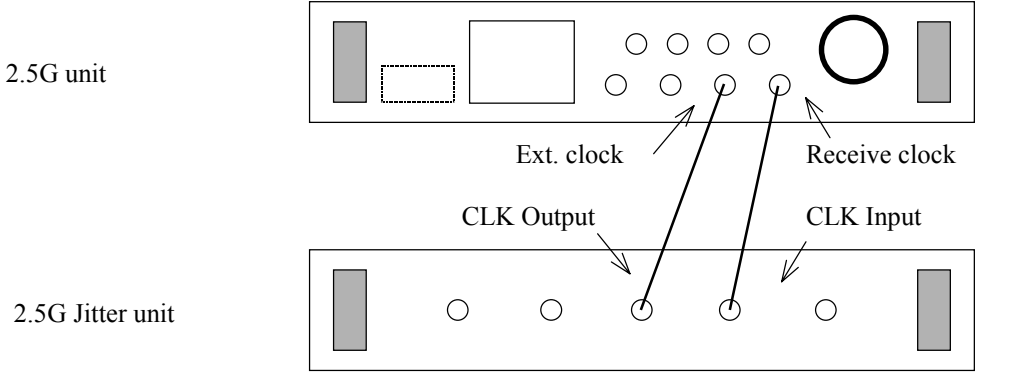

- (2) Initial setting
	- (a) Set the Setup: Mapping screen as shown below, which is typical settings for measurements using the 2488 M interface.

Select the input/output state (Optical 1.55 µm, or Electrical) at the right of Bit rate field. In this example, select Optical 1.55  $\mu$ m.

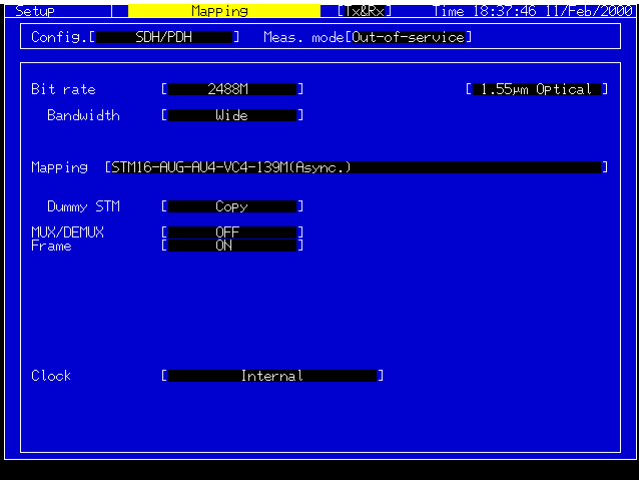

(b) Set the Setup: Jitter/Wander screen as shown below.

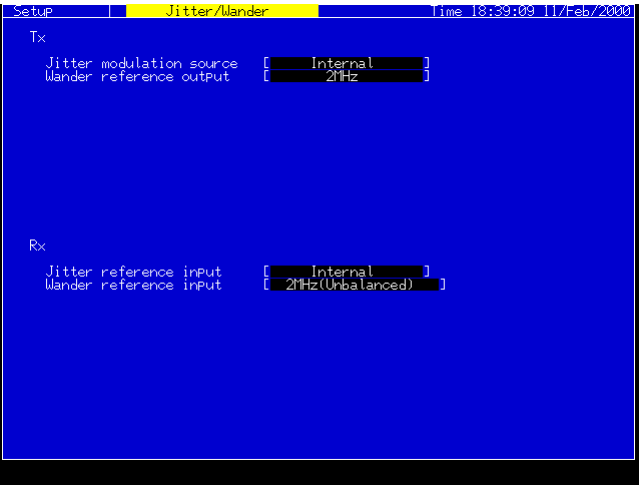

(c) Conduct checks and settings of the Transfer and Mask tables on the Setup: Jitter transfer screen.

(Settings can be changed only when User is selected.)\*

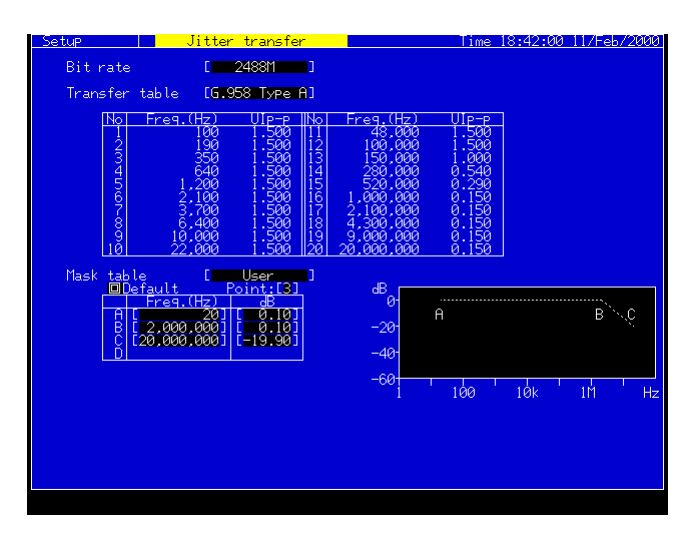

(d) Set the Setup: Customer screen, as shown below.

When connecting to the monitor output of the DUT, set the Monitor input to ON.

(Input Data connector on the unit front panel is connected to DUT.) Set the Bandwidth to Wide for the jitter measurement.

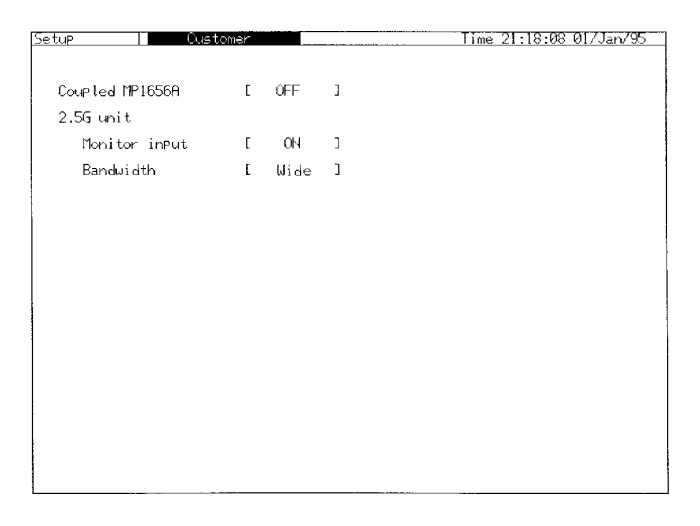

### (3) Jitter transfer measurement

With the Jitter transfer measurement function, jitter transmission characteristics of up to 20 measurement points can be measured using the Selective method\*\* in a wide dynamic range.

(a) Start of measurement

Select the Jitter transfer on the Test menu main screen. Conduct settings for Transfer and Mask tables.

Before connecting a unit to be measured, set the measurement unit to the loopback connection. Set the measurement type to Calibration and press Start/stop key to initiates calibration.\*\*\*

When calibration is complete, change the measurement type to Measurement and press Start/stop key to initiate a measurement.

Progress of the measurement is shown on the screen.

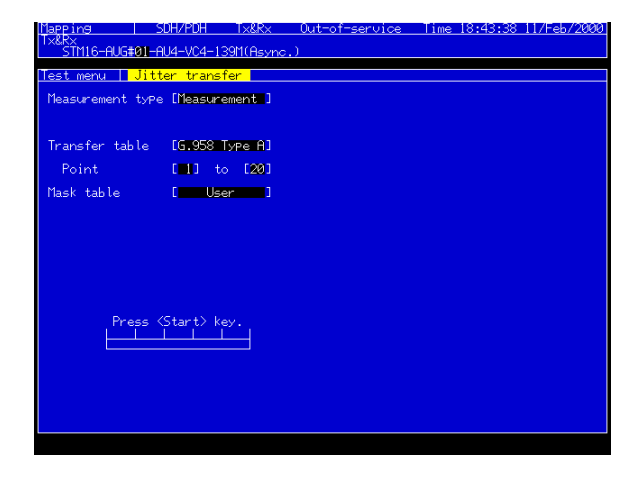

(b) Measurement result

When Jitter transfer is selected on the Test menu main screen, the Result screen is also set to Jitter transfer. Measurement results are indicated as numeric data together with measured frequencies as shown below.\*\*\*\* When a result is out of the specification,  $\bullet$  is indicated.\*\*\*\*\*

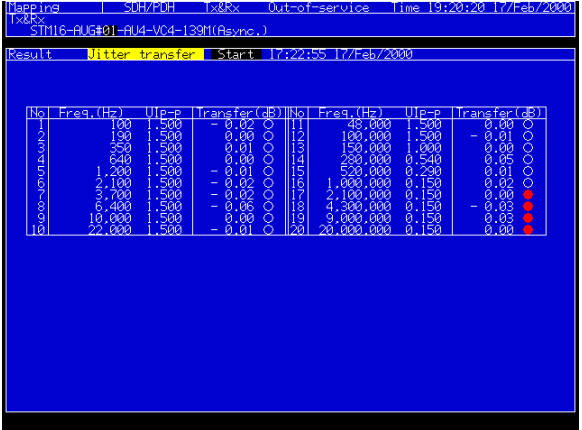

### (c) Analysis

When Jitter Transfer is selected on the Analyze main screen, measurement results can be analyzed graphically. Pressing Set key after aligning the cursor to  $\le$  > on the screen indicates numeric data at the measurement point.

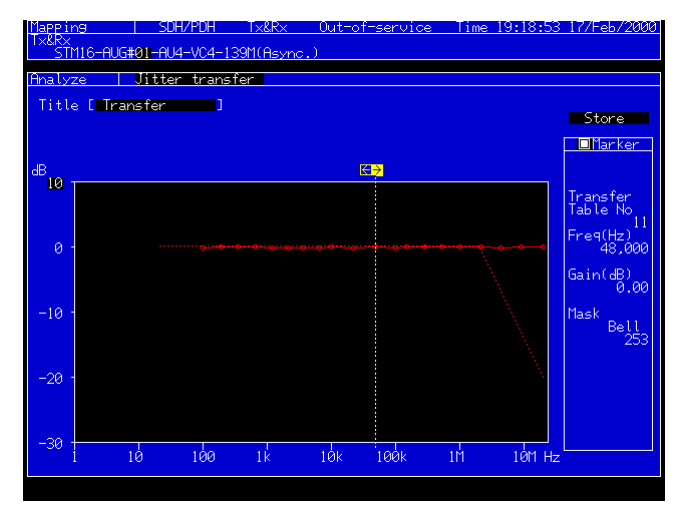

# A CAUTION

- **\* When the amplitude on the Transfer table is less than 1.7 UIpp, the receive side range is set to 2 UI range. When 1.7 UIpp or more, it is set to 32 UI range.**
- **\*\* The bandwidth BW selection becomes as follows, depending on the modulation frequency fm. fm** ≥ **100 Hz : BW < 10 Hz**
- **\*\*\* The Cal data is deleted in the following cases:**
	- ・ **When power is turned off**
	- ・ **When the receive bit rate is changed**
	- ・ **When the Transfer table is changed**
	- ・ **When Calibration measurement is started**
- **\*\*\*\* When the display field of the measurement point is blinking during measurement, it indicates that the loop of the jitter receive section is unlocked.**
- **\*\*\*\*\* When the measured result displays > 10 dB, the following cases are considered.**
	- **1. The measured result is > 10 dB.**
	- **2. The loop of the jitter receive section is unlocked.**
	- **3. The measured result exceeds the measurement limit of the jitter receive section.**

## 3.4 Pattern Jitter Measurement and Pointer Sequence Generation

An example to conduct a 2488 Mb/s ADM Pattern Jitter measurement using the MP0113A is explained.

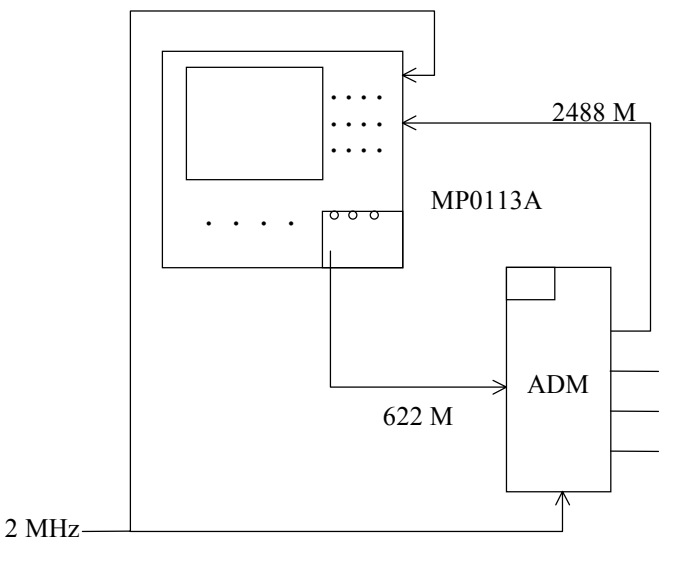

(1) Connection

For measurement at STM16-VC4-139M mapping, insert the five units of the MP0113A unit, the MP0121A 2/8/34/139/156 M (CMI) unit, the MP0124A/MP0125A/MP0126A Jitter unit, the MP0129A 2.5G unit, and the MP0130A 2.5G Jitter unit into each the unit mounting slot.

## A CAUTION

**In this example, connect the Ext. Clock of the 2.5G unit to the CLK Output of the 2.5G Jitter unit, and the Receive Clock of the 2.5G unit to the CLK Input of the 2.5G Jitter unit.**

Connect as shown below and turn power on.

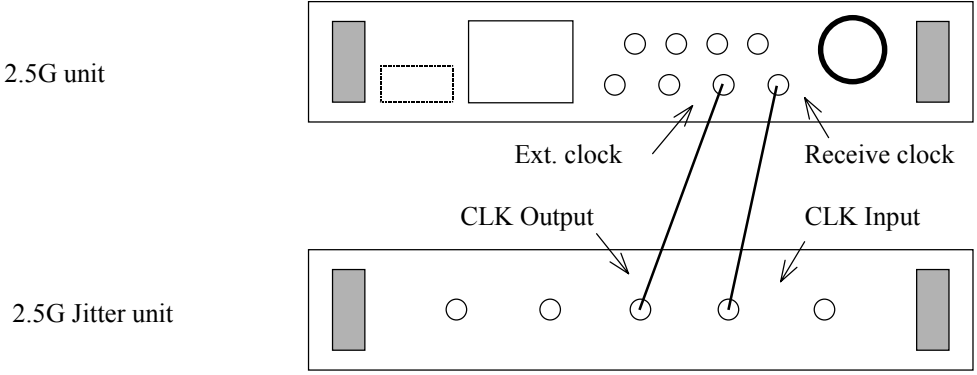

- (2) Initial setting
	- (a) Set the Setup: Mapping screen as shown below, which shows typical settings for measurement at STM16-VC4-139 M mapping. In this case, synchronize the MP1570A and measuring unit by the 2 MHz timing signal. Select the input/output state (Optical 1.31/1.55  $\mu$ m, or Electrical) at the right of Bit rate field. In this example, select Optical 1.55 µm.

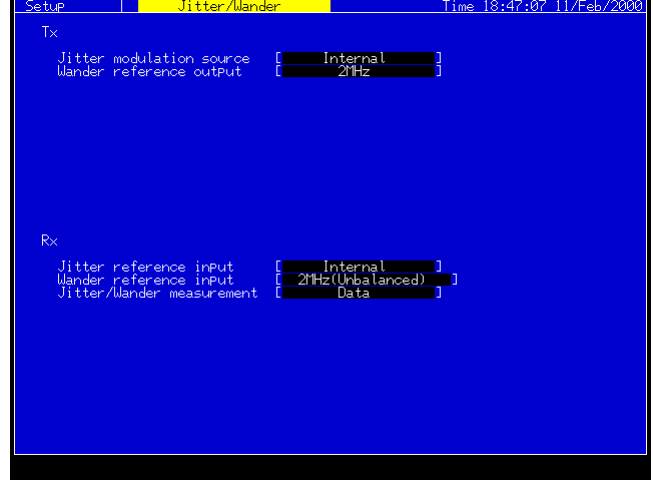

(b) Set the Setup: Jitter/Wander screen as shown below.

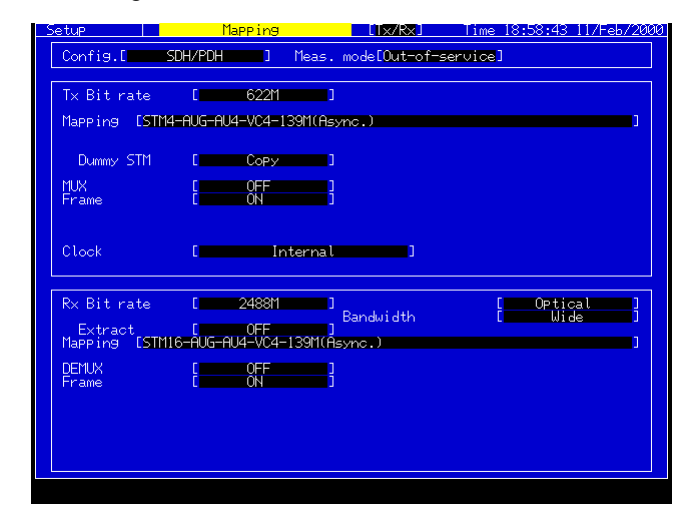

(c) Set the Setup: Customer screen, as shown below.

When connecting to the monitor output of the DUT, set the Monitor input to ON. (Input Data connector on the unit front panel is connected to DUT.) Set the Bandwidth to Wide for the jitter measurement.

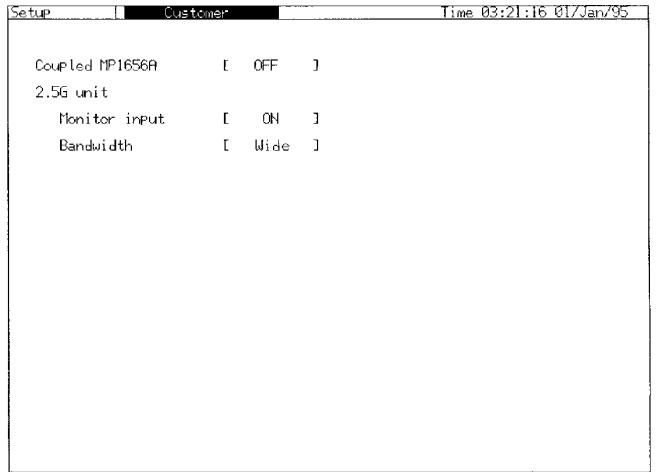

(d) Select Manual (Jitter) on the Test menu main screen and conduct settings as shown below.

Set the Jitter to OFF and the Freq. offset to 0 ppm. Set the Coupled to ON and set a measurement time in the Mode of Manual.

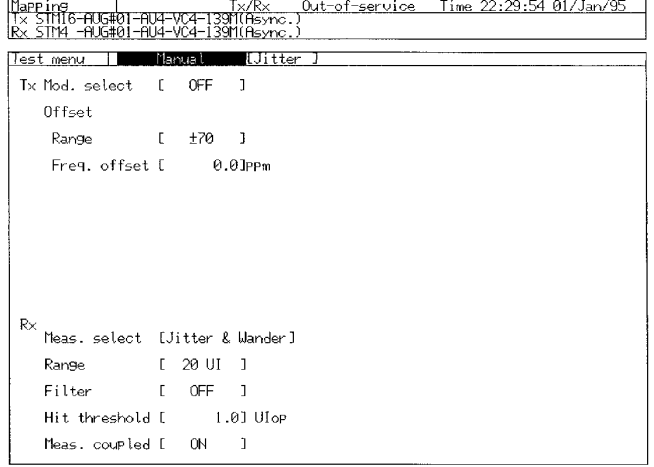

(3) Pattern Jitter measurement

The Pattern Jitter measurement can be carried out accurately under the SDH pointer test conditions.

(a) Start of measurement

Select Pointer sequence on the Test menu. The figure on the right shows an example for measurement of jitters at the AU pointer in the Regular with double sequence mode.

Press Start/stop key to initiate a measurement.

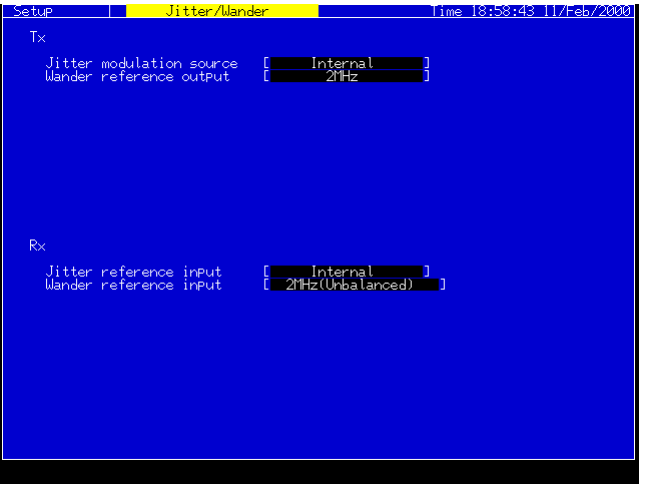

(b) Measurement result (Peak)

Select Jitter on the Result main screen and set the Unit to Peak. The maximum jitter values are indicated as  $UI_{P.P}$ ,  $UI_{+P}$  and  $UI_{-P}$  as shown on the right.

Results under measurement are indicated when the Display data is set to Current.

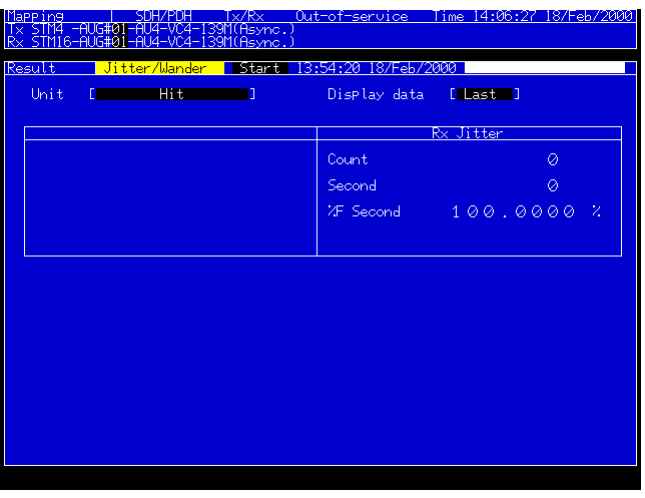

### (c) Measurement result (Hit)

Select Jitter on the Result main screen and set the Unit to Hit. The number and seconds of jitters which exceed the preset Hit threshold are indicated as shown below.

Results under measurement are indicated when the Display data is set to Current.

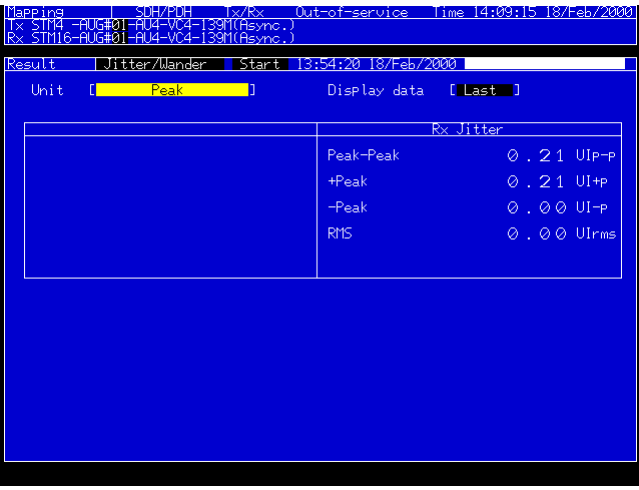

#### (d) Analysis

When Peak jitter is selected at the Analyze main screen, the measurement result can be analyzed on a graph. Position the cursor to the  $\leq$  button on the screen and press the Set key to display numeric data at the measurement

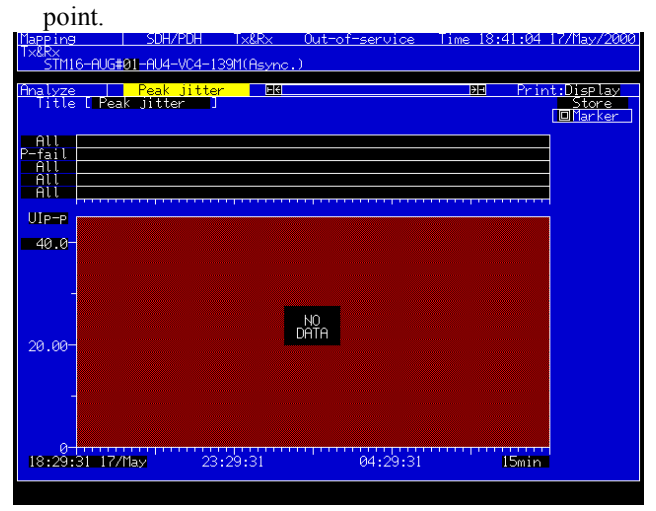

#### *Notes:*

- This screen is displayed when a jitter unit (MU150011A) is installed. The wander measurement option is also necessary.
- Recording automatically stops at the end of measurement or after ?? hours from the measurement start.

### 3.5 Wander Measurement (Manual)

Explanation is given using the Wander measurement at 2488 M as an example.

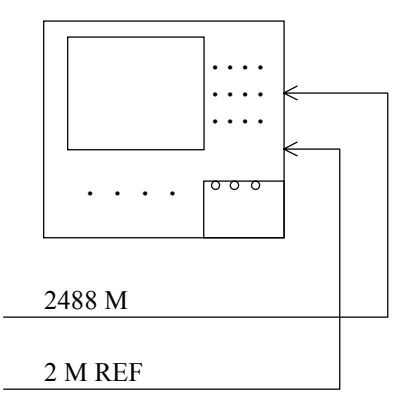

### (1) Connection

Insert the four units of the MP0121A 2/8/34/139/156 M (CMI) unit, the MP0124A/MP0125A/MP0126A Jitter unit with the Wander measurement option (02) installed, the MP0129A 2.5G unit, and the MP0130A 2.5G Jitter unit into each the unit mounting slot.

# A CAUTION

**In this example, connect the Ext. Clock of the 2.5G unit to the CLK Output of the 2.5G Jitter unit, and the Receive Clock of the 2.5G unit to the CLK Input of the 2.5G Jitter unit.**

Connect as shown below and turn power on.

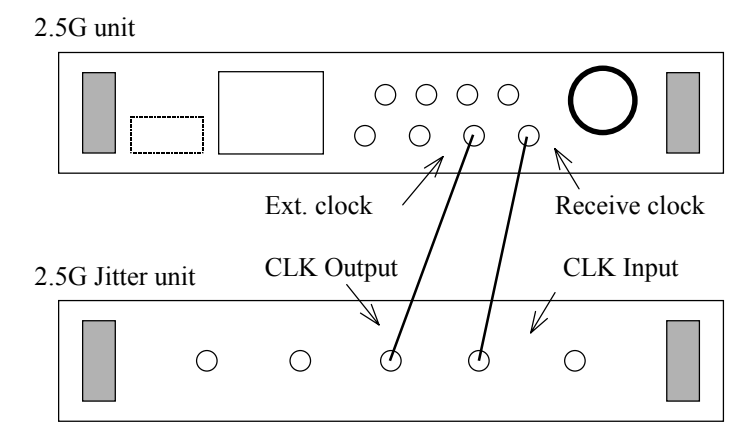

# A CAUTION

**When the power is turned on, or the Clock interface or Wander Reference Output setting is changed, perform the enough heatrunning of the MP1570A before measurement.**

- (2) Initial setting
	- (a) Set the Setup: Mapping screen as shown below. Set the bit rate to 2488 M. Select the input/output state (Optical 1.31/1.55 µm, or Electrical) at the right of Bit rate field.

In this example, select Optical 1.55 µm.

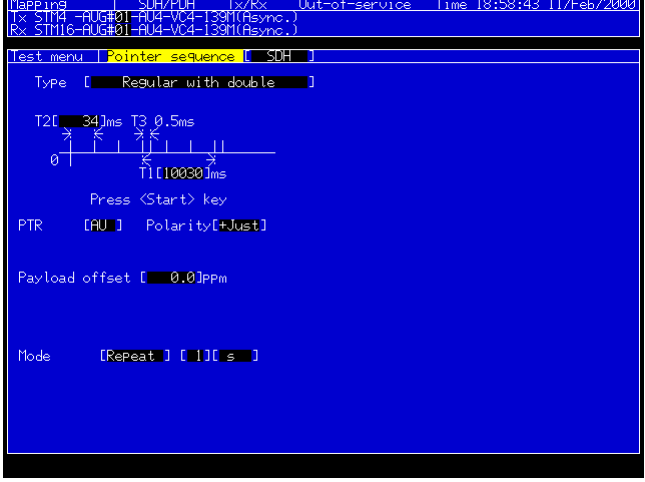

(b) Set the Setup: Jitter/Wander screen as shown below.

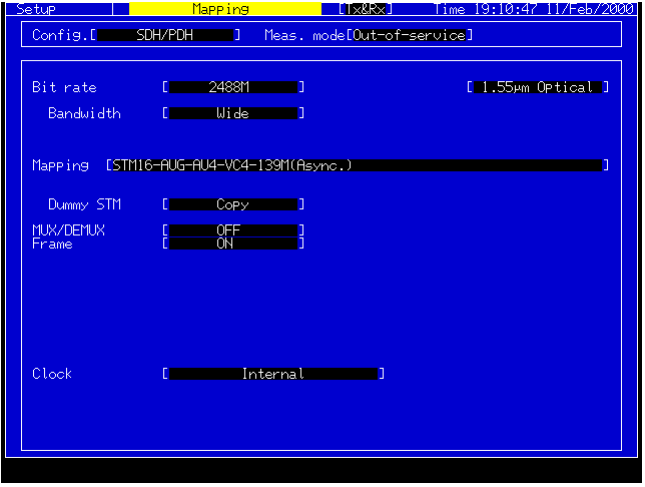

(c) Set the Setup: Customer screen, as shown below.

When connecting to the monitor output of the DUT, set the Monitor input to ON. (Input Data connector on the unit front panel is connected to DUT.)

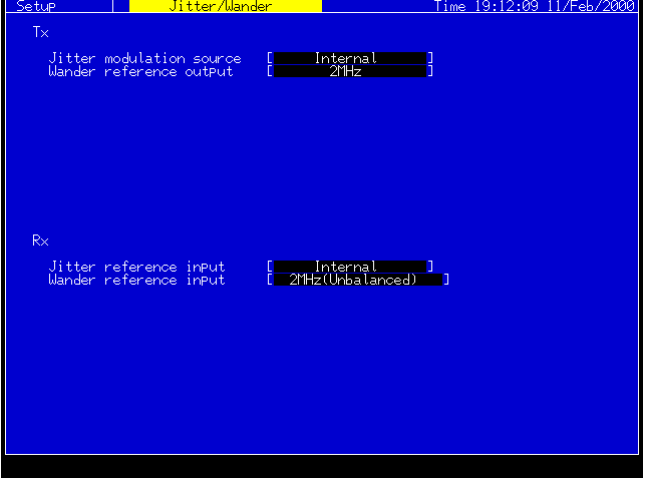

(3) Manual measurement

Wander measurement for up to 99 days are possible.

(a) Start of measurement

Select Manual (Jitter) on the Test menu main screen. Set the Rx Meas. select to Wander. An example of 1 hour measurement is shown below. Press Start/stop key to initiate the measurement. Progress of measurement is indicated on the screen.

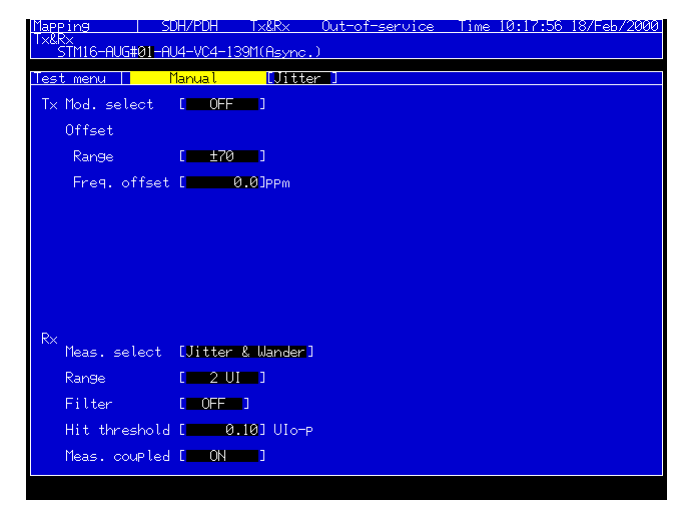

(b) Measurement result (Wander)

When Jitter & Wander is selected as Meas. select of Manual on the Test menu main screen, the Jitter/Wander subscreen of the Result main screen is aosl set to Wander. On this screen, Peak-Peak, +Peak, -Peak and TIE numeric data are indicated.

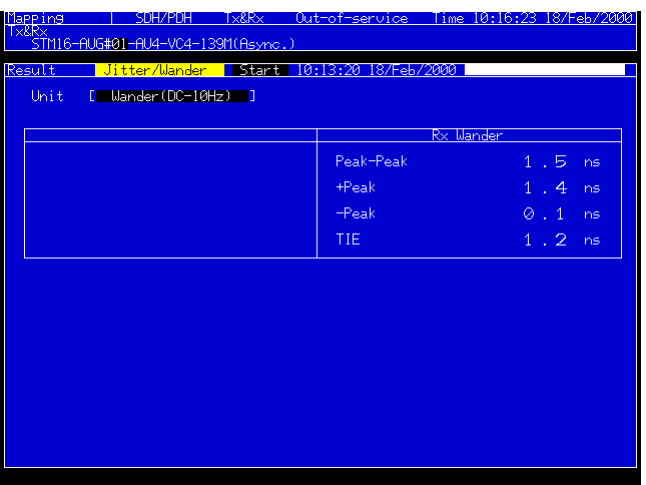

\* When Jitter & Wander is selected at Meas. select, Jitter and wander measurements are conducted, simultaneously. The measurement result is displayed alternatively by switching the Unit on the Result main screen.

## 3.6 Wander Measurement (TIE: Time Interval Error)

The following explains Wander measurement at 2488 M as an example. Measurement points are automatically set by Observation time.

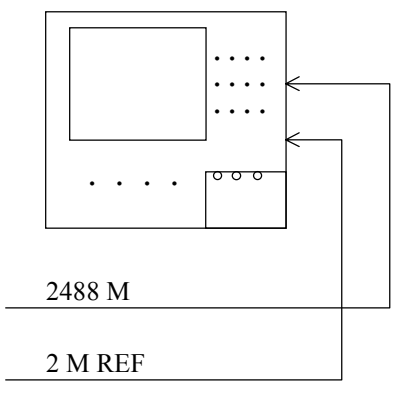

### (1) Connection

Insert the four units of the MP0121A 2/8/34/139/156 M (CMI) unit, the MP0124A/MP0125A/MP0126A Jitter unit with the Wander measurement option (02) installed, the MP0129A 2.5G unit, and the MP0130A 2.5G Jitter unit into each the unit mounting slot.

# A CAUTION

**In this example, connect the Ext. Clock of the 2.5G unit to the CLK Output of the 2.5G Jitter unit, and the Receive Clock of the 2.5G unit to the CLK Input of the 2.5G Jitter unit.**

Connect as shown on the right, then turn the power on.

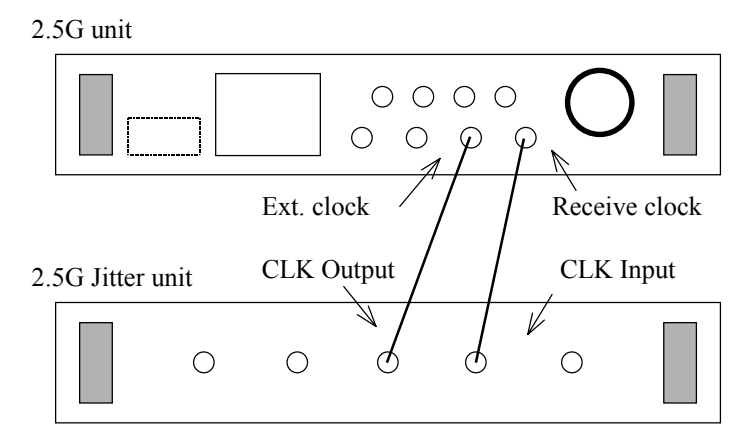

# A CAUTION

**When the power is turned on, or the Clock interface or Wander Reference Output setting is change, perform the enough heatrunning of the MP1570A before measurement.**

- (2) Initial setting
	- (a) Set the Setup: Mapping screen as shown below.

Typical settings for Wander measurement using the 2488M interface are shown.

Select the input/output state (Optical 1.31/1.55 µm, or Electrical) at the right of Bit rate field.

In this example, select Optical 1.31 µm.

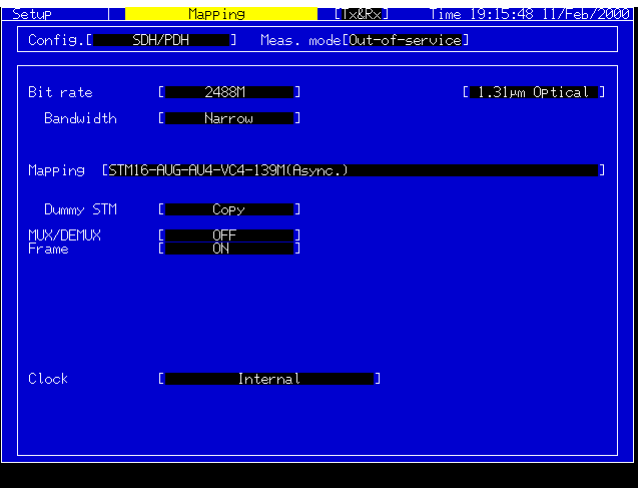

(b) Set the Setup:Jitter/Wander screen as shown below.

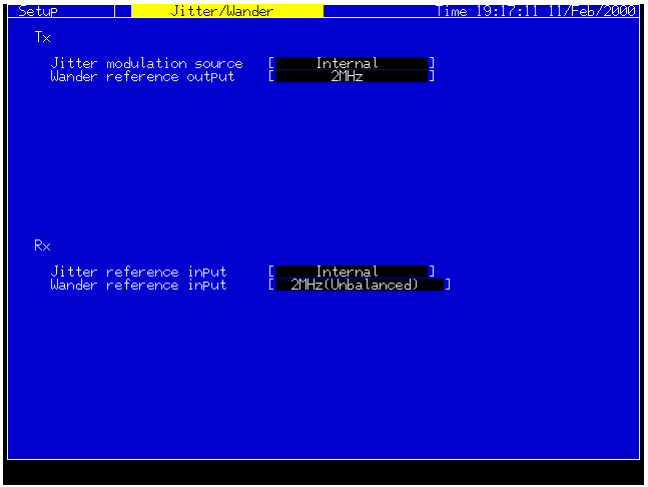

(c) Set the Setup: Customer screen, as shown below.

When connecting to the monitor output of the DUT, set the Monitor input to

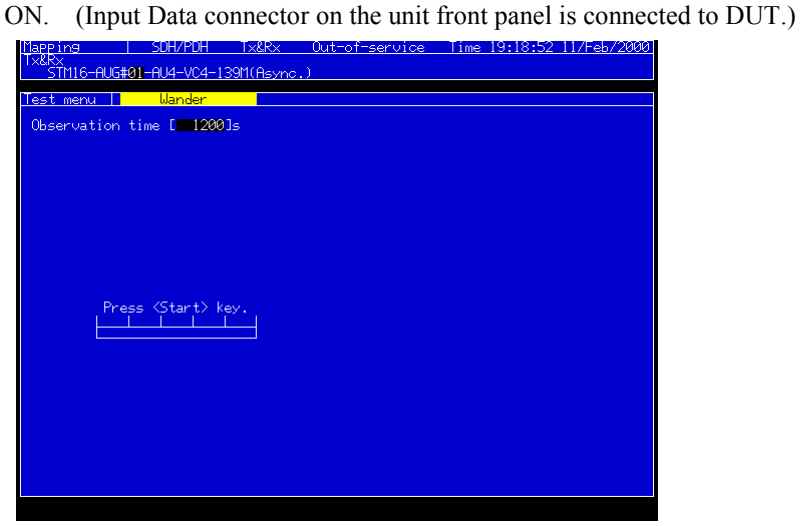

### (3) Wander measurement

### (a) Start of measurement

Select Wander on the Test menu main screen. Set the Observation time. Progress of measurement is displayed on the screen.

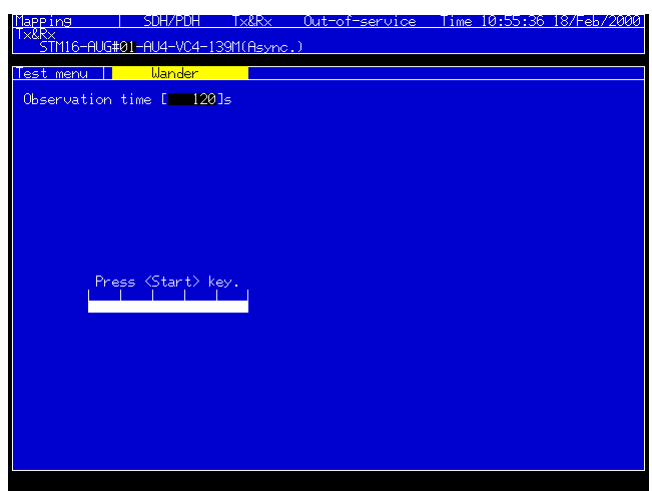

(b) Measurement result

When Wander is selected on the Test menu main screen, the Result screen is also set to Wander. Measurement results are indicated as original numeric data as shown below.

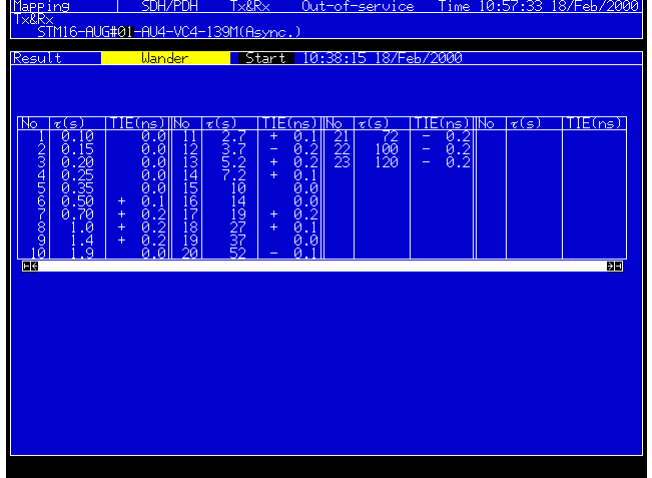

### (c) Analysis

Measurement results can be analyzed graphically by selecting Wander on the Analyze main screen. Pressing the Set key after positioning the cursor  $to$   $\le$   $>$  on the screen indicates numeric data at the measurement points. Graph data can be saved by saving analysis data.

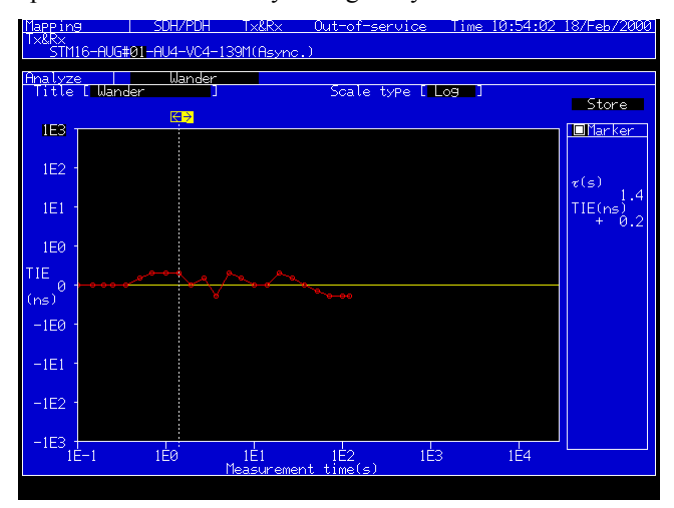

#### (4) <MTIE>, <TDEV> analysis

Analysis software (run on an external personal computer) can be used to analyze <TIE>, <MTIE>, and <TDEV>.

All data stored during the Observation time can be saved by using Wander data (TIE).

## 3.7 Frequency Offset vs Jitter Measurement

This section explains an example of Frequency Offset vs Jitter Measurement at 2488 Mbit/s.

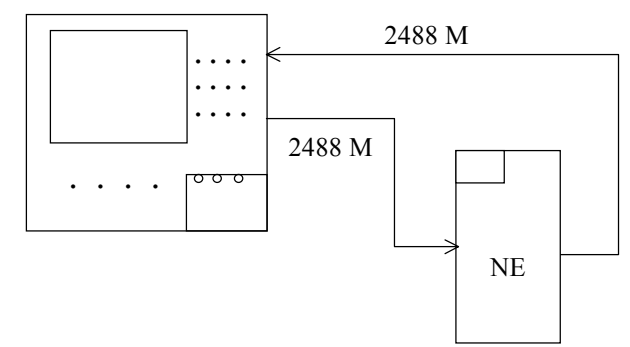

(1) Connection

Insert the three units of MP0121A 2/8/34/139/156M (CMI) Unit, 2.5G Unit (MP0128A or MU150009A), and MP0130A 2.5G Jitter Unit into the unit insertion slots.

## **A** CAUTION

**In this example, connect the Ext. Clock and Receive Clock of 2.5G Unit to CLK Output and CLK Input of 2.5G Jitter Unit, respectively, as shown below.**

Connect as shown below, and then turn the power on.

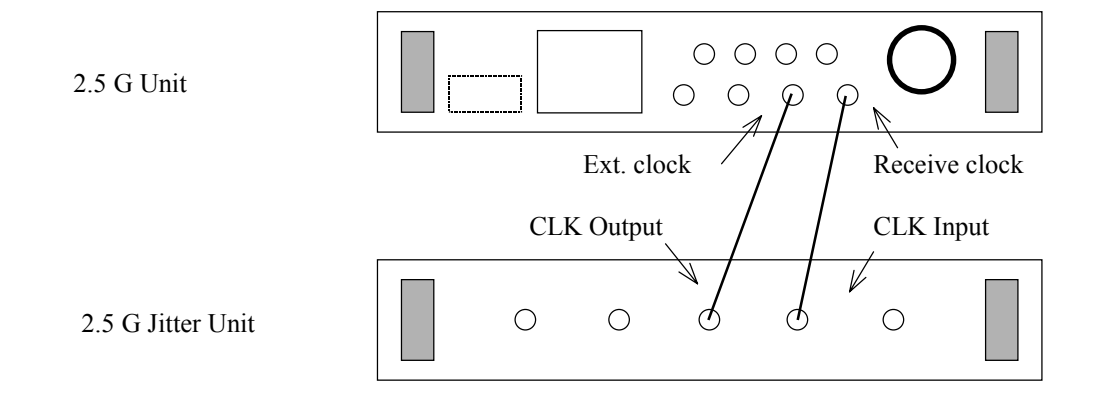

- (2) Initial setting
	- (a) Set the Setup:Mapping screen as shown on below.

The following figure indicates a measurement example with 2488M.

At the right of Bit rate setting, select input/output (Optical 1.55 µm, Electrical).

In this example, select Optical 1.55 µm.

Select Wide for Bandwidth at jitter measurement.

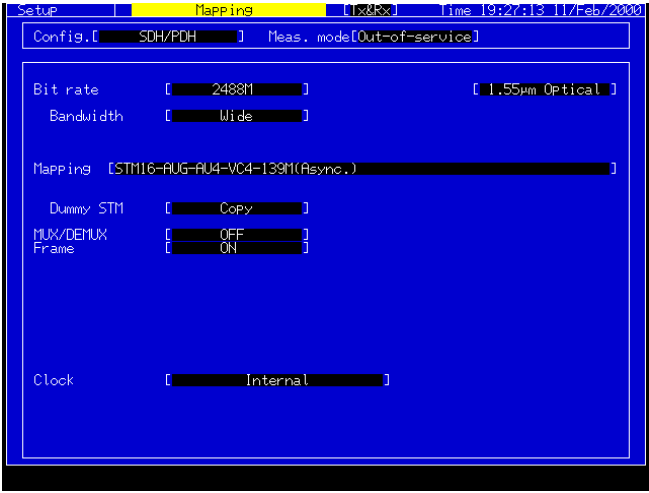

(b) Set the Setup:Jitter/Wander screen as shown below.

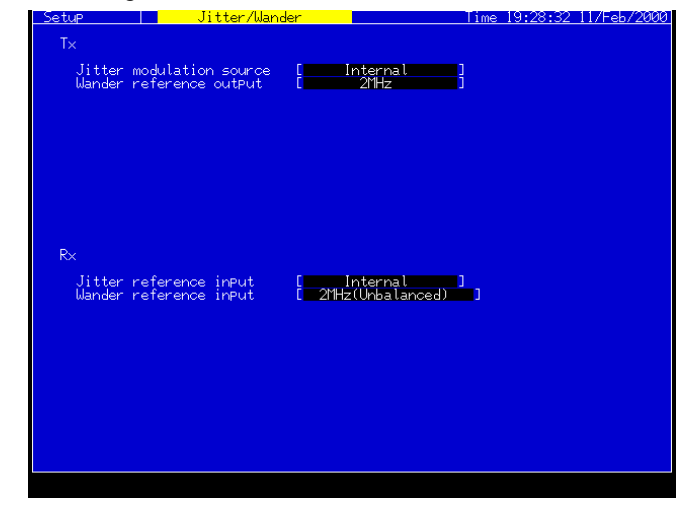

### (3) Frequency offset vs jitter measurement

The frequency offset vs jitter measurement measures the maximum jitter at each offset value in the range of 51 maximum of measurement points. Note that the frequency offset vs jitter measurement cannot be performed when the MU150011A is used for the 2.5 G Unit.

#### (a) Start of measurement start

Select Jitter/Freq. at Test menu main screen.

Set frequency offset value, step value, filter, and measurement interval. Press Start/Stop key to start measurement.

Progress of measurement is displayed on the screen.

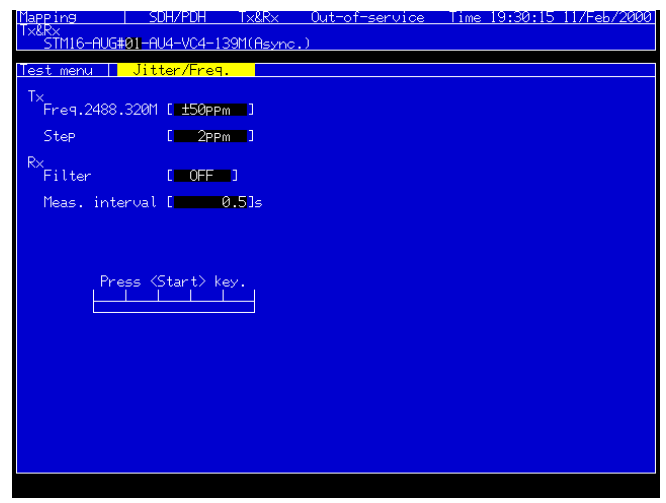

(b) Measurement results

When Jitter/Freq. mode is selected at Test menu main screen, the Result screen also becomes at Jitter/Freq. mode.

The measurement results are displayed as numerical data with ppm values, as shown below.

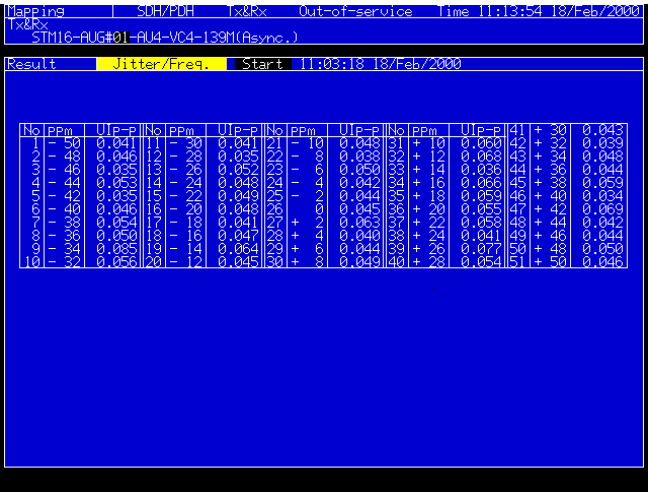

### (c) Analysis

The measurement results can be analyzed by graphs on Analyze main screen.

Numerical data is displayed at the measurement point by positioning the

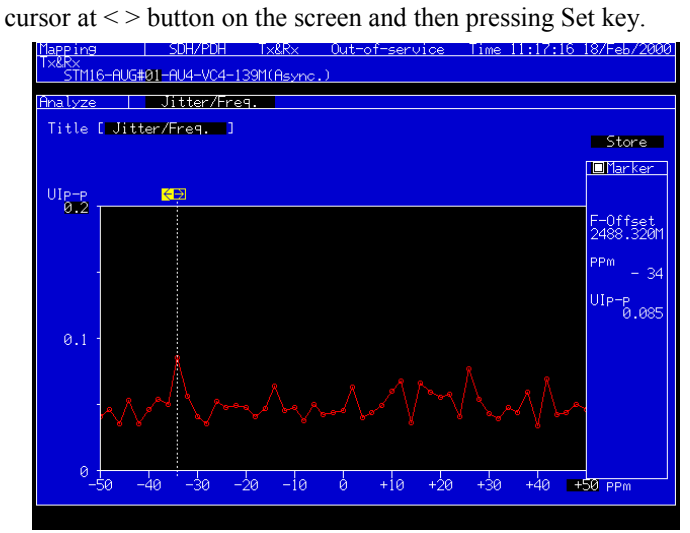

The graph data and measurement results of the last five measurements can be displayed.

## 3.8 Frequency Measurement

The following explains frequency measurement.

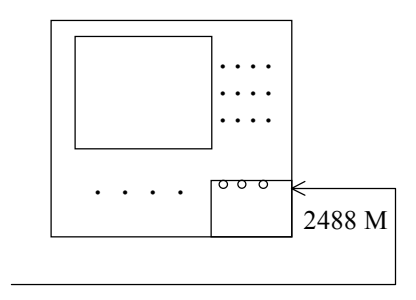

(1) Connection

Insert the three units of the MP0121A 2/8/34/139/156 M (CMI) unit, the MP0129A 2.5G unit and MP0130A 2.5G Jitter unit into each the unit mounting slot.

# A CAUTION

**In this example, connect the Ext. Clock of the 2.5G unit to the CLK Output of the 2.5G Jitter unit, and the Receive Clock of the 2.5G unit to the CLK Input of the 2.5G Jitter unit.**

Connect as shown on the below, then turn the power on.

2.5G unit

2.5G Jitter unit

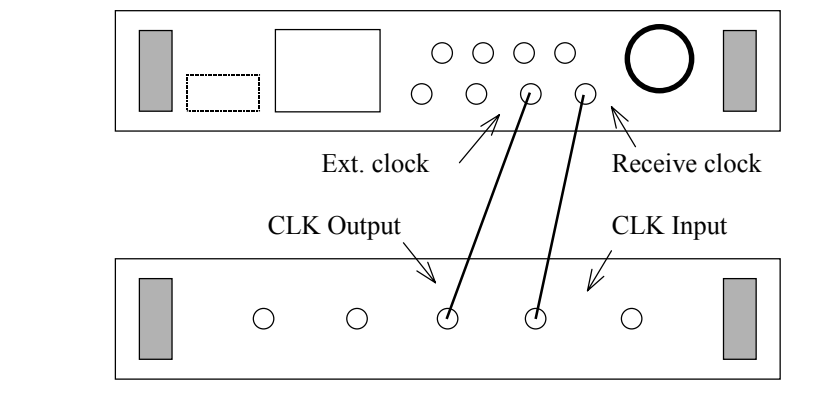

- (2) Initial setting
	- (a) Set the Setup: Mapping screen as shown on the below.

Select the input/output state (Optical 1.31/1.55 µm, or Electrical) at the right of Bit rate field.

In this example, select Optical 1.55 µm.

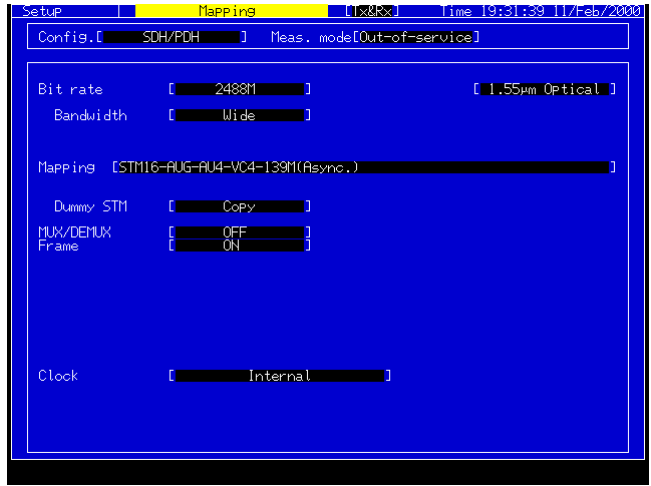

(b) Set the Setup: Jitter/Wander screen as shown below.

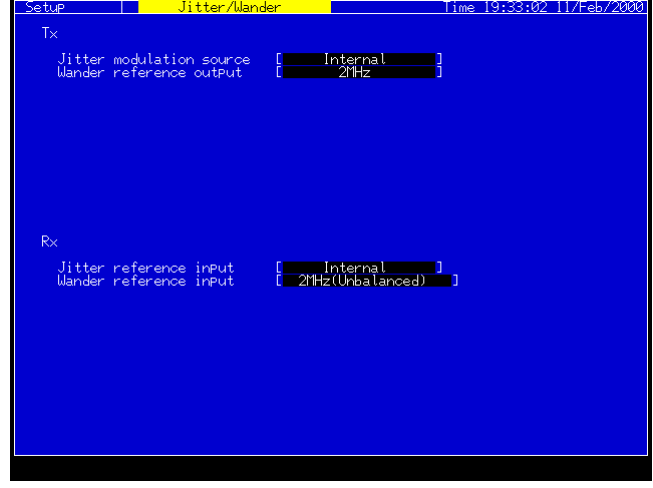

(c) Set the Setup: Customer screen, as shown below.

When connecting to the monitor output of the DUT, set the Monitor input to ON. (Input Data connector on the unit front panel is connected to DUT.)

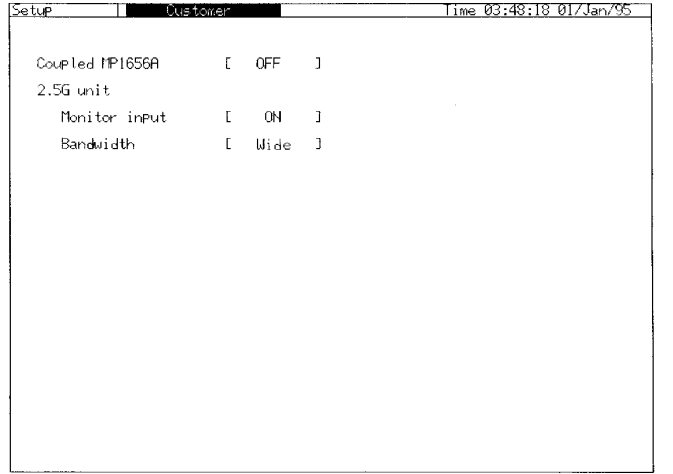

### (3) Frequency measurement

Measures the monitored frequency value to gather max. 60-hour data at Manual Jitter measurement.

(a) Start of measurement

Selects Manual at Test menu main screen.

Sets the measurement time, as shown below.

Press Start/Stop key. (Frequency measurement and histogram starts.)

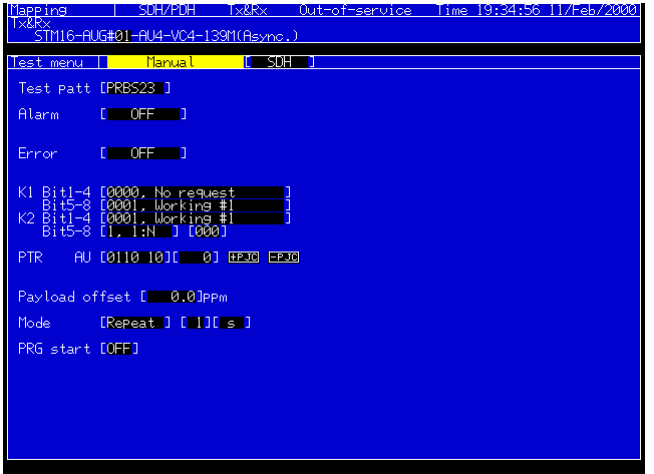

(b) Measurement result

Select the Freq. monitor on the main Analyze screen to display the frequency being monitored and the value in ppm.

The gate time changes depending on the bit rate, automatically. The monitored value is updated every gate time.

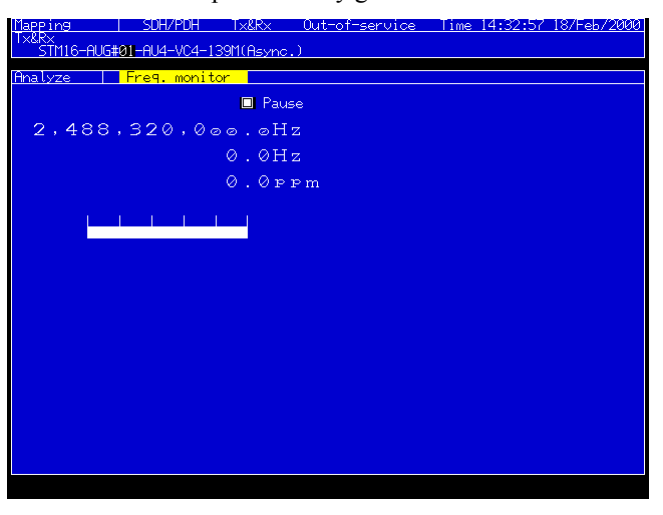

(c) Analysis

Select Frequency on the Analyze main screen, and press Start/Stop key to see the histogram of recording the frequency monitored value in ppm unit. The record stops at measurement end or after 60 hours elapsed, automatically with the set value.

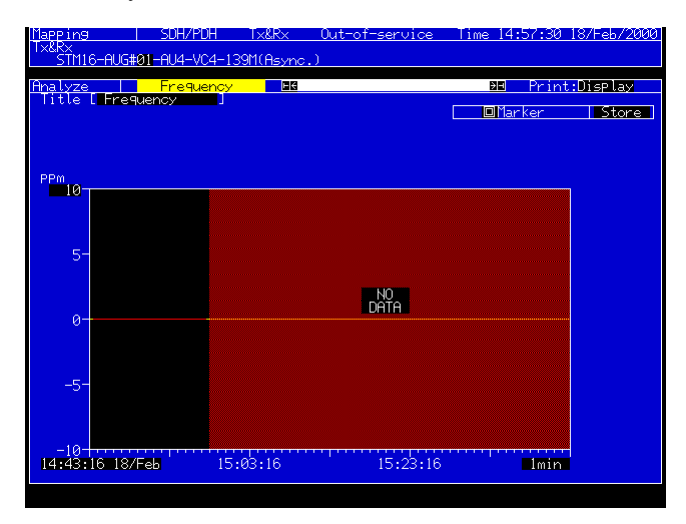
#### 3.9 Frequency Sweep Measurement

This section explains frequency sweep measurement at 2488 Mbits/s.

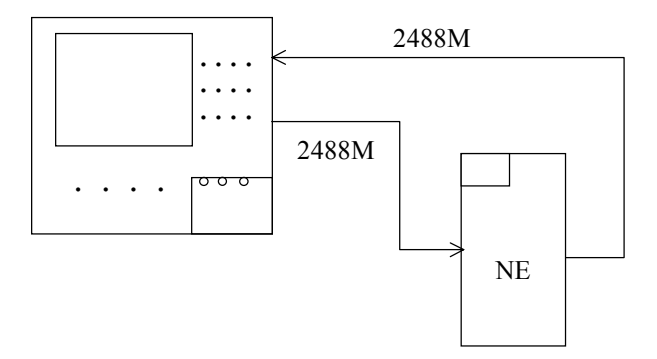

#### *Note:*

A jitter unit (MU150011A) is required to be installed for this measurement.

(1) Connection

Insert the MP0121A 2/8/34/139/156M (CMI) unit, MP0128A 2.5G unit, and MU150011A 2.5G jitter unit into the unit insertion slots.

# *A* Caution

**In this example, connect Ext. Clock of the 2.5G unit into CLK Output of the 2.5G jitter unit, and the Receive Clock of the 2.5G unit to CLK Input of the 2.5G jitter unit.**

Connect as shown below and turn the power on:

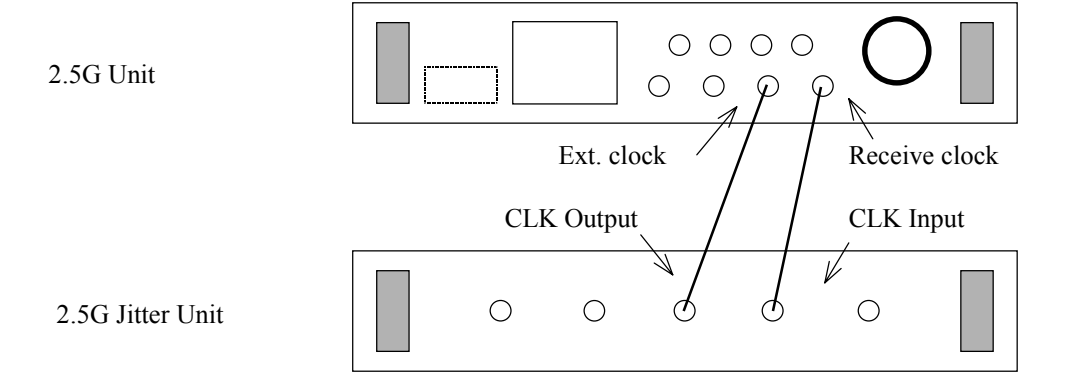

- (2) Initial settings
	- (a) Set the Setup:Mapping screen as shown below, which shows typical settings for measurement at 2488M. Select input/output (Optical 1.55  $\mu$  m) at right of the bit rate setting. Set Optical 1.55  $\mu$  m here.

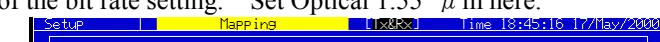

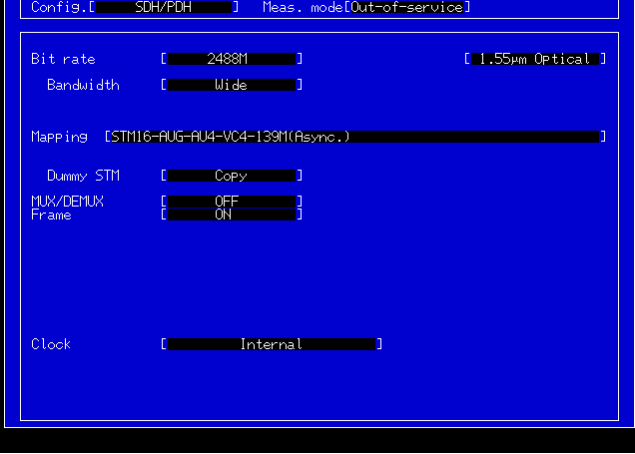

(b) Set the Setup:Jitter/Wander screen as shown below:

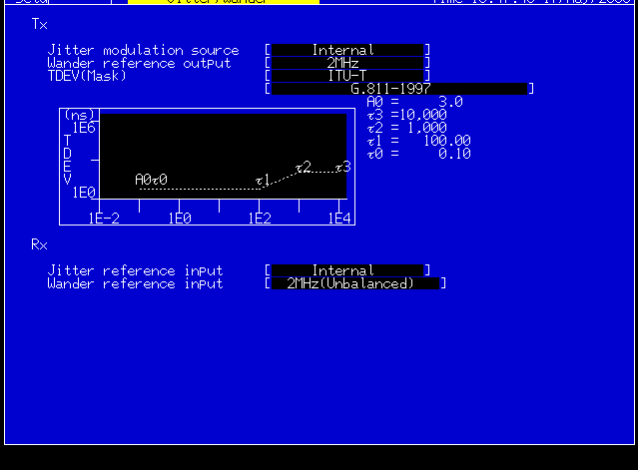

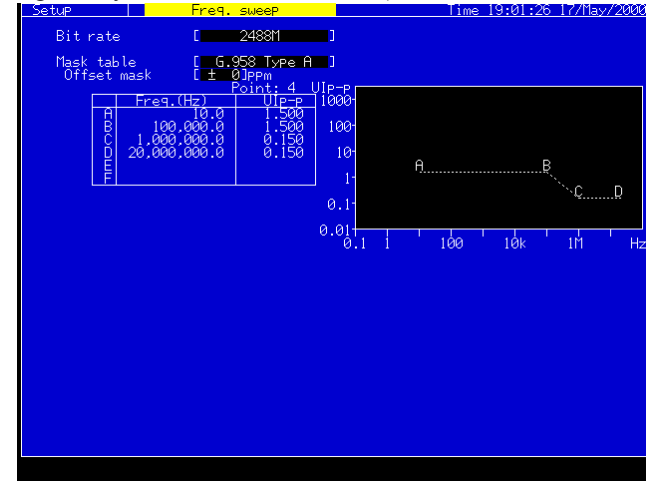

(c) Set the Setup:freq. sweep screen as shown below (The set condition can be changed only when "User" is selected).

#### (3) Frequency sweep measurement

Measure the frequency sweep at each offset.

(a) Start of measurement

Select Freq. sweep on the Test menu main screen. Set the frequency offset value, step value, detection condition, and mask. Press the Start/Stop key to perform the measurement. The progress of measurement is displayed on the screen.

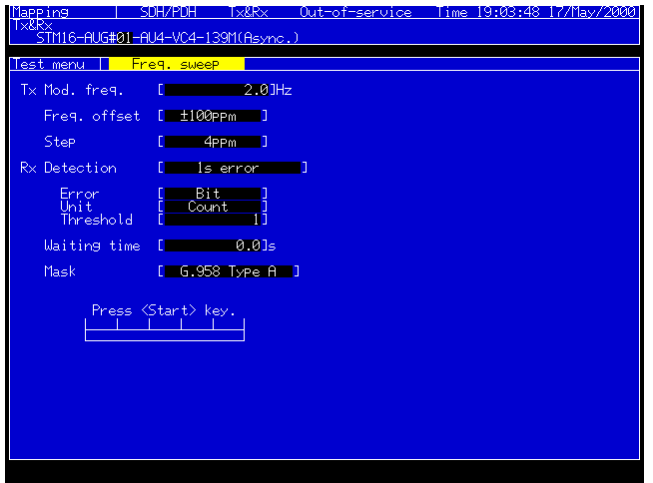

#### (b) Measurement result

When Freq. sweep is selected on the Test menu main screen, the Result screen is also in Frequency sweep mode. The measurement results are displayed as original numeric data with the ppm value as shown below. If the result is out of specifications of the error evaluation conditions, NG is displayed.

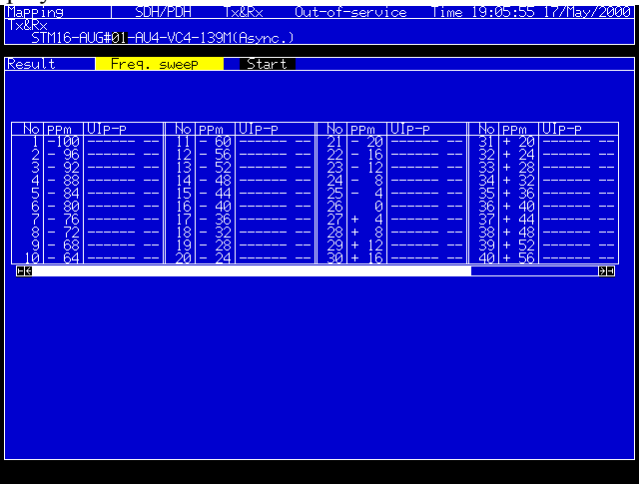

 $\frac{1}{P_{\text{P}}^{2}}$ 

#### (c) Analysis

 $\overline{\phantom{a}}$  $\theta$ .  $0.01$ 

3.001<del>.</del><br>-100

Measurement results can be analyzed graphically on the Analyze main screen. Pressing the Set key after positioning the cursor to the  $\leq$  button

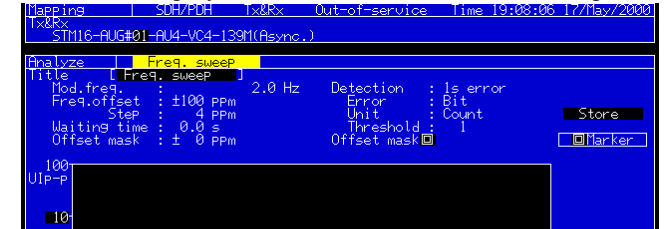

 $\frac{1}{\text{offset}}$ 

on the screen displays numeric data at the measurement point.

### 3.10 Wander Sweep Measurement

This section explains wander sweep measurement.

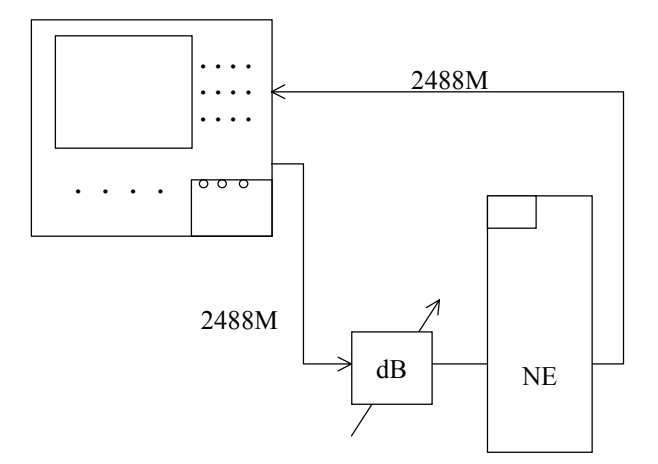

(1) Connection

Insert the MP0121A 2/8/34/139/156M (CMI) unit, MU150005A/150006A/150007A jitter unit with the wander measurement option (02), MP0129A 2.5G unit, and MU150011A 2.5G jitter unit into the unit insertion slots.

# *A* Caution

**In this example, connect Ext. Clock of the 2.5G unit into CLK Output of the 2.5G jitter unit, and the Receive Clock of the 2.5G unit to CLK Input of the 2.5G jitter unit.**

Connect as shown below and turn the power on:

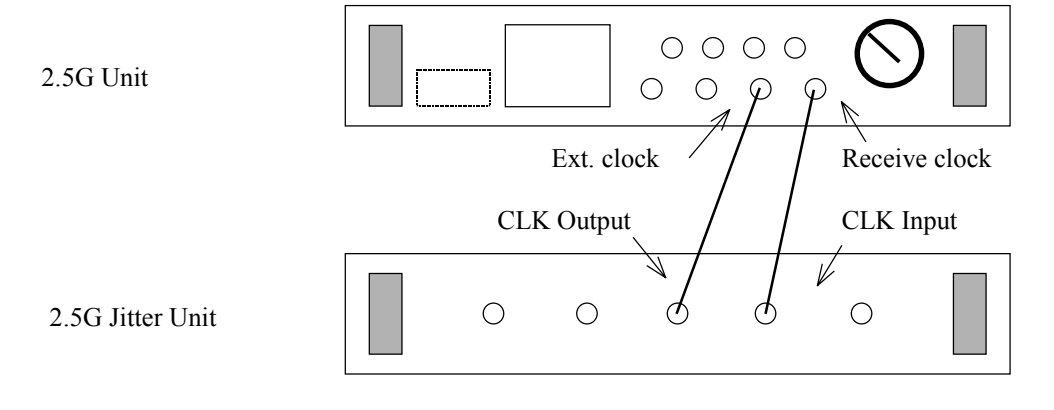

# **△ Caution**

**When the power is turned on or when the Clock Interface or 2488M Wander Reference Output setting is changed, perform the enough heat-running of MP1570A before measurement.**

#### (2) Initial settings

(a) Set the Setup:Mapping screen as shown below.

Set the bit rate to 2488M. Then select input/output (Optical 1.55  $\mu$  m) at right of the bit rate field. Set Optical 1.55  $\mu$  m here.

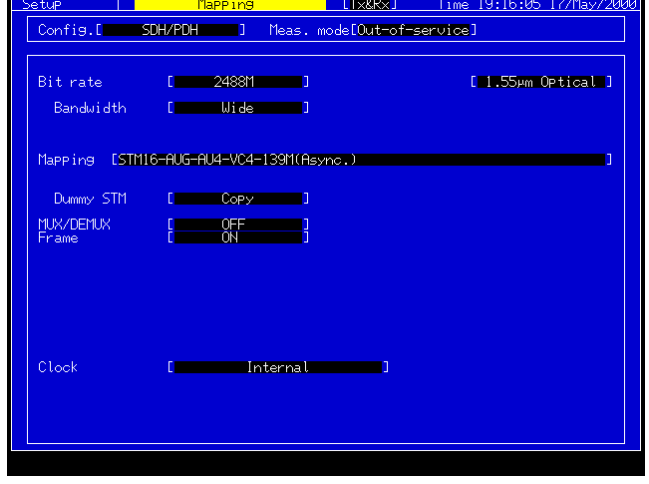

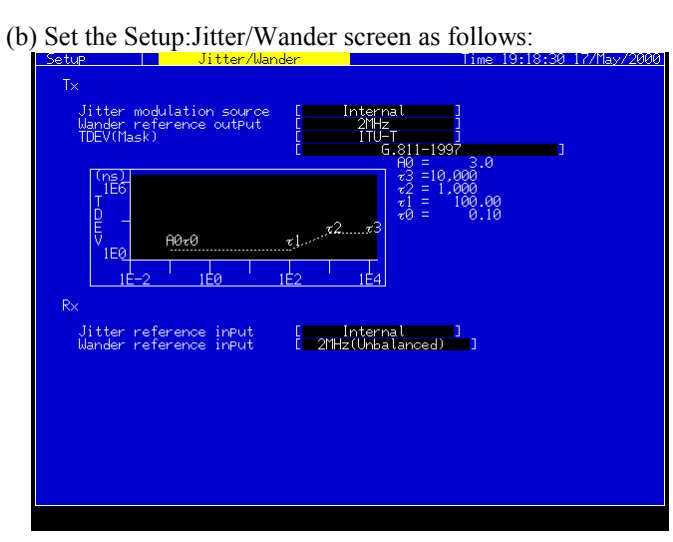

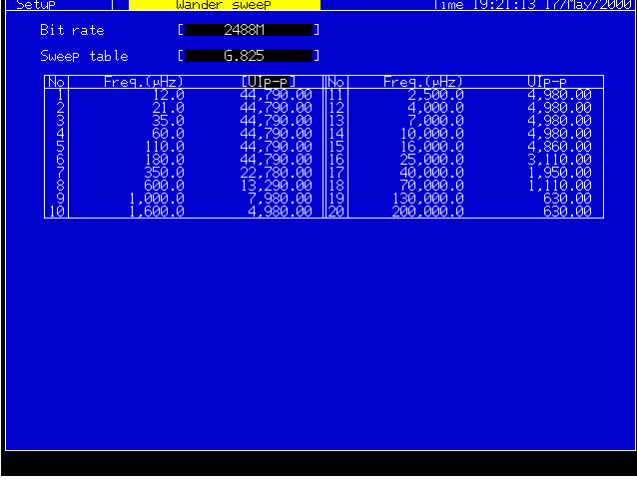

(c) Set Sweep table on the Setup:Wander sweep screen. (The set condition can be changed only when "User" is selected).

(3) Wander sweep measurement

In wander sweep measurement mode, wander sweep can be measured with high precision at up to 20 measurement points.

(a) Start of measurement

Select Wander sweep on the Test menu main screen. Set the sweep table. Press the Start/Stop key to perform the measurement. The progress of measurement is displayed on the screen.

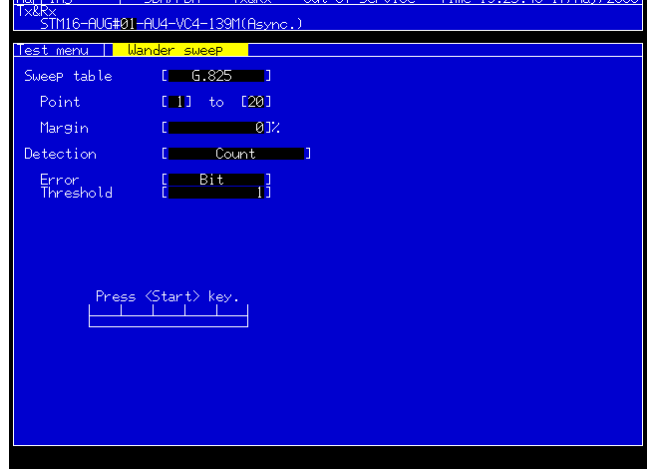

#### (b) Measurement result

When Wander sweep is selected on the Test menu main screen, the Result screen is also set to Wander sweep mode. The measurement results are displayed as original numeric data with the measurement frequency as shown below. If the result is out of the specifications of the error evaluation conditions, NG is displayed.

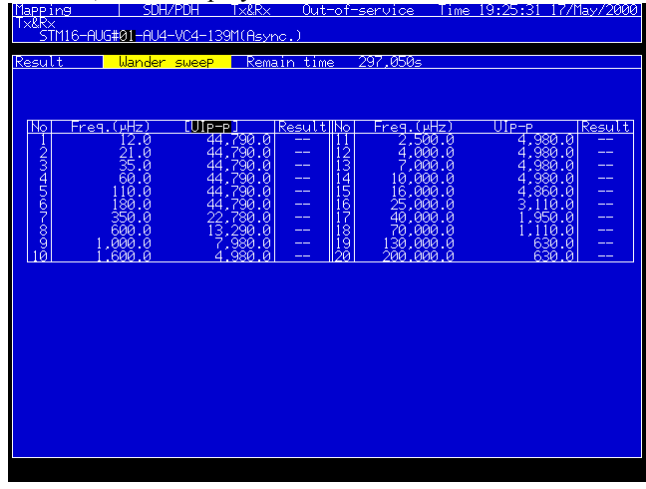

#### (c) Analysis

When Wander sweep is selected at the Analyze main screen, the measurement result can be analyzed on a graph. Pressing the Set key after positioning the cursor to the < > button on the screen displays numeric data at the measurement point

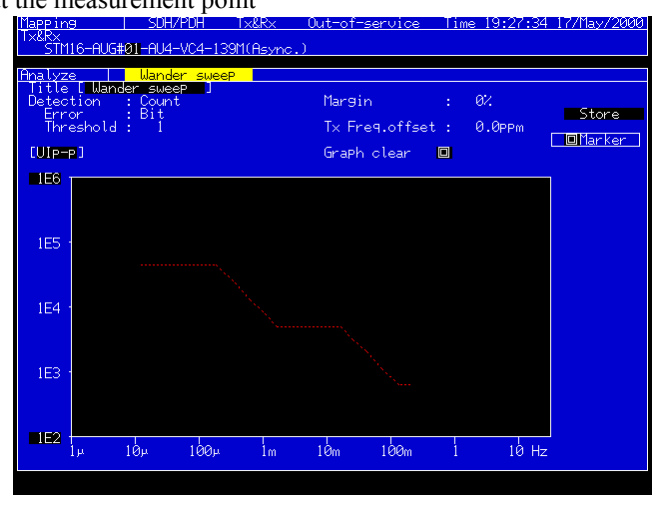

### 3.11 Through Jitter Addition

This unit can add a jitter to a clock signal generated from a receive signal by the interface unit.

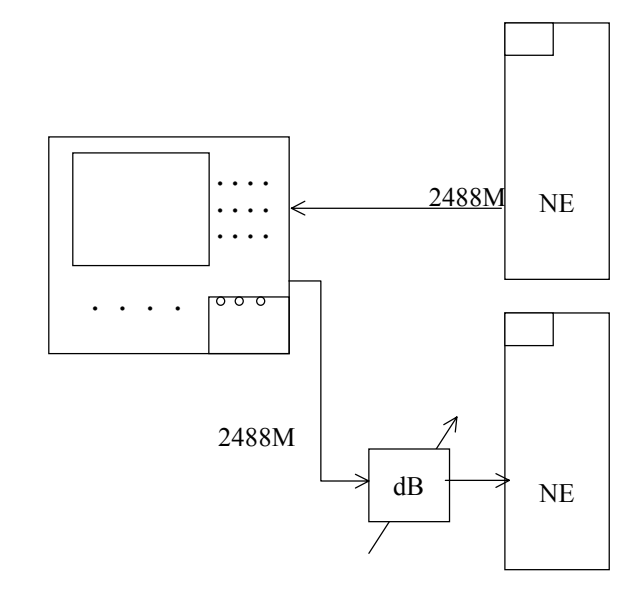

*Note:*

 - A jitter unit (MU1500011A) is required to be installed for this measurement.

(1) Connection

Insert the MP0121A 2/8/34/139/156M (CMI) unit, MP0128A 2.5G unit, and MU150011A 2.5G jitter unit into the unit insertion slots.

# $\triangle$  Caution

**In this example, connect Ext. Clock of the 2.5G unit into CLK Output of the 2.5G jitter unit, and the Receive Clock of the 2.5G unit to CLK Input of the 2.5G jitter unit.**

Connect as shown below and turn the power on:

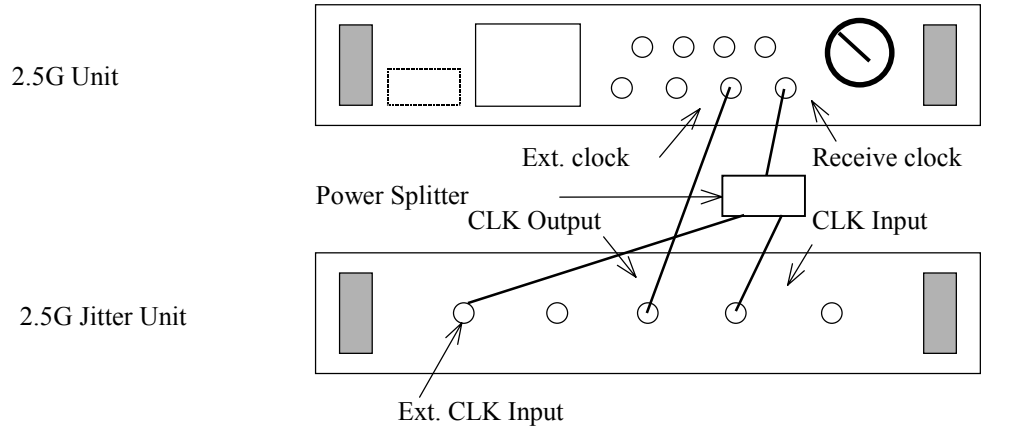

#### (2) Initial settings

(a) Set the Setup:Mapping screen as shown below.

Set Clock to Received for adding a through jitter.

- ・Meas. Mode : In-service
- ・Through : ON

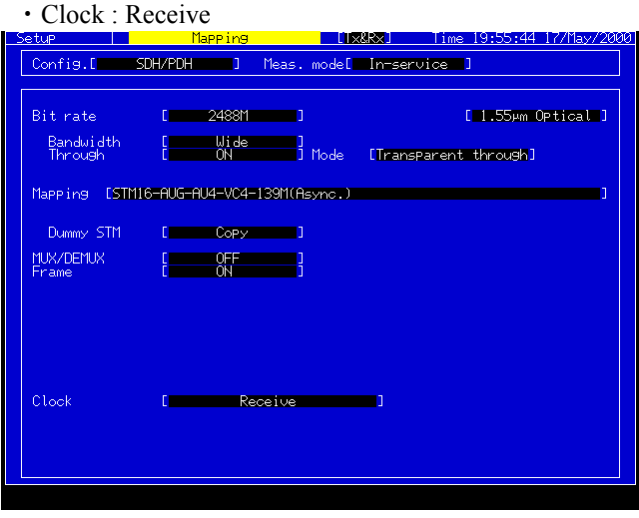

(b) Set the Setup:Jitter/Wander screen as shown below:

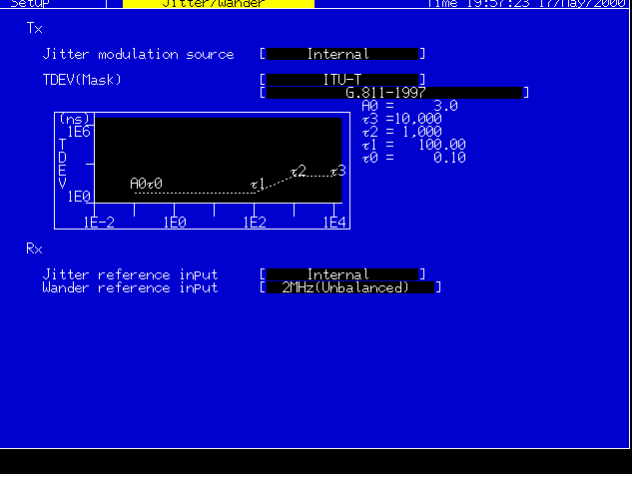

(c) Open the Test menu : Manual screen.

Set Tx Mod. Select to "Jitter", and the jitter displayed on "Range", "Mod. Freq", "Amplitude" is added to the output signal.

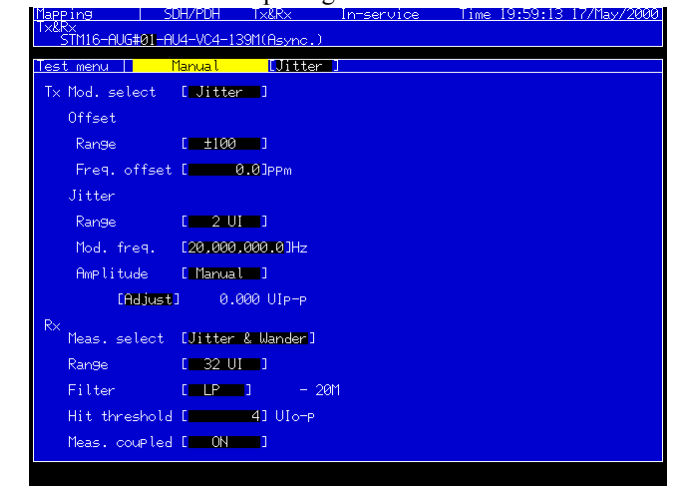

This section describes remote control on the 2.5G Jitter measurement.

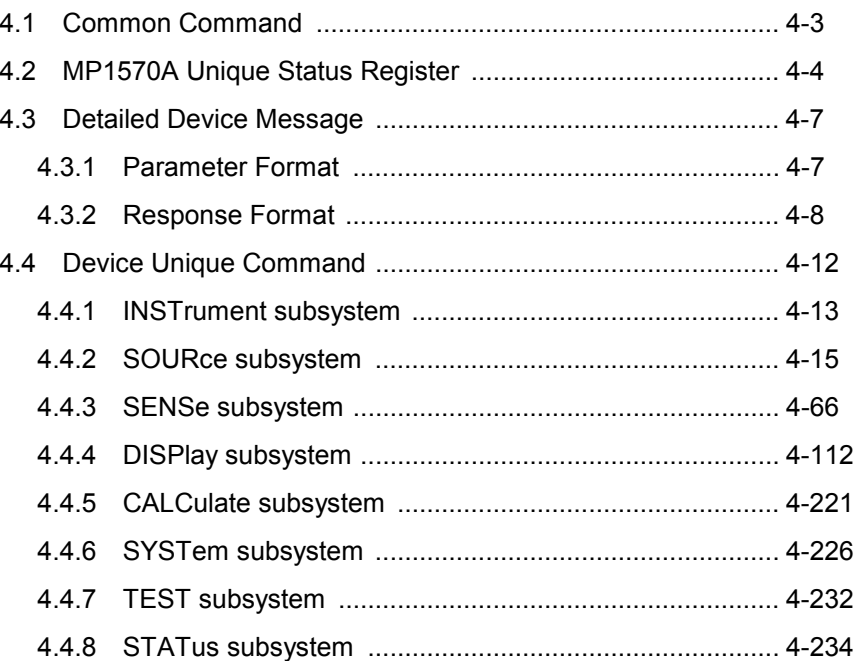

# 4.1 Common Command

Here, explanation is given on IEEE488.2 common commands supported by the MP1570A. Common commands can be used commonly for the GPIB and RS-232C interface.

All common commands supported by the MP1570A are sequential commands.

|                | ILLLT00.2 COMMIT COMMISSION                 |
|----------------|---------------------------------------------|
| Plain language | Command full spelling                       |
| $*IDN?$        | <b>Identification Query</b>                 |
| *RST           | <b>Reset Command</b>                        |
| $*TST?$        | Self Test Query                             |
| *OPC           | <b>Operation Complete Command</b>           |
| $*OPC?$        | <b>Operation Complete Query</b>             |
| *WAI           | Wait Continue Command                       |
| $*CLS$         | <b>Clear Status Command</b>                 |
| *ESE           | Standard Event Status Enable Command        |
| *ESE?          | <b>Standard Event Status Enable Query</b>   |
| $*ESR?$        | <b>Standard Event Status Register Query</b> |
| *SRE           | Service Request Enable Command              |
| $*SRE?$        | Service Request Enable Query                |
| *STB?          | Read Status Byte Query                      |
| $*TRG$         | Trigger Command                             |
| *PSC           | Power On Status Clear Command               |
| *PSC?          | Power On Status Clear Query                 |
| *SAV           | Save Command                                |
| $*RCL$         | Recall Command                              |
| *OPT?          | <b>Option Identification Query</b>          |
|                |                                             |

IEEE488.2 Common Commands

#### *Note:*

For other commands, refer to the "MP1570A SONET/SDH/PDH/ATM Ana lyzer Operation Manual Vol.2 Remote Control".

# 4.2 MP1570A Unique Status Register

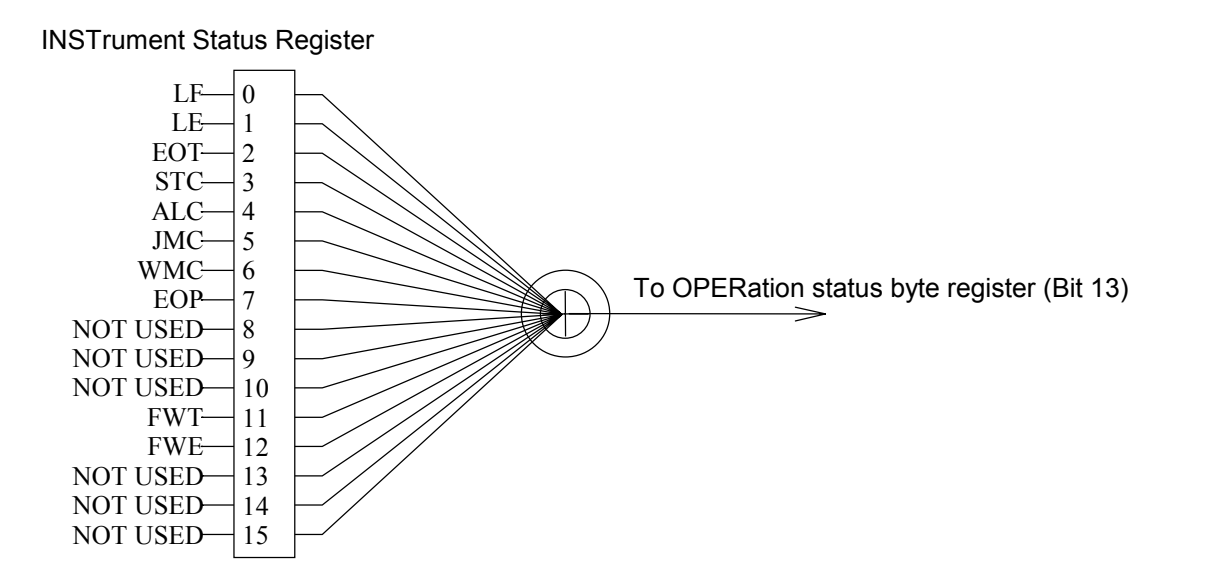

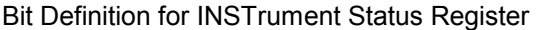

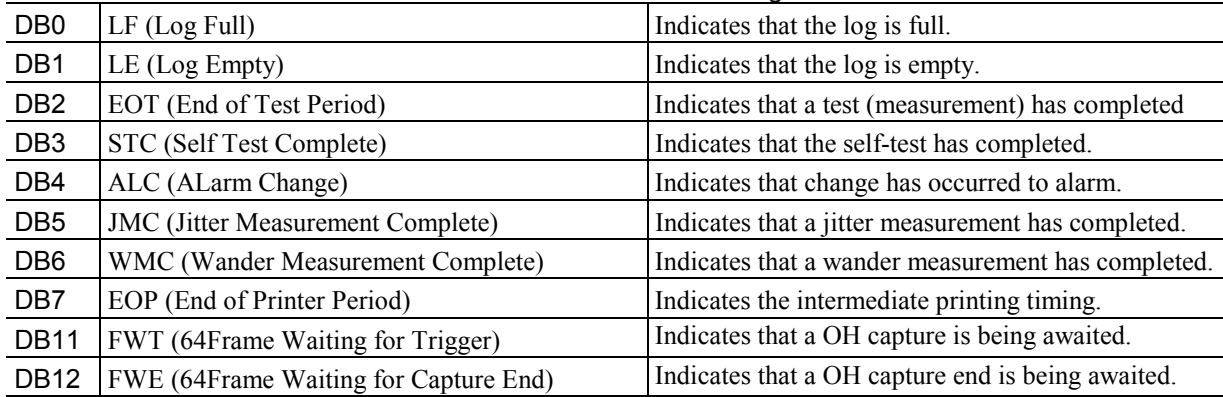

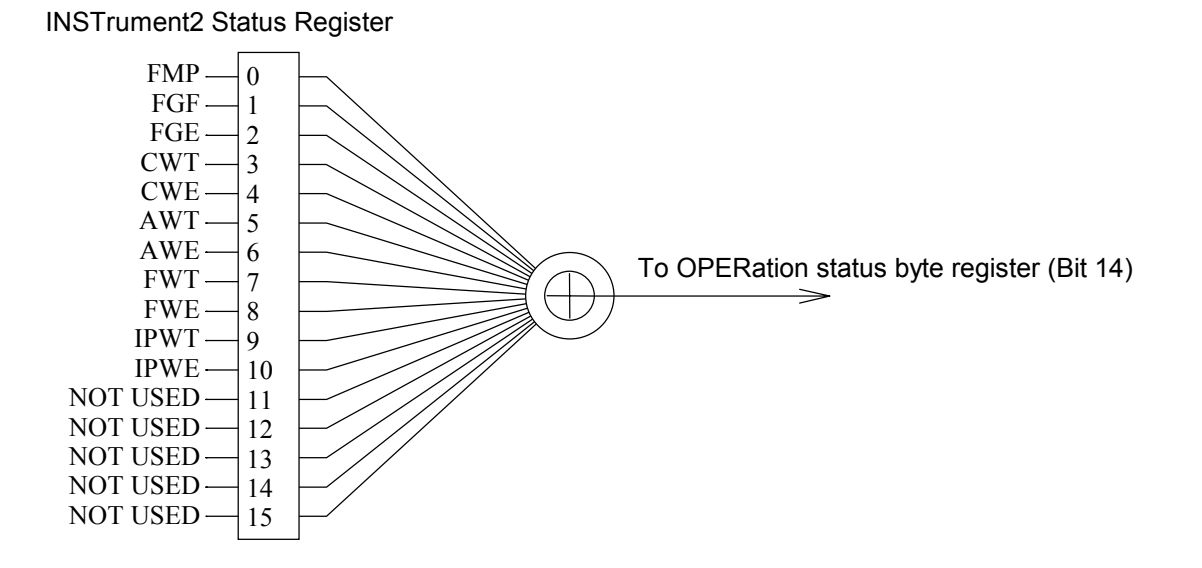

#### INSTrument2 Status Register

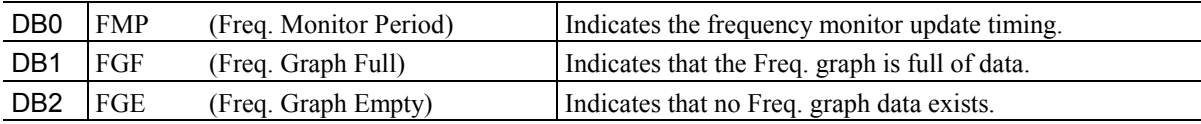

#### **4-5**

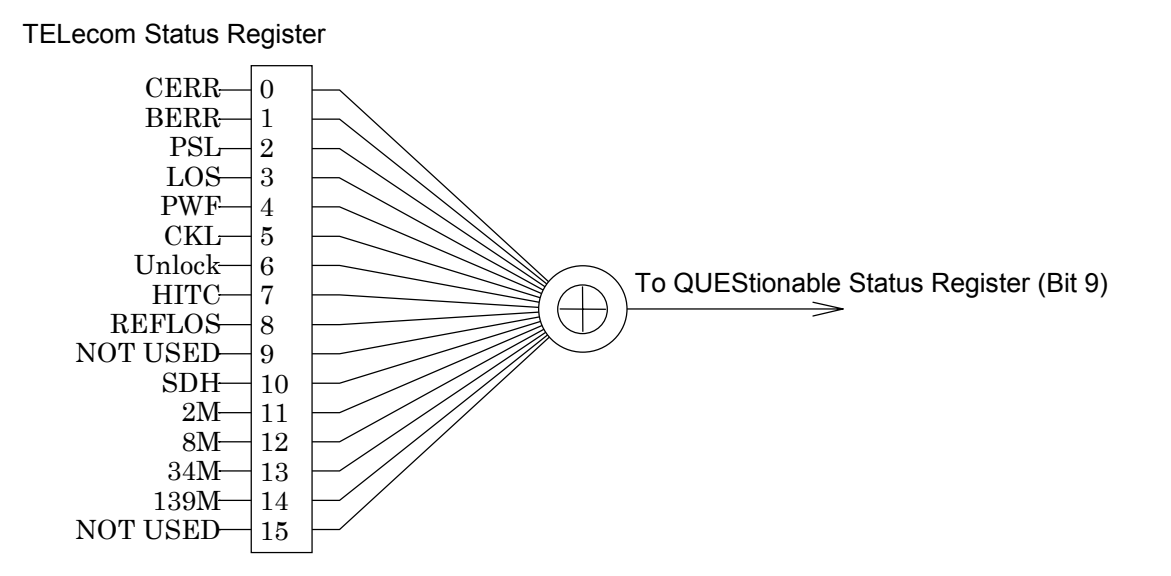

Bit Definition for TELecom Status Register

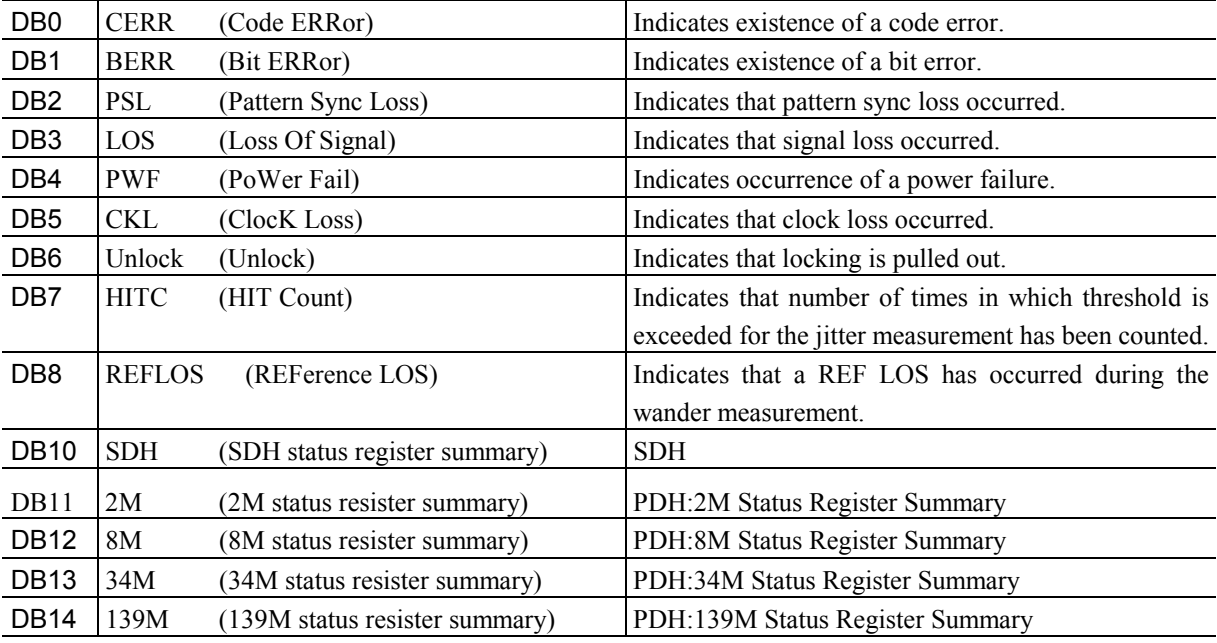

#### *Note:*

For other commands, refer to the "MP1570A SONET/SDH/PDH/ATM Anal yzer Operation Manual Vol.2 Remote Control".

### 4.3 Detailed Device Message

#### 4.3.1 Parameter Format

The table below lists the types of parameter used for this measuring instrument.

In this manual, lowercase letters enclosed in <and> in the table below indicate a parameter type. The type of program data specified in IEEE488.2 (or SCPI) corresponding to a parameter type is shown in uppercase letters. The correspondence between each type of parameter and program data specified in IEEE488.2 (or SCPI) is described for each command.

#### Parameter Contents

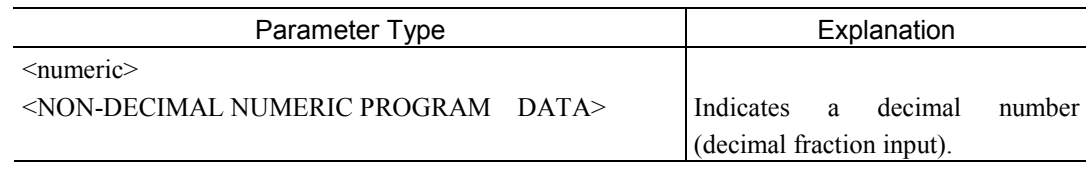

#### *Note:*

For other parameters, refer to the "MP1570A SONET/SDH/PDH/ATM Anal yzer Operation Manual Vol.2 Remote Control".

# 4.3.2 Response Format

Here, explanation is given on response formats corresponding to queries. Formats are as listed in Table below.

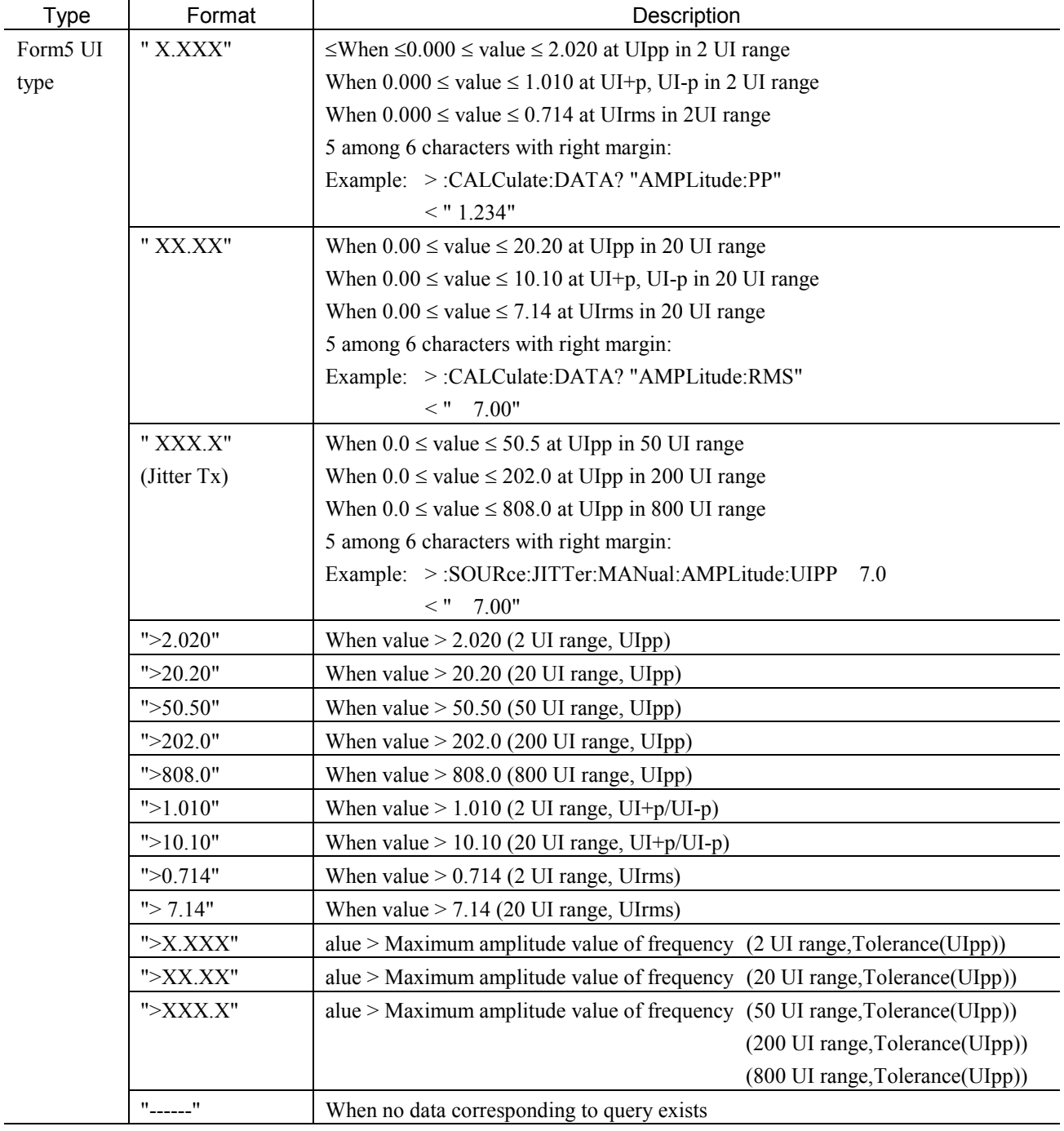

#### Response Format (1/4)

4.3 Detailed Device Message

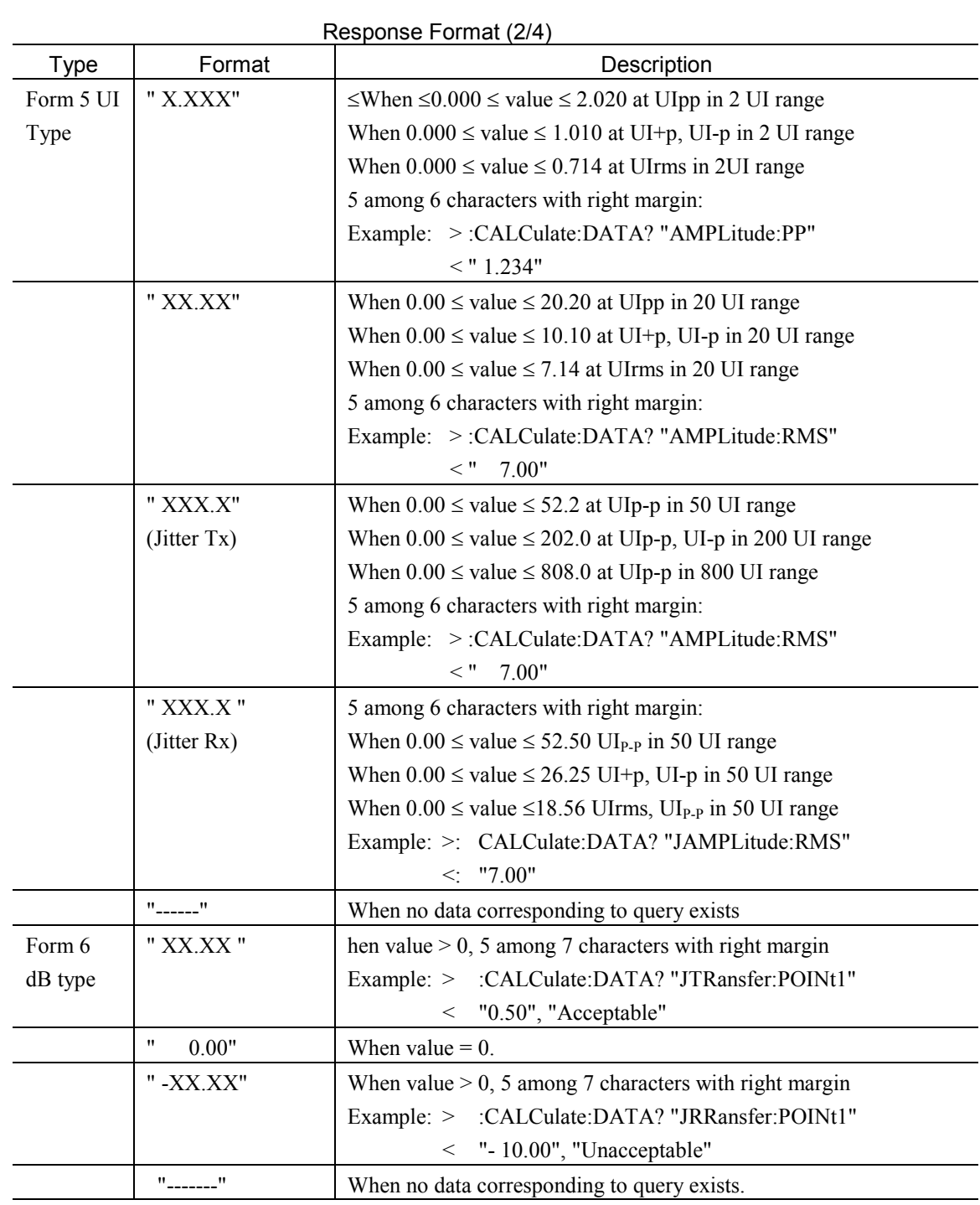

#### Section 4 Remote Control

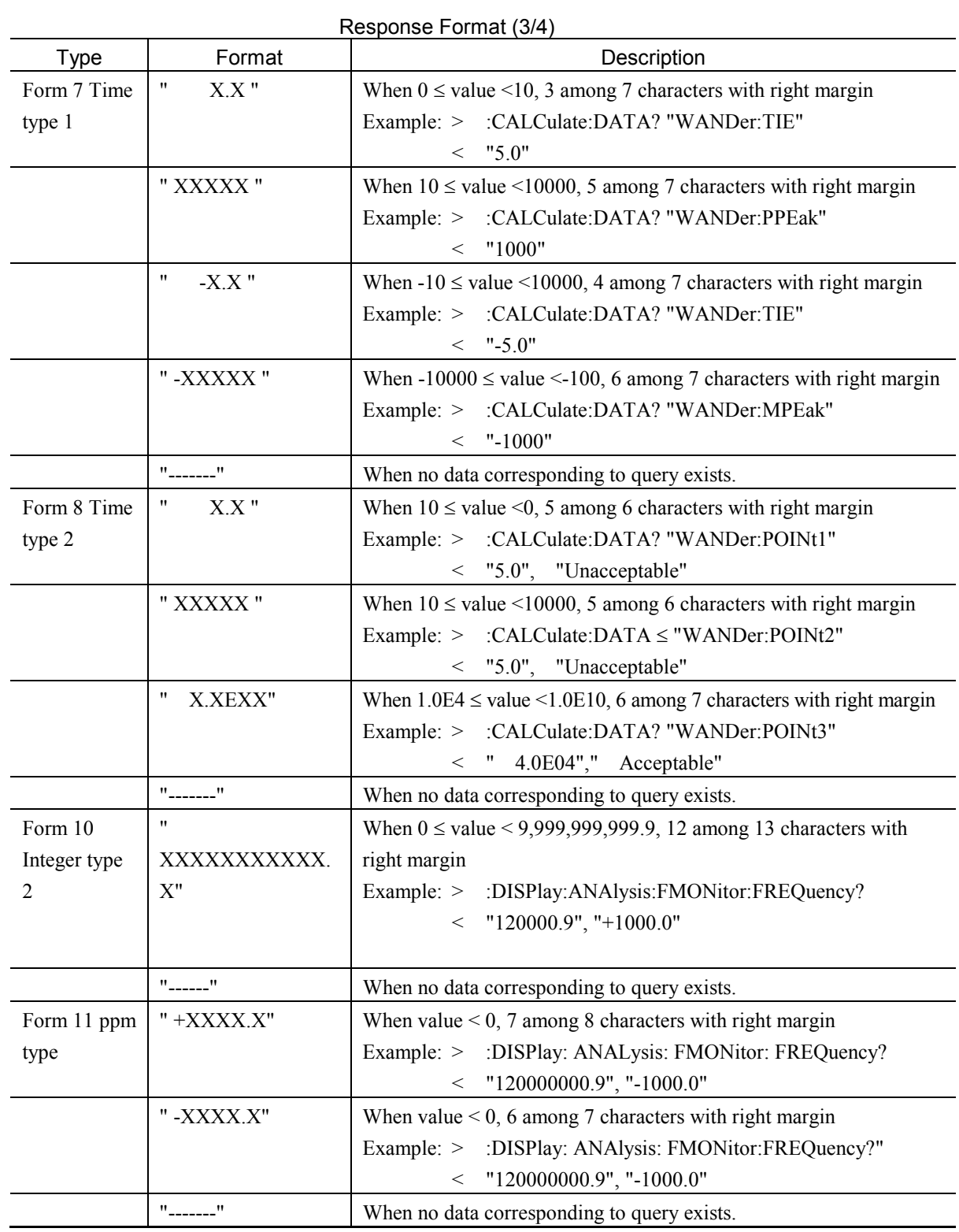

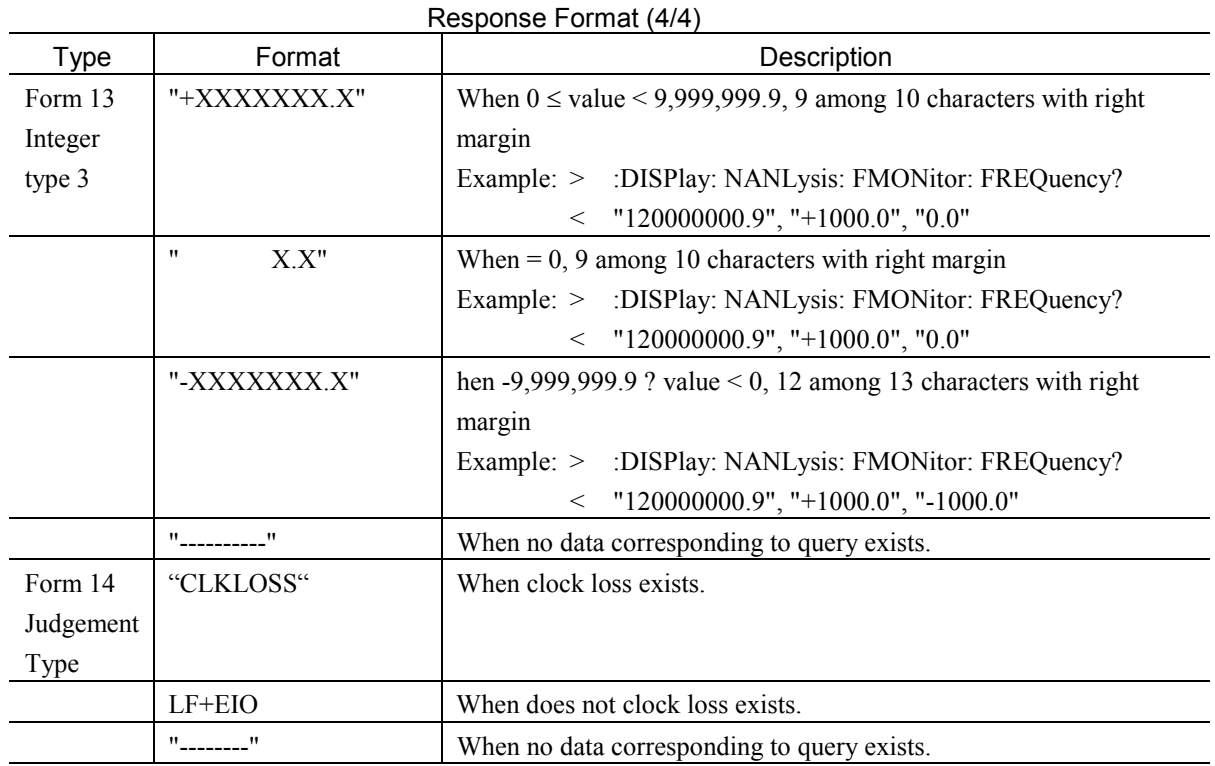

# 4.4 Device Unique Command

Here, explanation is given on details of device unique commands. For commands other than Jitter/Wander, refer to the "MP1570A SONET/SDH/PDH/ATM Analyzer Operation Manual Vol.2 Remote Control".

# 4.4.1 INSTrument subsystem

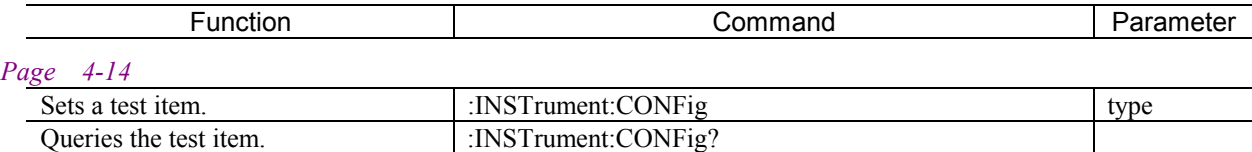

# **:INSTrument:CONFig <type>**

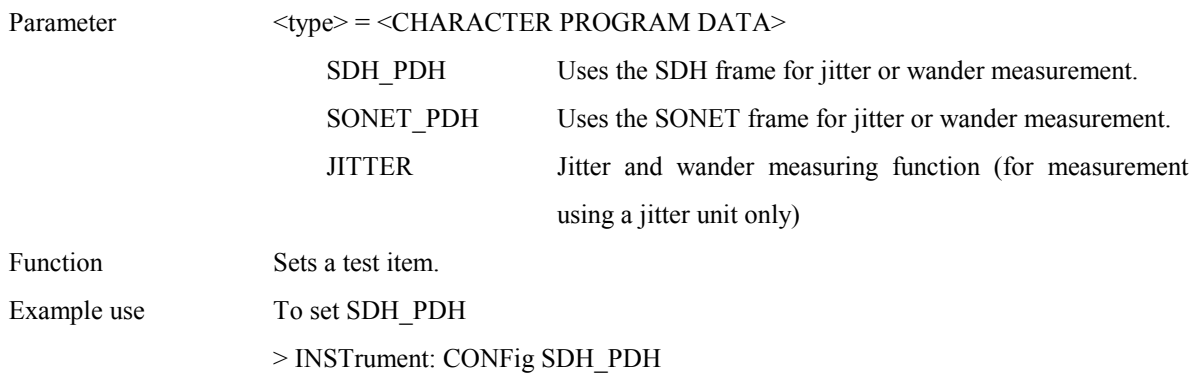

# **:INSTrument:CONFig?**

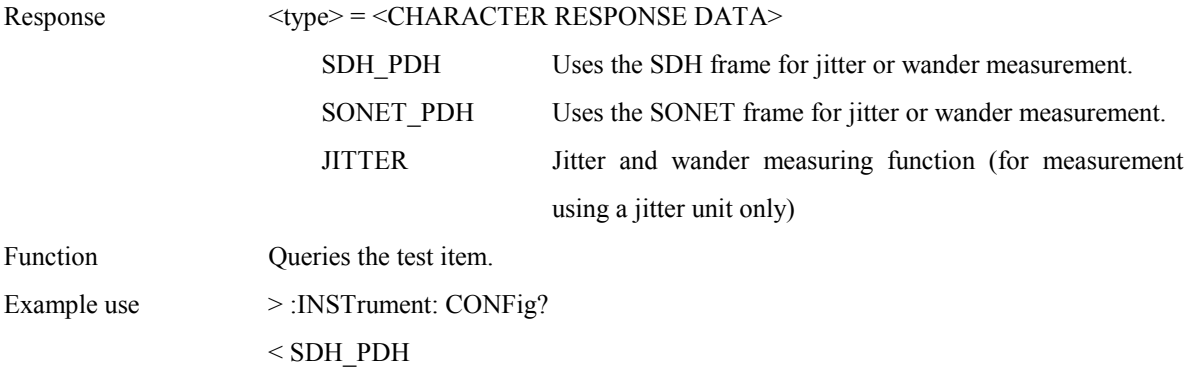

# 4.4.2 SOURce subsystem

The SOURce subsystem is used to make settings of the sender.

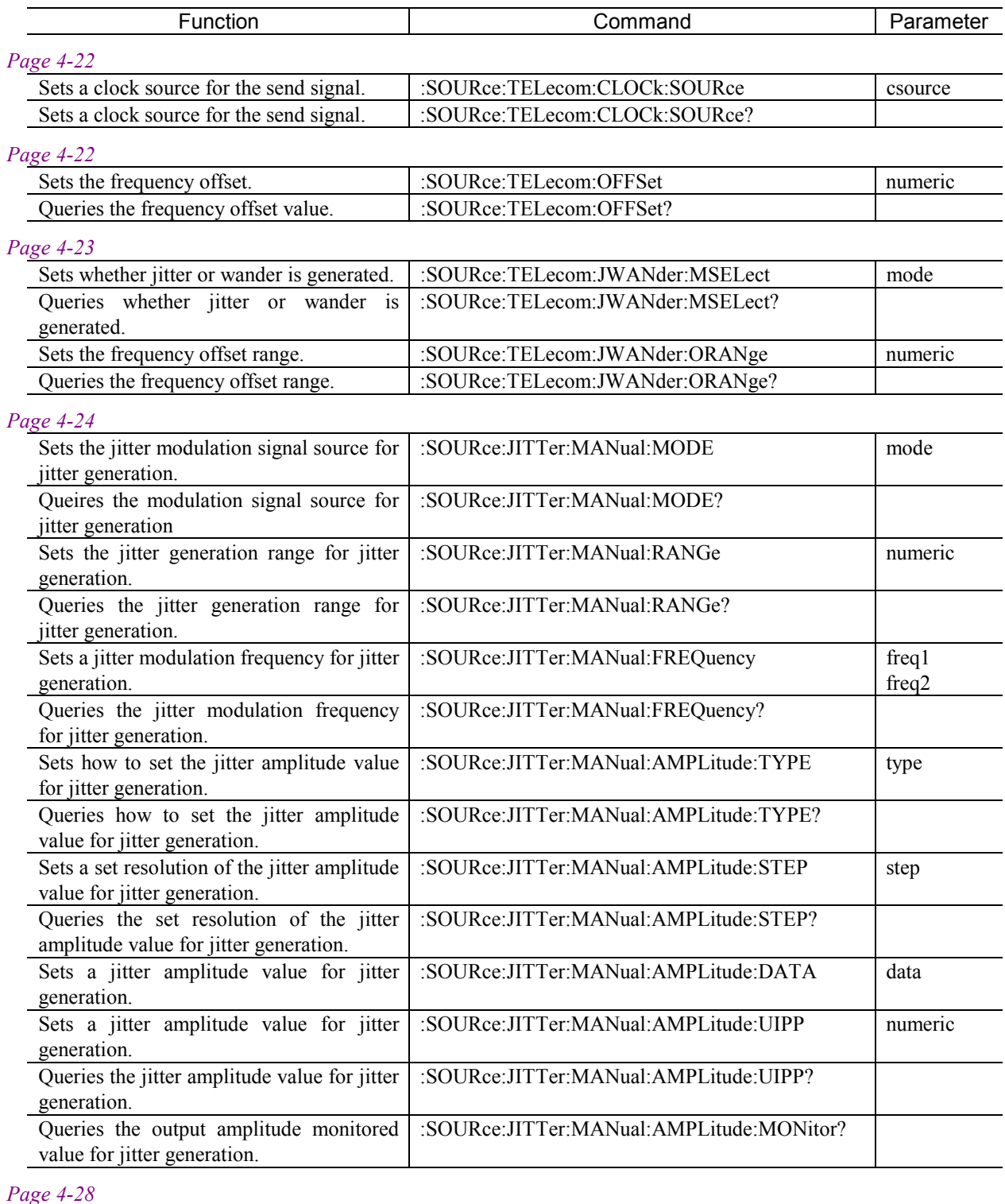

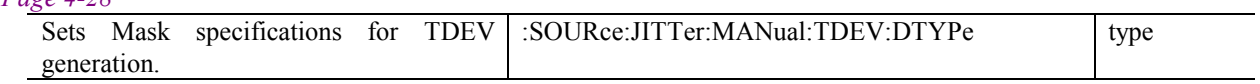

#### Section 4 Remote Control

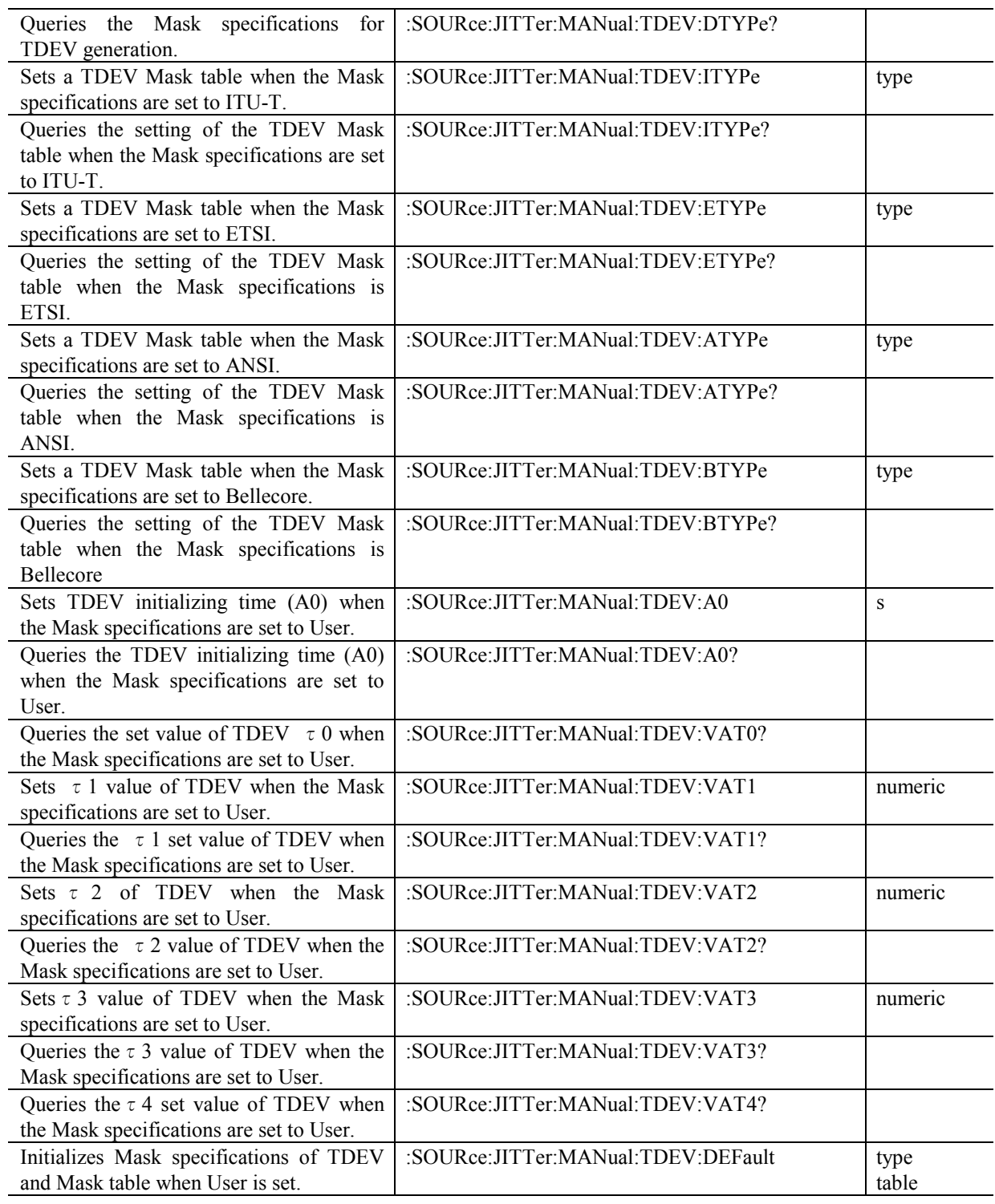

#### *Page 4-36*

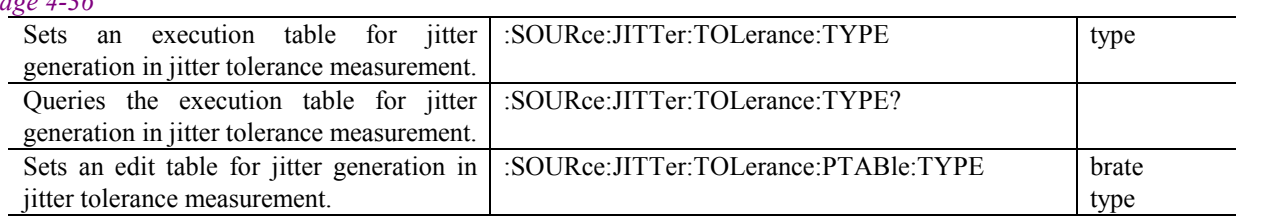

#### 4.4 Device Unique Command

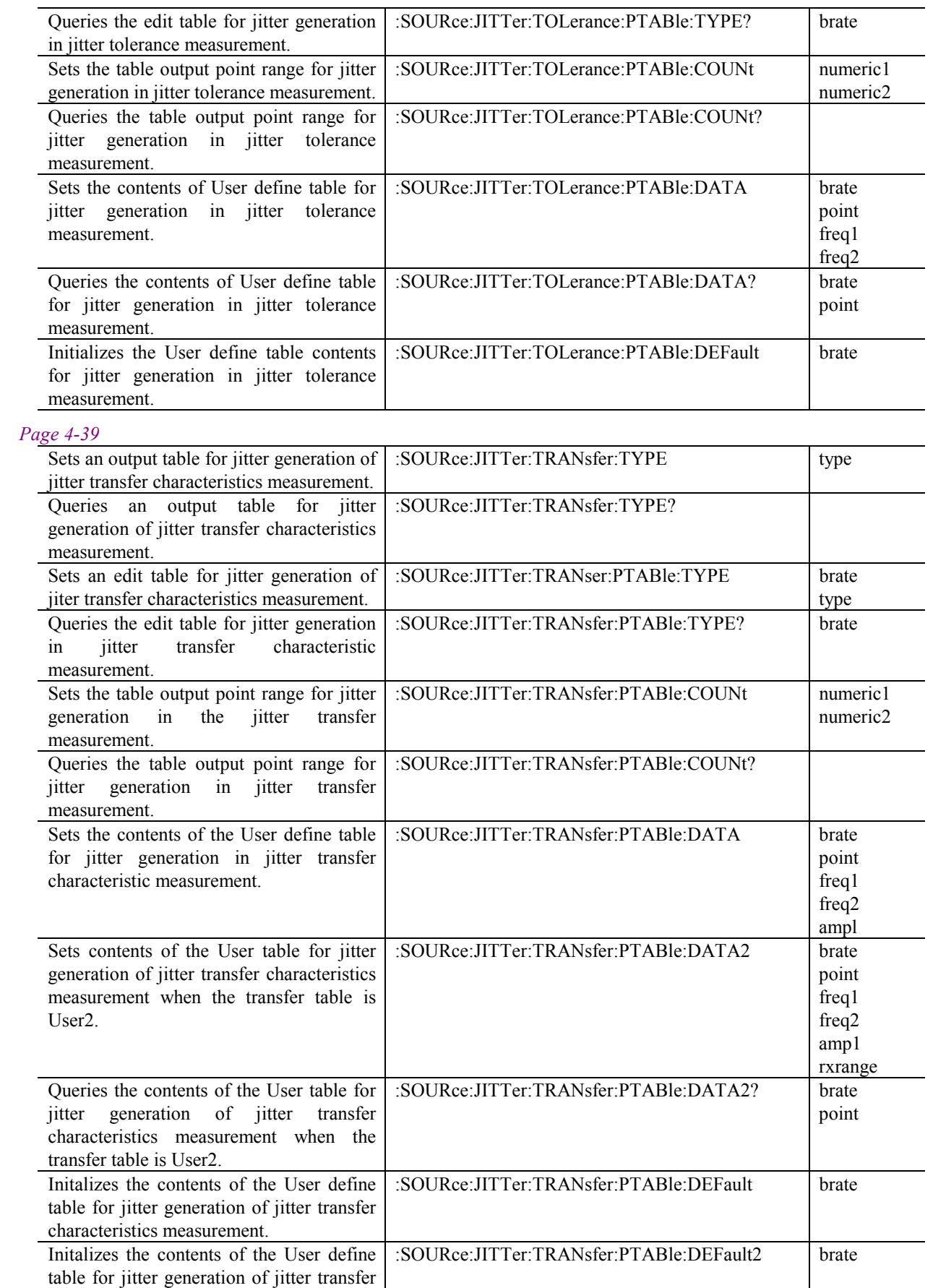

#### Section 4 Remote Control

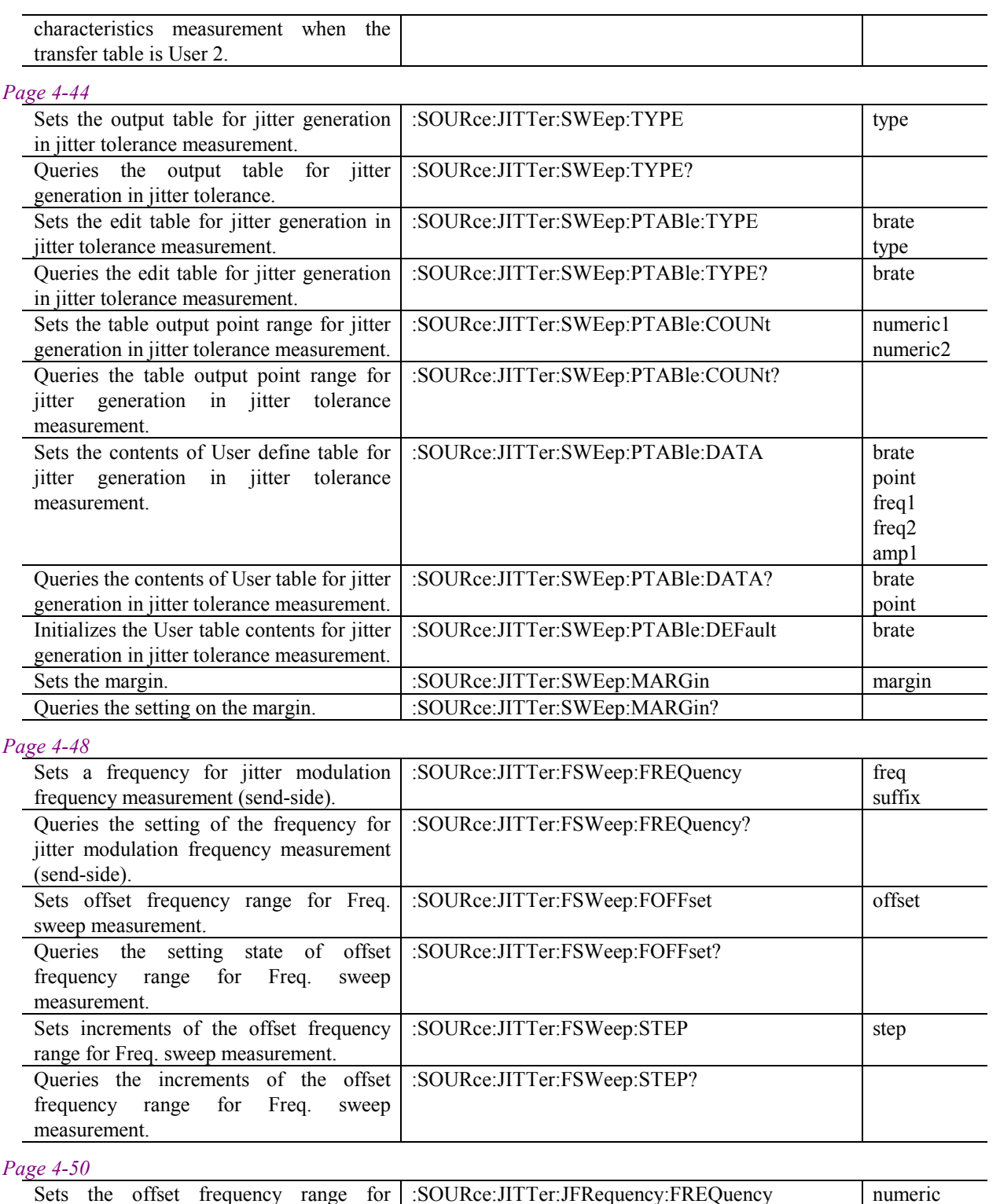

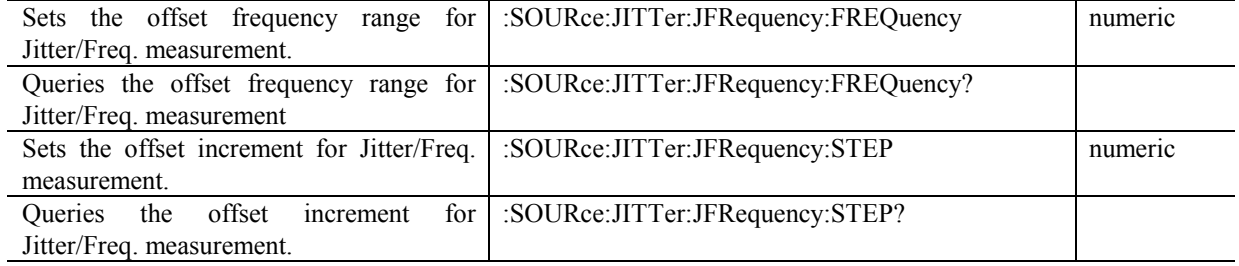

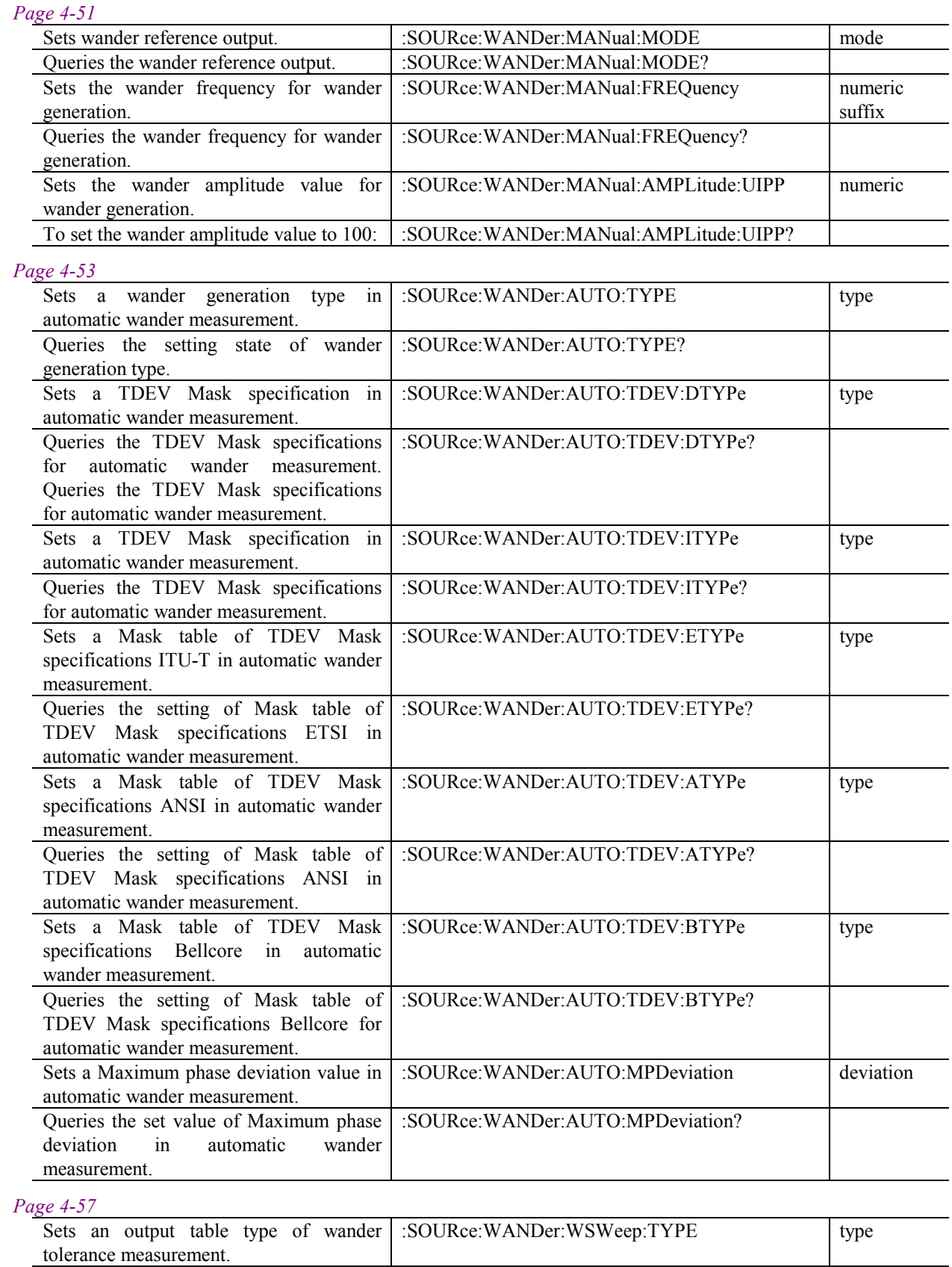

:SOURce:WANDer:WSWeep:TYPE?

Queries the setting state of output table for

wander tolerance measurement.

#### Section 4 Remote Control

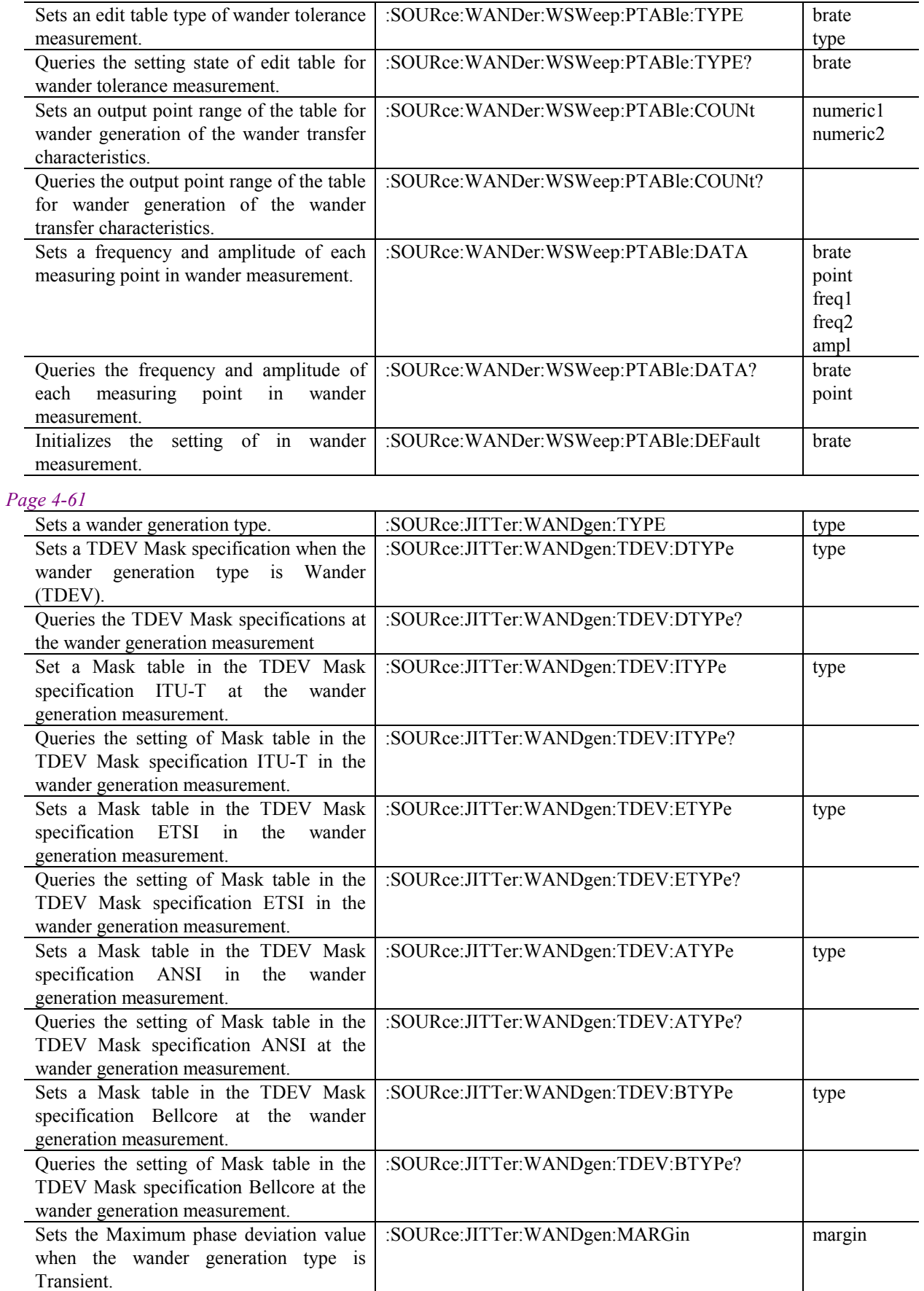

#### 4.4 Device Unique Command

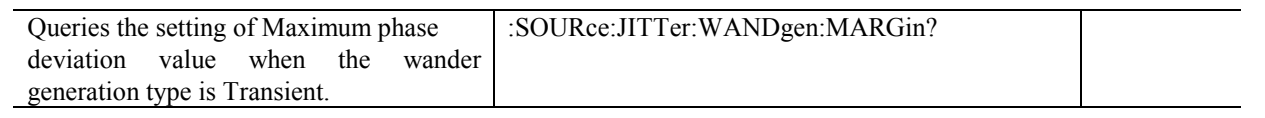

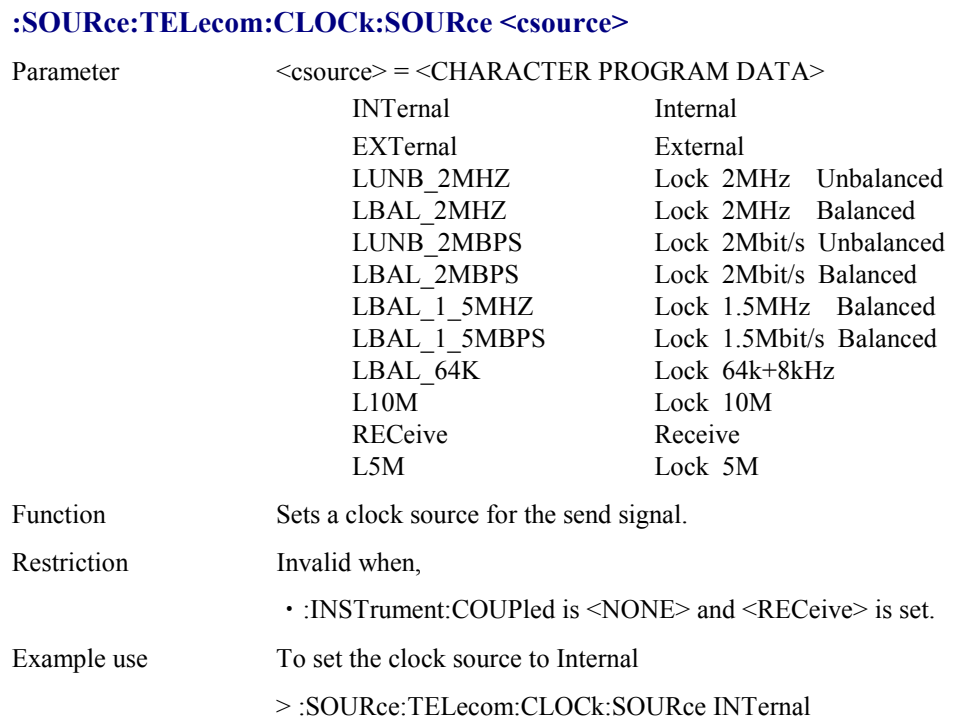

#### **:SOURce:TELecom:CLOCk:SOURce?**

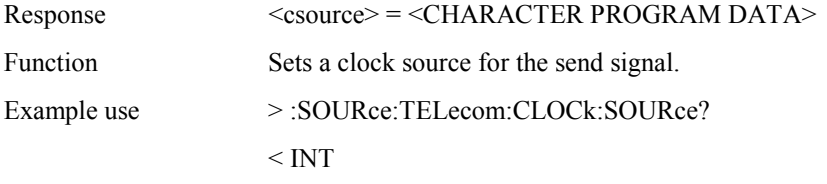

#### **:SOURce:TELecom:OFFSet <numeric>**

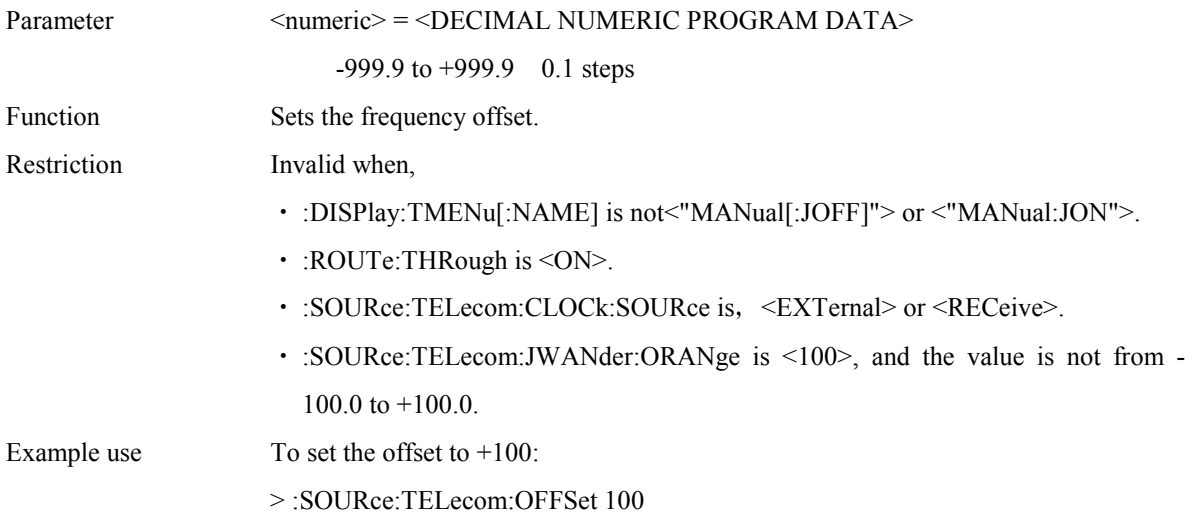

#### **:SOURce:TELecom:OFFSet?**
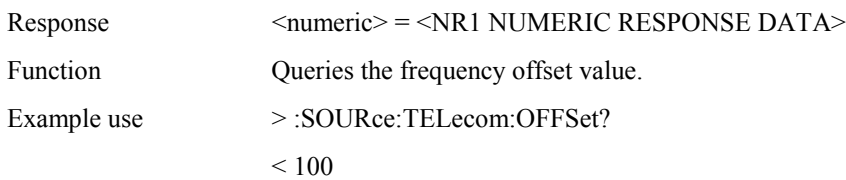

## **:SOURce:TELecom:JWANder:MSELect <mode>**

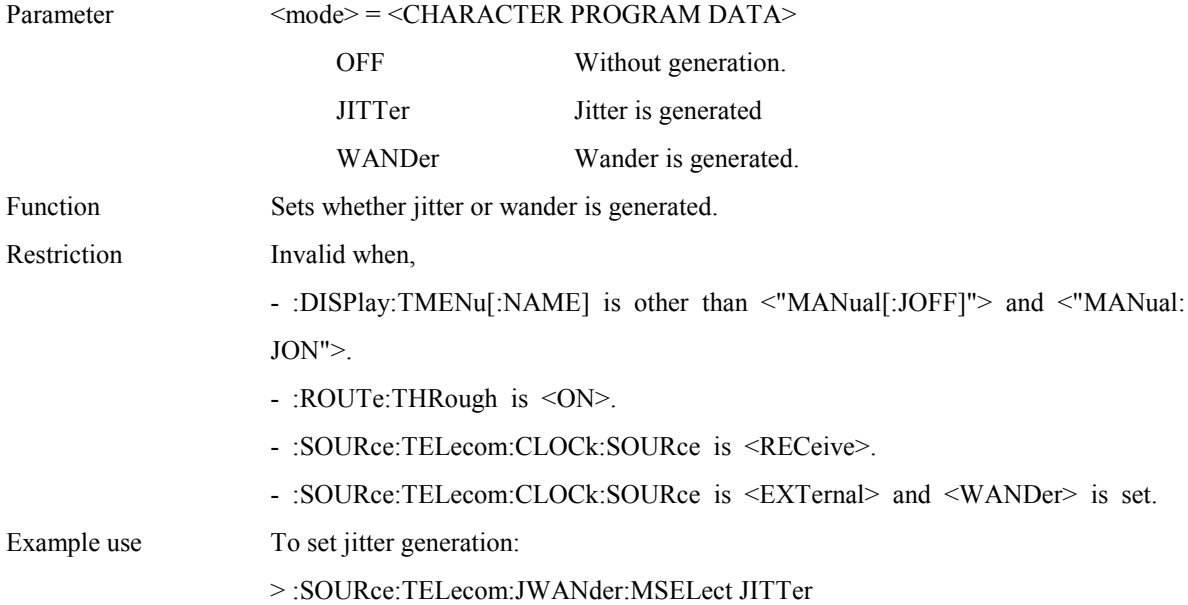

## **:SOURce:TELecom:JWANder:MSELect?**

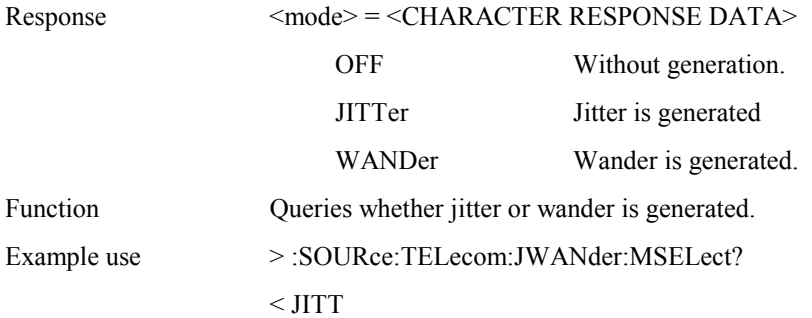

# **:SOURce:TELecom:JWANder:ORANge <numeric>**

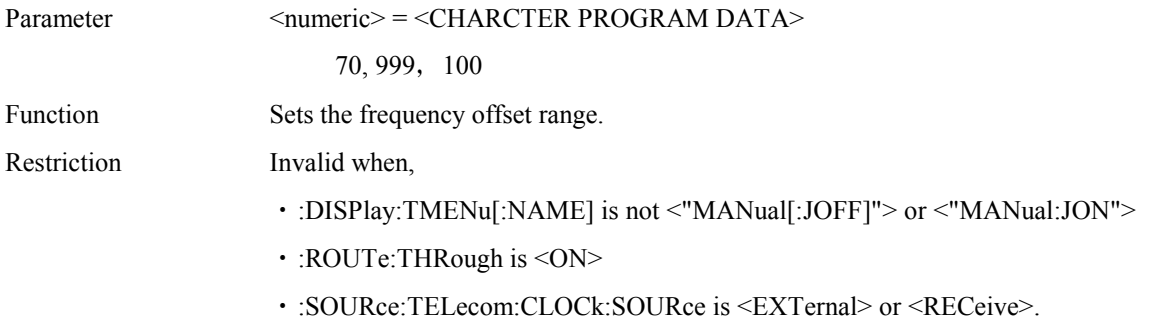

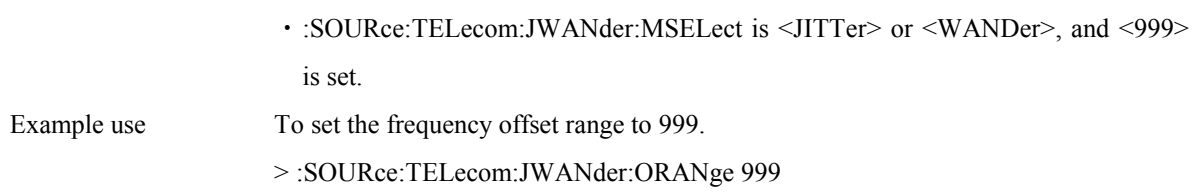

# **:SOURce:TELecom:JWANder:ORANge?**

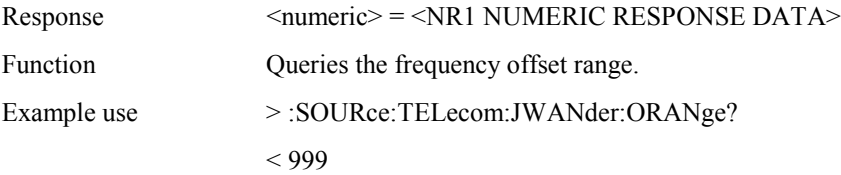

### **:SOURce:JITTer:MANual:MODE <mode>**

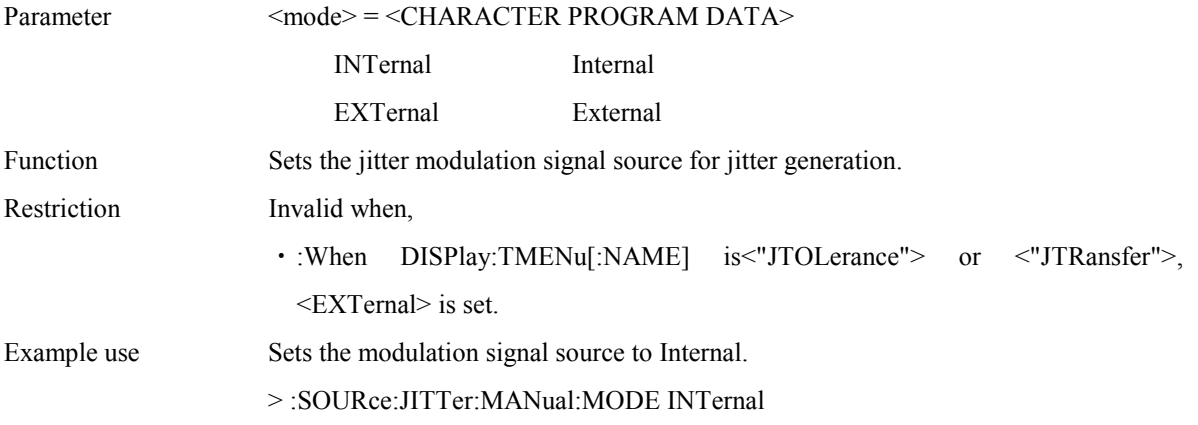

#### **:SOURce:JITTer:MANual:MODE?**

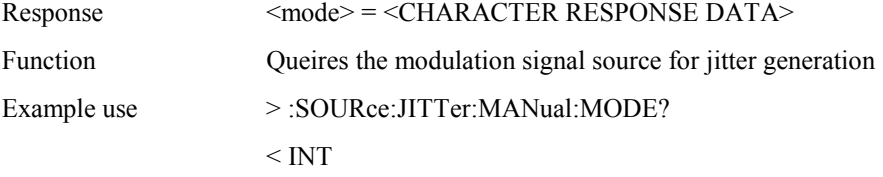

## **:SOURce:JITTer:MANual:RANGe <numeric>**

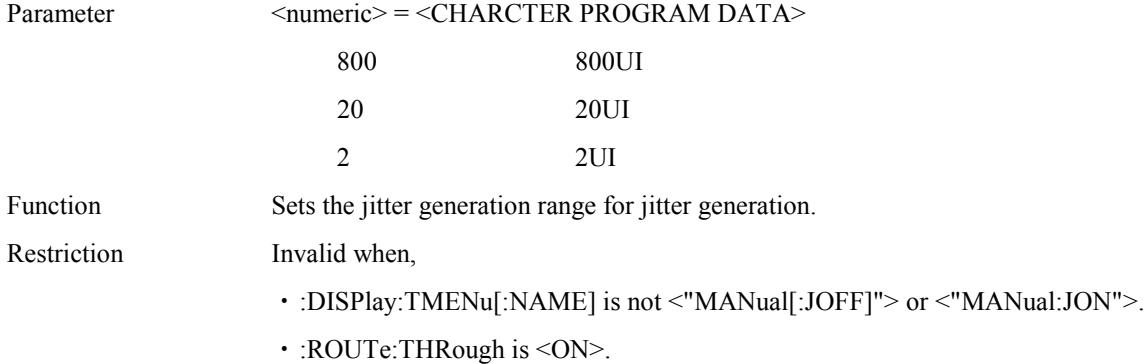

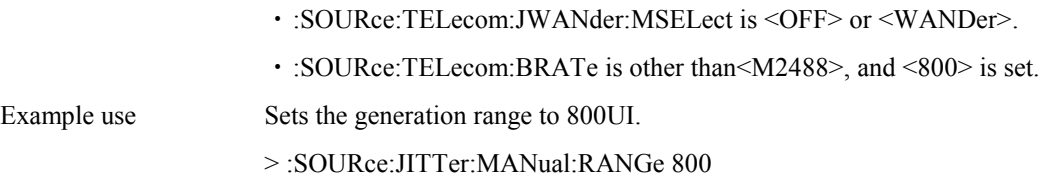

#### **:SOURce:JITTer:MANual:RANGe?**

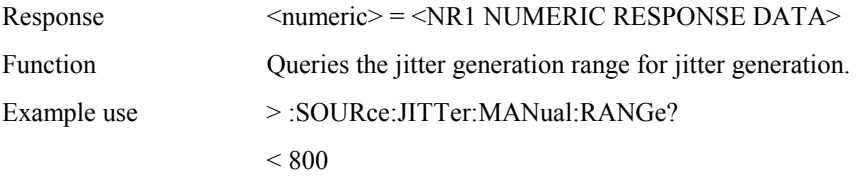

#### **:SOURce:JITTer:MANual:FREQuency <freq1>,<freq2>**

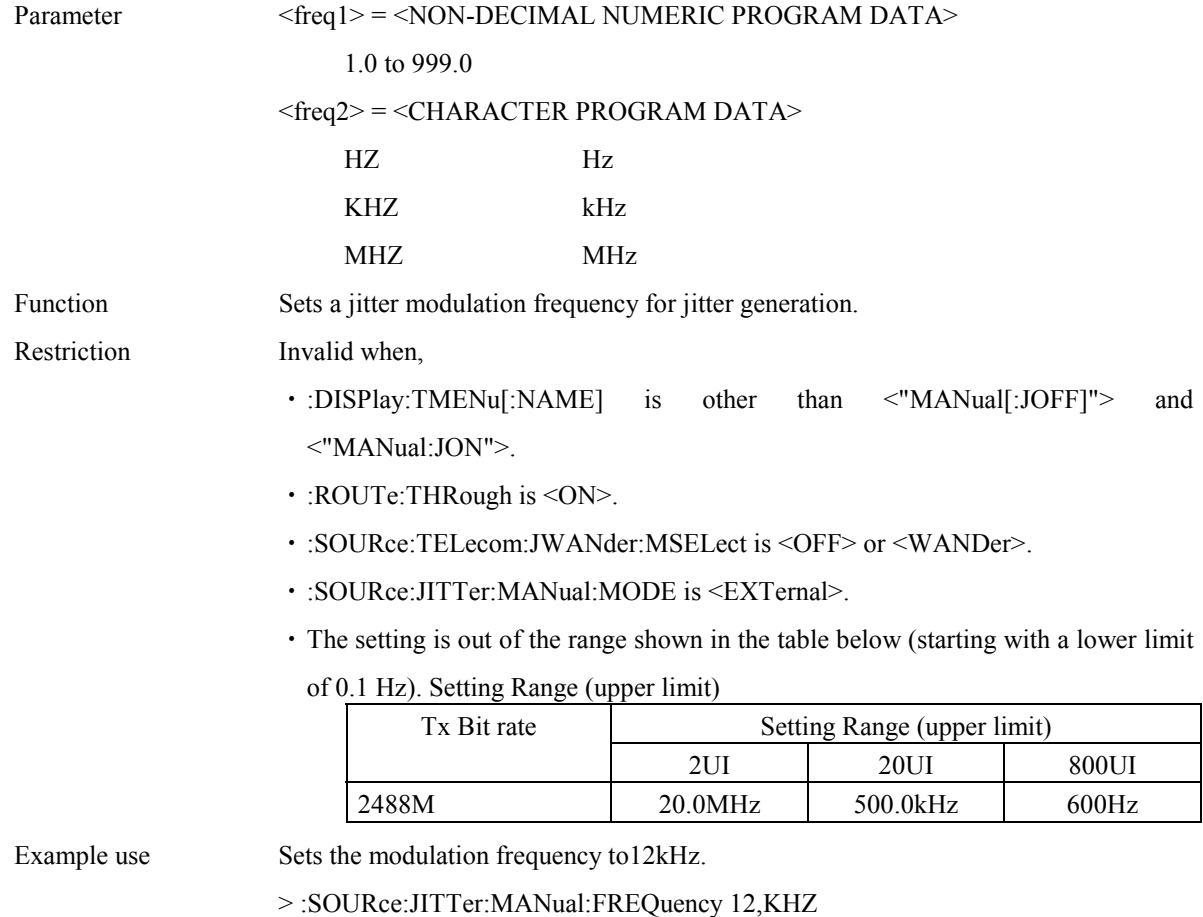

#### **:SOURce:JITTer:MANual:FREQuency?**

Response <freq1>, <freq2>  $<$ freq1> =  $<$ NR2 NUMERIC RESPONSE DATA> <freq2> = <CHARACTER RESPONSE DATA>

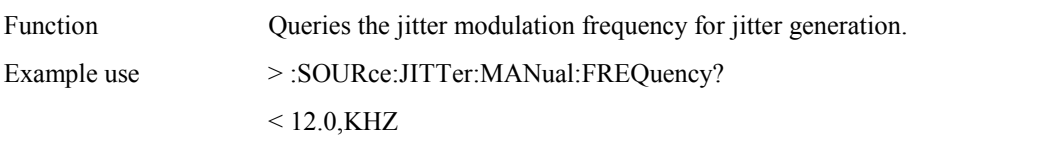

# **:SOURce:JITTer:MANual:AMPLitude:TYPE <type>**

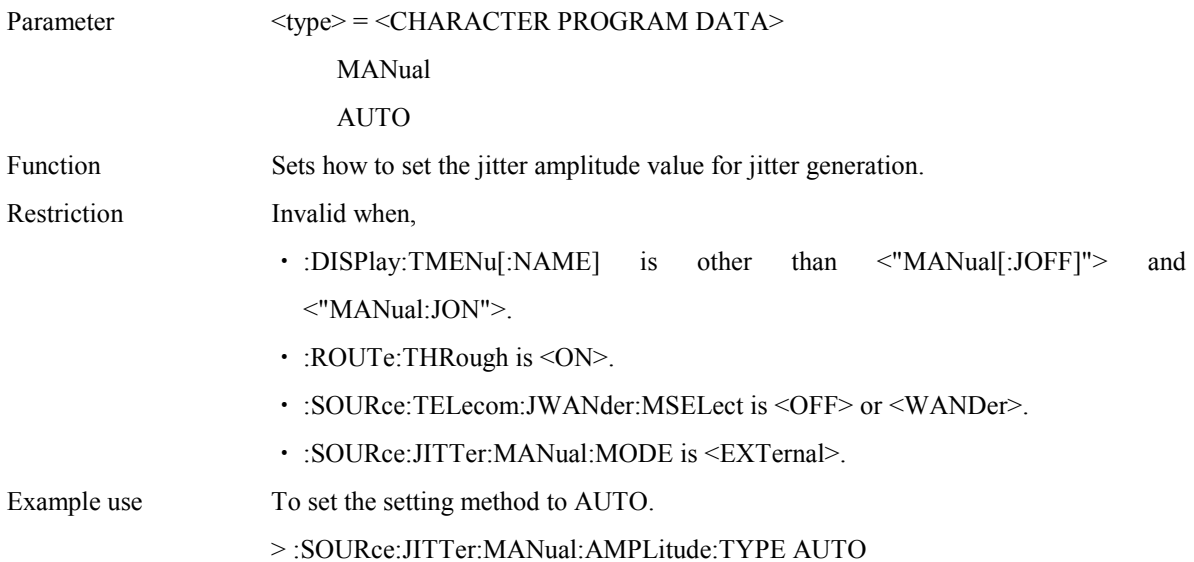

#### **:SOURce:JITTer:MANual:AMPLitude:TYPE?**

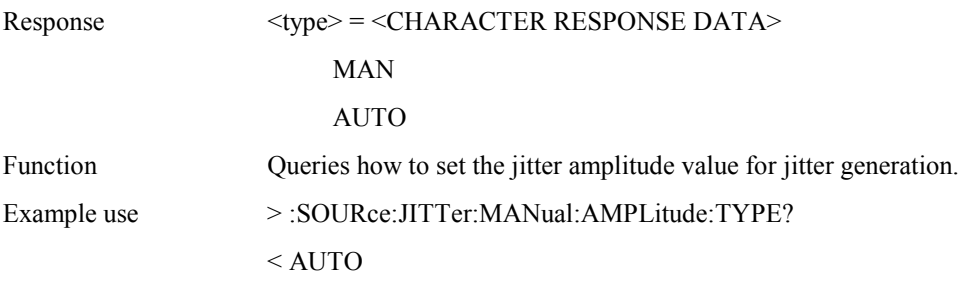

## **:SOURce:JITTer:MANual:AMPLitude:STEP <step>**

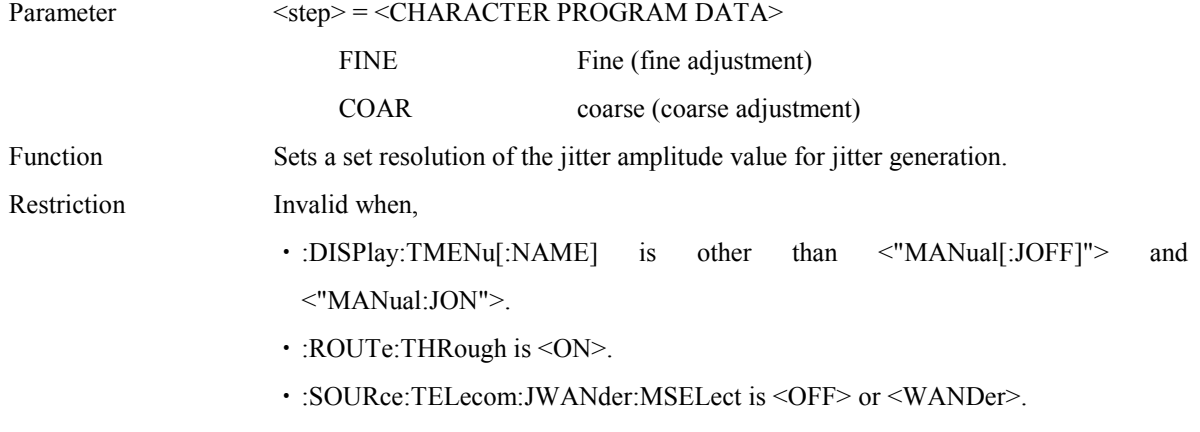

・:SOURce:JITTer:MANual:MODE is <EXTernal>.

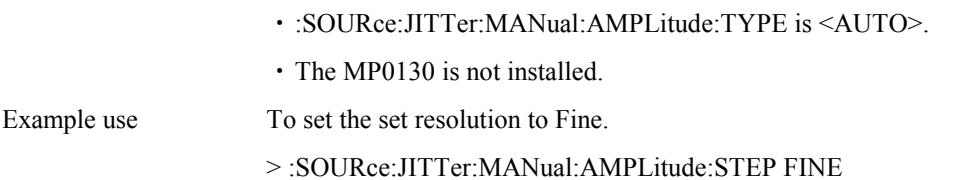

### **:SOURce:JITTer:MANual:AMPLitude:STEP?**

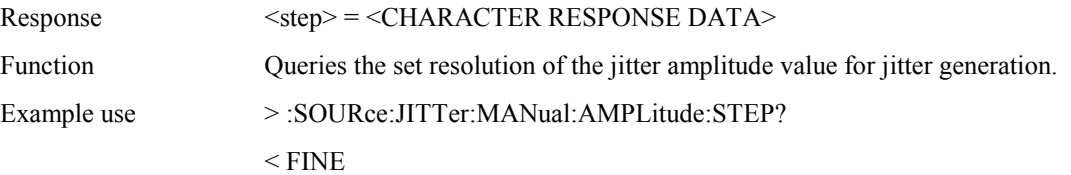

### **:SOURce:JITTer:MANual:AMPLitude:DATA <data>**

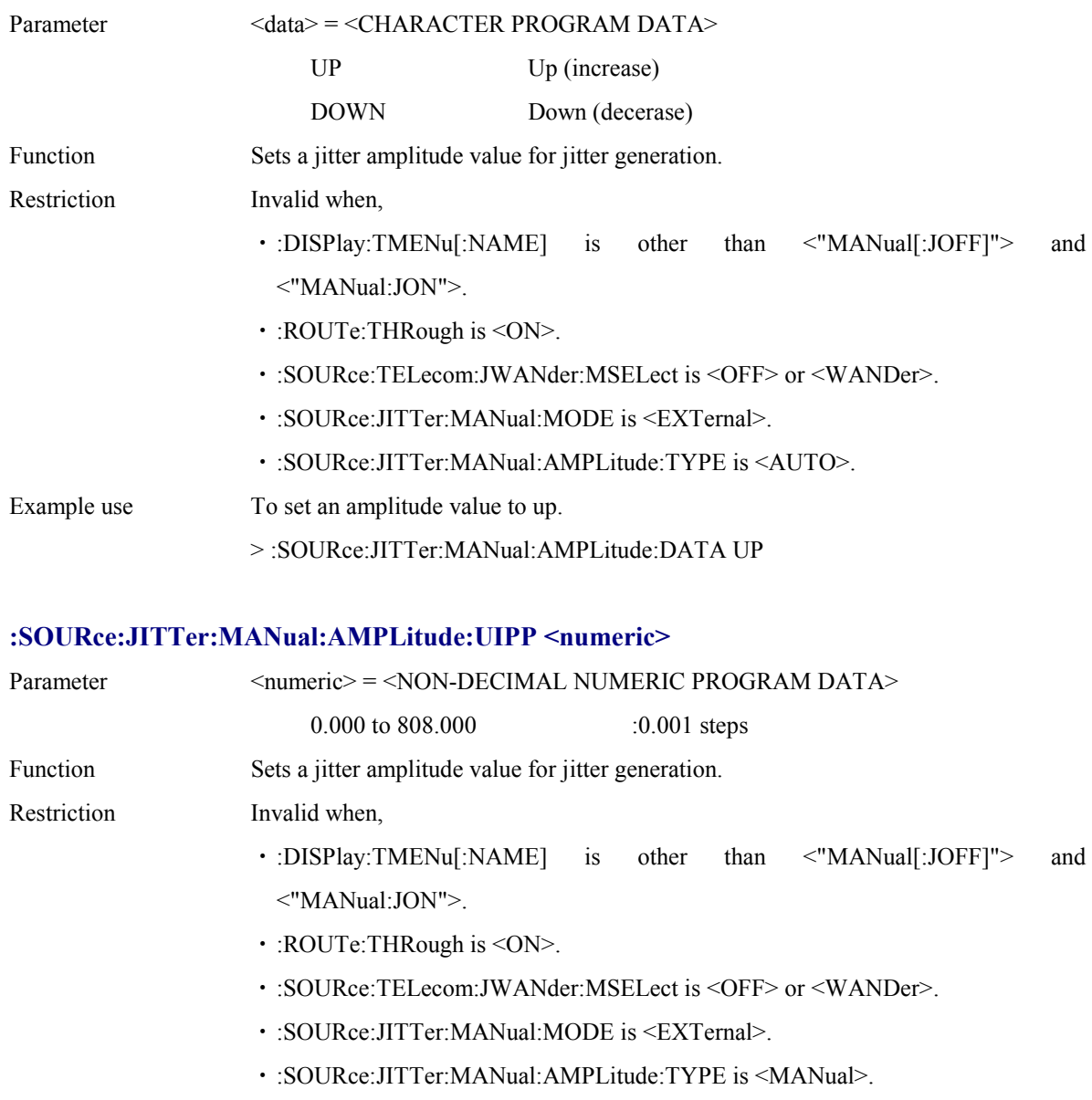

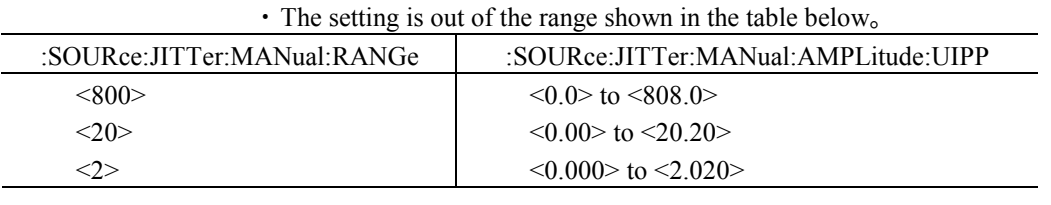

Example use To set the amplitude value to 1.5.

> :SOURce:JITTer:MANual:AMPLitude:UIPP 1.5

## **:SOURce:JITTer:MANual:AMPLitude:UIPP?**

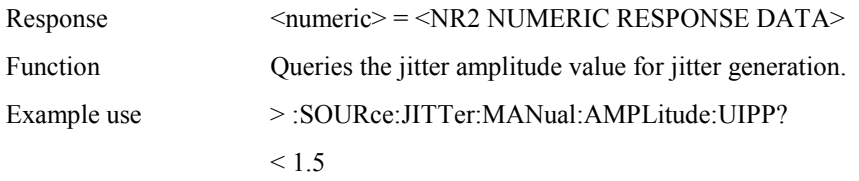

#### **:SOURce:JITTer:MANual:AMPLitude:MONitor?**

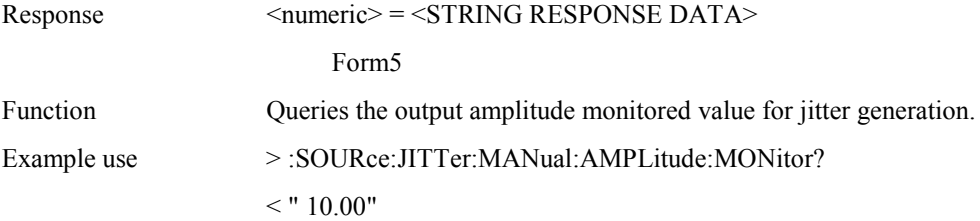

# **:SOURce:JITTer:MANual:TDEV:DTYPe <type>**

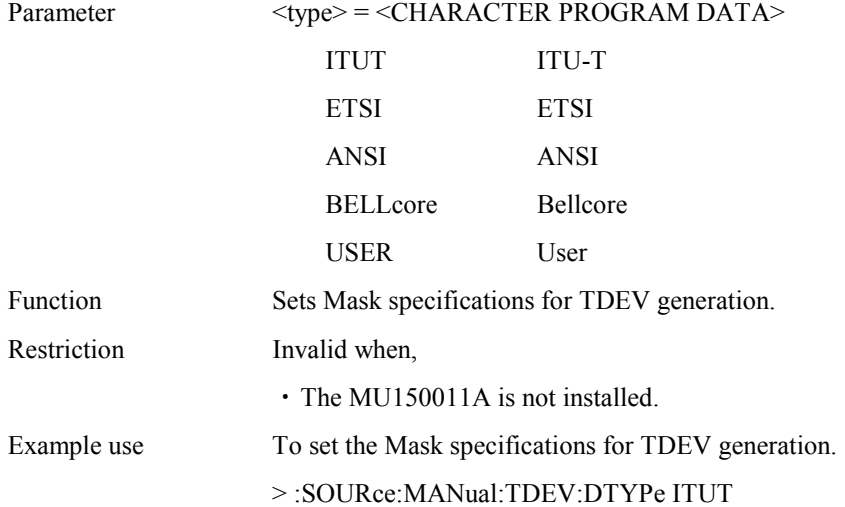

#### **:SOURce:JITTer:MANual:TDEV:DTYPe?**

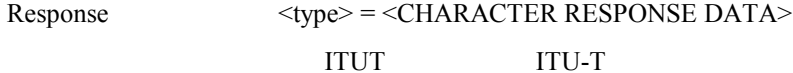

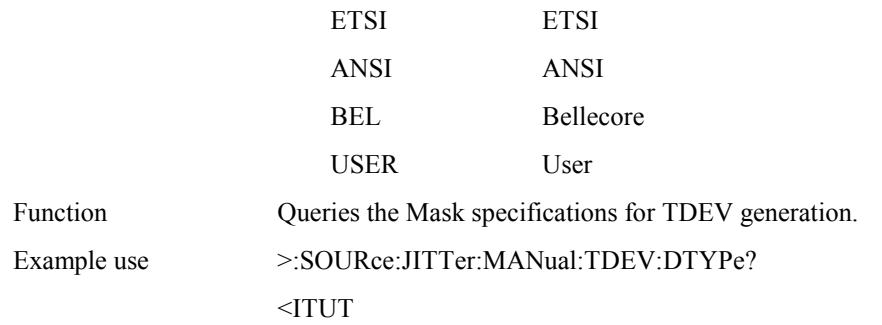

# **:SOURce:JITTer:MANual:TDEV:ITYPe <type>**

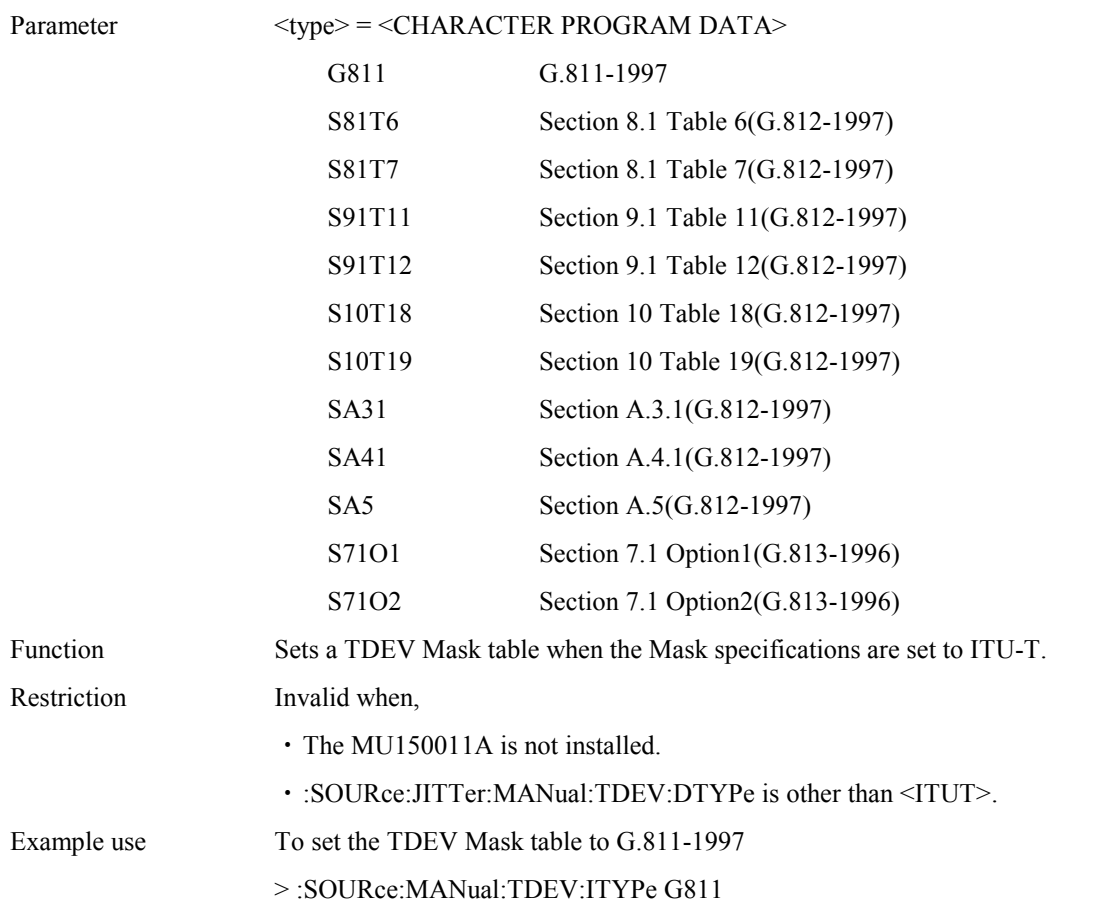

### **:SOURce:JITTer:MANual:TDEV:ITYPe?**

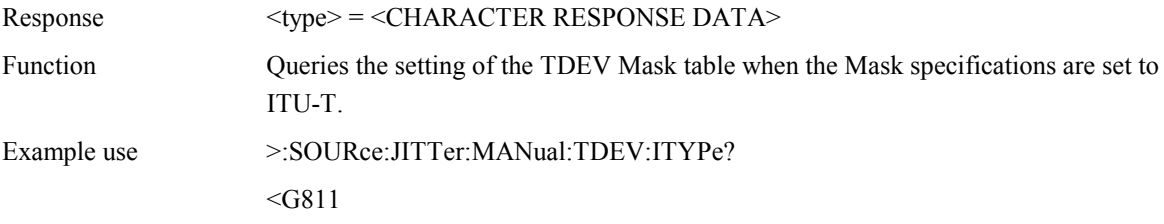

# **:SOURce:JITTer:MANual:TDEV:ETYPe <type>**

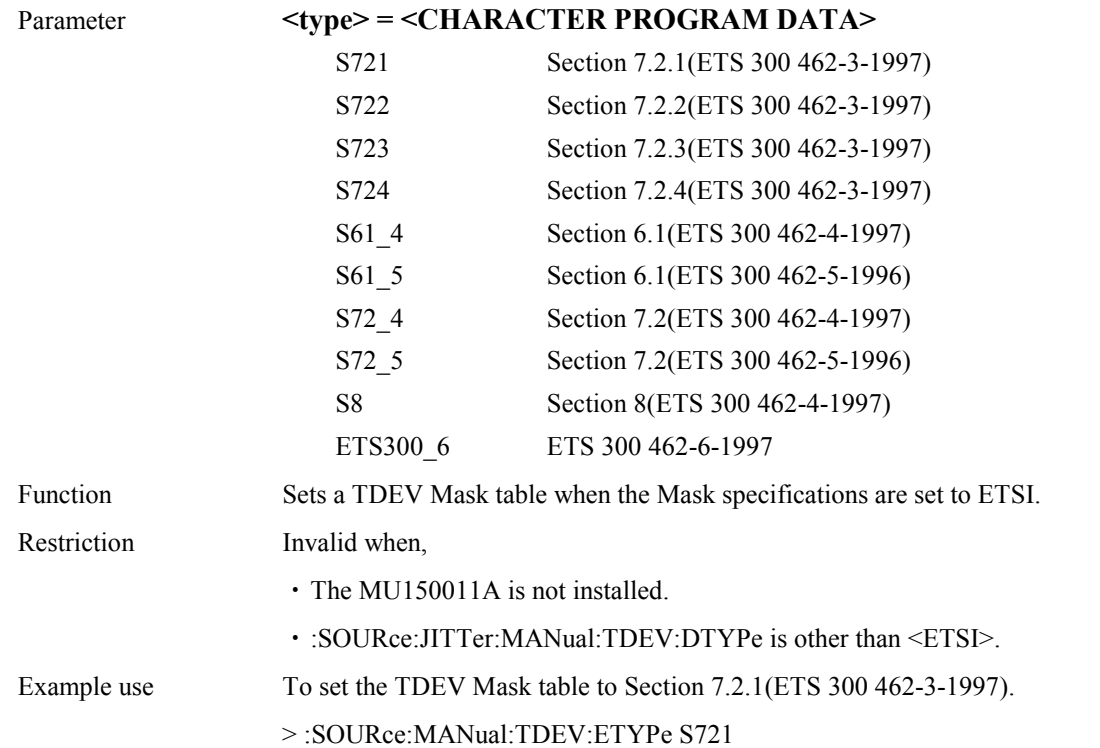

## **:SOURce:JITTer:MANual:TDEV:ETYPe?**

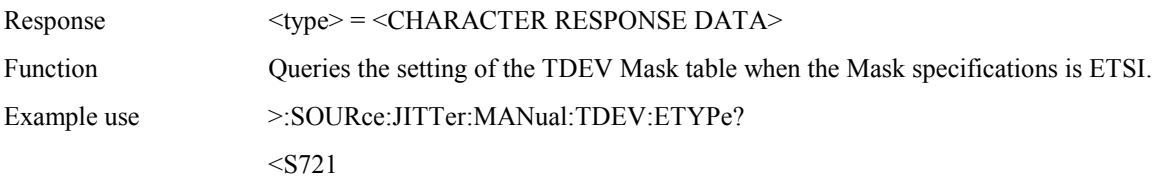

# **:SOURce:JITTer:MANual:TDEV:ATYPe <type>**

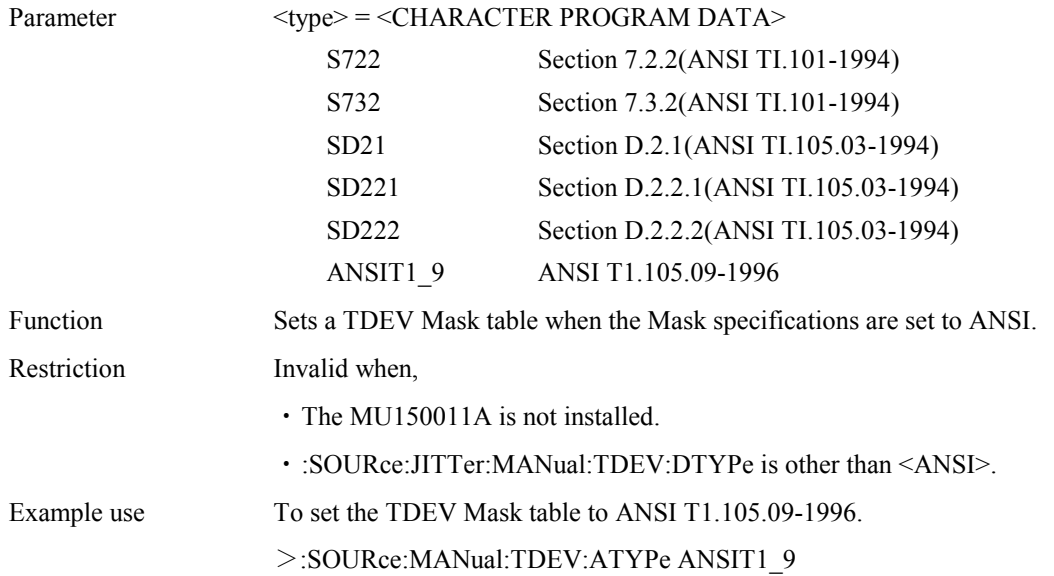

#### **:SOURce:JITTer:MANual:TDEV:ATYPe?**

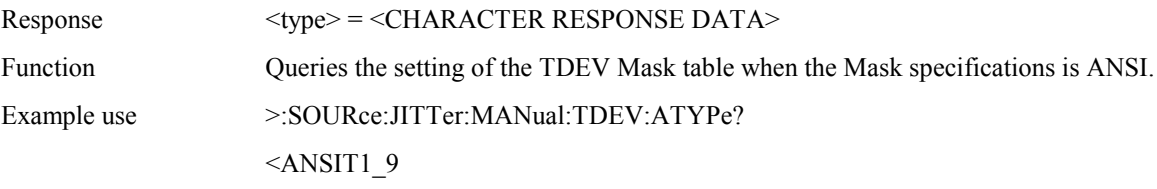

# **:SOURce:JITTer:MANual:TDEV:BTYPe <type>**

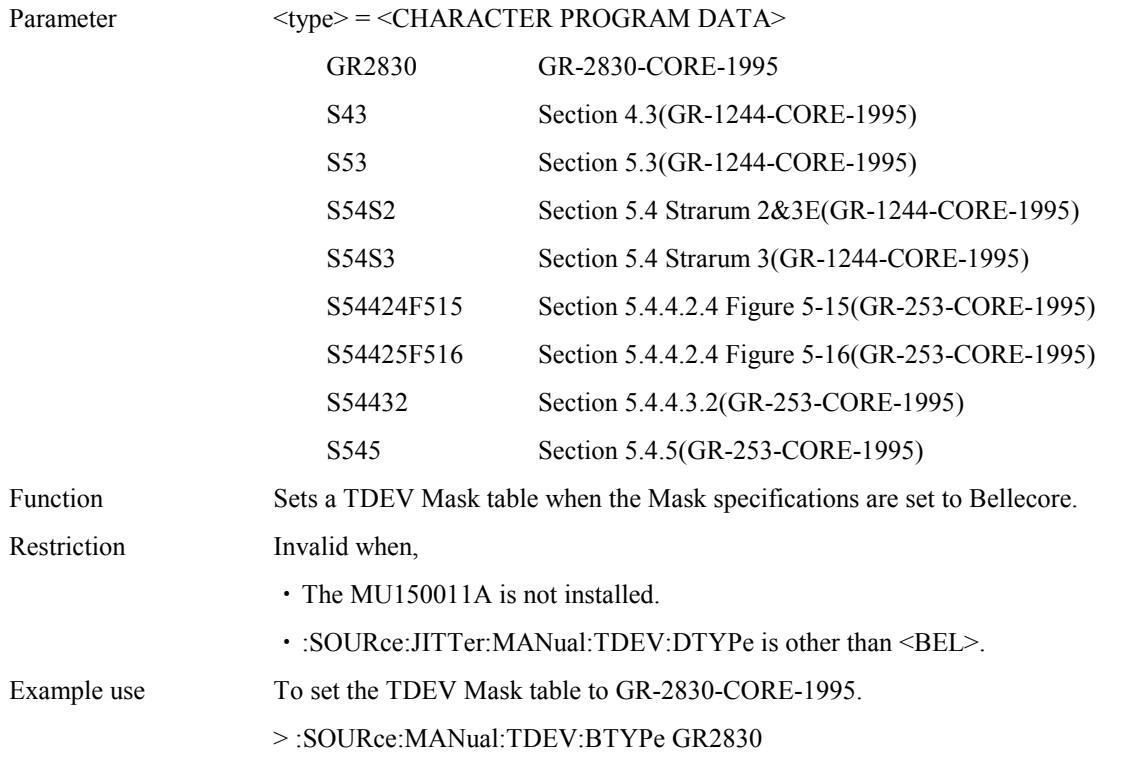

## **:SOURce:JITTer:MANual:TDEV:BTYPe?**

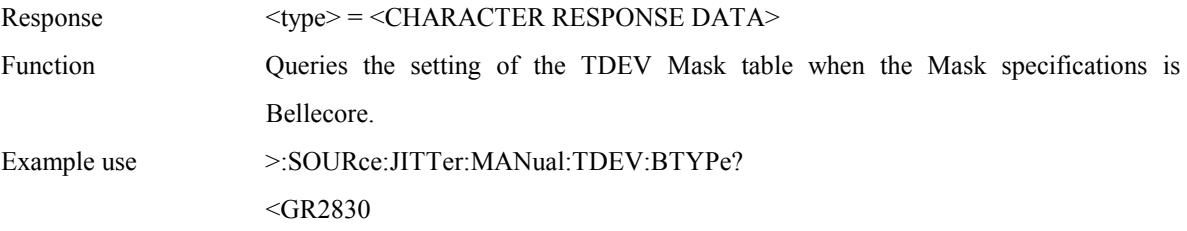

### **:SOURce:JITTer:MANual:TDEV:A0 <s>**

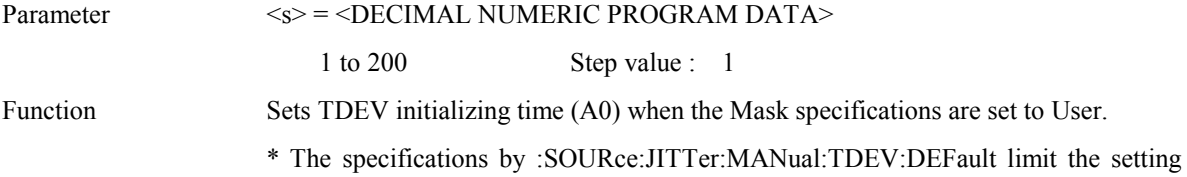

value. (For a list of setting ranges, see the table below.)

Restriction Invalid when,

・The MU150011A is not installed.

・:SOURce:JITTer:MANual:TDEV:DTYPe is other than is other than <USER>.

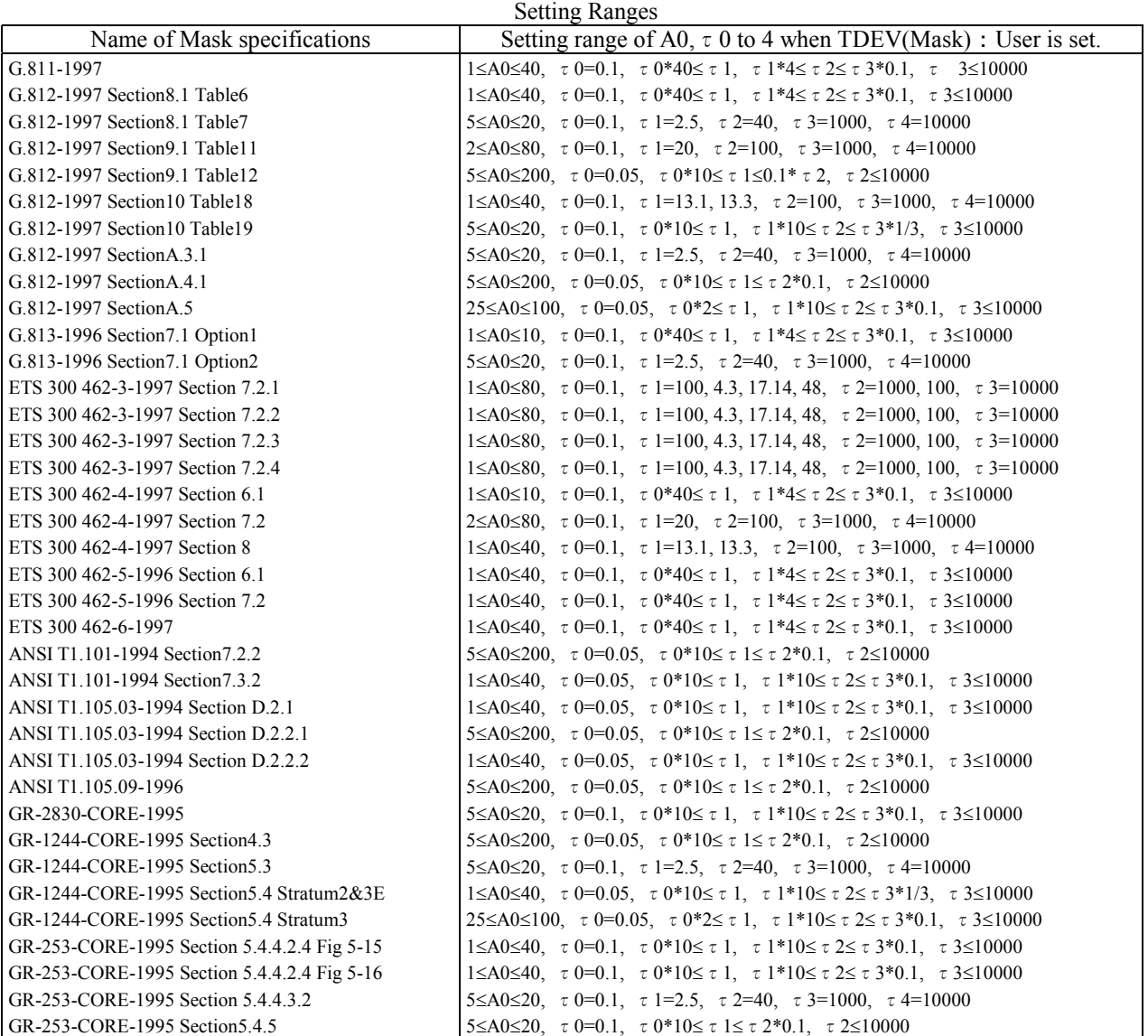

Example use To set the value of A0 to 1.

>:SOURce:JITTer:MANual:TDEV:A0 1

#### **:SOURce:JITTer:MANual:TDEV:A0?**

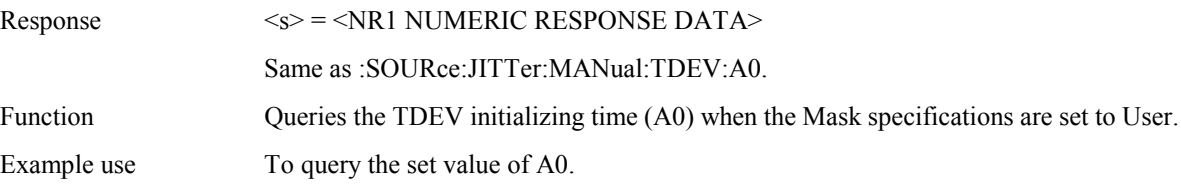

>:SOURce:JITTer:MANual:TDEV:A0?  $\leq$ 1

## **:SOURce:JITTer:MANual:TDEV:VAT0?**

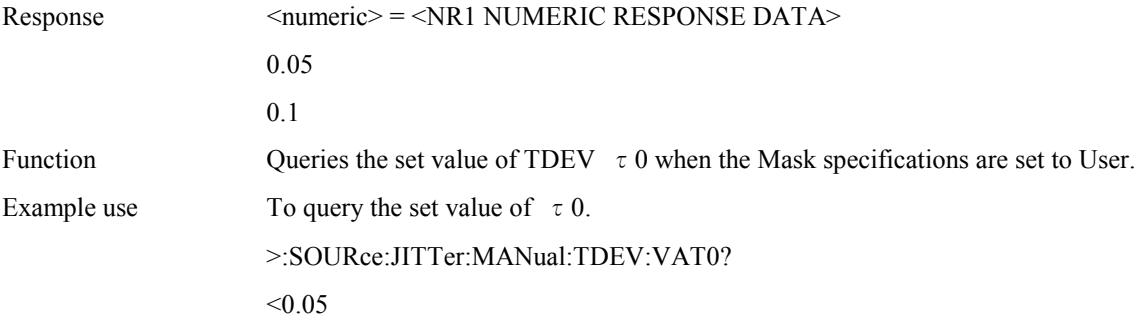

#### **:SOURce:JITTer:MANual:TDEV:VAT1 <numeric>**

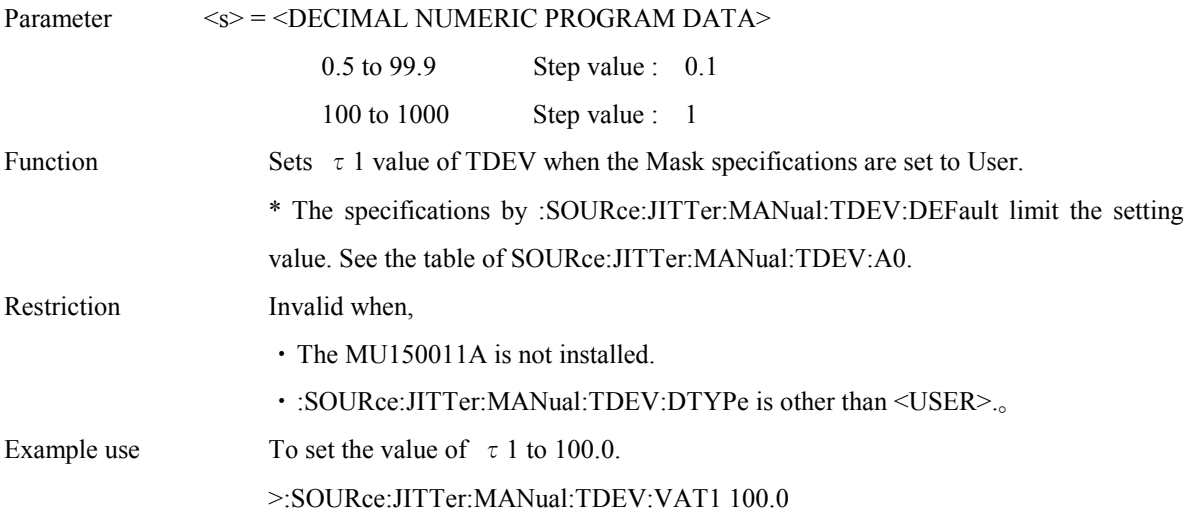

### **:SOURce:JITTer:MANual:TDEV:VAT1?**

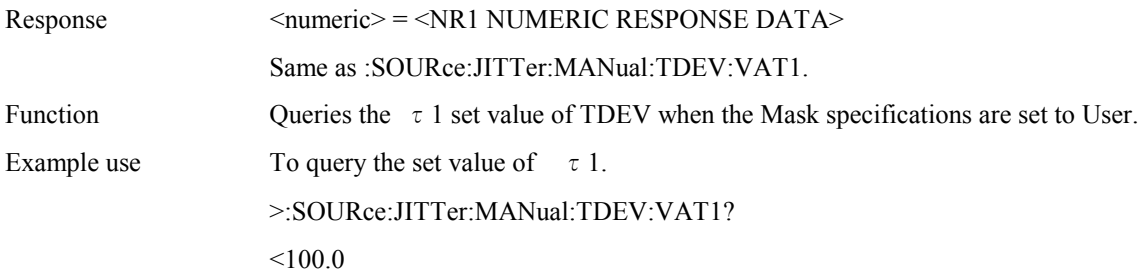

### **:SOURce:JITTer:MANual:TDEV:VAT2 <numeric>**

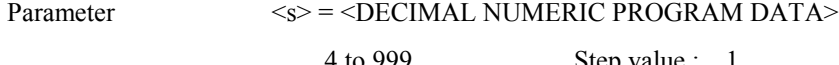

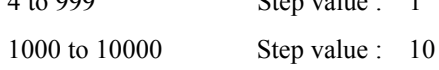

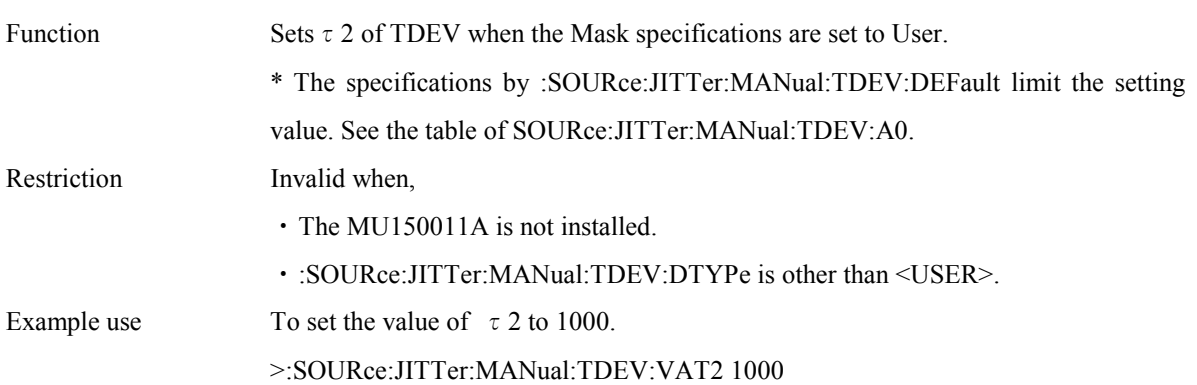

#### **:SOURce:JITTer:MANual:TDEV:VAT2?**

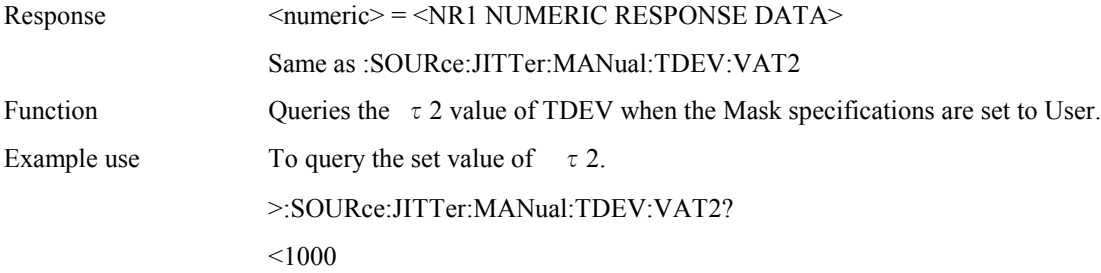

#### **:SOURce:JITTer:MANual:TDEV:VAT3 <numeric>**

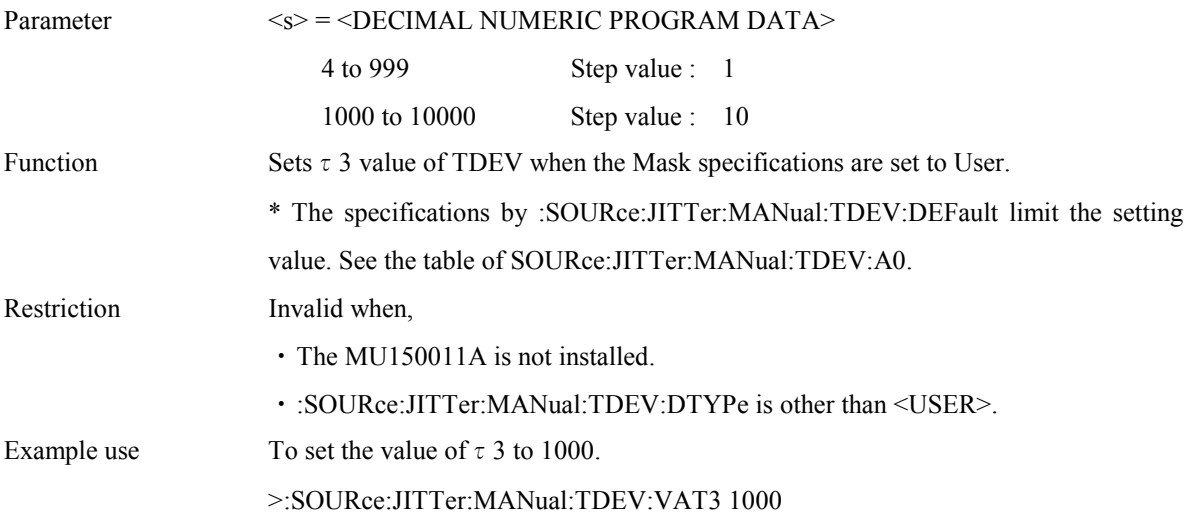

## **:SOURce:JITTer:MANual:TDEV:VAT3?**

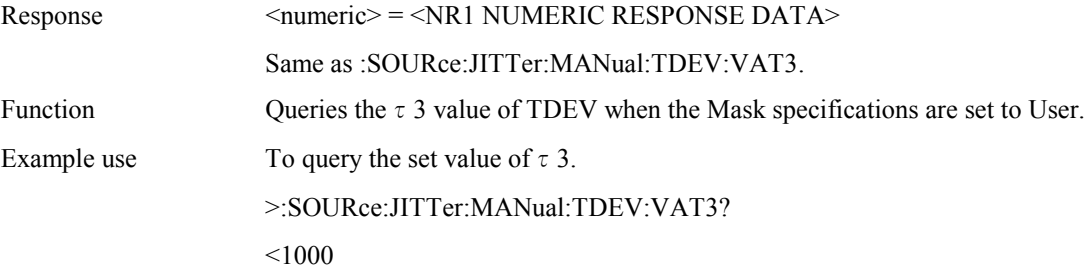

#### **:SOURce:JITTer:MANual:TDEV:VAT4?**

Parameter

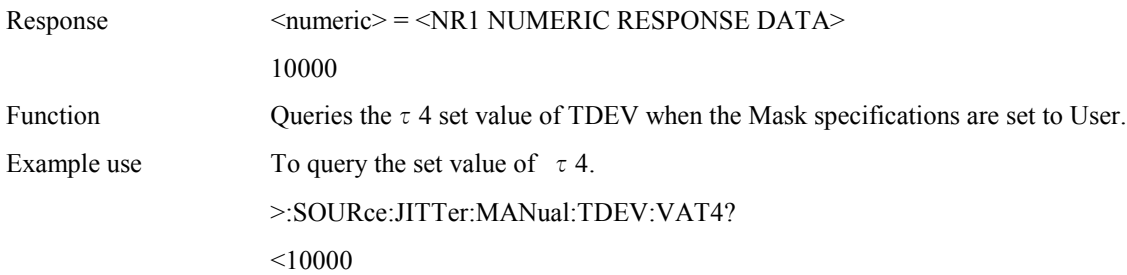

# **:SOURce:JITTer:MANual:TDEV:DEFault <type>, <table>**

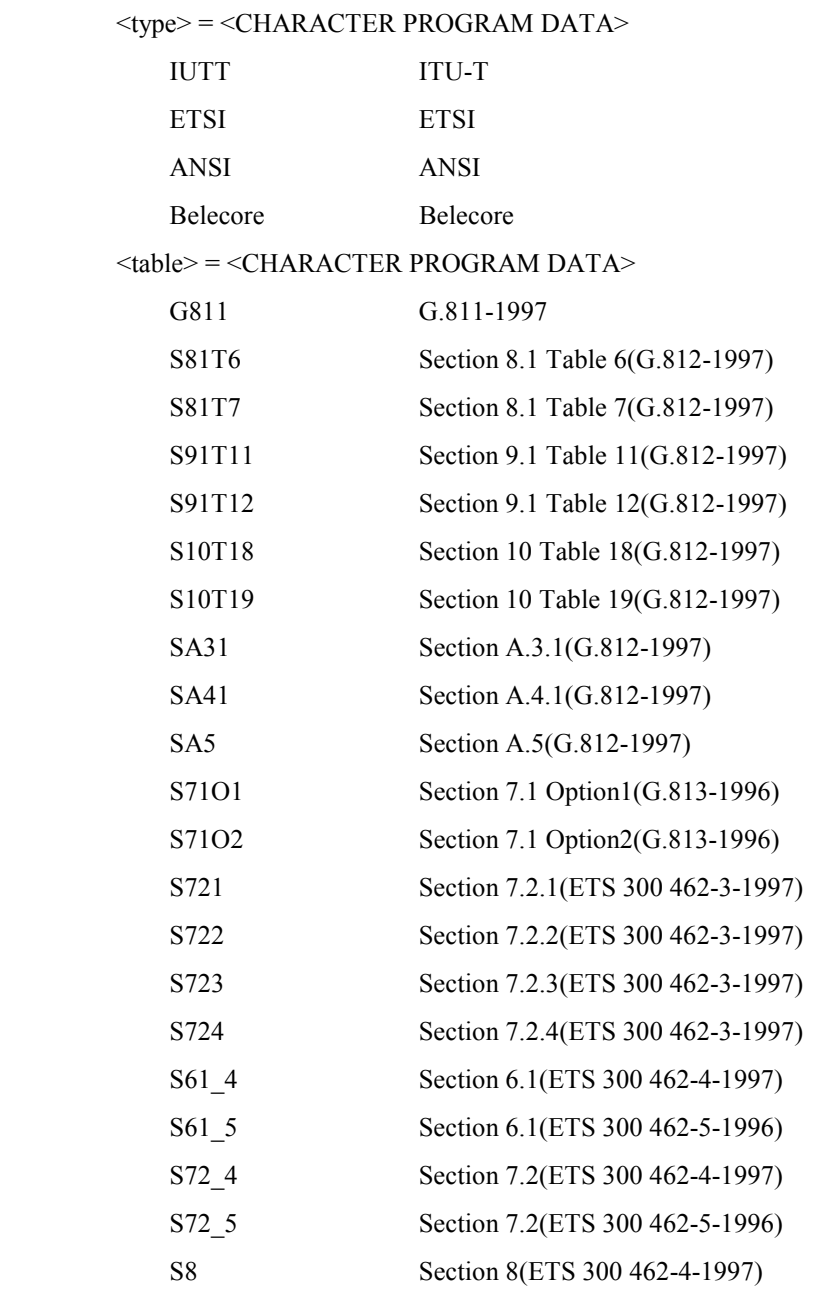

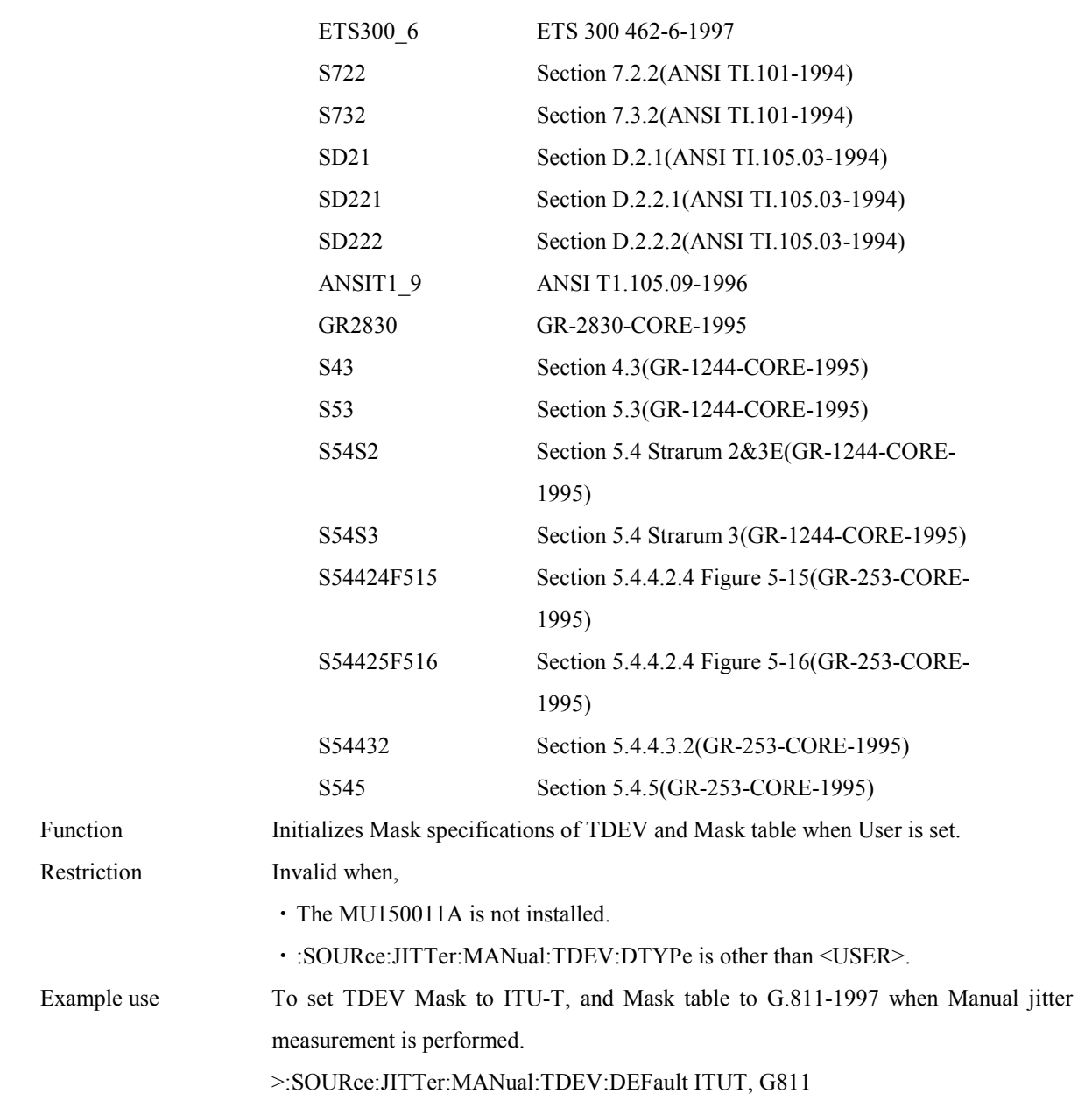

# **:SOURce:JITTer:TOLerance:TYPE <type>**

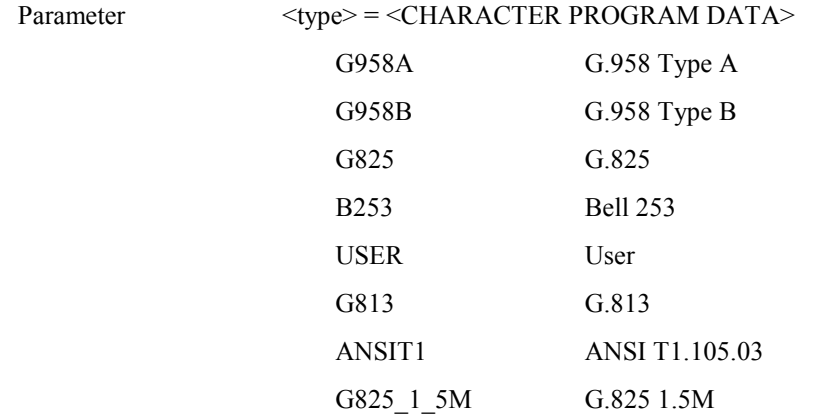

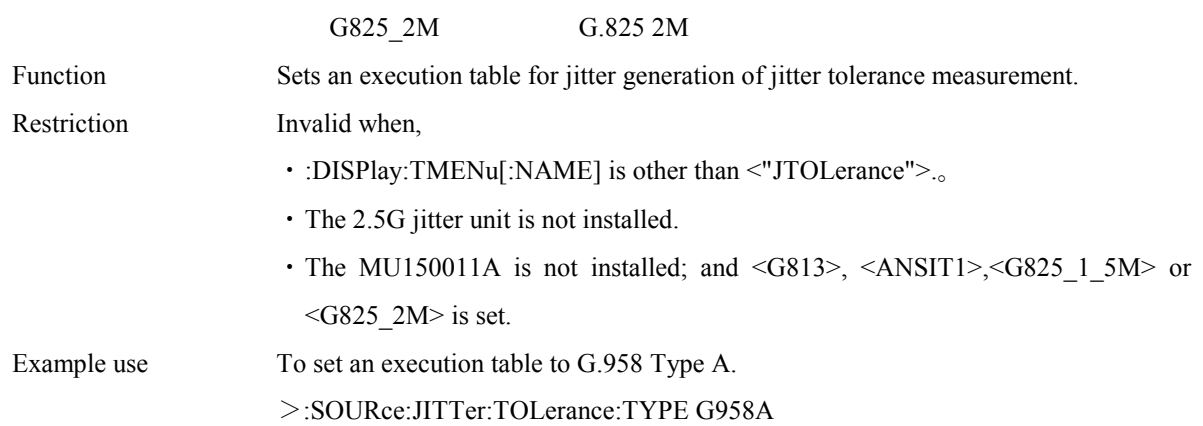

### **:SOURce:JITTer:TOLerance:TYPE?**

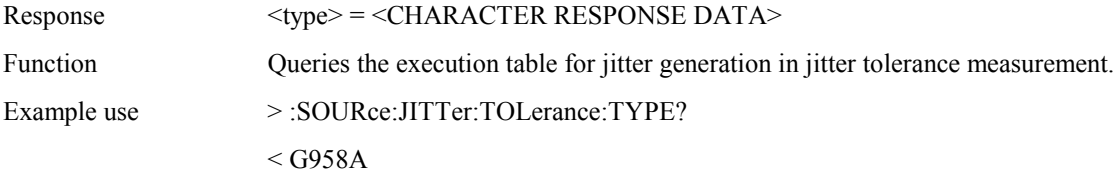

# **:SOURce:JITTer:TOLerance:PTABle:TYPE <brate>,<type>**

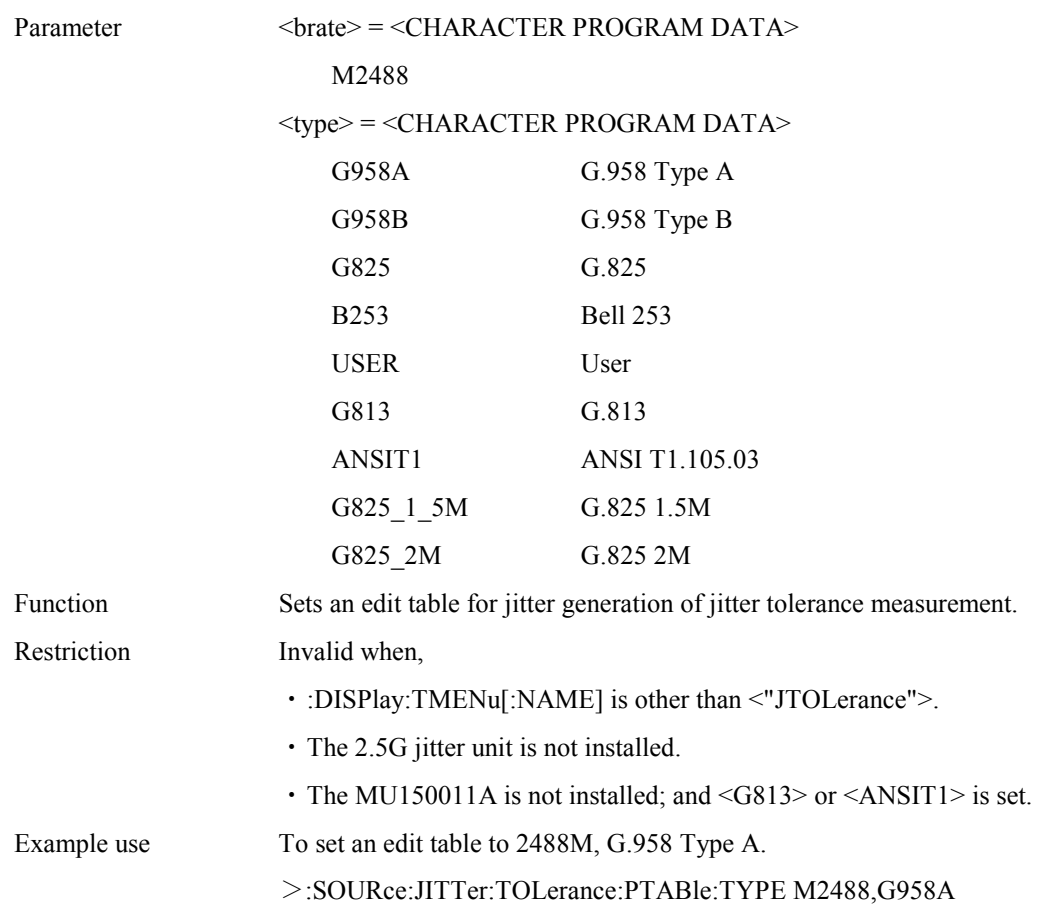

#### **:SOURce:JITTer:TOLerance:PTABle:TYPE? <brate>**

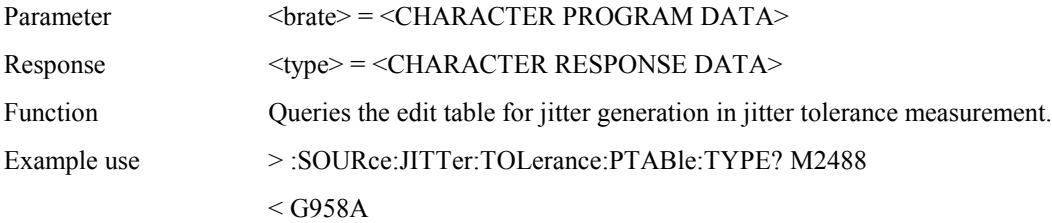

#### **:SOURce:JITTer:TOLerance:PTABle:COUNt <numeric1>,<numeric2>**

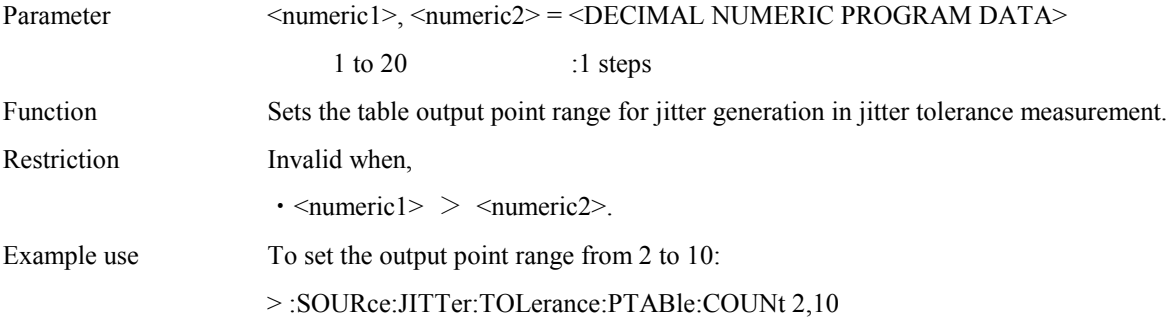

#### **:SOURce:JITTer:TOLerance:PTABle:COUNt?**

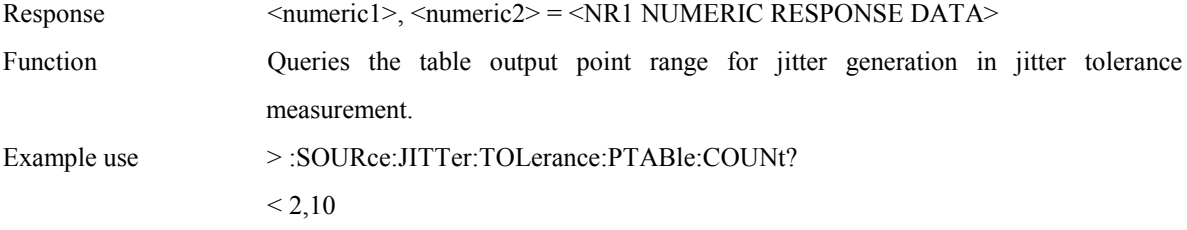

## **:SOURce:JITTer:TOLerance:PTABle:DATA <brate>,<point>,<freq1>,<freq2>**

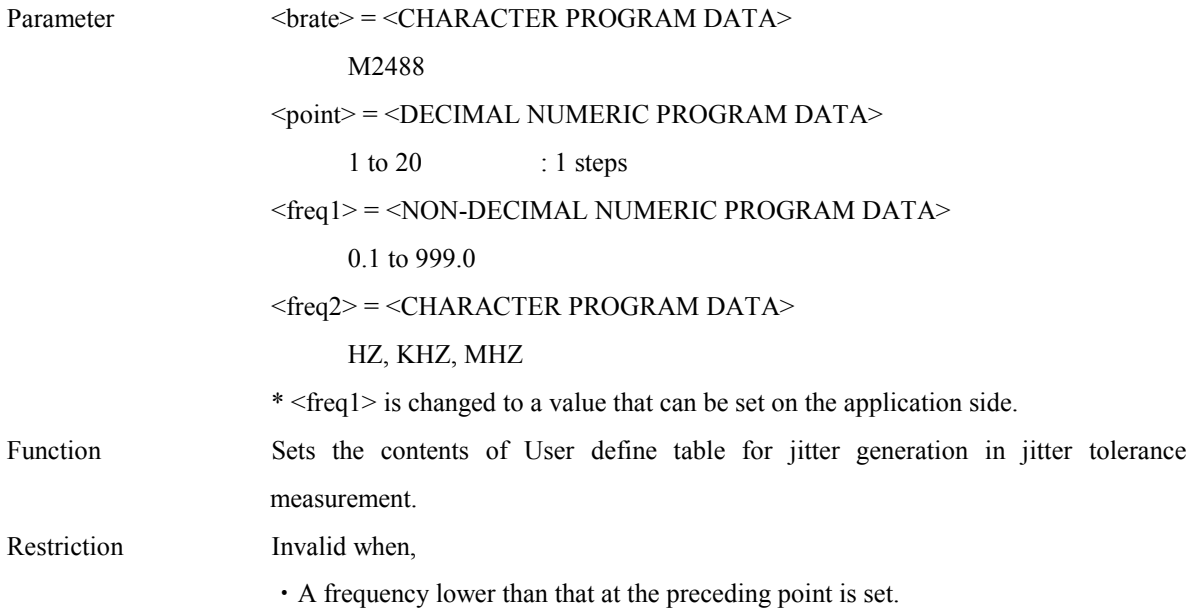

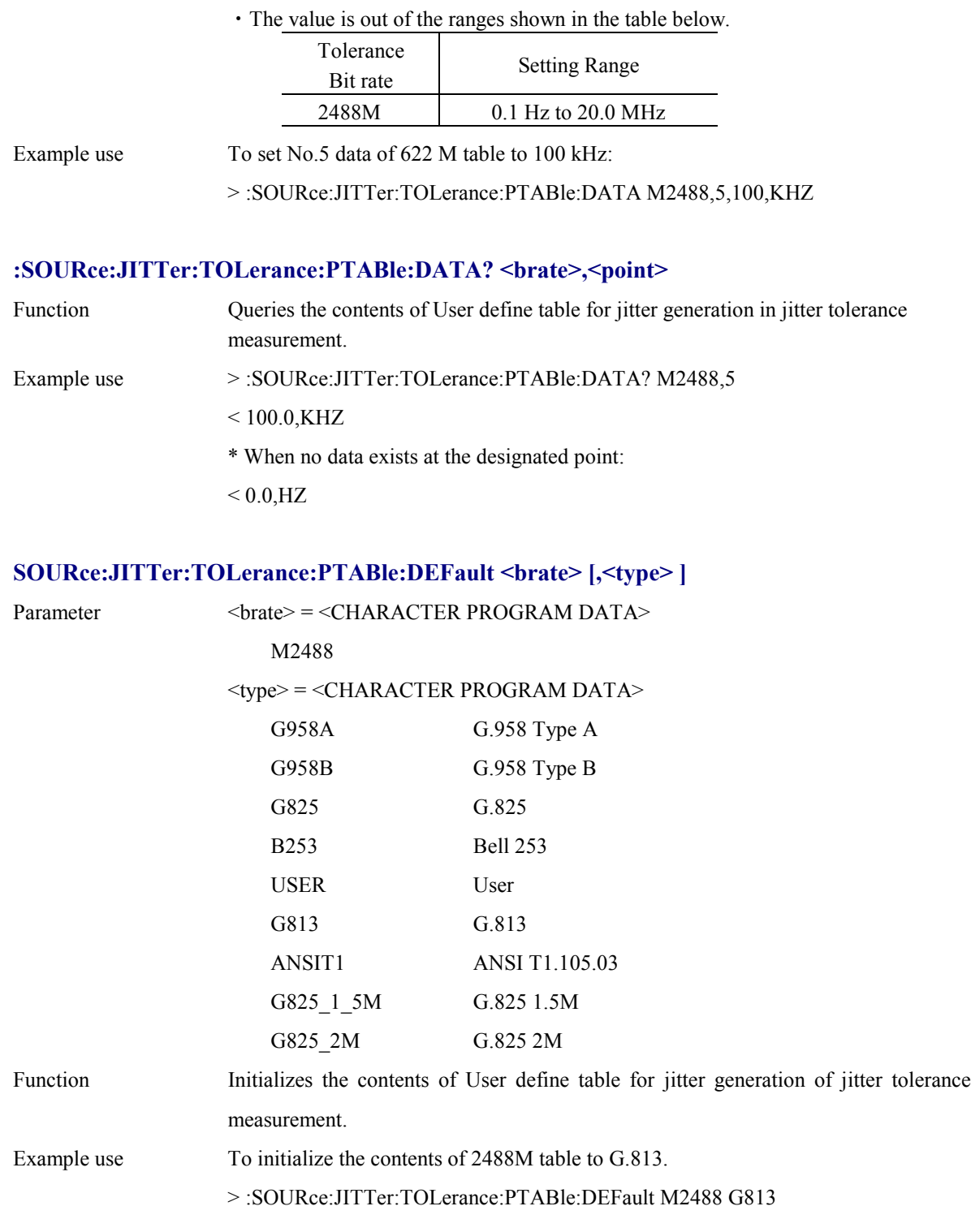

# **:SOURce:JITTer:TRANsfer:TYPE <type>**

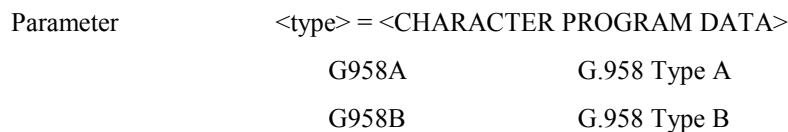

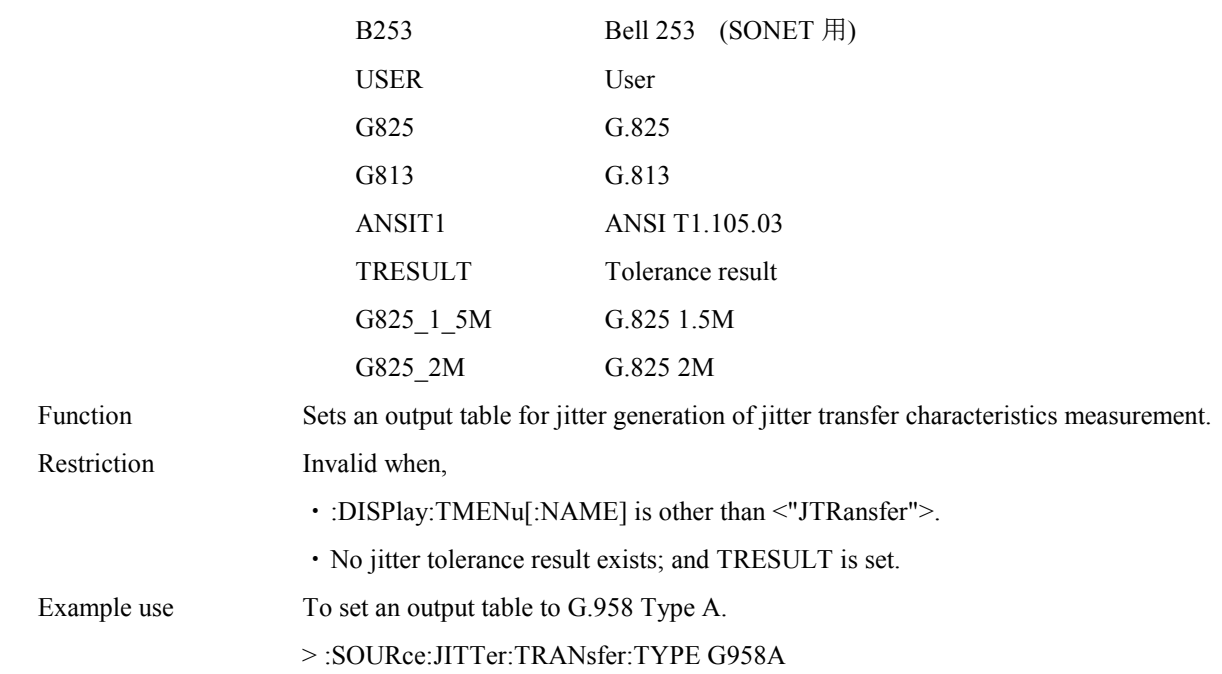

#### **:SOURce:JITTer:TRANsfer:TYPE?**

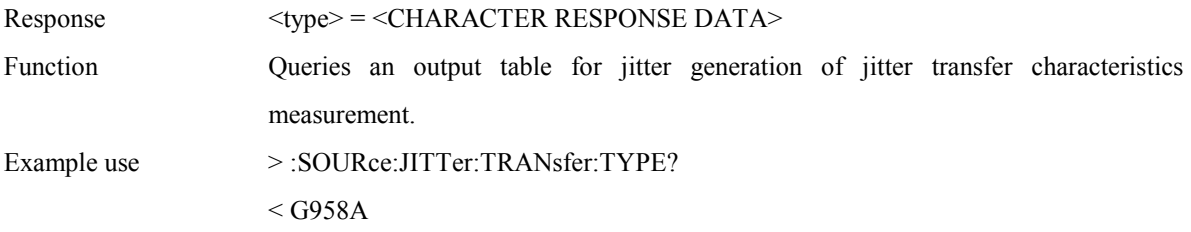

# **:SOURce:JITTer:TRANser:PTABle:TYPE <brate>,<type>**

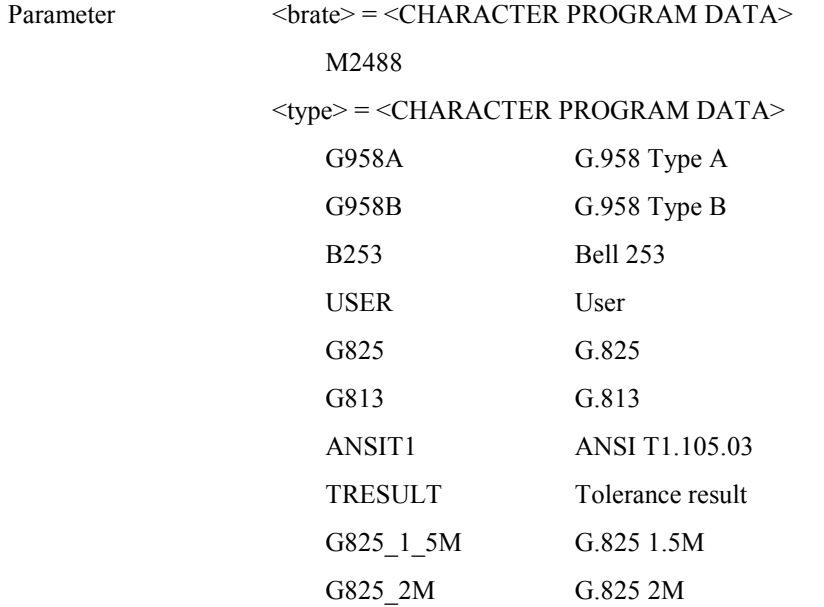

Function Sets an edit table for jitter generation of jiter transfer characteristics measurement.

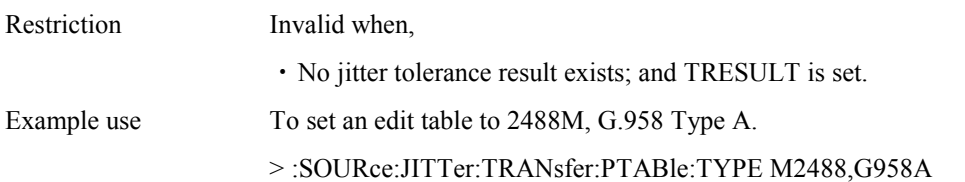

### **:SOURce:JITTer:TRANsfer:PTABle:TYPE? <brate>**

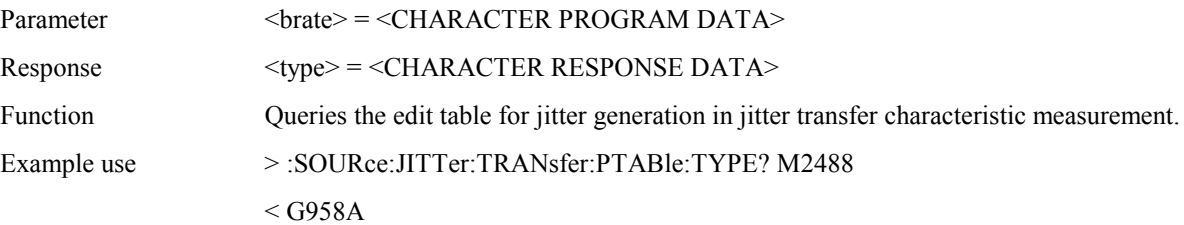

#### **:SOURce:JITTer:TRANsfer:PTABle:COUNt <numeric1>,<numeric2>**

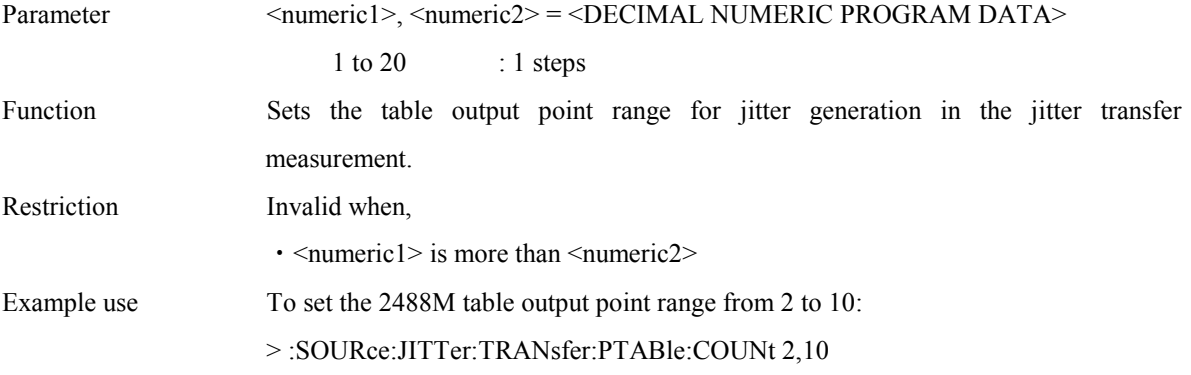

### **:SOURce:JITTer:TRANsfer:PTABle:COUNt?**

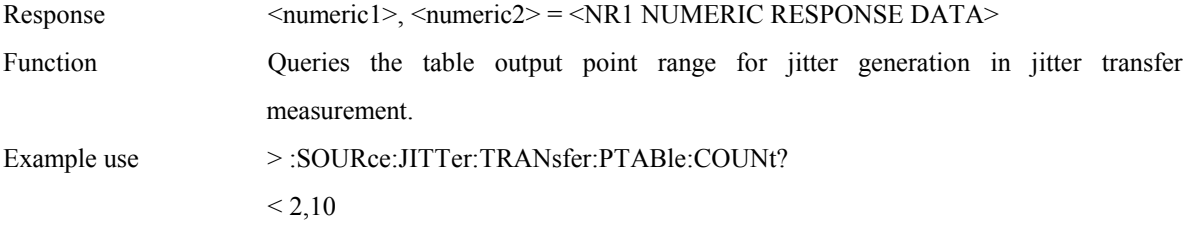

### **:SOURce:JITTer:TRANsfer:PTABle:DATA <brate>,<point>,<freq1>,<freq2>,<ampl>**

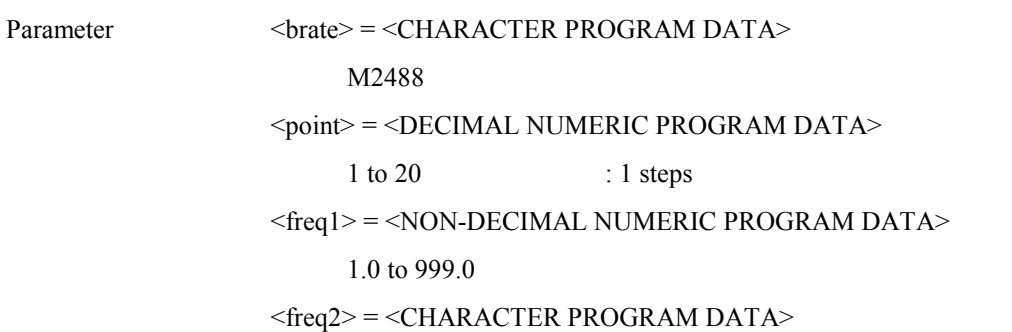

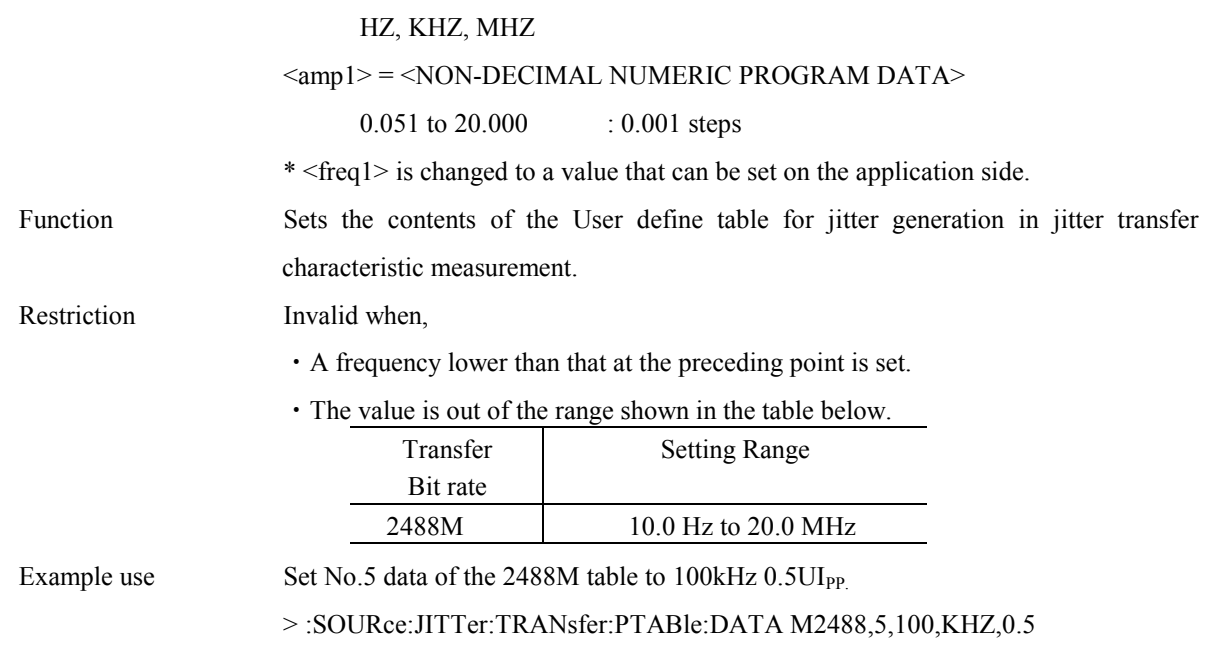

# **:SOURce:JITTer:TRANsfer:PTABle:DATA2**

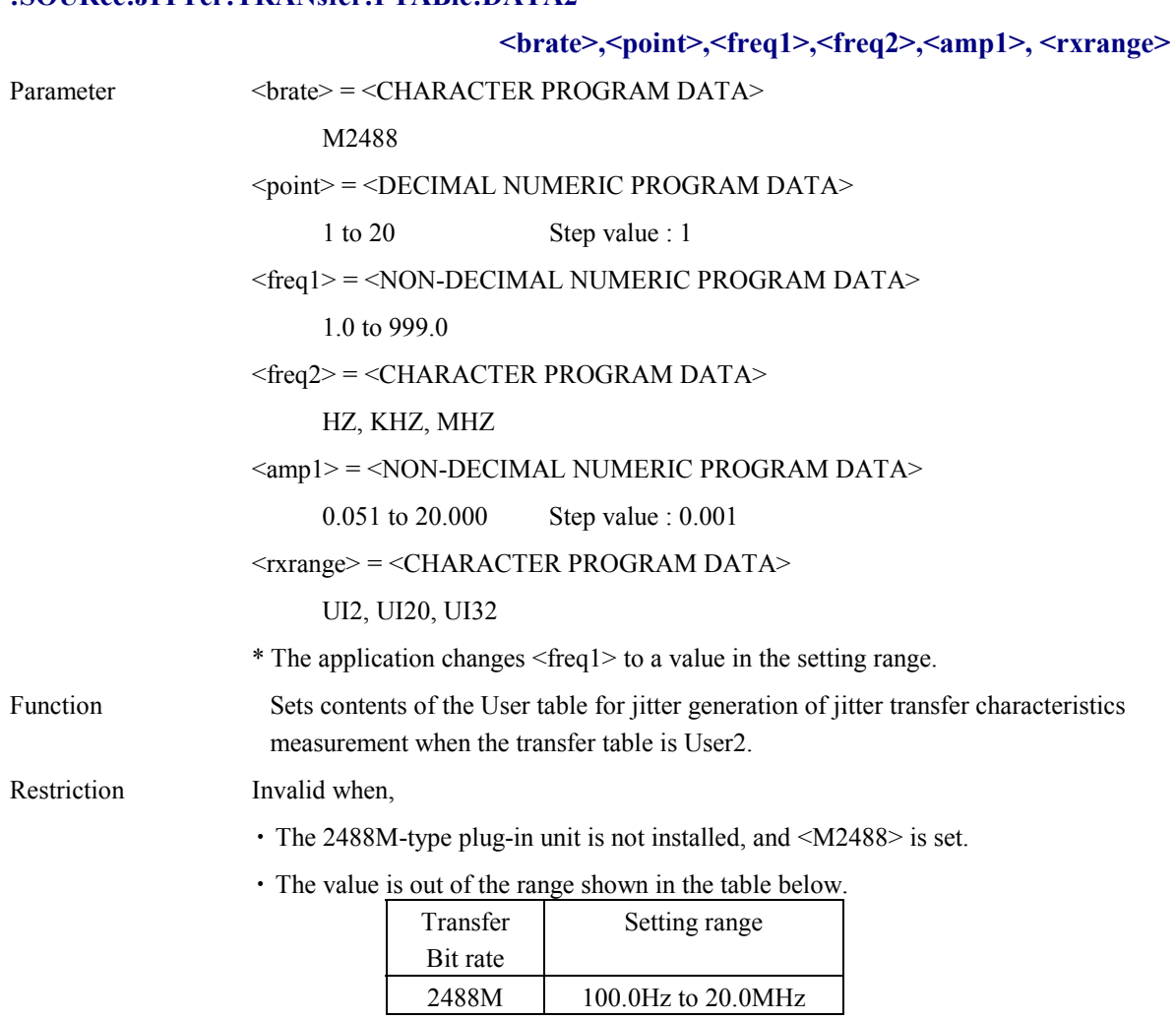

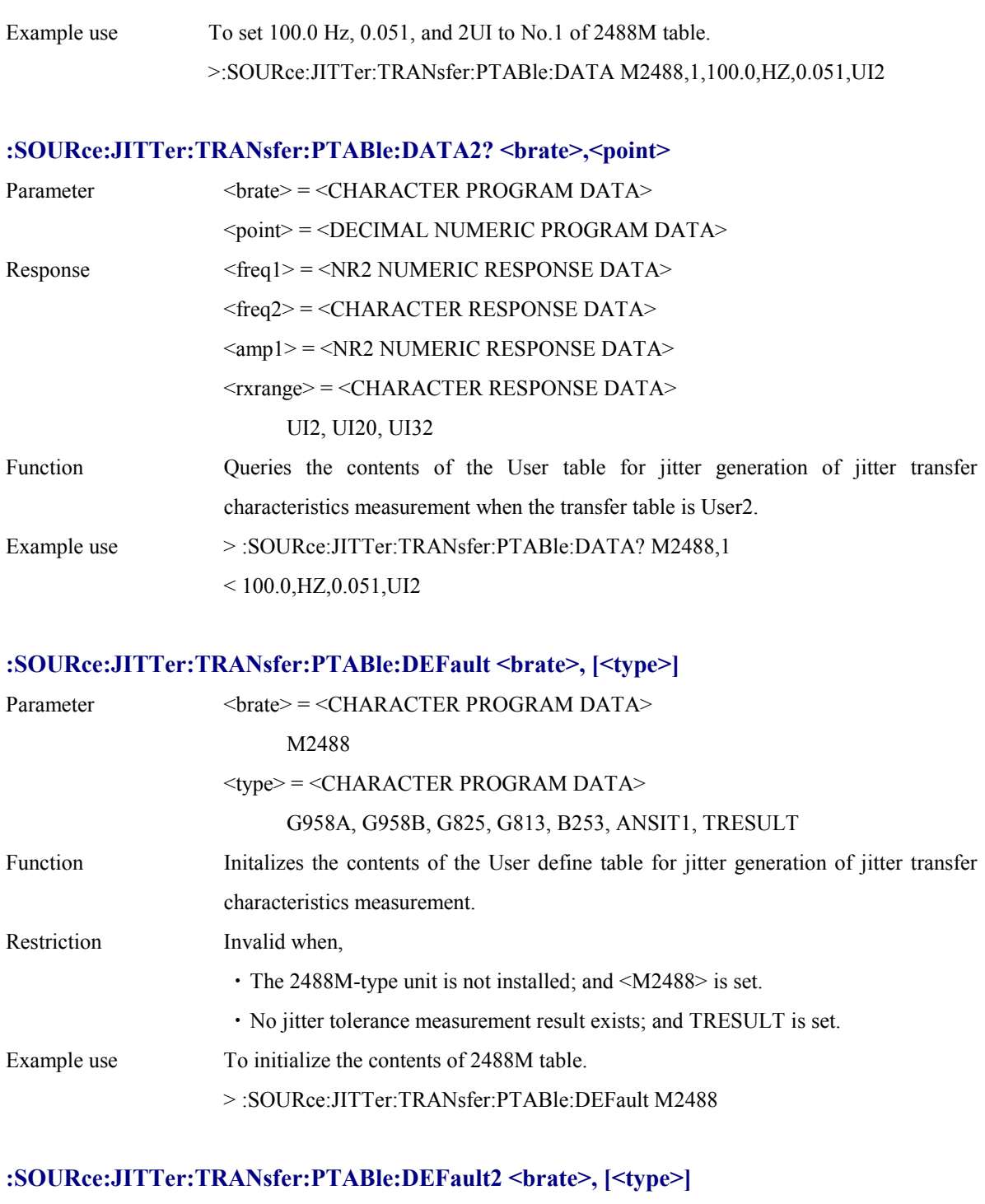

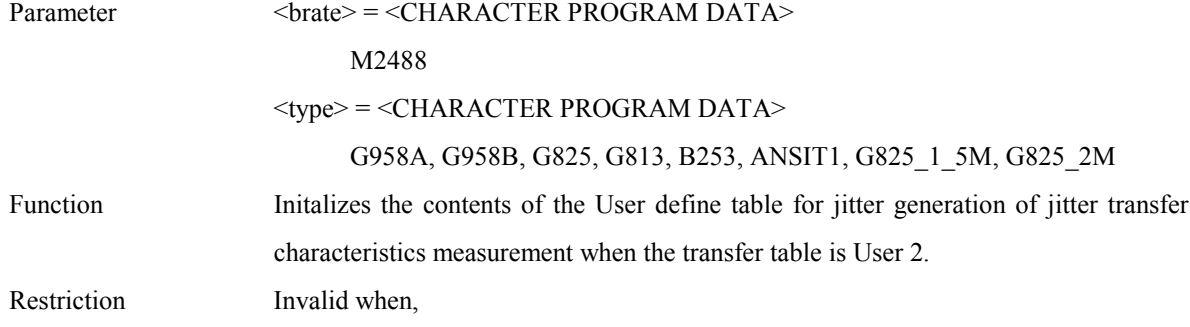

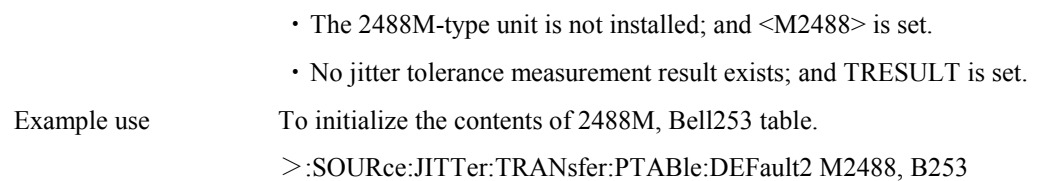

# **:SOURce:JITTer:SWEep:TYPE <type>**

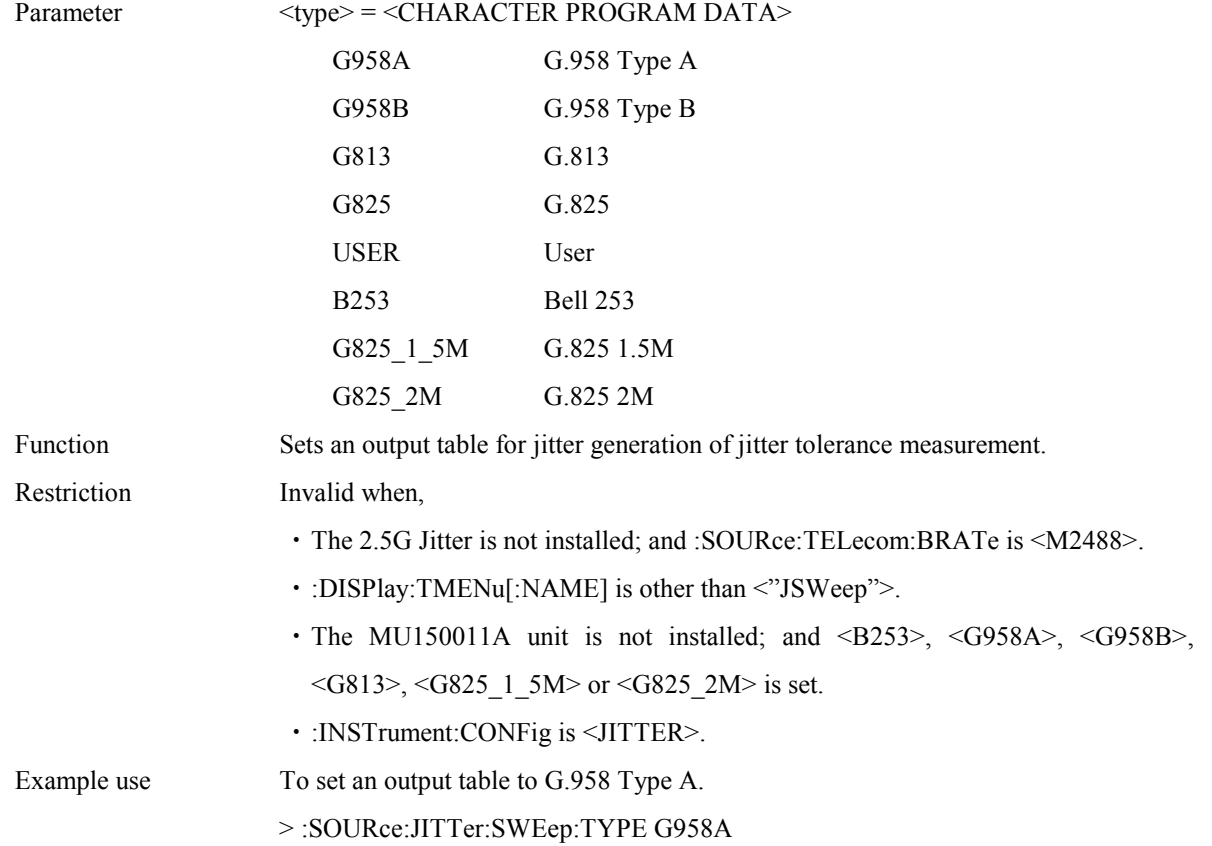

# **:SOURce:JITTer:SWEep:TYPE?**

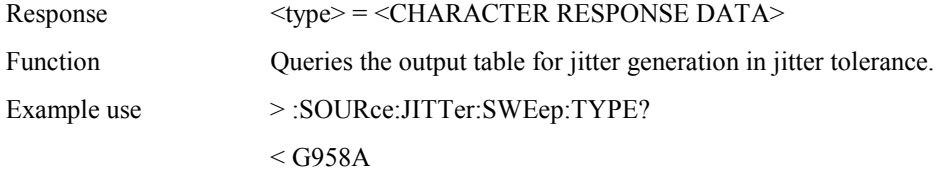

# **:SOURce:JITTer:SWEep:PTABle:TYPE <brate>,<type>**

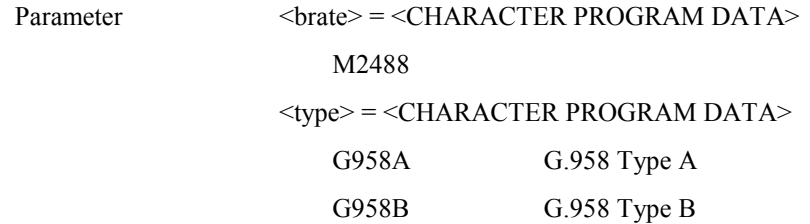

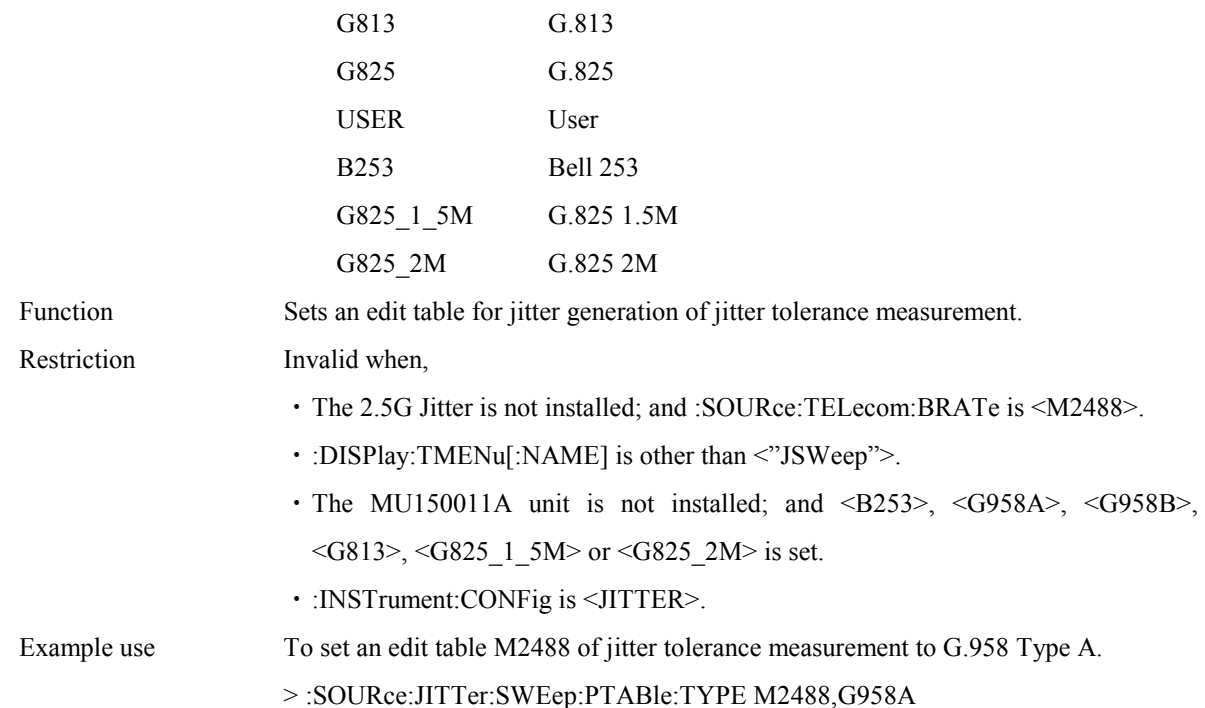

# **:SOURce:JITTer:SWEep:PTABle:TYPE? <brate>**

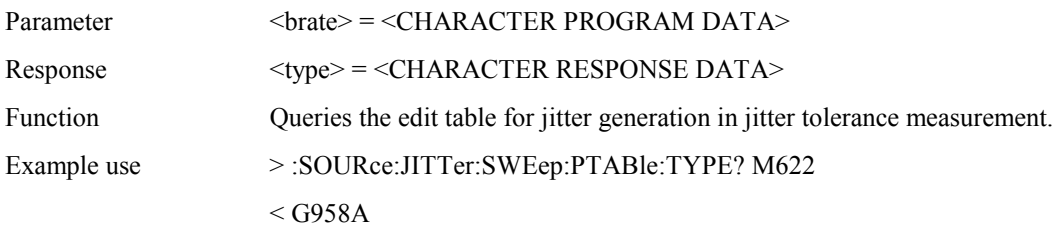

## **:SOURce:JITTer:SWEep:PTABle:COUNt <numeric1>,<numeric2>**

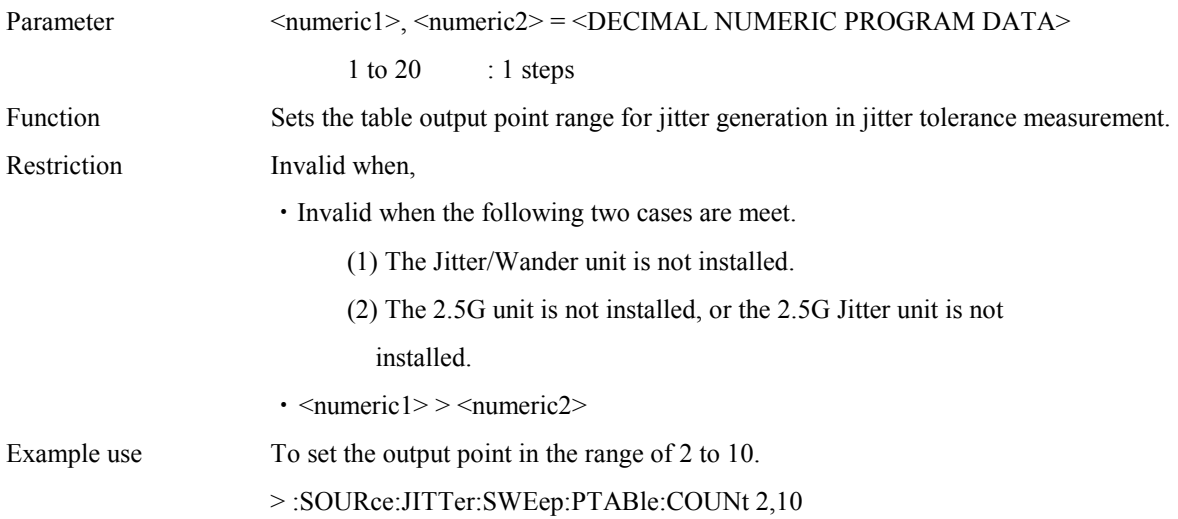

# **:SOURce:JITTer:SWEep:PTABle:COUNt?**

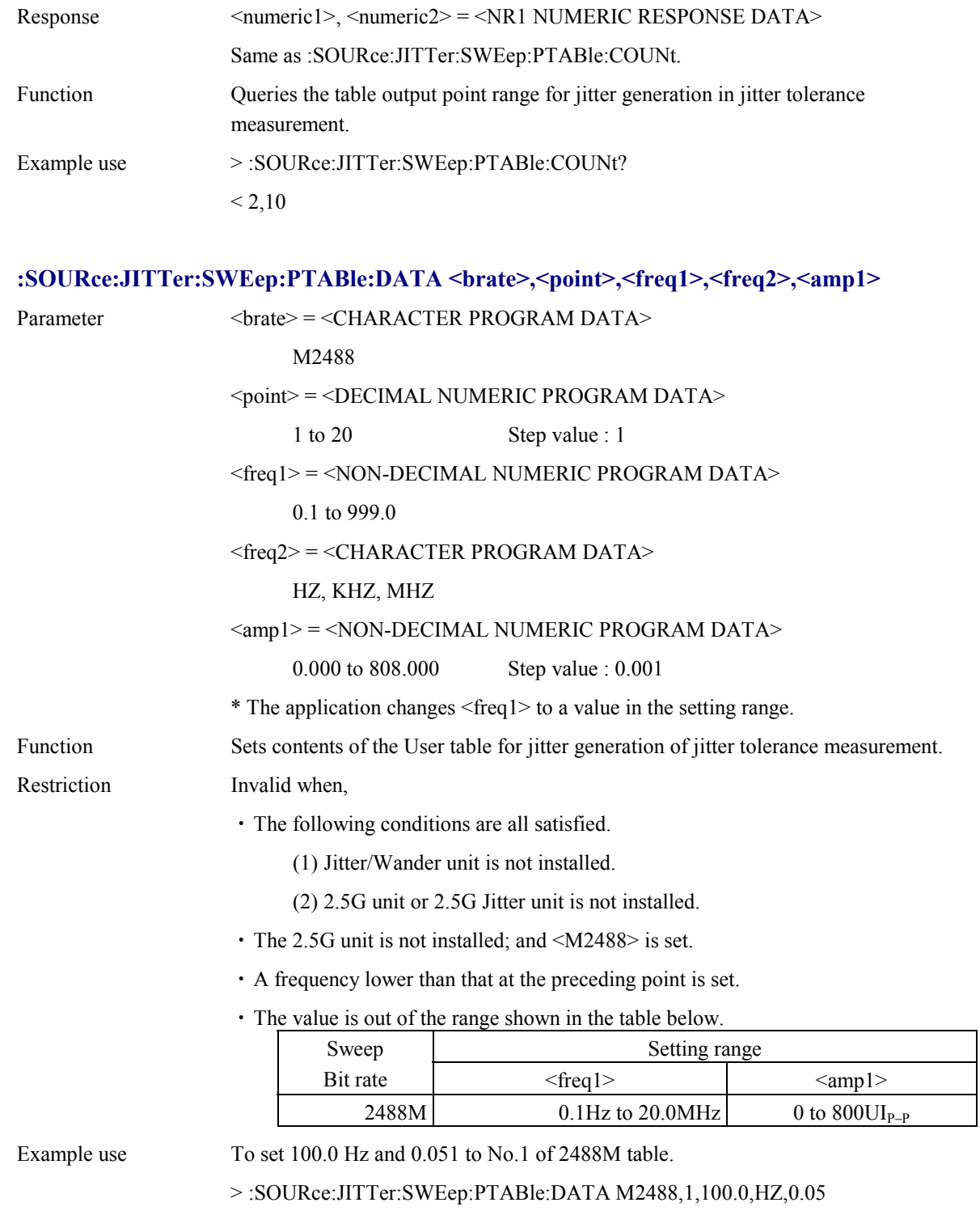

# **:SOURce:JITTer:SWEep:PTABle:DATA? <brate>,<point>**

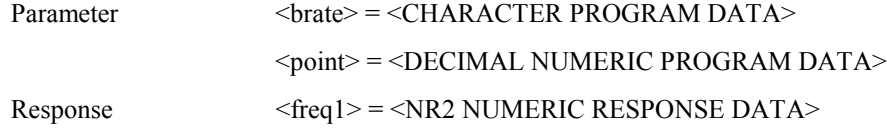

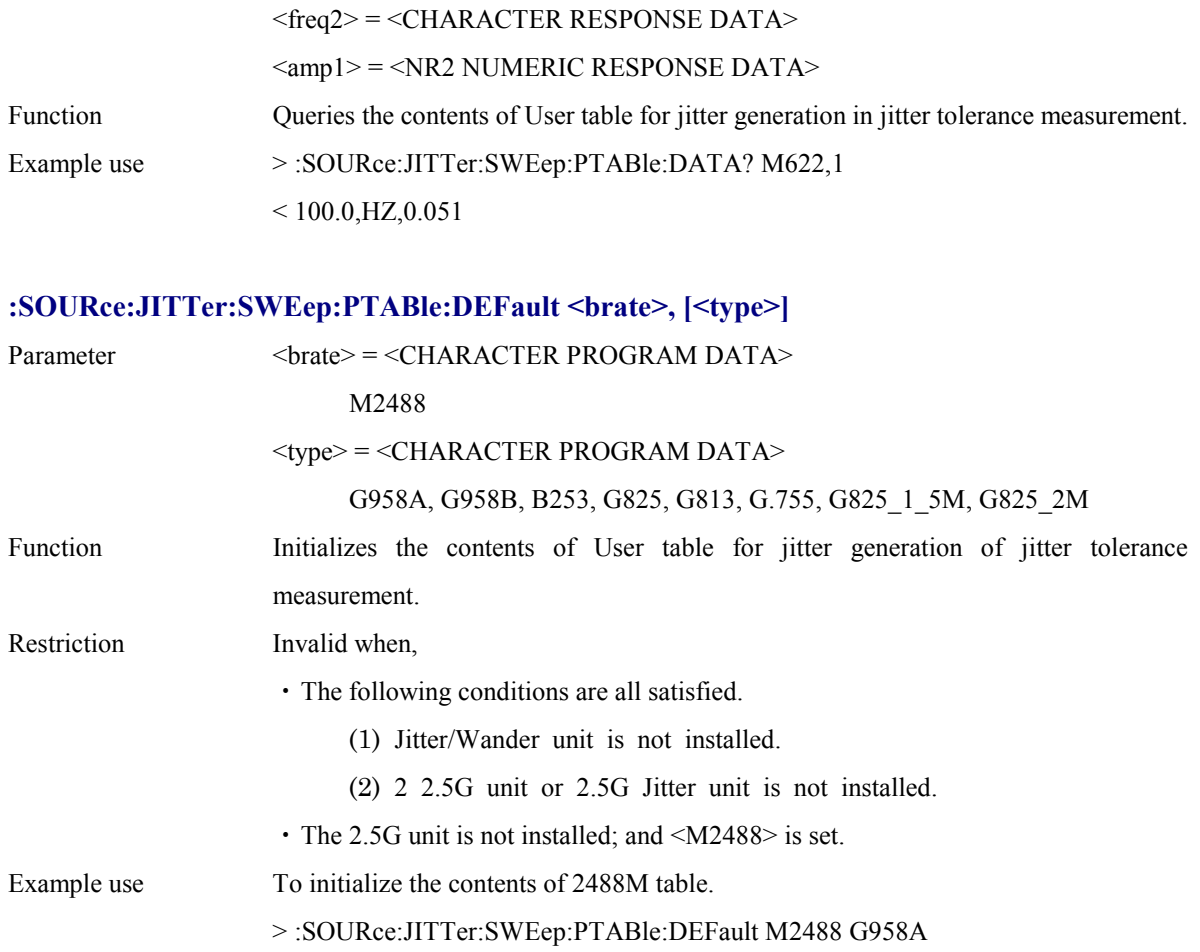

# **:SOURce:JITTer:SWEep:MARGin <margin>**

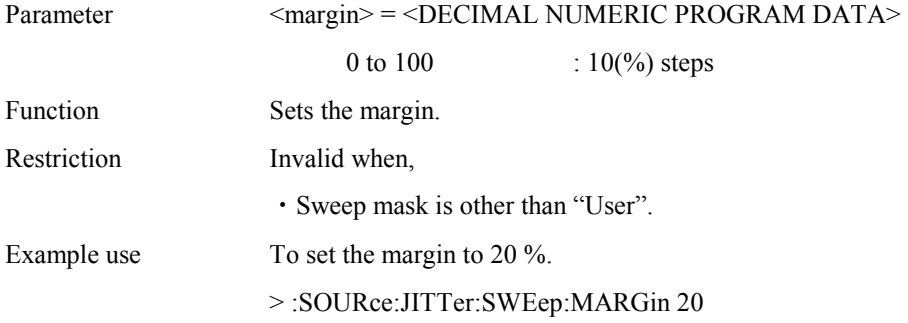

# **:SOURce:JITTer:SWEep:MARGin?**

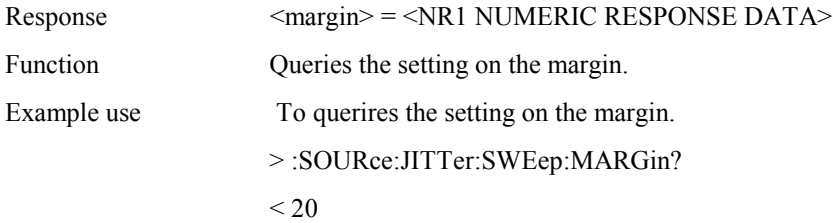

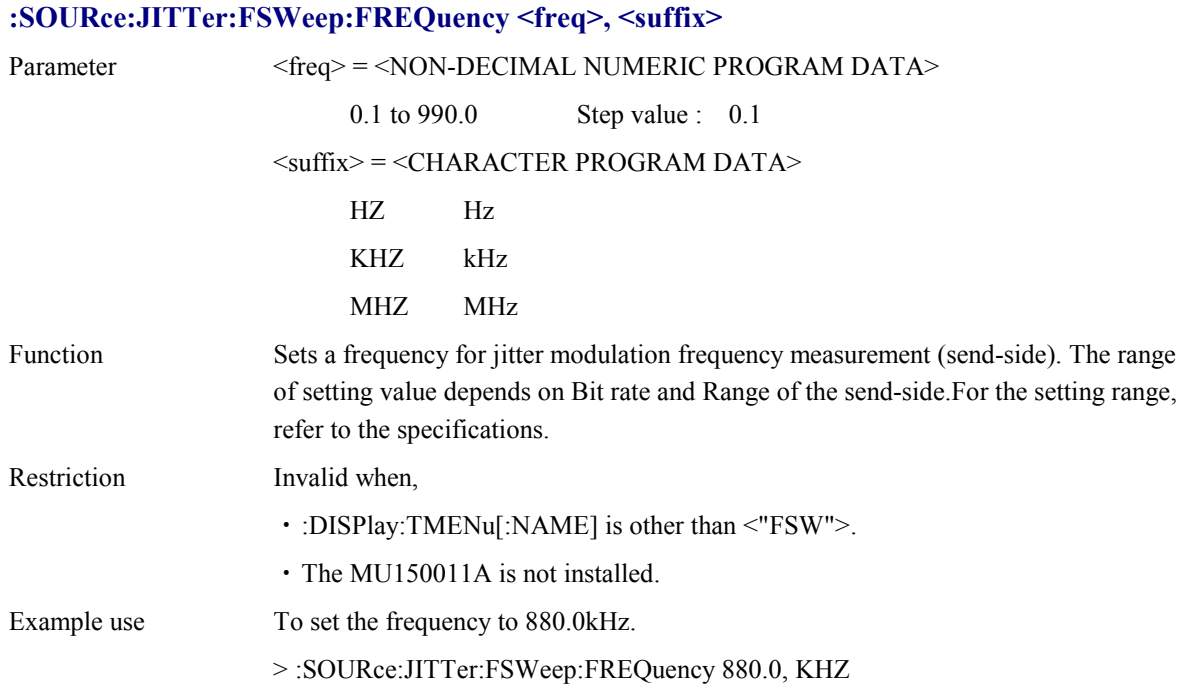

# **:SOURce:JITTer:FSWeep:FREQuency?**

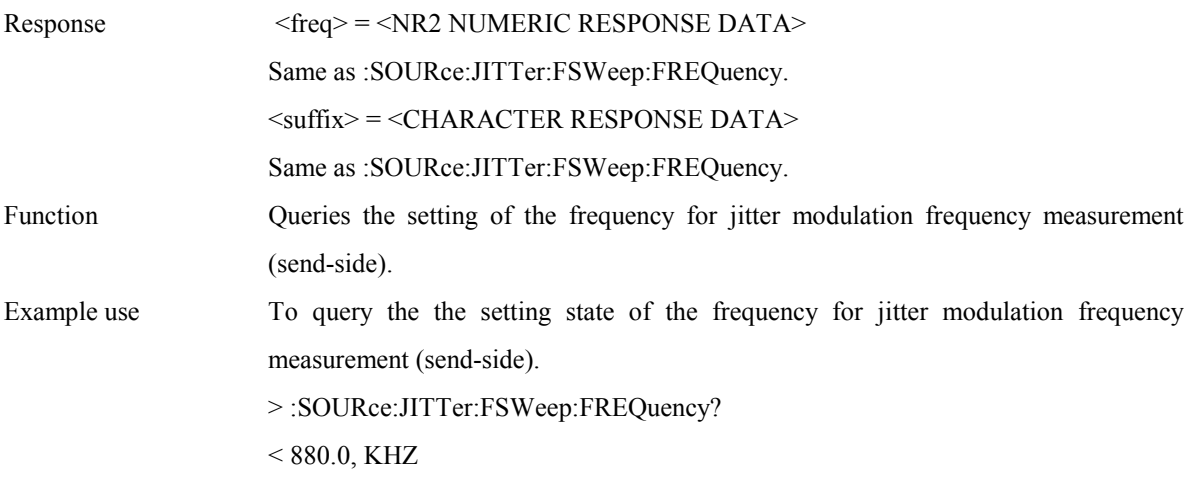

# **:SOURce:JITTer:FSWeep:FOFFset <offset>**

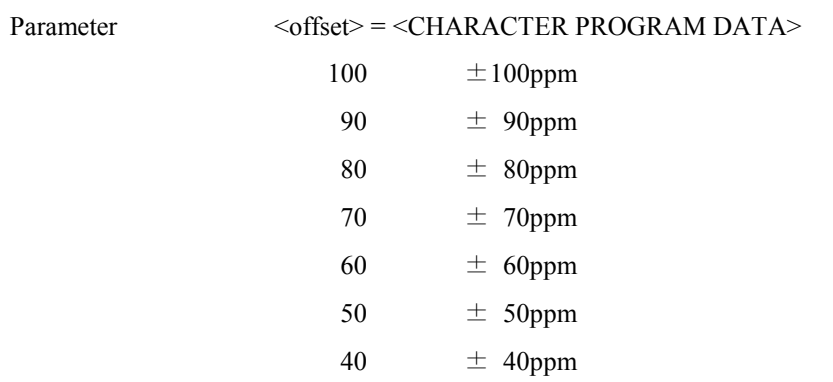

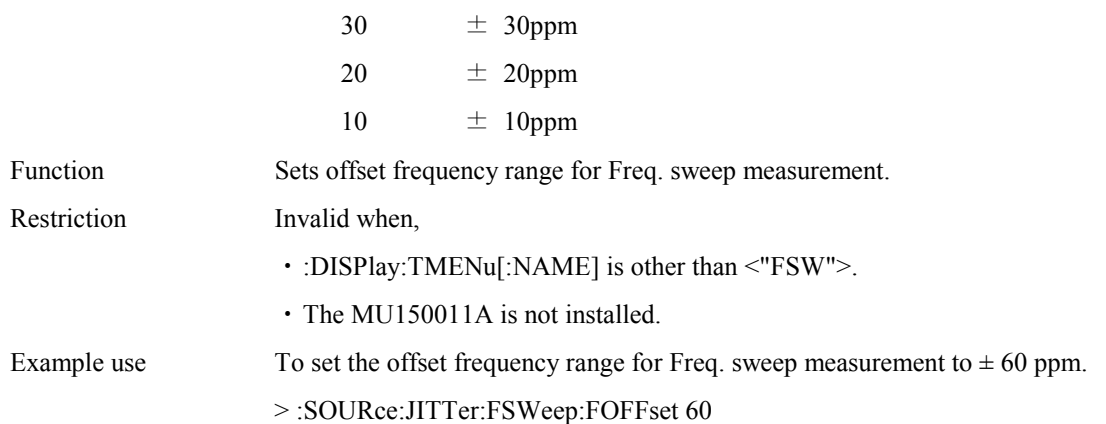

# **:SOURce:JITTer:FSWeep:FOFFset?**

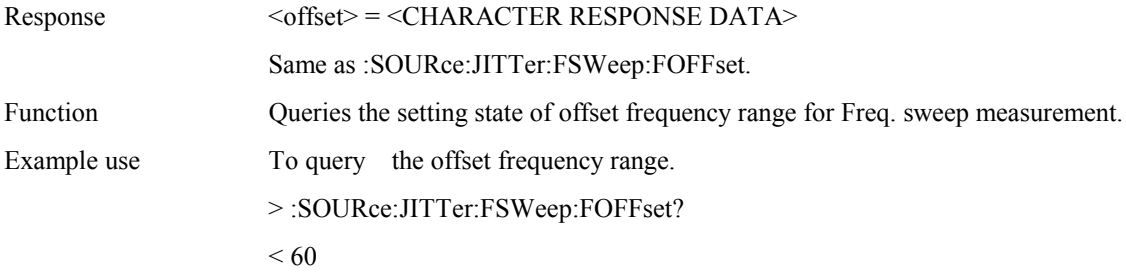

# **:SOURce:JITTer:FSWeep:STEP <step>**

 $±40$ ppm  $\pm$  30ppm  $\pm 20$ ppm  $±10$ ppm

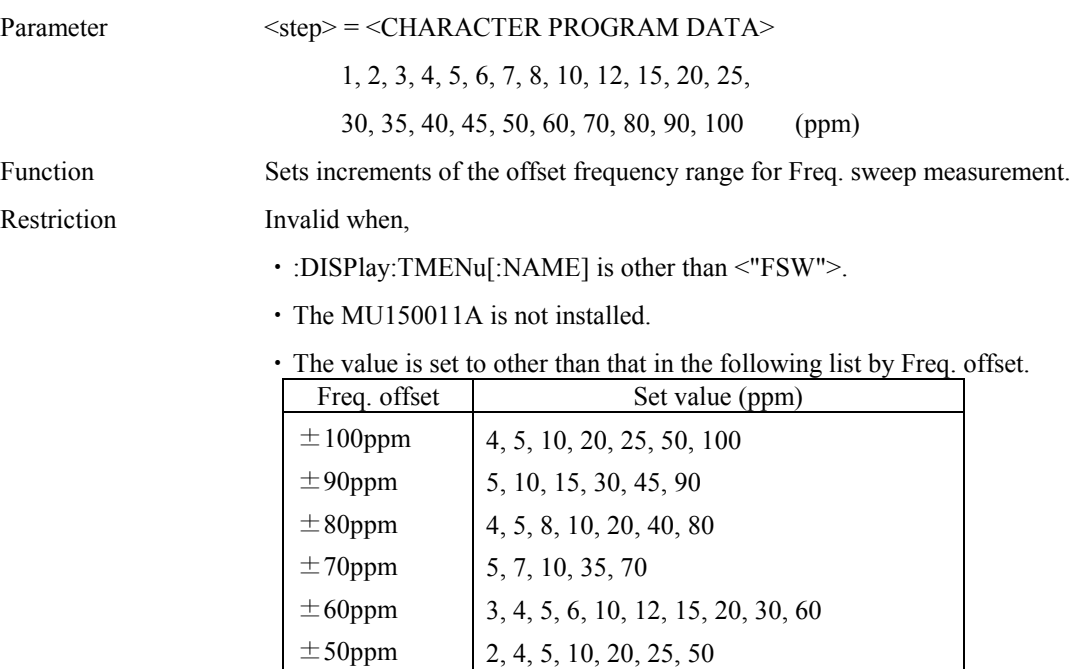

2, 4, 5, 8, 10, 20, 40 2, 3, 5, 6, 10, 15, 30 1, 2, 4, 5, 10, 20 1, 2, 5, 10

Example use To set the increment to 10 ppm.

> :SOURce:JITTer:FSWeep:STEP 10

#### **:SOURce:JITTer:FSWeep:STEP?**

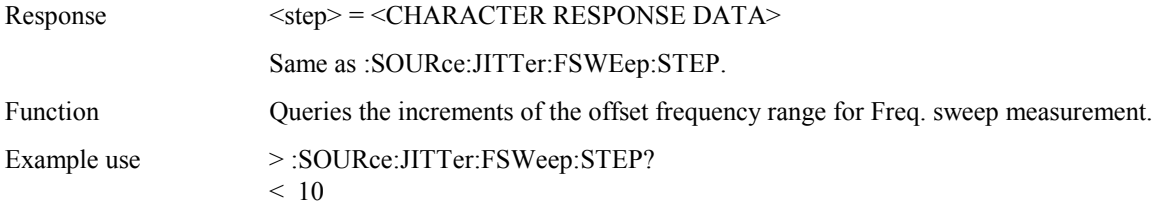

#### **:SOURce:JITTer:JFRequency:FREQuency <numeric>**

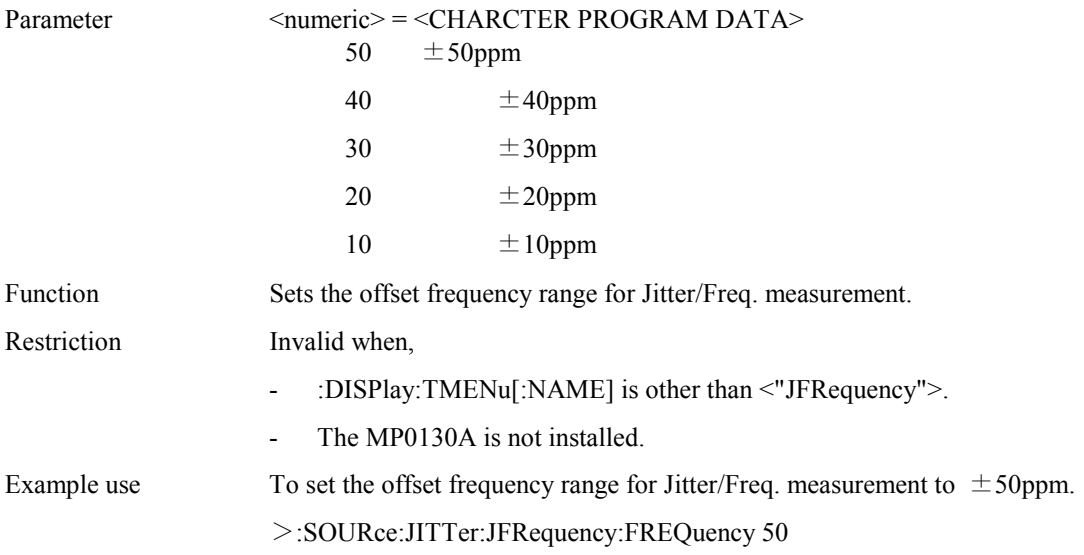

# **:SOURce:JITTer:JFRequency:FREQuency?**

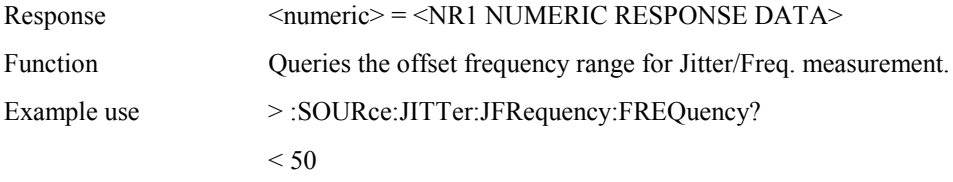

# **:SOURce:JITTer:JFRequency:STEP <numeric>**

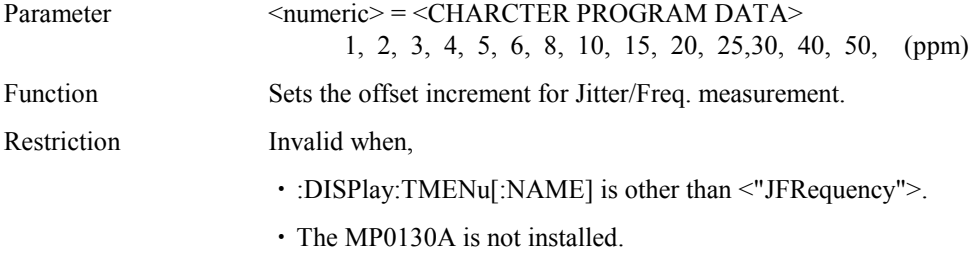

・The value is other than the followings, according to Freq:

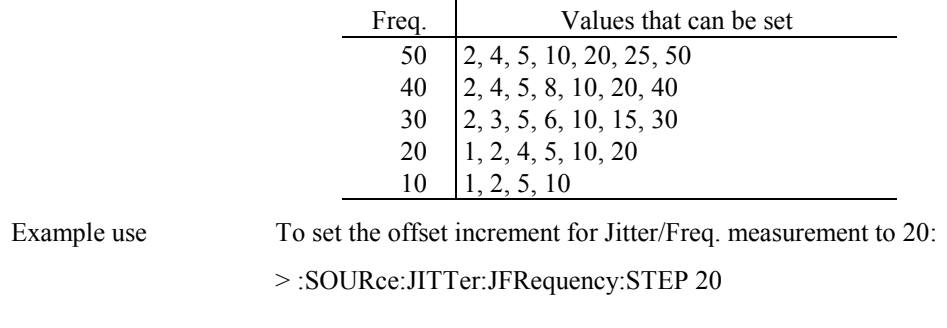

## **:SOURce:JITTer:JFRequency:STEP?**

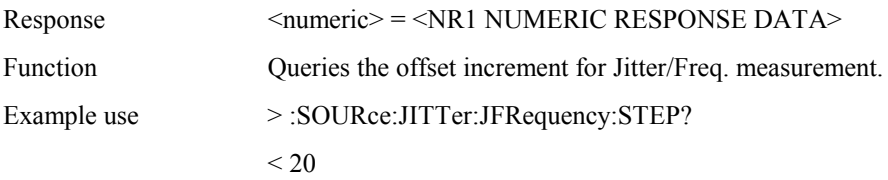

#### **:SOURce:WANDer:MANual:MODE <mode>**

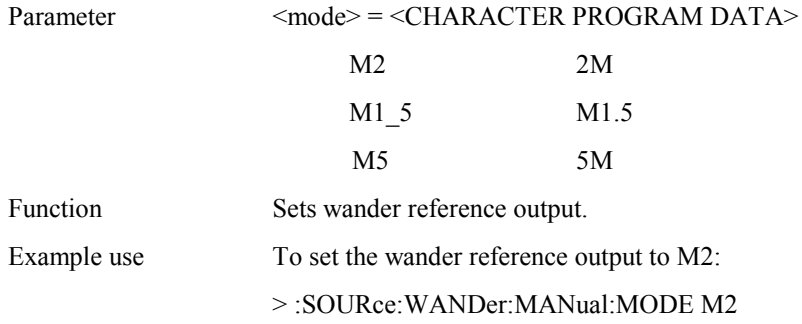

#### **:SOURce:WANDer:MANual:MODE?**

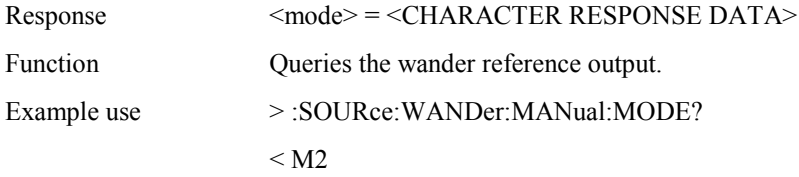

# **:SOURce:WANDer:MANual:FREQuency <numeric>,<suffix>**

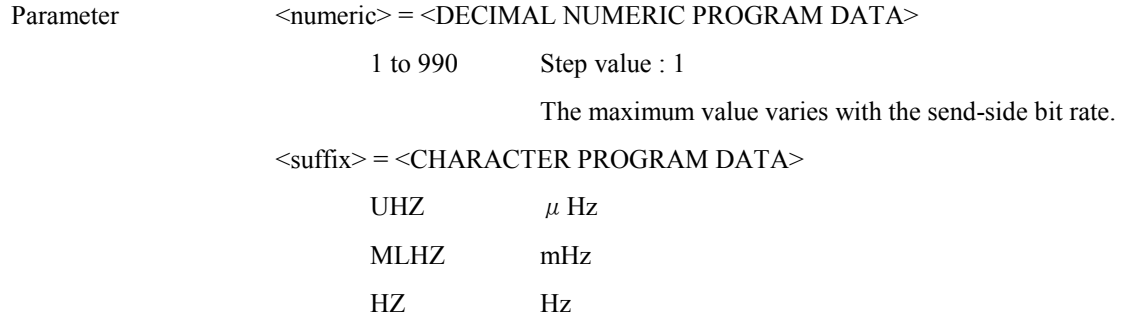

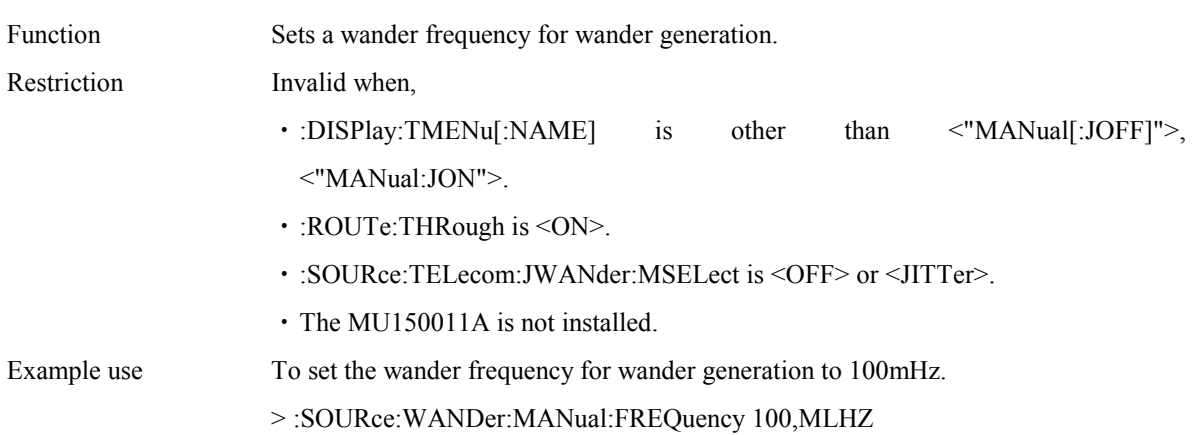

# **:SOURce:WANDer:MANual:FREQuency?**

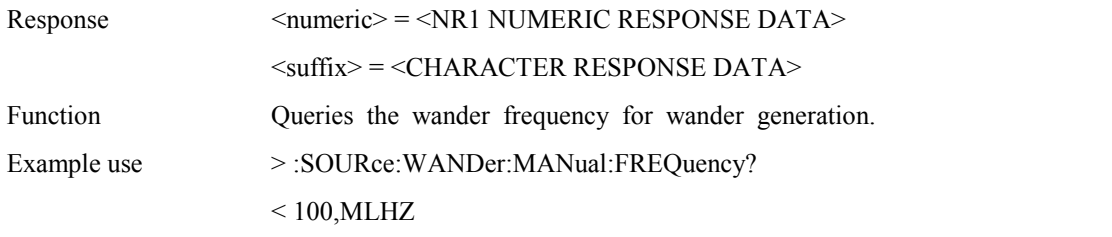

### **:SOURce:WANDer:MANual:AMPLitude:UIPP <numeric>**

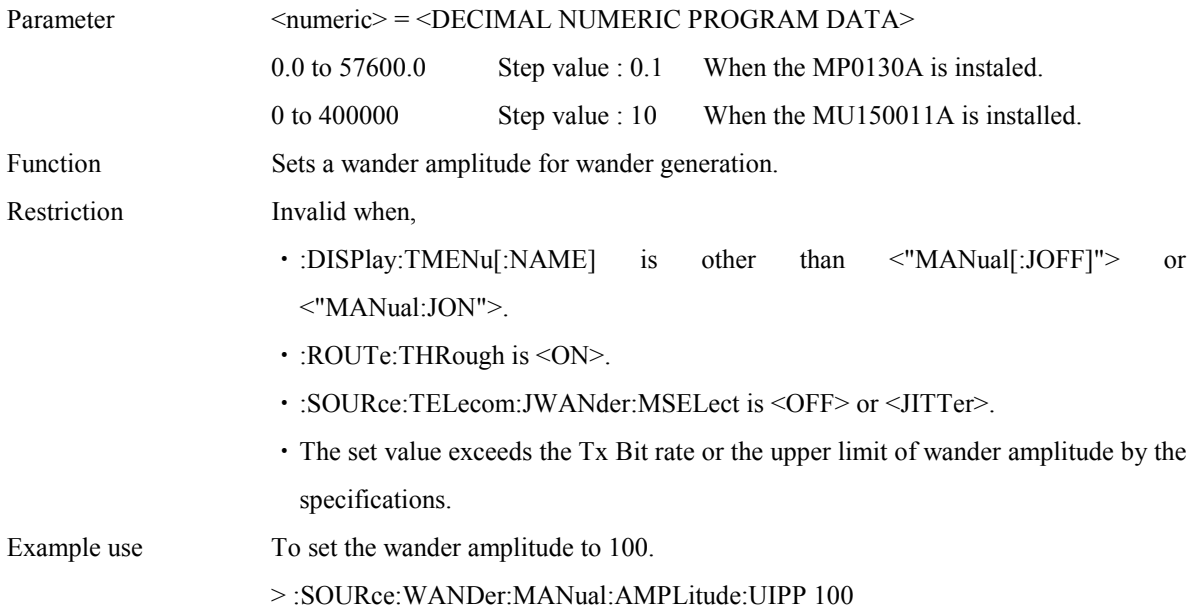

#### **:SOURce:WANDer:MANual:AMPLitude:UIPP?**

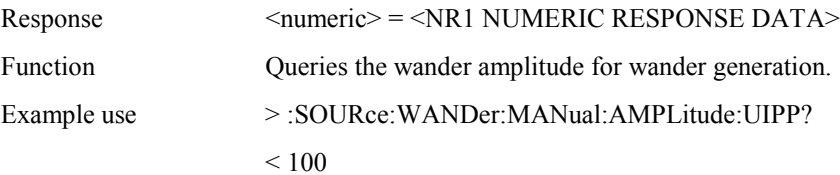

#### **:SOURce:WANDer:AUTO:TYPE <type>**

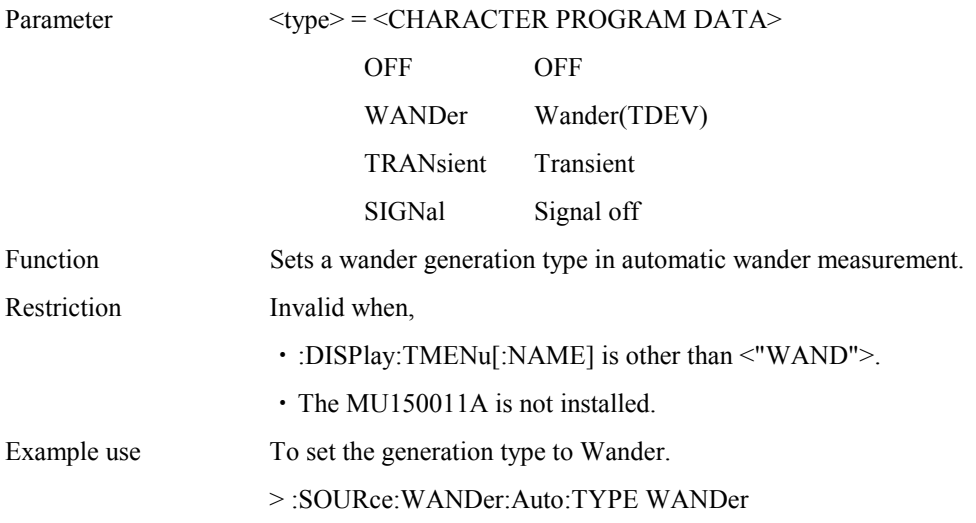

### **:SOURce:WANDer:AUTO:TYPE?**

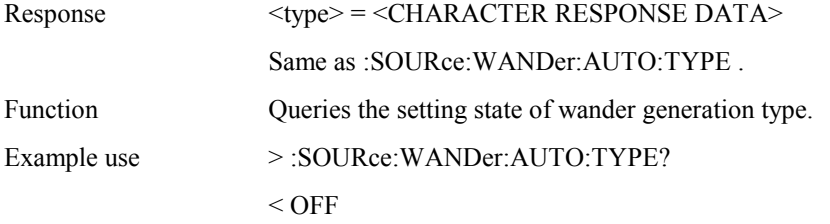

# **:SOURce:WANDer:AUTO:TDEV:DTYPe <type>**

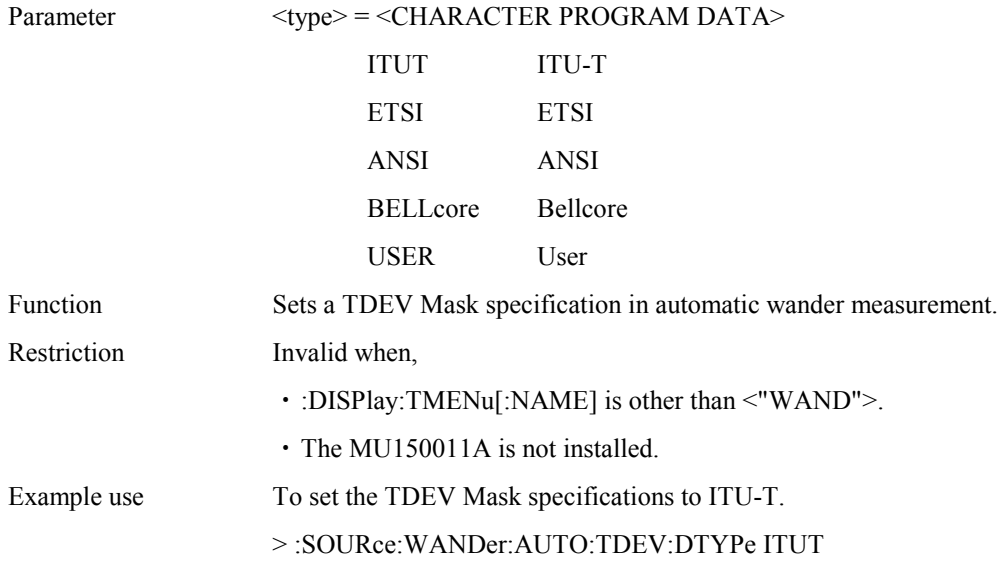

#### **:SOURce:WANDer:AUTO:TDEV:DTYPe?**

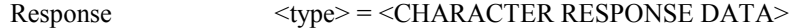

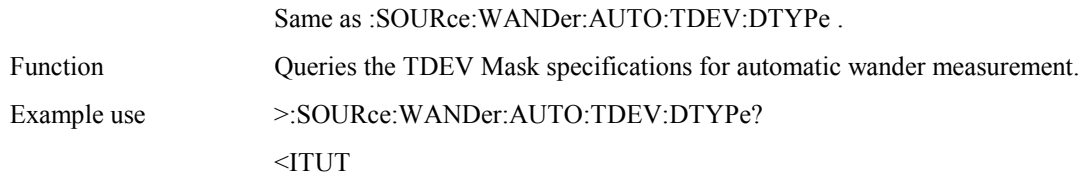

# **:SOURce:WANDer:AUTO:TDEV:ITYPe <type>**

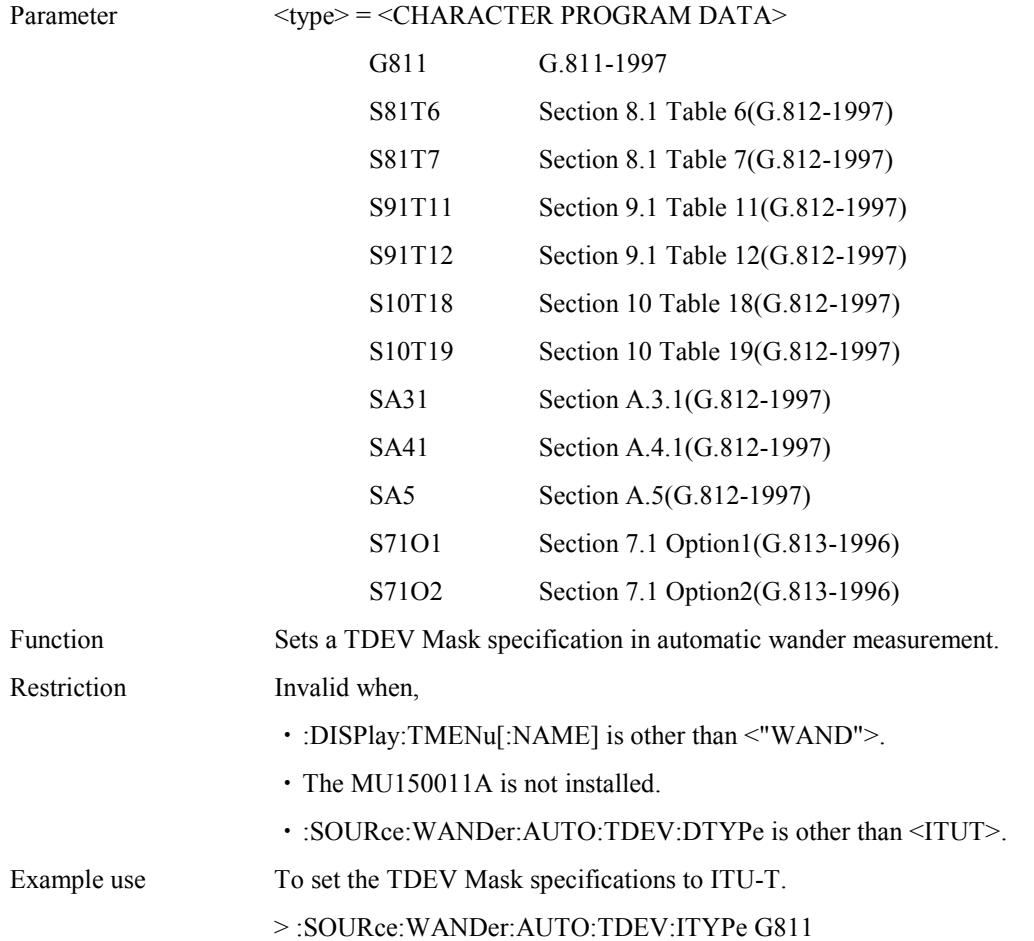

#### **:SOURce:WANDer:AUTO:TDEV:ITYPe?**

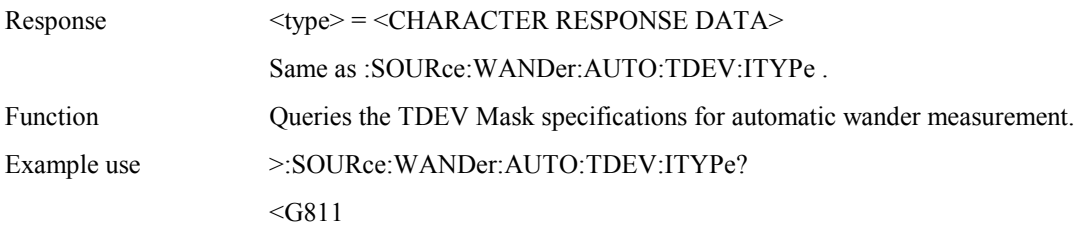

# **:SOURce:WANDer:AUTO:TDEV:ETYPe <type>**

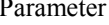

Parameter <type> = <CHARACTER PROGRAM DATA>

S721 Section 7.2.1(ETS 300 462-3-1997)

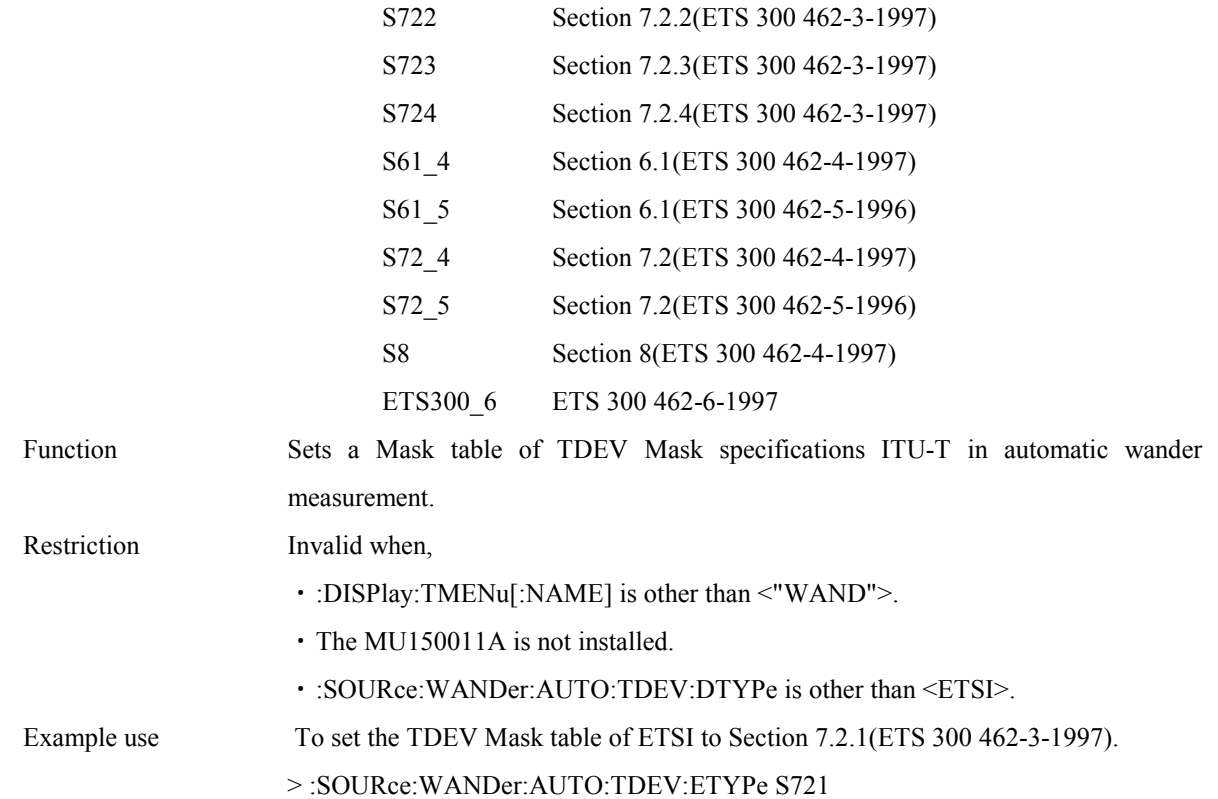

### **:SOURce:WANDer:AUTO:TDEV:ETYPe?**

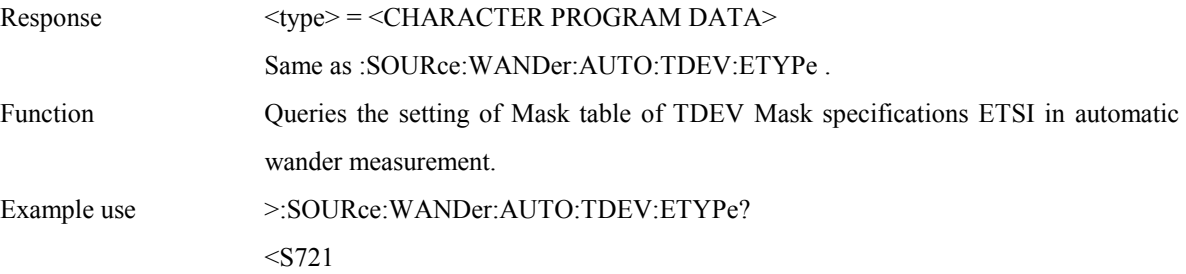

## **:SOURce:WANDer:AUTO:TDEV:ATYPe <type>**

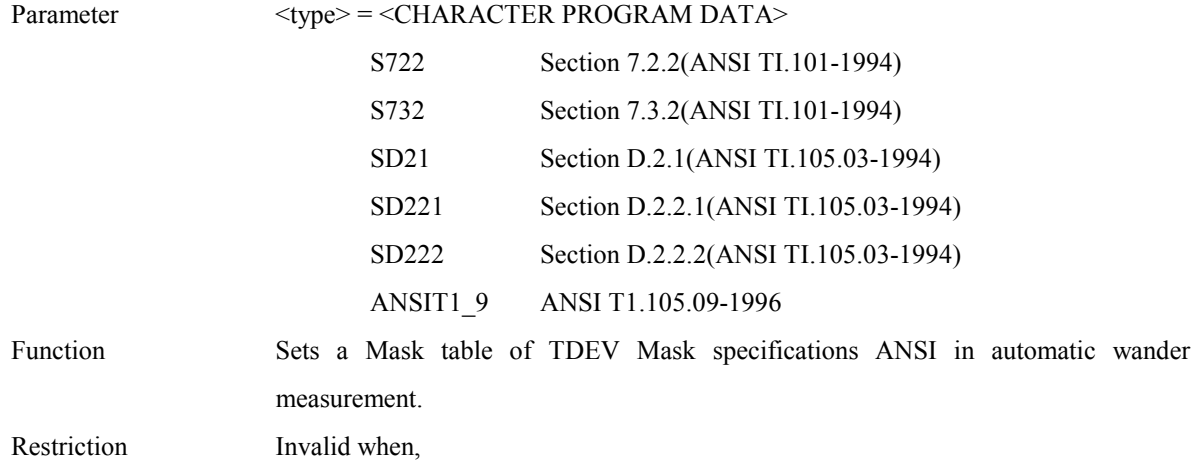

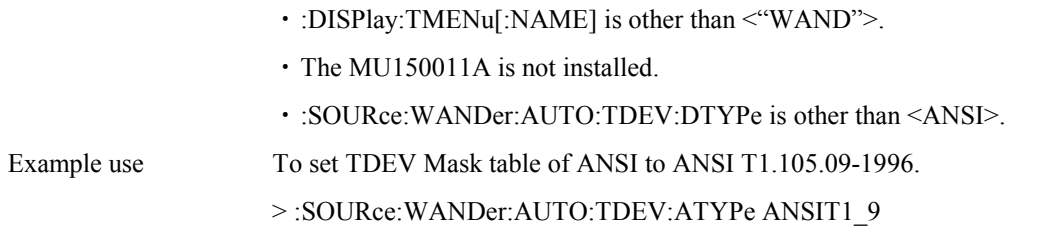

#### **:SOURce:WANDer:AUTO:TDEV:ATYPe?**

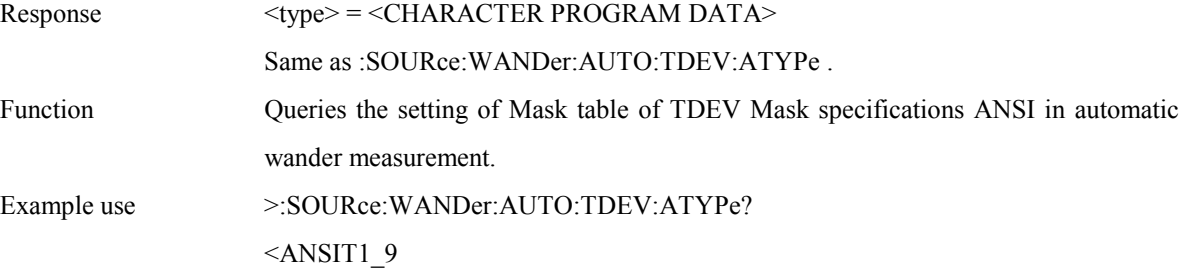

# **:SOURce:WANDer:AUTO:TDEV:BTYPe <type>**

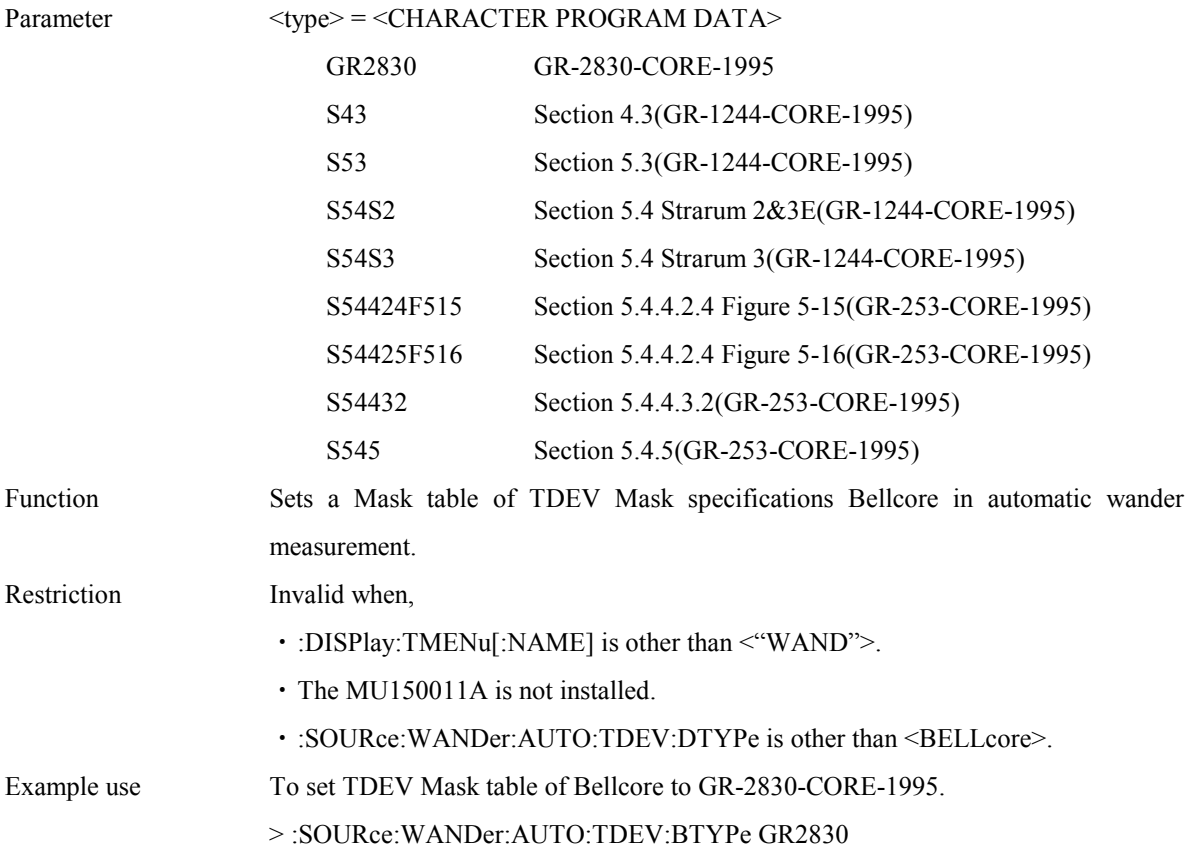

## **:SOURce:WANDer:AUTO:TDEV:BTYPe?**

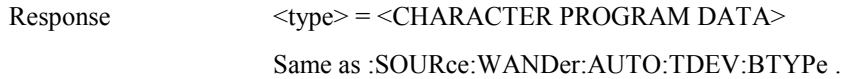

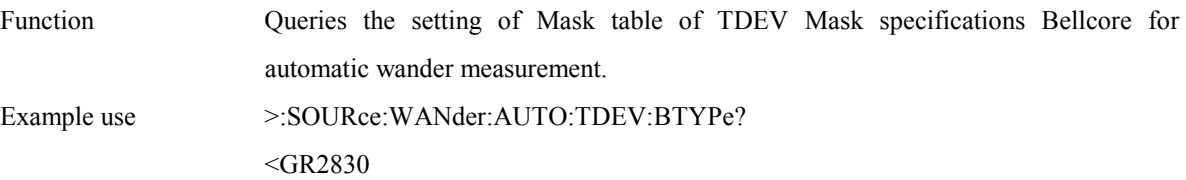

### **:SOURce:WANDer:AUTO:MPDeviation <deviation>**

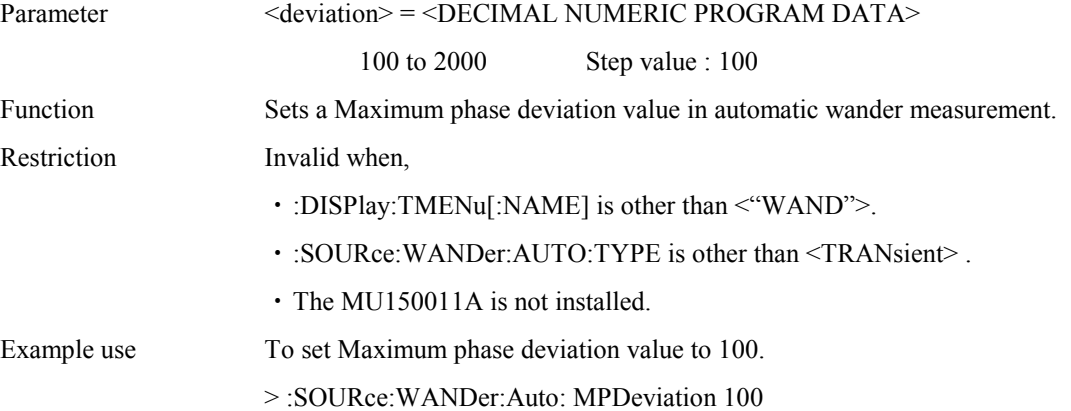

#### **:SOURce:WANDer:AUTO:MPDeviation?**

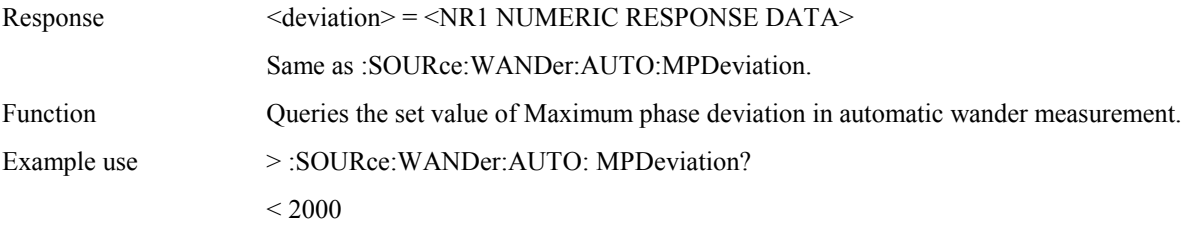

## **:SOURce:WANDer:WSWeep:TYPE <type>**

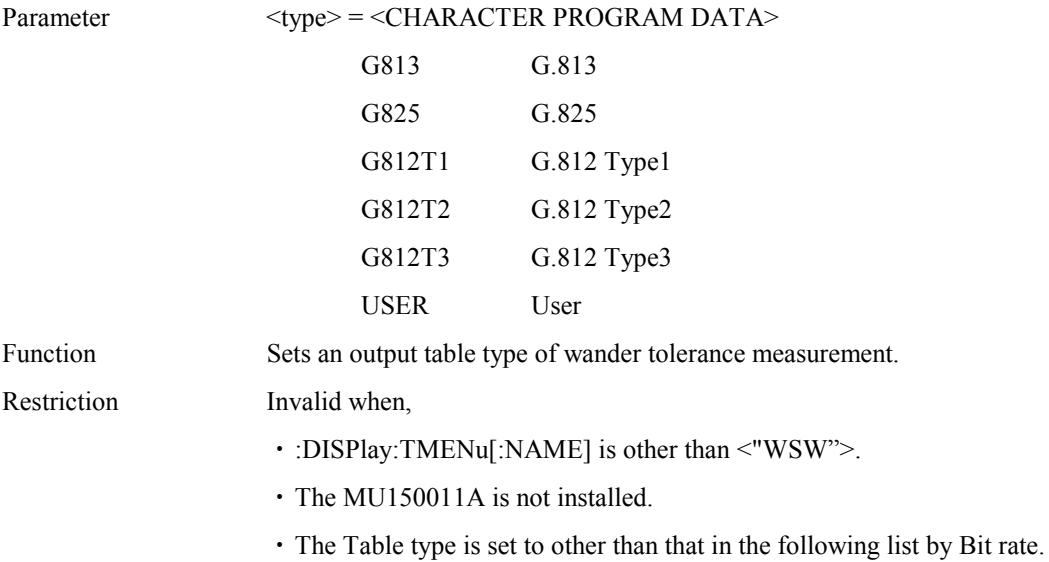

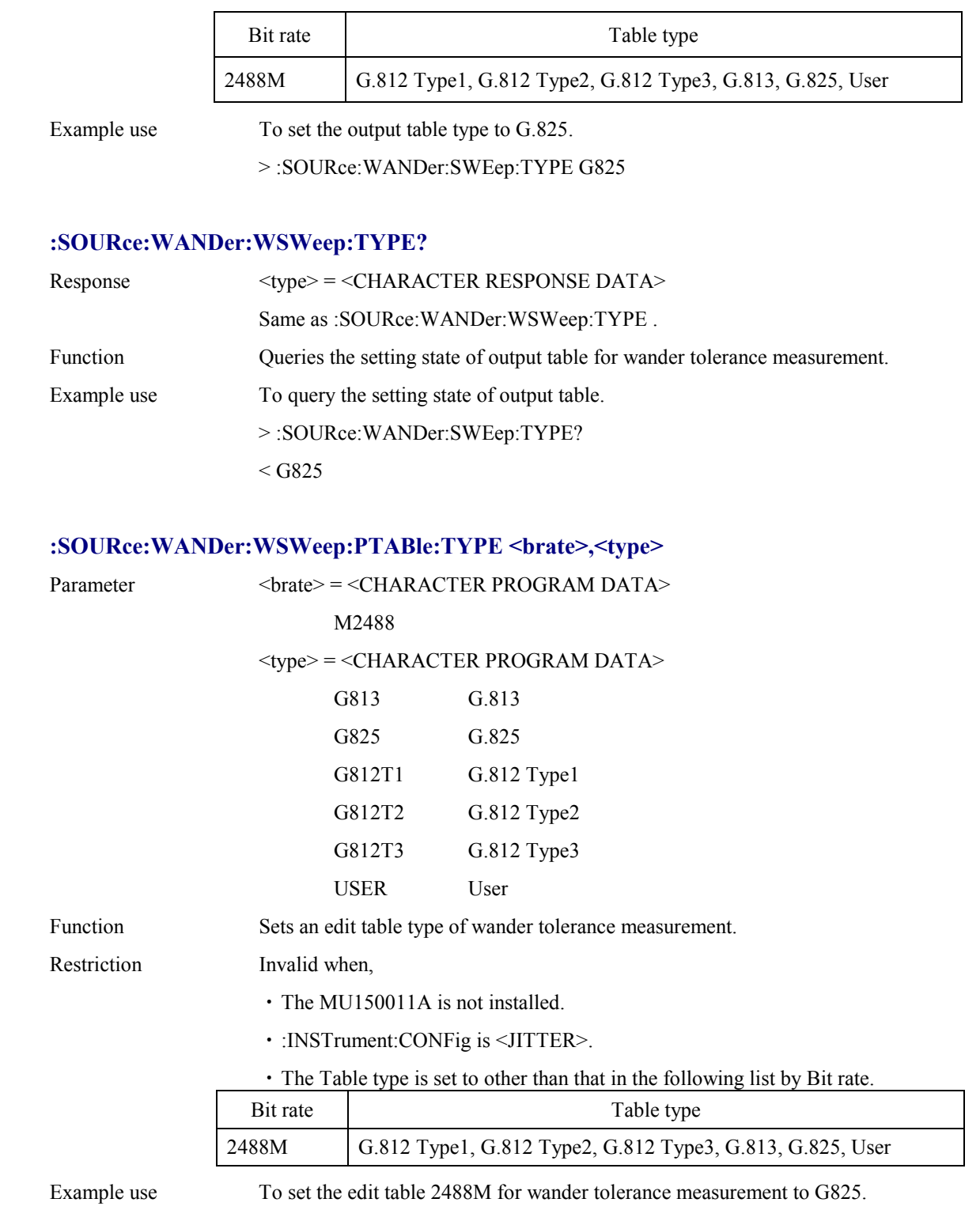

> :SOURce:WANDer:WSWeep:PTABle:TYPE M2488,G825

# **:SOURce:WANDer:WSWeep:PTABle:TYPE? <brate>**

Parameter <br/> <br/> <br/> <br/> <br/> <br/> <<br/>CHARACTER PROGRAM DATA>

Same s :SOURce:WANDer:WSWeep:PTABle:TYPE .
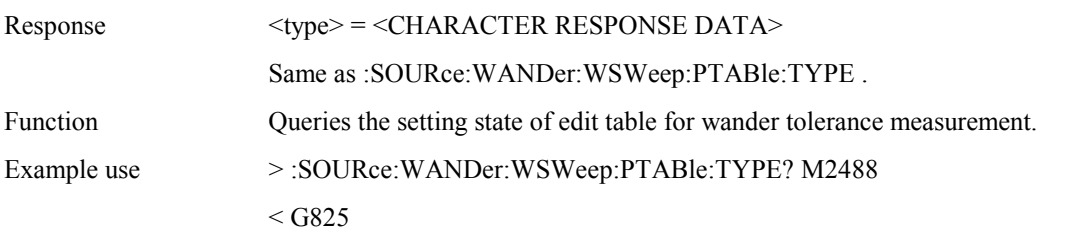

### **:SOURce:WANDer:WSWeep:PTABle:COUNt <numeric1>,<numeric2>**

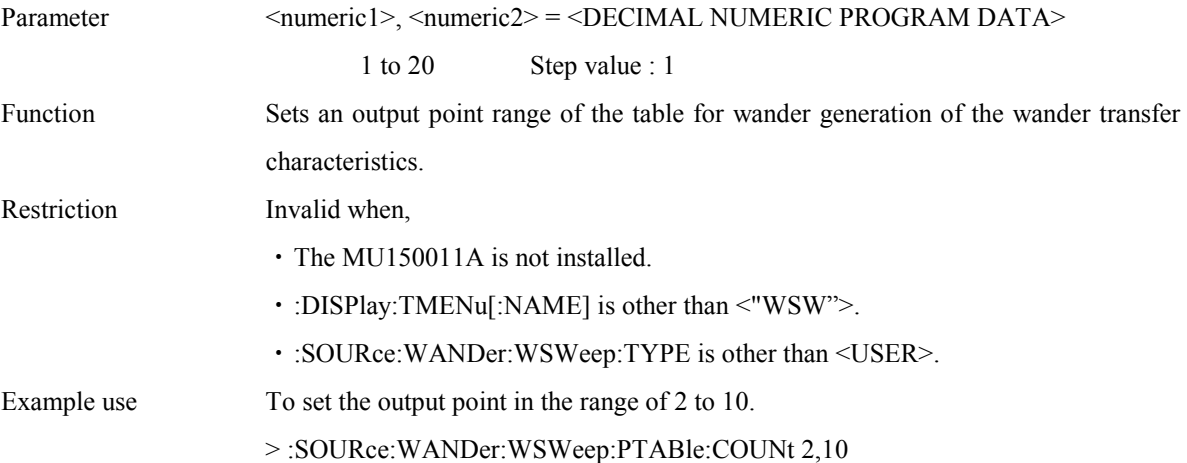

### **:SOURce:WANDer:WSWeep:PTABle:COUNt?**

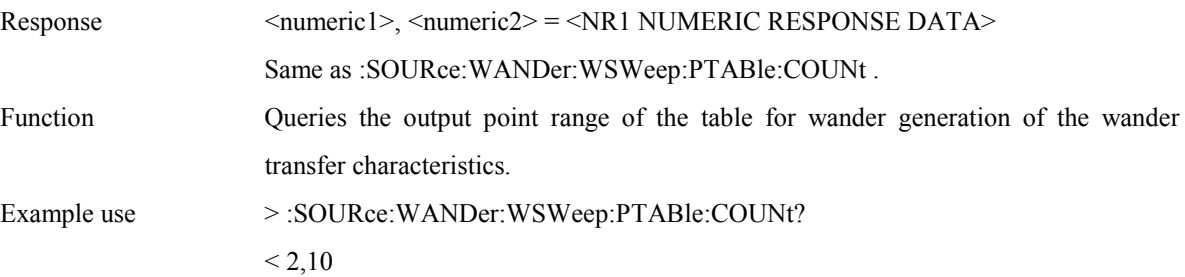

### **:SOURce:WANDer:WSWeep:PTABle:DATA**

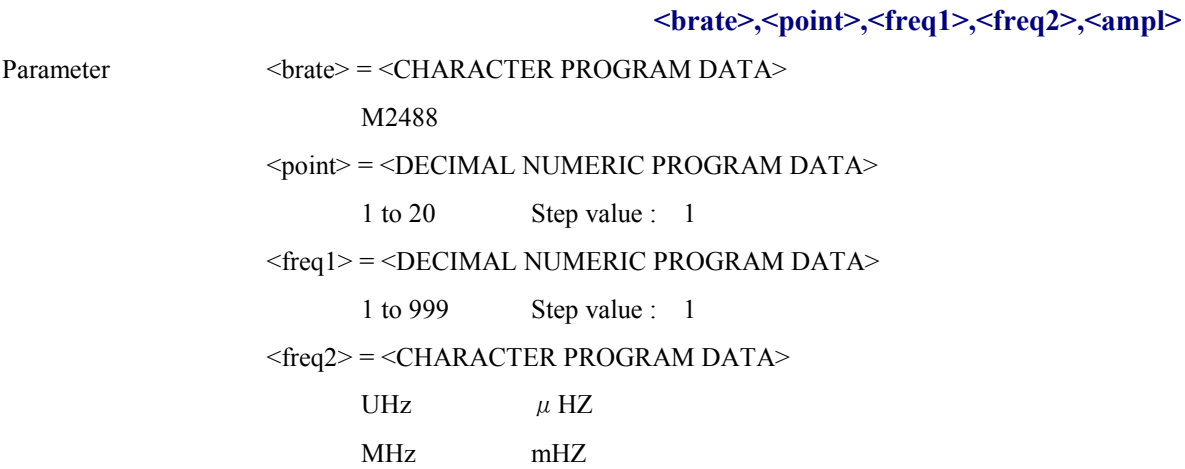

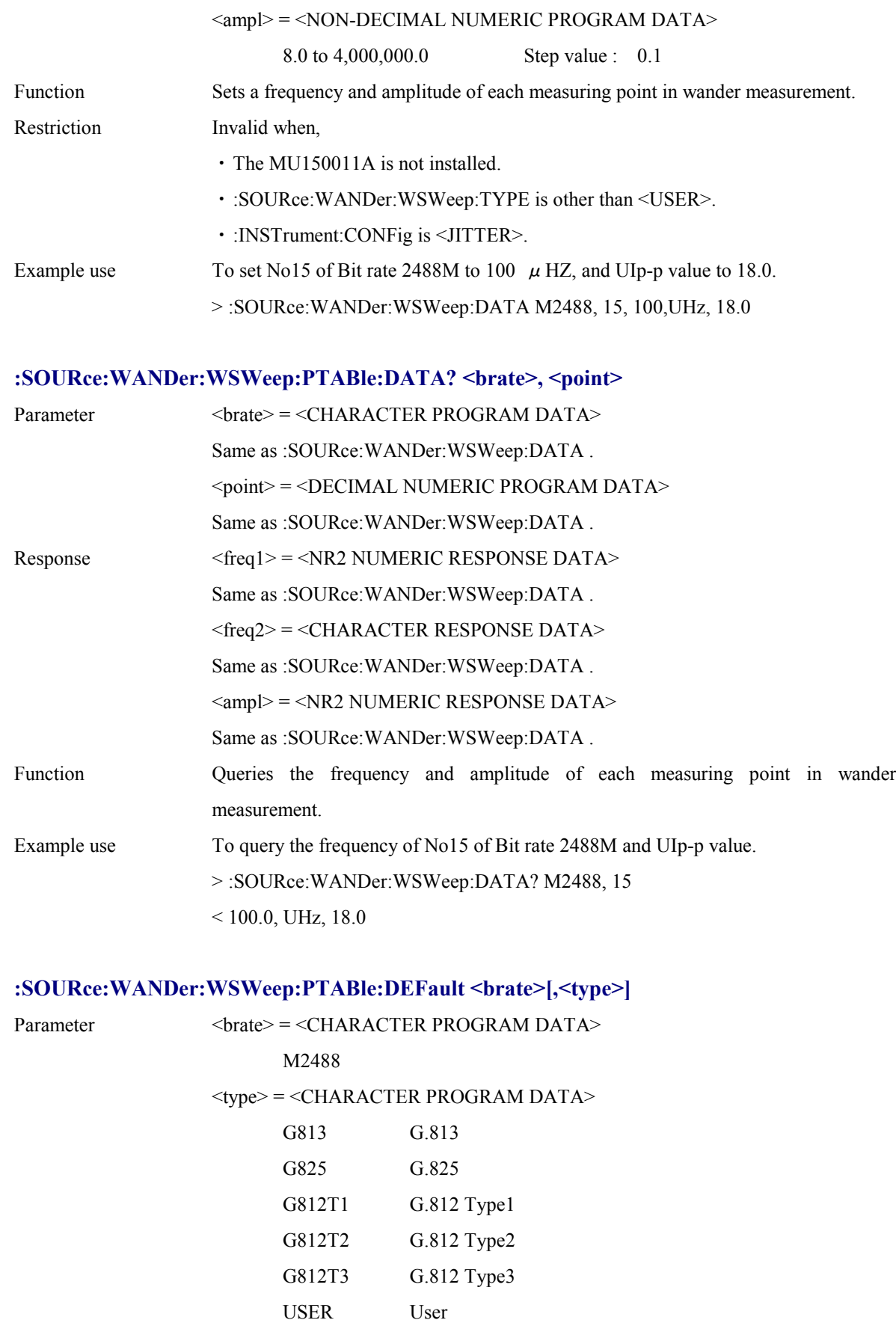

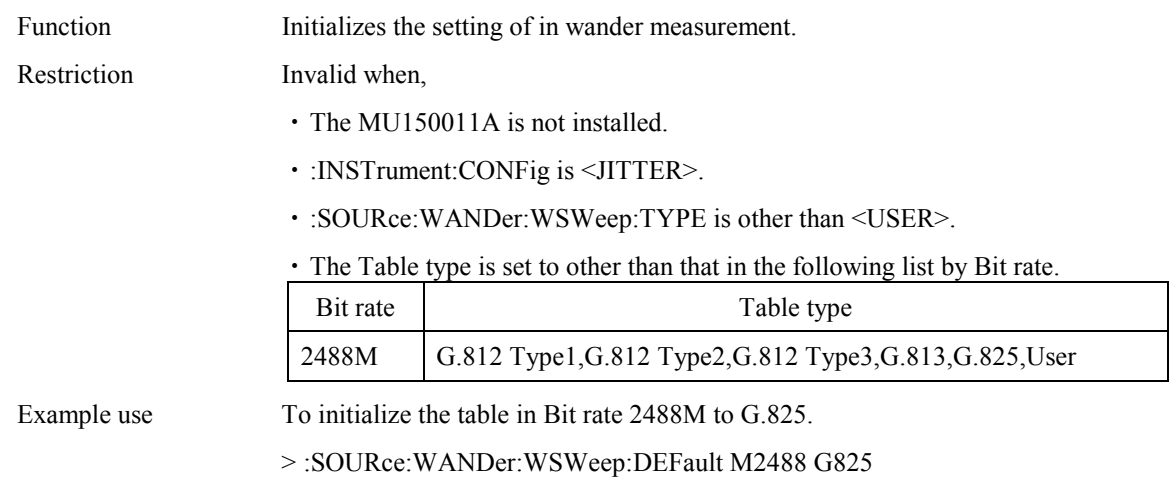

# **:SOURce:JITTer:WANDgen:TYPE <type>**

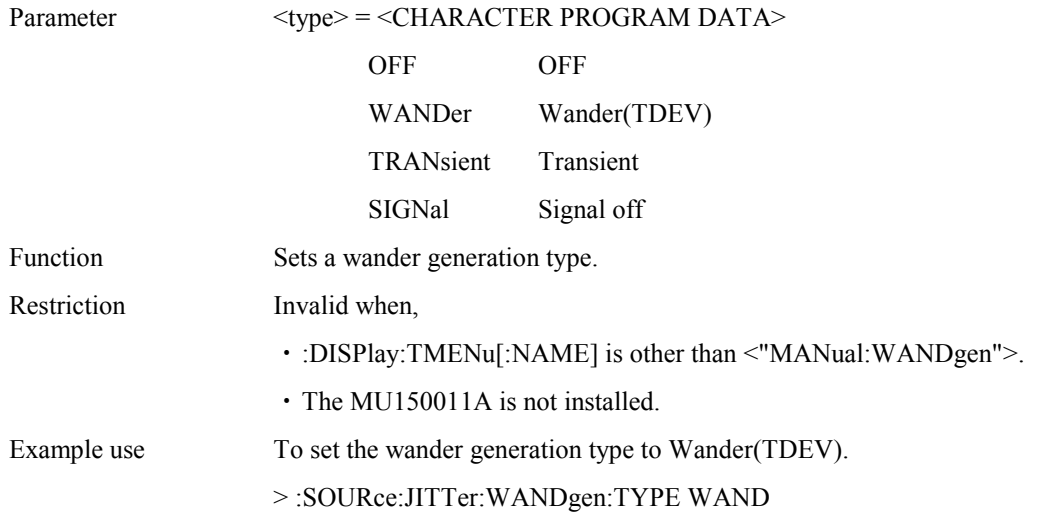

# **:SOURce:JITTer:WANDgen:TDEV:DTYPe <type>**

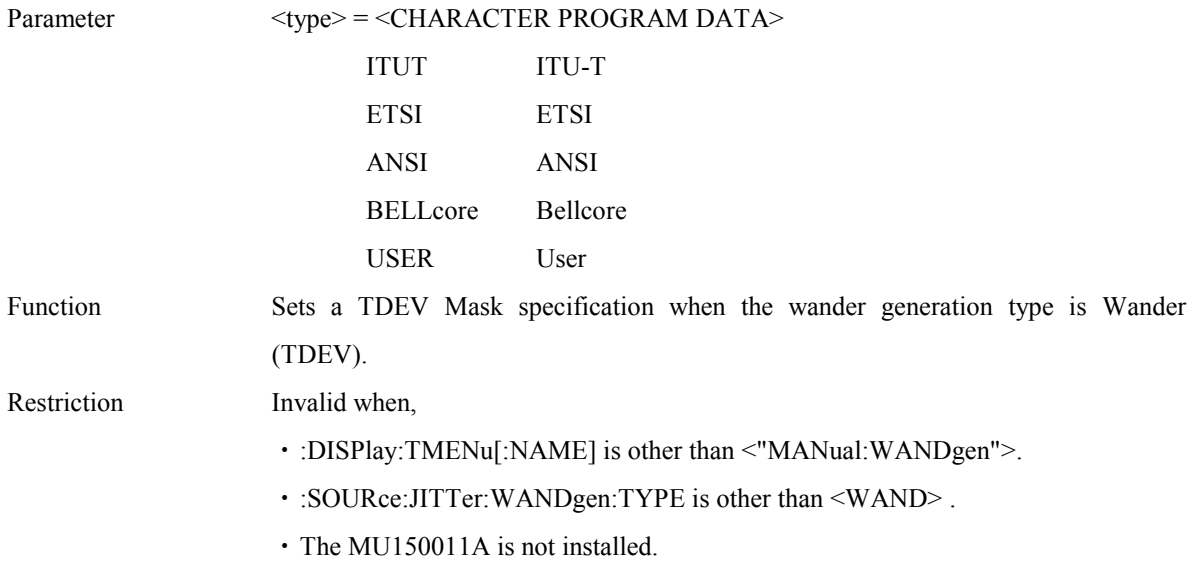

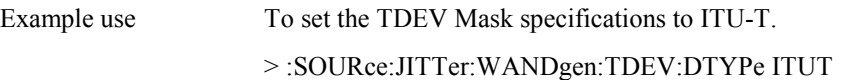

# **:SOURce:JITTer:WANDgen:TDEV:DTYPe?**

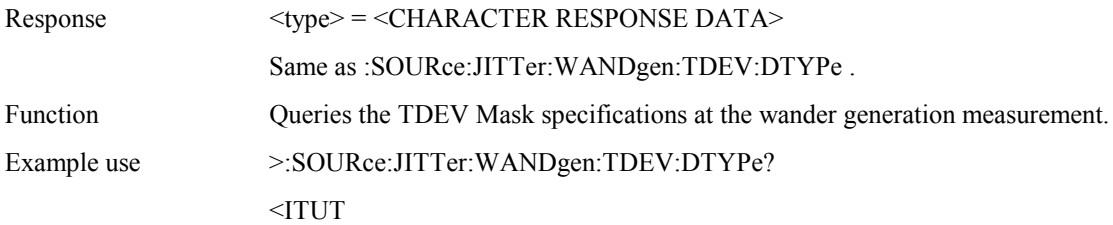

# **:SOURce:JITTer:WANDgen:TDEV:ITYPe <type>**

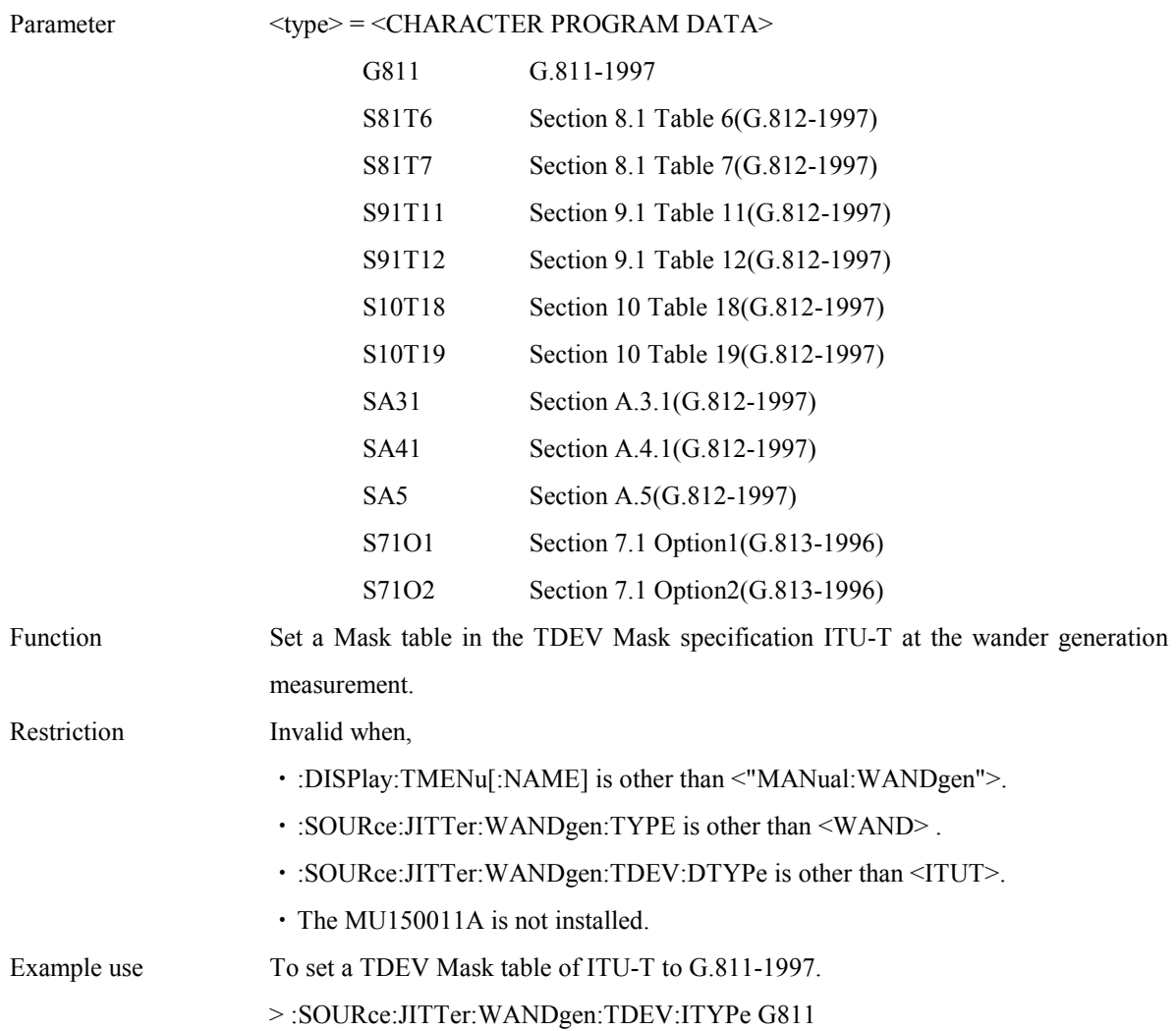

# **:SOURce:JITTer:WANDgen:TDEV:ITYPe?**

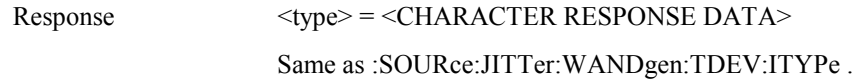

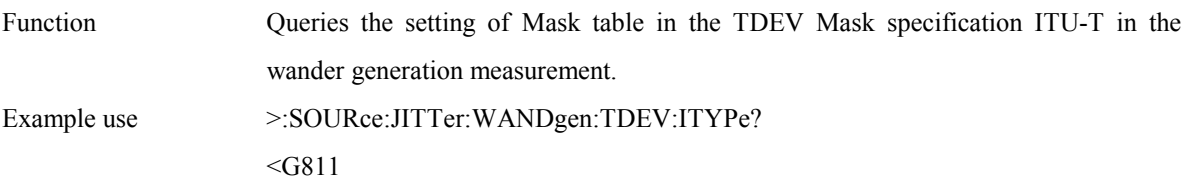

# **:SOURce:JITTer:WANDgen:TDEV:ETYPe <type>**

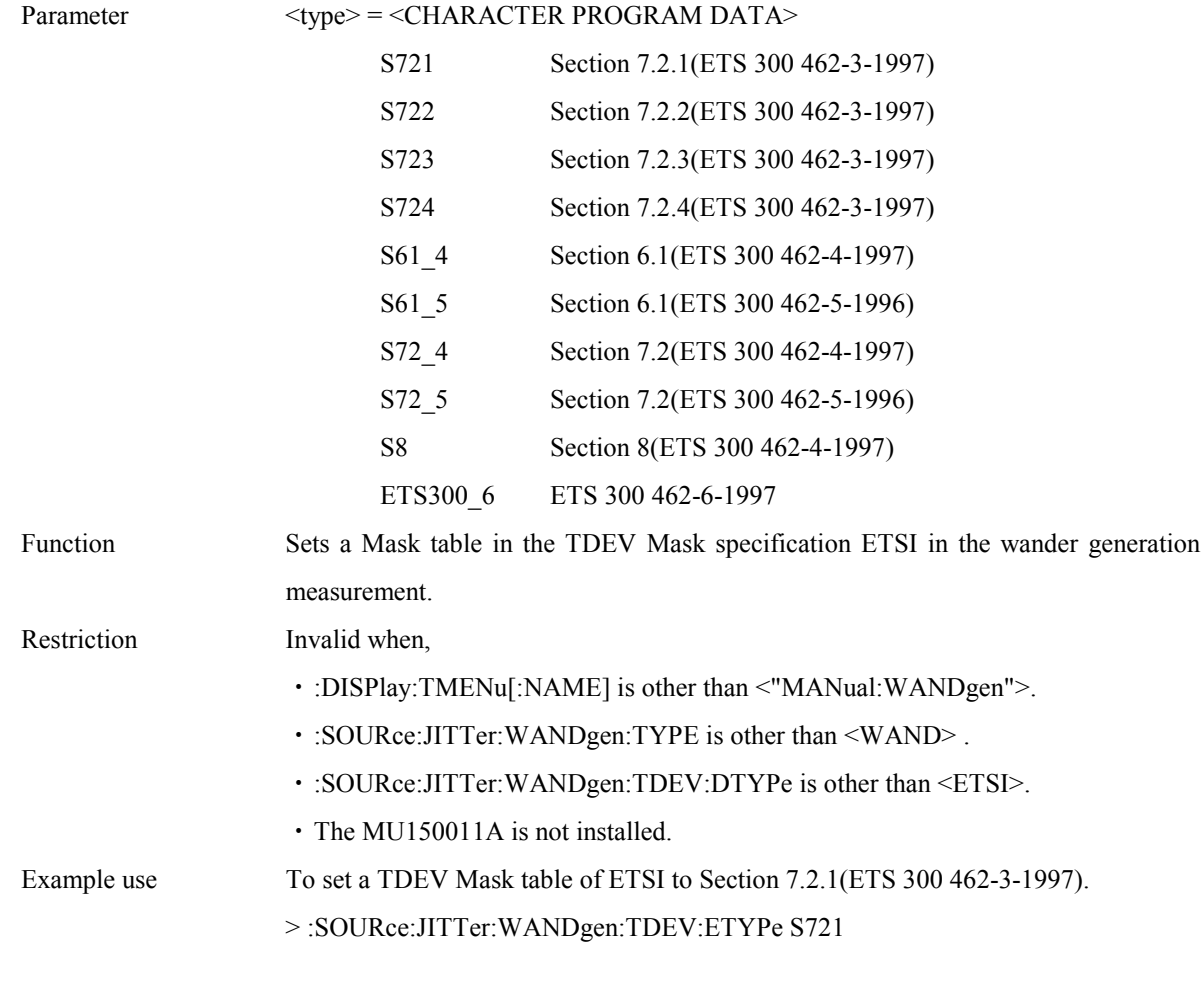

# **:SOURce:JITTer:WANDgen:TDEV:ETYPe?**

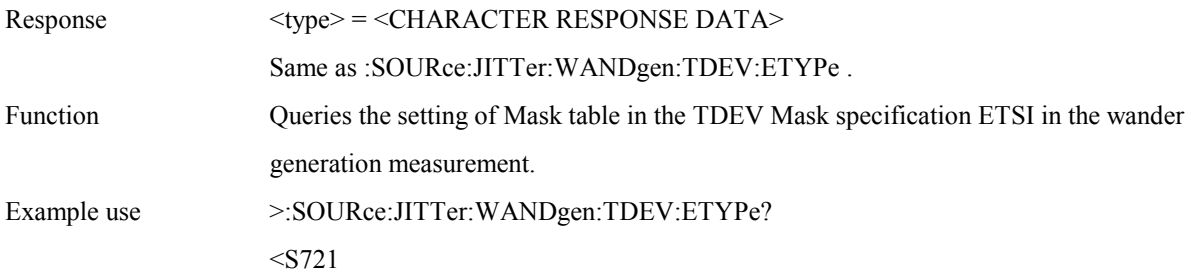

### **:SOURce:JITTer:WANDgen:TDEV:ATYPe <type>**

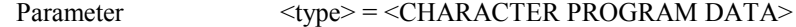

#### Section 4 Remote Control

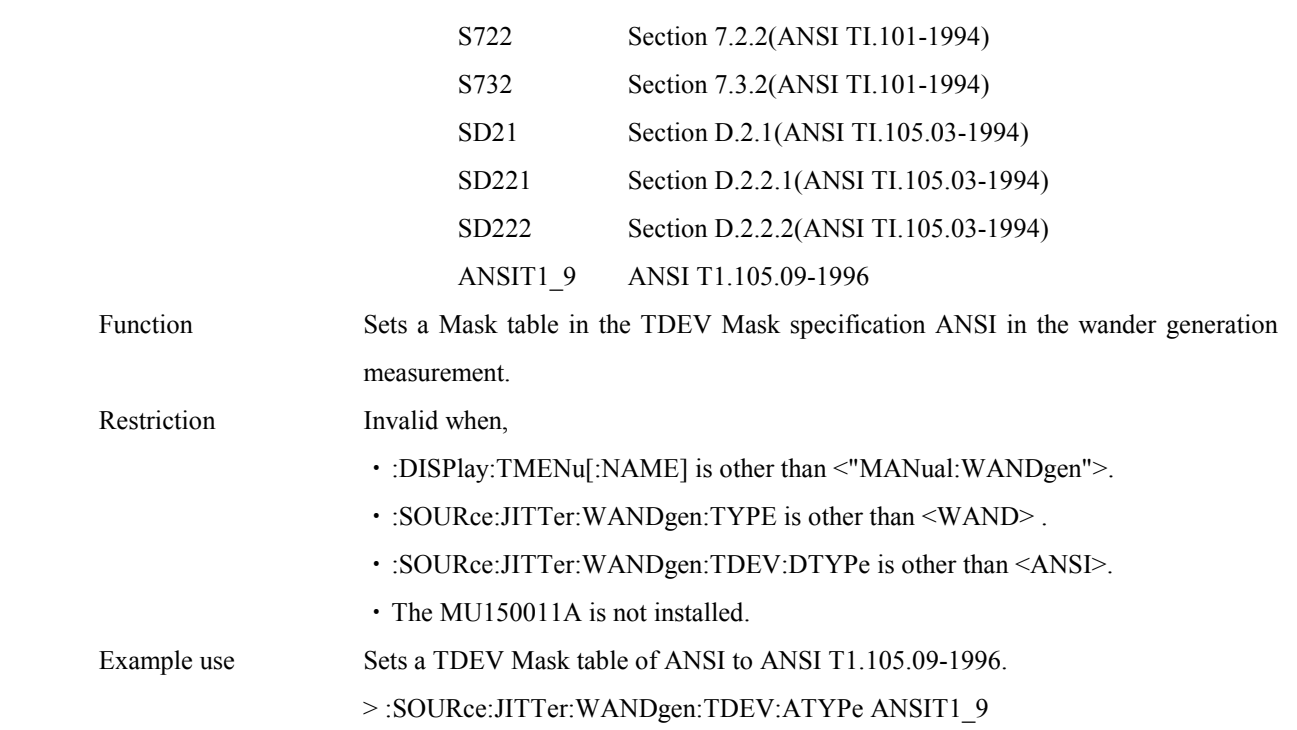

# **:SOURce:JITTer:WANDgen:TDEV:ATYPe?**

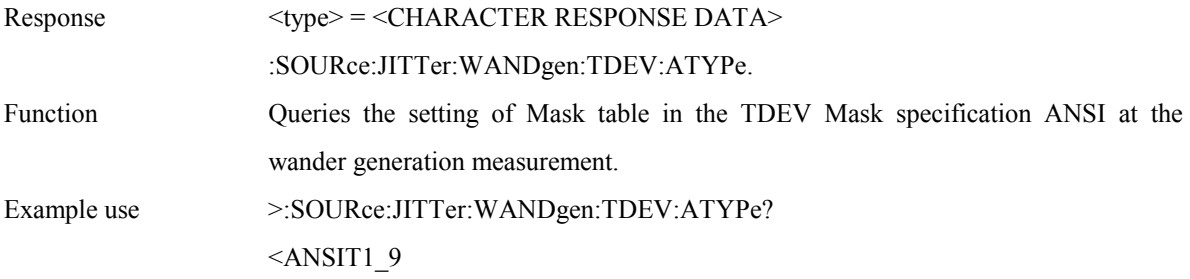

# **:SOURce:JITTer:WANDgen:TDEV:BTYPe <type>**

measurement.

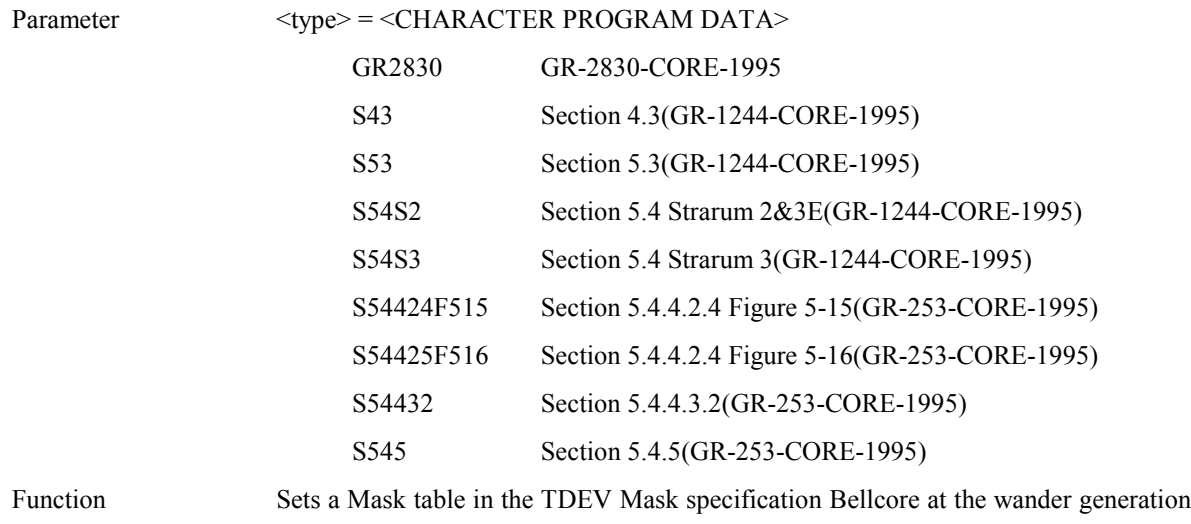

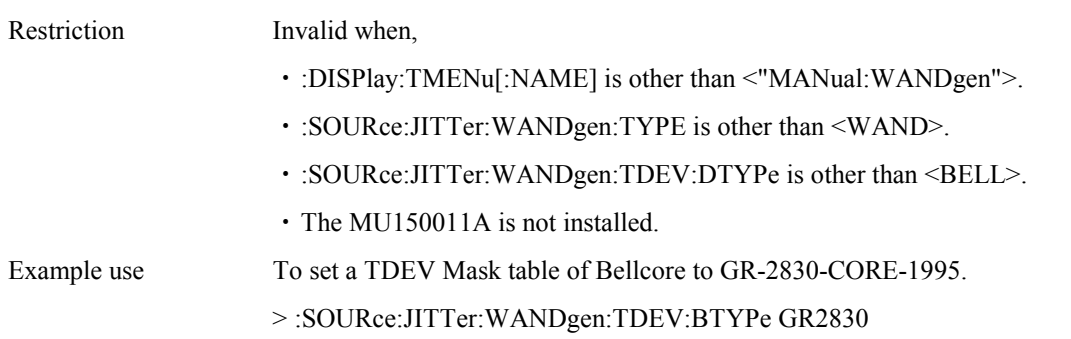

# **:SOURce:JITTer:WANDgen:TDEV:BTYPe?**

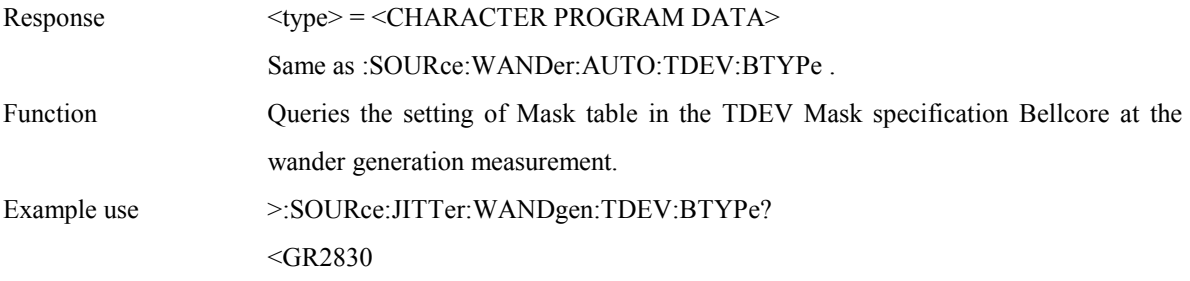

# **:SOURce:JITTer:WANDgen:MARGin <margin>**

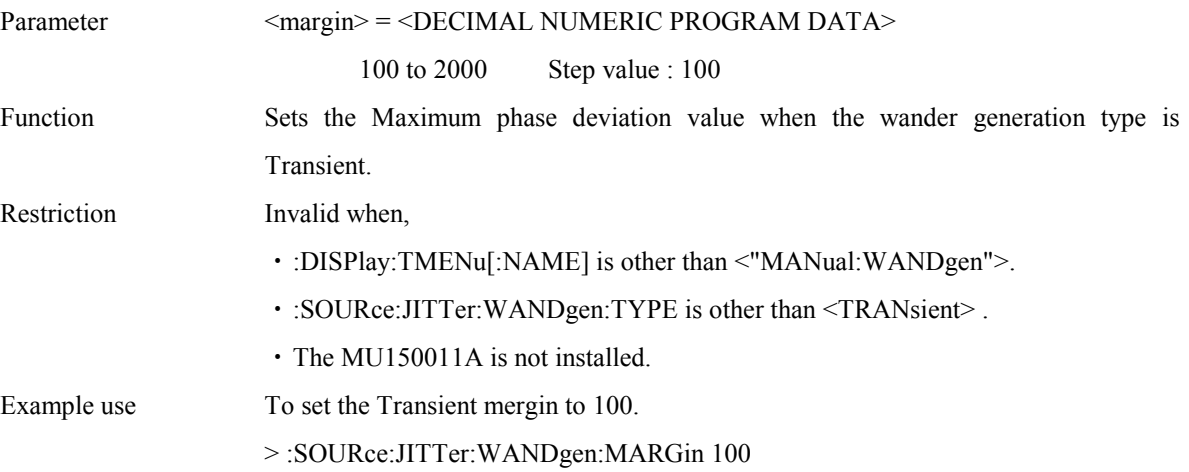

# **:SOURce:JITTer:WANDgen:MARGin?**

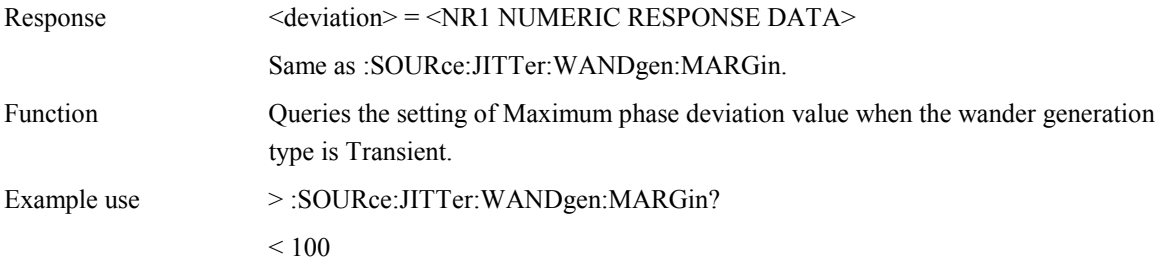

# 4.4.3 SENSe subsystem

The SENSe subsystem is used to make settings of the receiver and measurement conditions.

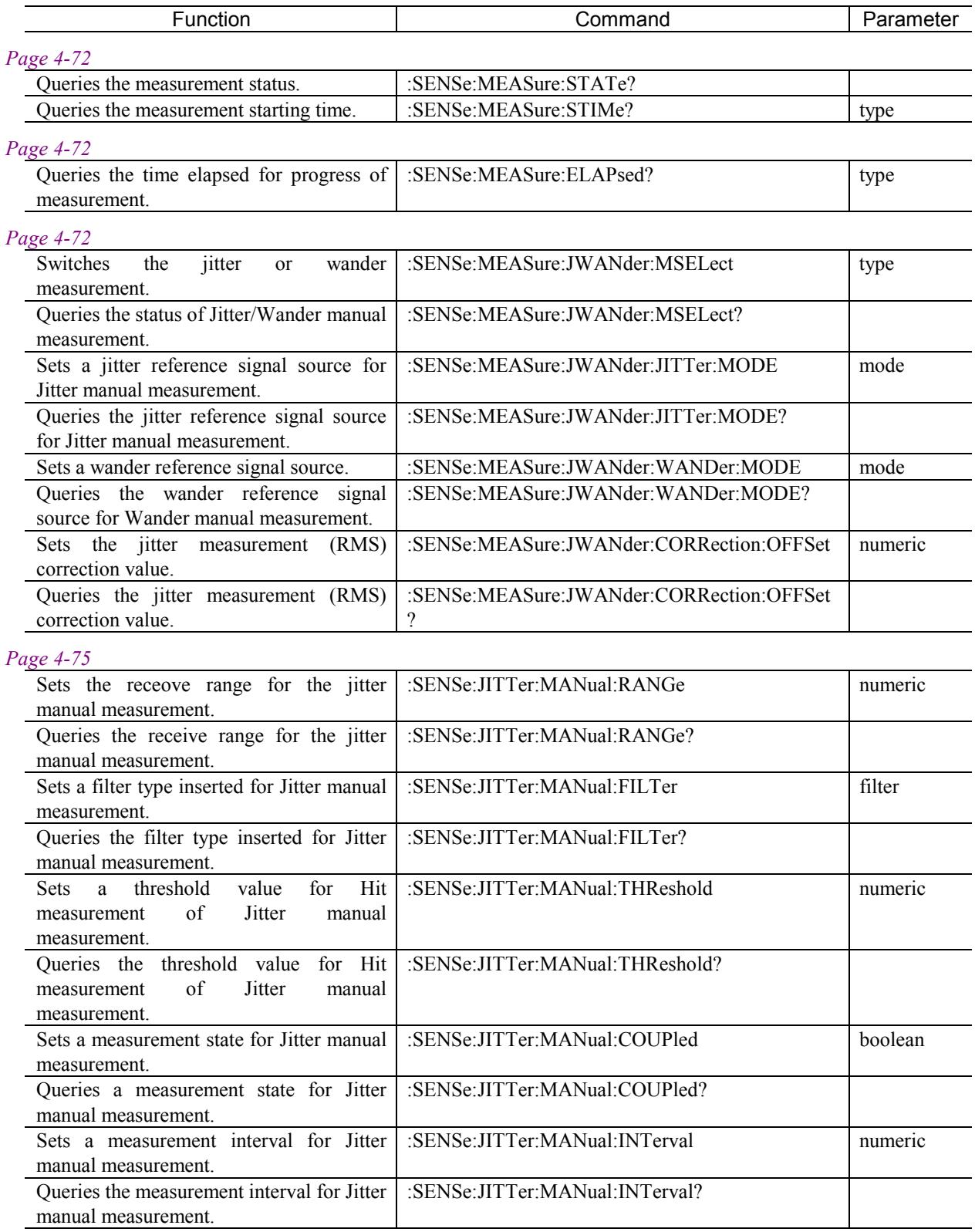

### 4.4 Device Unique Command

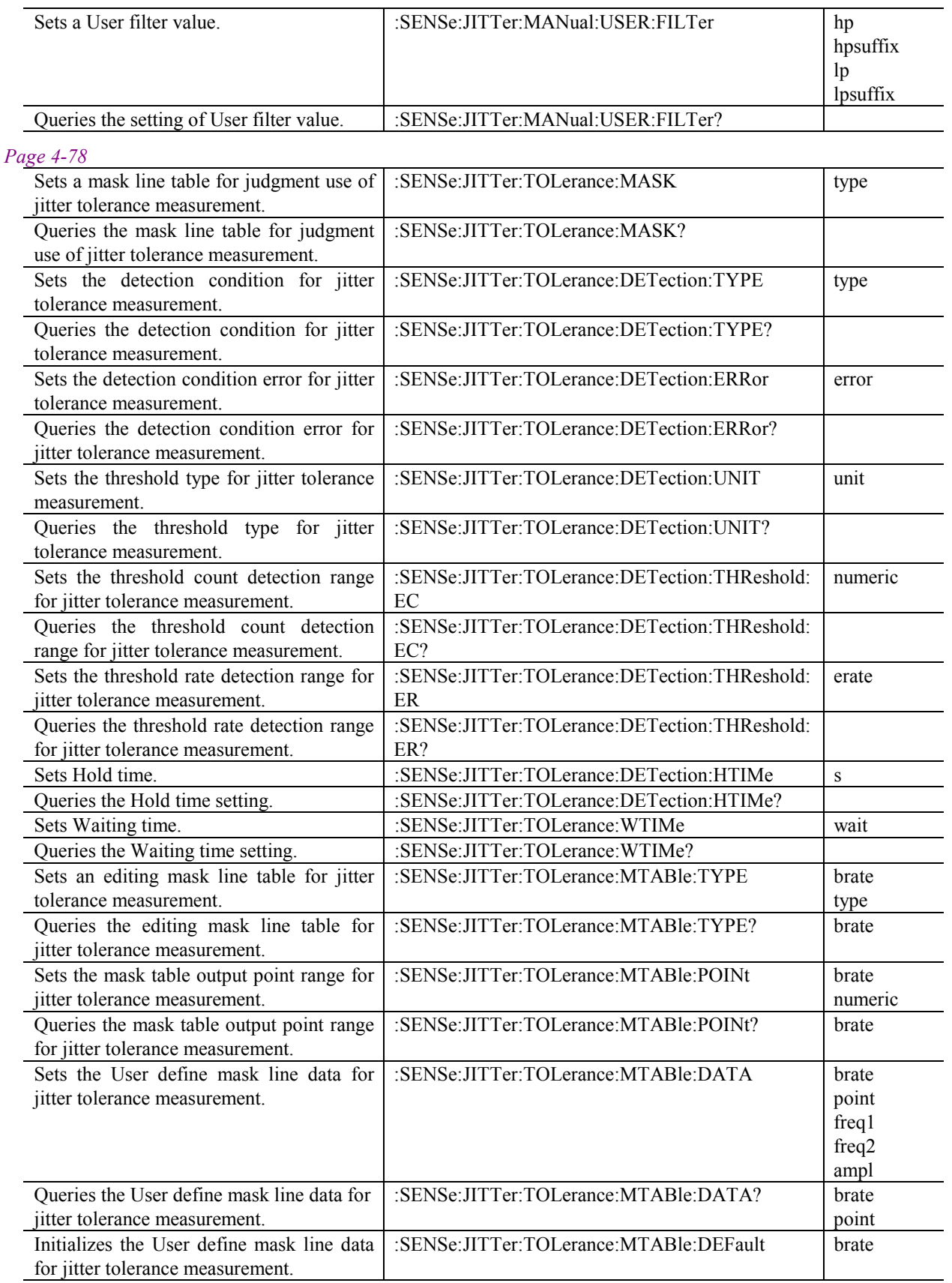

### Section 4 Remote Control

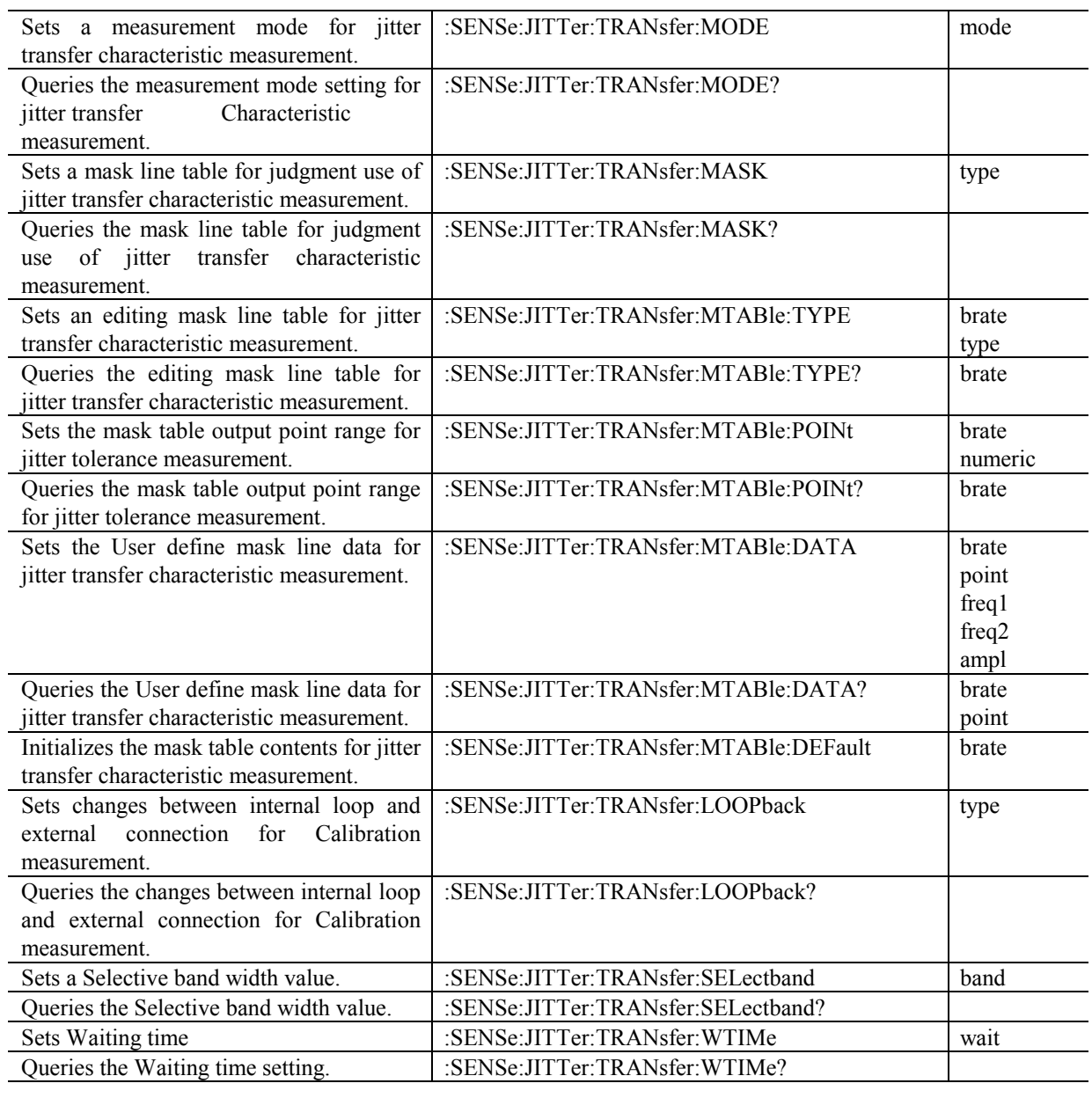

#### *Page 4-91*

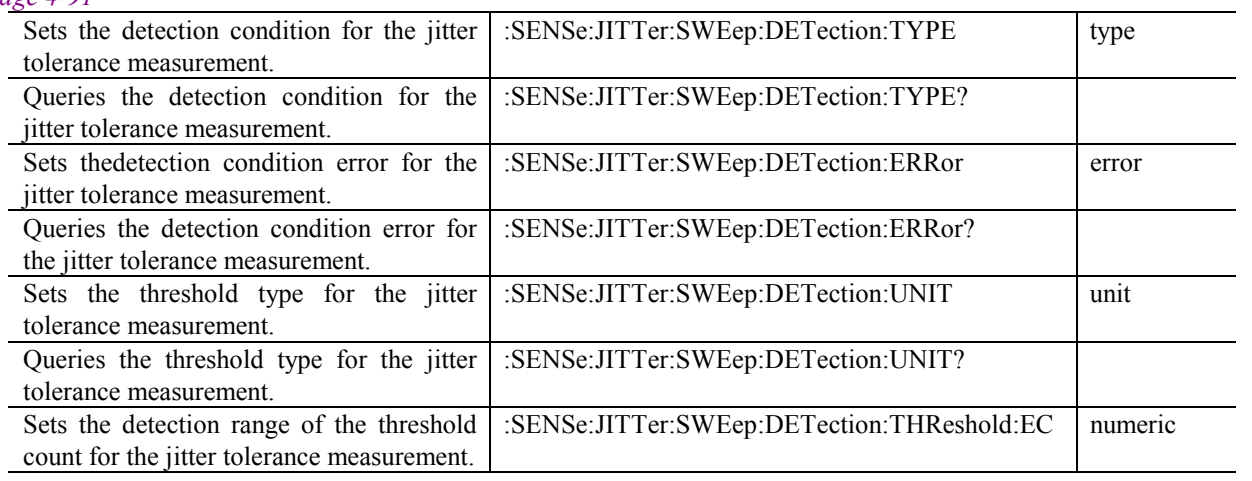

#### 4.4 Device Unique Command

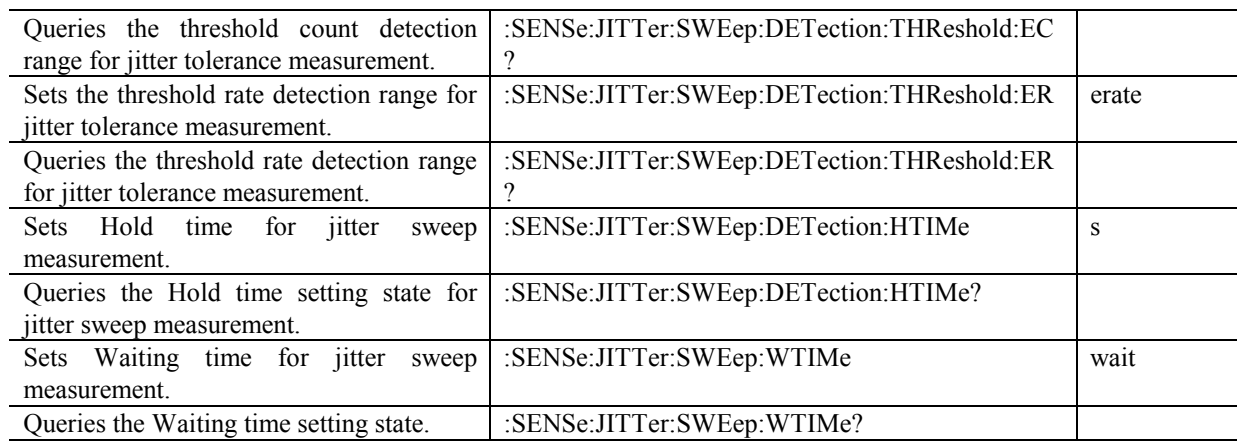

#### *Page 4-96*

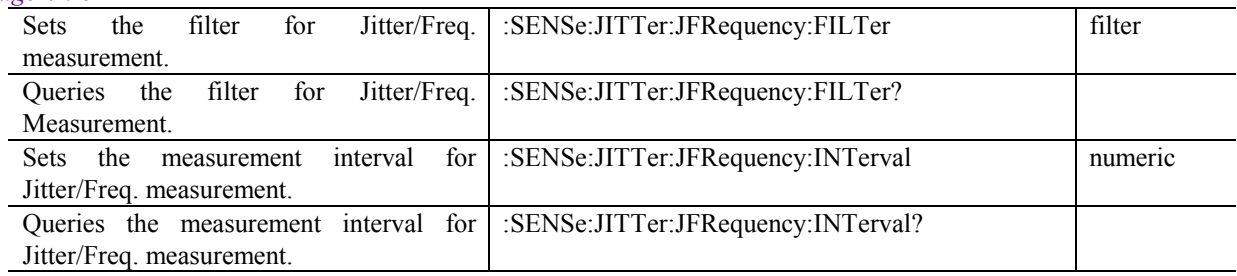

#### *Page 4-97*

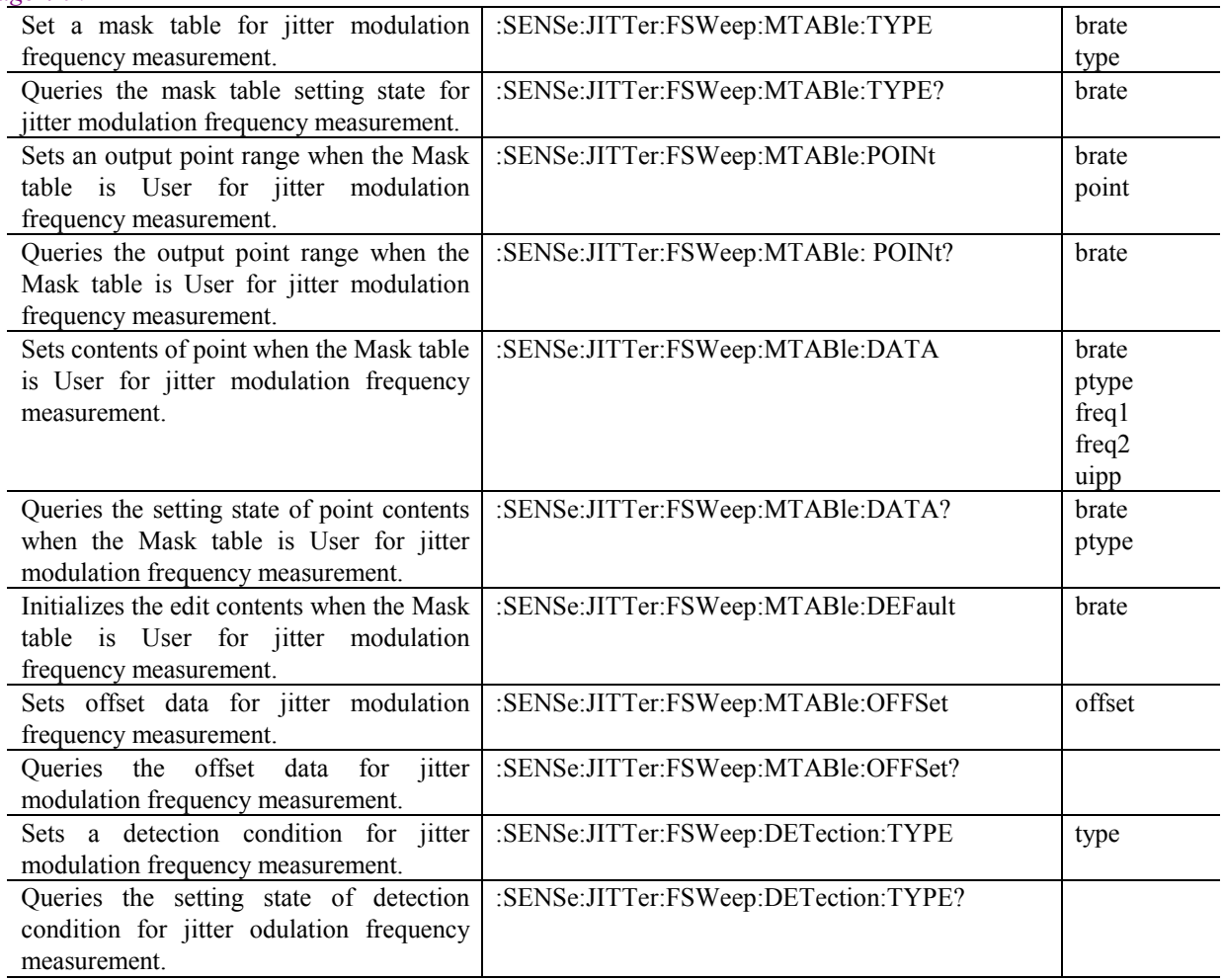

### Section 4 Remote Control

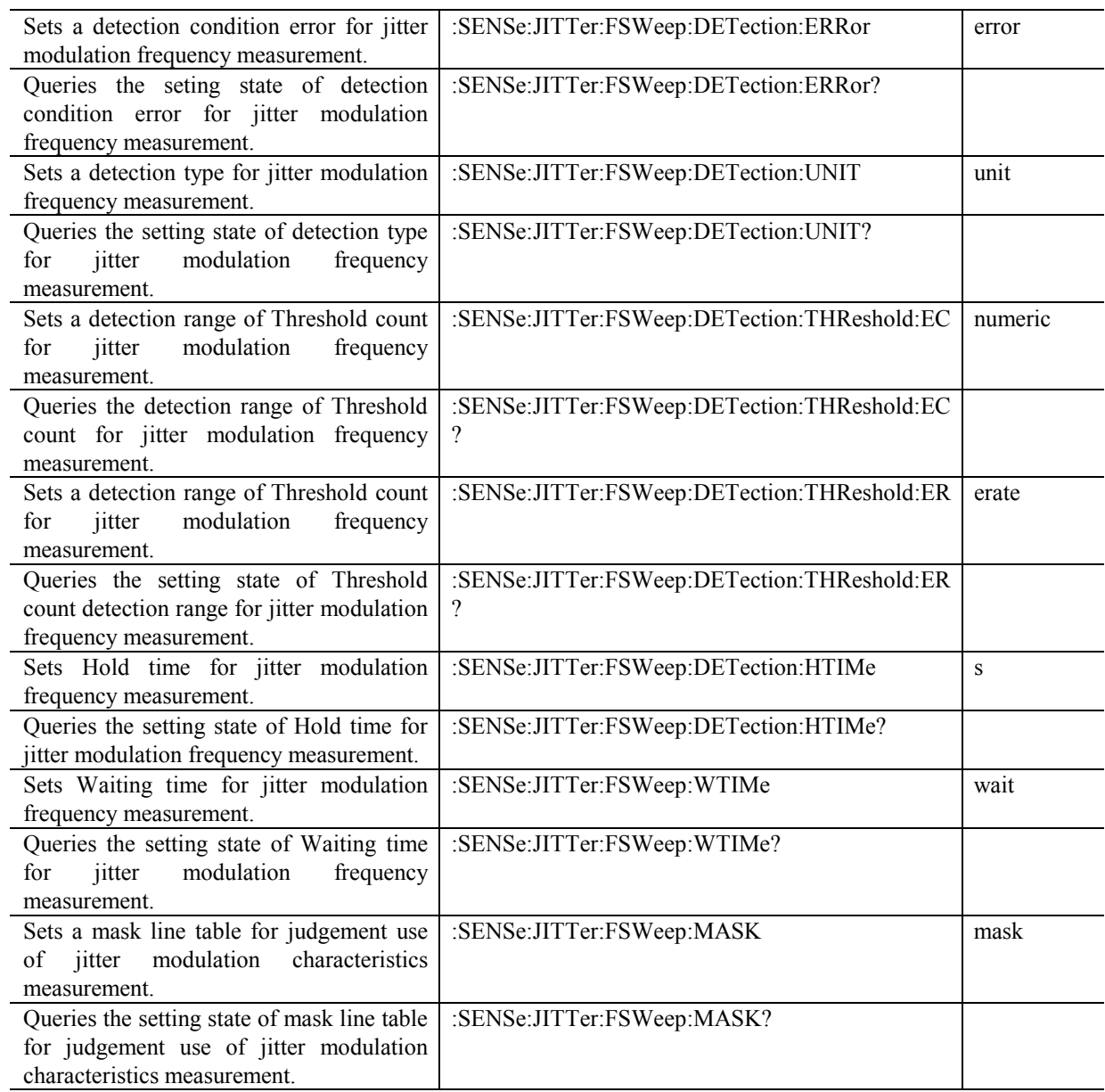

#### *Page 4-106*

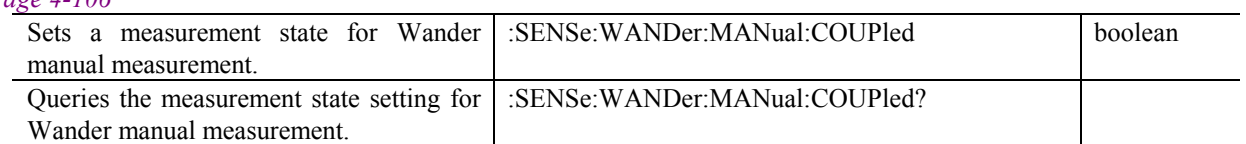

#### *Page 4-107*

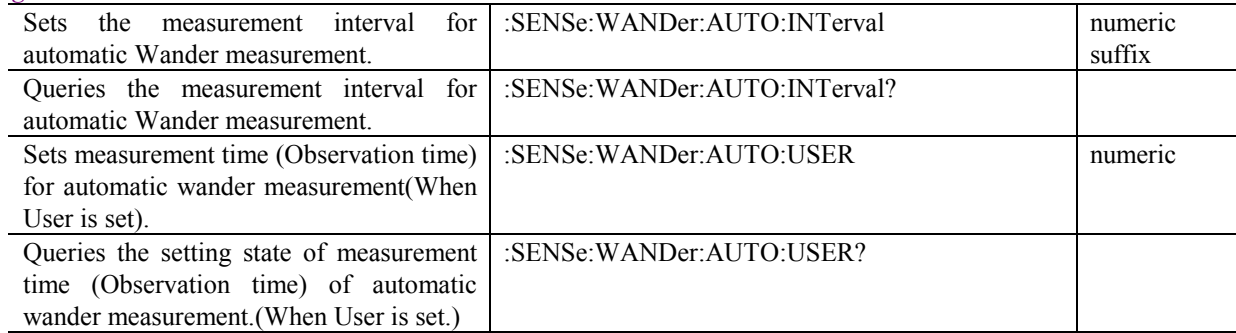

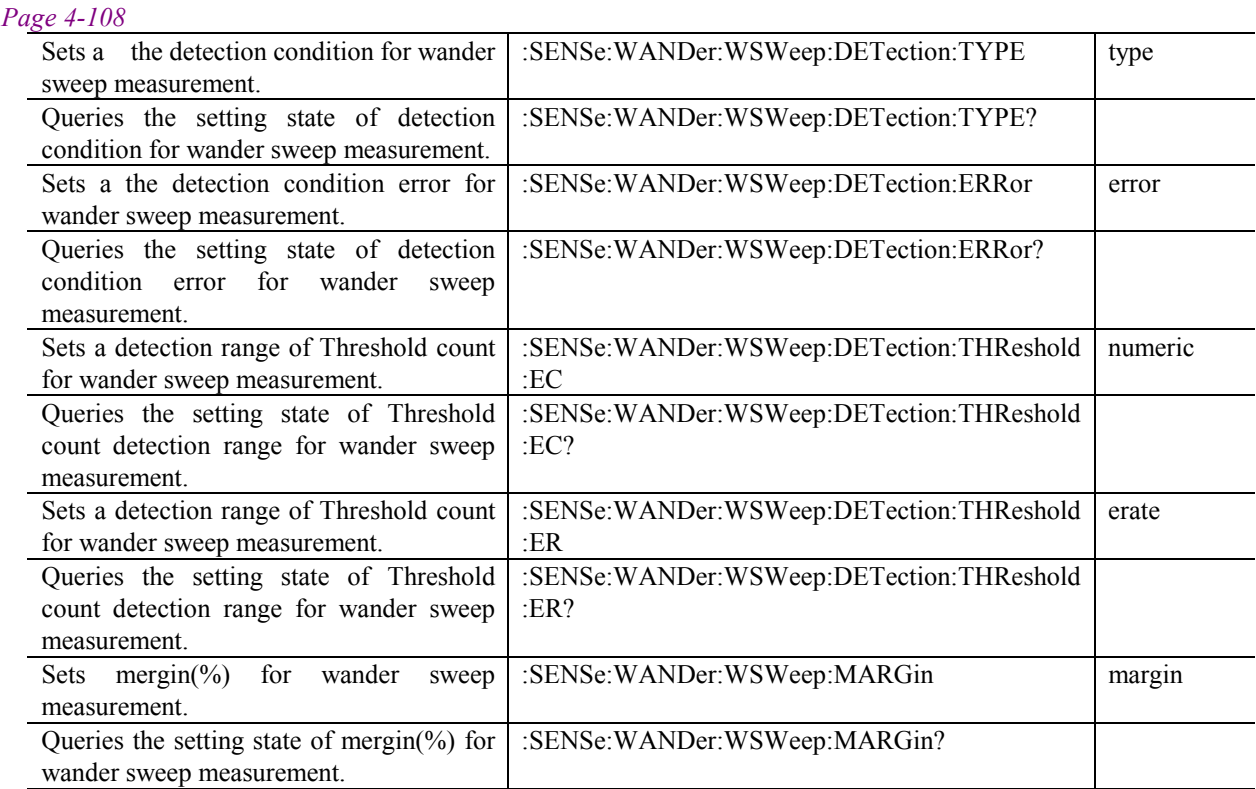

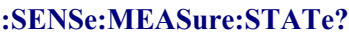

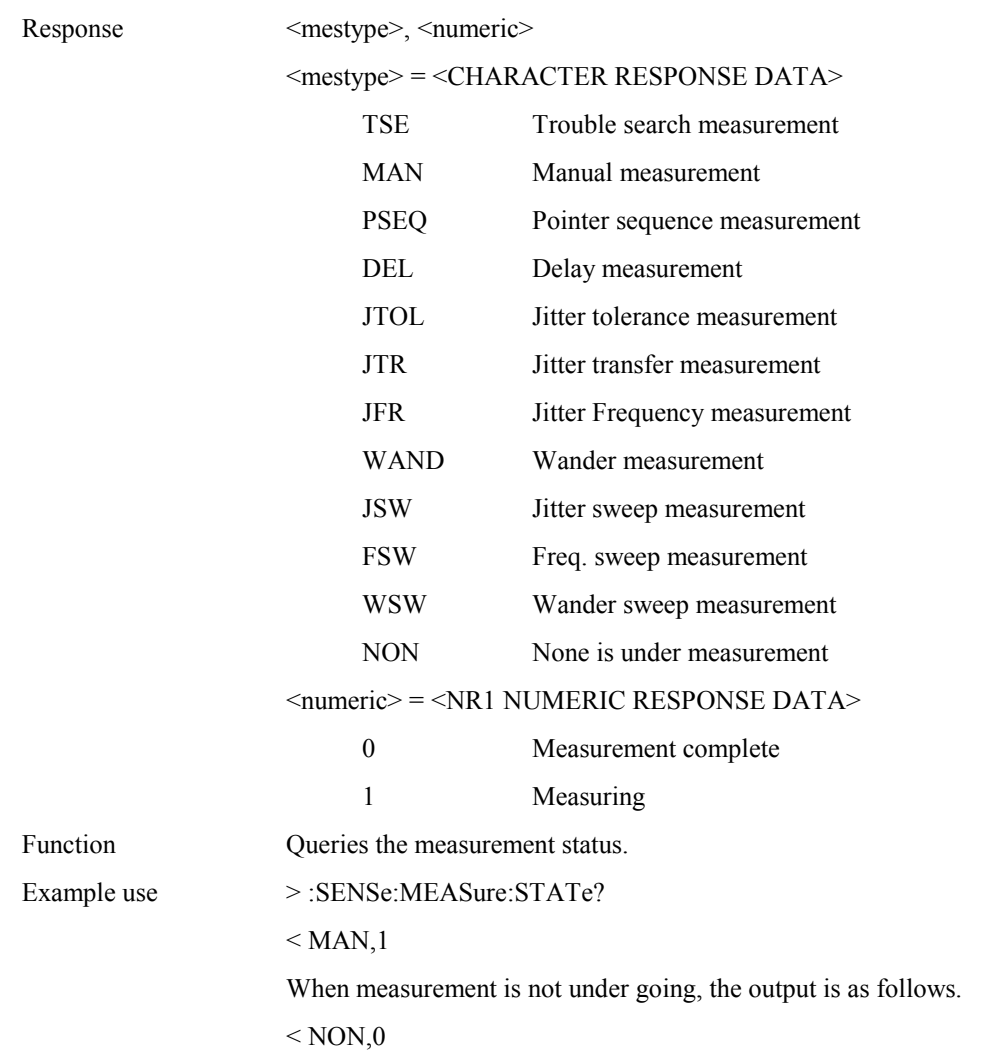

# **:SENSe:MEASure:STIMe? [<type>]**

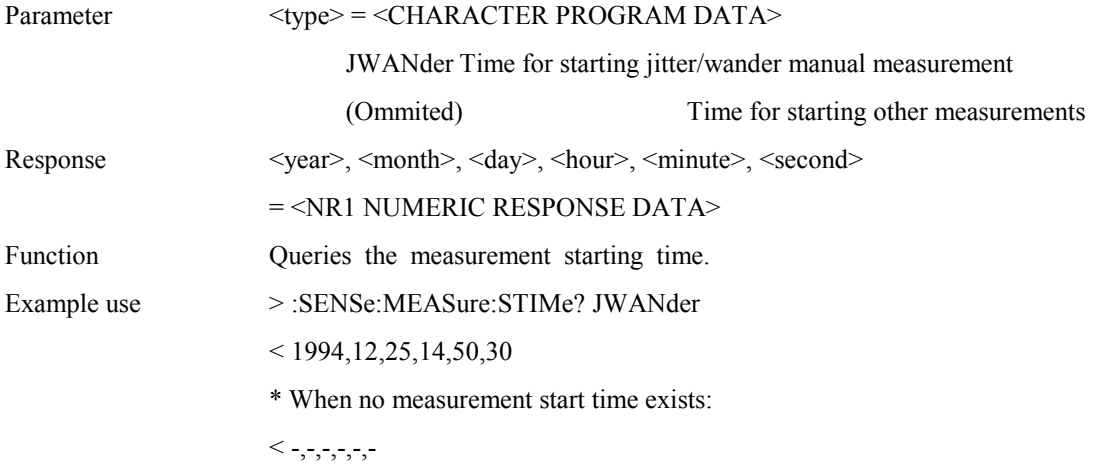

### **:SENSe:MEASure:ELAPsed? [<type>]**

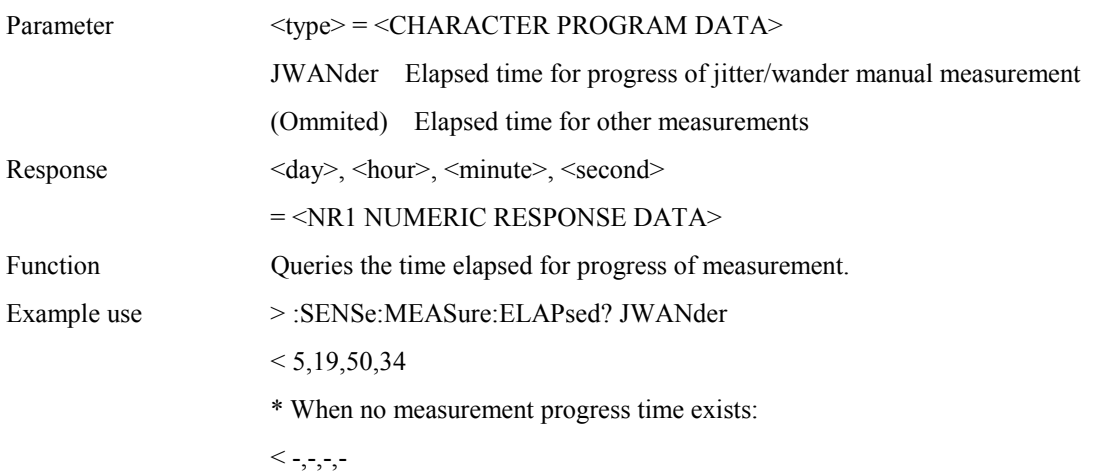

### **:SENSe:MEASure:JWANder:MSELect <type>**

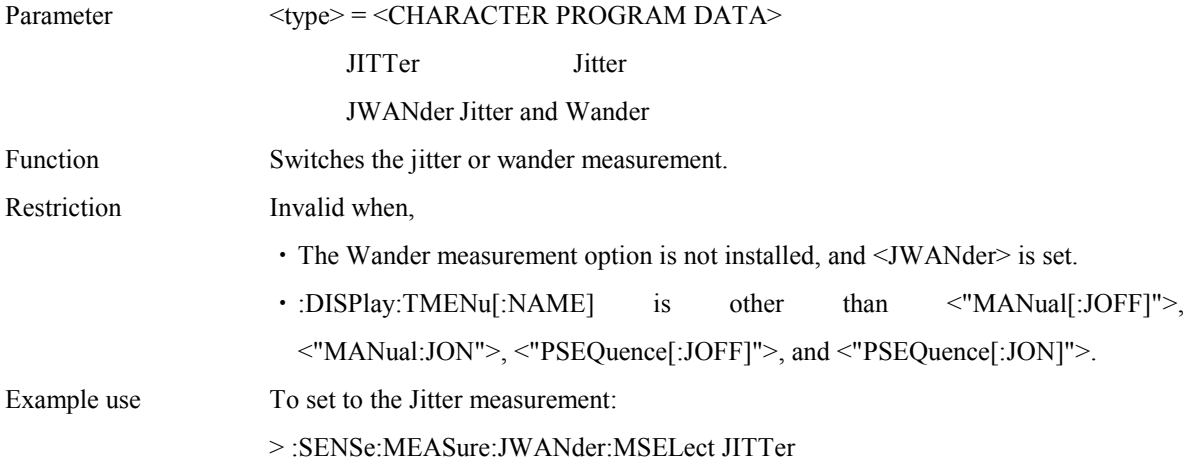

#### **:SENSe:MEASure:JWANder:MSELect?**

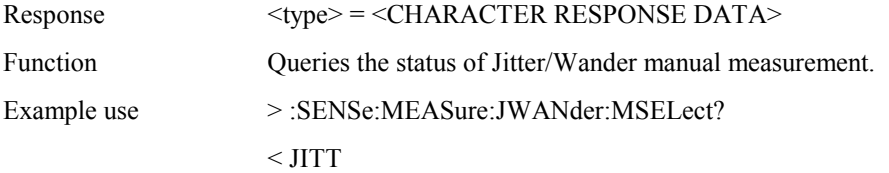

#### **:SENSe:MEASure:JWANder:JITTer:MODE <mode>**

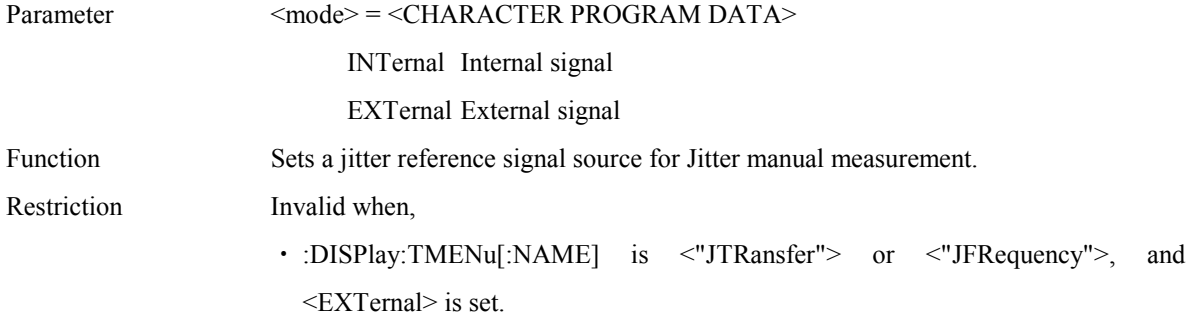

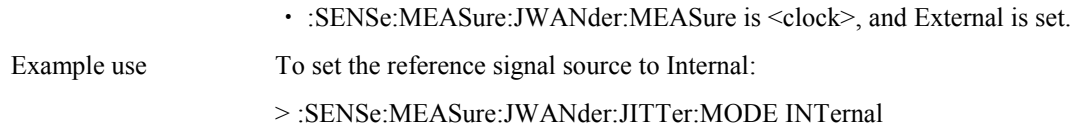

#### **:SENSe:MEASure:JWANder:JITTer:MODE?**

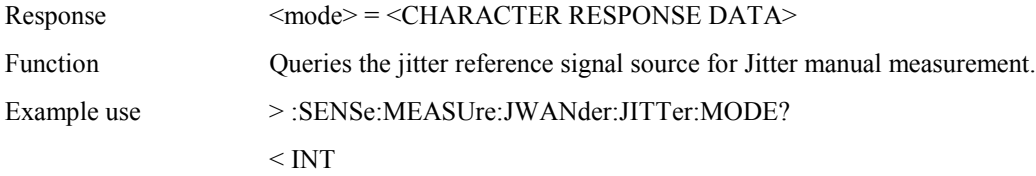

#### **:SENSe:MEASure:JWANder:WANDer:MODE <mode>**

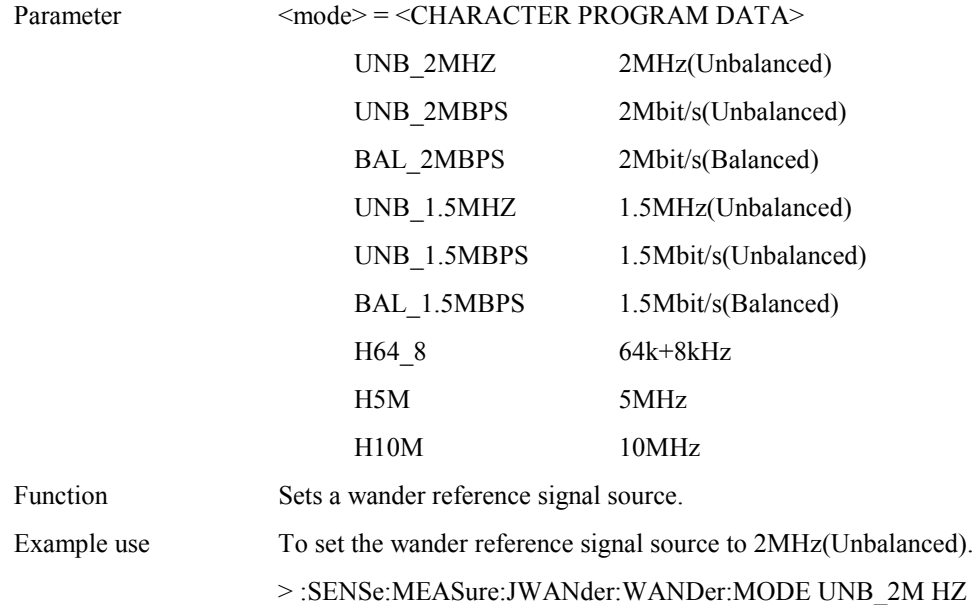

#### **:SENSe:MEASure:JWANder:WANDer:MODE?**

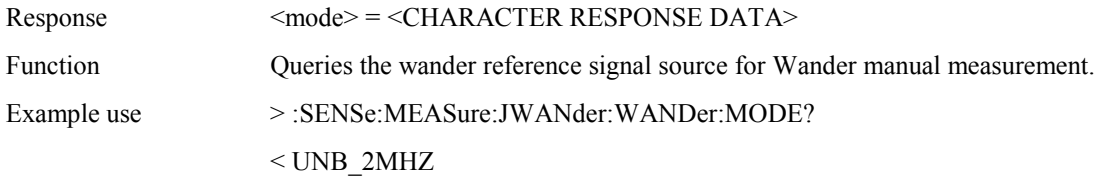

### **:SENSe:MEASure:JWANder:CORRection:OFFSet <numeric>**

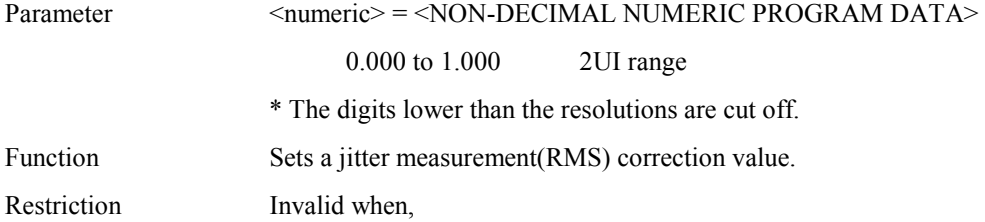

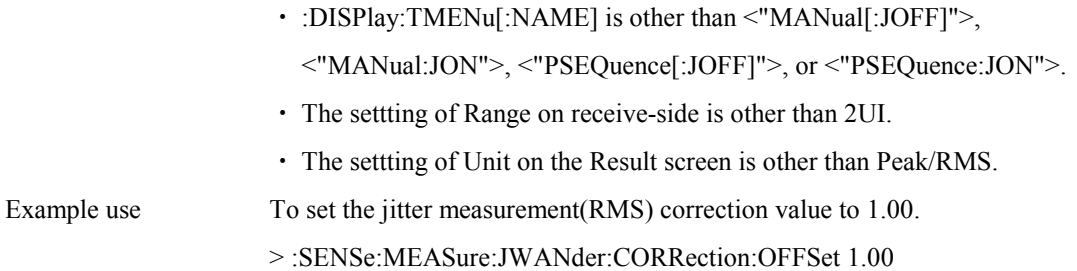

#### **:SENSe:MEASure:JWANder:CORRection:OFFSet?**

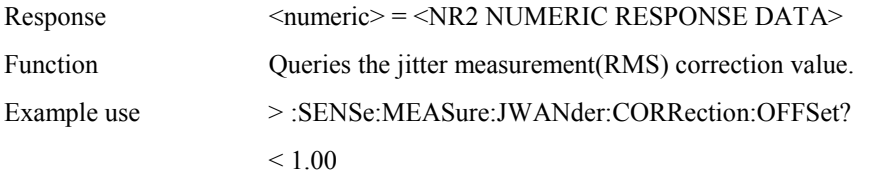

### **:SENSe:JITTer:MANual:RANGe <numeric>**

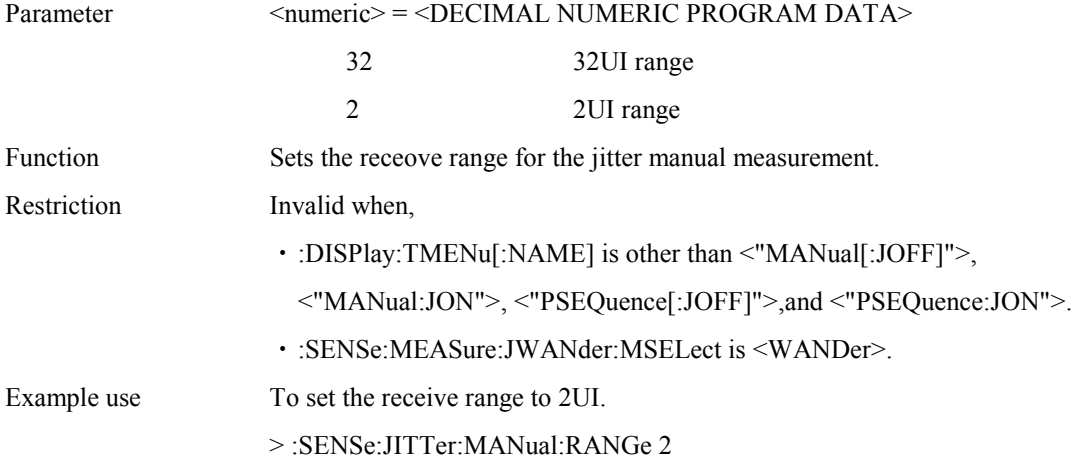

#### **:SENSe:JITTer:MANual:RANGe?**

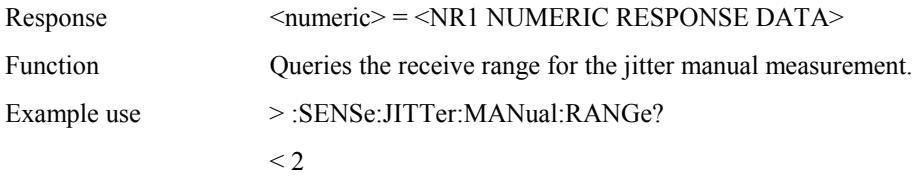

### **:SENSe:JITTer:MANual:FILTer <filter>**

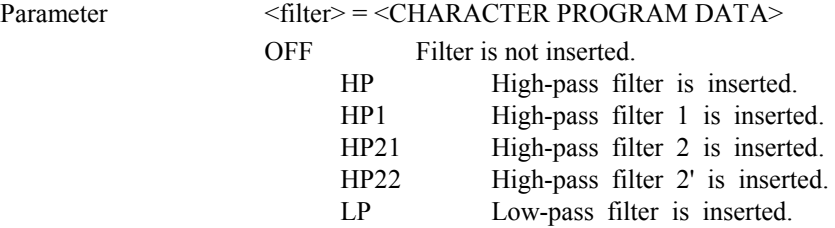

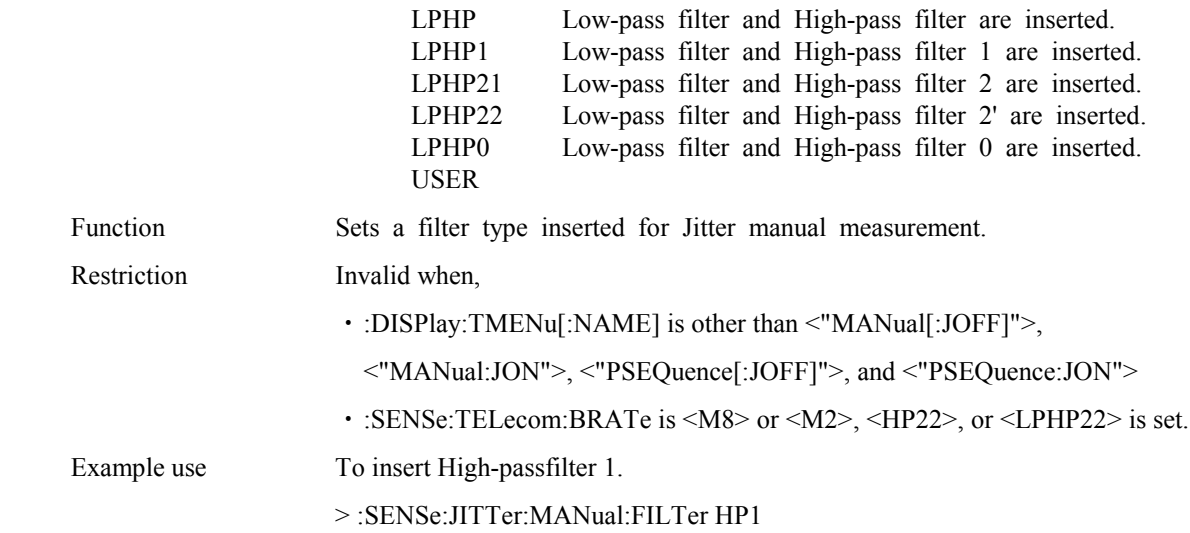

#### **:SENSe:JITTer:MANual:FILTer?**

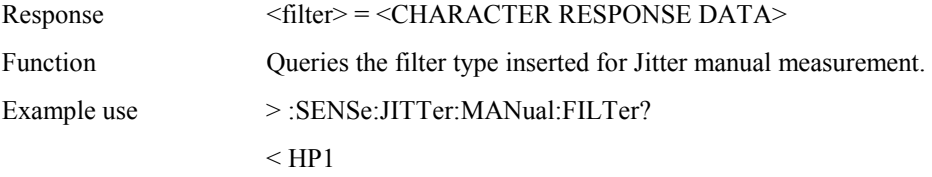

#### **:SENSe:JITTer:MANual:THReshold <numeric>**

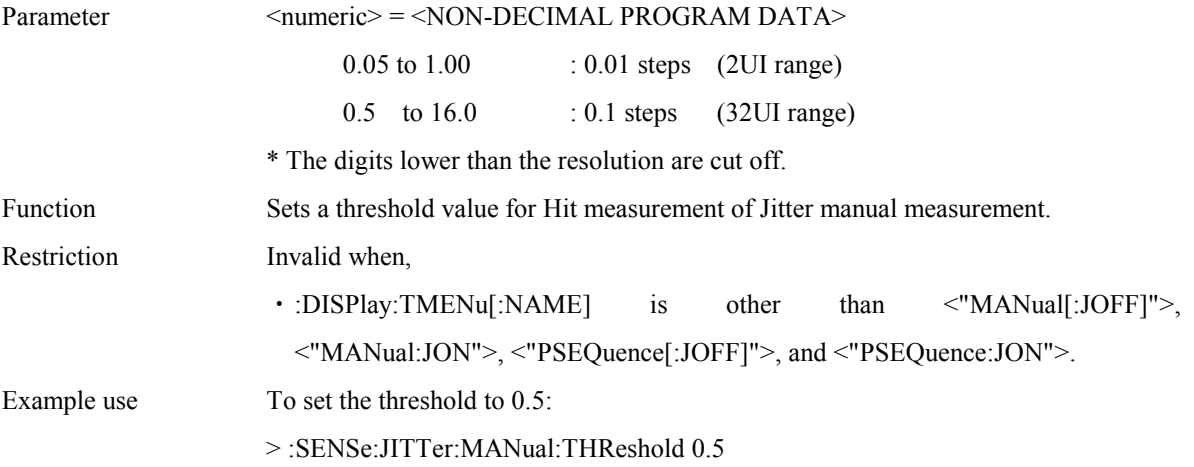

#### **:SENSe:JITTer:MANual:THReshold?**

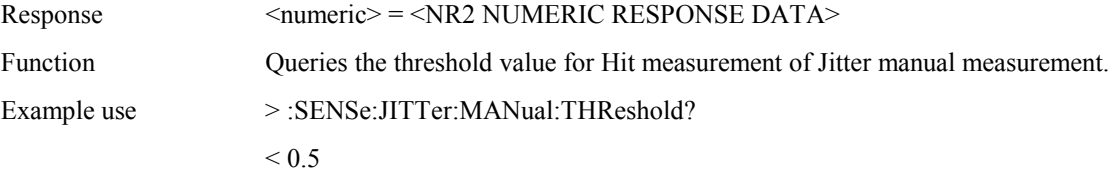

### **:SENSe:JITTer:MANual:COUPled <boolean>**

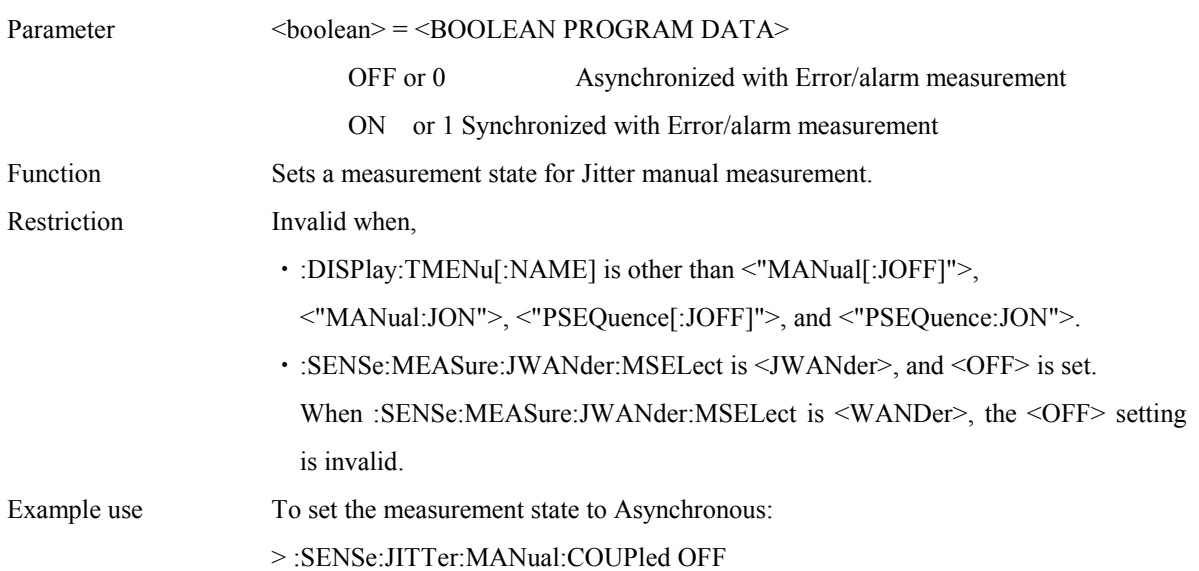

### **:SENSe:JITTer:MANual:COUPled?**

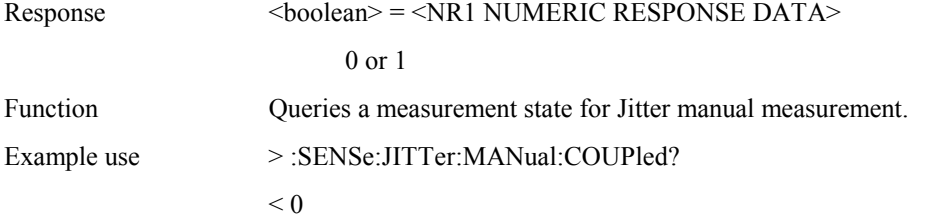

### **:SENSe:JITTer:MANual:INTerval <numeric>**

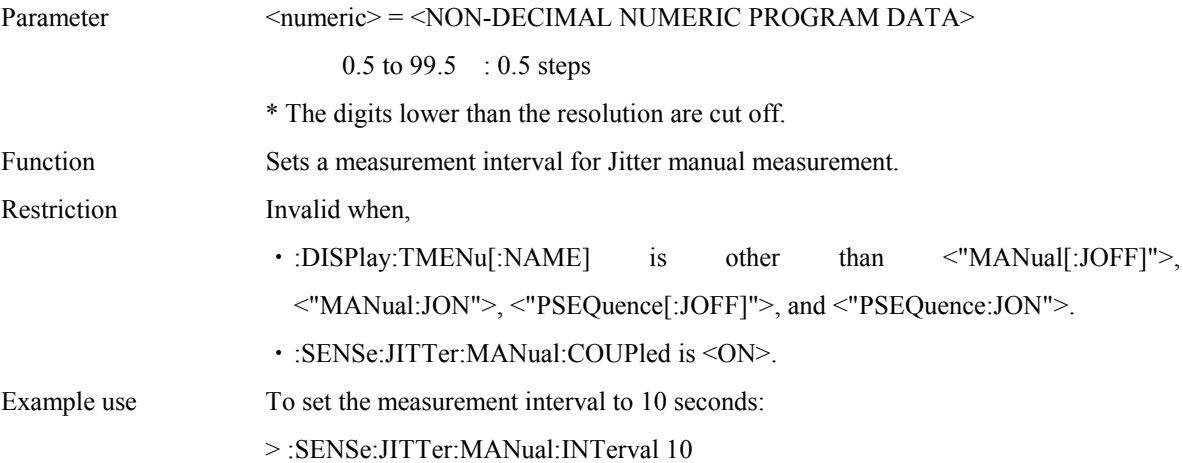

### **:SENSe:JITTer:MANual:INTerval?**

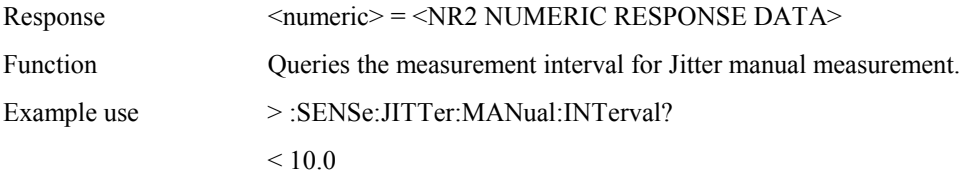

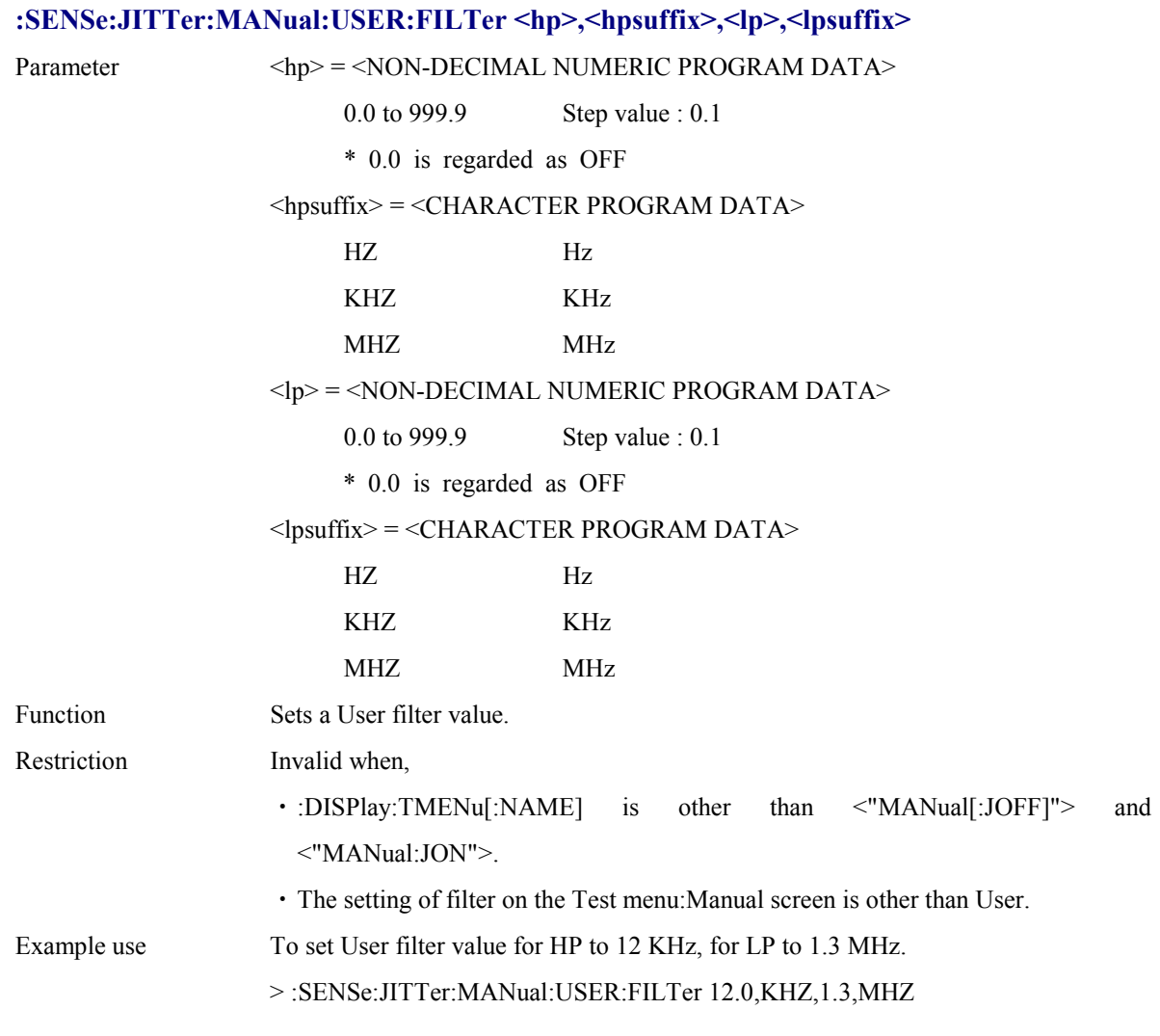

#### **:SENSe:JITTer:MANual:USER:FILTer?**

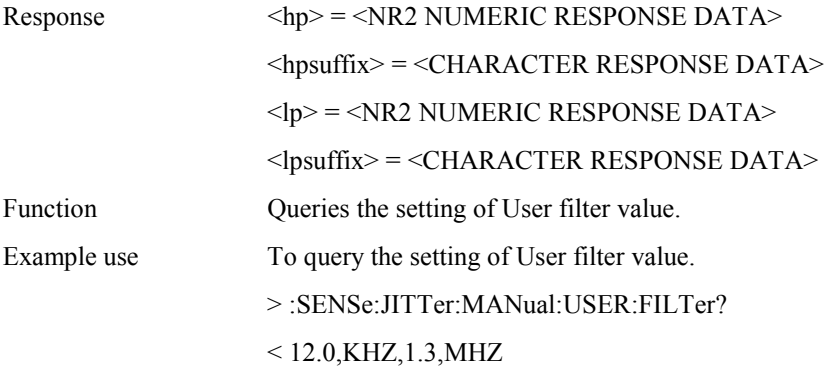

# **:SENSe:JITTer:TOLerance:MASK <type>**

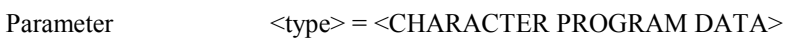

G958A G.958 Type A

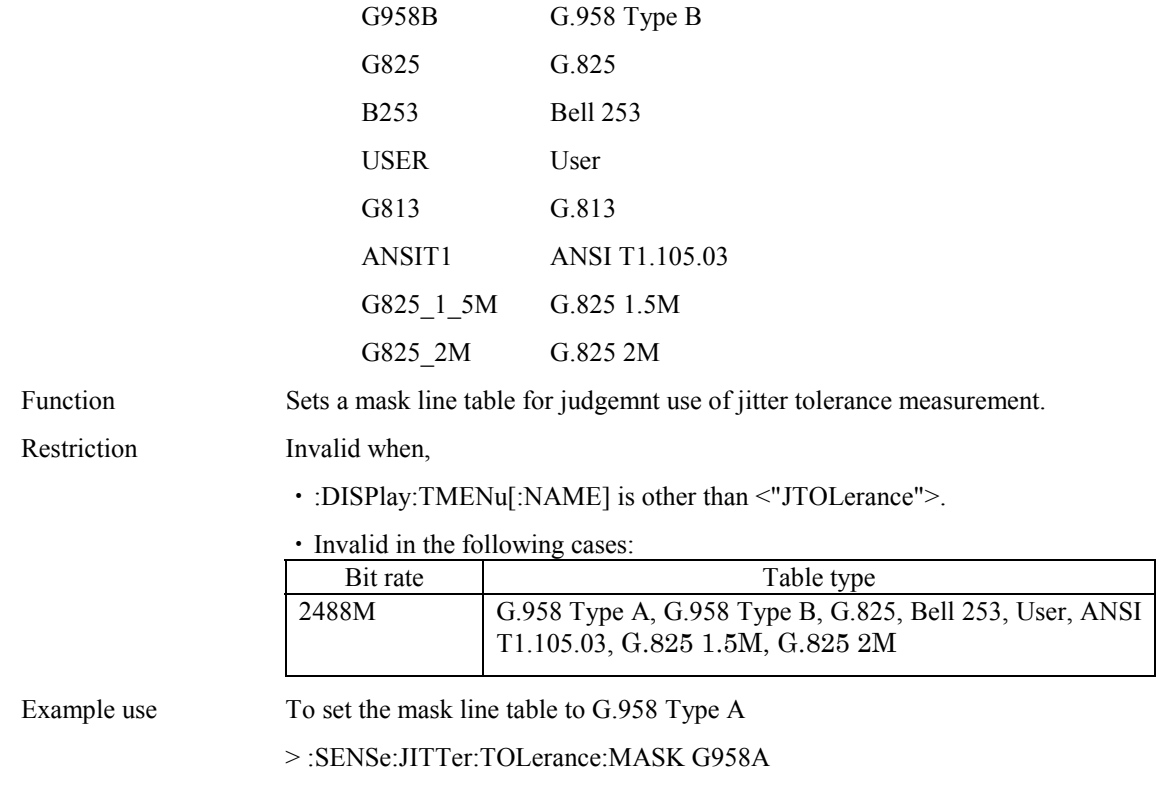

### **:SENSe:JITTer:TOLerance:MASK?**

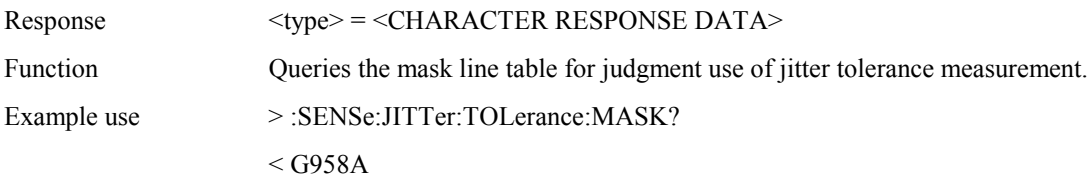

# **:SENSe:JITTer:TOLerance:DETection:TYPE <type>**

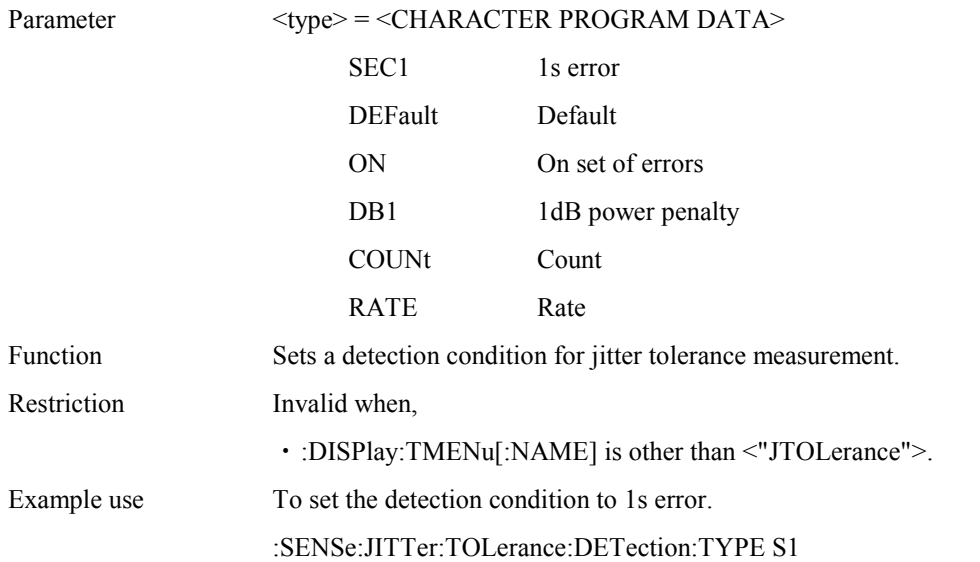

#### **SENSe:JITTer:TOLerance:DETection:TYPE?**

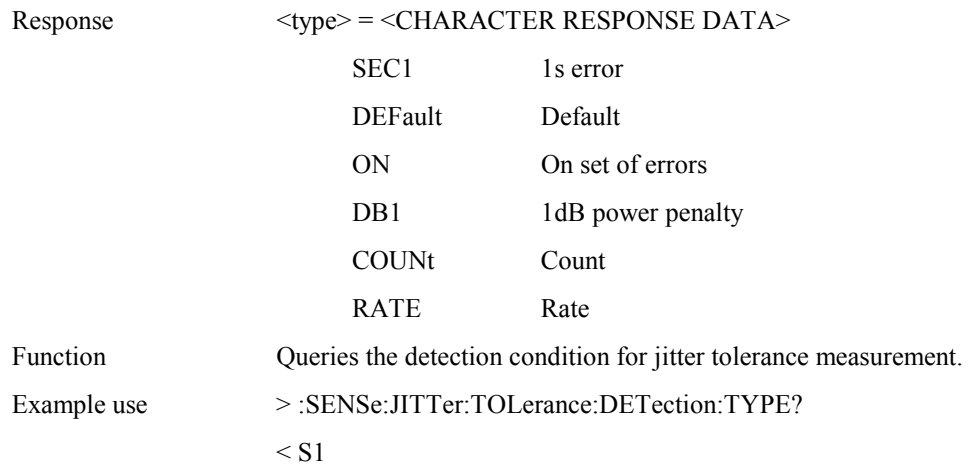

#### **:SENSe:JITTer:TOLerance:DETection:ERRor <error>**

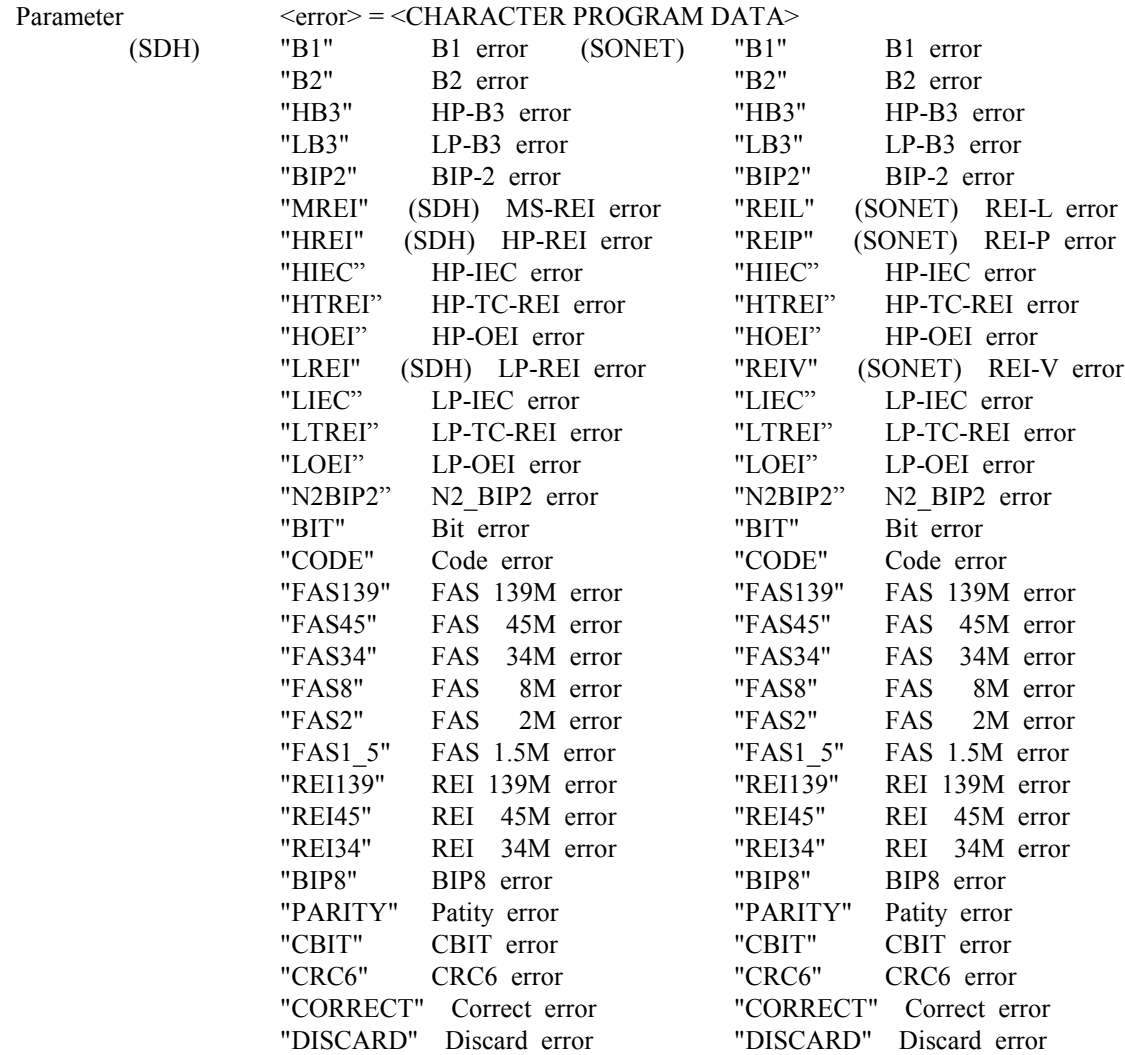

"NONCONF" Nonconf error "NONCONF" Nonconf error

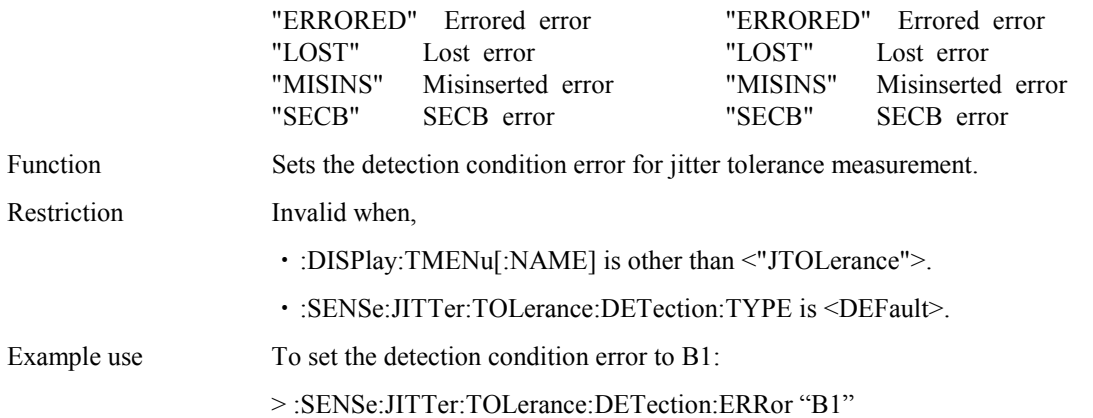

#### **:SENSe:JITTer:TOLerance:DETection:ERRor?**

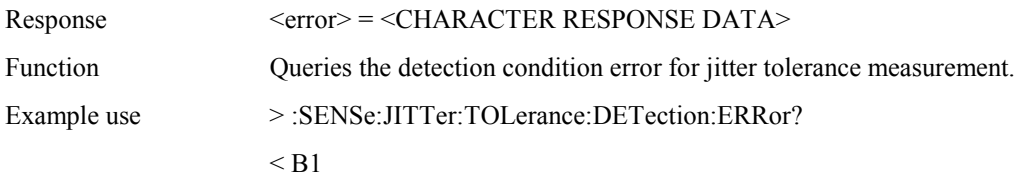

#### **:SENSe:JITTer:TOLerance:DETection:UNIT <unit>**

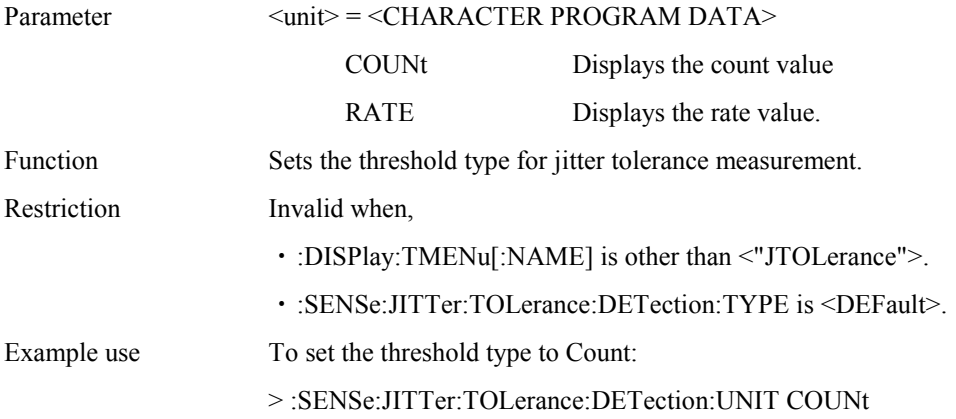

### **:SENSe:JITTer:TOLerance:DETection:UNIT?**

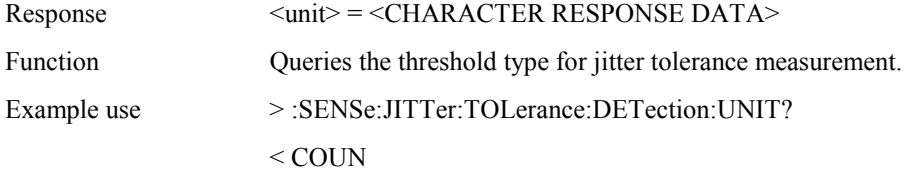

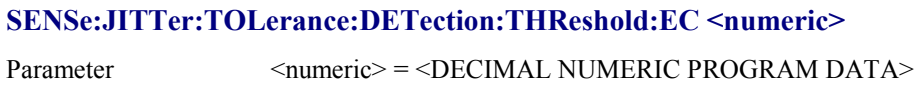

1 to 99999 Step value : 1

Function Sets a Threshold count detection range for jitter tolerance measurement.

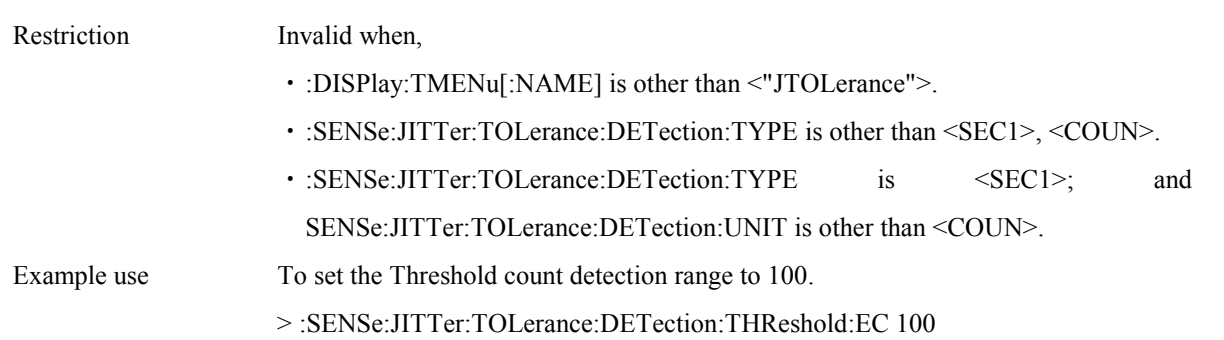

#### **:SENSe:JITTer:TOLerance:DETection:THReshold:EC?**

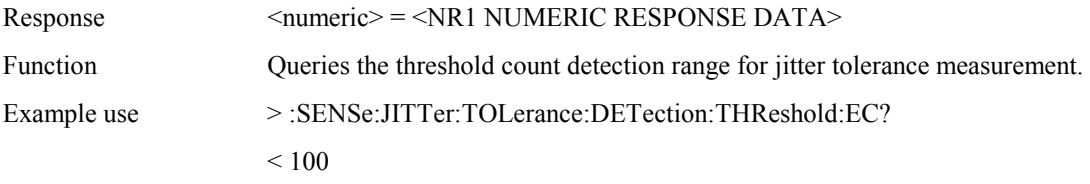

#### **:SENSe:JITTer:TOLerance:DETection:THReshold:ER <erate>**

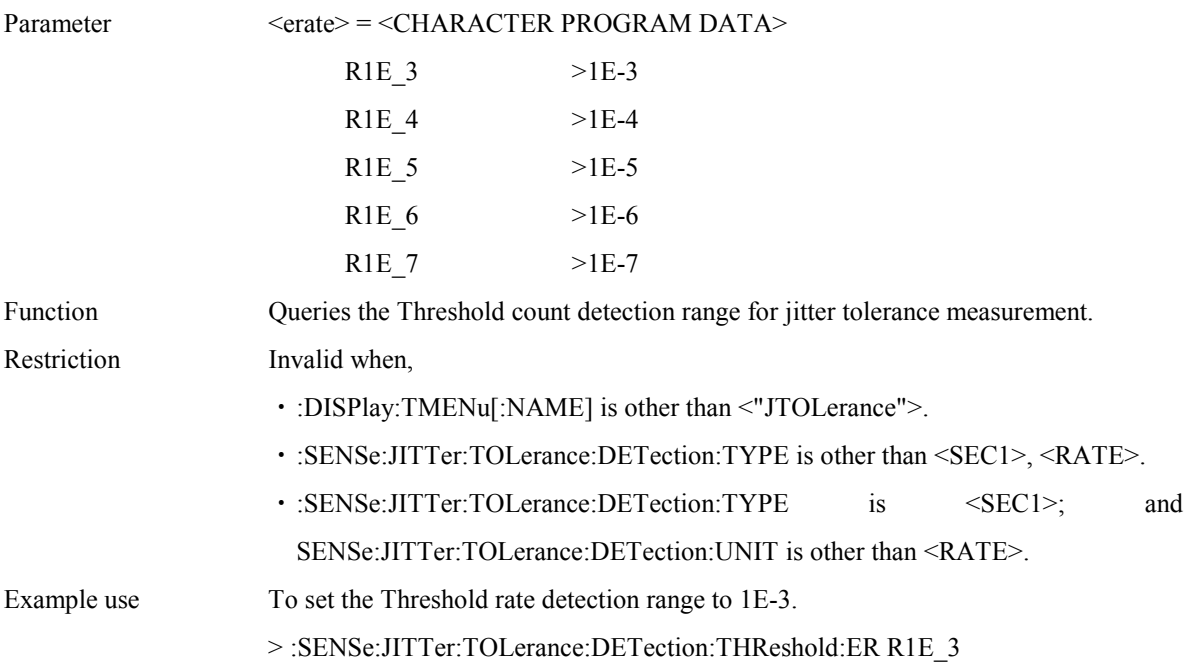

### **:SENSe:JITTer:TOLerance:DETection:THReshold:ER?**

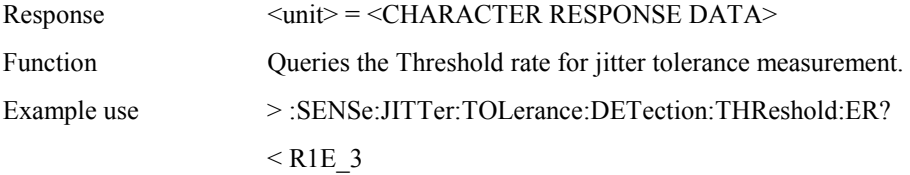

### **:SENSe:JITTer:TOLerance:DETection:HTIMe <s>**

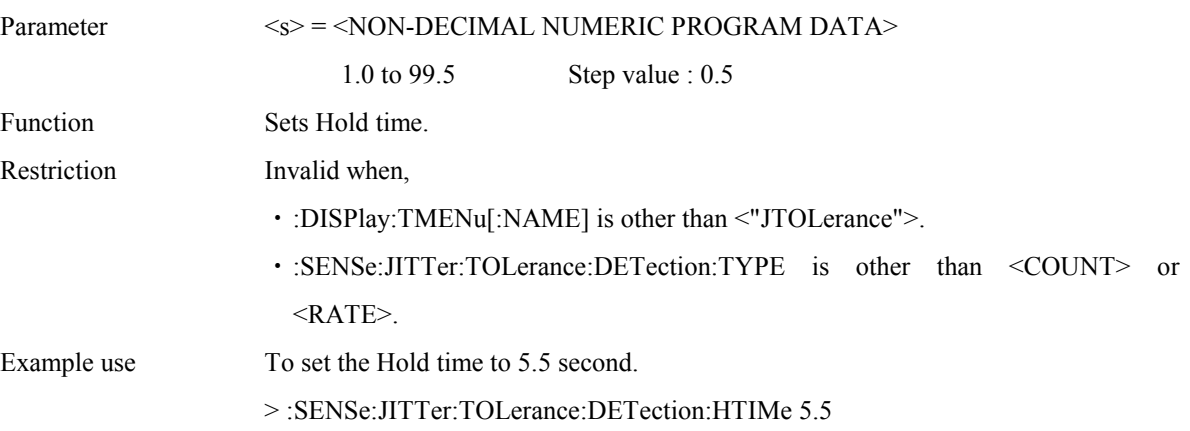

### **:SENSe:JITTer:TOLerance:DETection:HTIMe?**

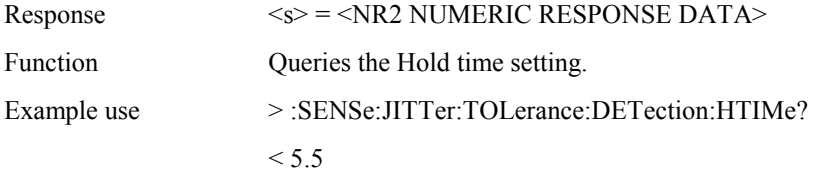

### **:SENSe:JITTer:TOLerance:WTIMe <wait>**

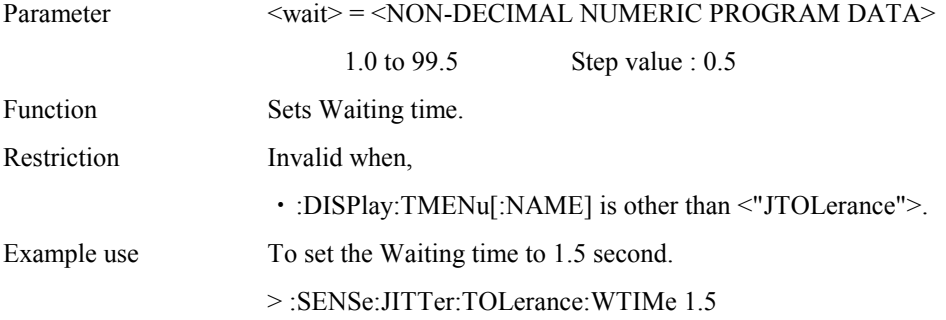

### **:SENSe:JITTer:TOLerance:WTIMe?**

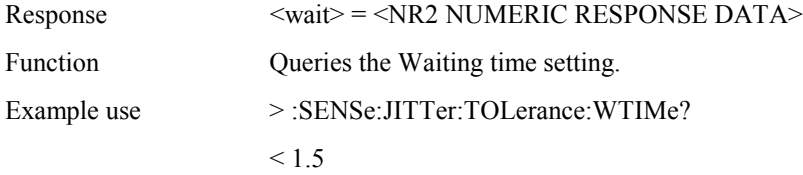

### **:SENSe:JITTer:TOLerance:MTABle:TYPE <brate>,<type>**

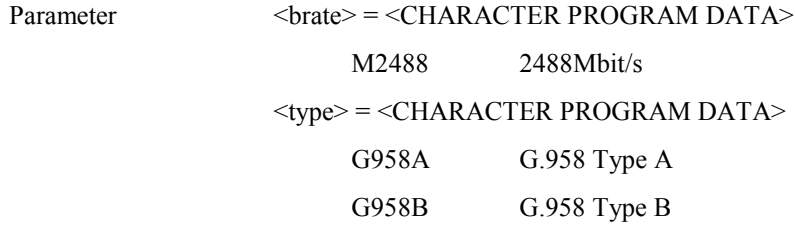

#### Section 4 Remote Control

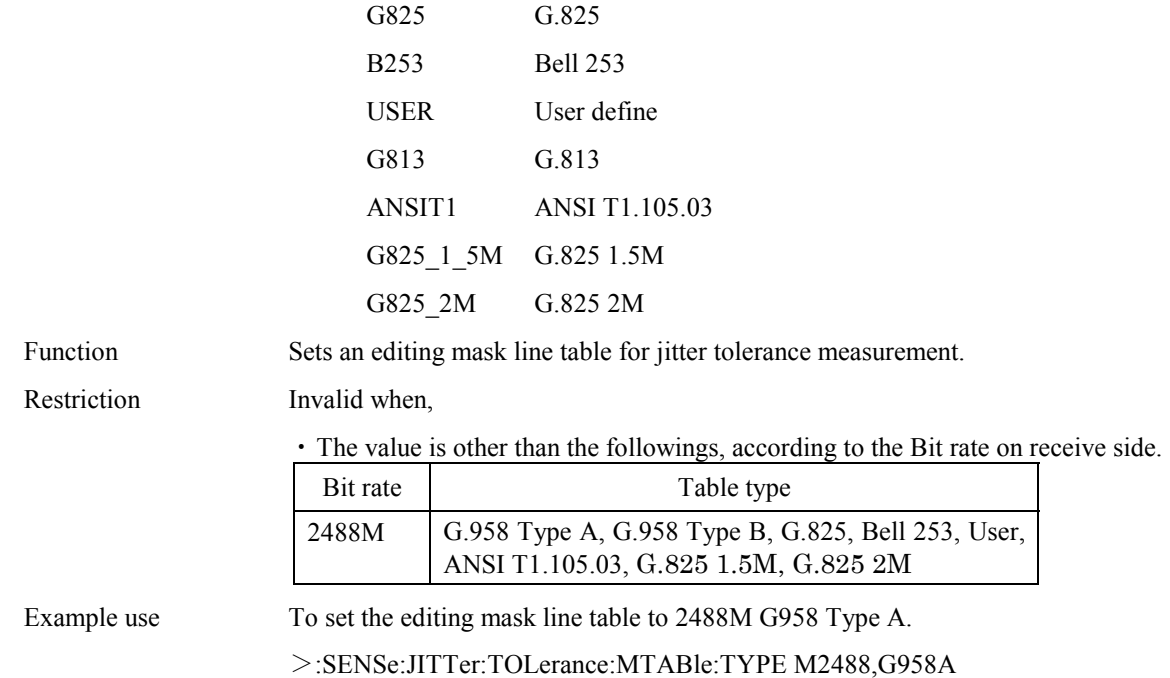

#### **:SENSe:JITTer:TOLerance:MTABle:TYPE? <brate>**

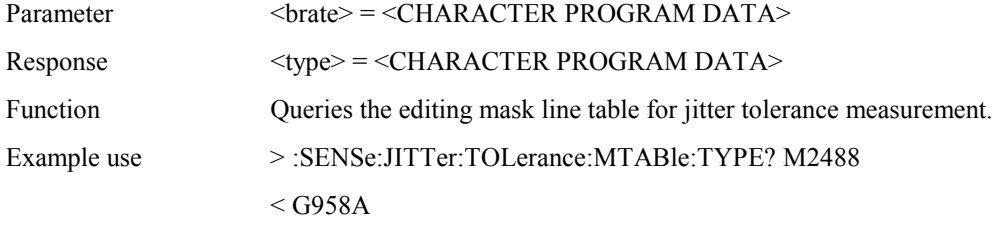

### **:SENSe:JITTer:TOLerance:MTABle:POINt <brate>,<numeric>**

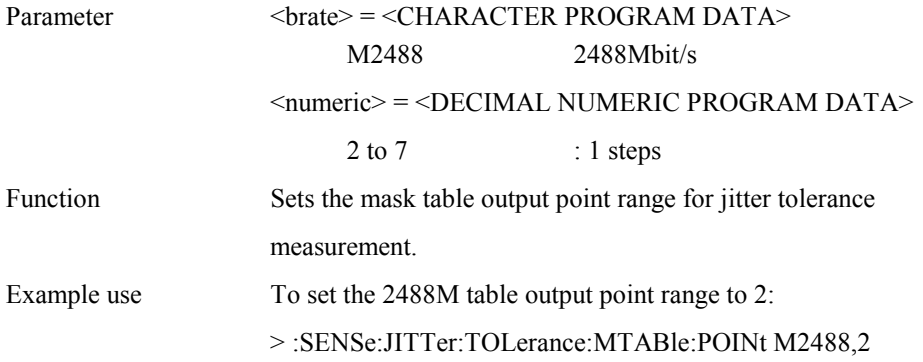

### **:SENSe:JITTer:TOLerance:MTABle:POINt? <brate>**

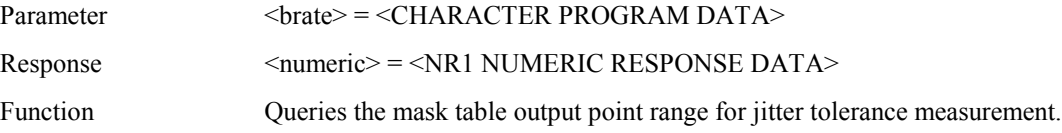

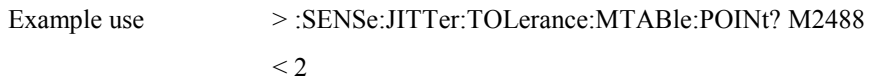

# **:SENSe:JITTer:TOLerance:MTABle:DATA <brate>,<point>,<freq1>,<freq2>,<ampl>**

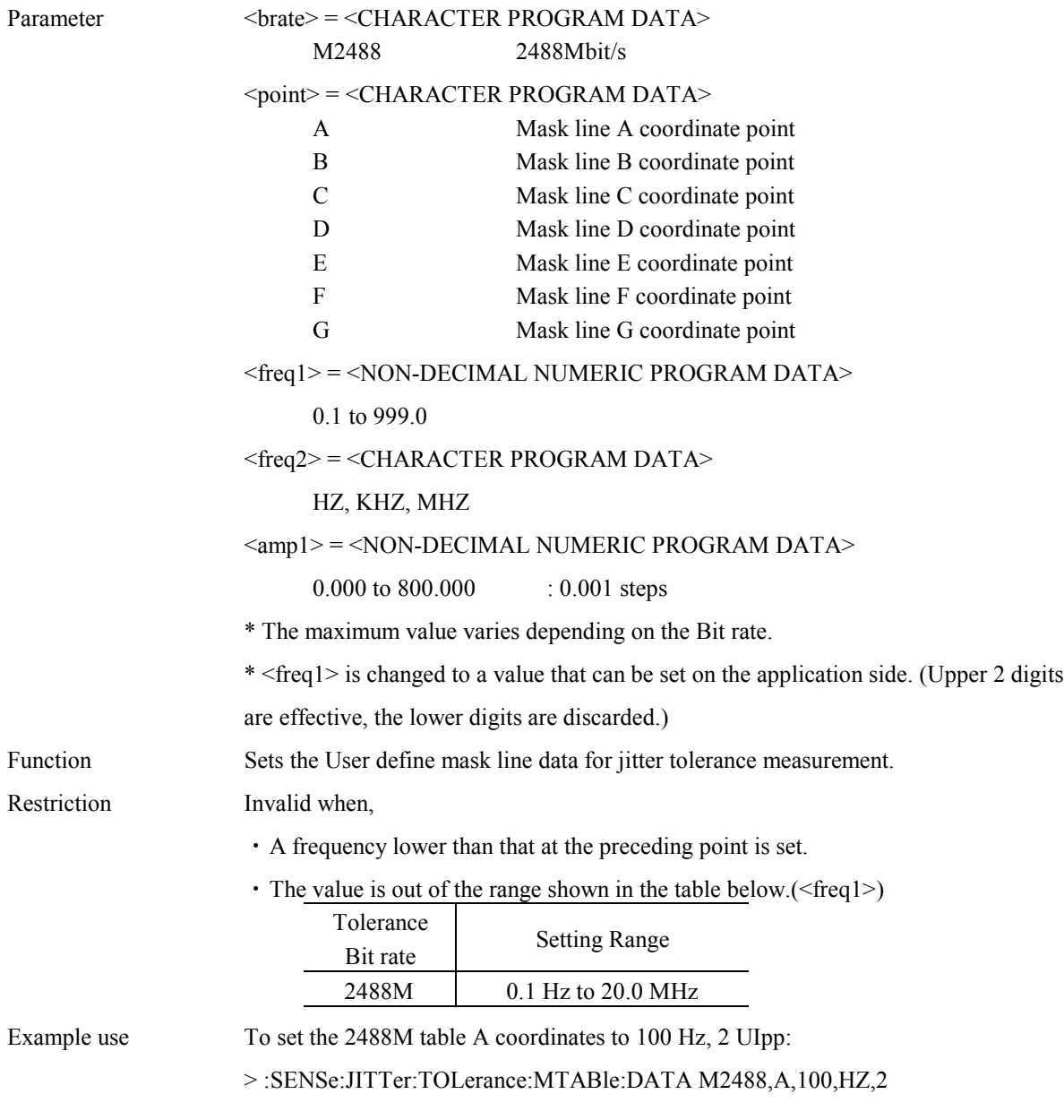

### **:SENSe:JITTer:TOLerance:MTABle:DATA? <brate>,<point>**

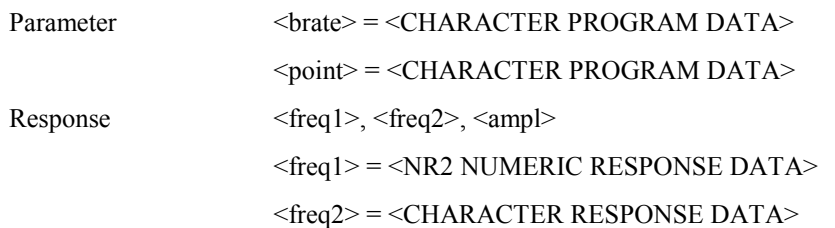

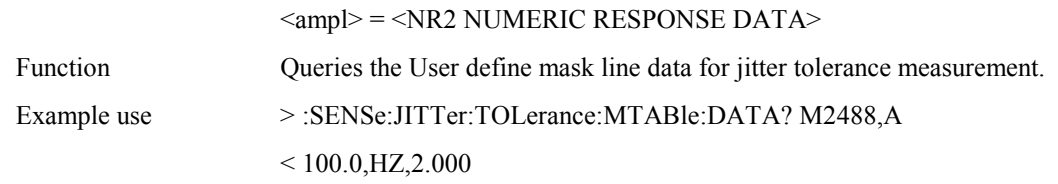

# **:SENSe:JITTer:TOLerance:MTABle:DEFault <brate> [,<type>]**

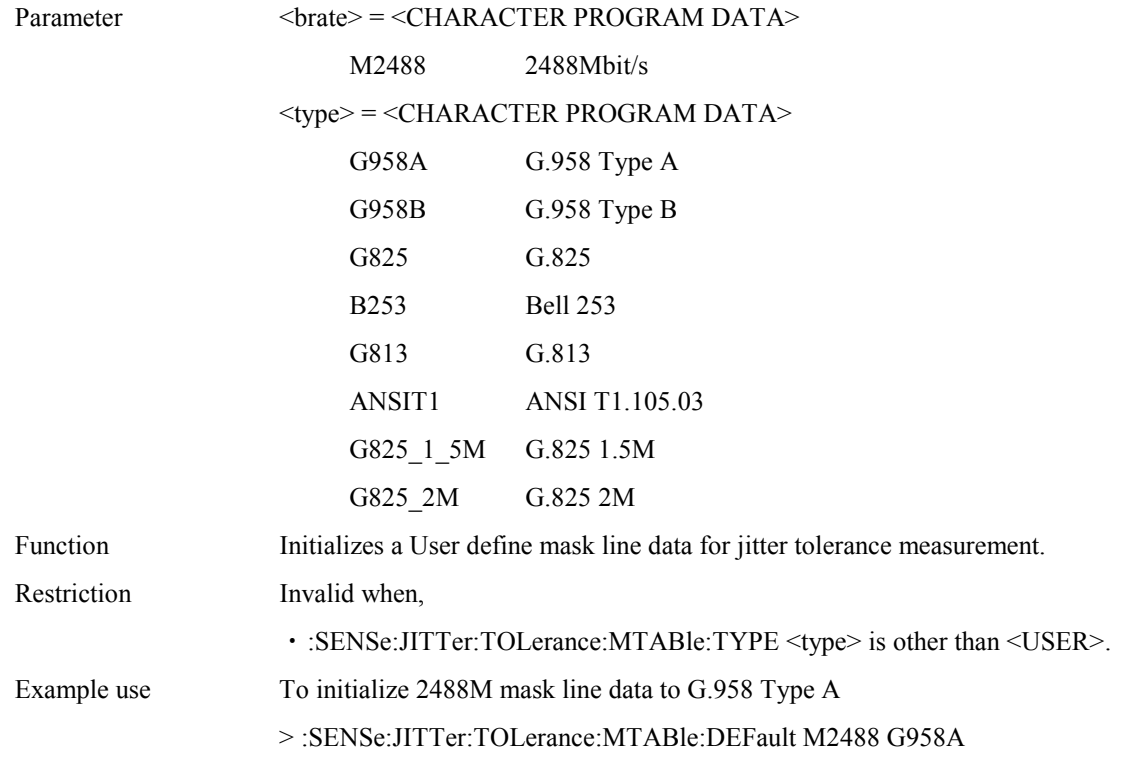

### **:SENSe:JITTer:TRANsfer:MODE <mode>**

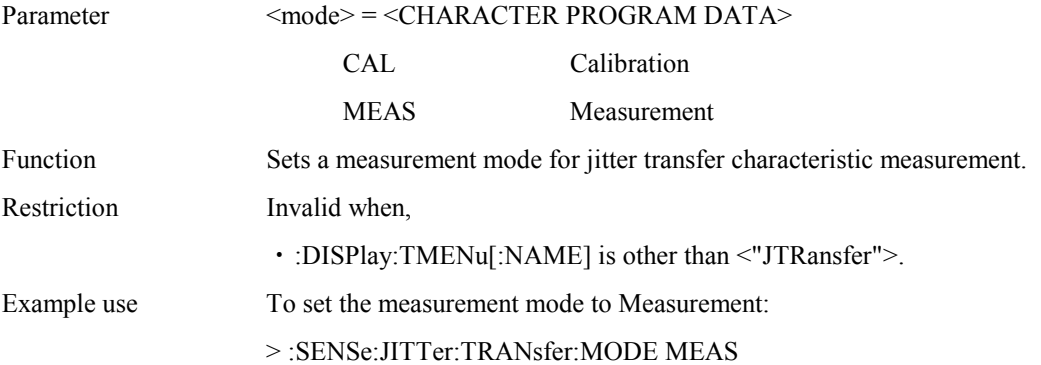

#### **:SENSe:JITTer:TRANsfer:MODE?**

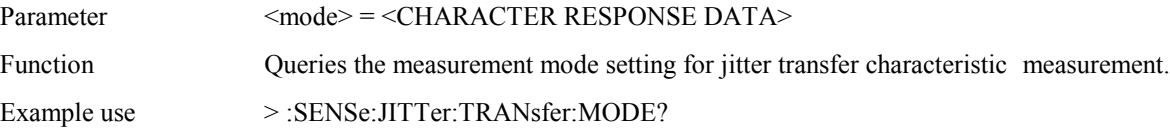

### $<$ MEAS

# **:SENSe:JITTer:TRANsfer:MASK <type>**

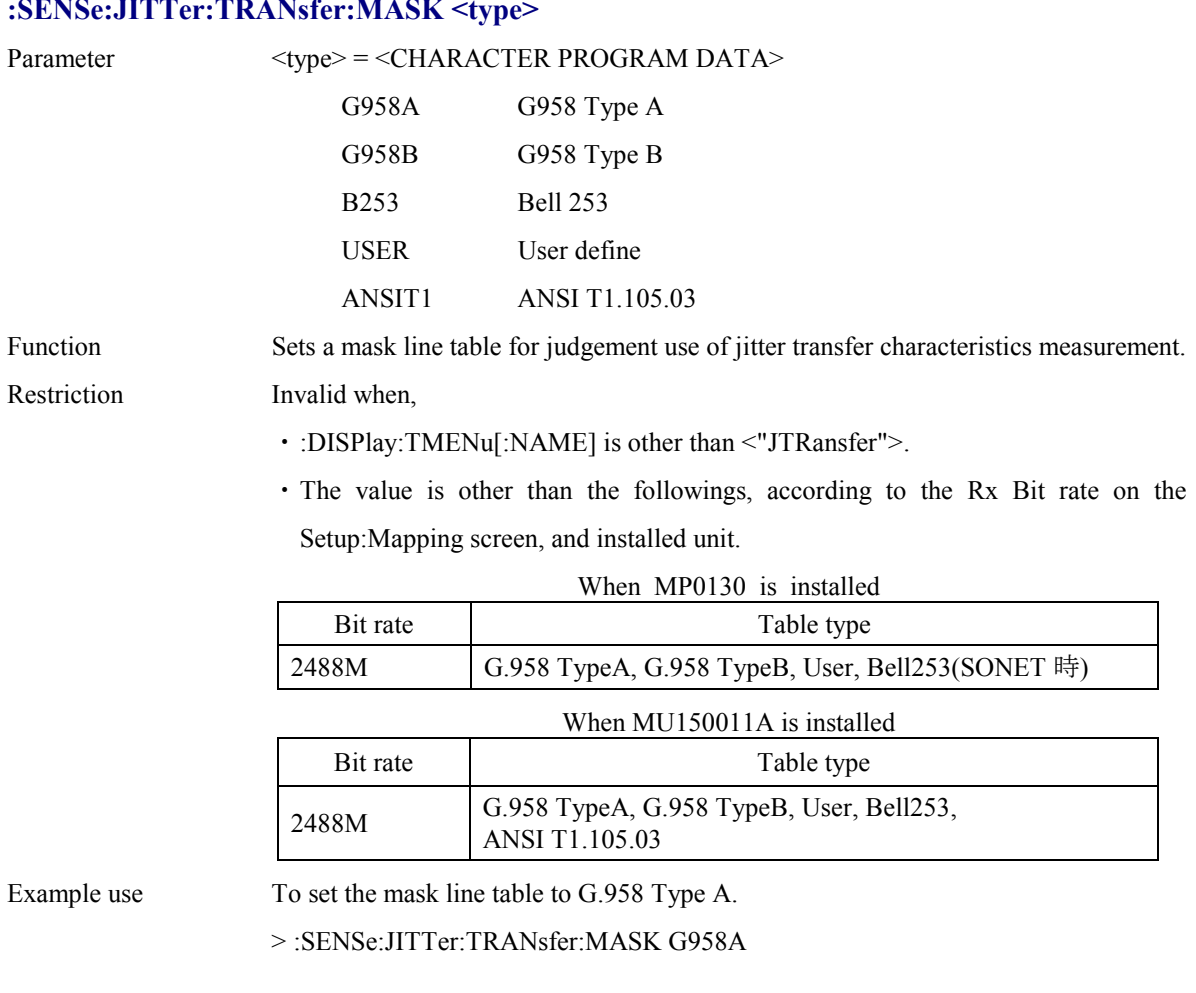

### **:SENSe:JITTer:TRANsfer:MASK?**

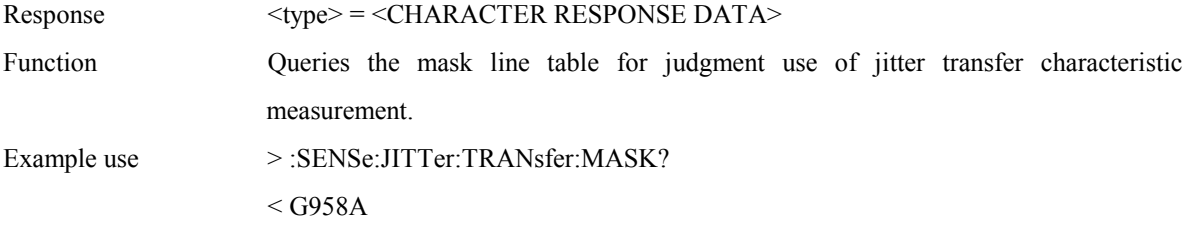

# **:SENSe:JITTer:TRANsfer:MTABle:TYPE <brate>,<type>**

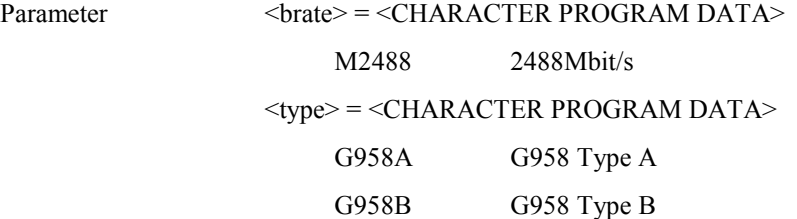

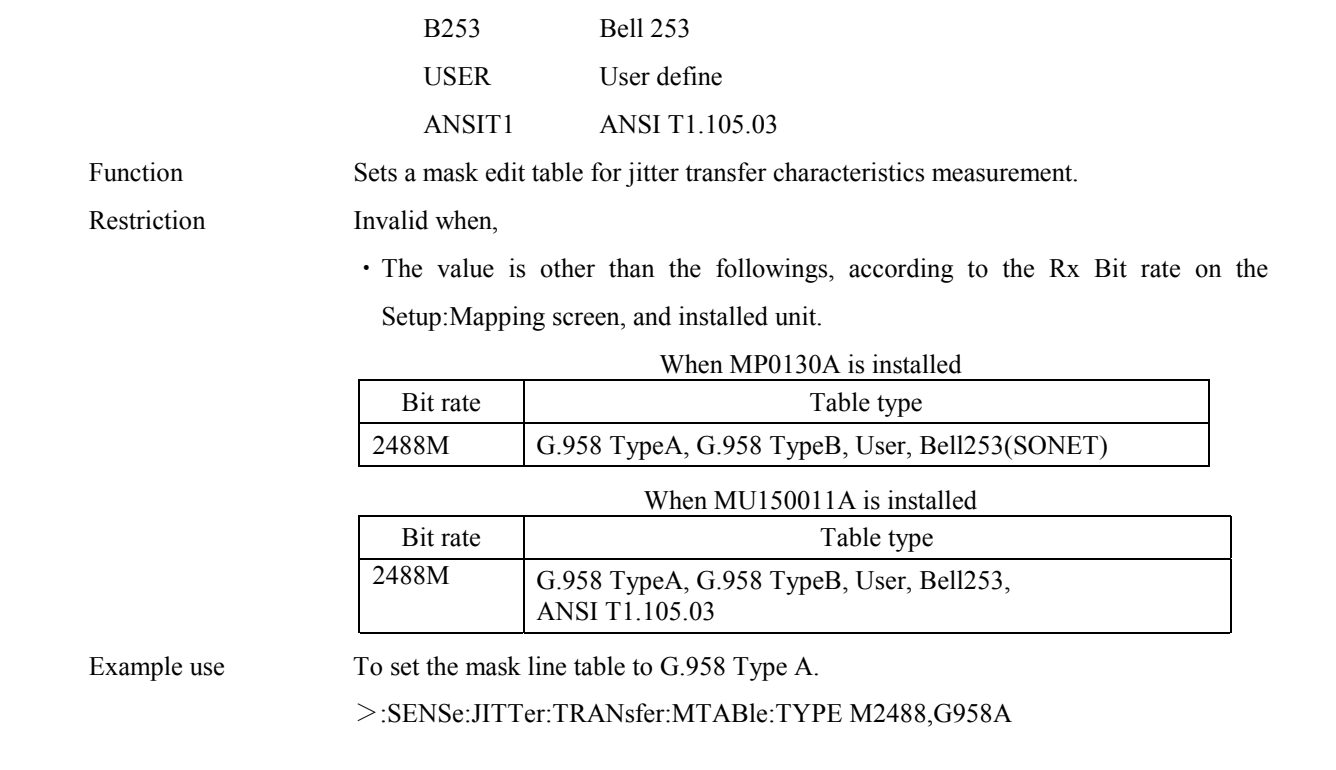

### **:SENSe:JITTer:TRANsfer:MTABle:TYPE? <brate>**

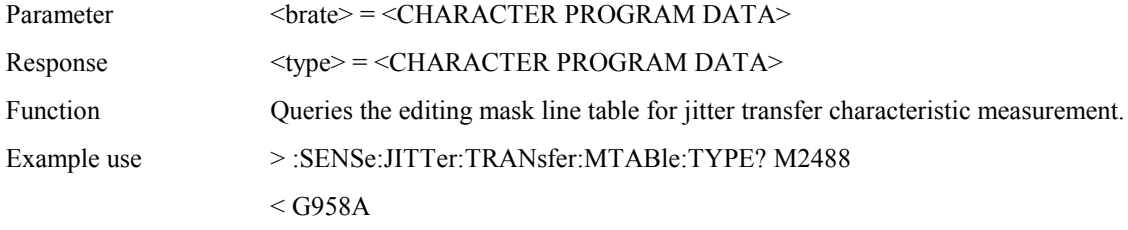

### **:SENSe:JITTer:TRANsfer:MTABle:POINt <brate>,<numeric>**

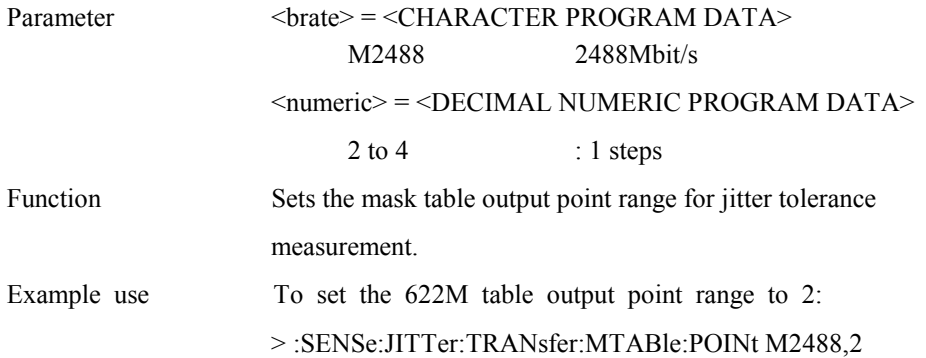

### **:SENSe:JITTer:TRANsfer:MTABle:POINt? <brate>**

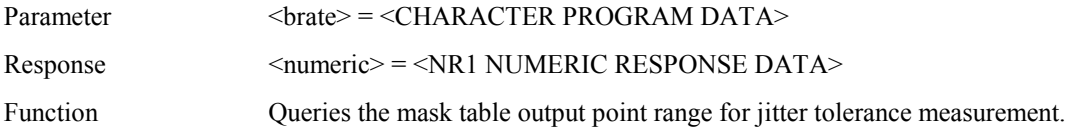

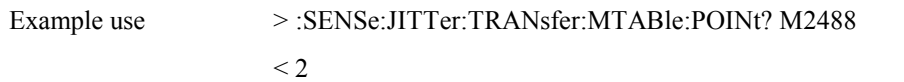

# **:SENSe:JITTer:TRANsfer:MTABle:DATA <brate>,<point>,<freq1>,<freq2>,<ampl>**

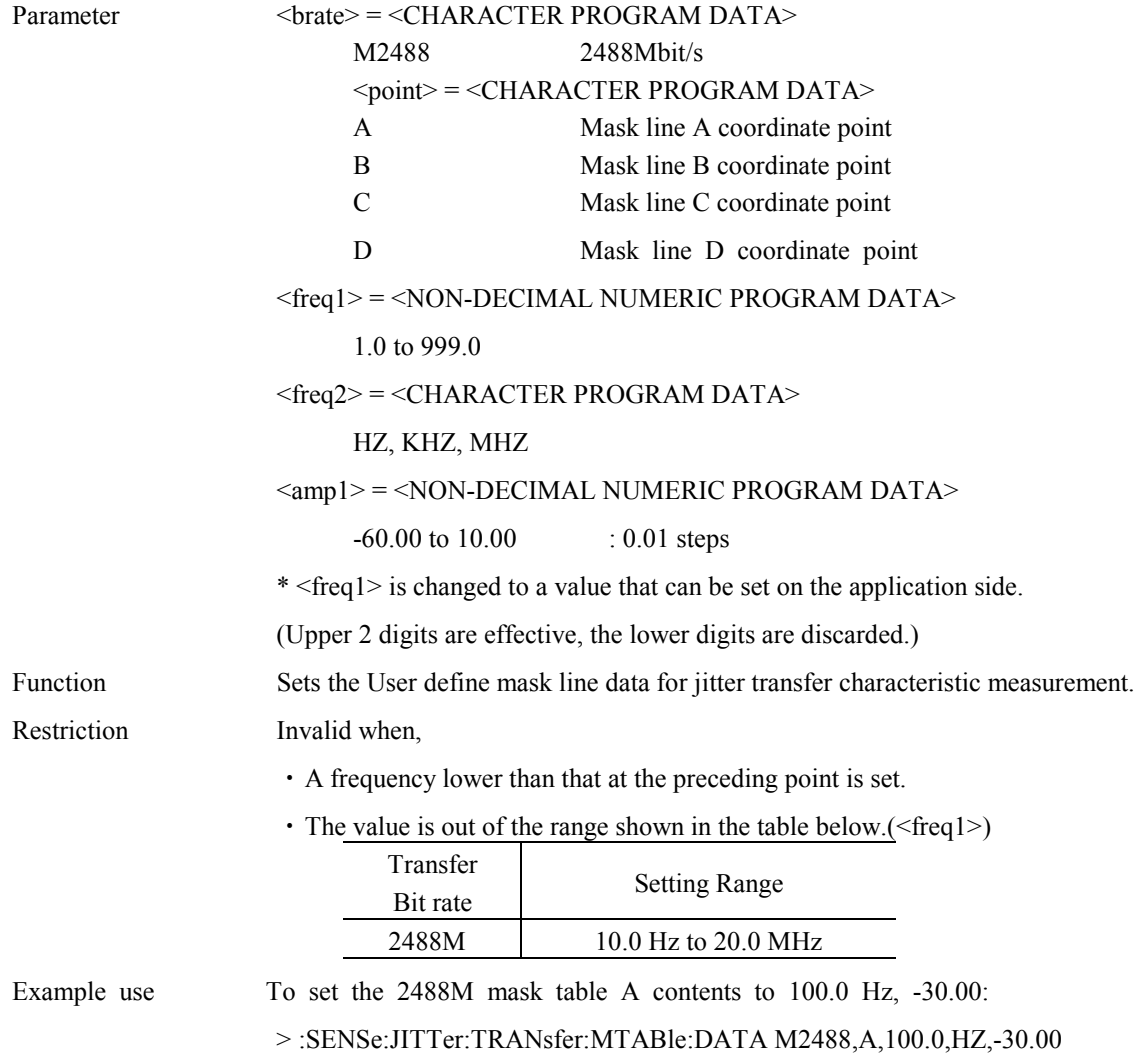

# **:SENSe:JITTer:TRANsfer:MTABle:DATA? <brate>,<point>**

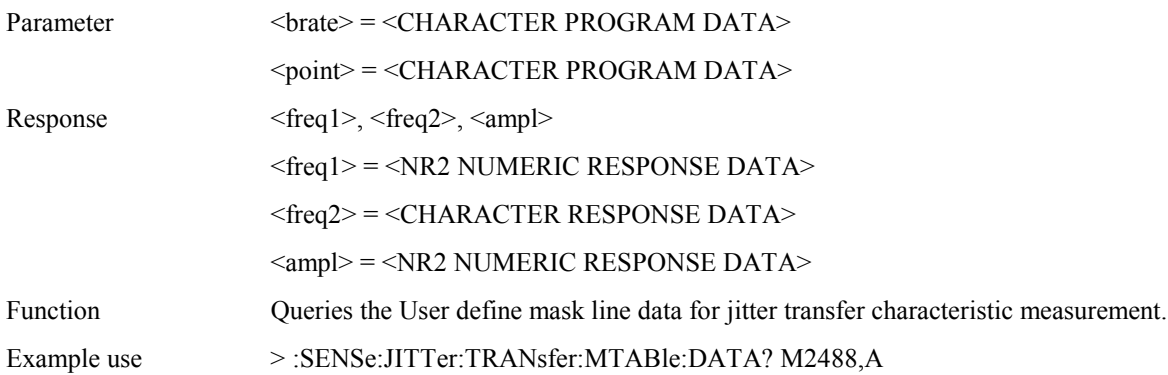

#### $< 100.0, HZ, 2.00$

# **:SENSe:JITTer:TRANsfer:MTABle:DEFault <brate> [,<type>]**

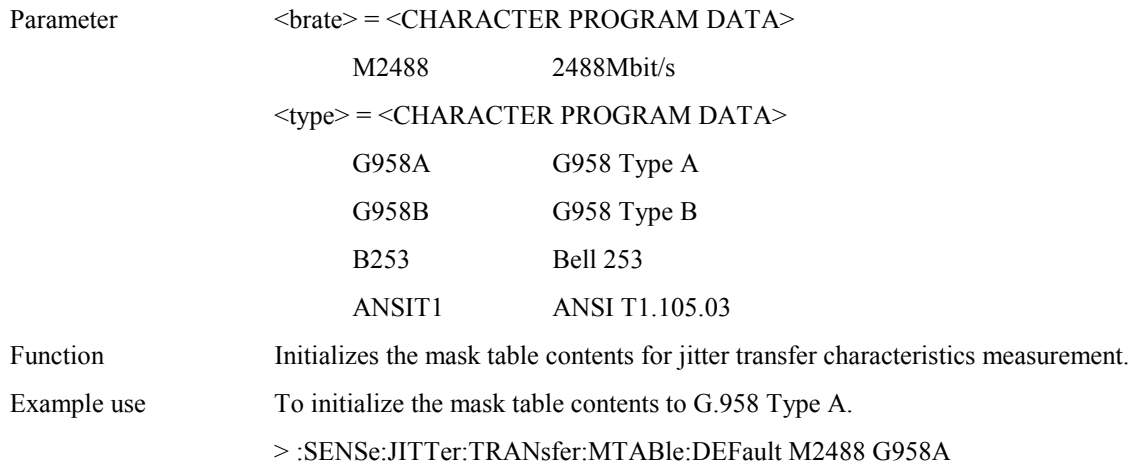

### **:SENSe:JITTer:TRANsfer:LOOPback <type>**

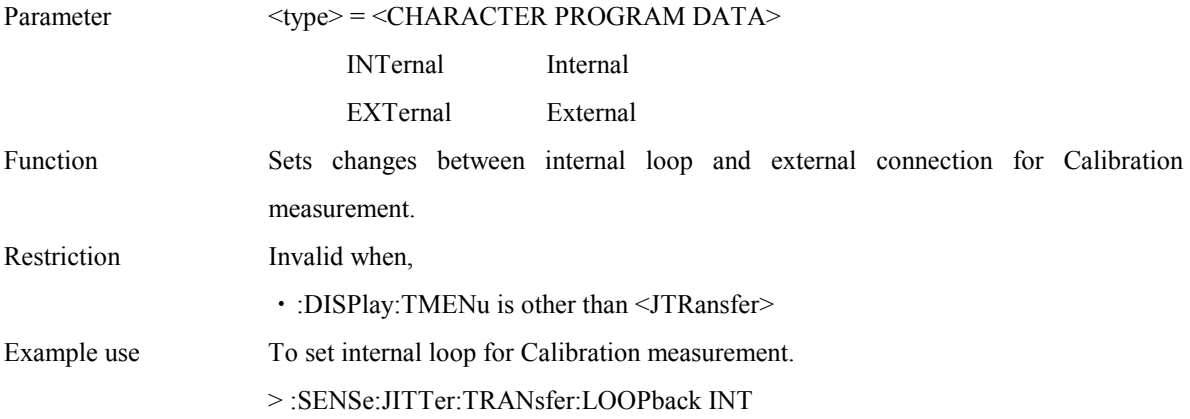

#### **:SENSe:JITTer:TRANsfer:LOOPback?**

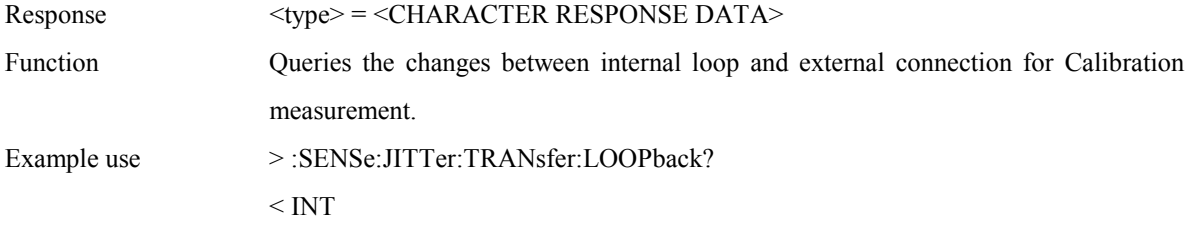

#### **:SENSe:JITTer:TRANsfer:SELectband <band>**

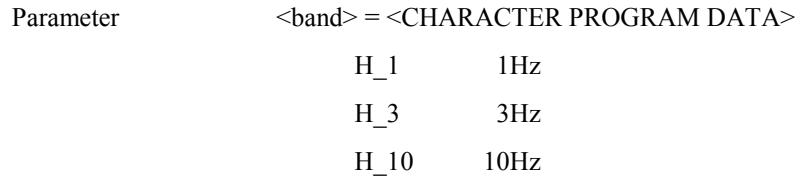

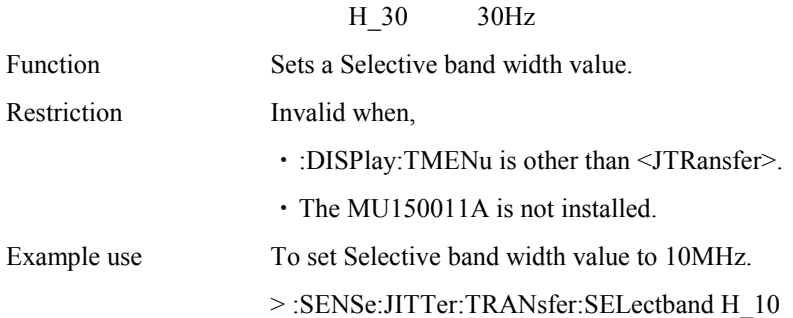

### **:SENSe:JITTer:TRANsfer:SELectband?**

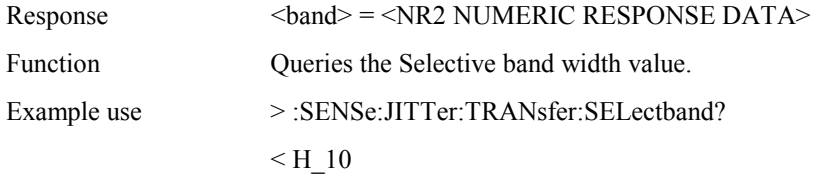

### **:SENSe:JITTer:TRANsfer:WTIMe <wait>**

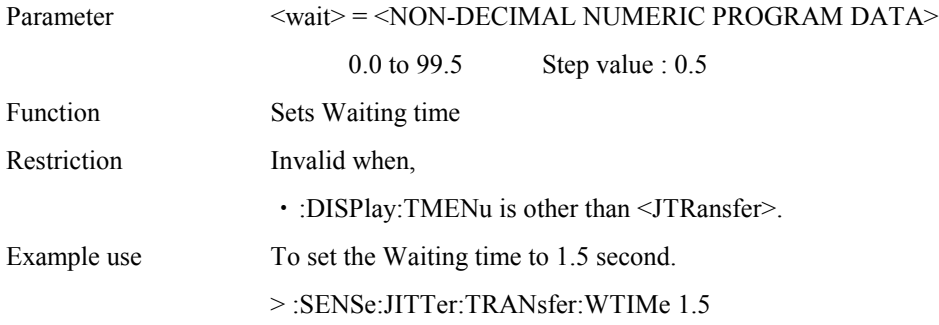

### **:SENSe:JITTer:TRANsfer:WTIMe?**

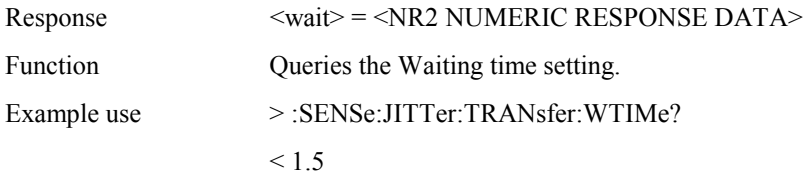

### **:SENSe:JITTer:SWEep:DETection:TYPE <type>**

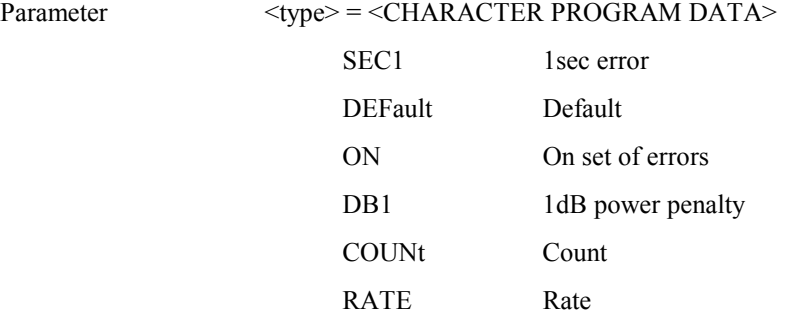

### Section 4 Remote Control

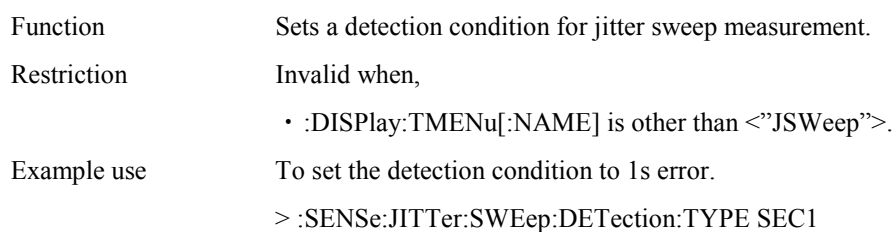

# **:SENSe:JITTer:SWEep:DETection:TYPE?**

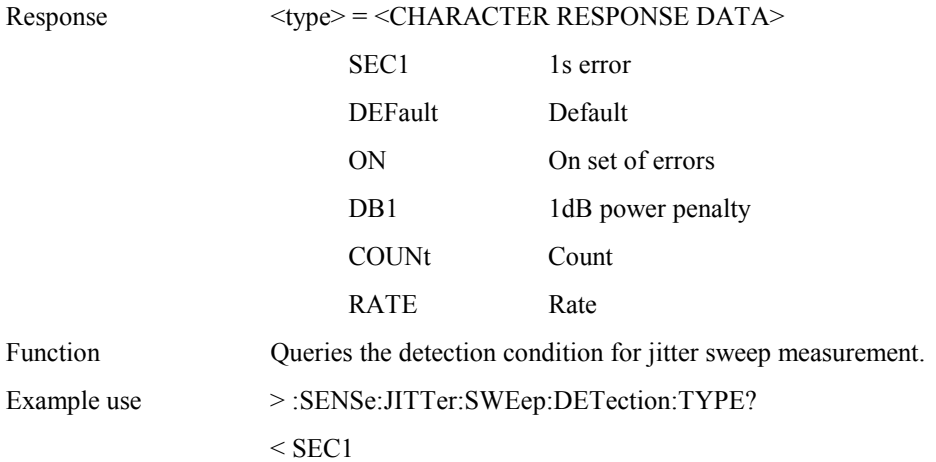

### **:SENSe:JITTer:SWEep:DETection:ERRor <error>**

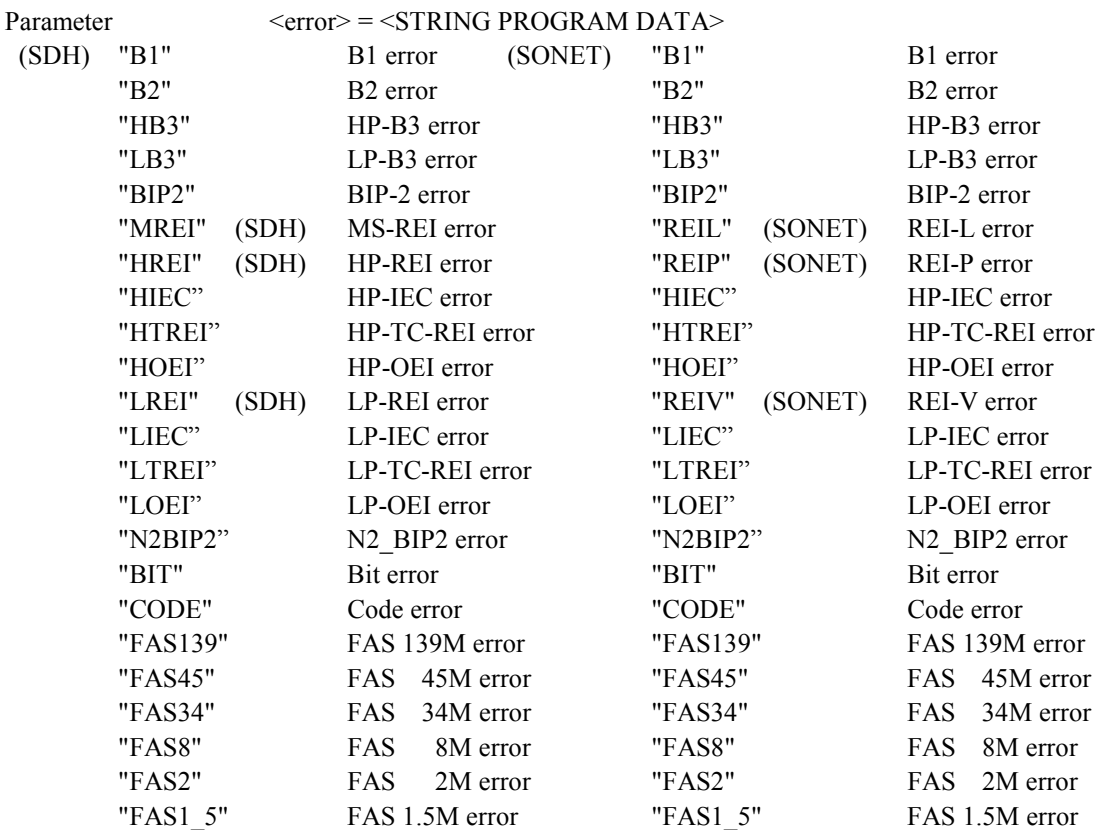

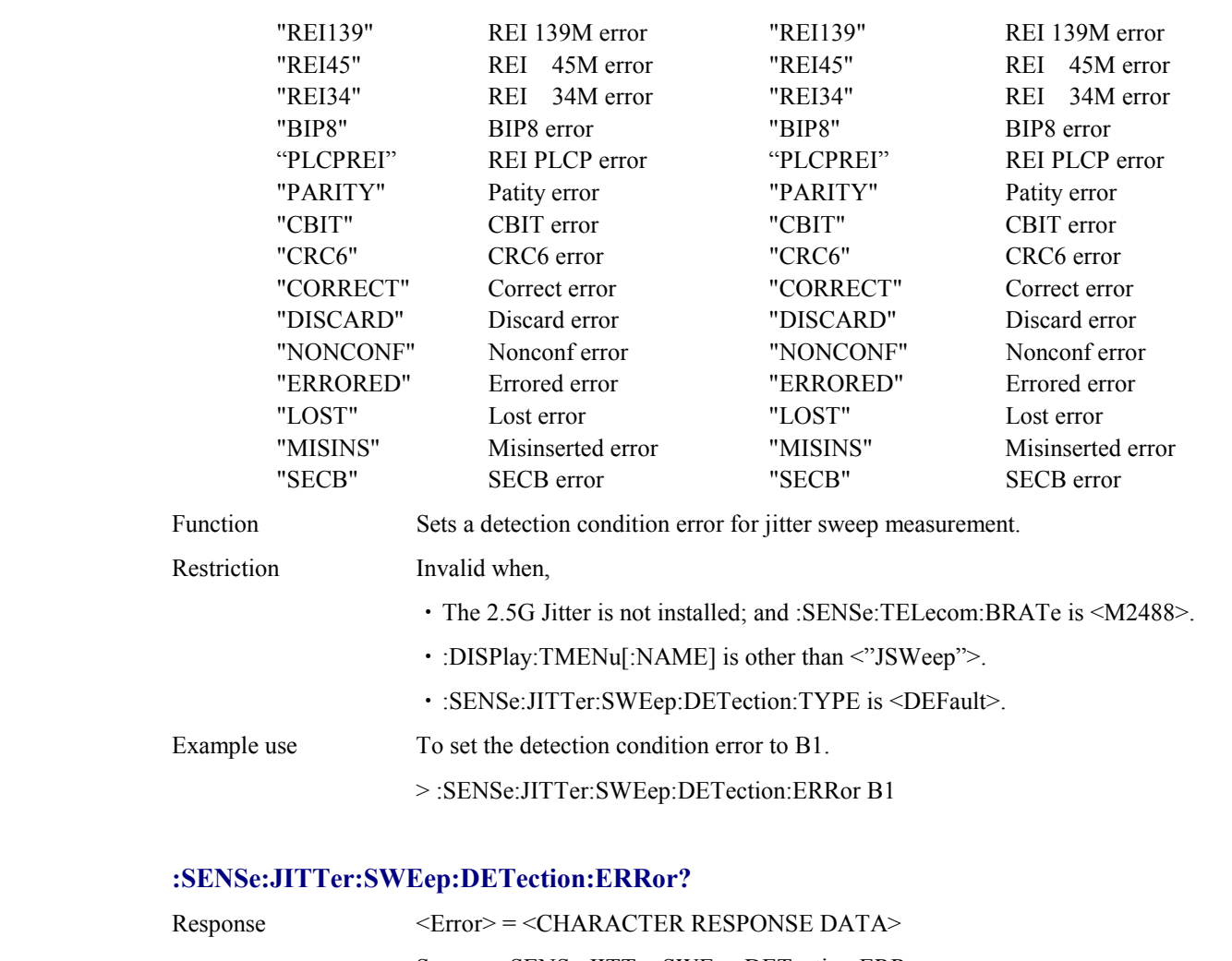

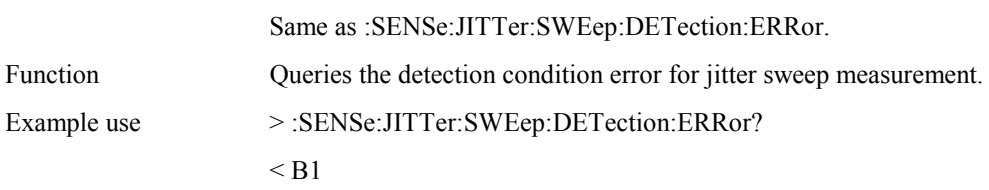

# **:SENSe:JITTer:SWEep:DETection:UNIT <unit>**

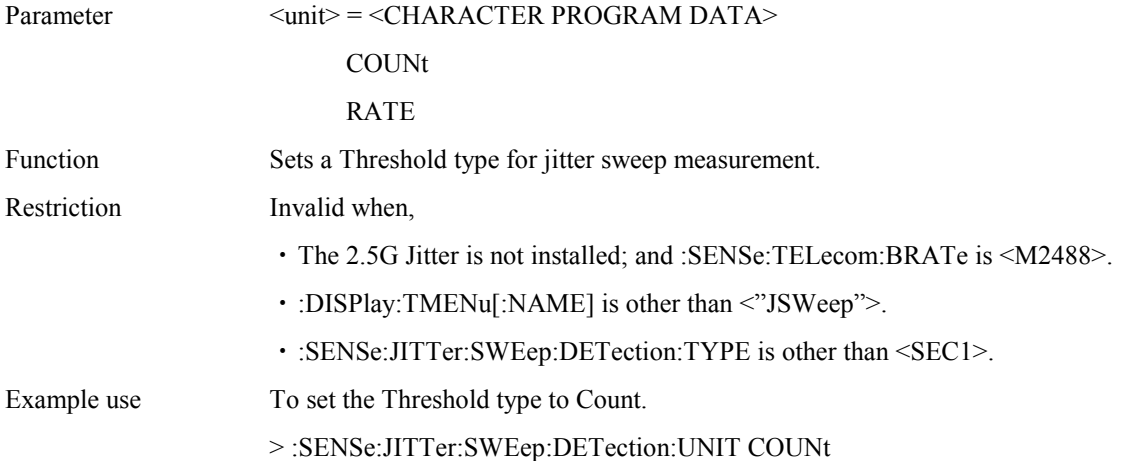

#### **:SENSe:JITTer:SWEep:DETection:UNIT?**

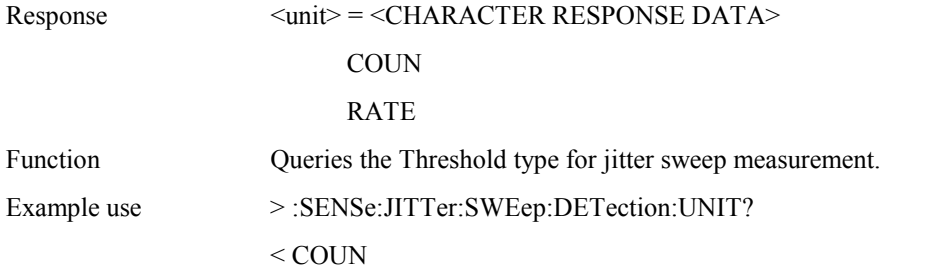

#### **:SENSe:JITTer:SWEep:DETection:THReshold:EC <numeric>**

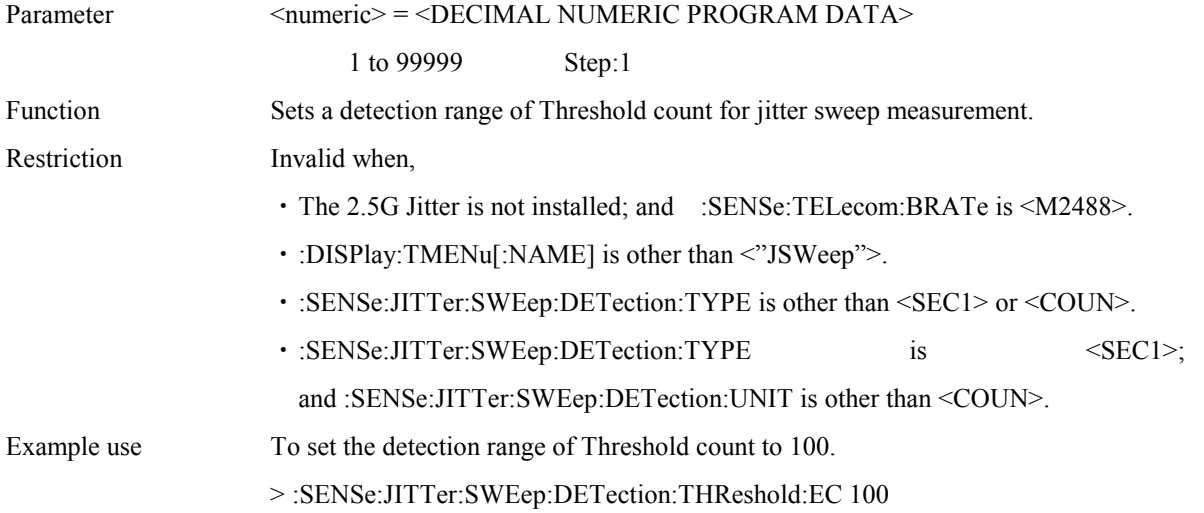

### **:SENSe:JITTer:SWEep:DETection:THReshold:EC?**

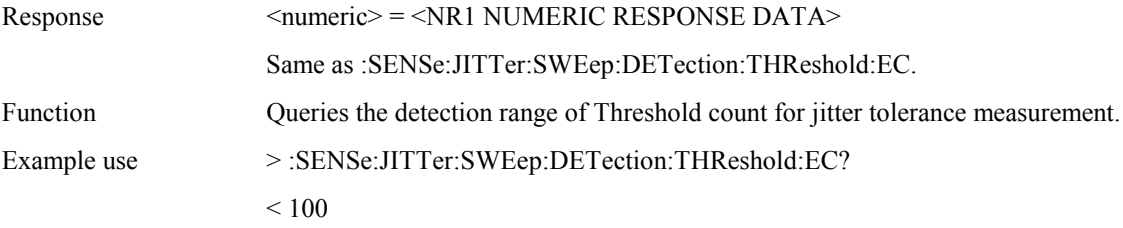

### **:SENSe:JITTer:SWEep:DETection:THReshold:ER <erate>**

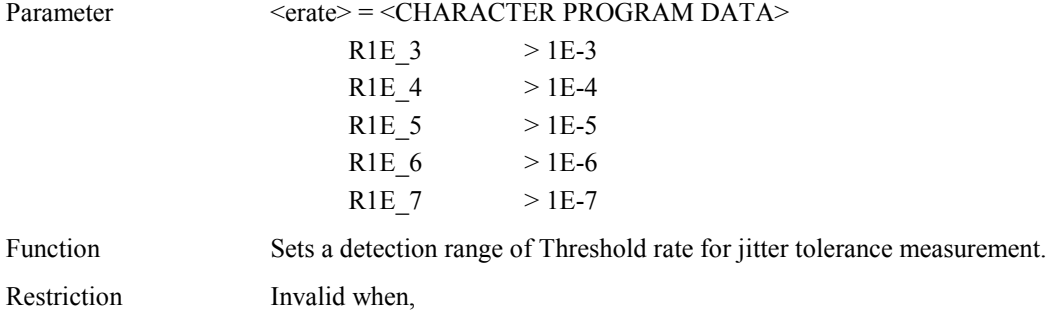
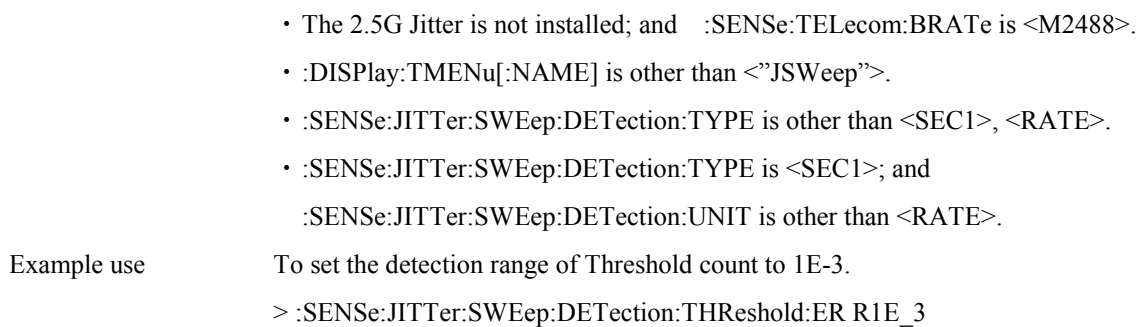

# **:SENSe:JITTer:SWEep:DETection:THReshold:ER?**

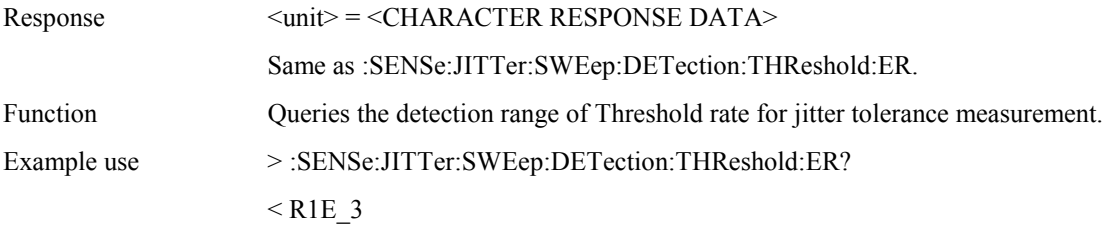

## **:SENSe:JITTer:SWEep:DETection:HTIMe <s>**

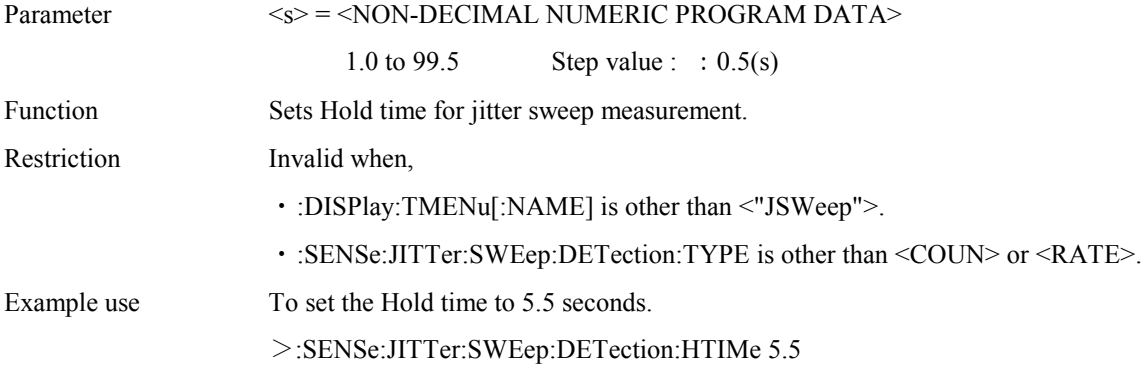

# **:SENSe:JITTer:SWEep:DETection:HTIMe?**

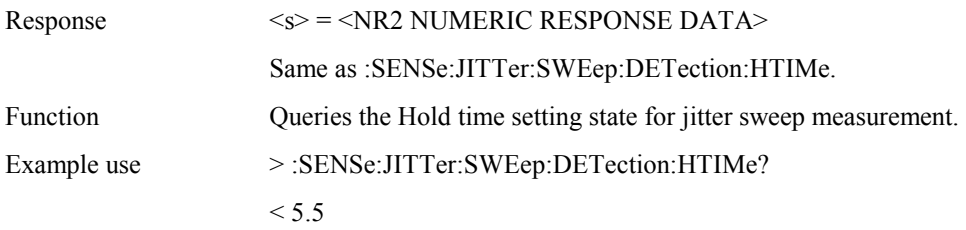

#### **:SENSe:JITTer:SWEep:WTIMe <wait>**

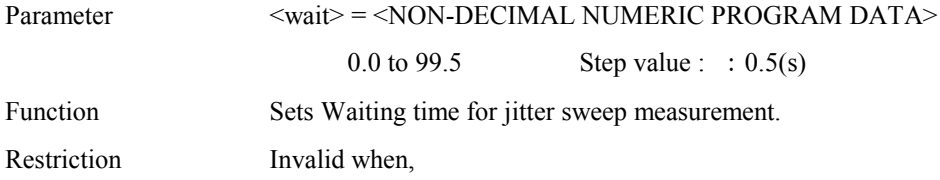

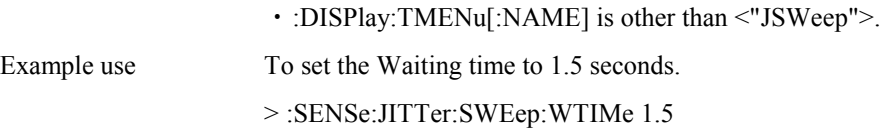

# **:SENSe:JITTer:SWEep:WTIMe?**

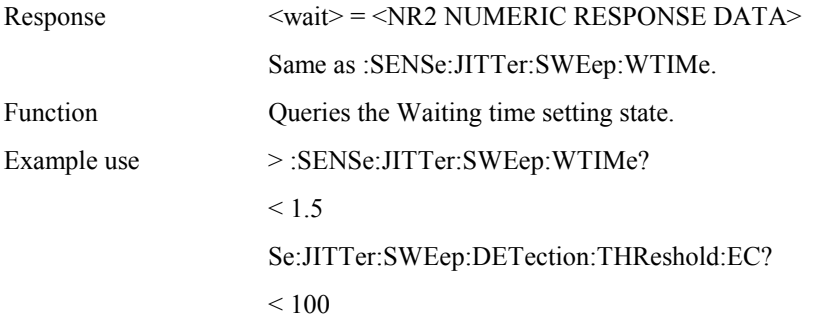

# **:SENSe:JITTer:JFRequency:FILTer <filter>**

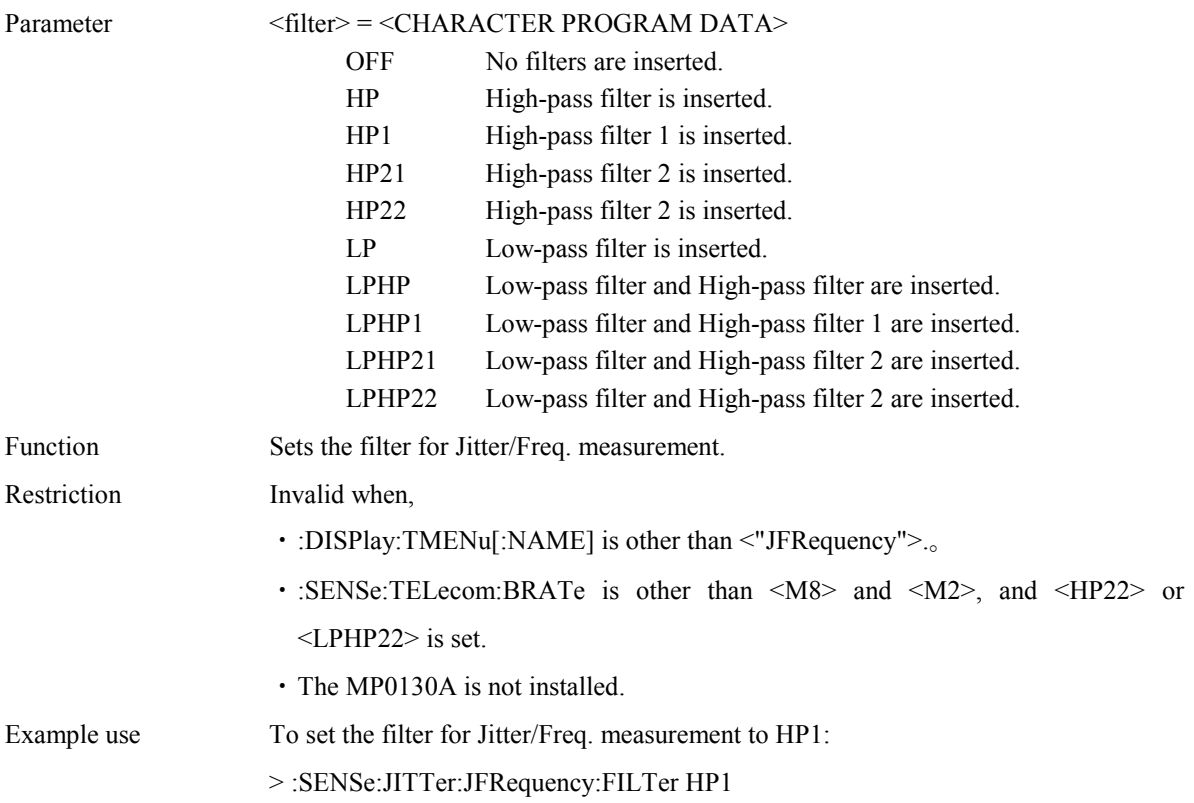

# **:SENSe:JITTer:JFRequency:FILTer?**

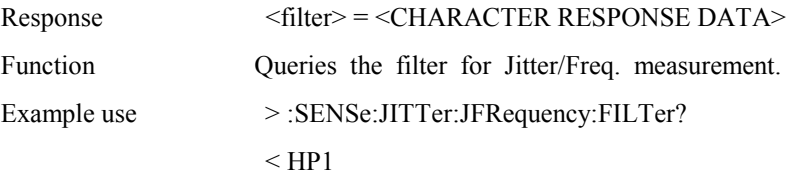

## **:SENSe:JITTer:JFRequency:INTerval <numeric>**

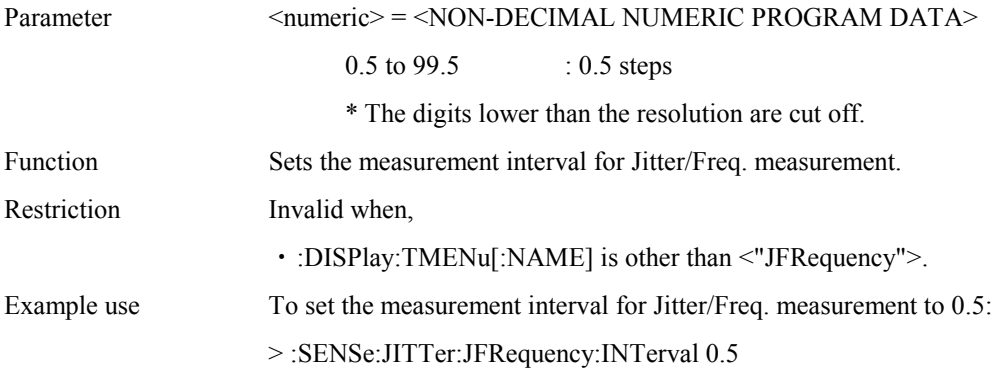

# **:SENSe:JITTer:JFRequency:INTerval?**

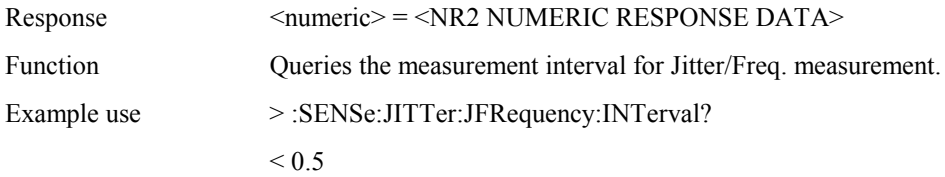

# **SENSe:JITTer:FSWeep:MTABle:TYPE <brate>,<type>**

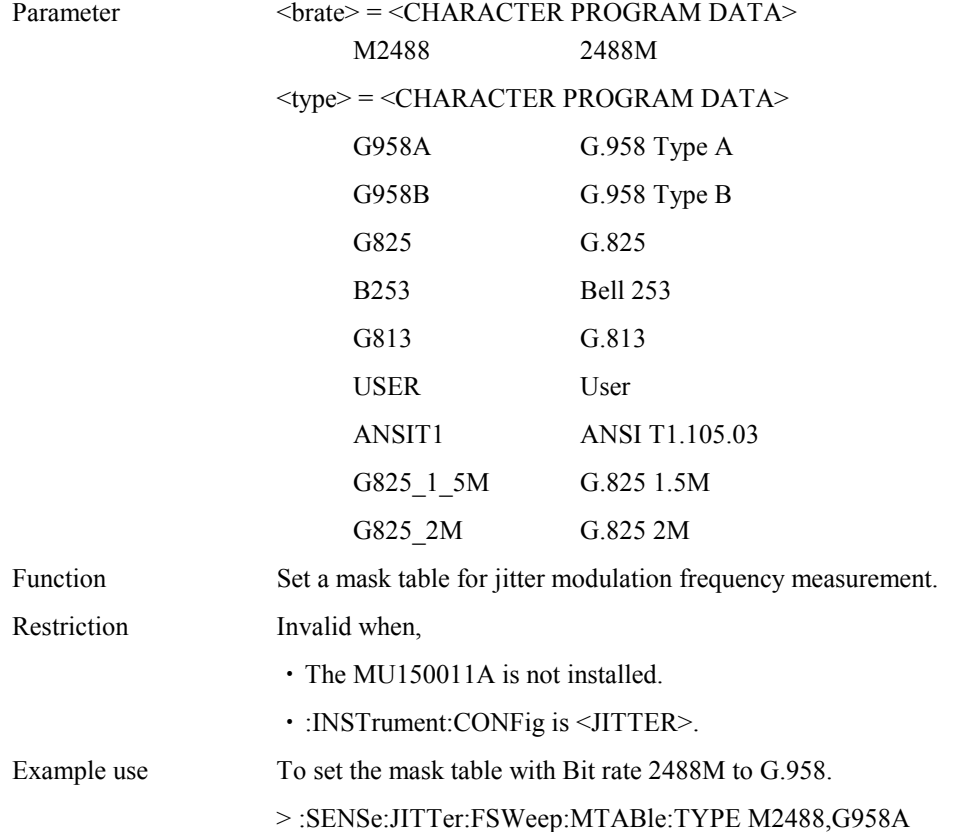

### **:SENSe:JITTer:FSWeep:MTABle:TYPE? <brate>**

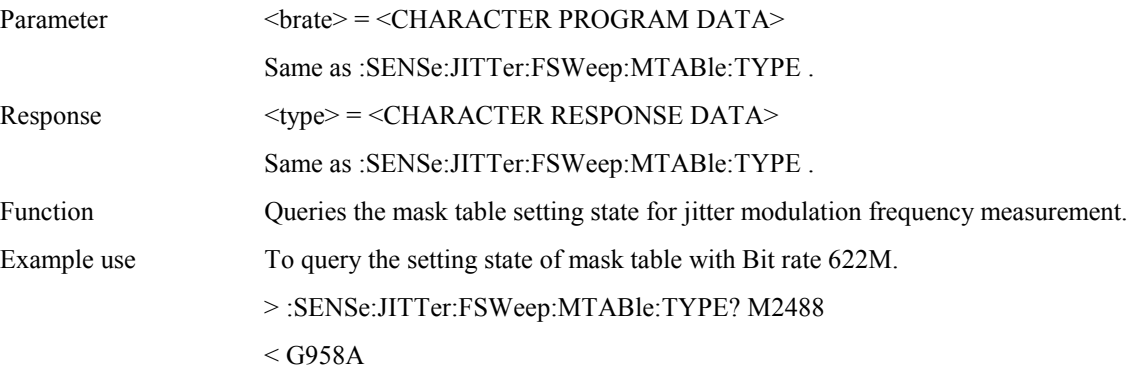

### **:SENSe:JITTer:FSWeep:MTABle:POINt <brate>,<point>**

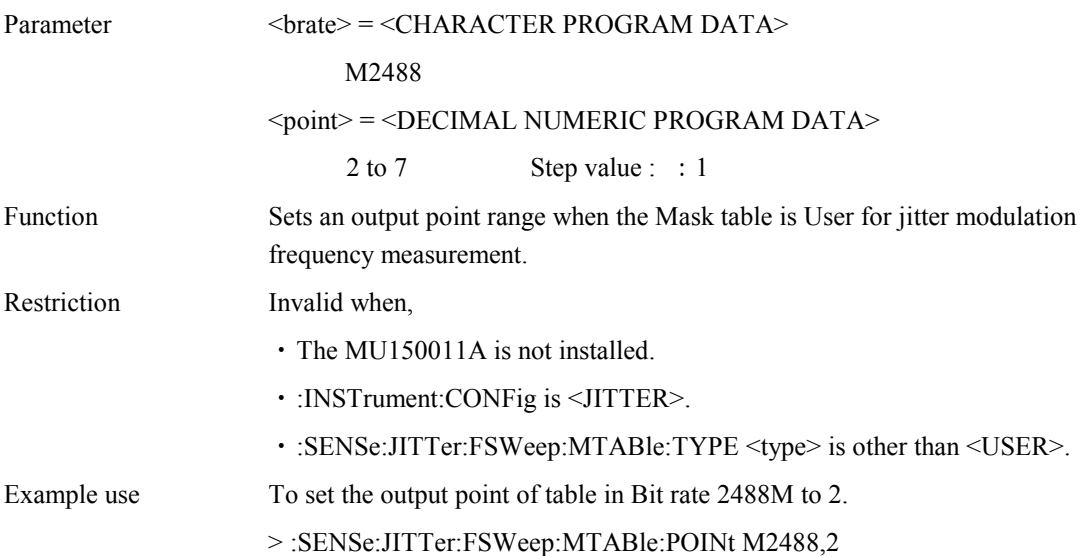

### **:SENSe:JITTer:FSWeep:MTABle: POINt?<brate>**

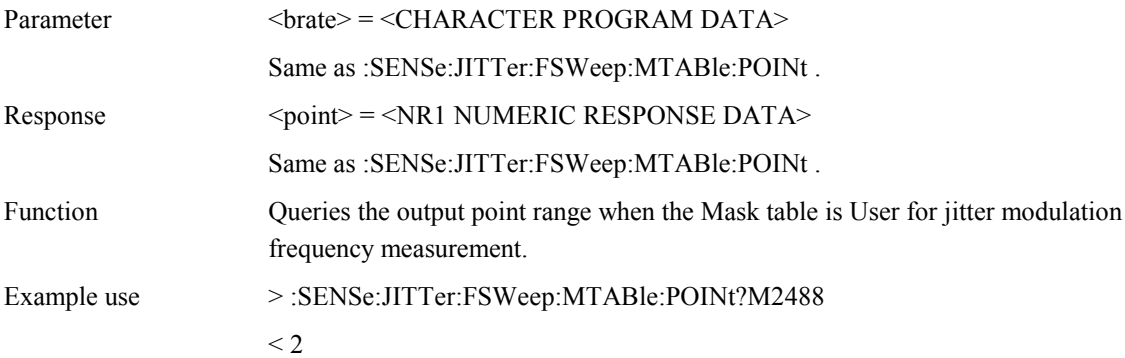

#### **:SENSe:JITTer:FSWeep:MTABle:DATA <brate>,<ptype>,<freq1>,<freq2>,<uipp>**

Parameter  $\langle \text{brate} \rangle = \langle \text{CHARACTER PROGRAM DATA} \rangle$ 

M2488

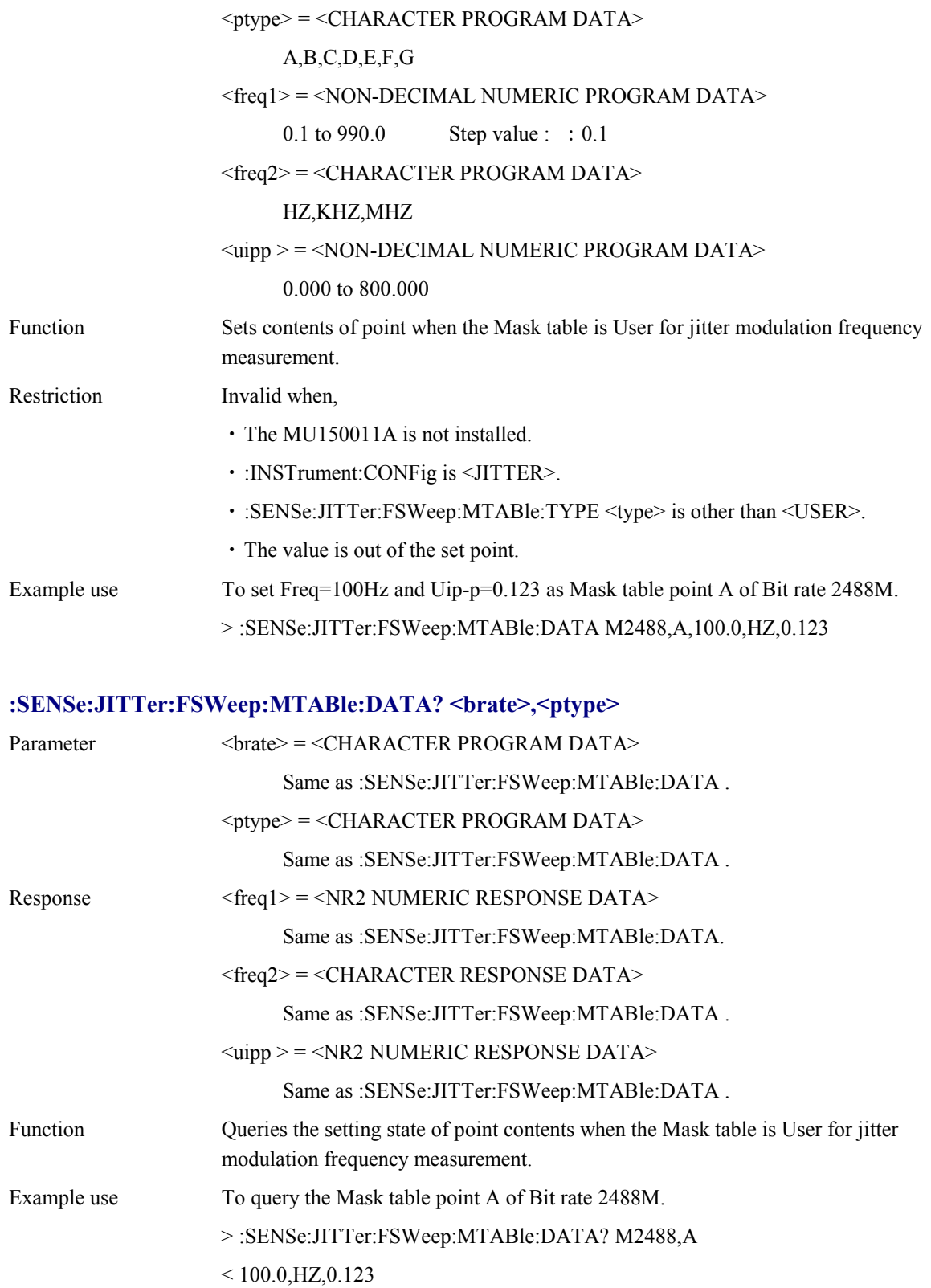

# **:SENSe:JITTer:FSWeep:MTABle:DEFault <brate> [,<type>]**

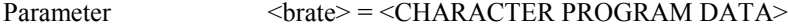

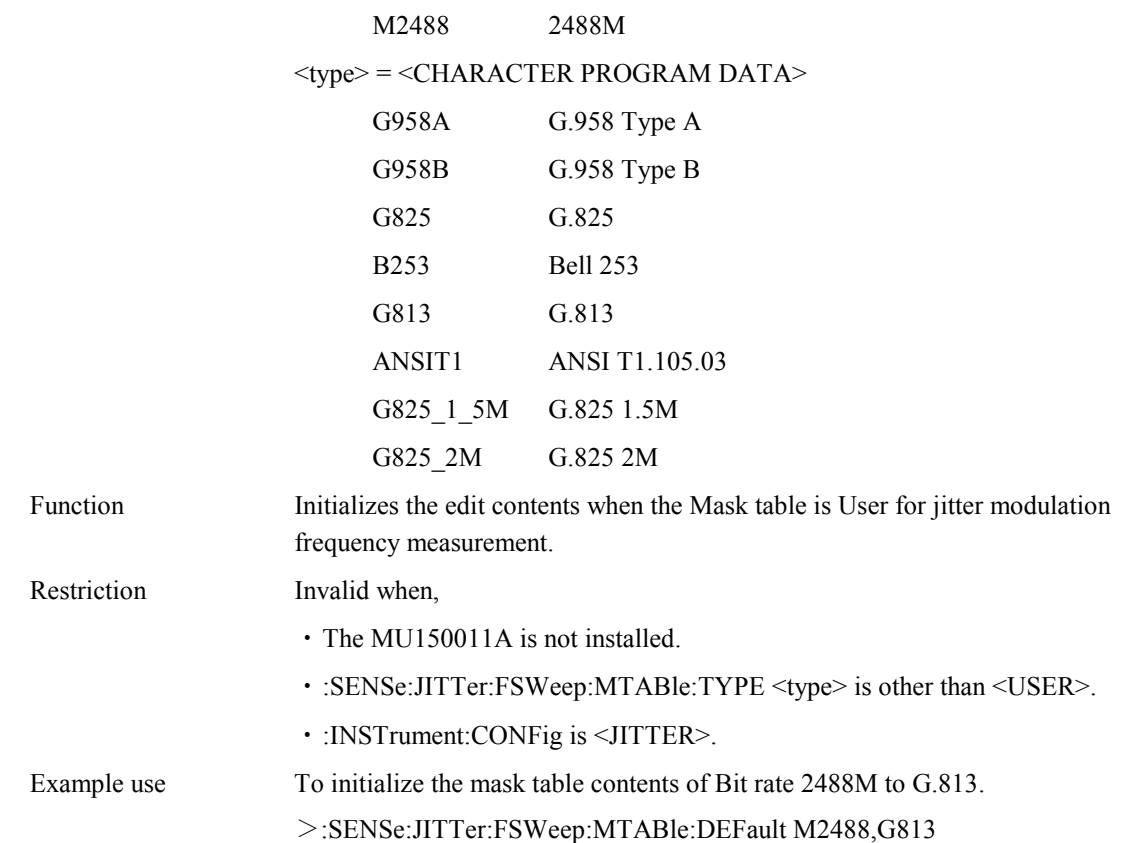

# **:SENSe:JITTer:FSWeep:MTABle:OFFSet <offset>**

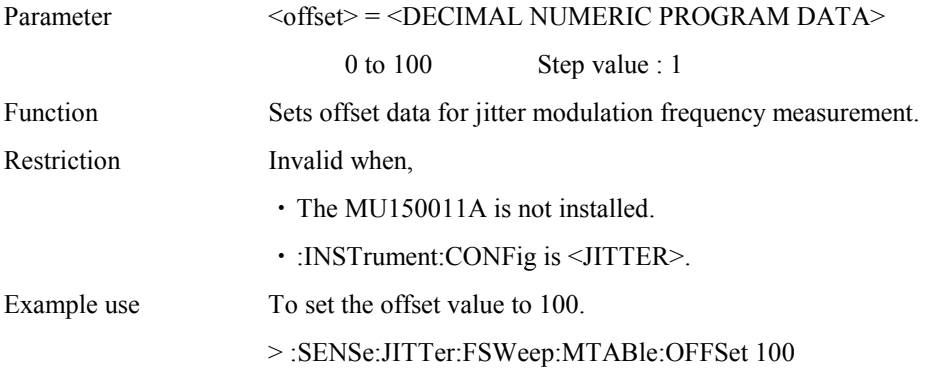

### **:SENSe:JITTer:FSWeep:MTABle:OFFSet?**

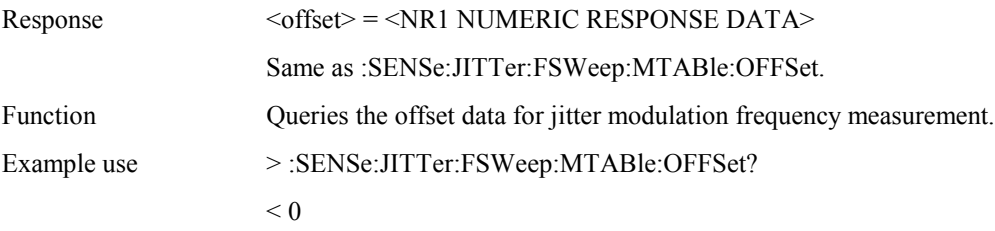

# **:SENSe:JITTer:FSWeep:DETection:TYPE <type>**

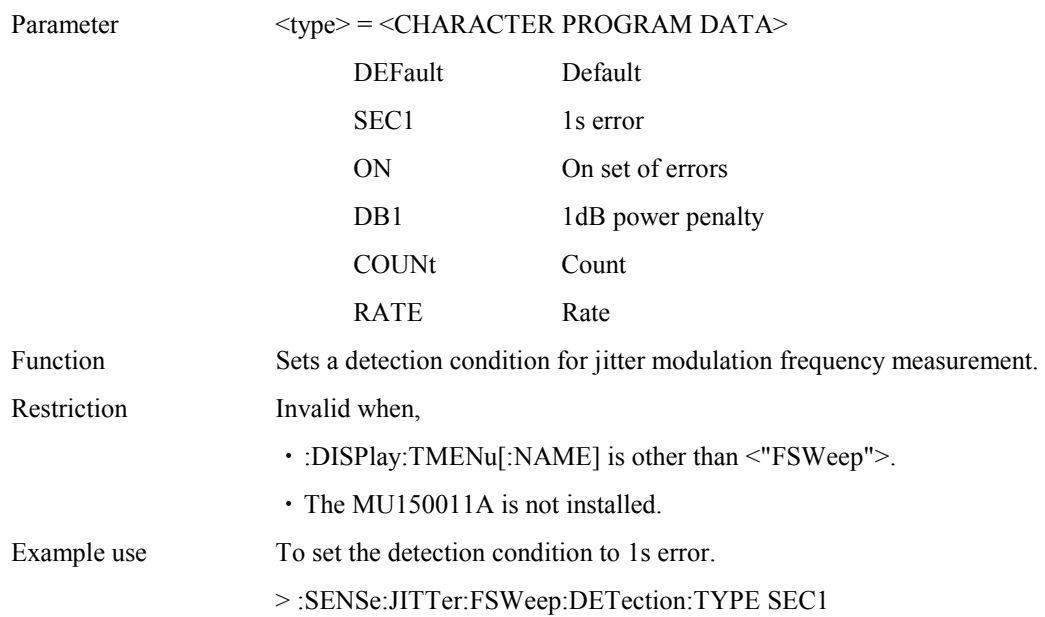

# **:SENSe:JITTer:FSWeep:DETection:TYPE?**

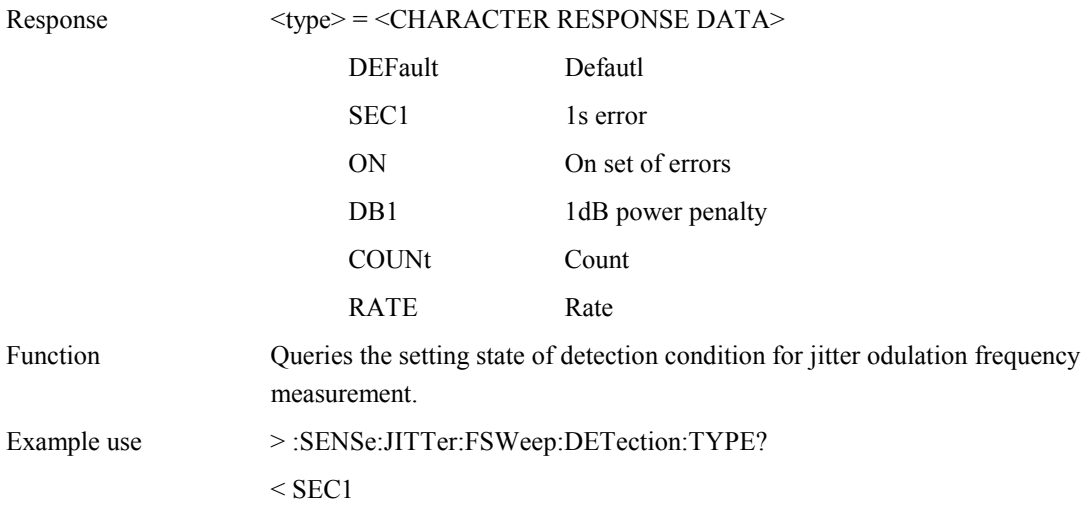

# **:SENSe:JITTer:FSWeep:DETection:ERRor <error>**

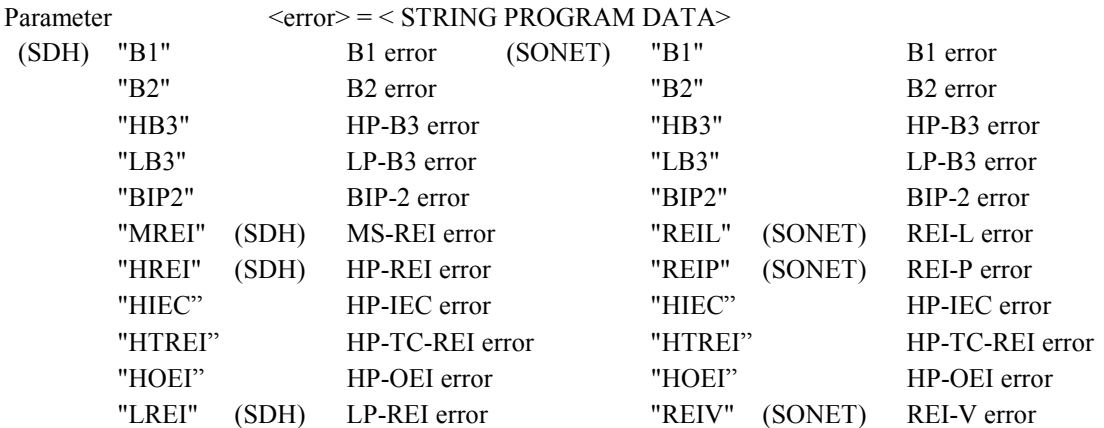

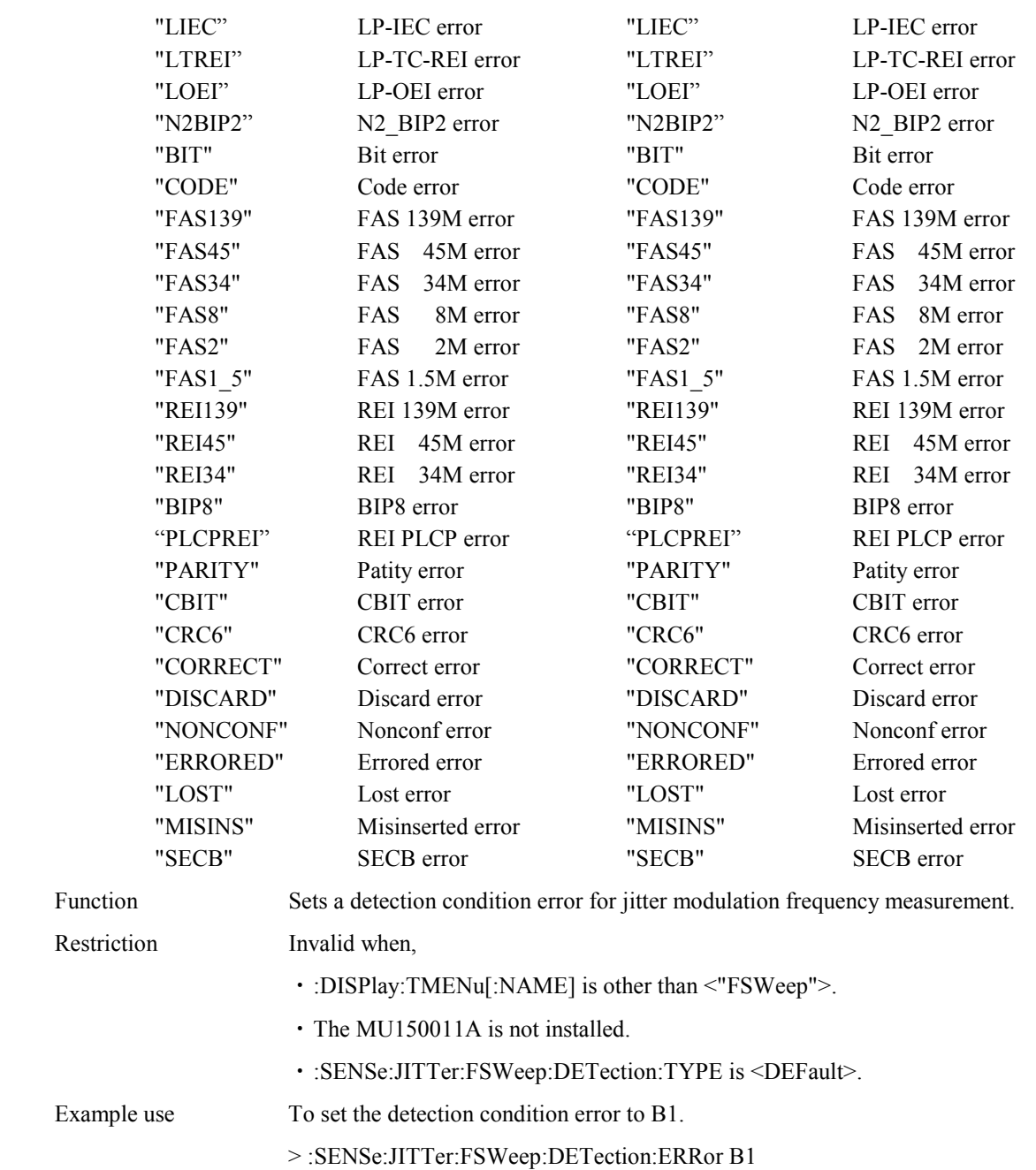

# **:SENSe:JITTer:FSWeep:DETection:ERRor?**

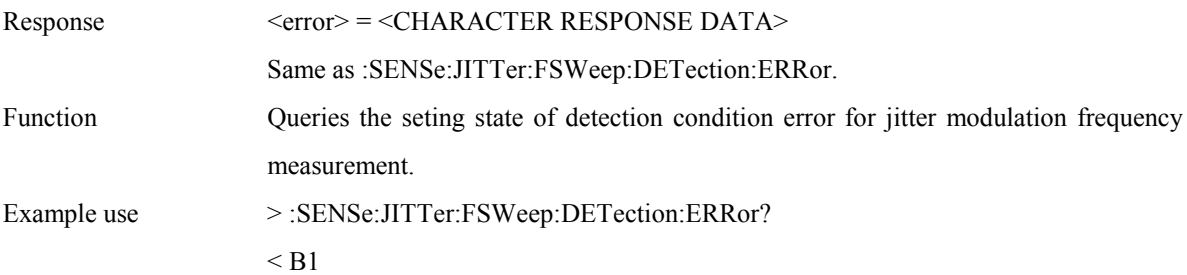

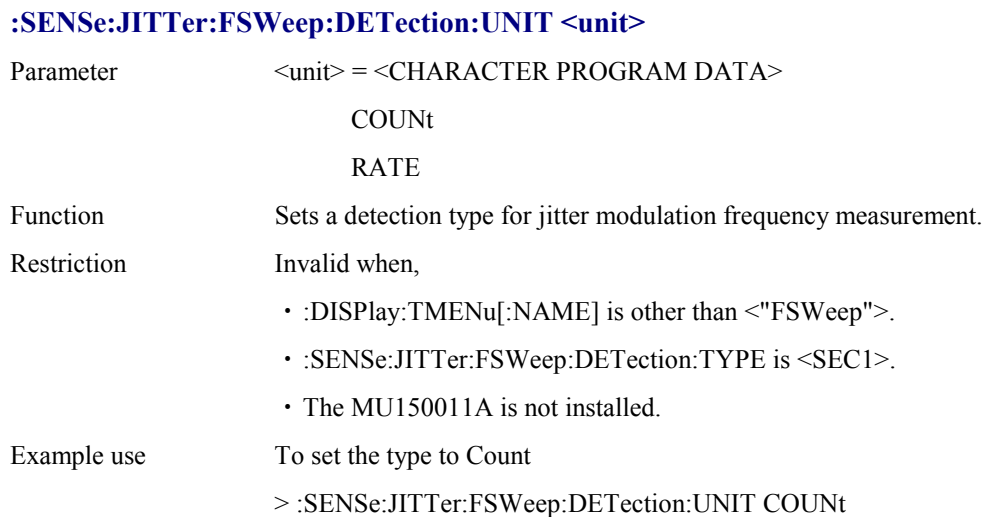

## **:SENSe:JITTer:FSWeep:DETection:UNIT?**

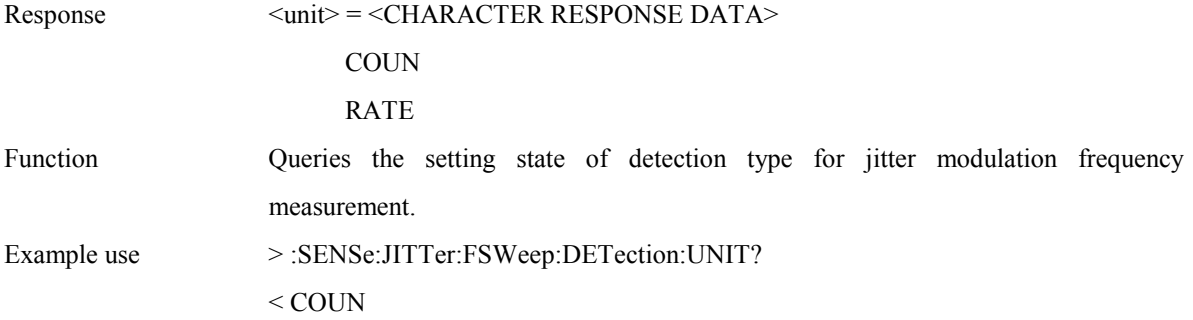

# **:SENSe:JITTer:FSWeep:DETection:THReshold:EC <numeric>**

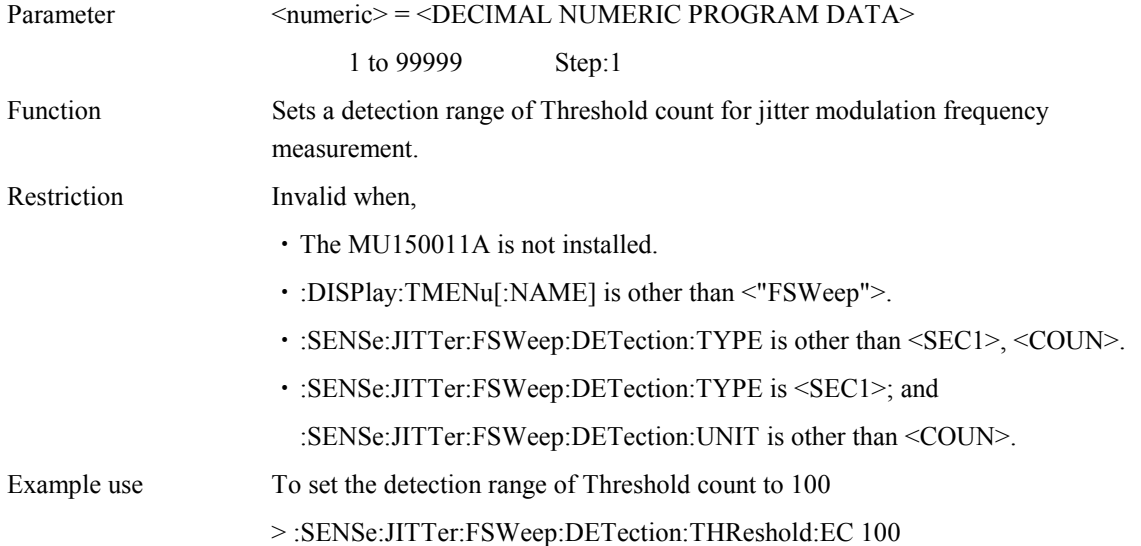

# **:SENSe:JITTer:FSWeep:DETection:THReshold:EC?**

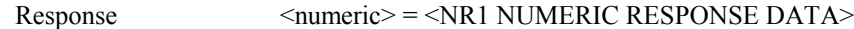

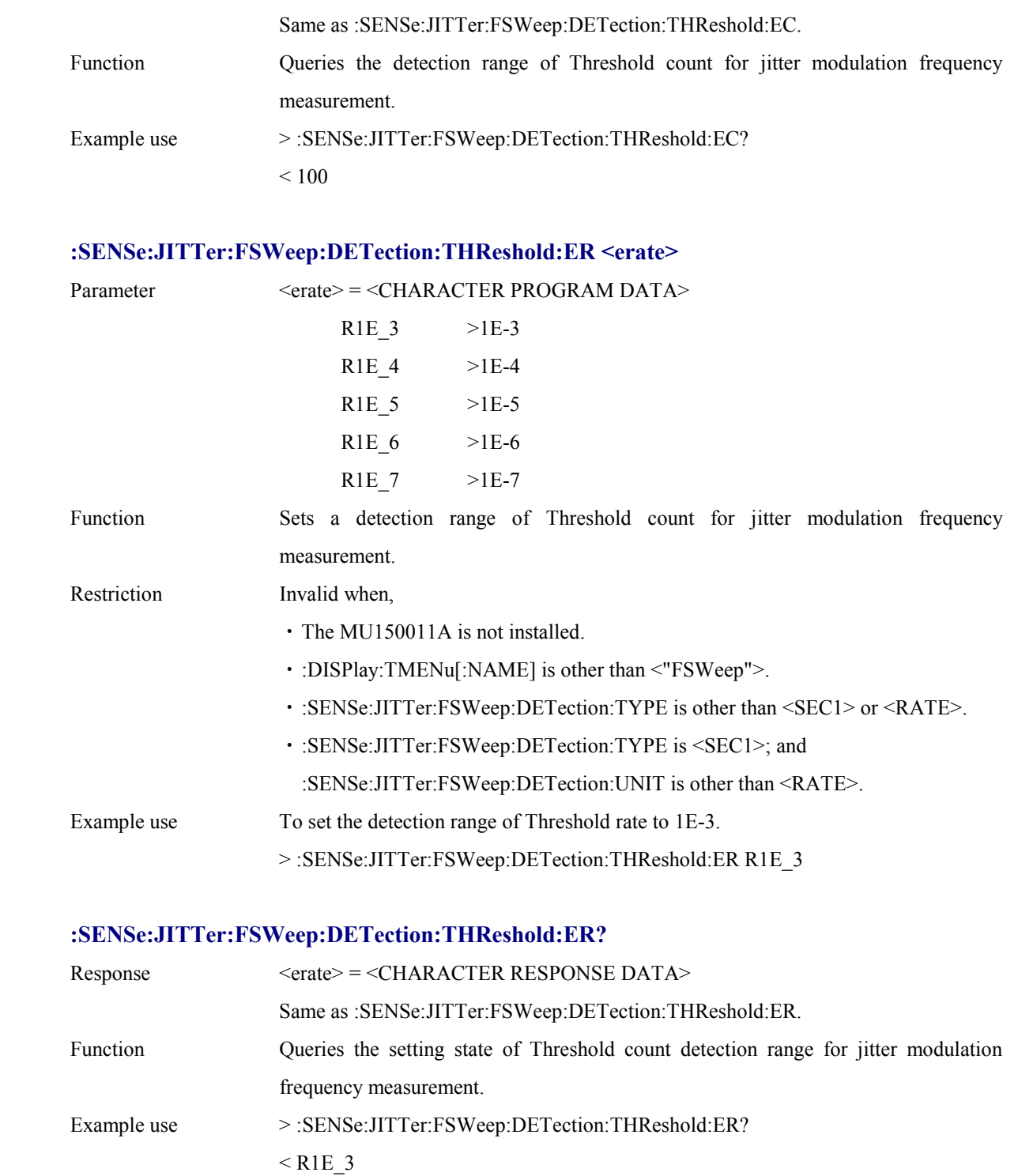

# **:SENSe:JITTer:FSWeep:DETection:HTIMe <s>**

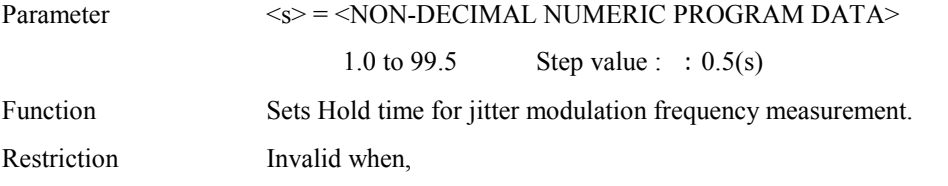

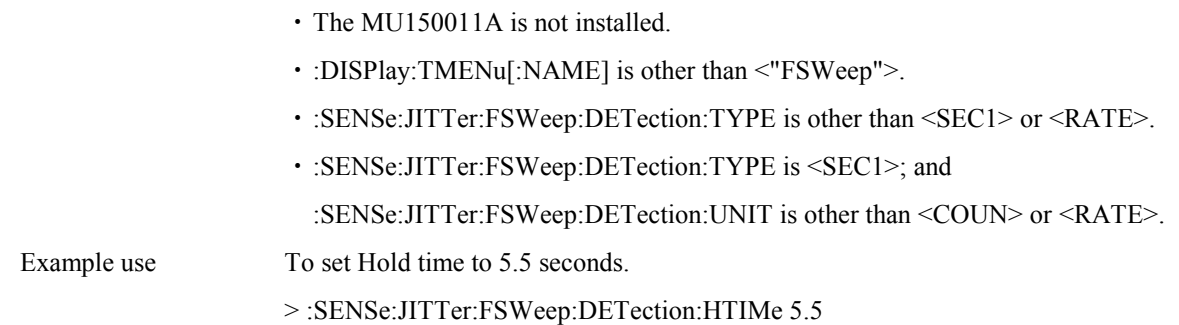

# **:SENSe:JITTer:FSWeep:DETection:HTIMe?**

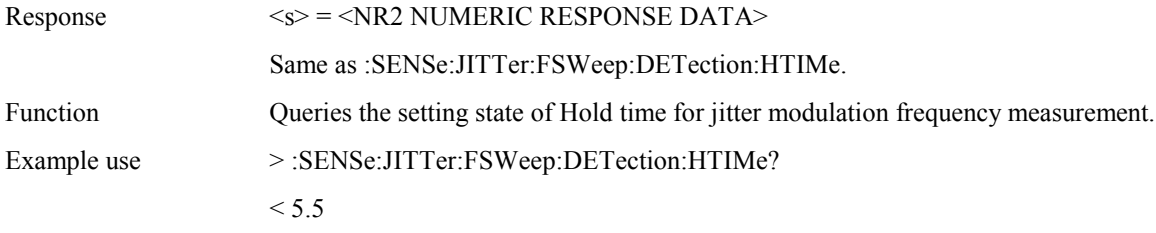

## **:SENSe:JITTer:FSWeep:WTIMe <wait>**

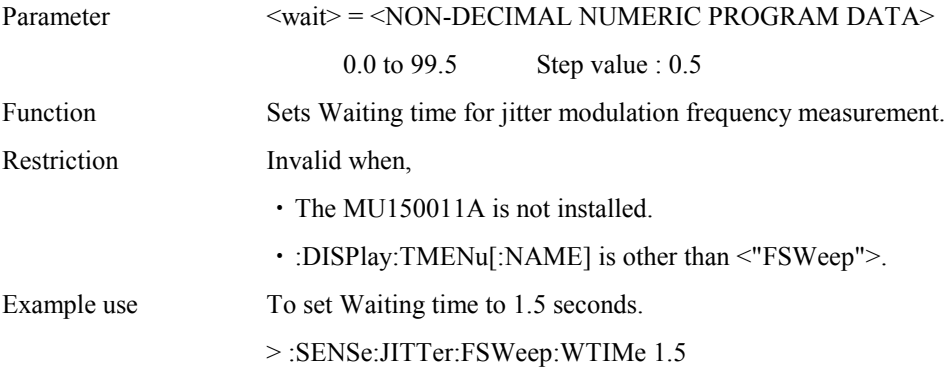

# **:SENSe:JITTer:FSWeep:WTIMe?**

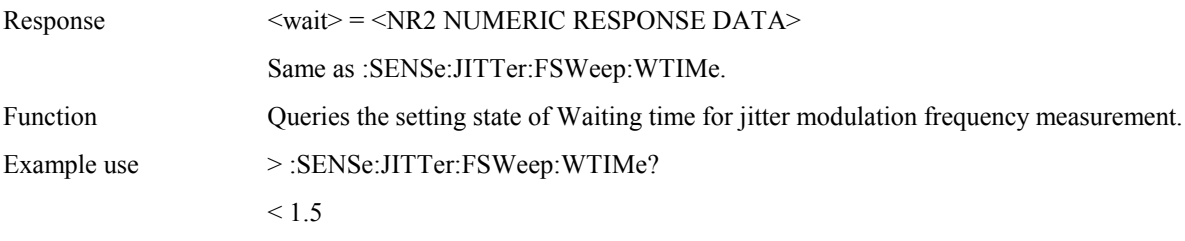

# **:SENSe:JITTer:FSWeep:MASK <mask>**

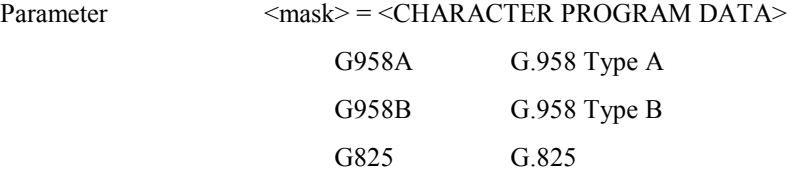

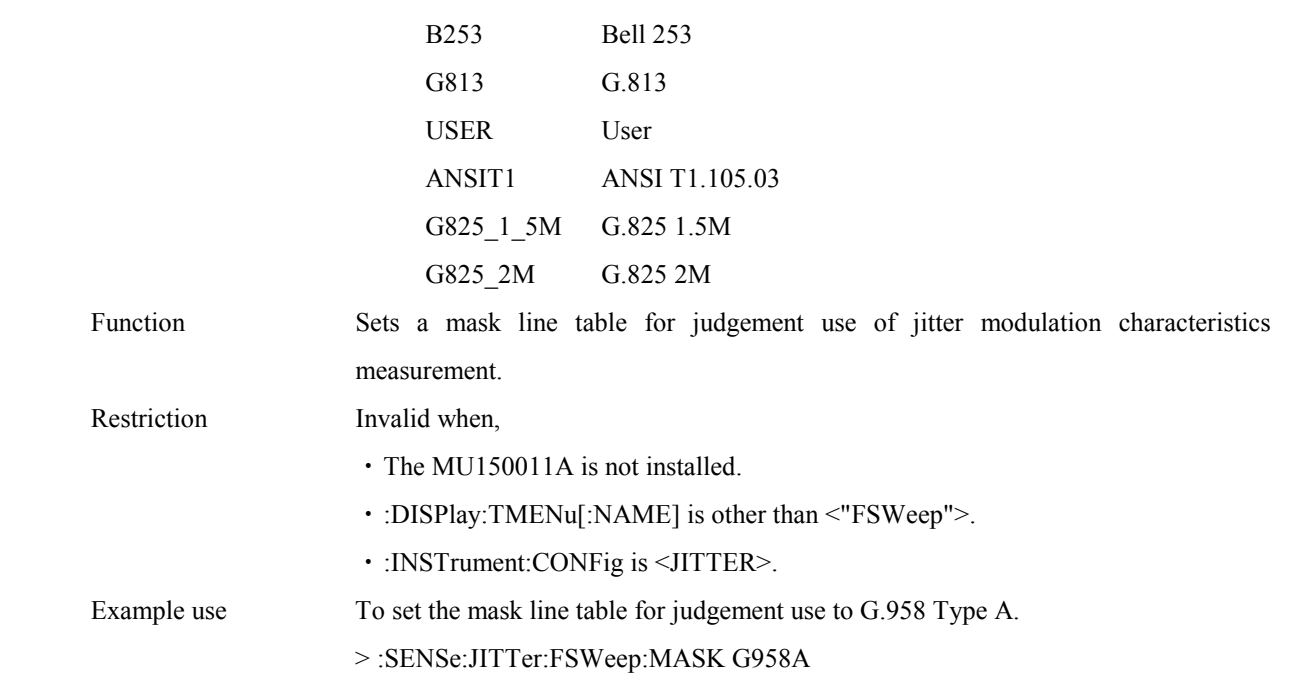

#### **:SENSe:JITTer:FSWeep:MASK?**

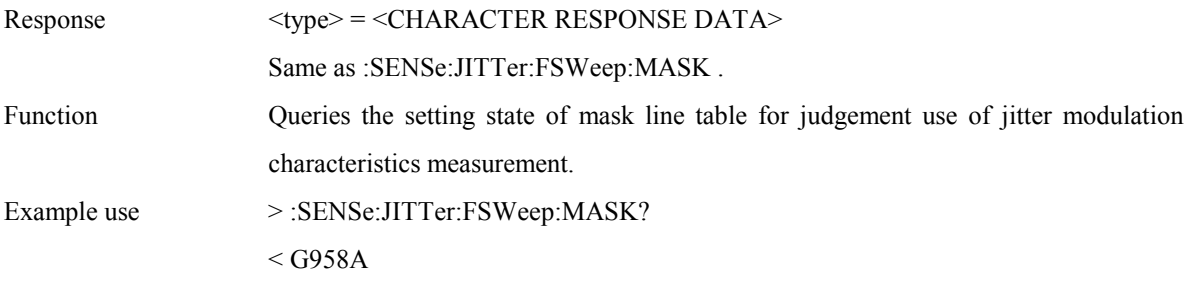

#### **:SENSe:WANDer:MANual:COUPled <boolean>**

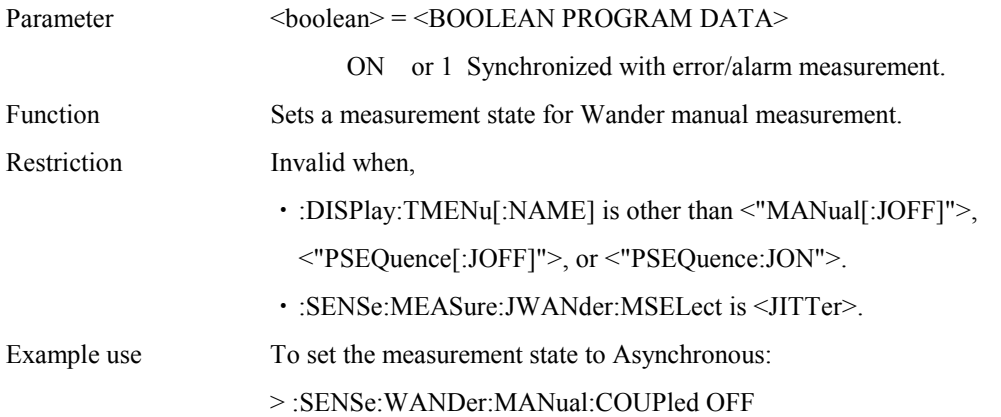

## **:SENSe:WANDer:MANual:COUPled?**

Response <boolean> = <NR1 NUMERIC RESPONSE DATA>

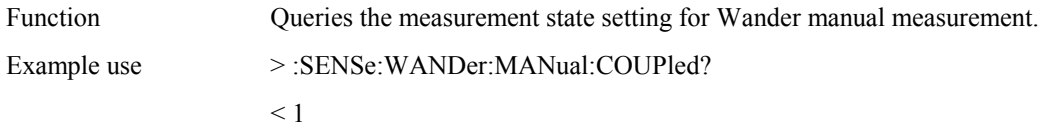

## **:SENSe:WANDer:AUTO:INTerval <otime>**

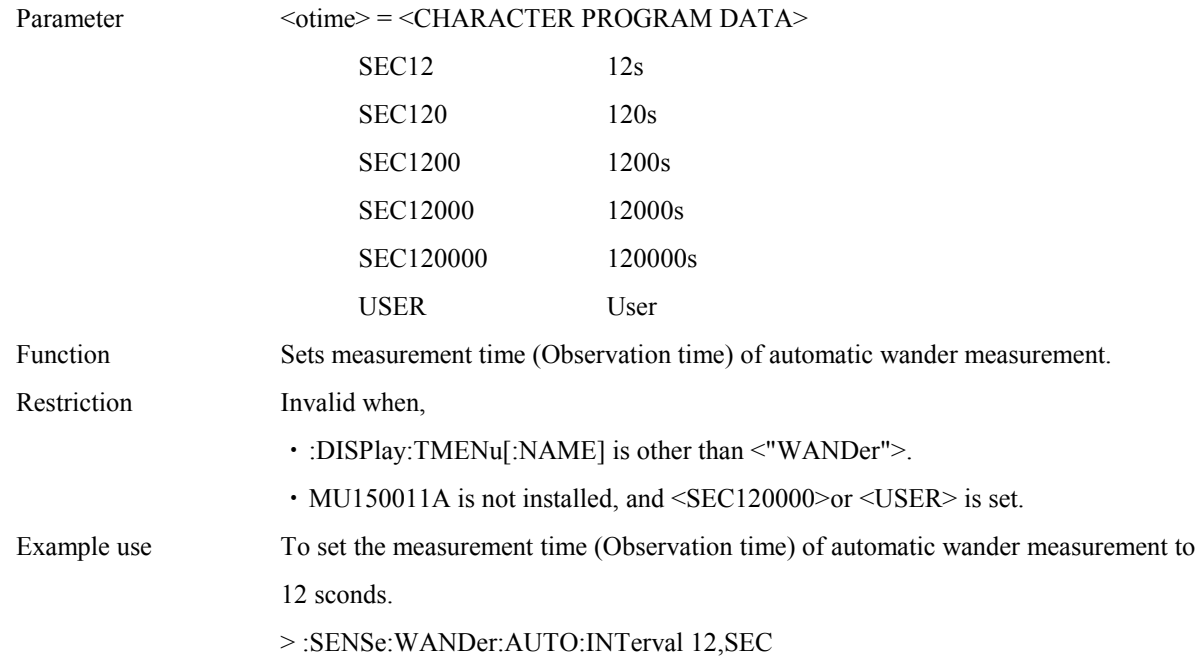

## **:SENSe:WANDer:AUTO:INTerval?**

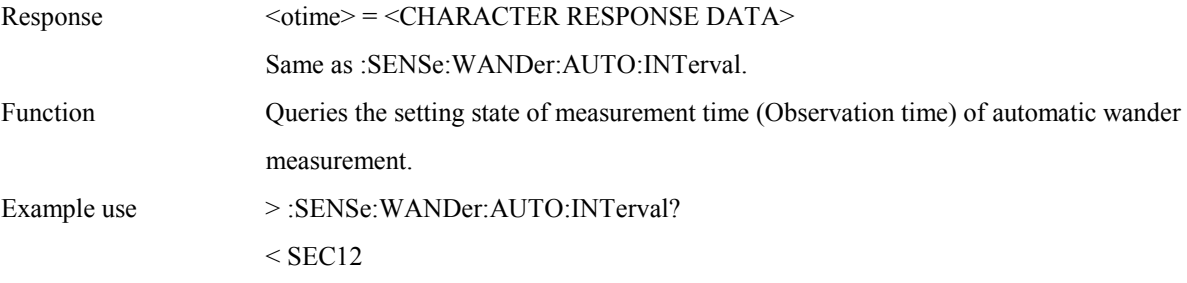

#### **:SENSe:WANDer:AUTO:USER <numeric>**

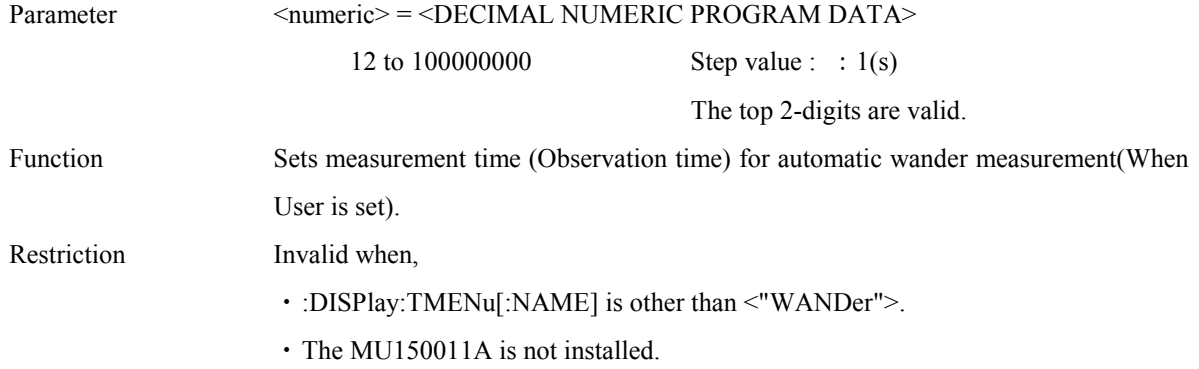

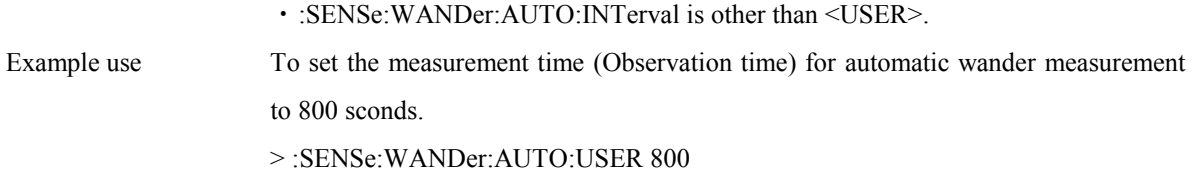

### **:SENSe:WANDer:AUTO:USER?**

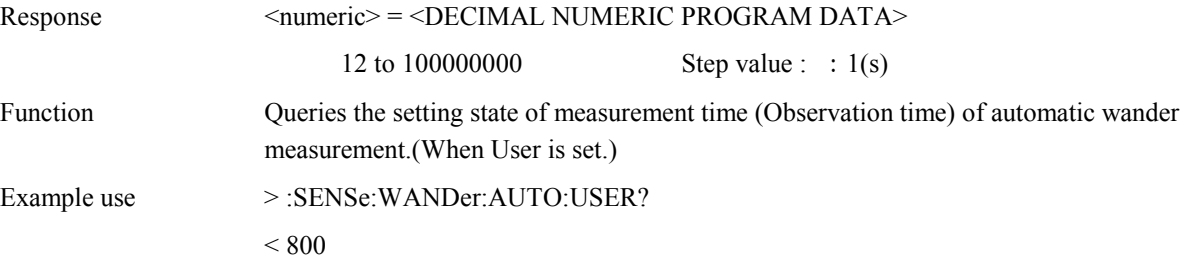

# **:SENSe:WANDer:WSWeep:DETection:TYPE <type>**

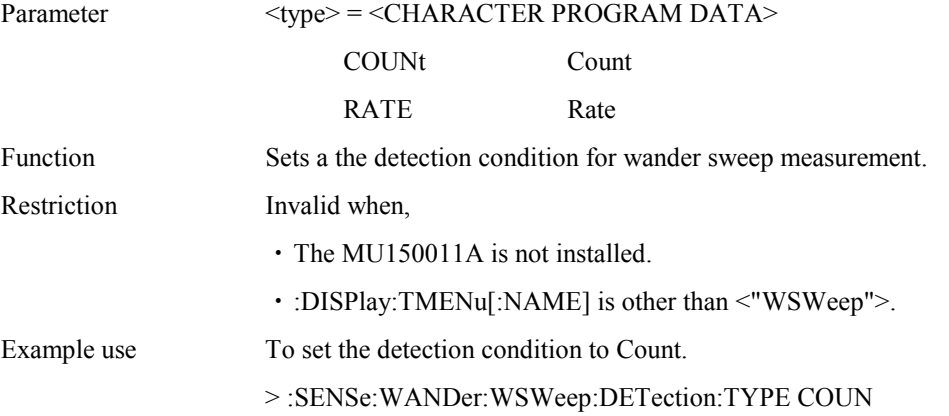

### **:SENSe:WANDer:WSWeep:DETection:TYPE?**

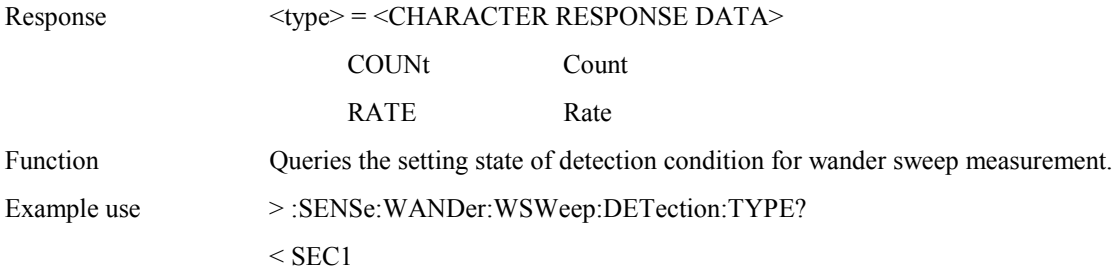

### **:SENSe:WANDer:WSWeep:DETection:ERRor <error>**

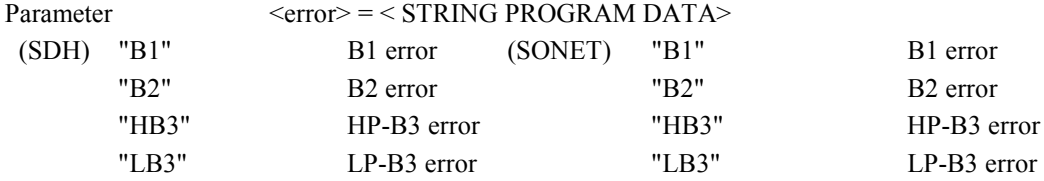

## 4.4 Device Unique Command

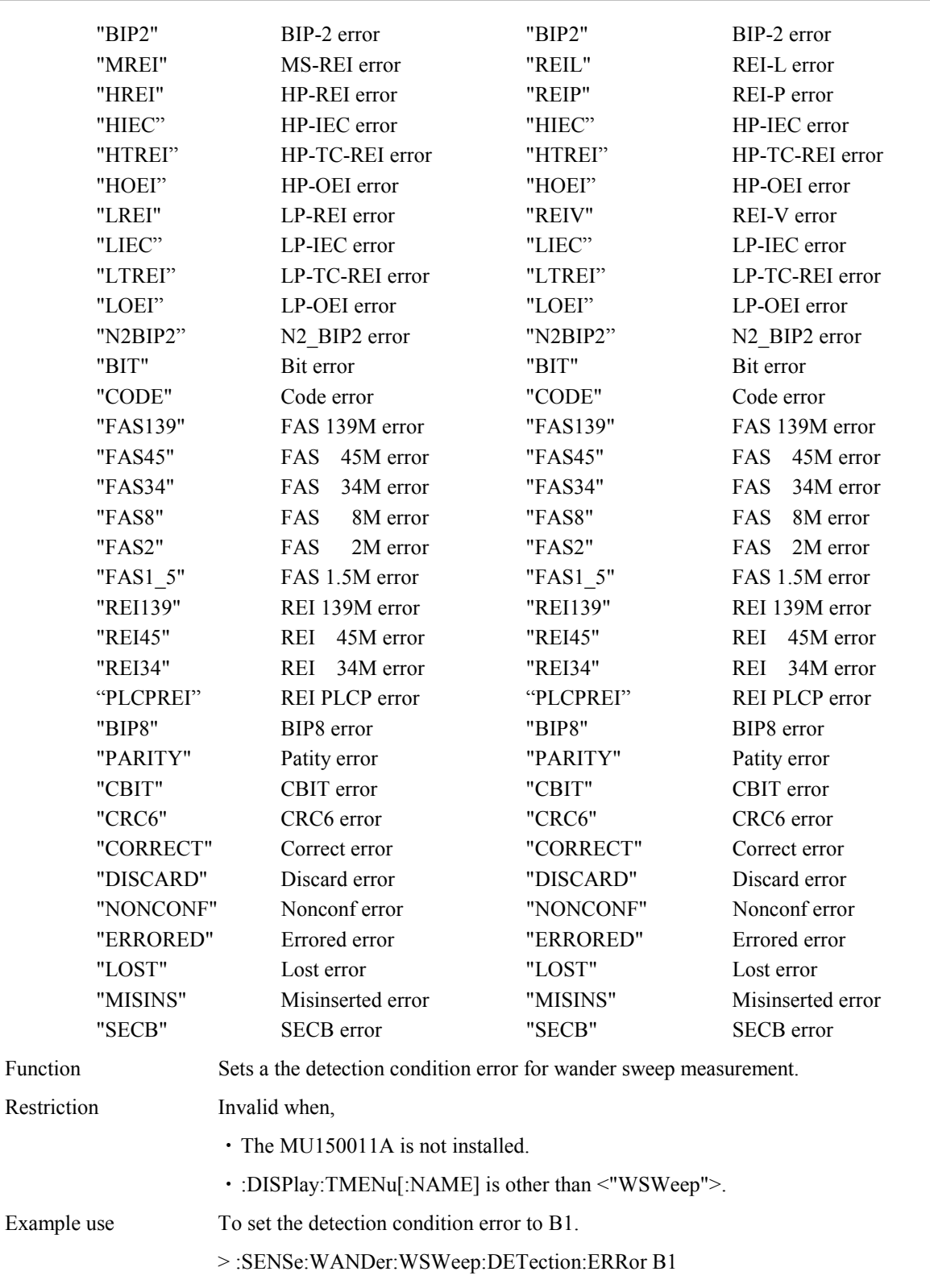

# **:SENSe:WANDer:WSWeep:DETection:ERRor?**

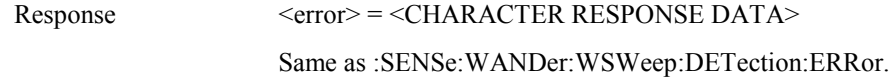

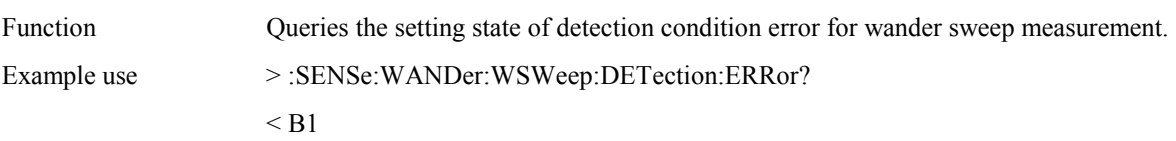

# **:SENSe:WANDer:WSWeep:DETection:THReshold:EC <numeric>**

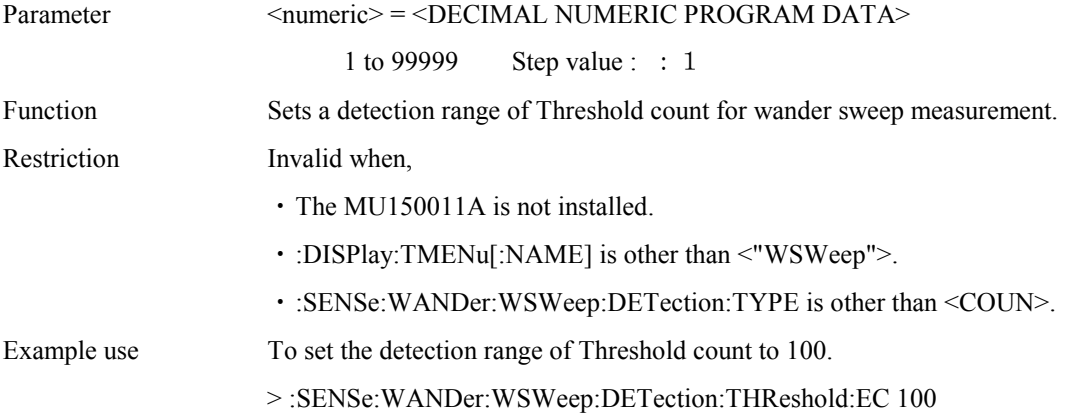

## **:SENSe:WANDer:WSWeep:DETection:THReshold:EC?**

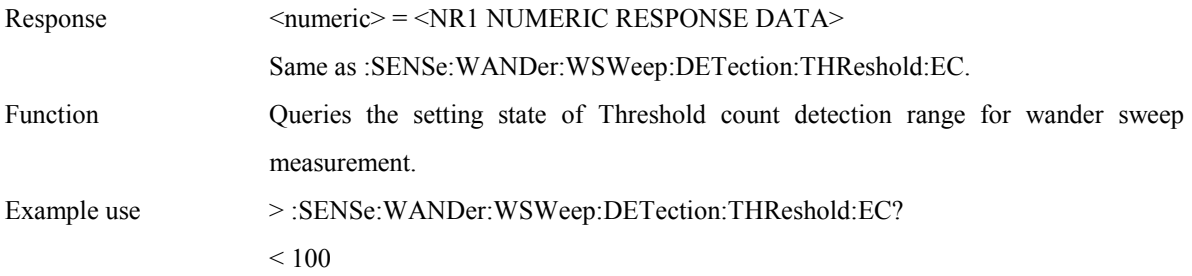

### **:SENSe:WANDer:WSWeep:DETection:THReshold:ER <erate>**

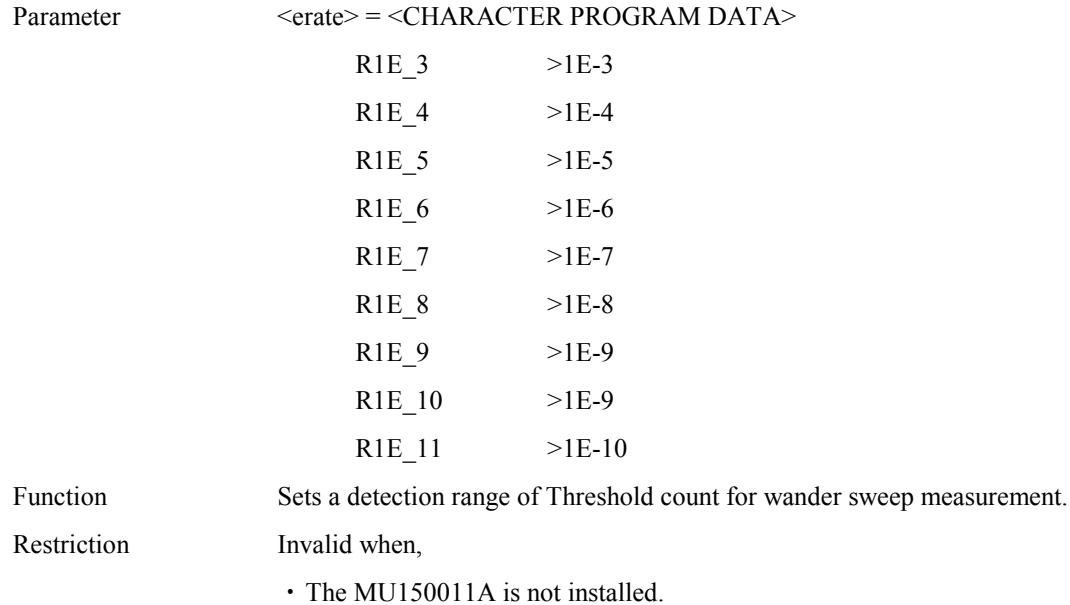

**4-110**

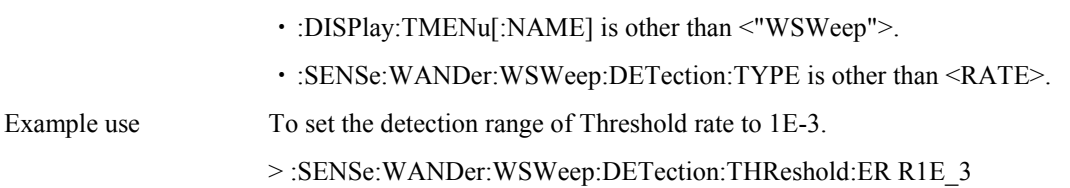

# **:SENSe:WANDer:WSWeep:DETection:THReshold:ER?**

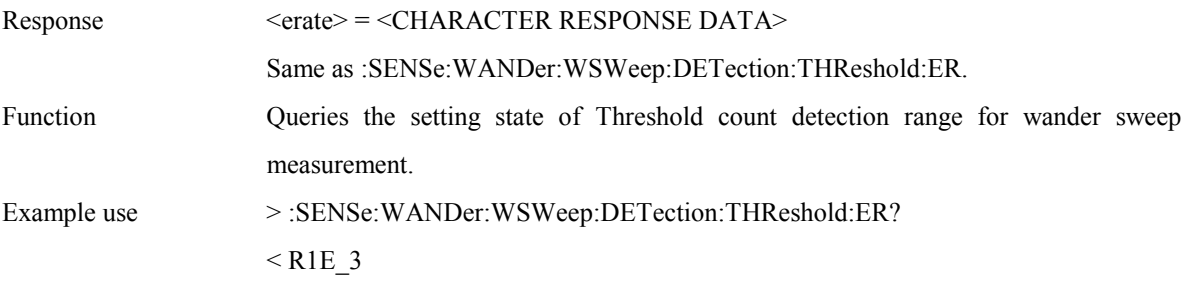

# **:SENSe:WANDer:WSWeep:MARGin <margin>**

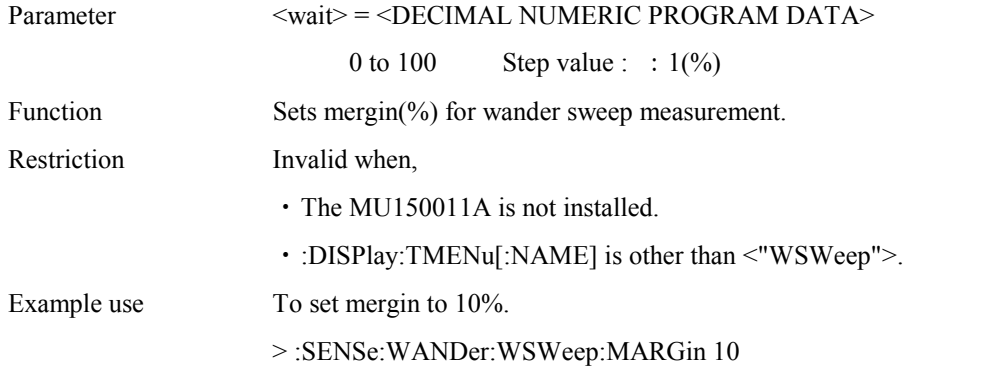

### **:SENSe:WANDer:WSWeep:MARGin?**

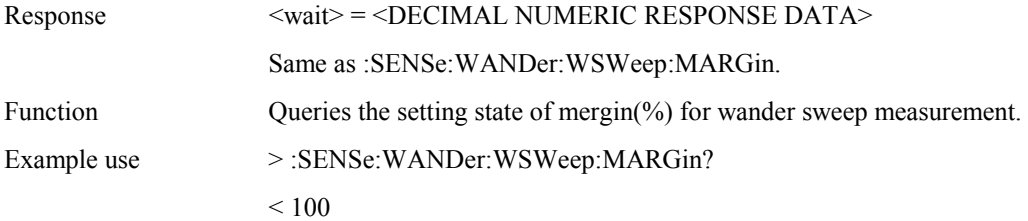

# 4.4.4 DISPlay subsystem

The DISPlay subsystem is used to make settings on the Result and Analyze screens.

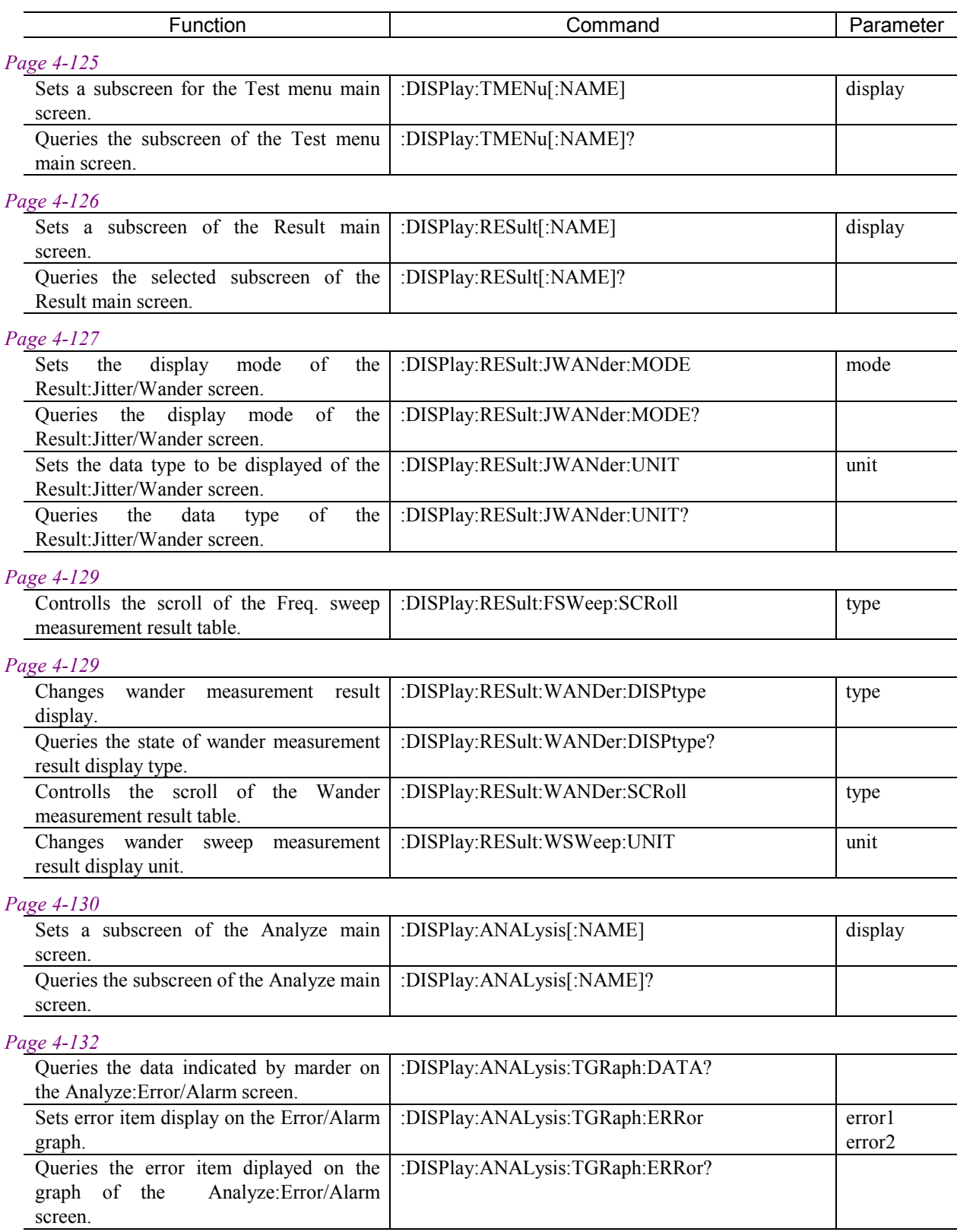

## 4.4 Device Unique Command

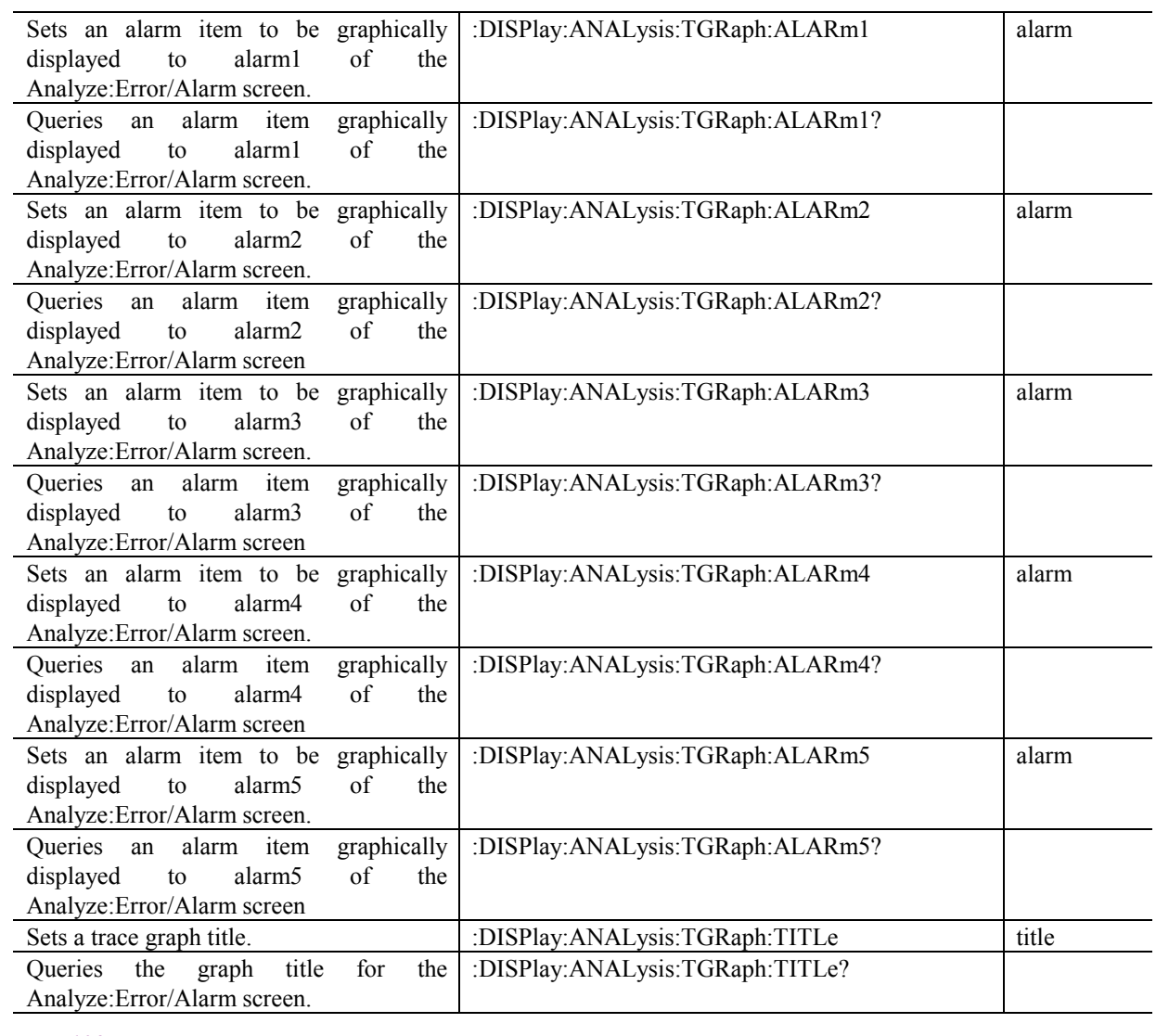

### *Page 4-138*

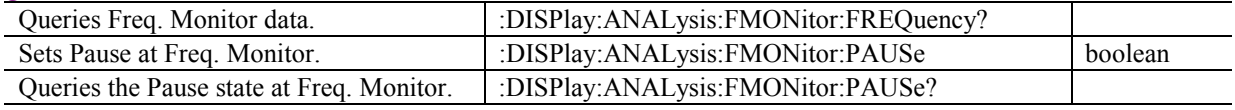

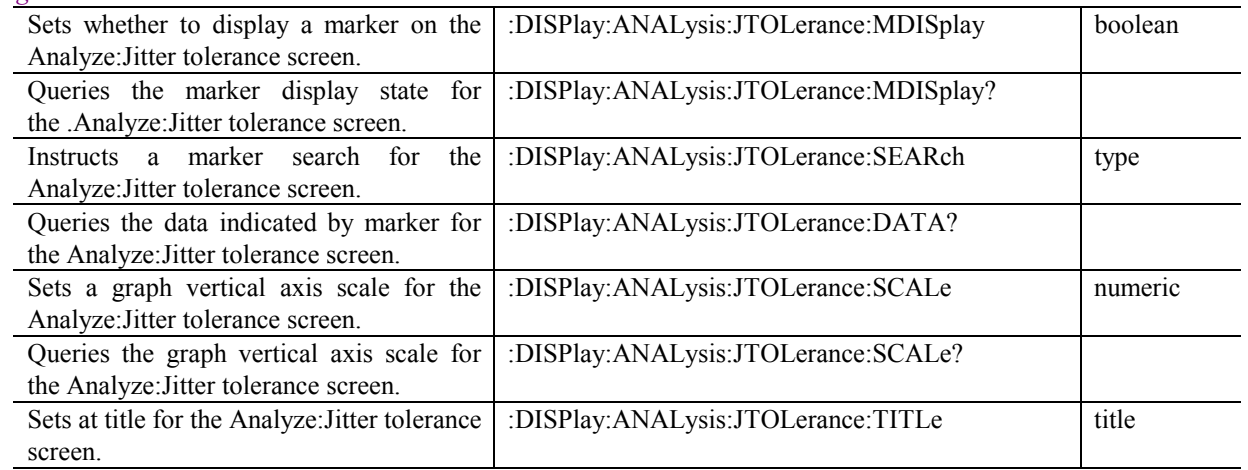

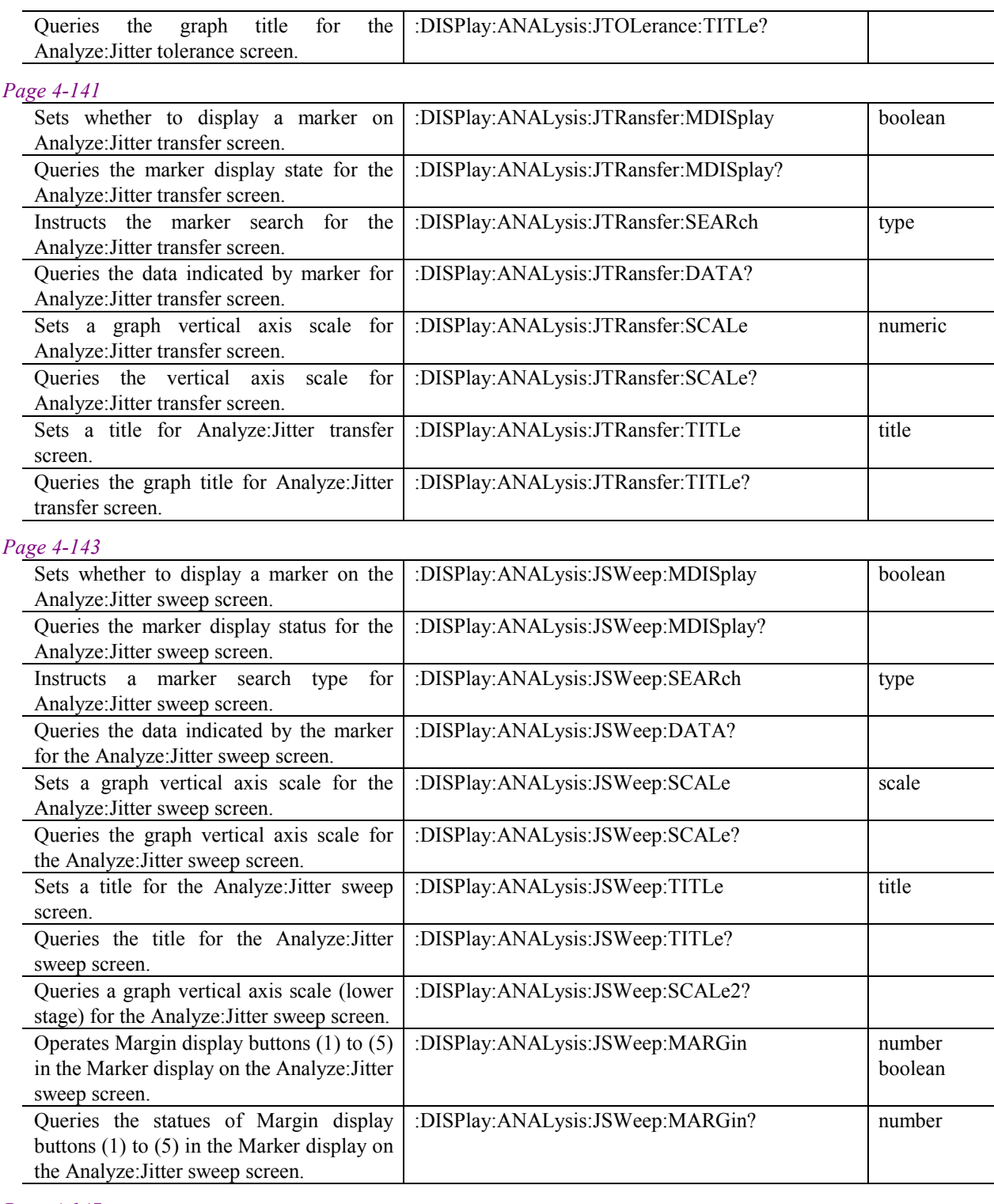

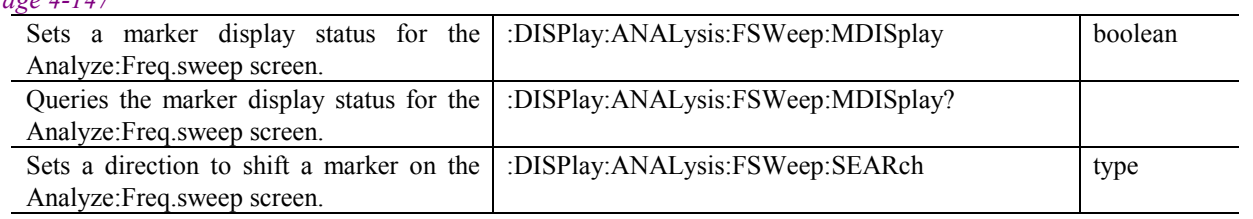

## 4.4 Device Unique Command

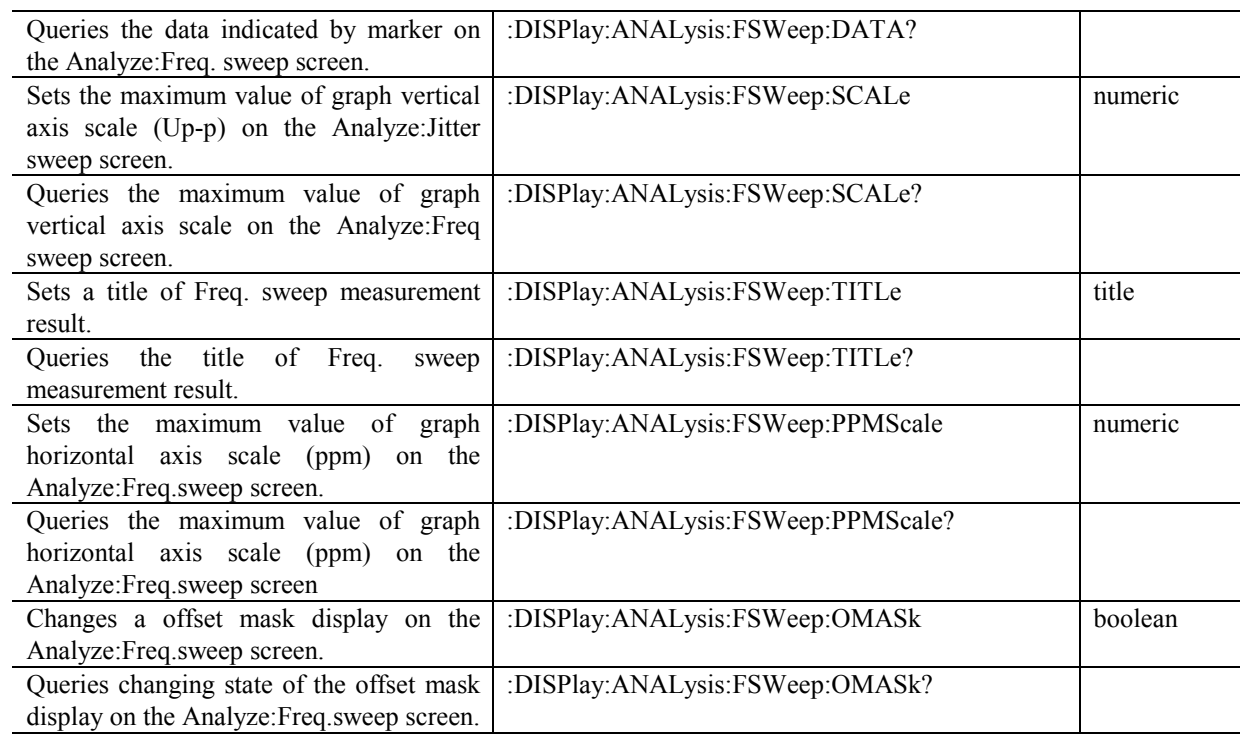

#### *Page 4-150*

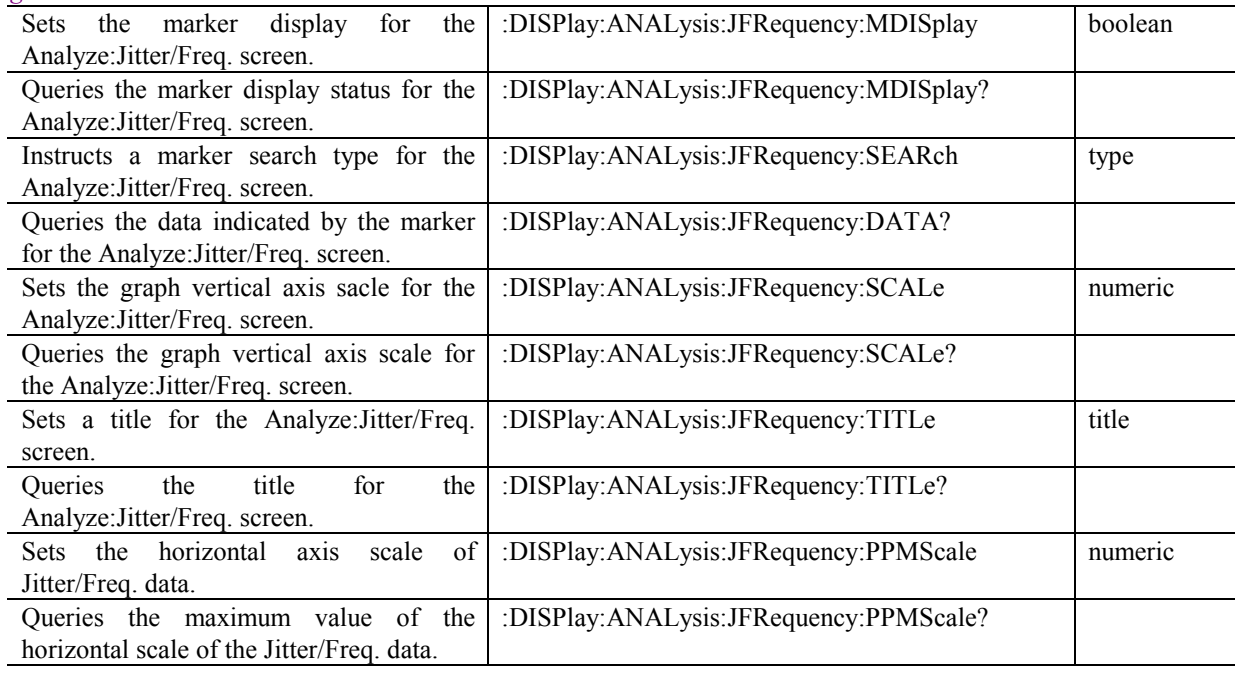

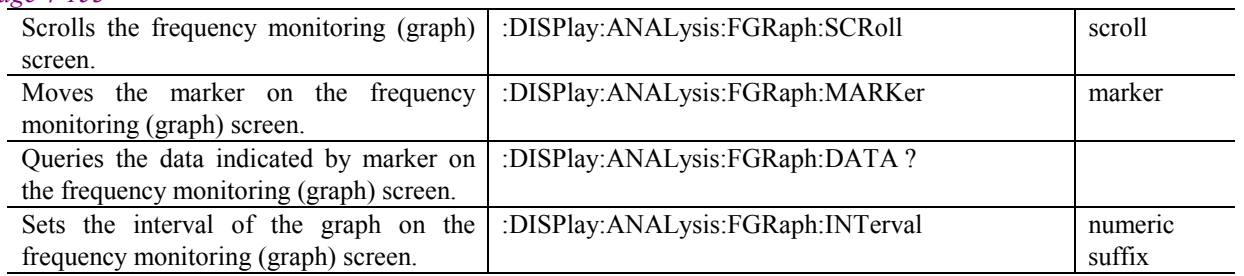

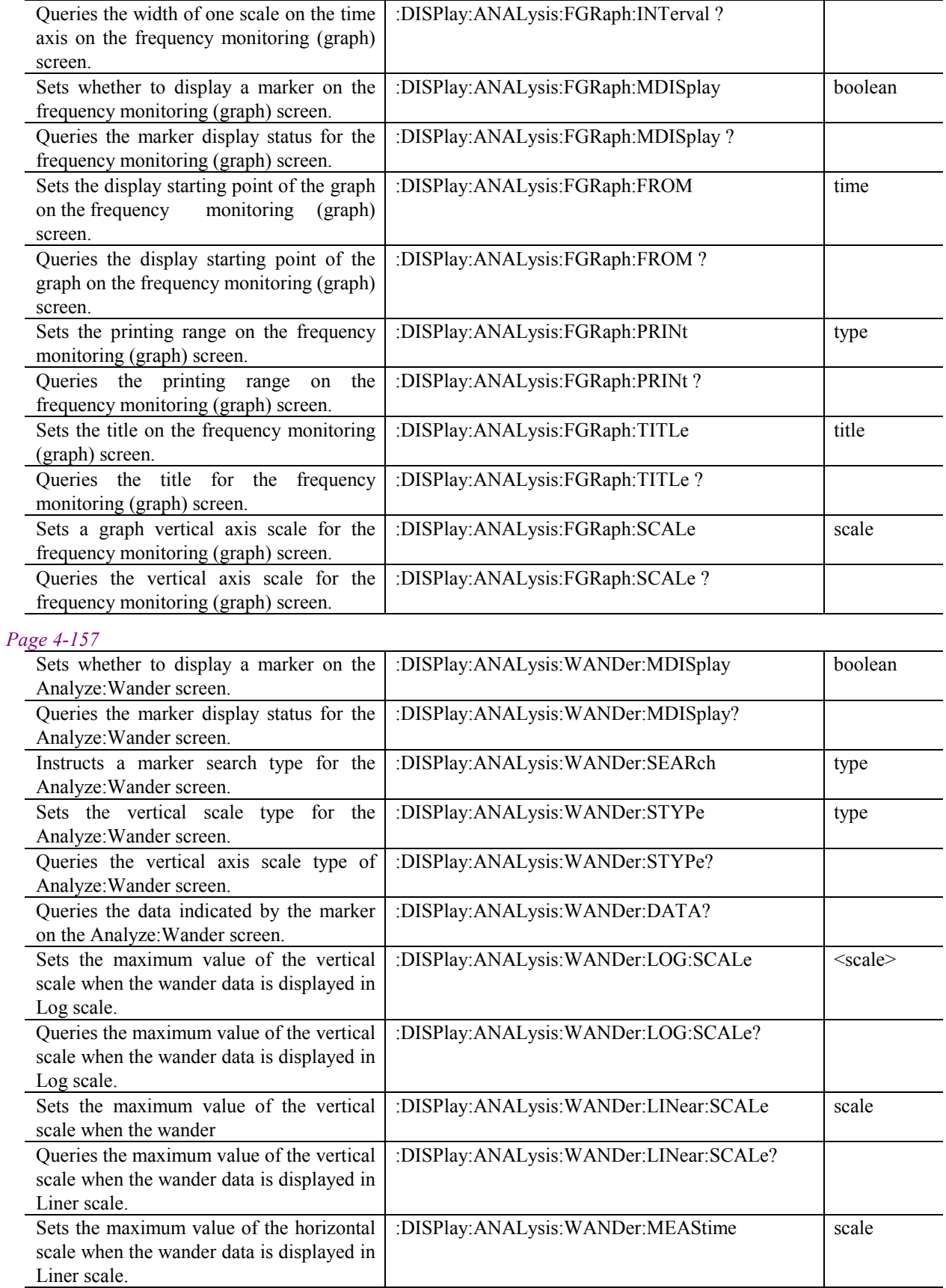

## 4.4 Device Unique Command

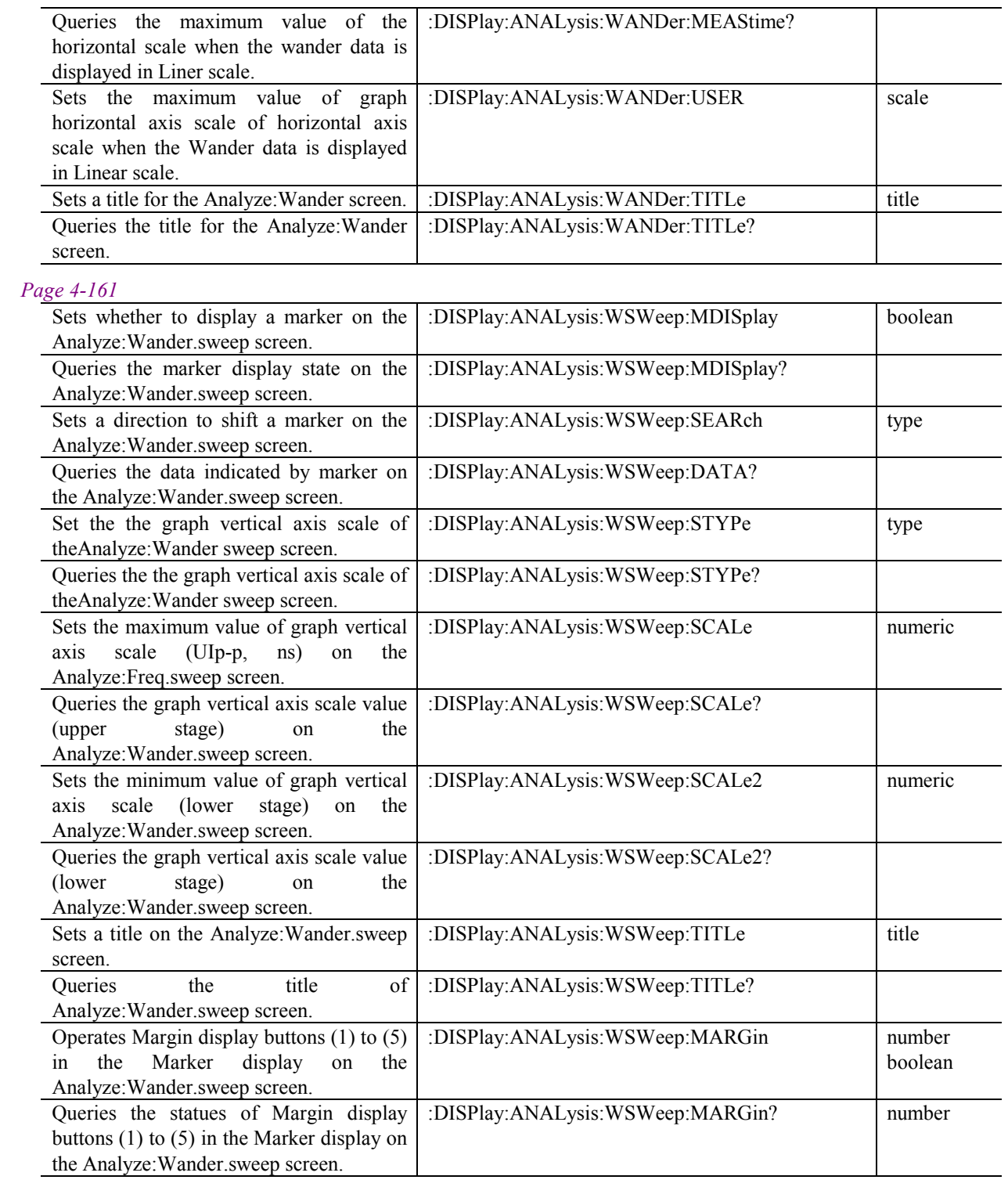

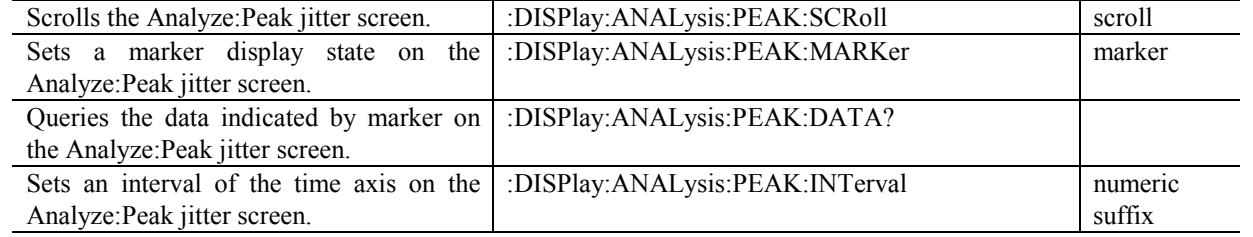

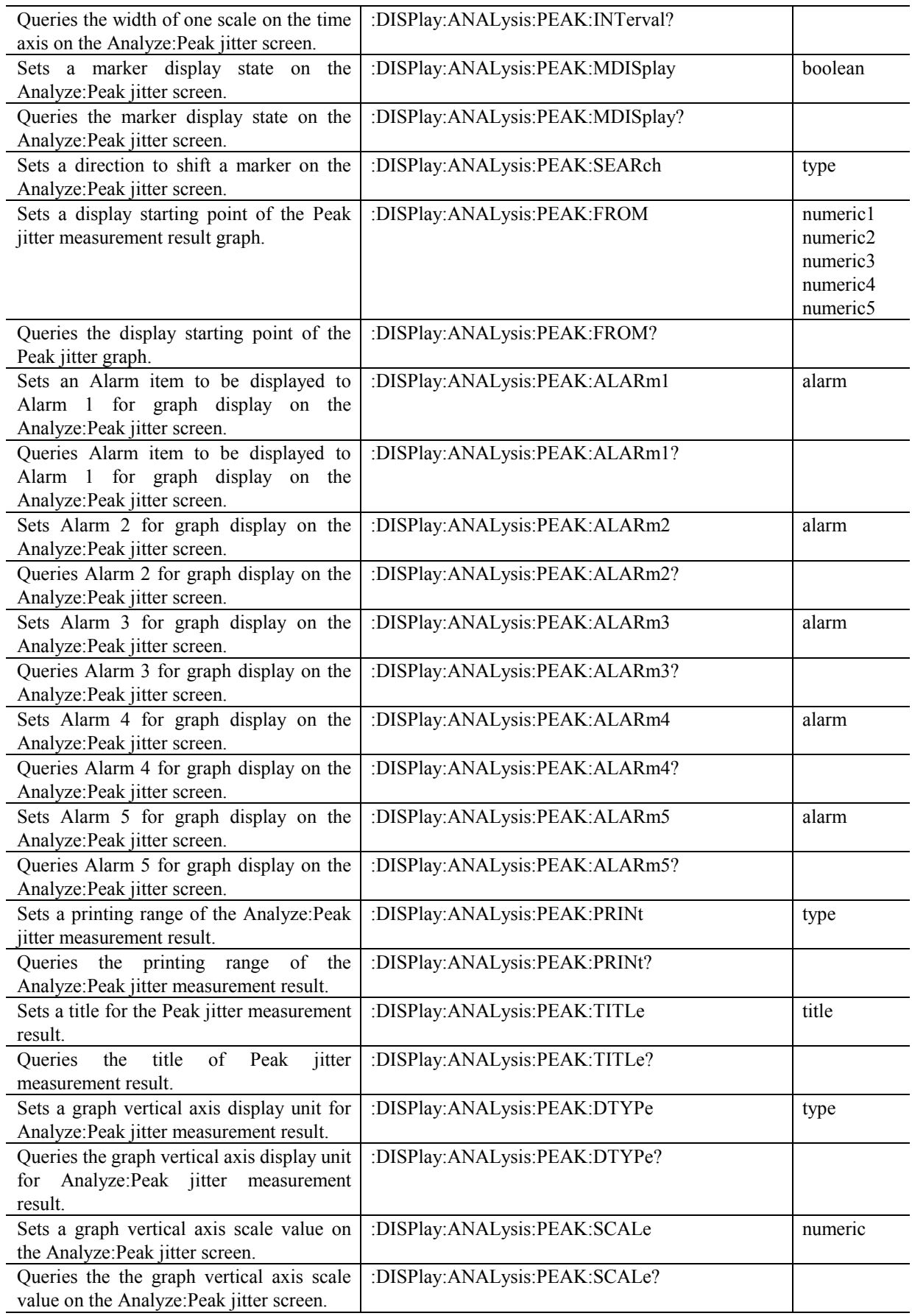

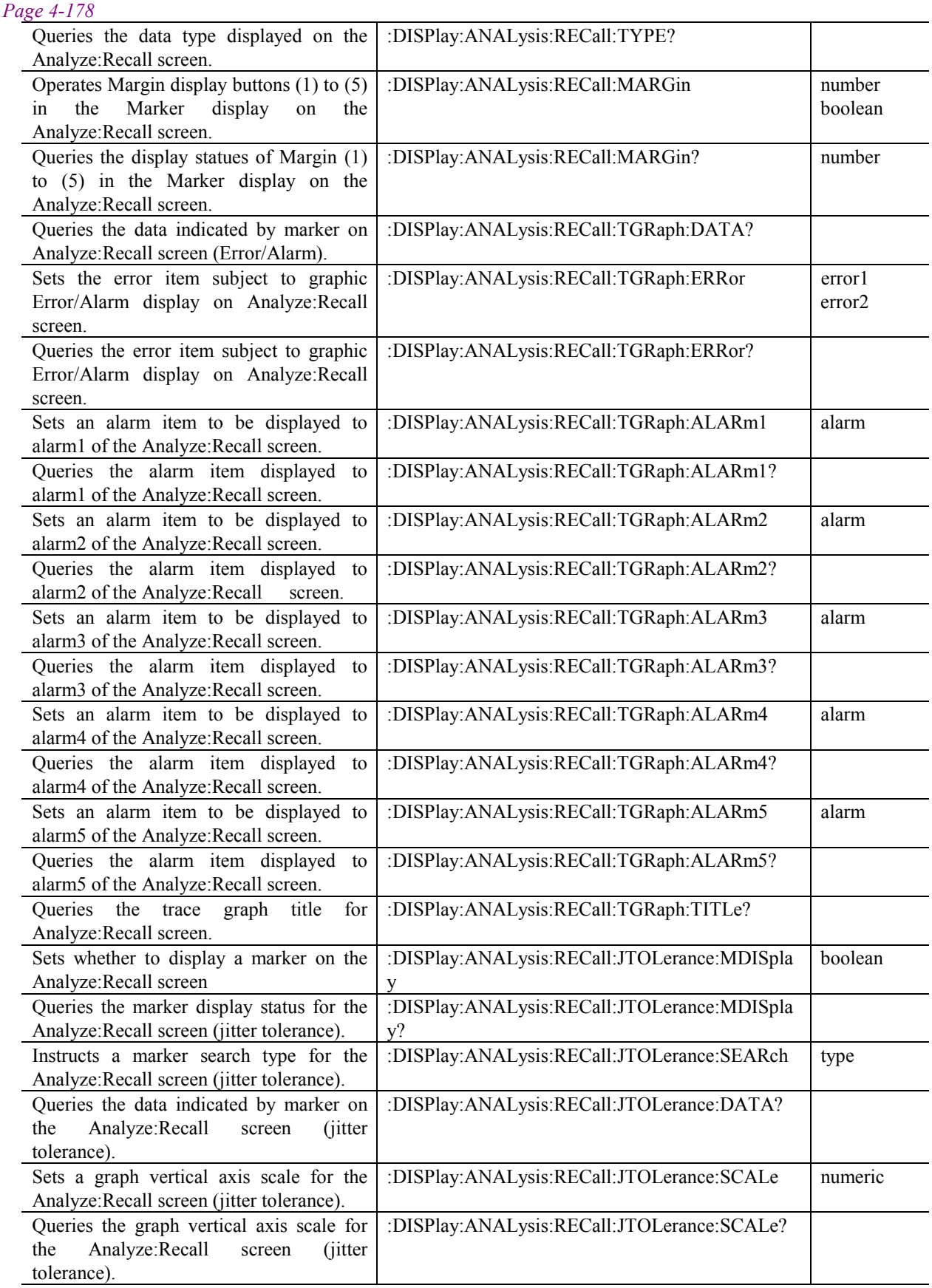

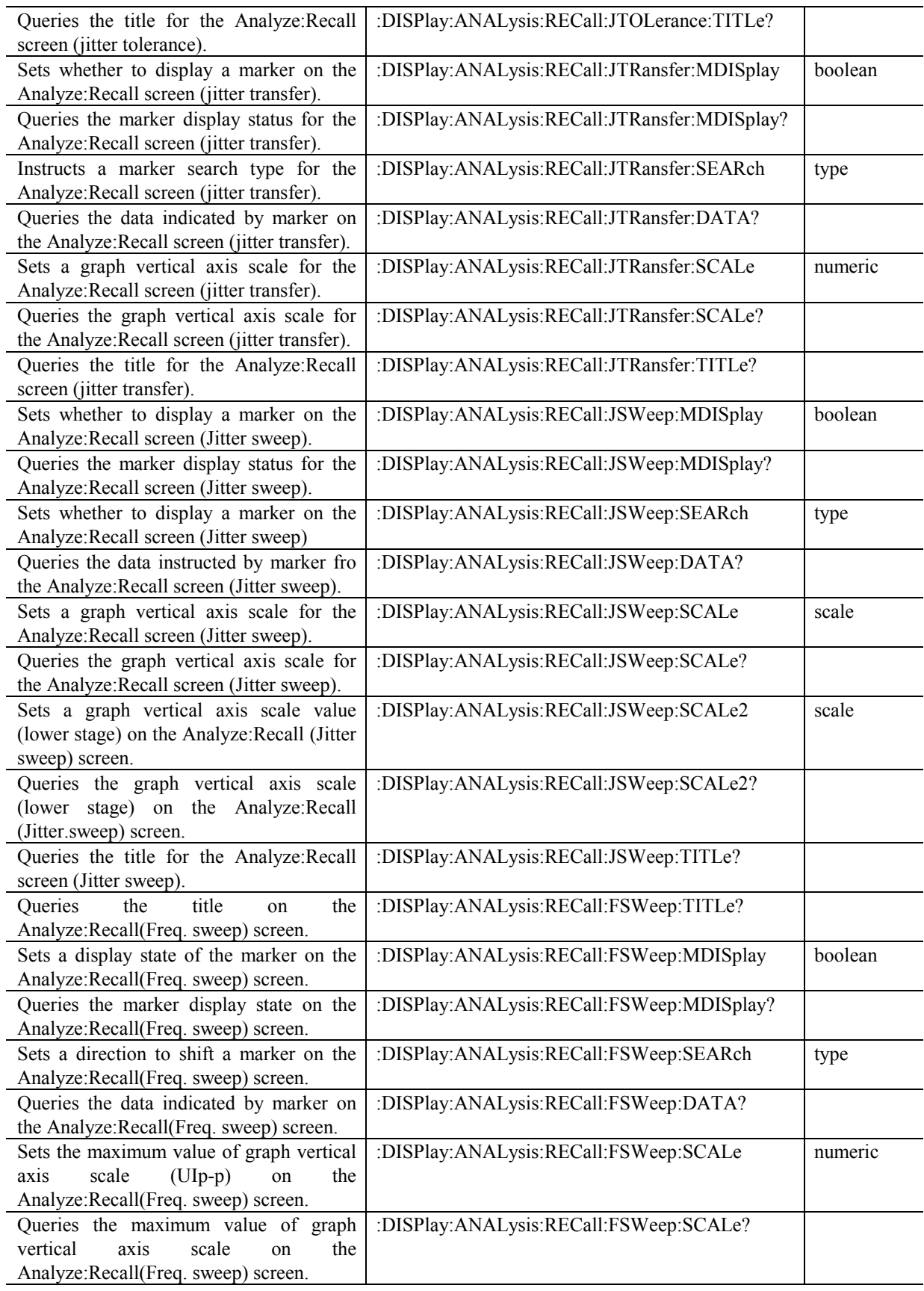

## 4.4 Device Unique Command

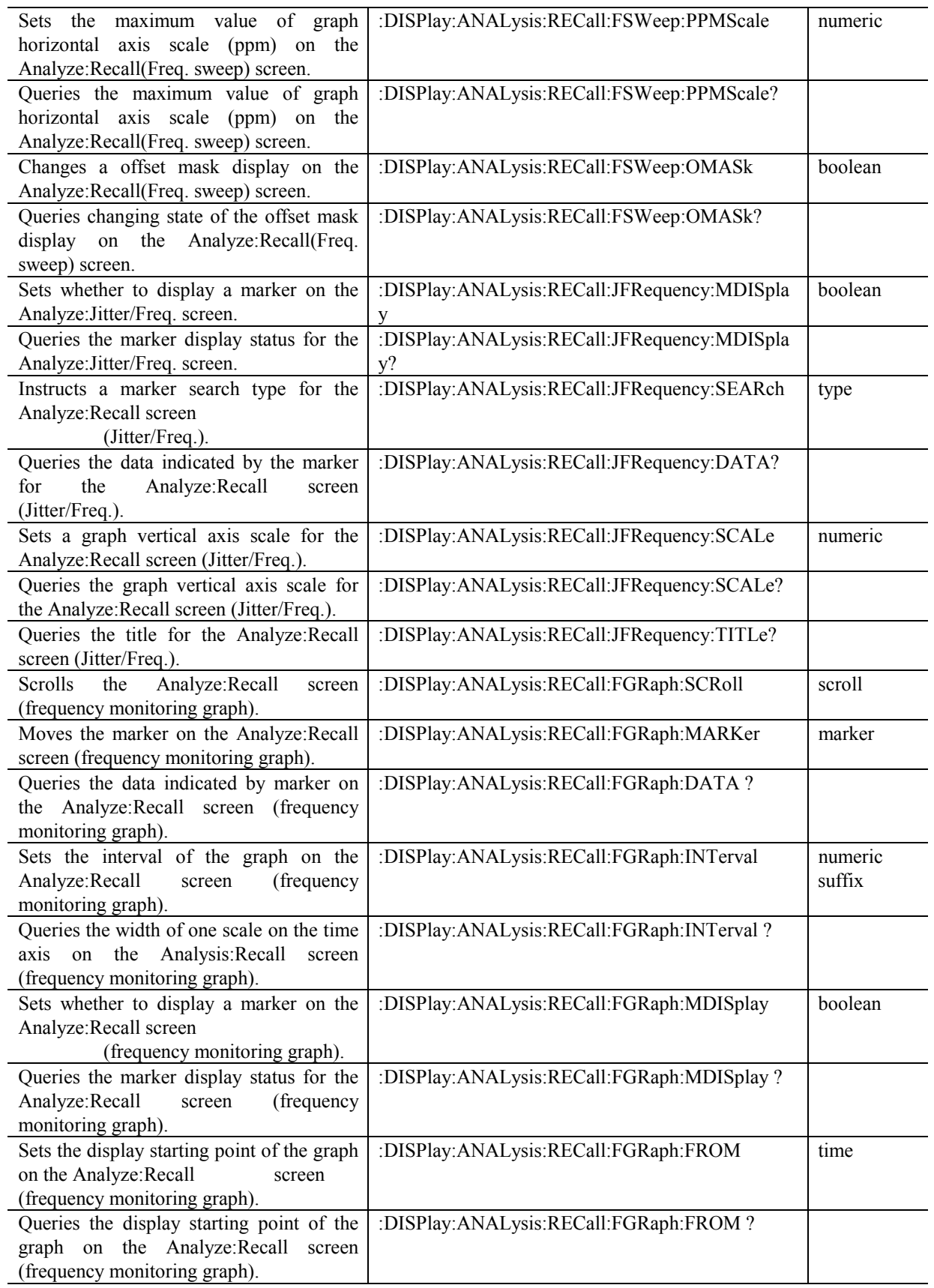

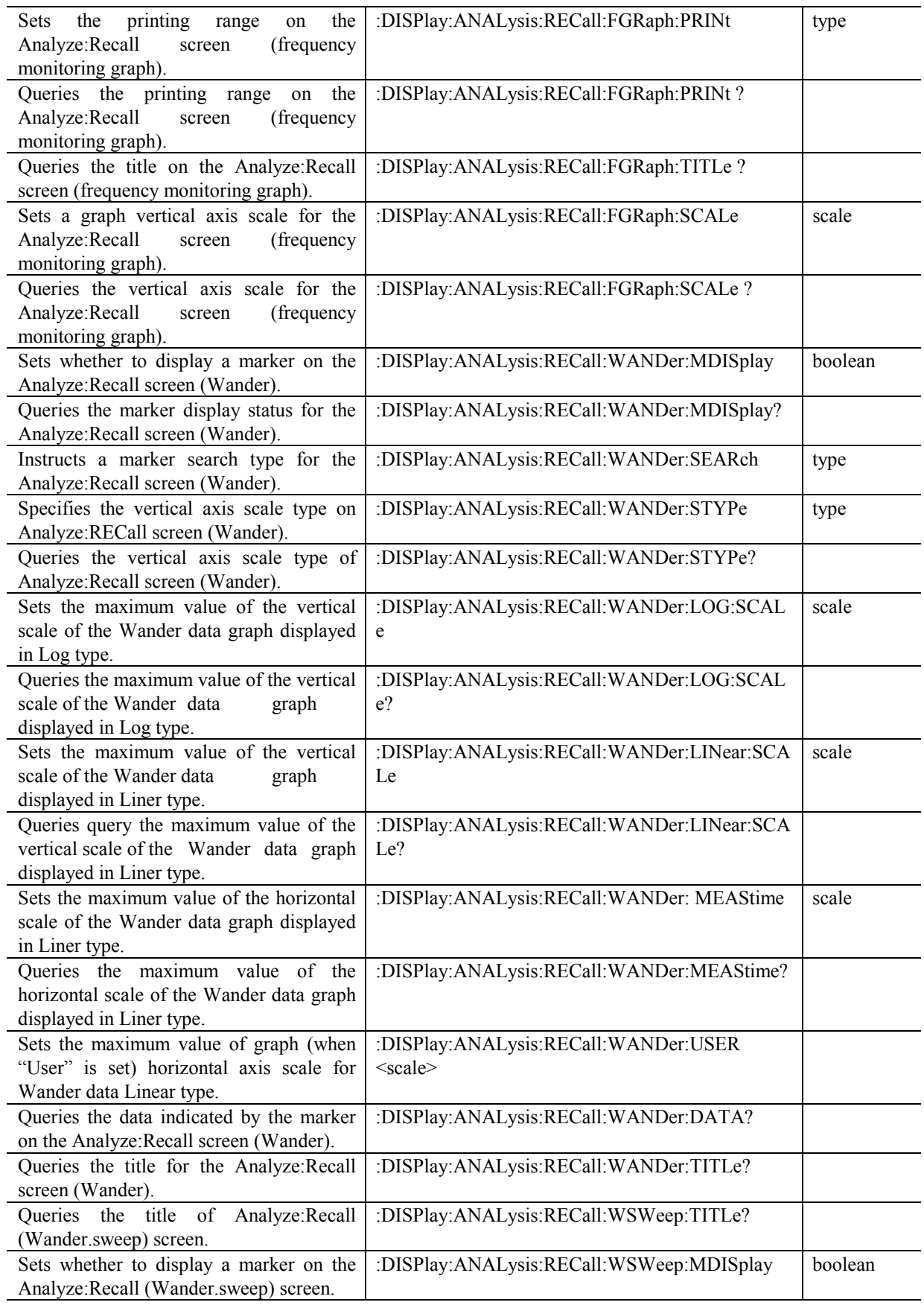

4.4 Device Unique Command

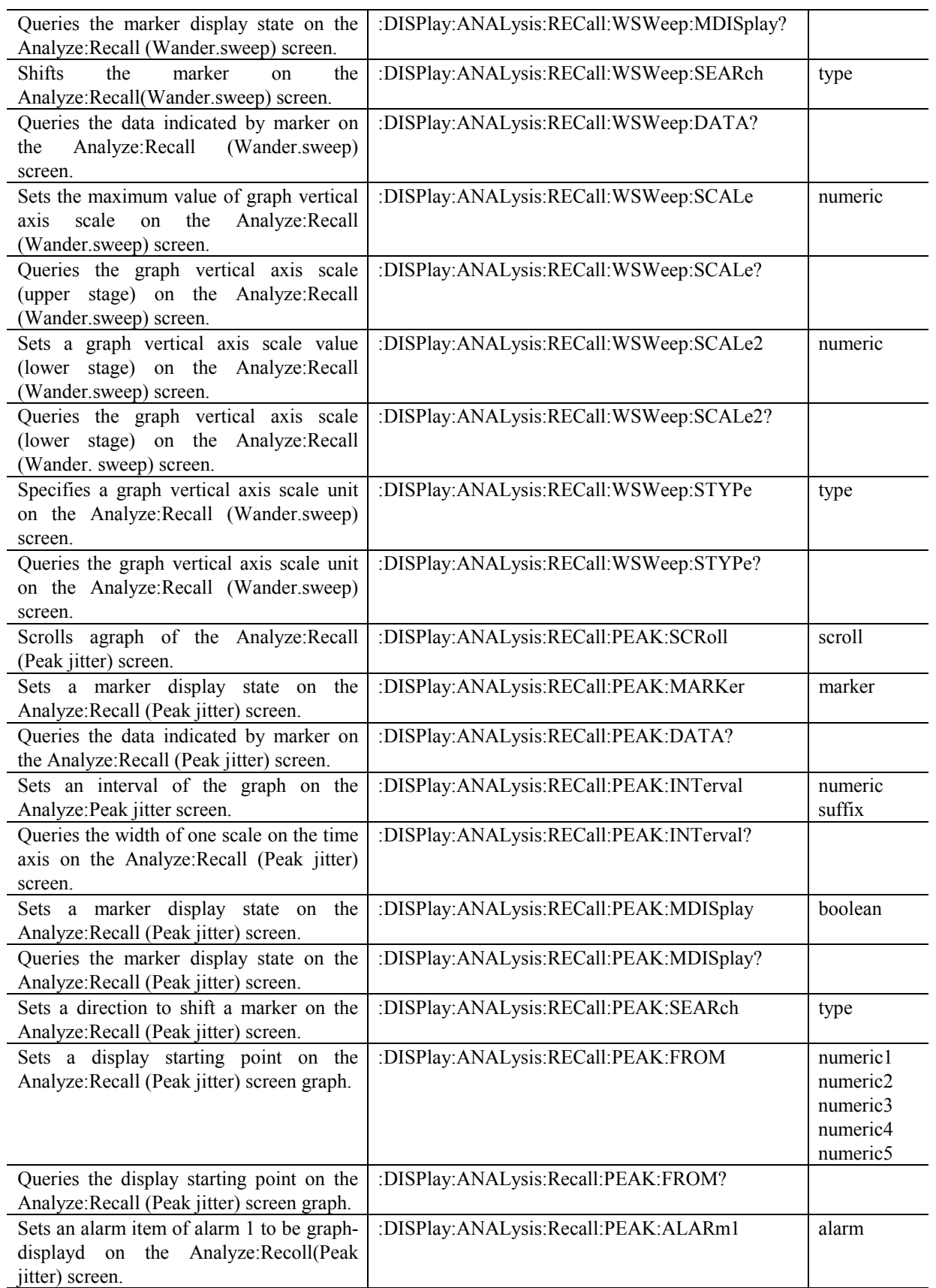

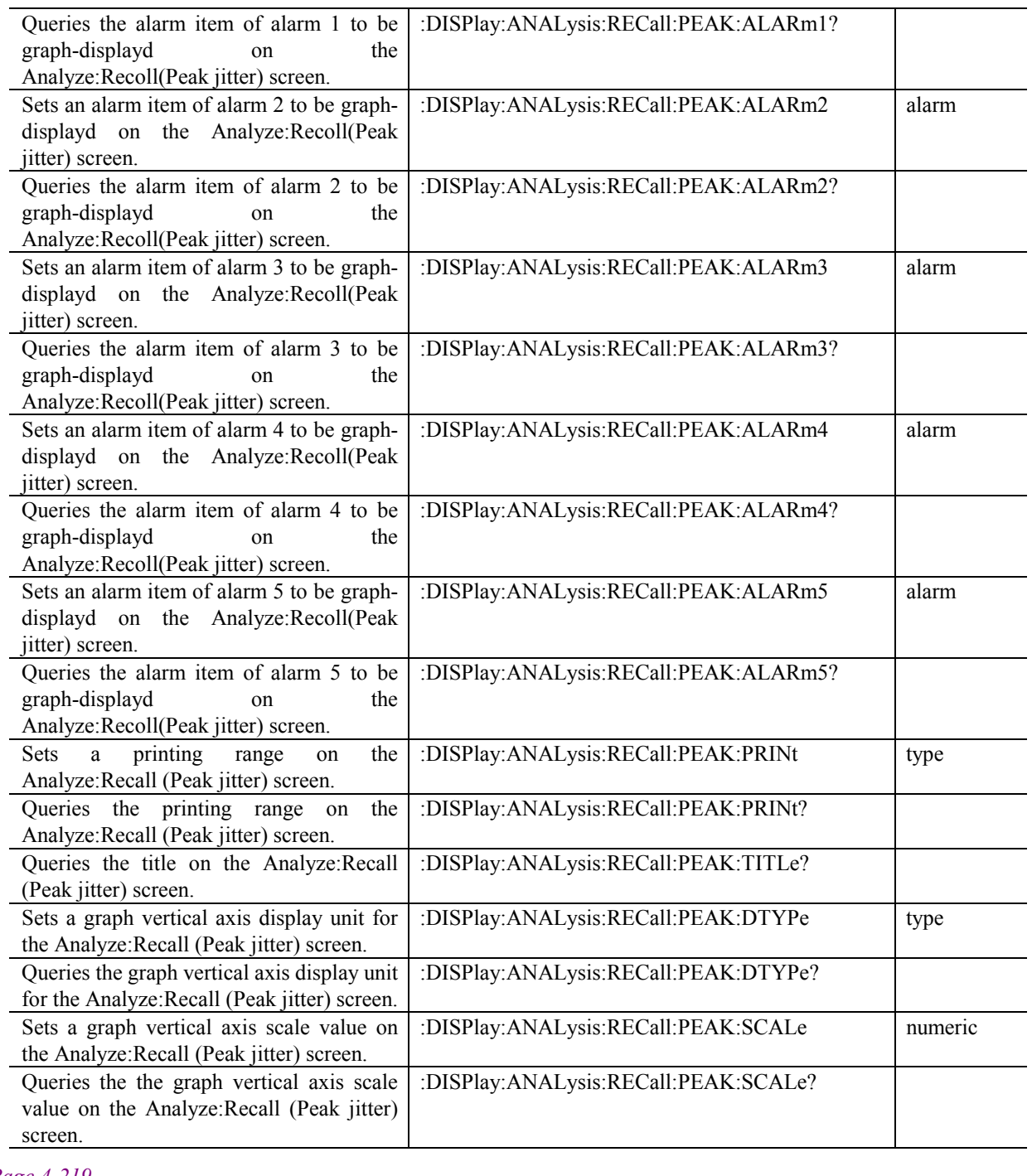

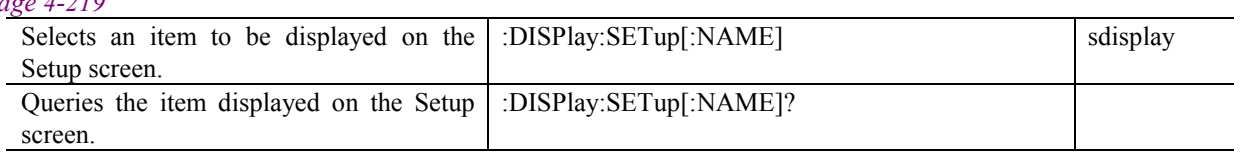

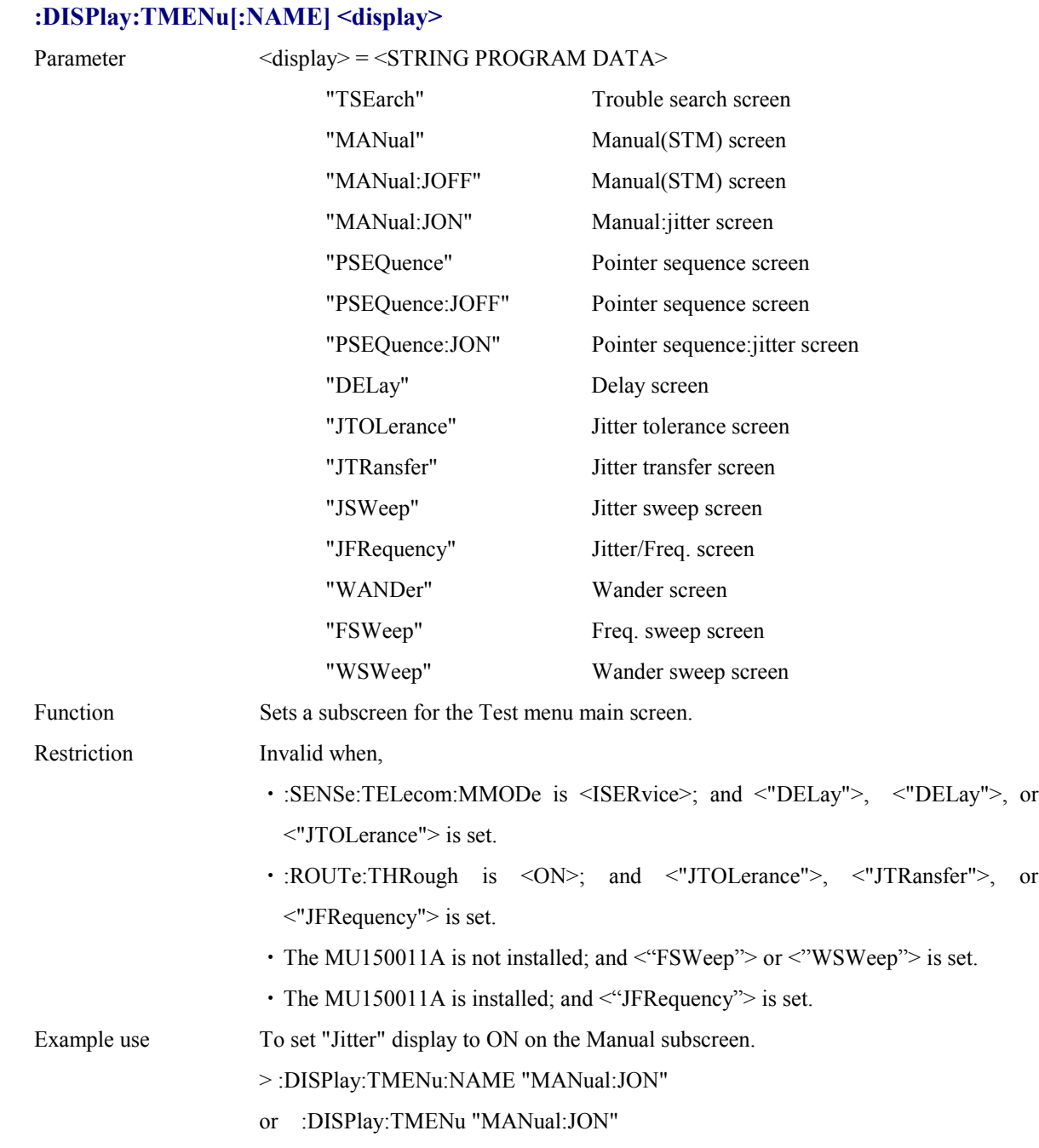

# **:DISPlay:TMENu[:NAME]?**

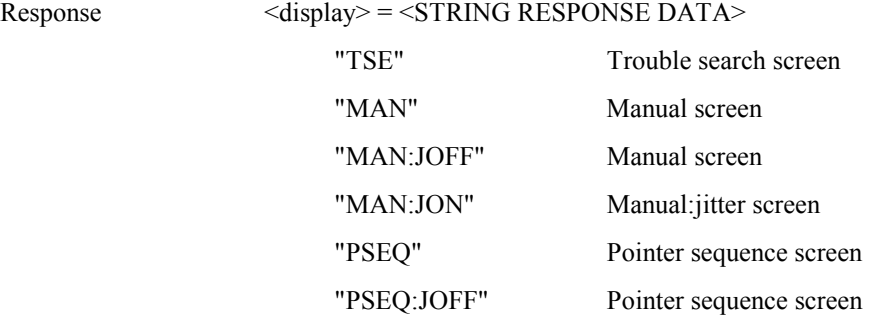

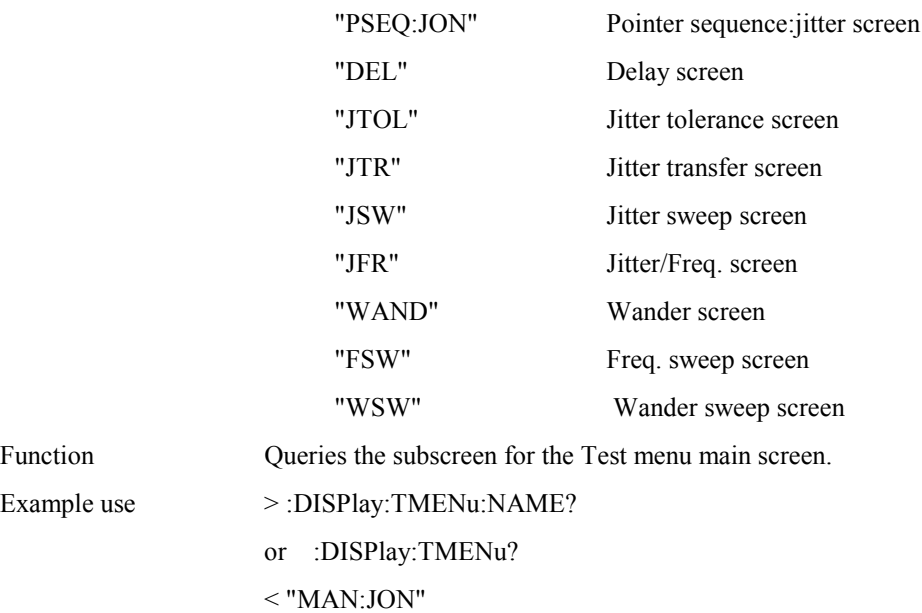

# **:DISPlay:RESult[:NAME] <display>**

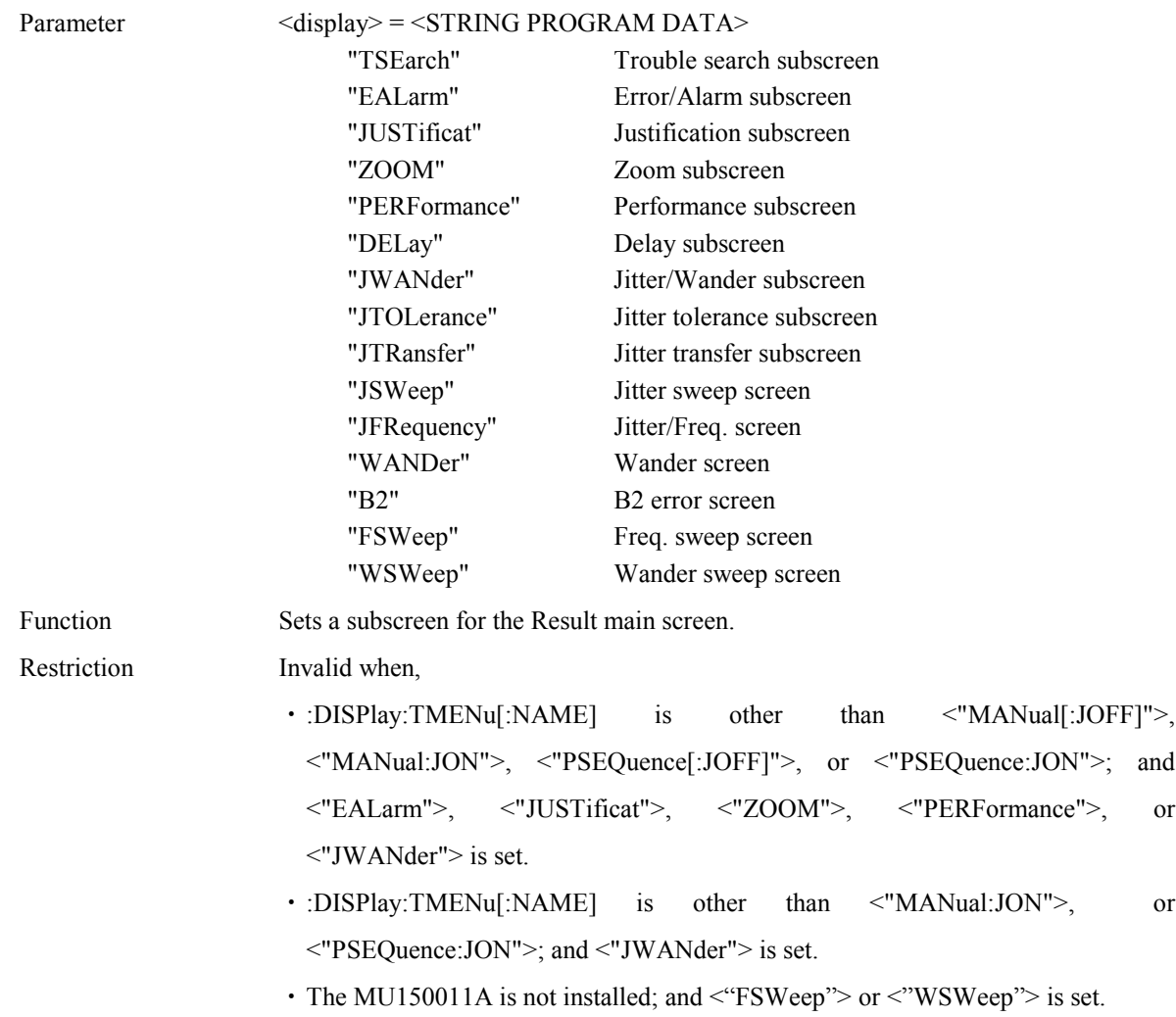

- ・The MU150011A is installed; and <"JFRequency"> is set.
- ・:DISPlay:RESult[:NAME] is the value other than the followings  $\epsilon$  : DIGD1 : TMENLEMANE]

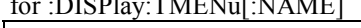

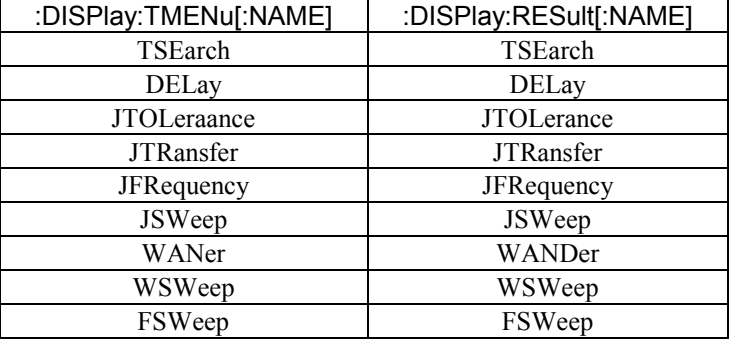

Example use To set the Jitter/Wander subscreen.

>:DISPlay:RESult:NAME "JWANder"

or :DISPlay:RESult "JWANder"

### **:DISPlay:RESult[:NAME]?**

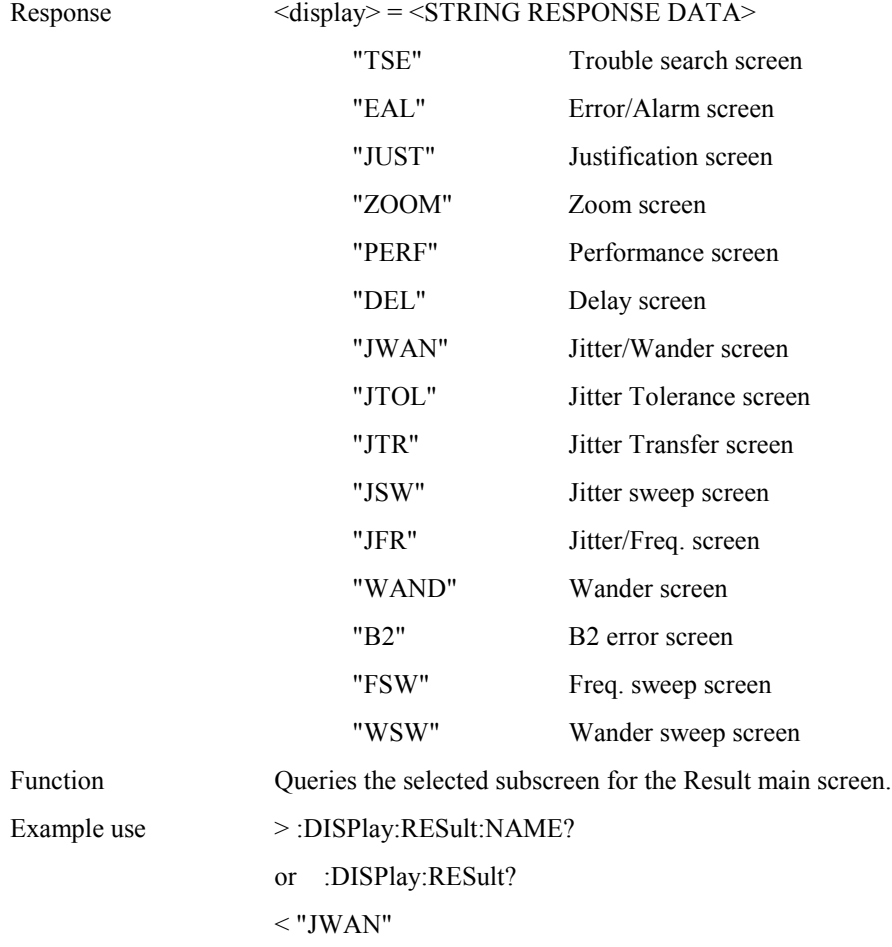

### **:DISPlay:RESult:JWANder:MODE <mode>**

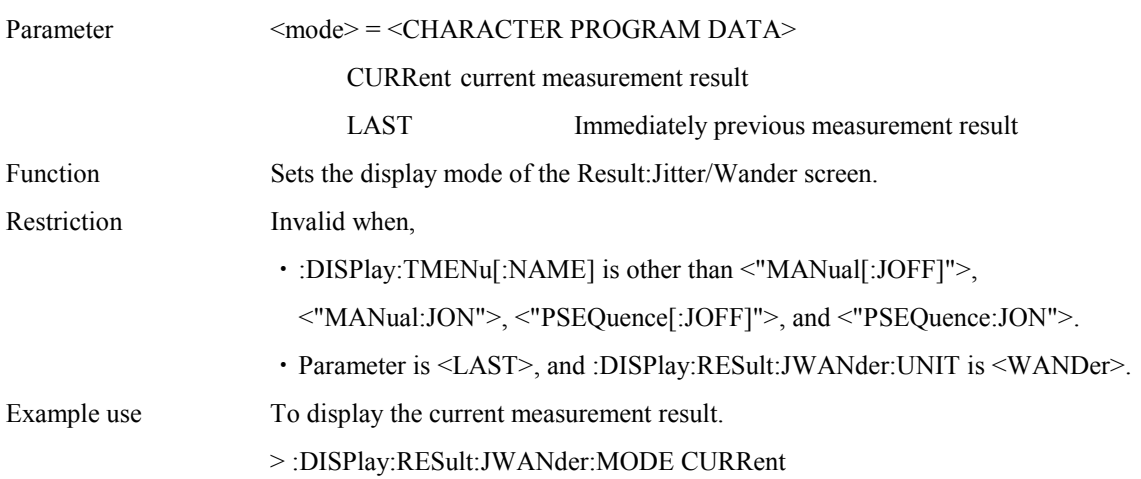

# **:DISPlay:RESult:JWANder:MODE?**

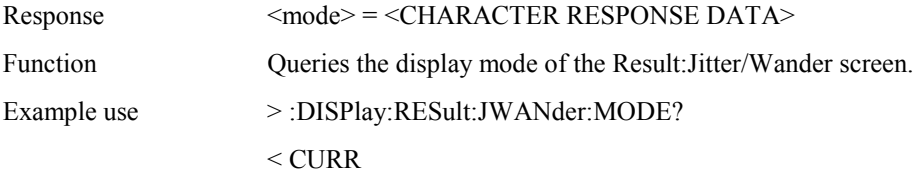

# **:DISPlay:RESult:JWANder:UNIT <unit>**

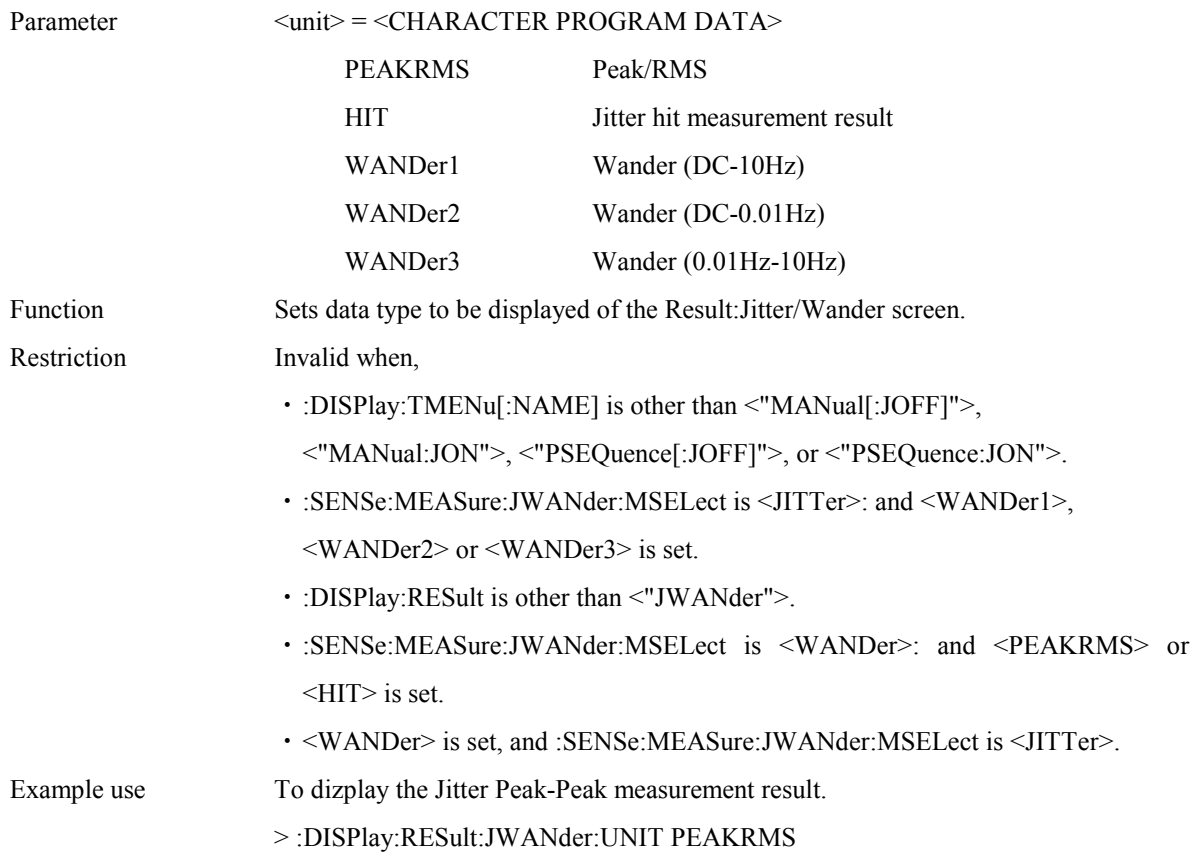

# **:DISPlay:RESult:JWANder:UNIT?**

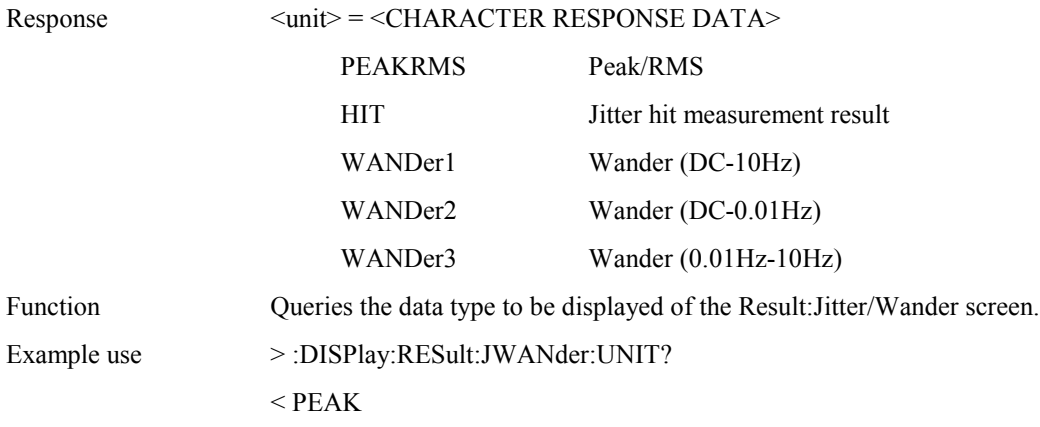

## **:DISPlay:RESult:FSWeep:SCRoll <type>**

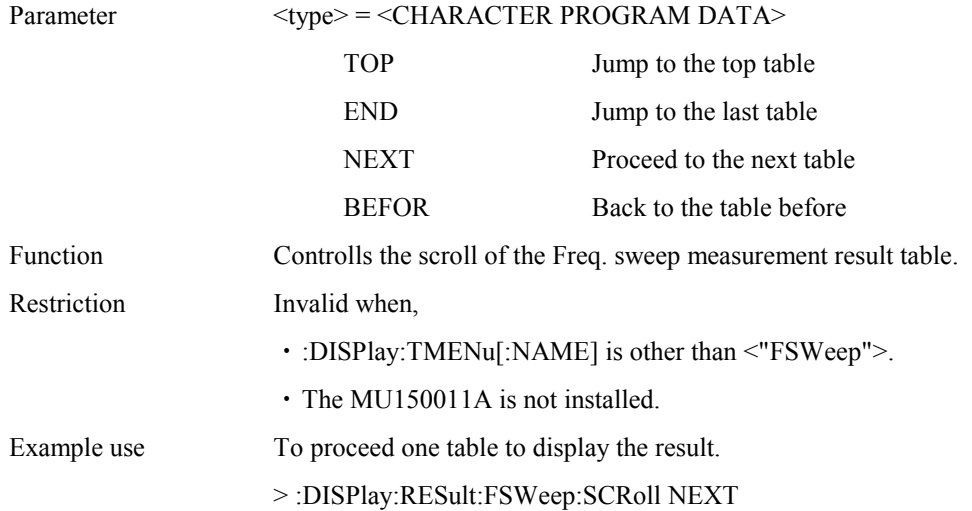

# **:DISPlay:RESult:WANDer:DISPtype <type>**

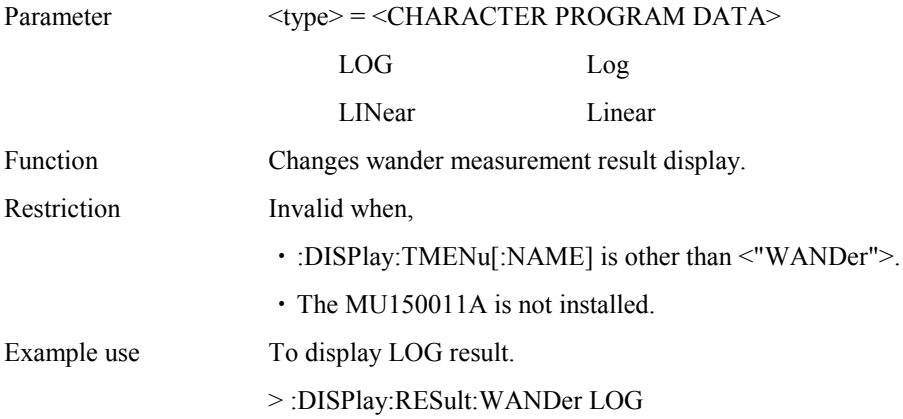

# **:DISPlay:RESult:WANDer:DISPtype?**

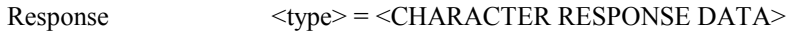

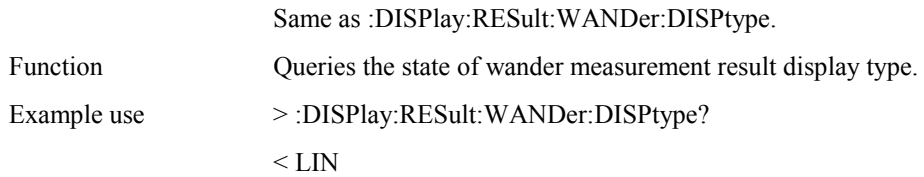

# **:DISPlay:RESult:WANDer:SCRoll <type>**

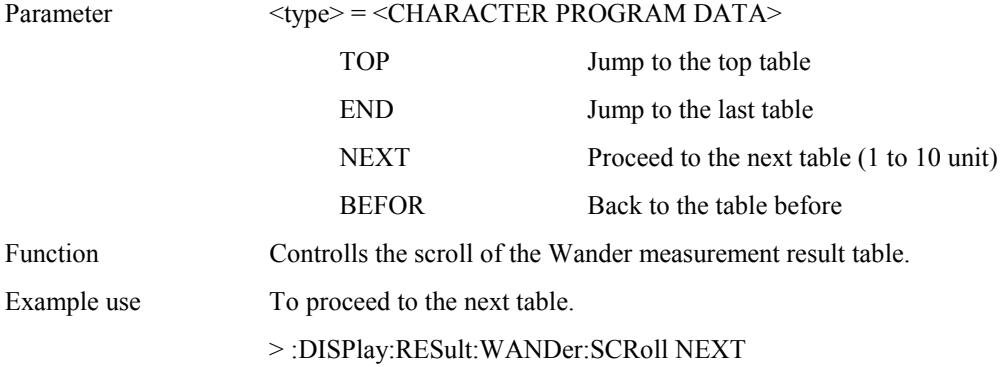

# **:DISPlay:RESult:WSWeep:UNIT <unit>**

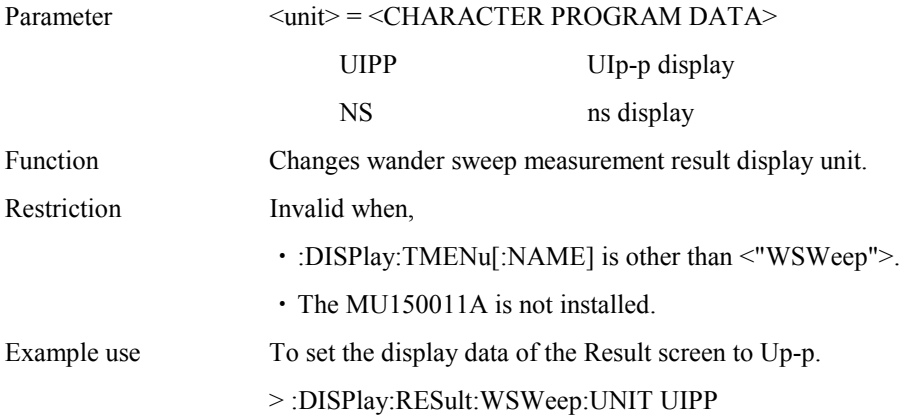

## **:DISPlay:ANALysis[:NAME] <display>**

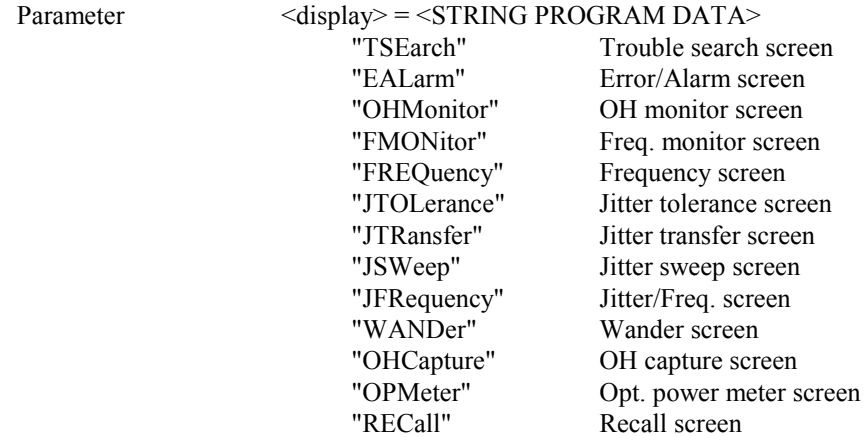
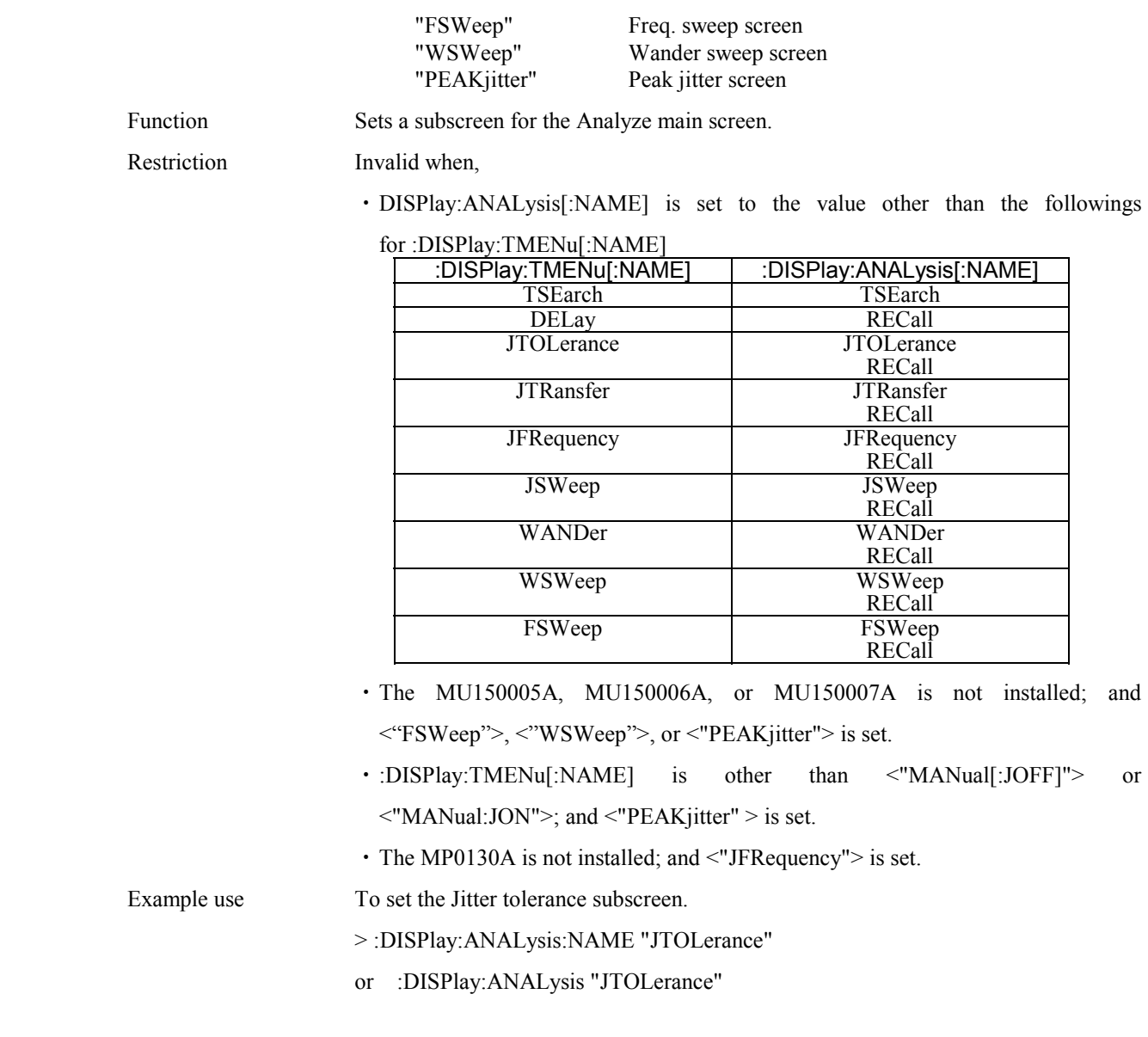

## **:DISPlay:ANALysis[:NAME]?**

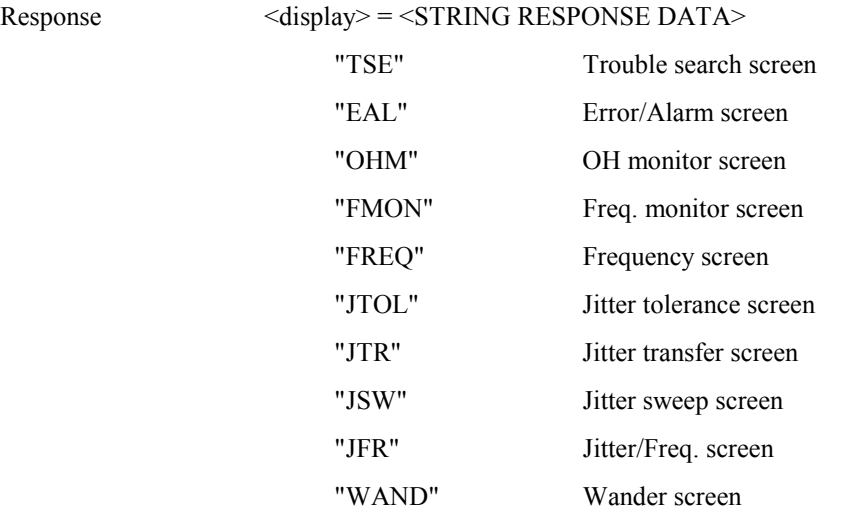

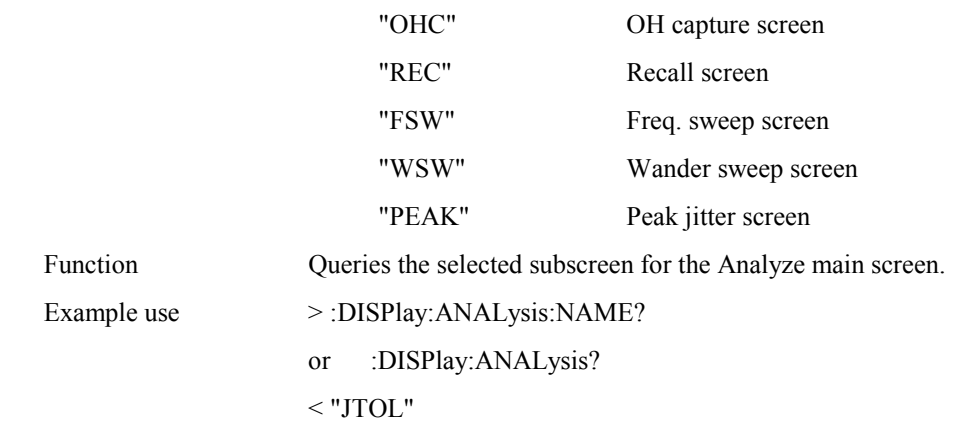

# **:DISPlay:ANALysis:TGRaph:DATA?**

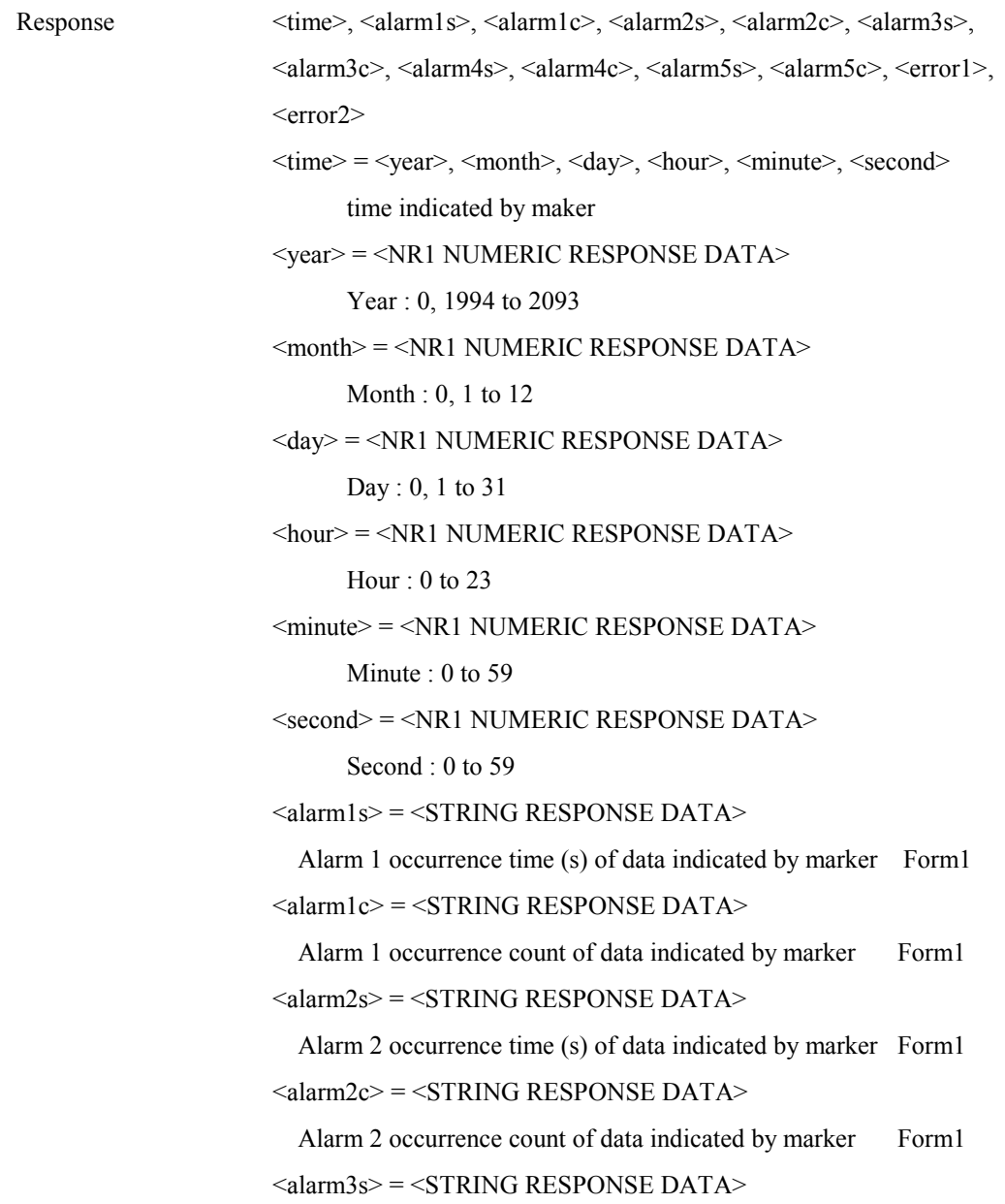

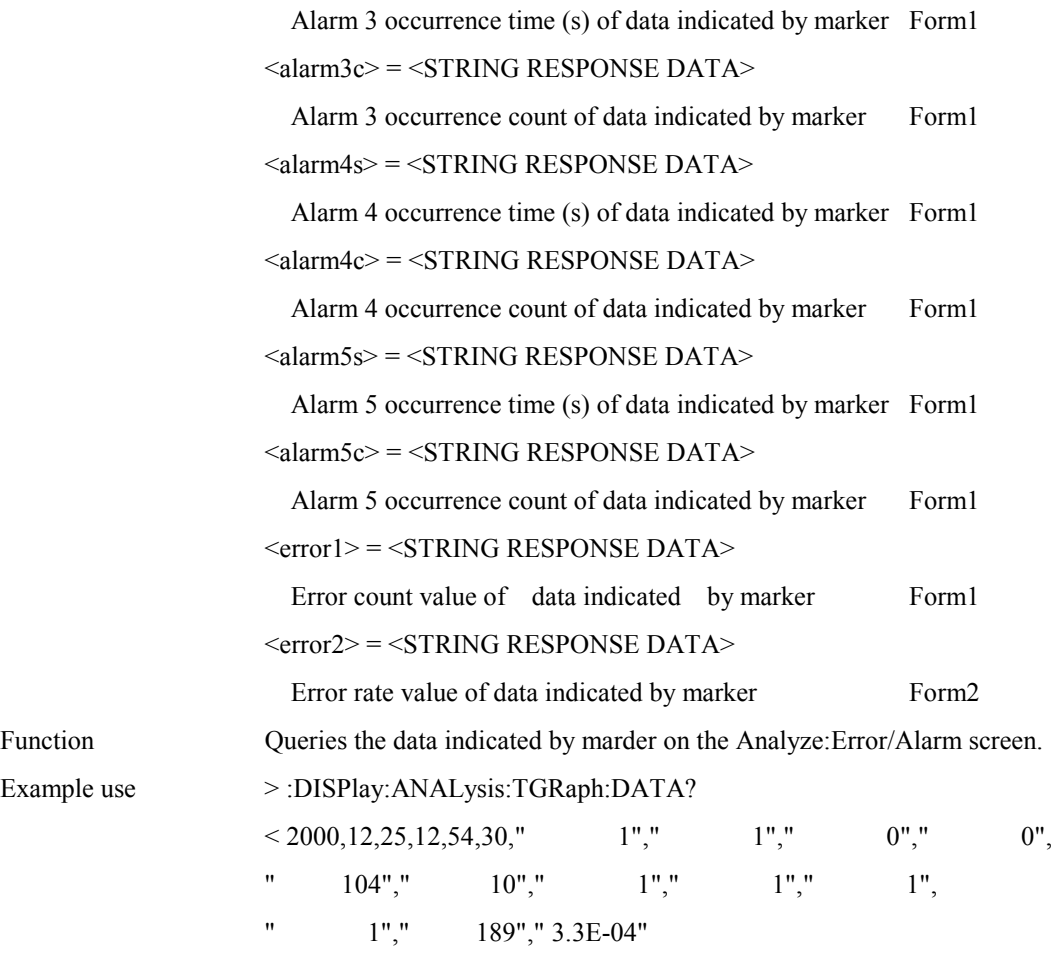

## **:DISPlay:ANALysis:TGRaph:ERRor <error1>,<error2>**

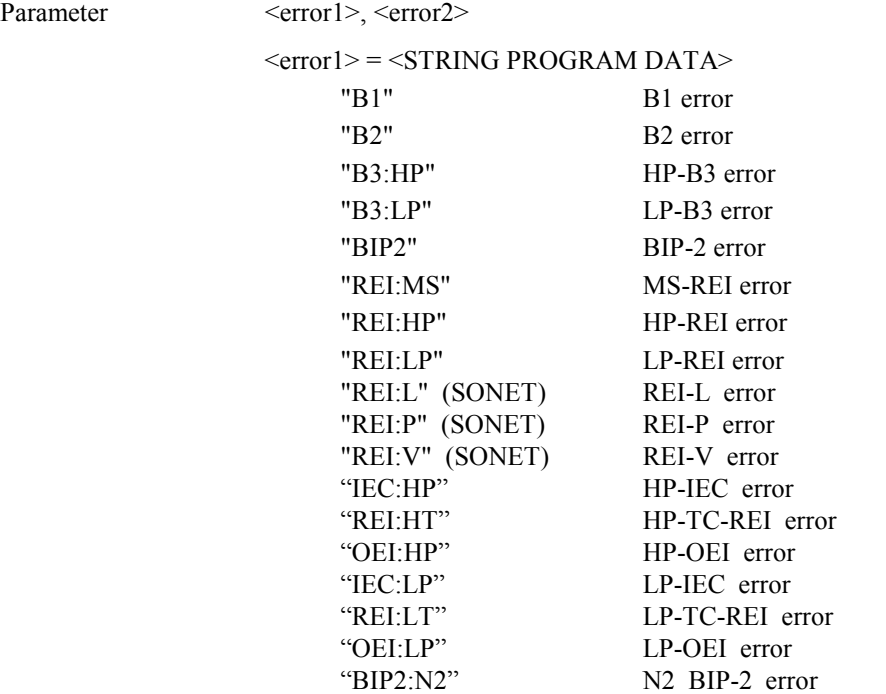

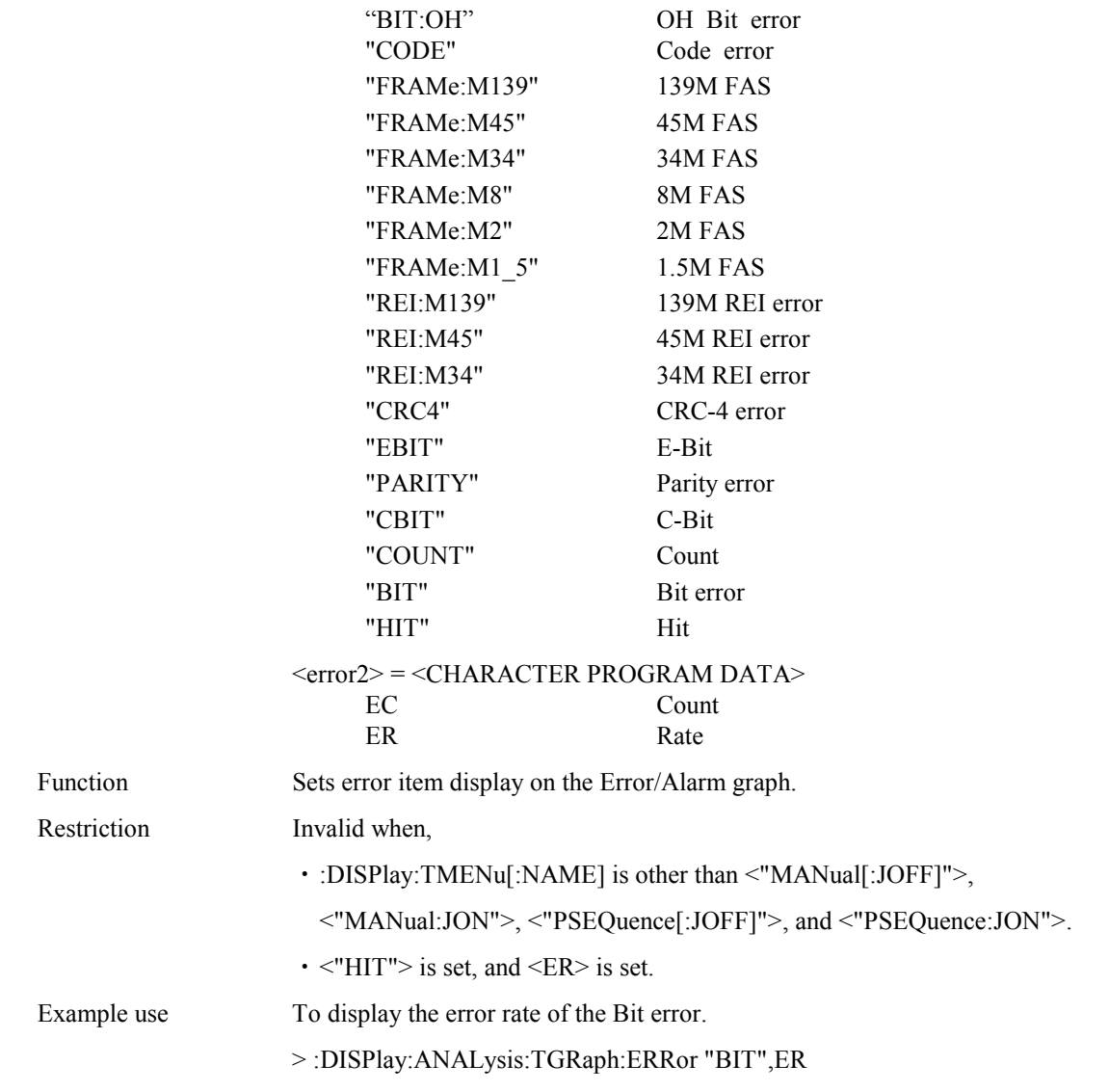

## **:DISPlay:ANALysis:TGRaph:ERRor?**

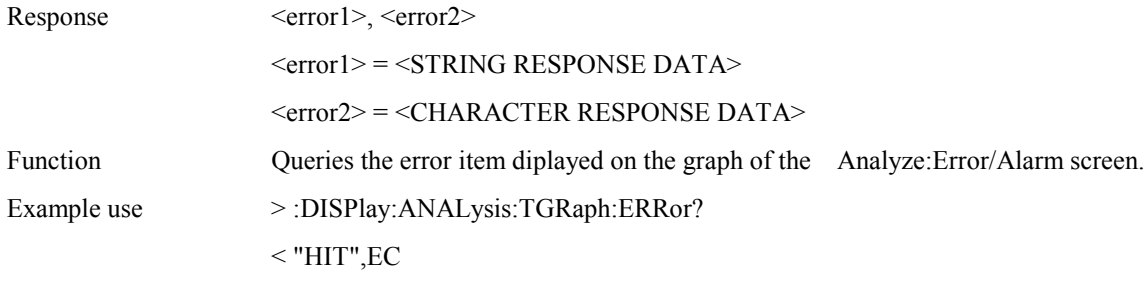

## **:DISPlay:ANALysis:TGRaph:ALARm1 <alarm>**

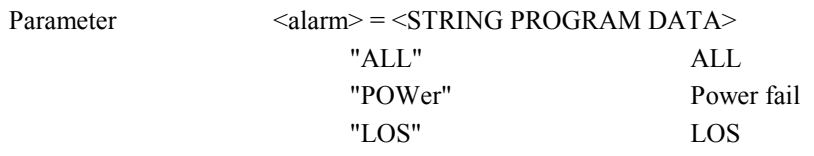

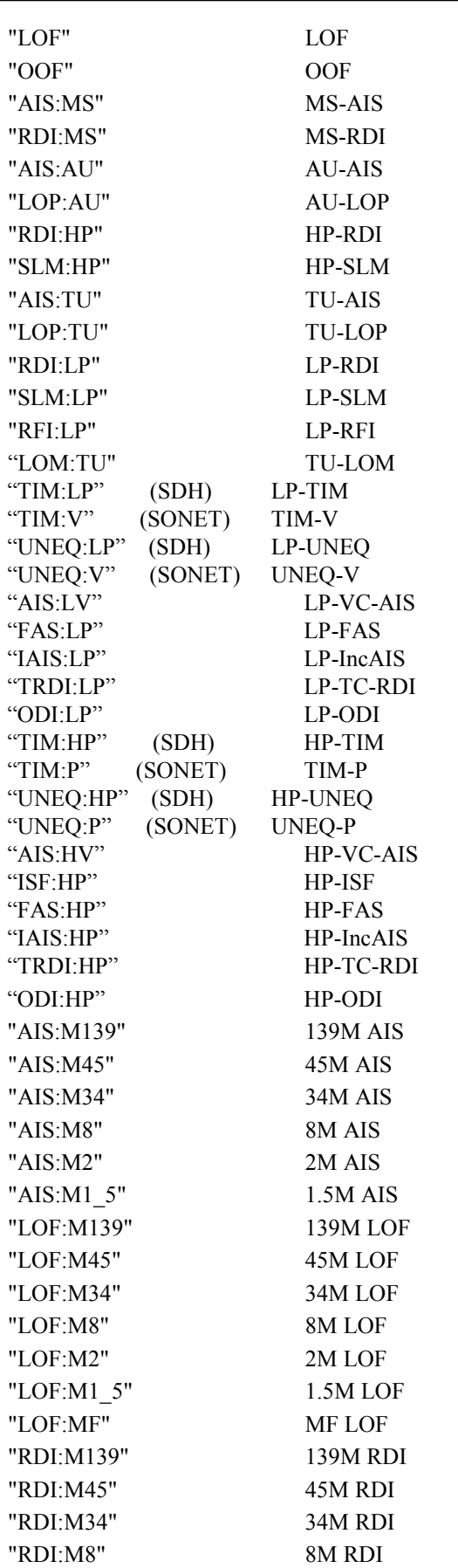

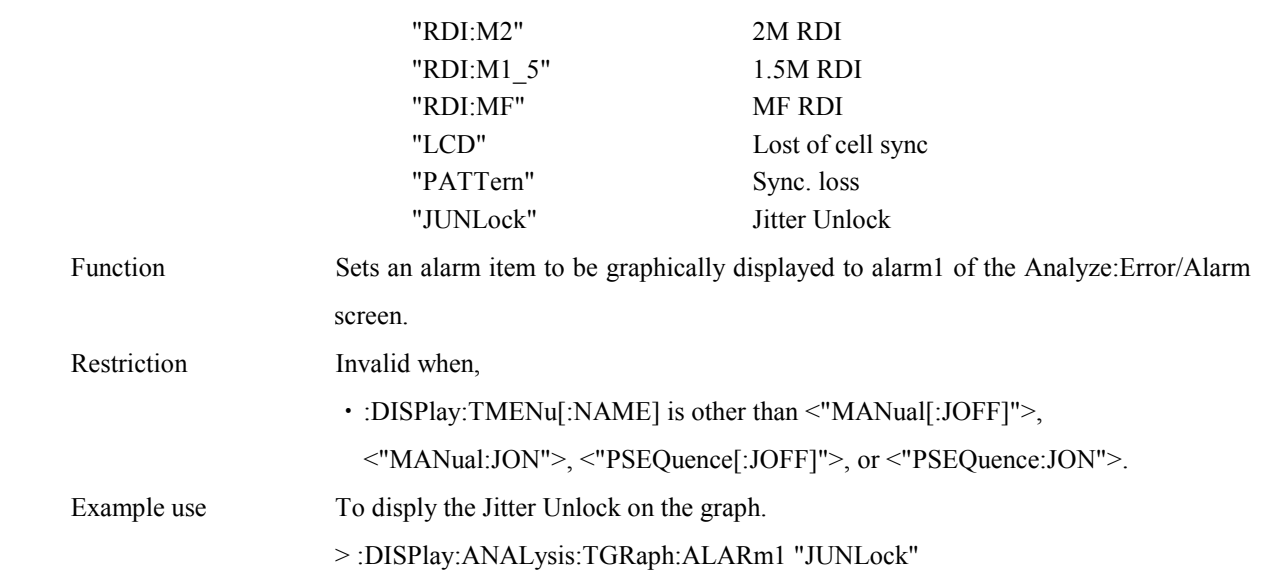

### **:DISPlay:ANALysis:TGRaph:ALARm1?**

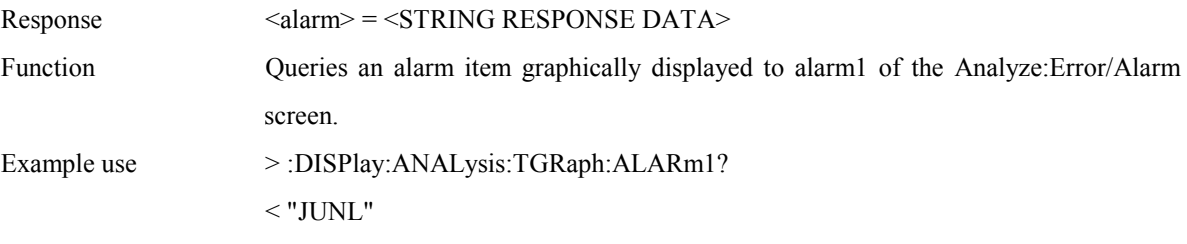

### **:DISPlay:ANALysis:TGRaph:ALARm2 <alarm>**

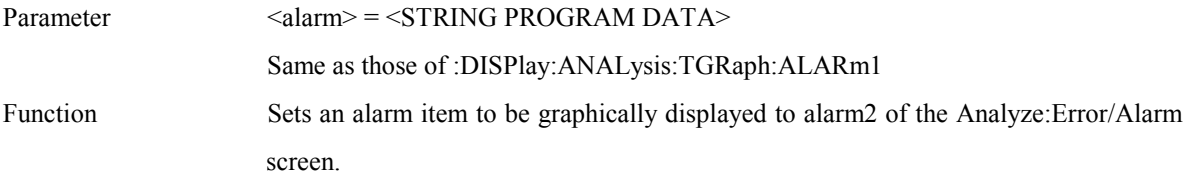

#### **:DISPlay:ANALysis:TGRaph:ALARm2?**

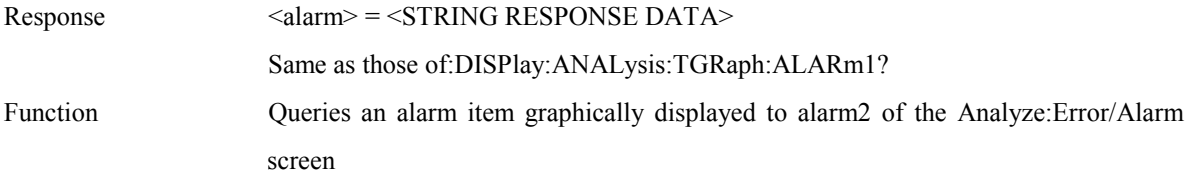

## **:DISPlay:ANALysis:TGRaph:ALARm3 <alarm>**

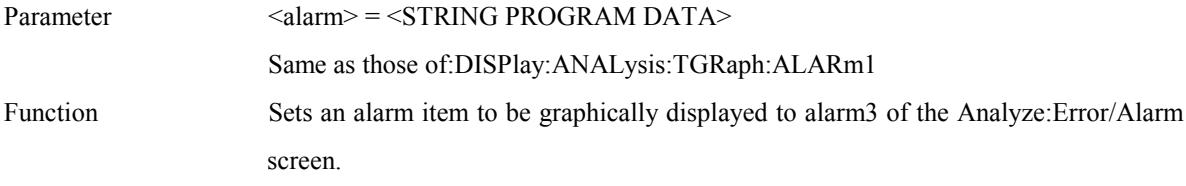

#### **:DISPlay:ANALysis:TGRaph:ALARm3?**

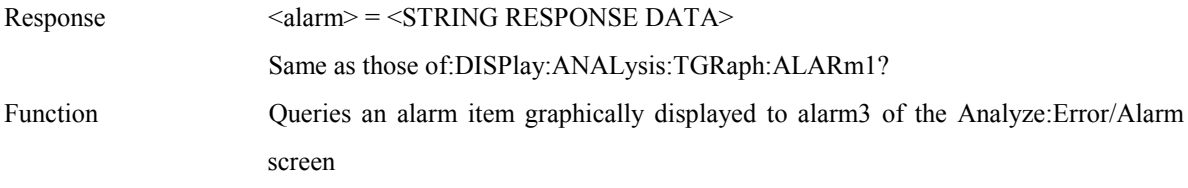

#### **:DISPlay:ANALysis:TGRaph:ALARm4 <alarm>**

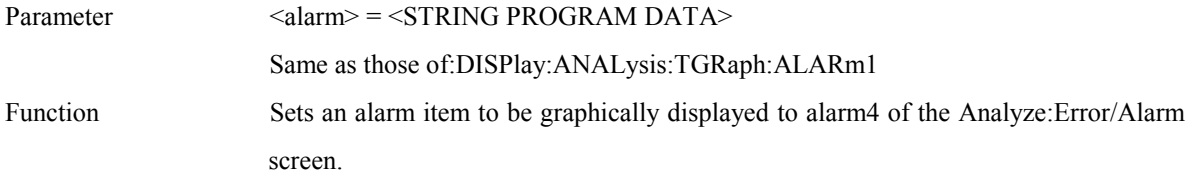

#### **:DISPlay:ANALysis:TGRaph:ALARm4?**

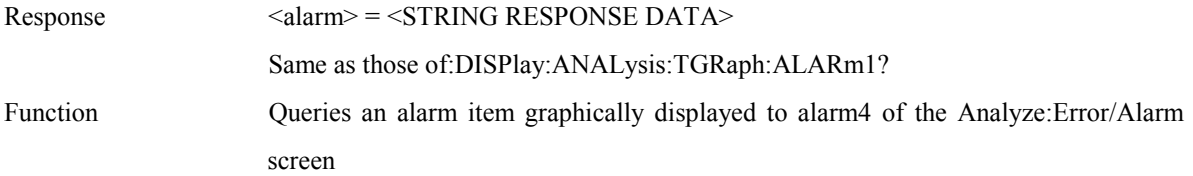

#### **:DISPlay:ANALysis:TGRaph:ALARm5 <alarm>**

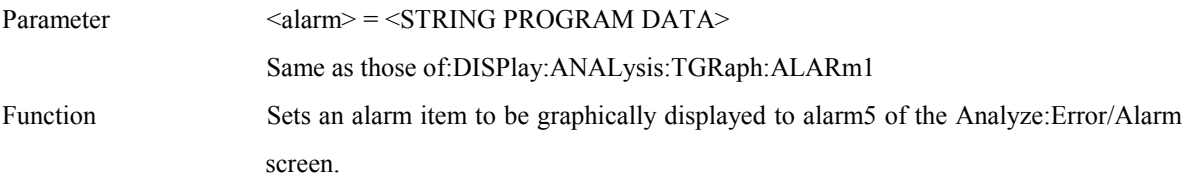

#### **:DISPlay:ANALysis:TGRaph:ALARm5?**

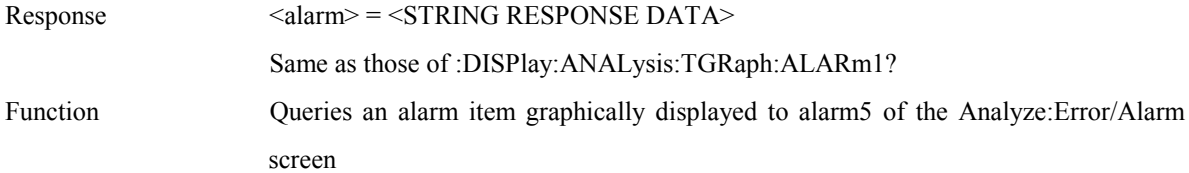

#### **:DISPlay:ANALysis:TGRaph:TITLe <title>**

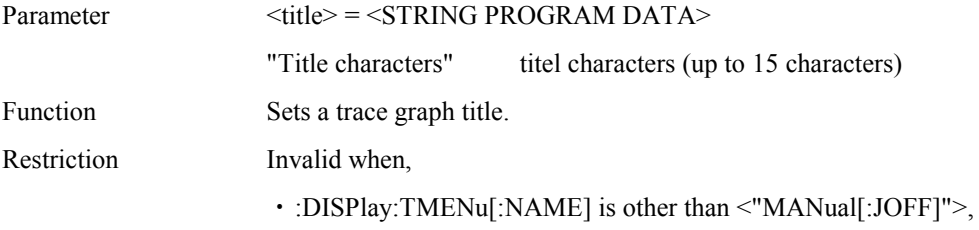

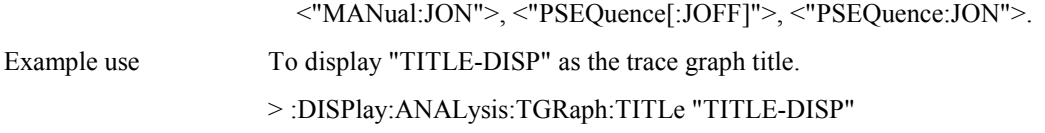

### **:DISPlay:ANALysis:TGRaph:TITLe?**

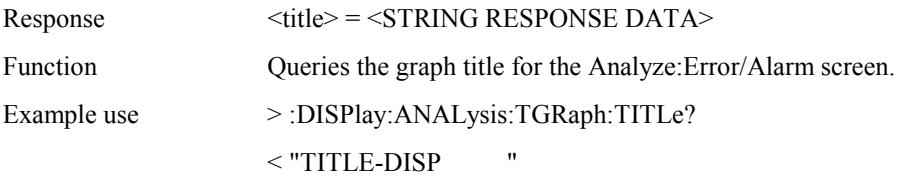

### **:DISPlay:ANALysis:FMONitor:FREQuency?**

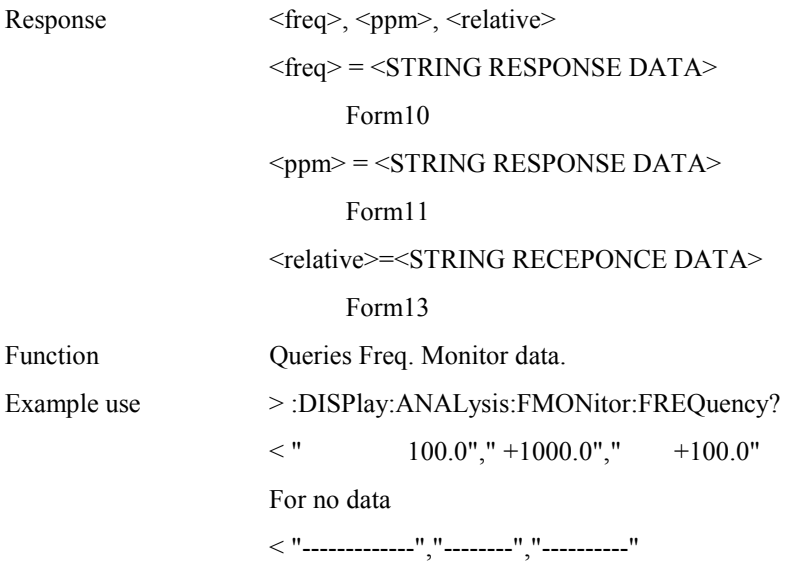

### **:DISPlay:ANALysis:FMONitor:PAUSe <boolean>**

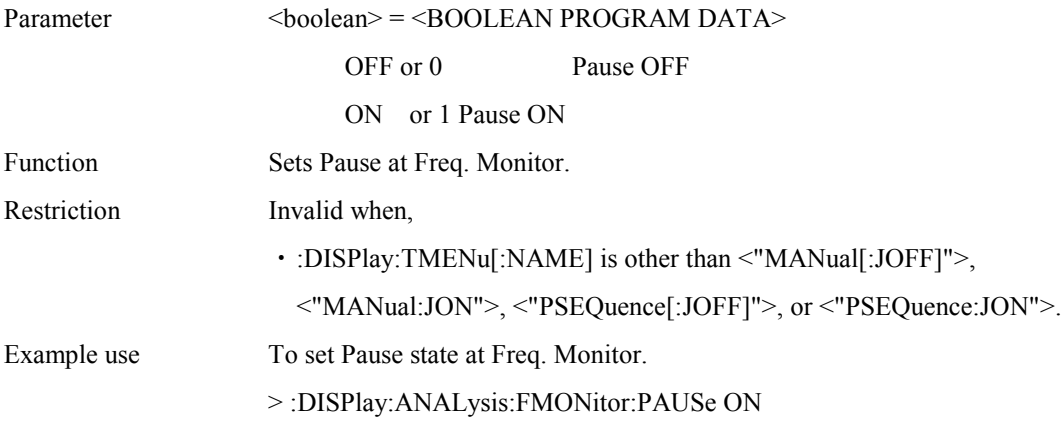

#### **:DISPlay:ANALysis:FMONitor:PAUSe?**

Response <br/> <br/> <br/> <br/> <br/> <br/> <br/> <br/> <br/> <br/> <<br/>NUMERIC RESPONSE DATA>

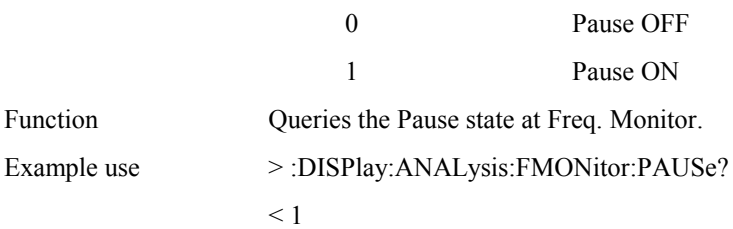

### **:DISPlay:ANALysis:JTOLerance:MDISplay <boolean>**

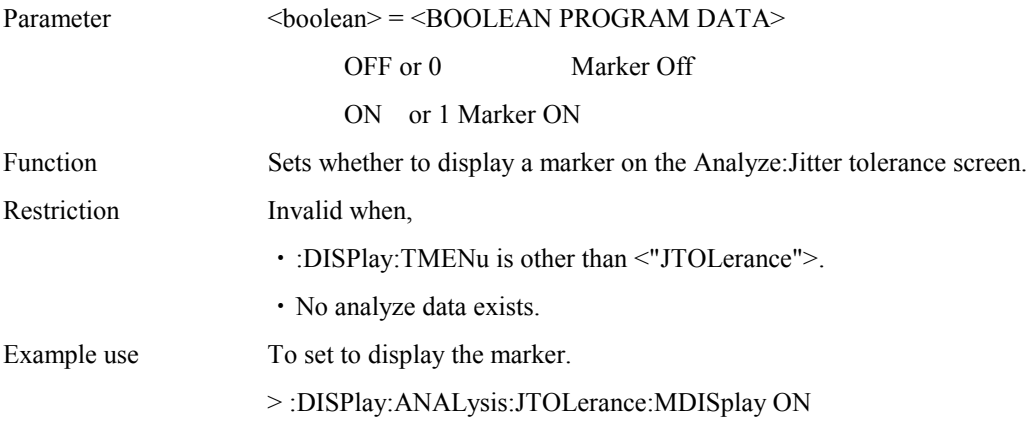

### **:DISPlay:ANALysis:JTOLerance:MDISplay?**

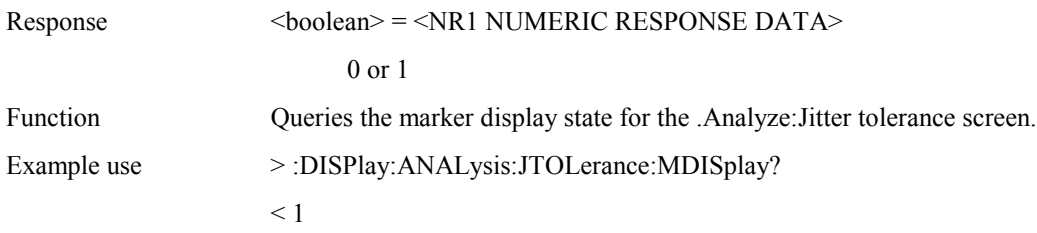

### **:DISPlay:ANALysis:JTOLerance:SEARch <type>**

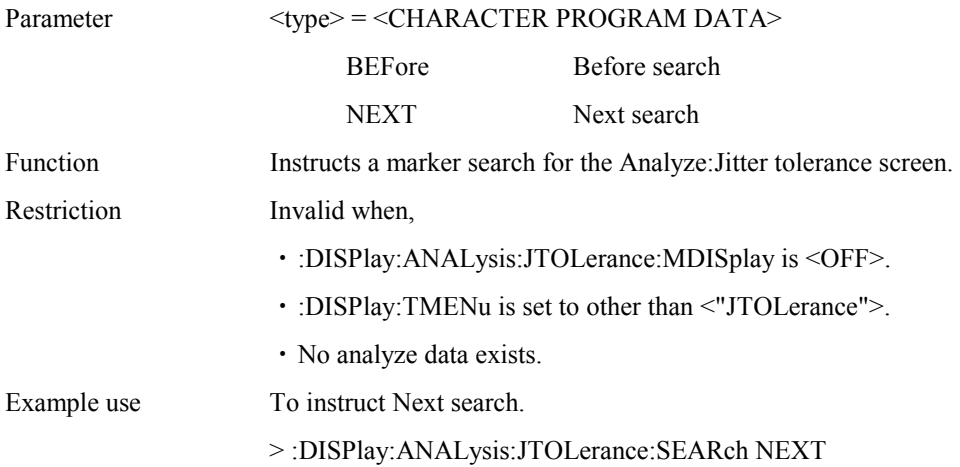

### **:DISPlay:ANALysis:JTOLerance:DATA?**

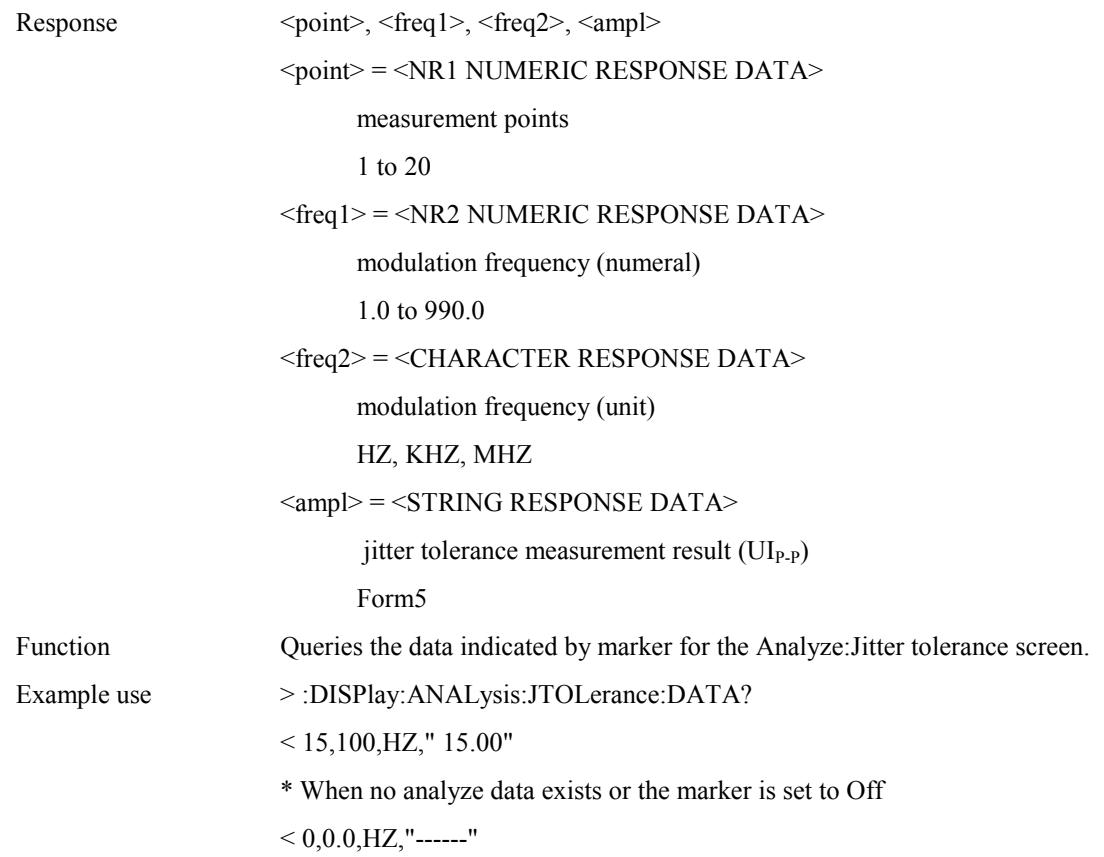

## **:DISPlay:ANALysis:JTOLerance:SCALe <numeric>**

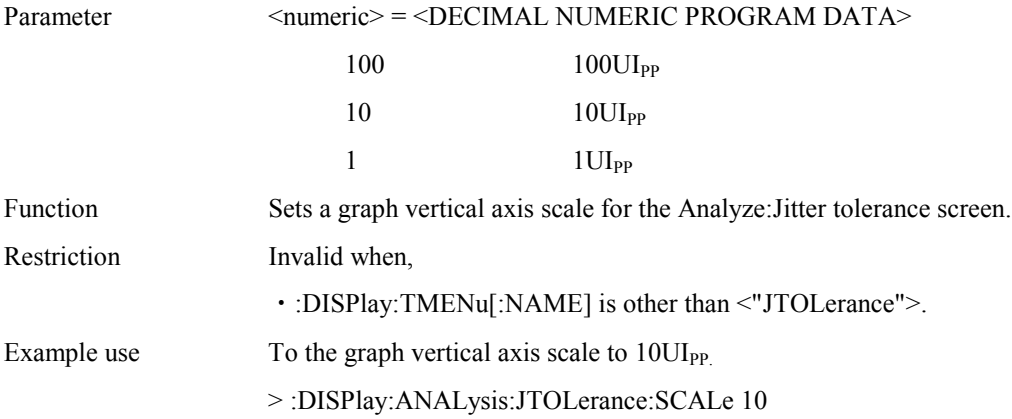

## **:DISPlay:ANALysis:JTOLerance:SCALe?**

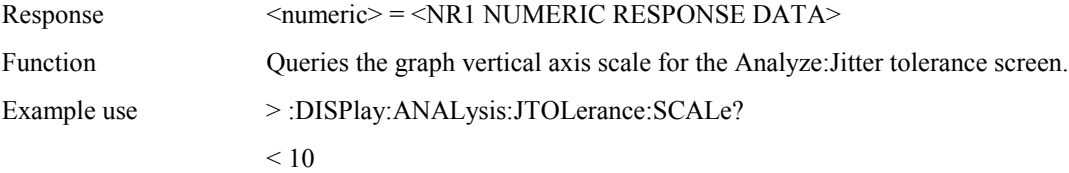

## **:DISPlay:ANALysis:JTOLerance:TITLe <title>**

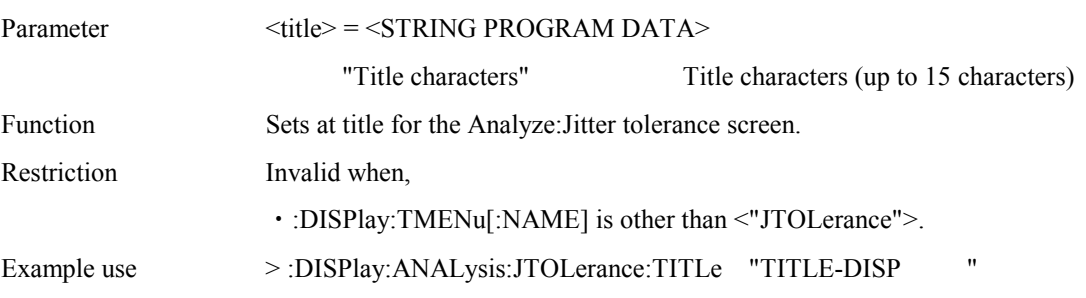

### **:DISPlay:ANALysis:JTOLerance:TITLe?**

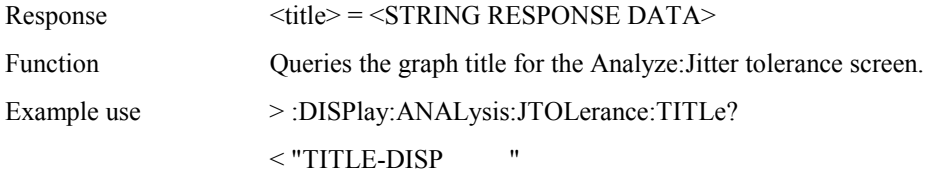

### **:DISPlay:ANALysis:JTRansfer:MDISplay <boolean>**

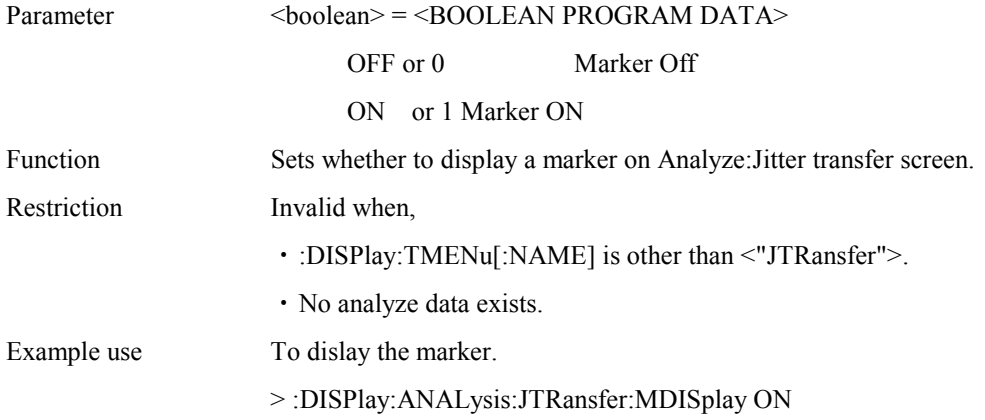

## **:DISPlay:ANALysis:JTRansfer:MDISplay?**

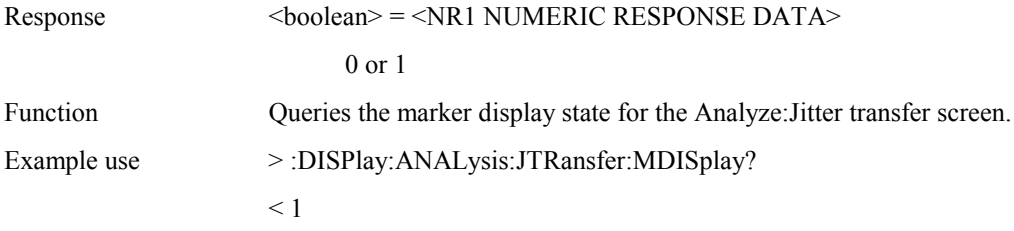

## **:DISPlay:ANALysis:JTRansfer:SEARch <type>**

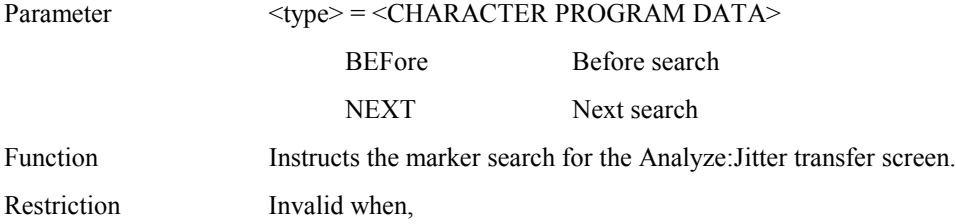

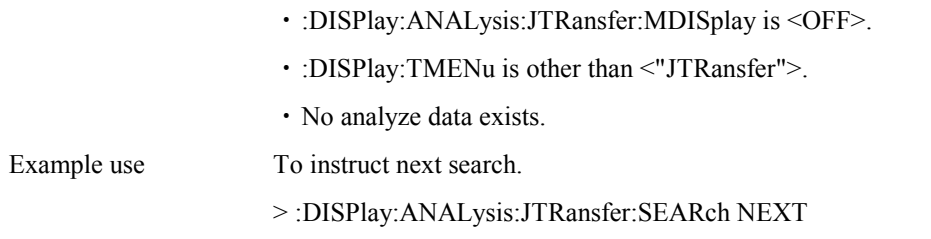

### **:DISPlay:ANALysis:JTRansfer:DATA?**

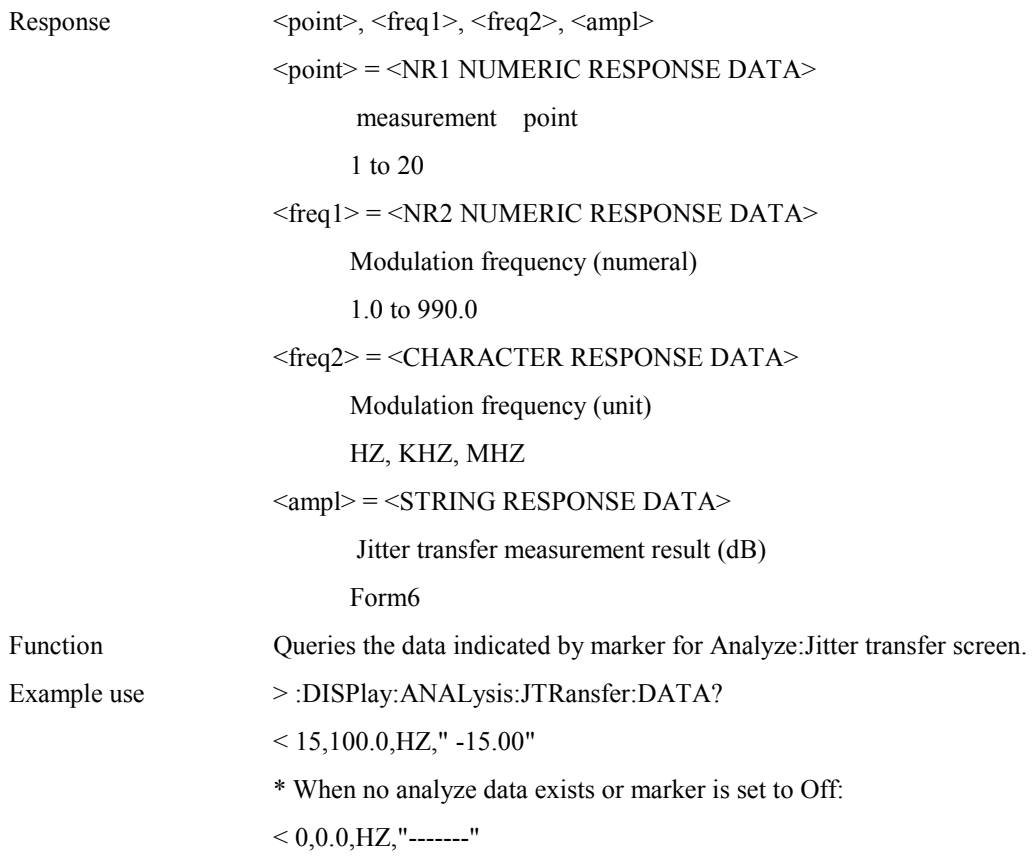

### **:DISPlay:ANALysis:JTRansfer:SCALe <numeric>**

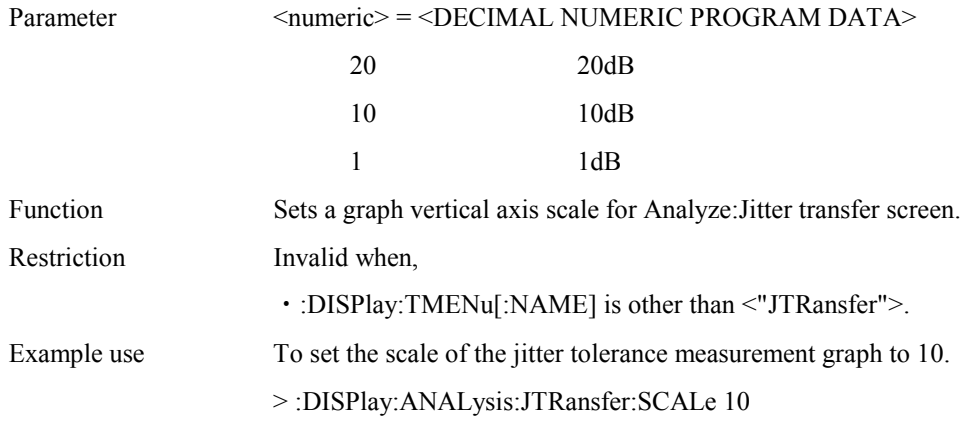

## **:DISPlay:ANALysis:JTRansfer:SCALe?**

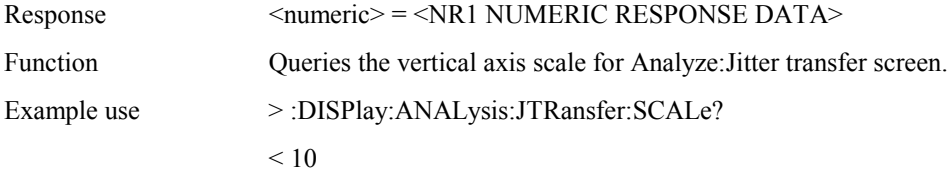

### **:DISPlay:ANALysis:JTRansfer:TITLe <title>**

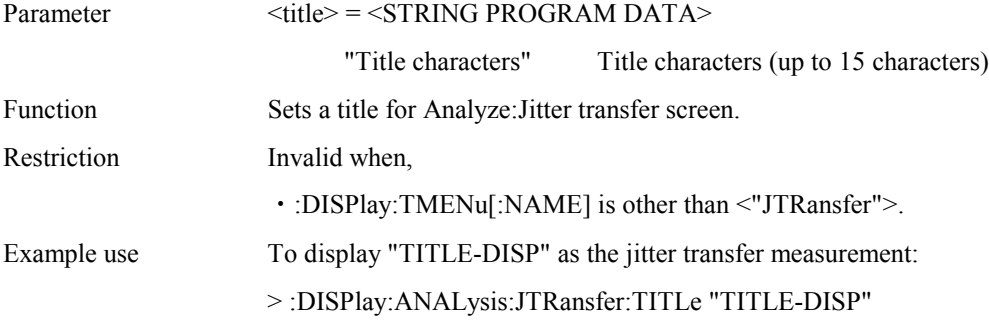

### **:DISPlay:ANALysis:JTRansfer:TITLe?**

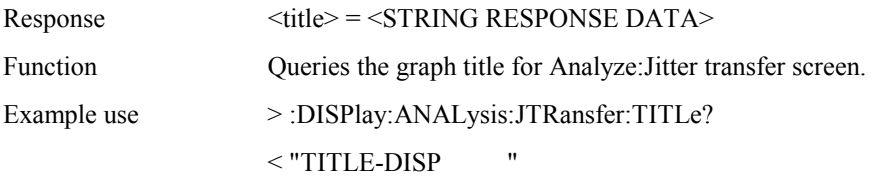

### **:DISPlay:ANALysis:JSWeep:MDISplay <boolean>**

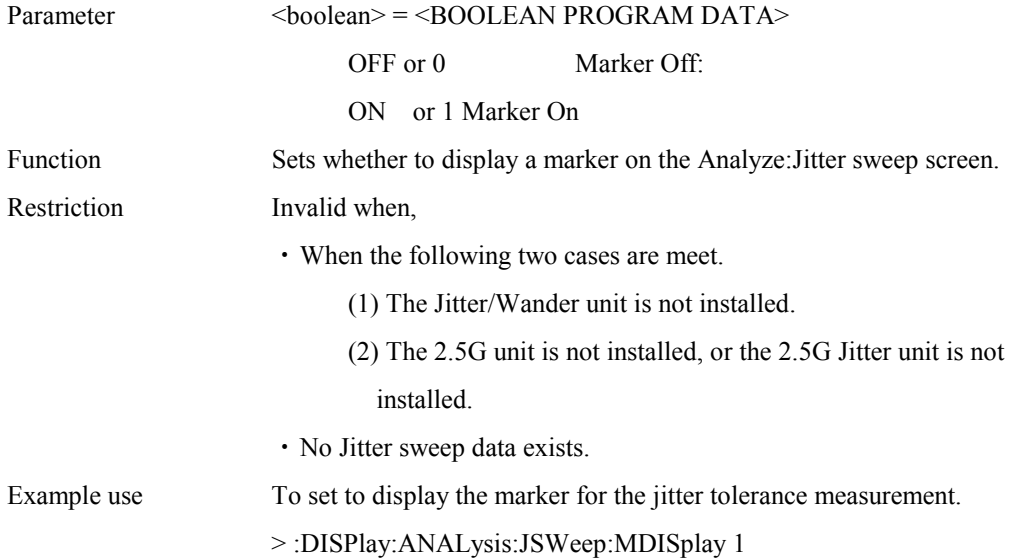

### **:DISPlay:ANALysis:JSWeep:MDISplay?**

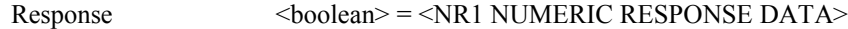

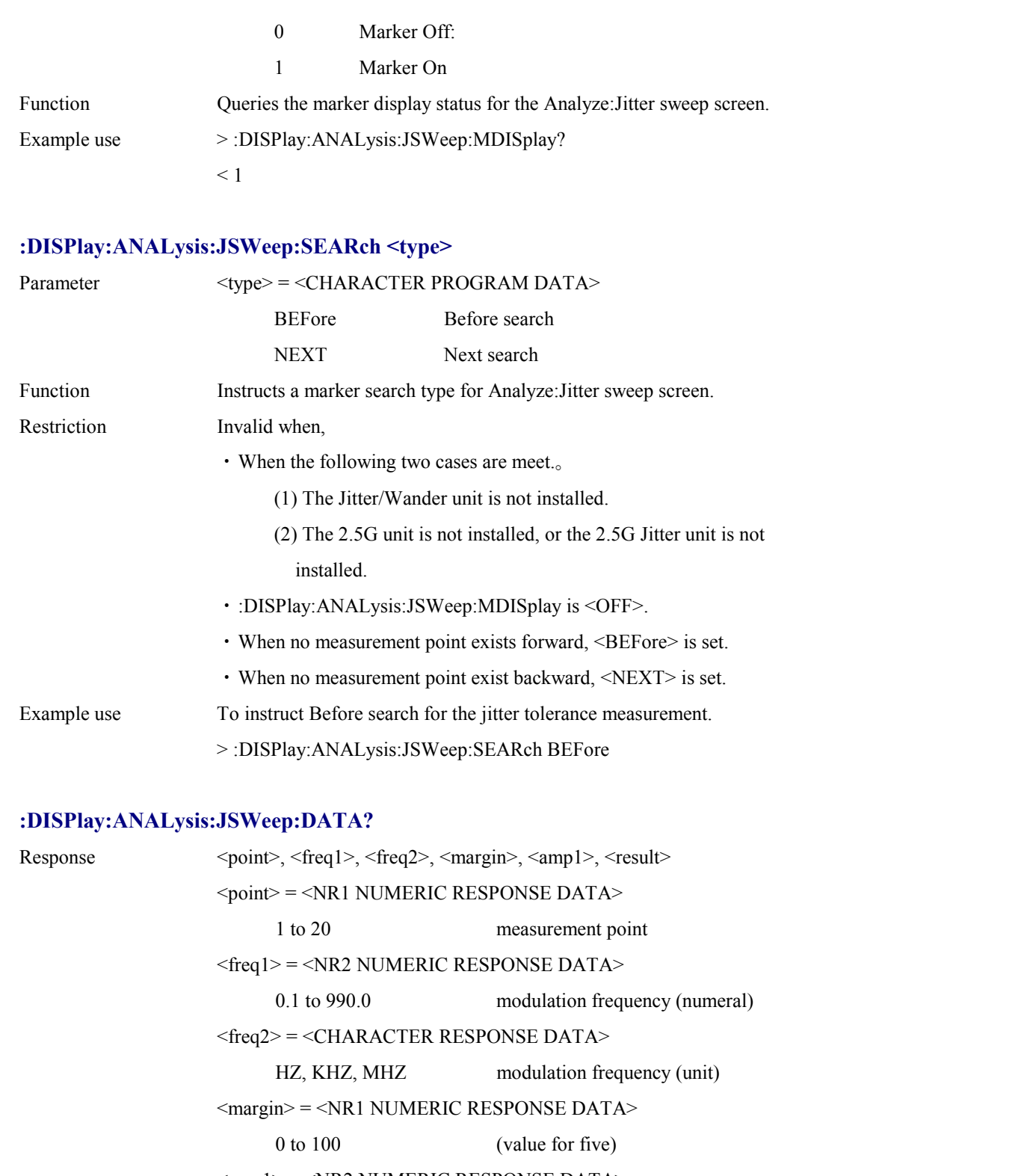

 $\langle$ amp1> =  $\langle$ NR2 NUMERIC RESPONSE DATA>

0.000 to 808.000 amplitude value (UIp-p) (value for five)

 $<$ result $>$  =  $<$ STRING RESPONSE DATA $>$ 

Form4 jitter tolerance measurement result(value for five)

\* When no Jitter sweep data exists or marker is OFF, the following contents are

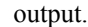

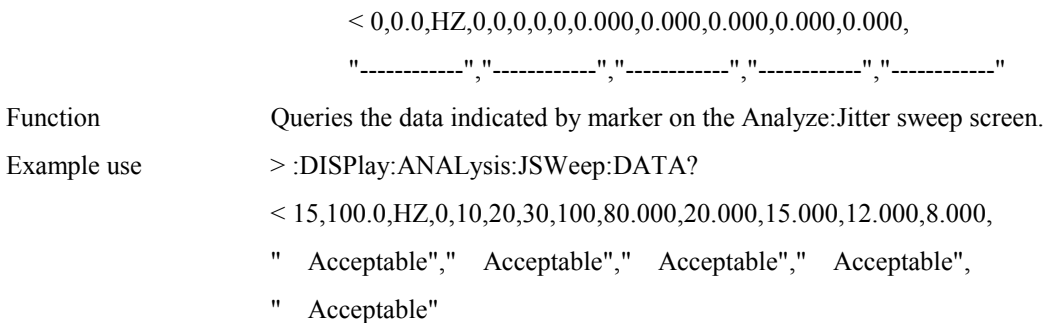

#### **:DISPlay:ANALysis:JSWeep:SCALe <scale>**

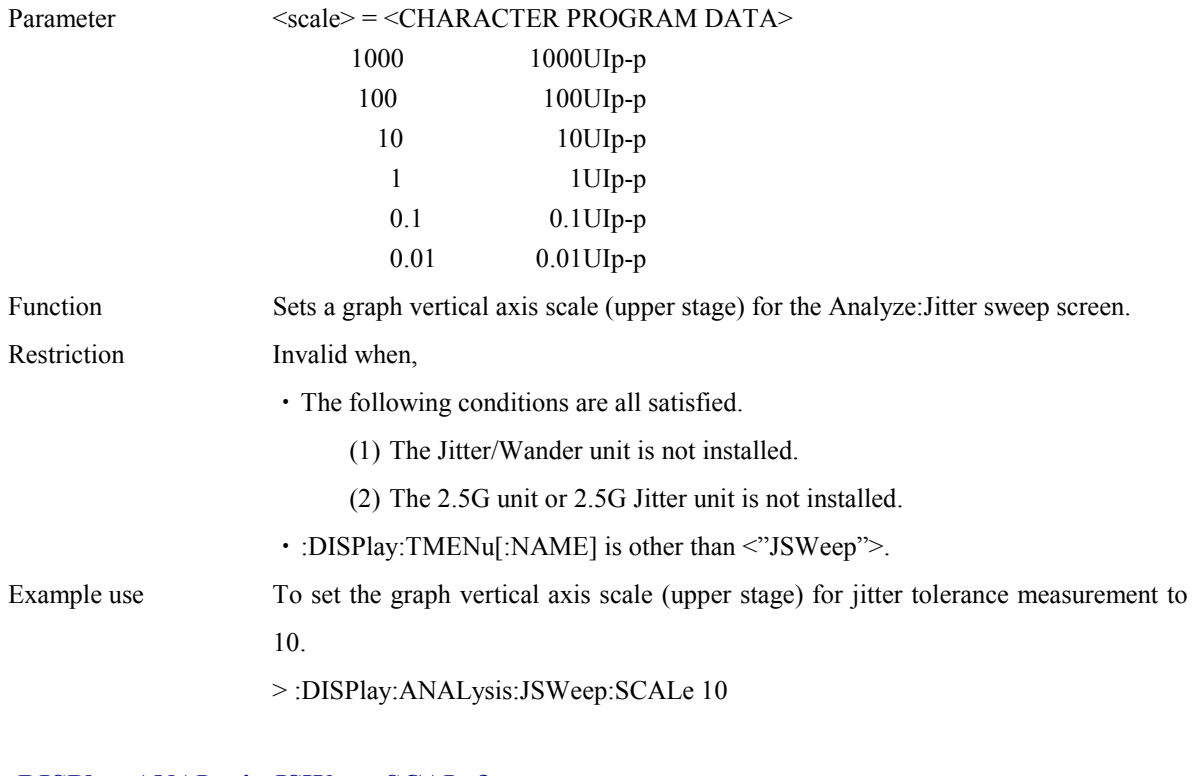

#### **:DISPlay:ANALysis:JSWeep:SCALe?**

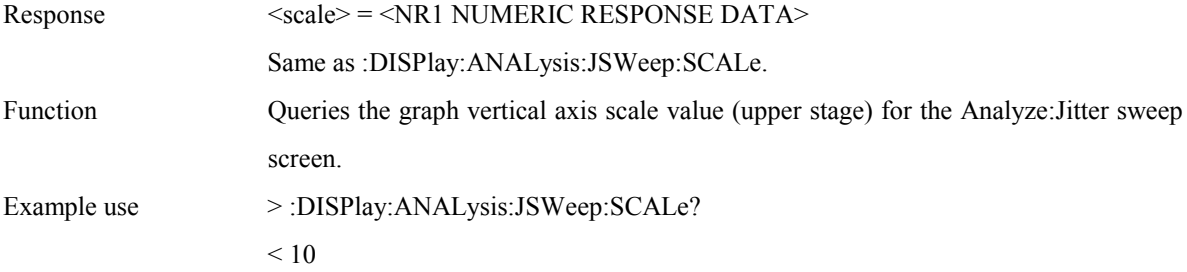

## **:DISPlay:ANALysis:JSWeep:TITLe <title>**

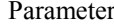

 $\leq$ title $\geq$  =  $\leq$ STRING PROGRAM DATA $\geq$ 

"Title characters" Title characters (up to 15 characters)

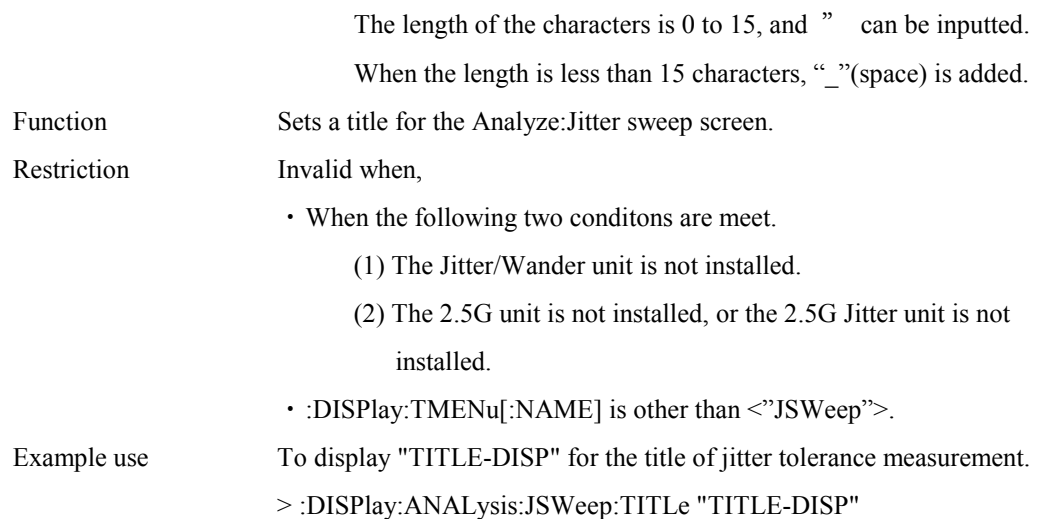

### **:DISPlay:ANALysis:JSWeep:TITLe?**

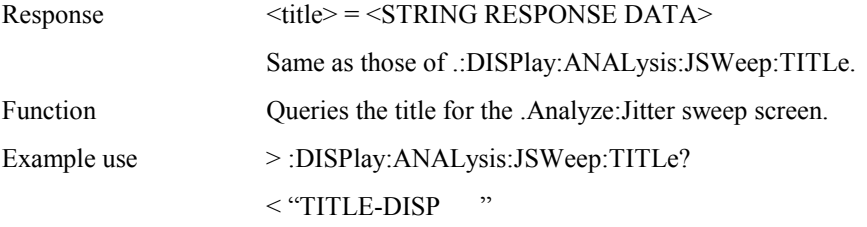

### **:DISPlay:ANALysis:JSWeep:SCALe2?**

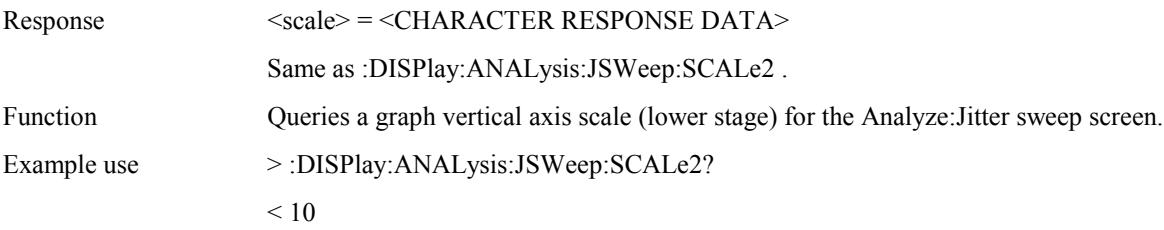

### **:DISPlay:ANALysis:JSWeep:MARGin <number>,<boolean>**

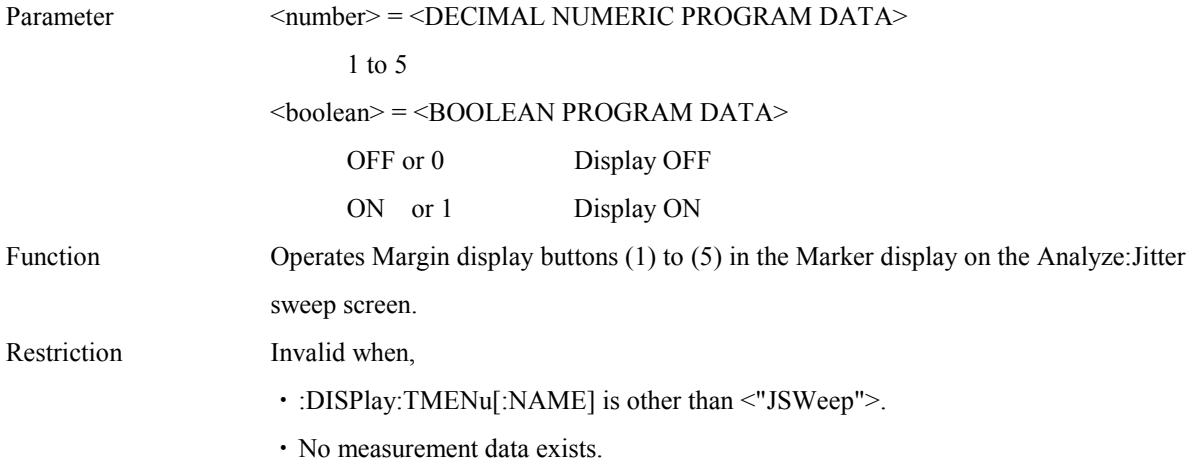

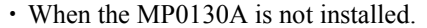

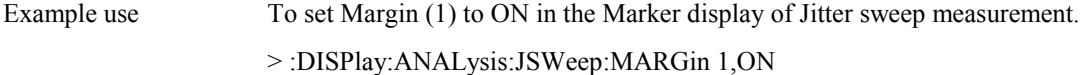

## **:DISPlay:ANALysis:JSWeep:MARGin? <number>**

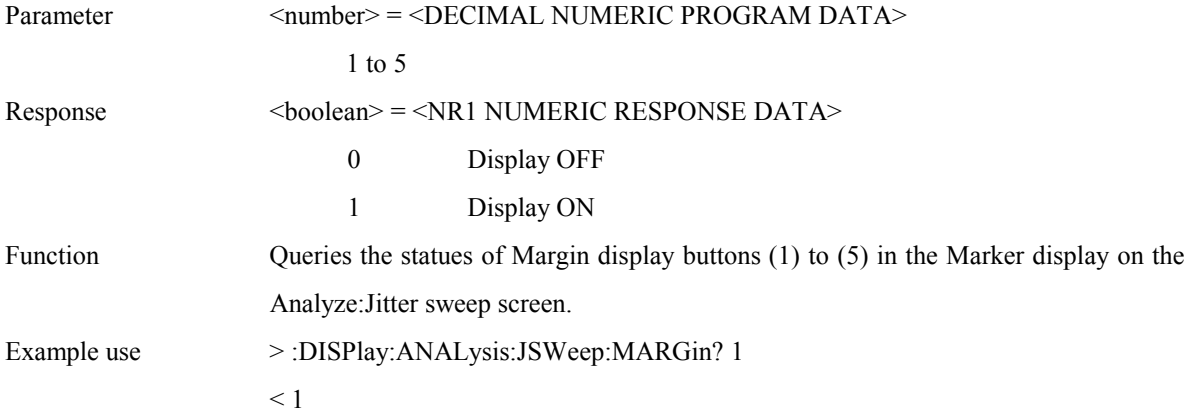

### **:DISPlay:ANALysis:FSWeep:MDISplay <boolean>**

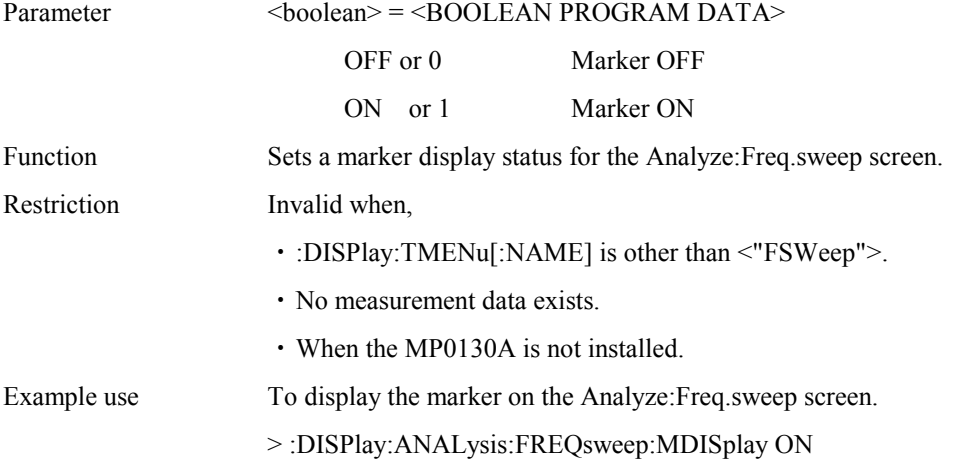

### **:DISPlay:ANALysis:FSWeep:MDISplay?**

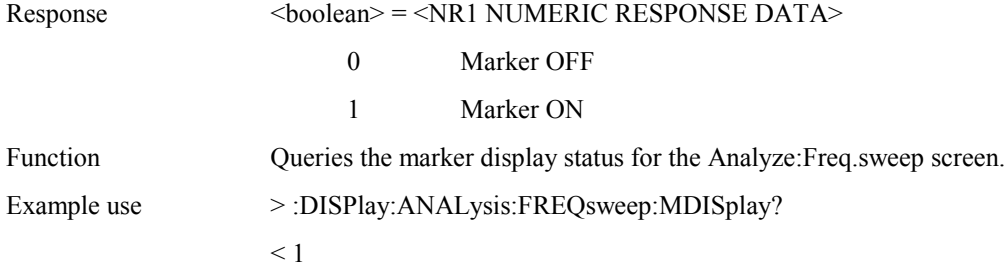

## **:DISPlay:ANALysis:FSWeep:SEARch <type>**

Parameter <type> = <CHARACTER PROGRAM DATA>

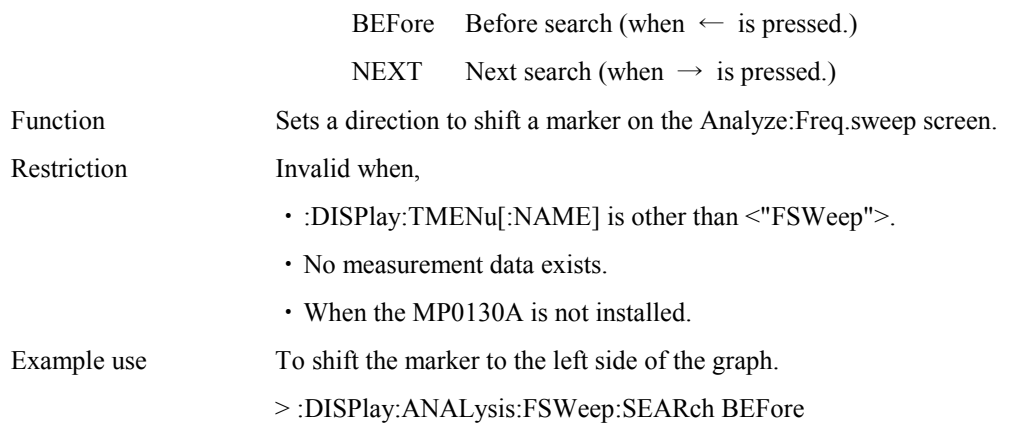

### **:DISPlay:ANALysis:FSWeep:DATA?**

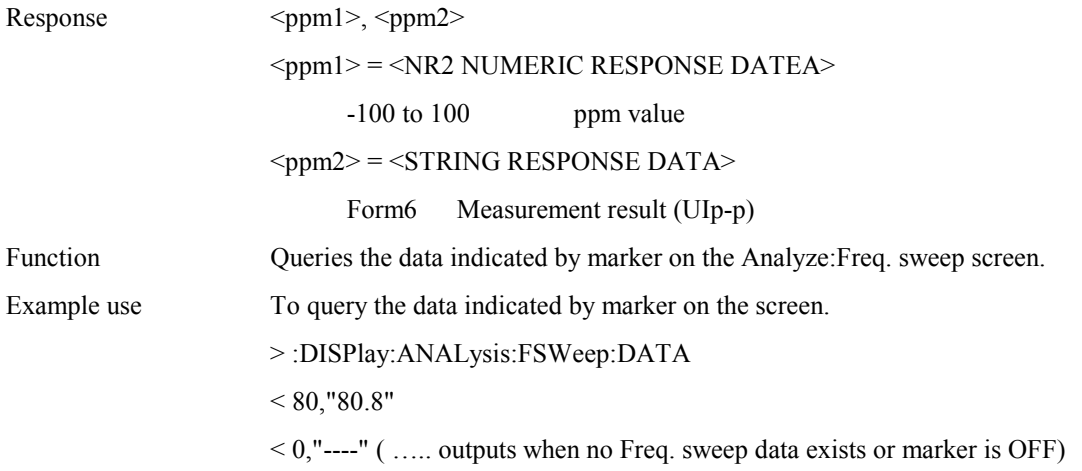

## **:DISPlay:ANALysis:FSWeep:SCALe <numeric>**

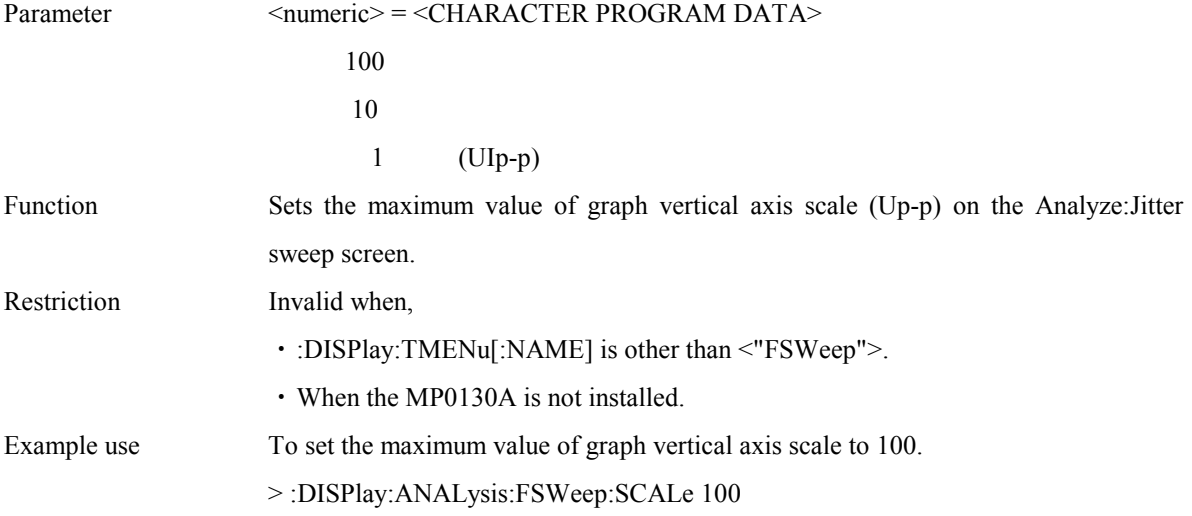

#### **:DISPlay:ANALysis:FSWeep:SCALe?**

Response <numeric> = <CHARACTER RESPONSE DATA>

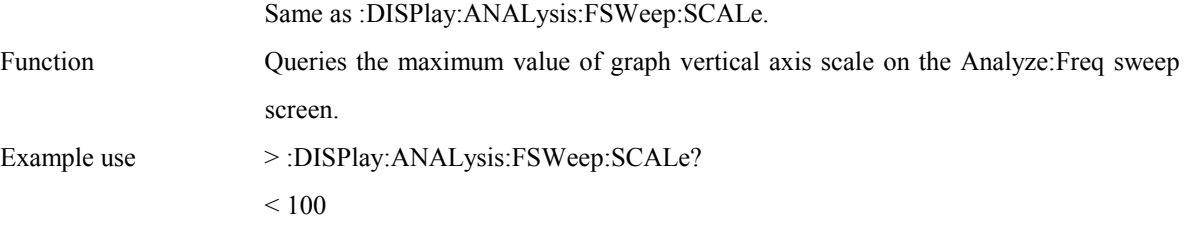

### **:DISPlay:ANALysis:FSWeep:TITLe <title>**

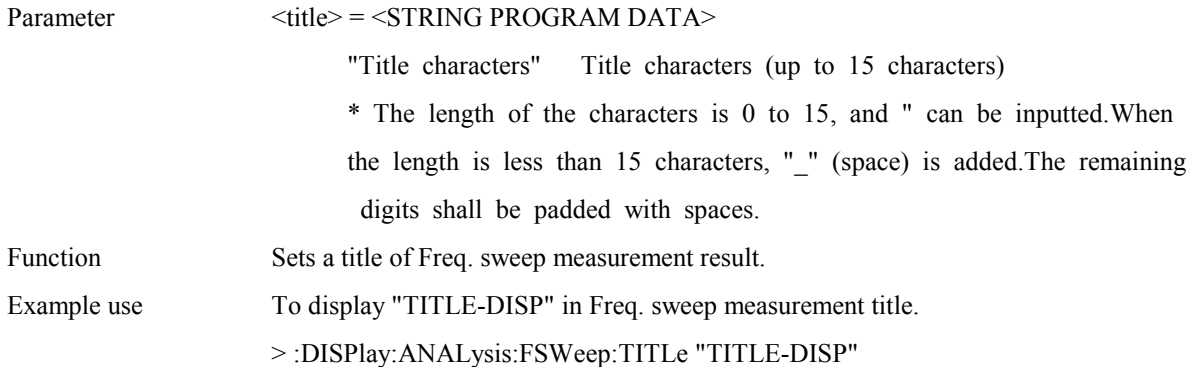

### **:DISPlay:ANALysis:FSWeep:TITLe?**

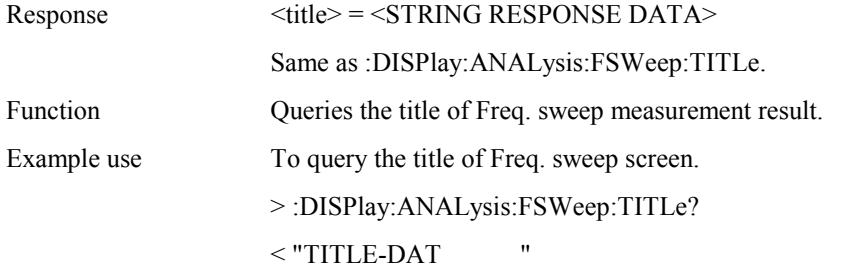

### **:DISPlay:ANALysis:FSWeep:PPMScale <numeric>**

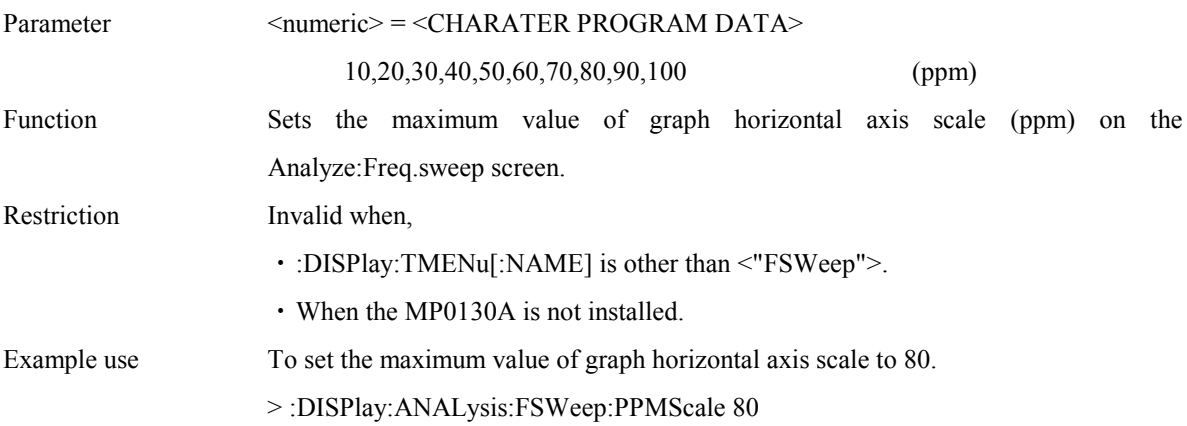

## **:DISPlay:ANALysis:FSWeep:PPMScale?**

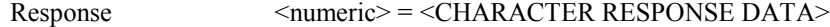

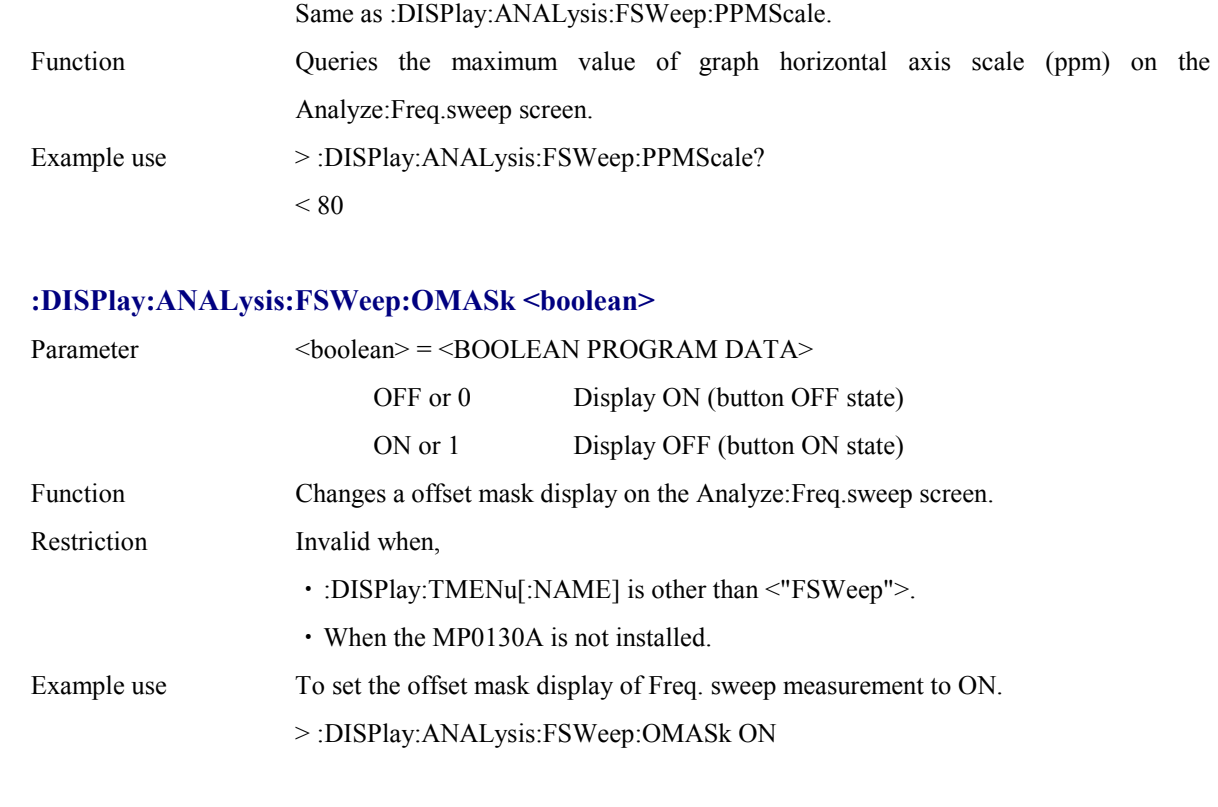

## **:DISPlay:ANALysis:FSWeep:OMASk?**

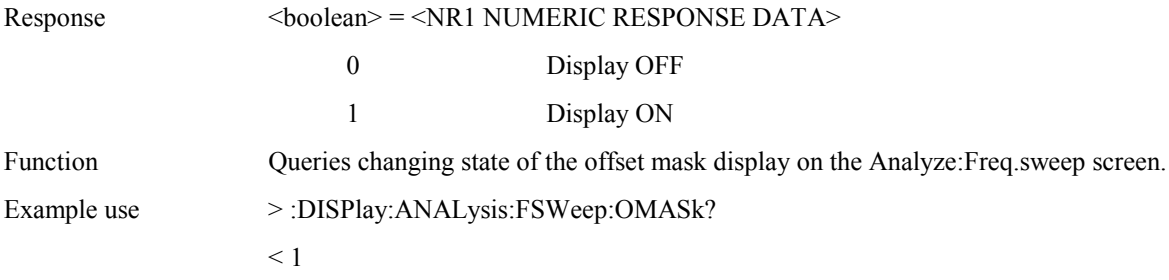

## **:DISPlay:ANALysis:JFRequency:MDISplay <boolean>**

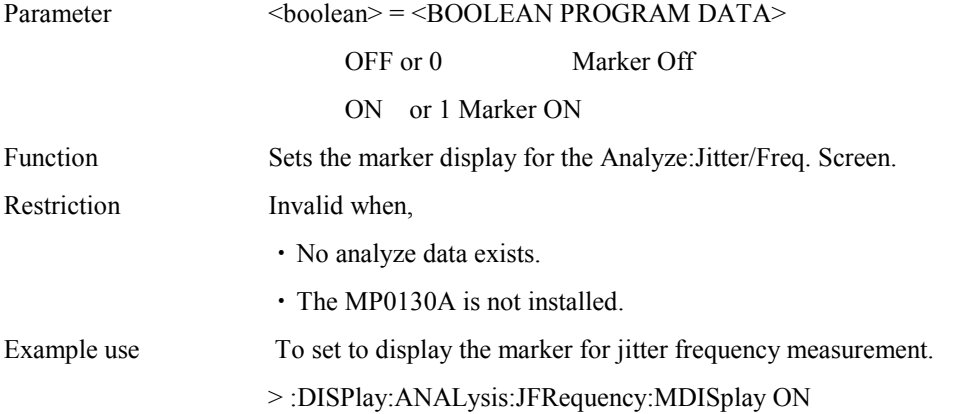

## **:DISPlay:ANALysis:JFRequency:MDISplay?**

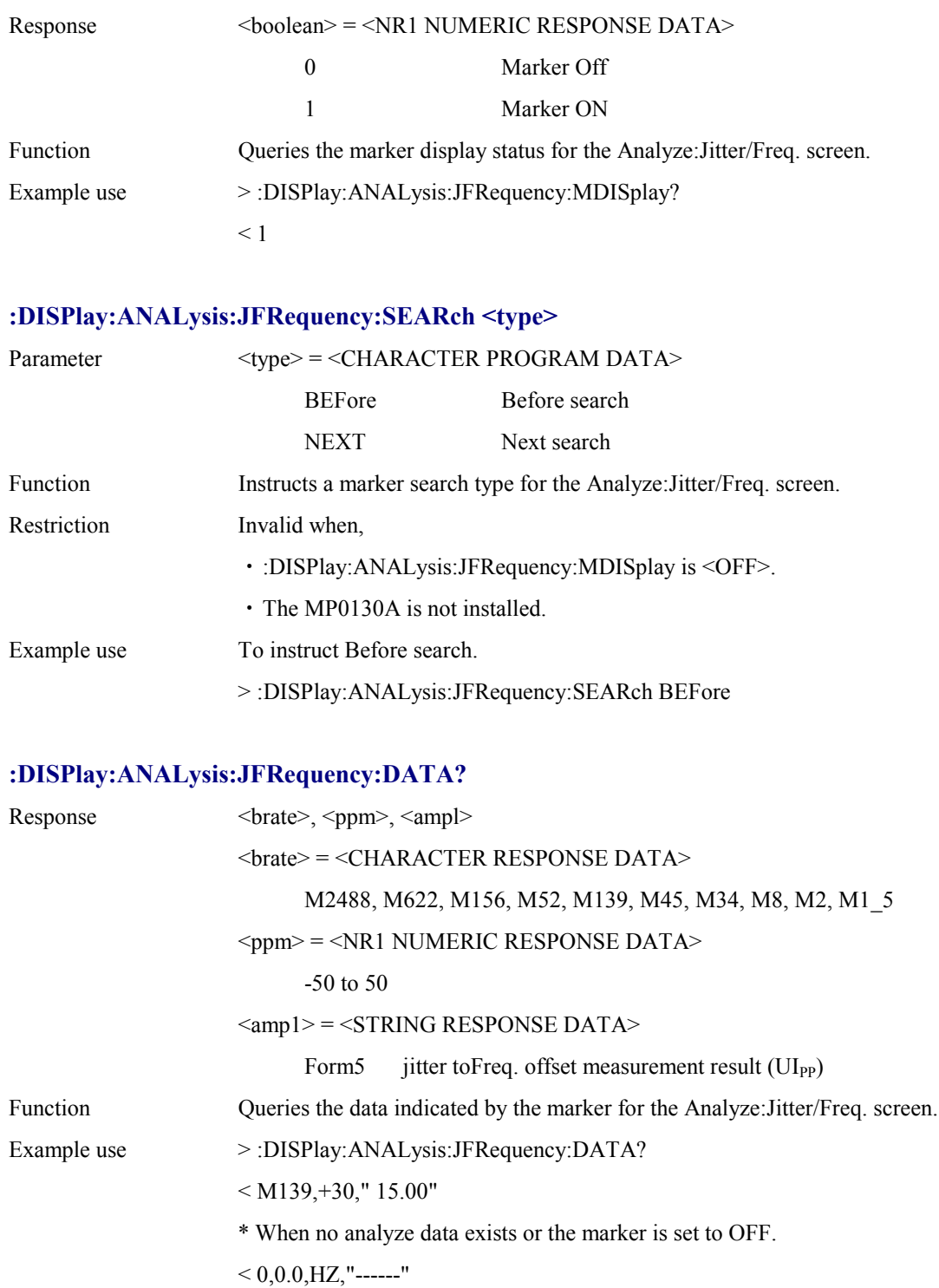

## **:DISPlay:ANALysis:JFRequency:SCALe <numeric>**

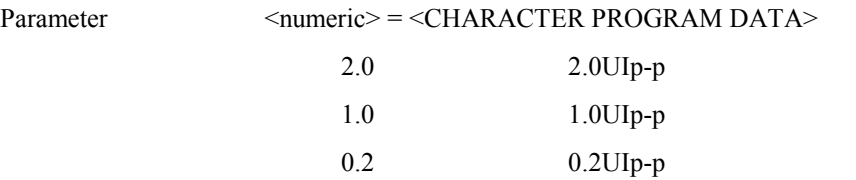

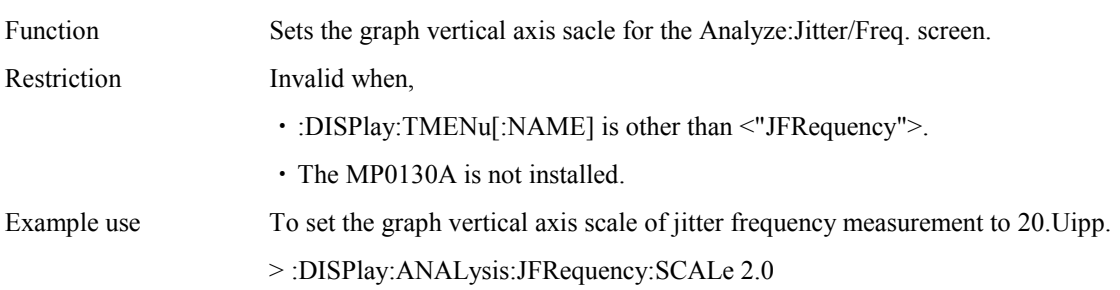

### **:DISPlay:ANALysis:JFRequency:SCALe?**

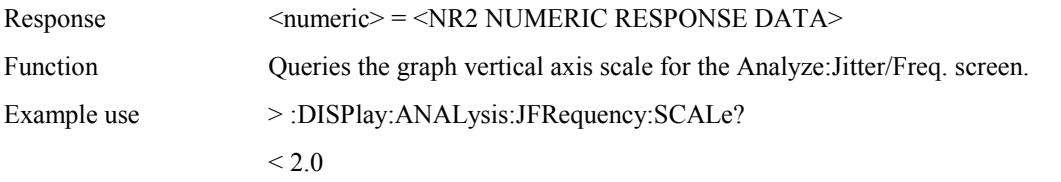

## **:DISPlay:ANALysis:JFRequency:TITLe <title>**

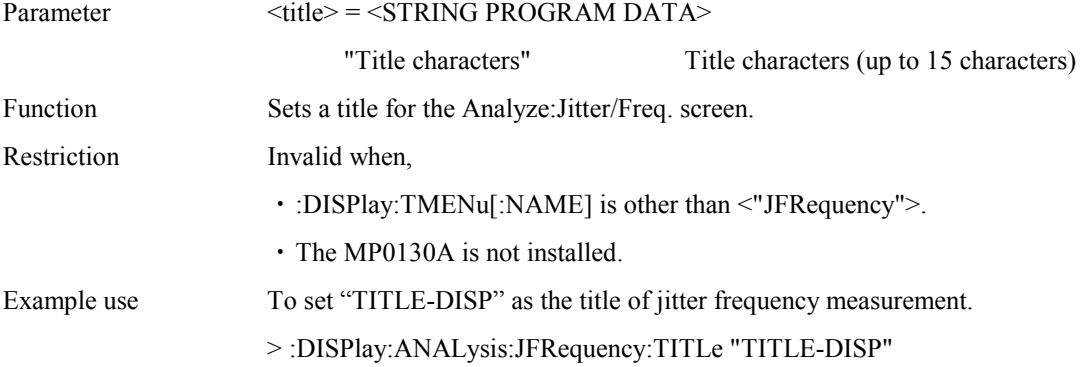

### **:DISPlay:ANALysis:JFRequency:TITLe?**

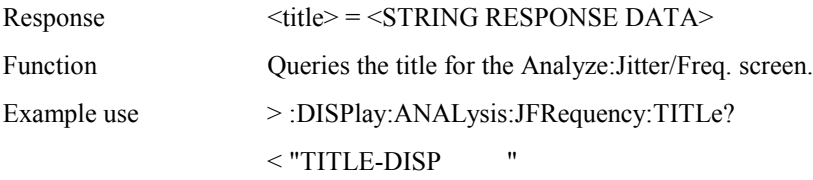

### **:DISPlay:ANALysis:JFRequency:PPMScale <numeric>**

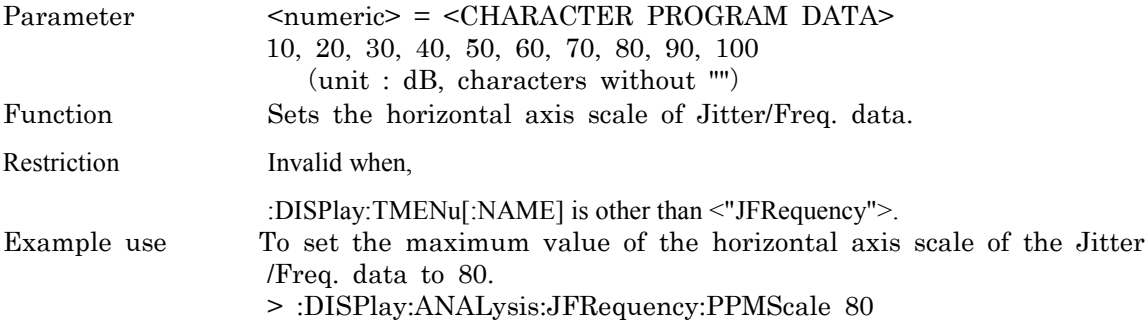

### **:DISPlay:ANALysis:JFRequency:PPMScale?**

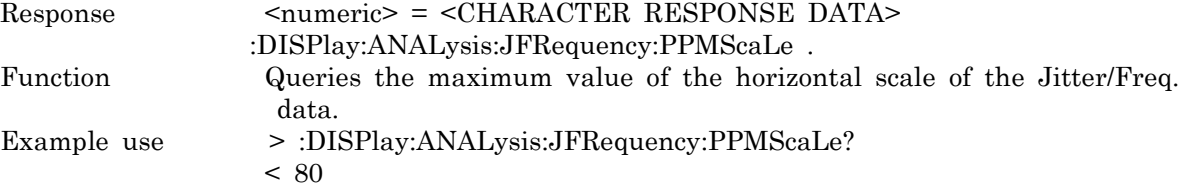

### **:DISPlay:ANALysis:FGRaph:SCRoll <scroll>**

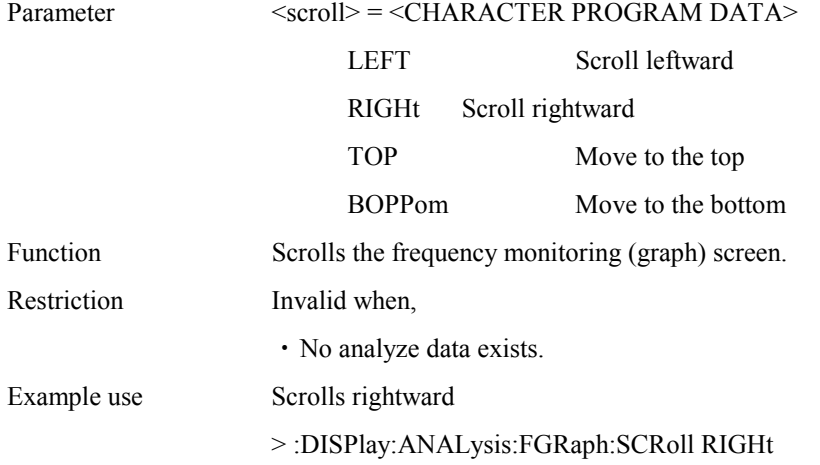

### **:DISPlay:ANALysis:FGRaph:MARKer <marker>**

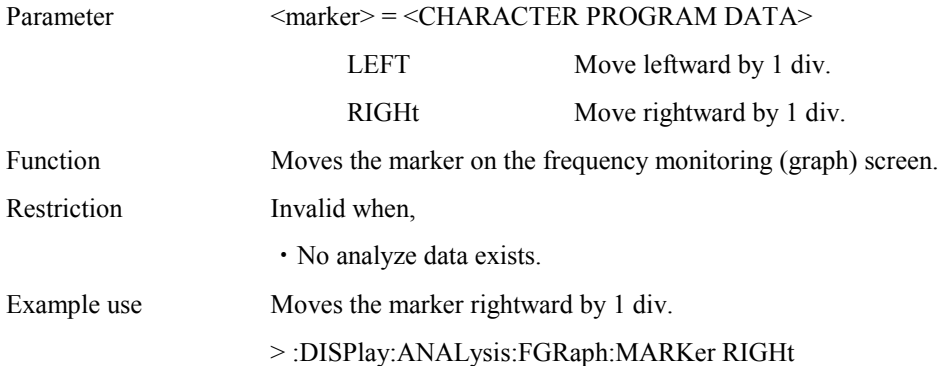

### **:DISPlay:ANALysis:FGRaph:DATA ?**

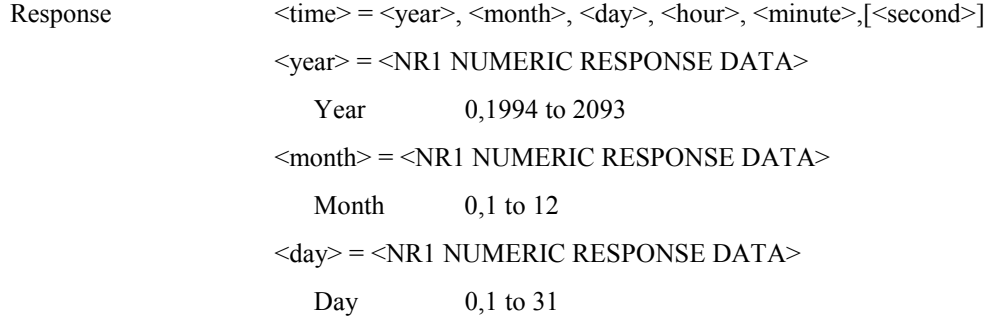

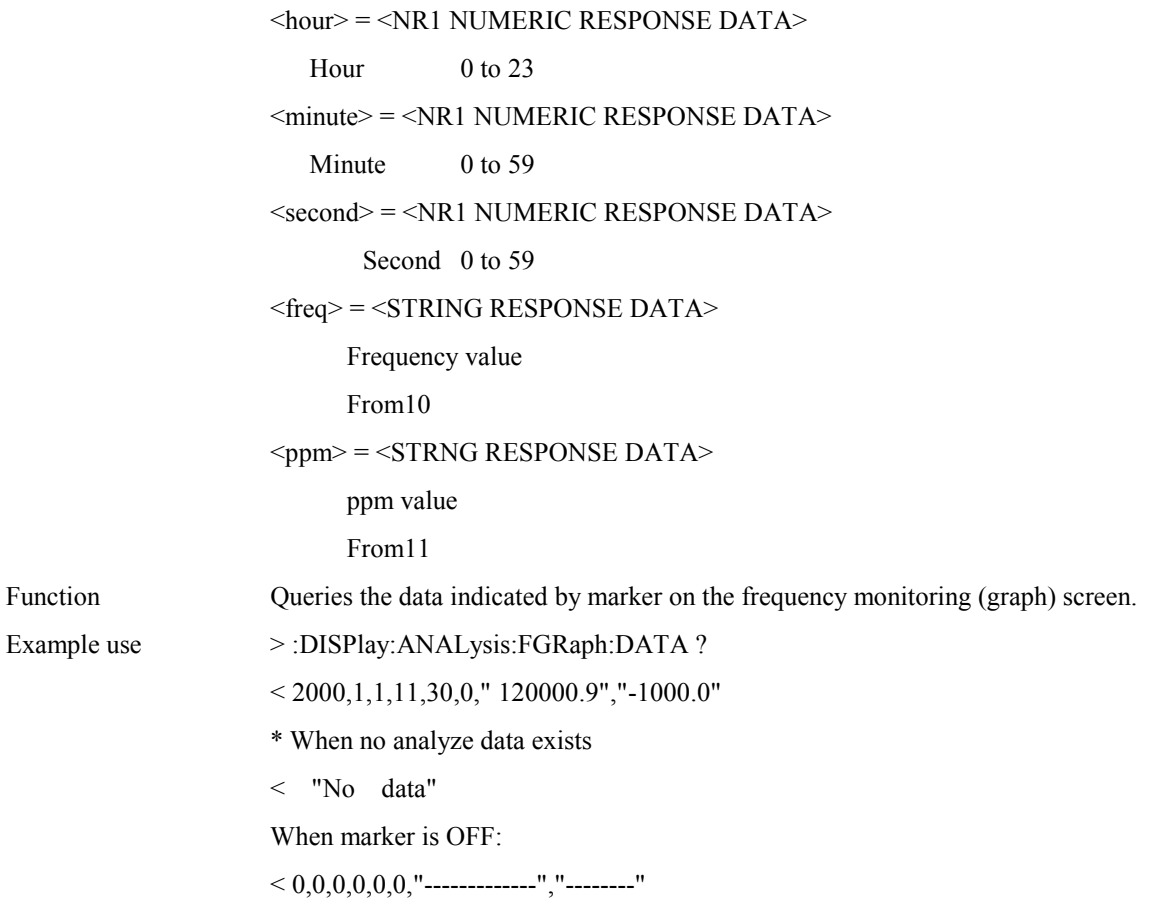

# **:DISPlay:ANALysis:FGRaph:INTerval <numeric>,<suffix>**

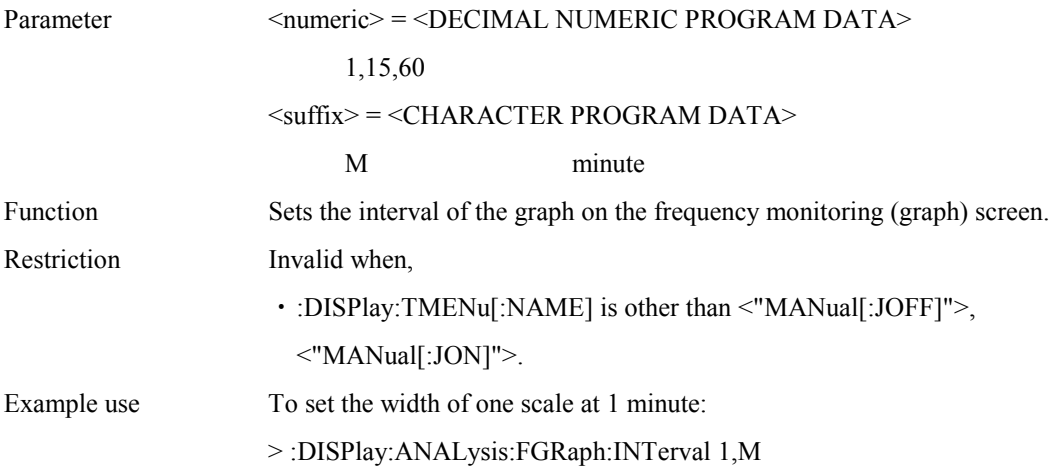

### **:DISPlay:ANALysis:FGRaph:INTerval ?**

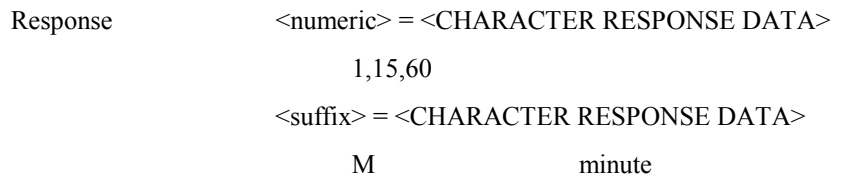

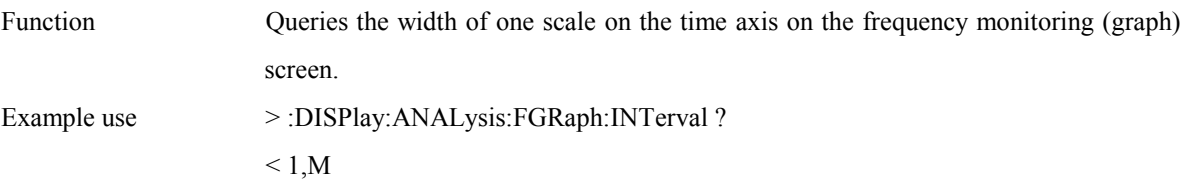

## **:DISPlay:ANALysis:FGRaph:MDISplay <boolean>**

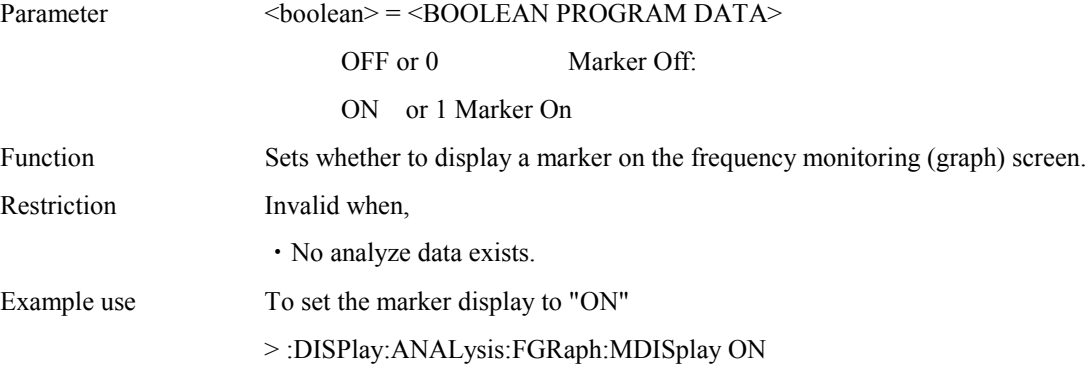

### **:DISPlay:ANALysis:FGRaph:MDISplay ?**

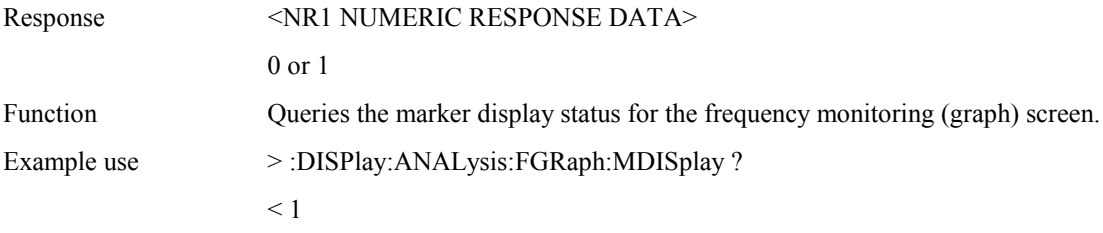

## **:DISPlay:ANALysis:FGRaph:FROM <time>**

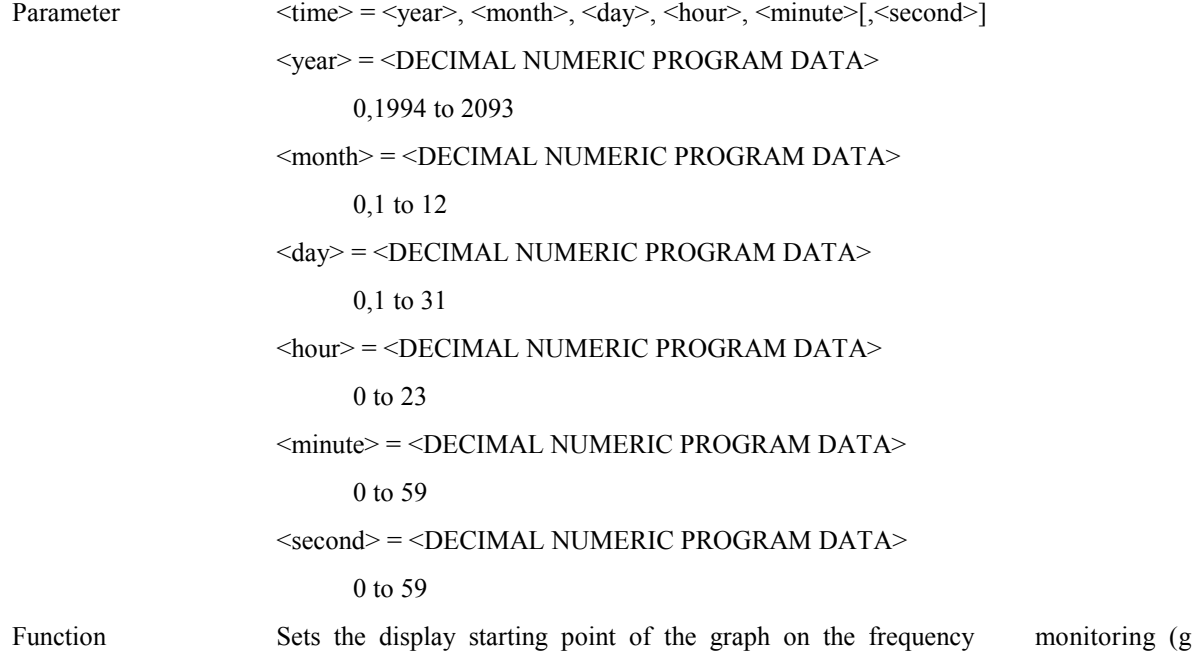

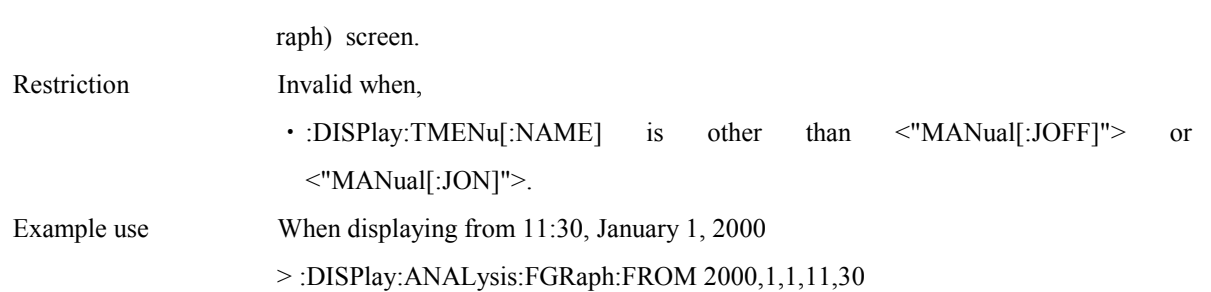

### **:DISPlay:ANALysis:FGRaph:FROM ?**

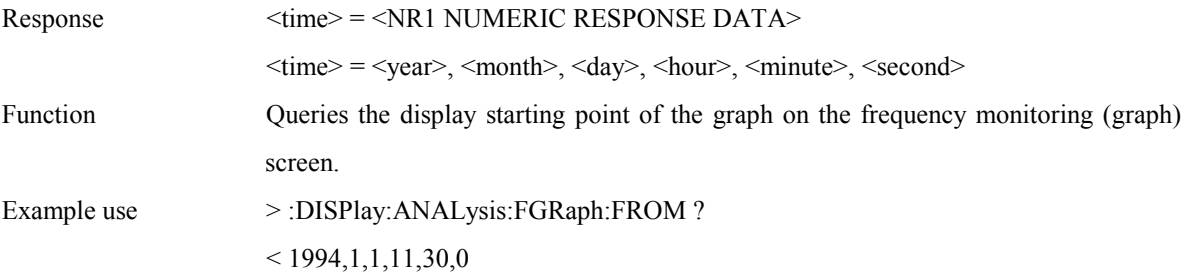

### **:DISPlay:ANALysis:FGRaph:PRINt <type>**

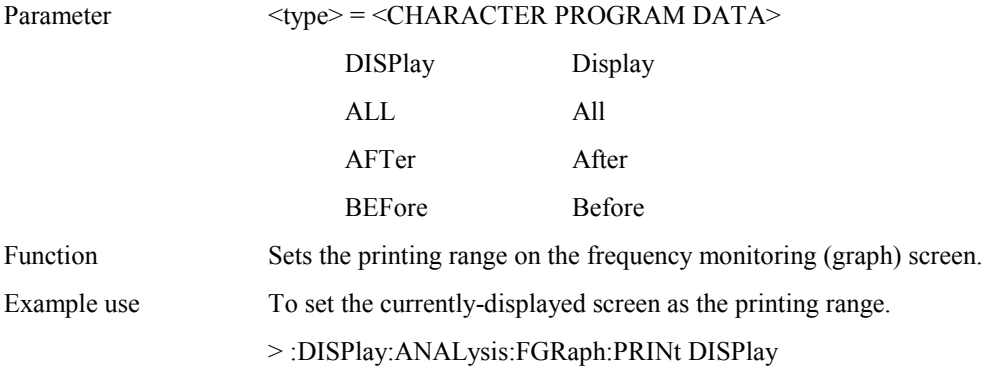

## **:DISPlay:ANALysis:FGRaph:PRINt ?**

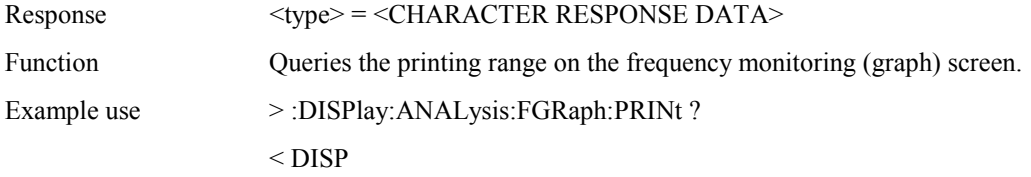

### **:DISPlay:ANALysis:FGRaph:TITLe <title>**

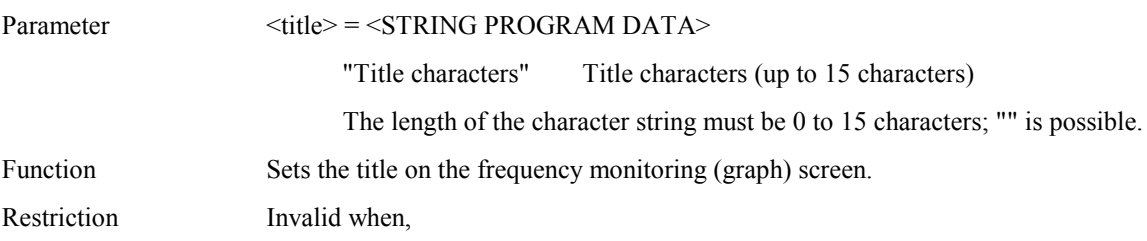

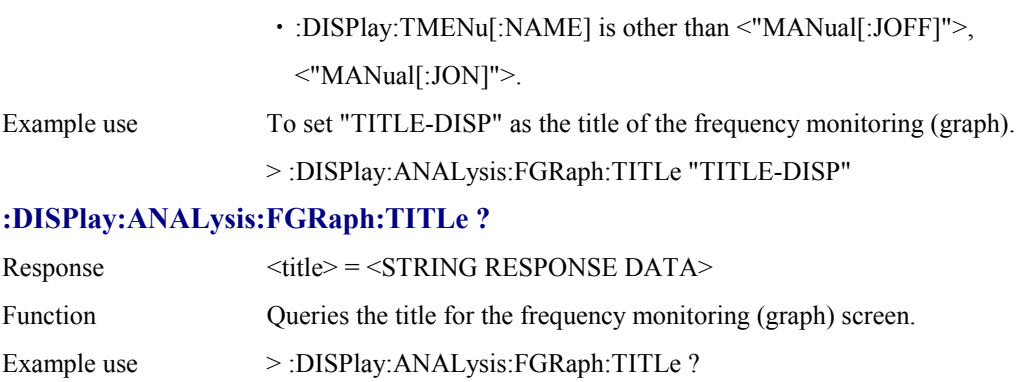

< "TITLE-DISP"

### **:DISPlay:ANALysis:FGRaph:SCALe <scale>**

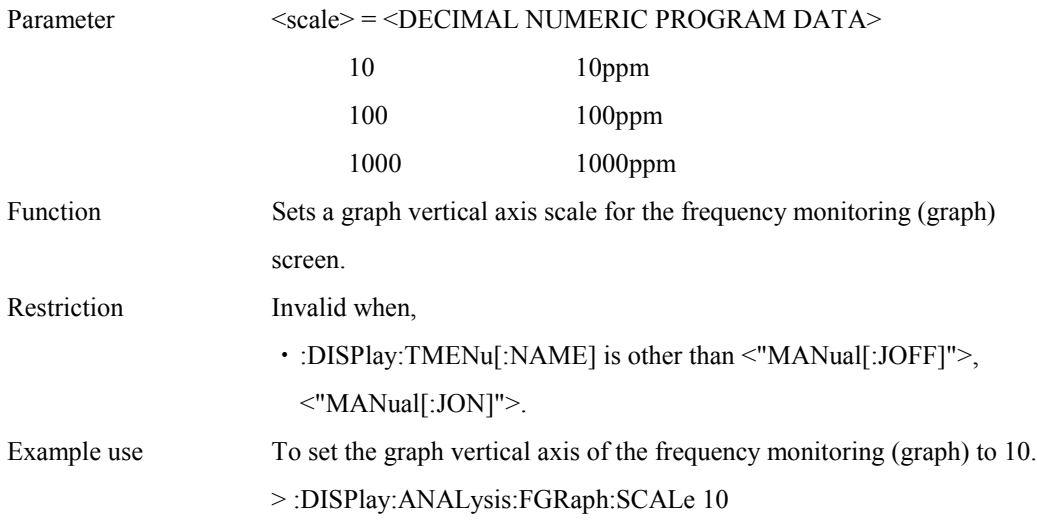

### **:DISPlay:ANALysis:FGRaph:SCALe ?**

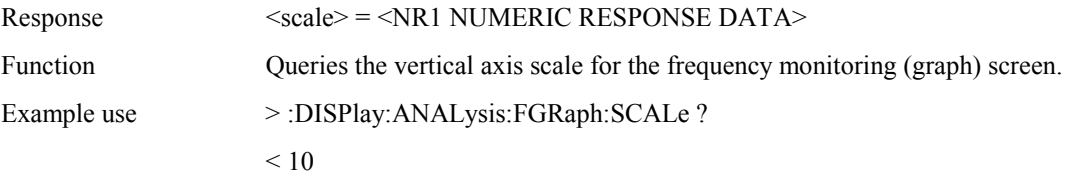

### **:DISPlay:ANALysis:WANDer:MDISplay <boolean>**

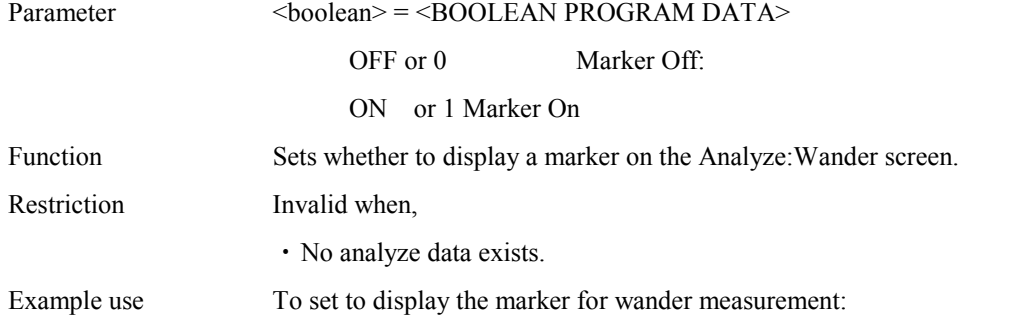

#### > :DISPlay:ANALysis:WANDer:MDISplay ON

#### **:DISPlay:ANALysis:WANDer:MDISplay?**

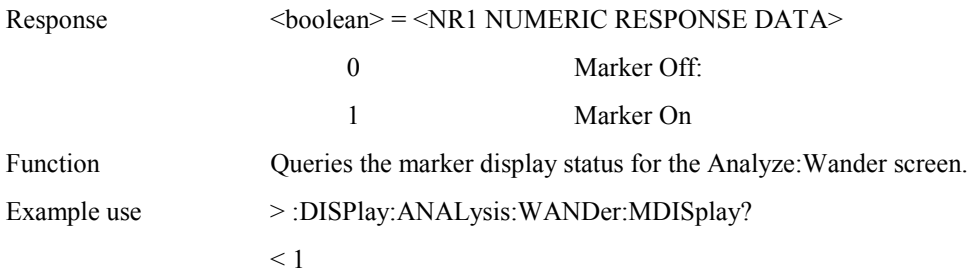

#### **:DISPlay:ANALysis:WANDer:SEARch <type>**

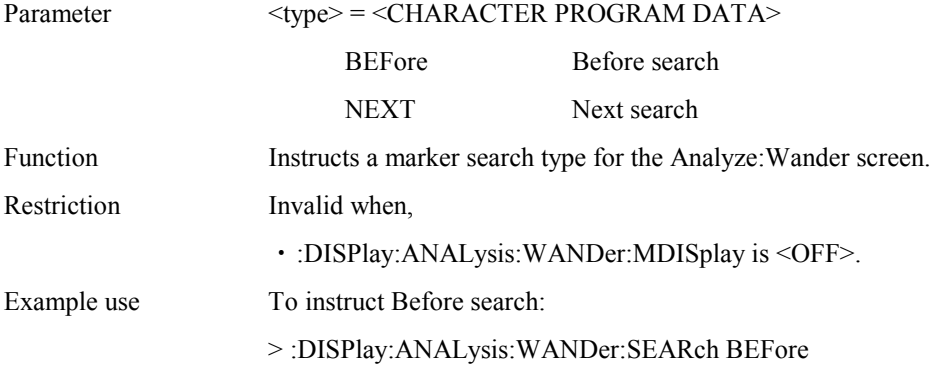

#### **:DISPlay:ANALysis:WANDer:STYPe <type>**

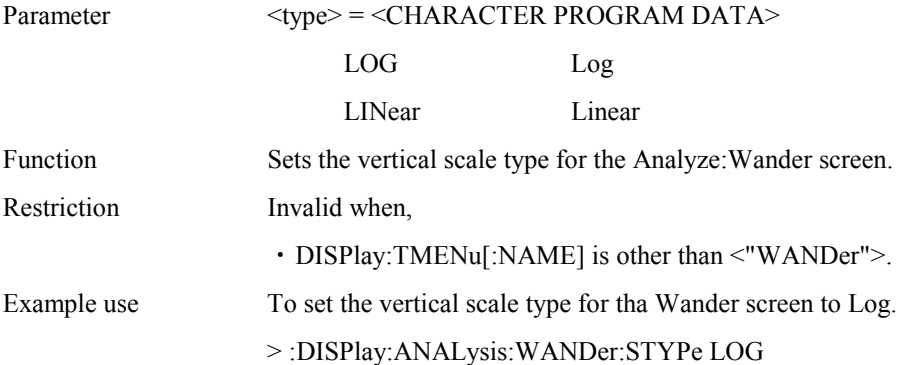

#### **:DISPlay:ANALysis:WANDer:STYPe?**

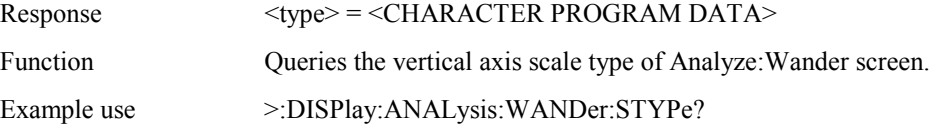

#### **:DISPlay:ANALysis:WANDer:DATA?**

Response  $\langle time1 \rangle$ ,  $\langle time2 \rangle$ 

```
\langletime1> = \langleNR1 NUMERIC RESPONSE DATA>
                          Form8 \tau(s)\langletime2> = \langleNR2 NUMERIC RESPONSE DATA>
                          Form7 (ns)
Function Queries the data indicated by the marker on the Analyze:Wander
                    screen.
Example use > :DISPlay:ANALysis:WANDer:DATA?
                    < 10,3.0* When no analyze data exists or marker is set to Off:
                    < 0.0.0, HZ, "------"
```
#### **:DISPlay:ANALysis:WANDer:LOG:SCALe <scale>**

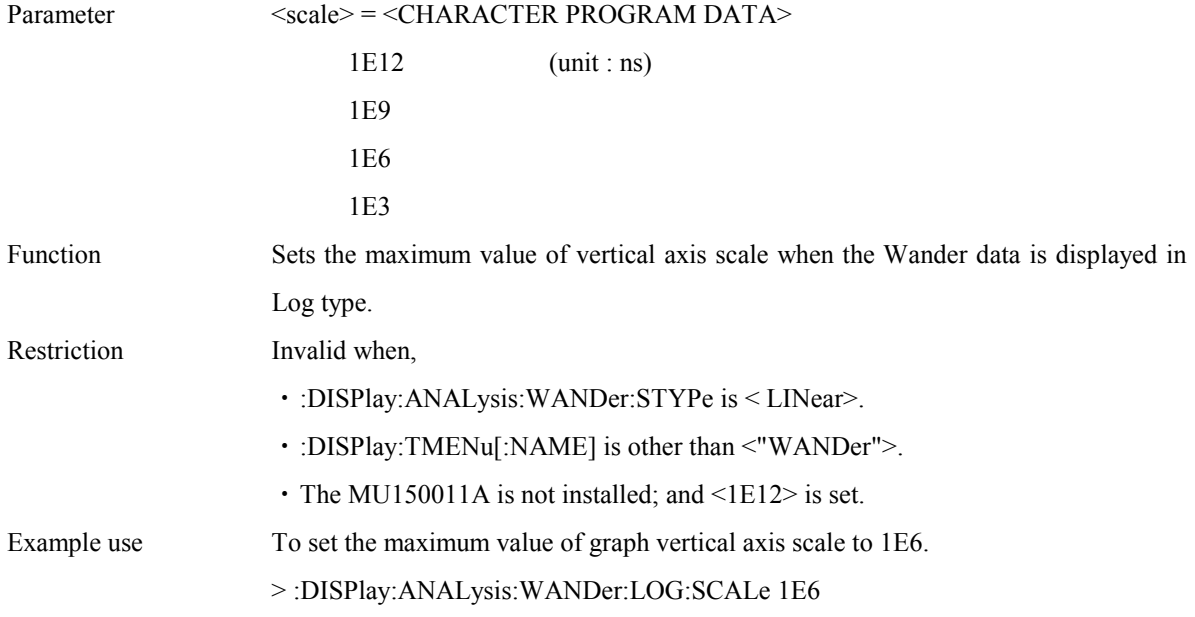

#### **:DISPlay:ANALysis:WANDer:LOG:SCALe?**

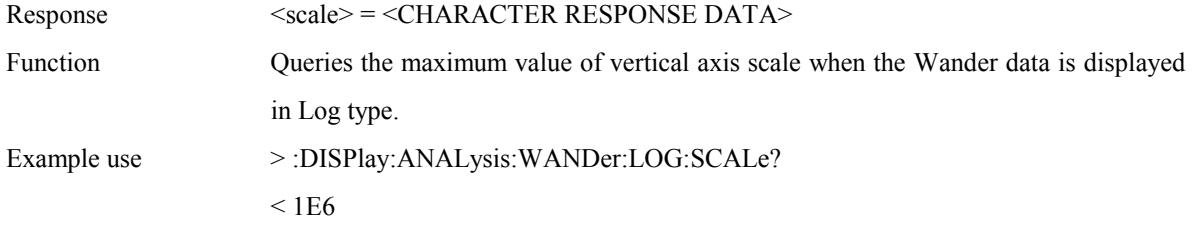

#### **:DISPlay:ANALysis:WANDer:LINear:SCALe <scale>**

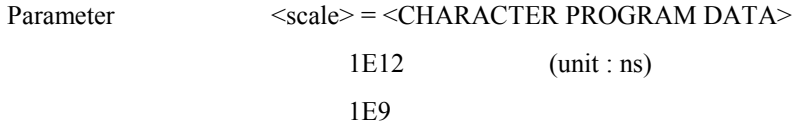

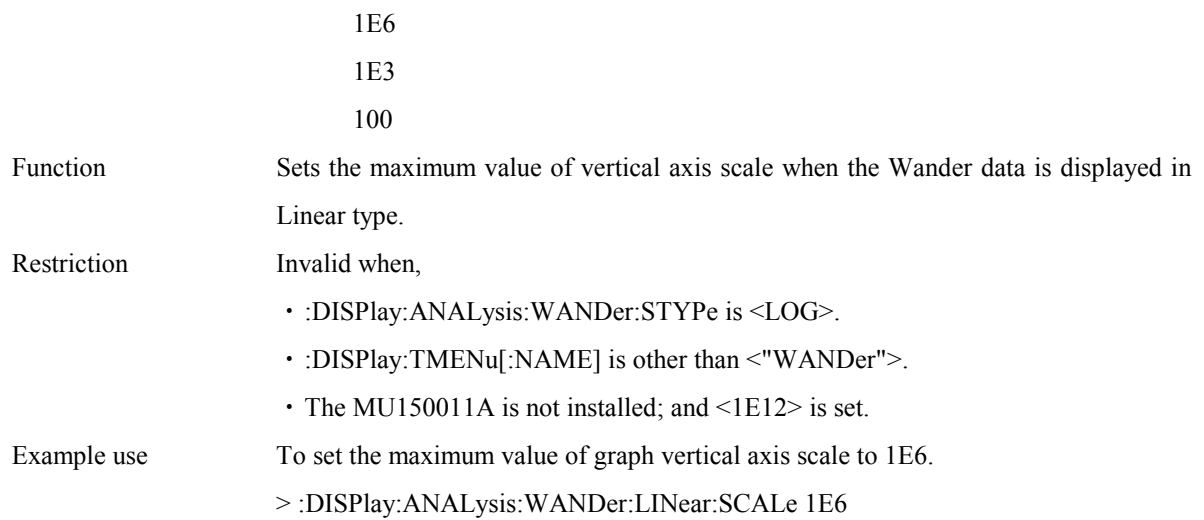

### **:DISPlay:ANALysis:WANDer:LINear:SCALe?**

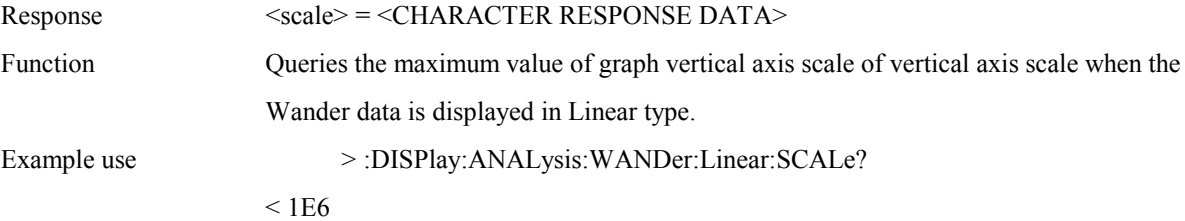

## **:DISPlay:ANALysis:WANDer:MEAStime <scale>**

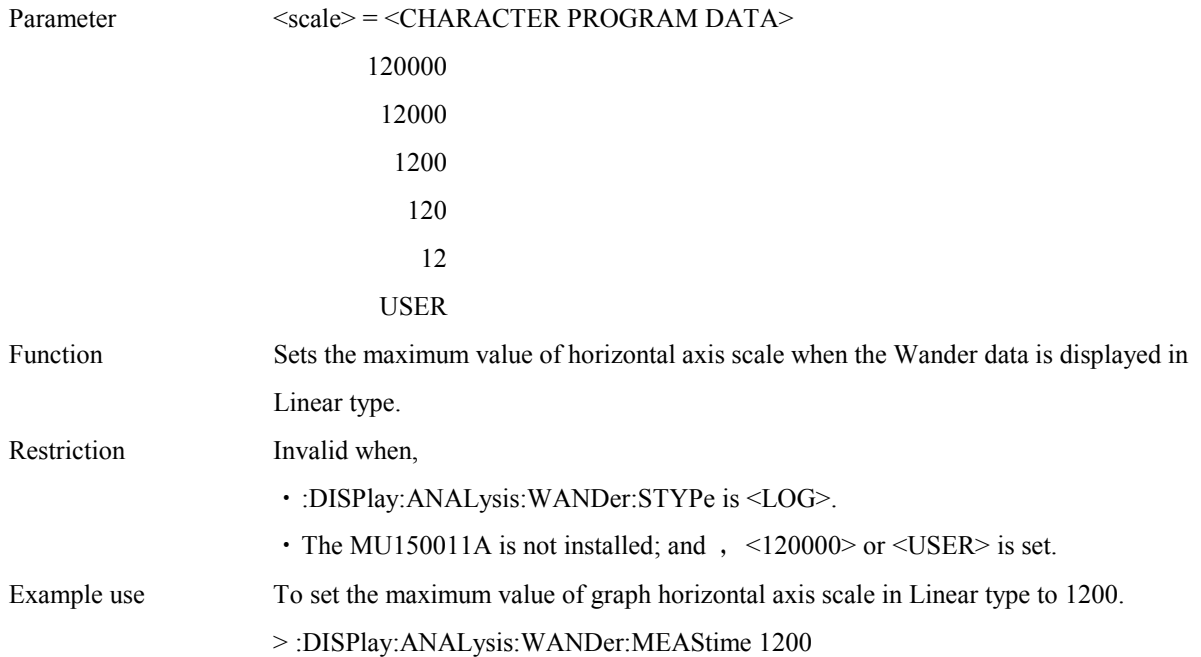

### **:DISPlay:ANALysis:WANDer:MEAStime?**

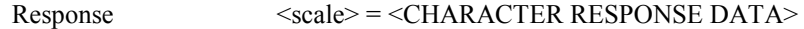

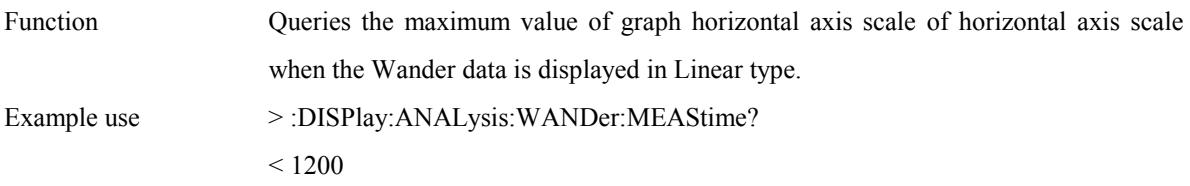

### **:DISPlay:ANALysis:WANDer:USER <scale>**

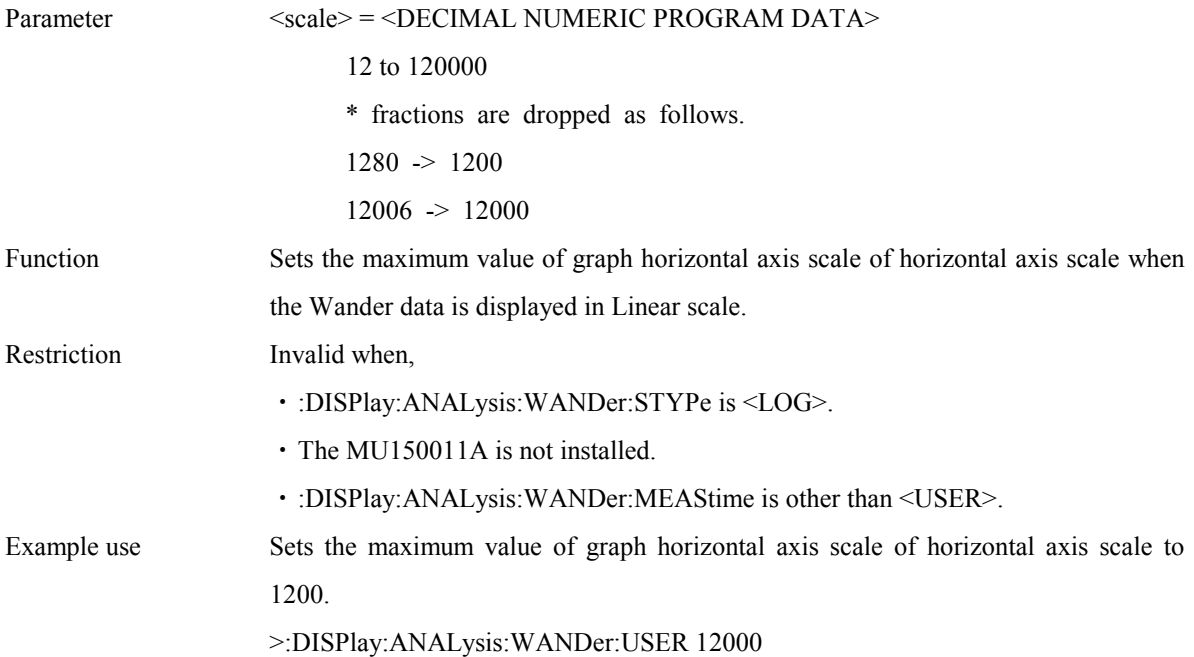

### **:DISPlay:ANALysis:WANDer:TITLe <title>**

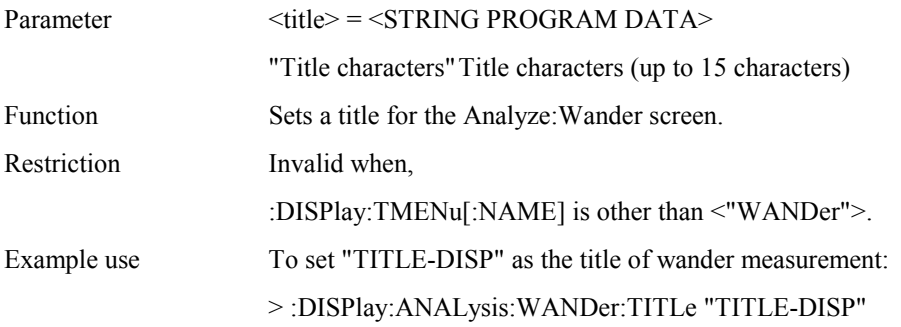

### **:DISPlay:ANALysis:WANDer:TITLe?**

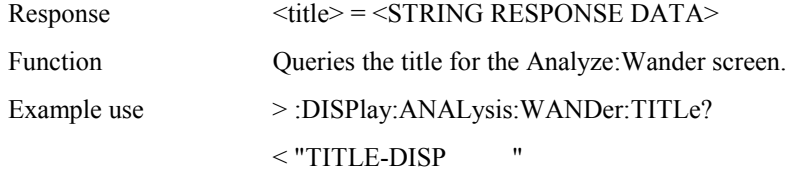

### **:DISPlay:ANALysis:WSWeep:MDISplay <boolean>**

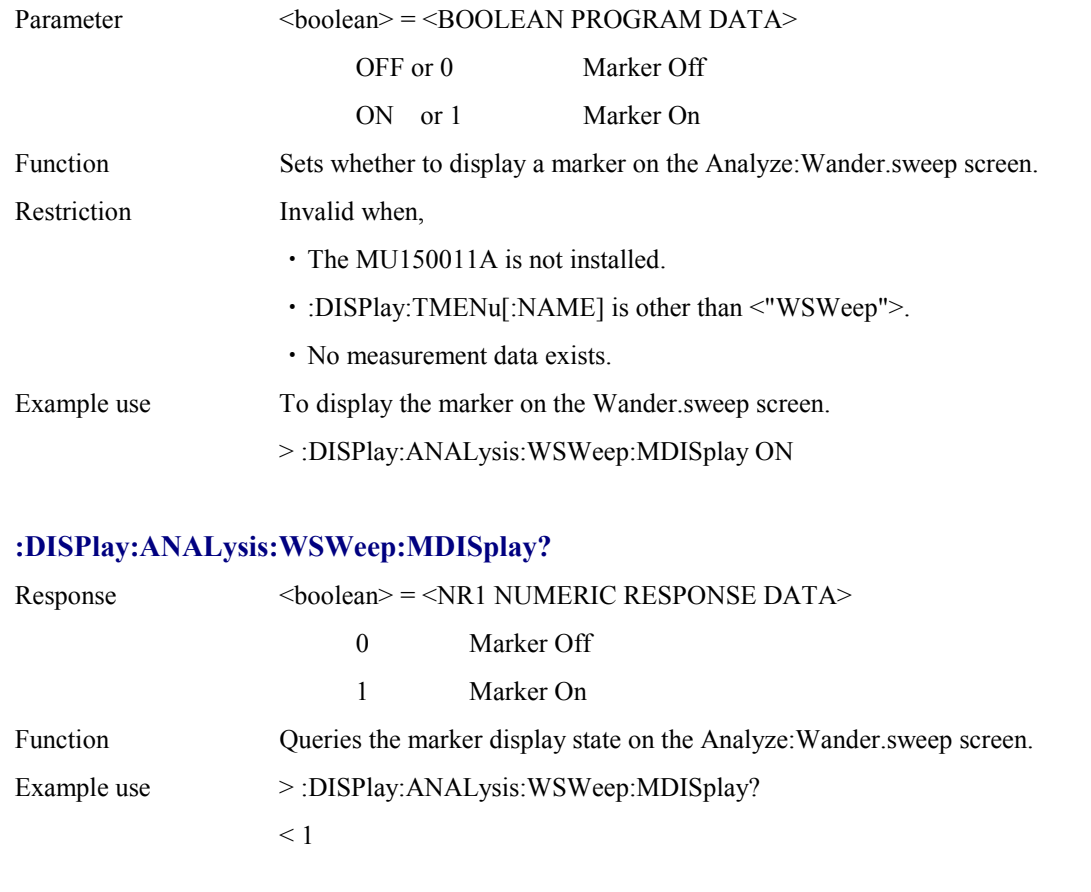

## **:DISPlay:ANALysis:WSWeep:SEARch <type>**

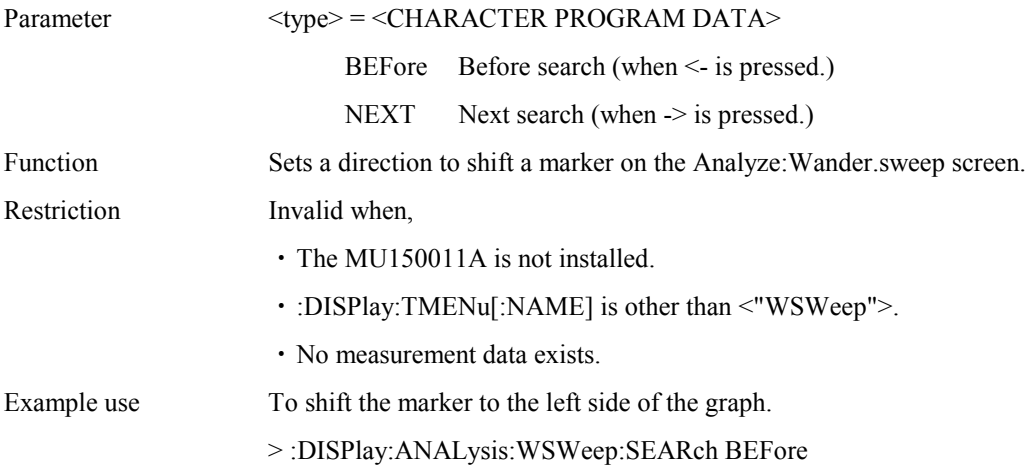

## **:DISPlay:ANALysis:WSWeep:DATA?**

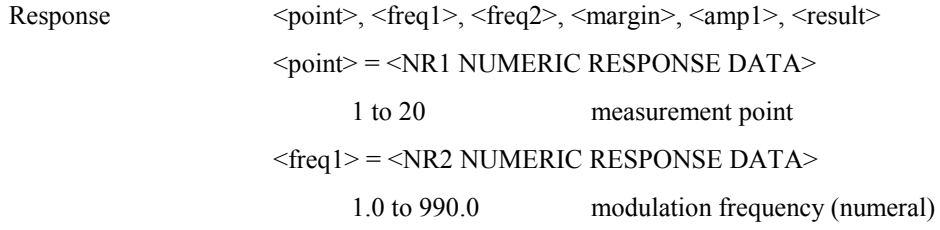

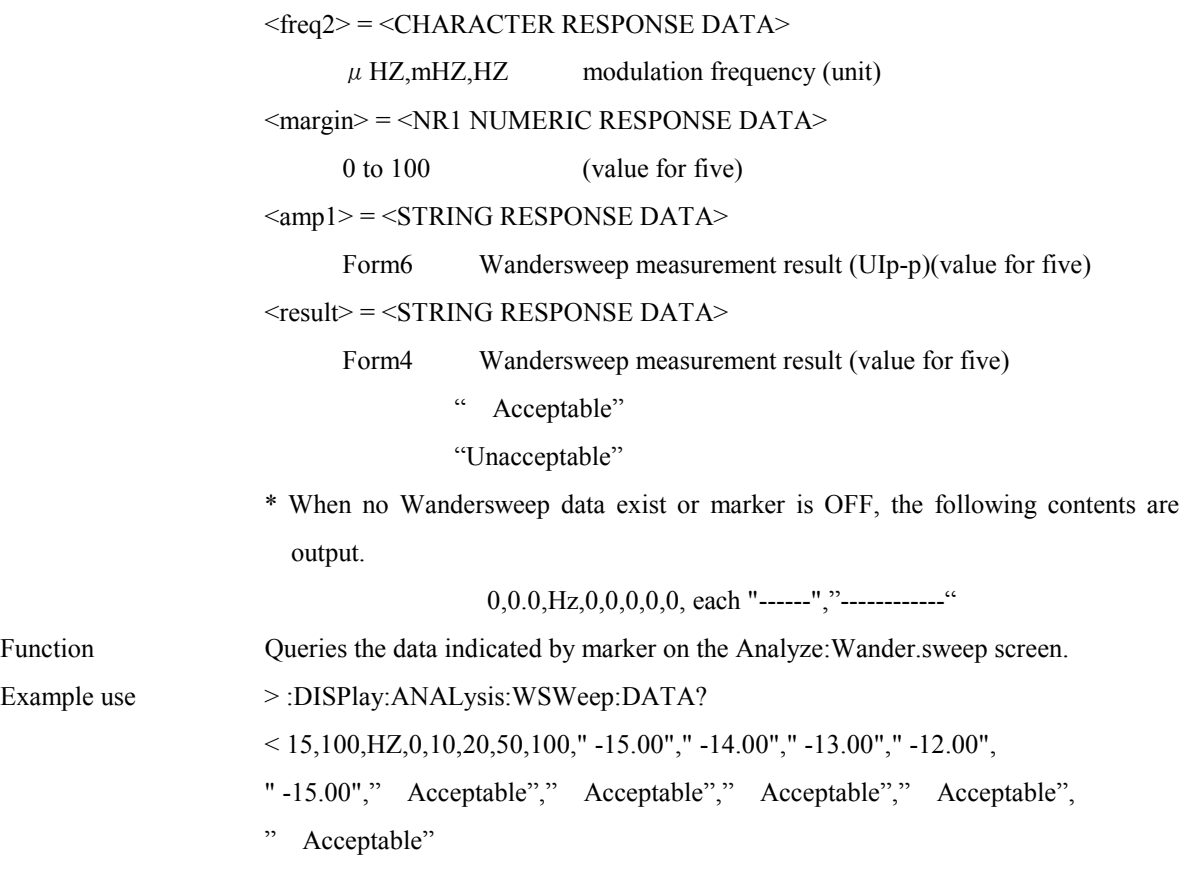

## **:DISPlay:ANALysis:WSWeep:STYPe <type>**

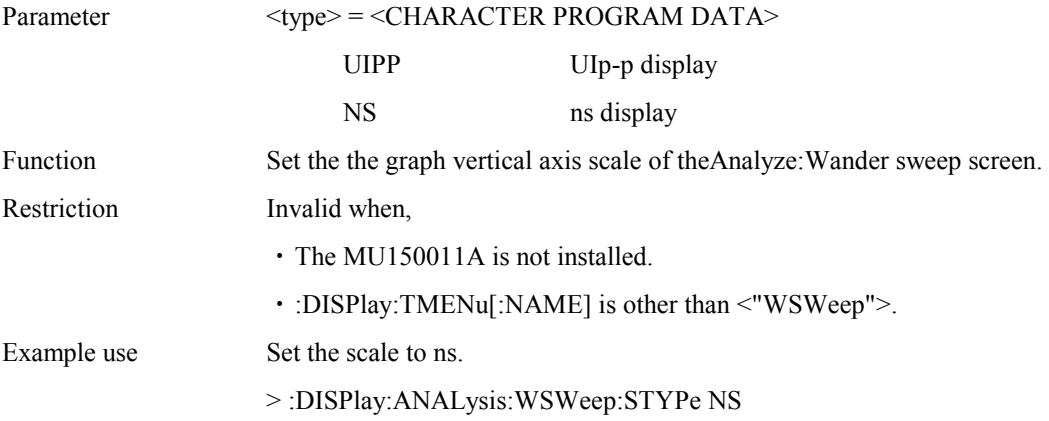

## **:DISPlay:ANALysis:WSWeep:STYPe?**

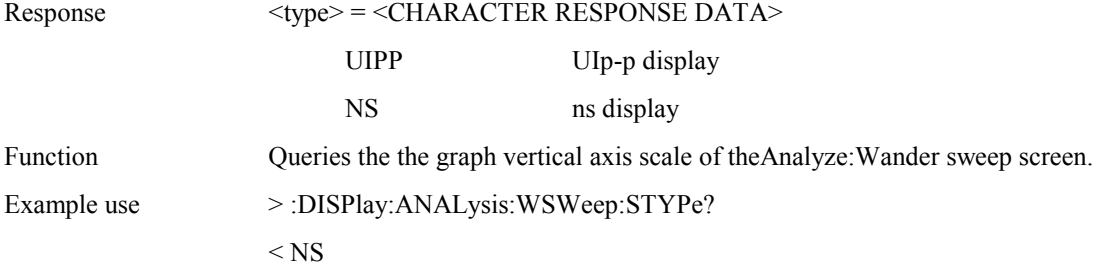

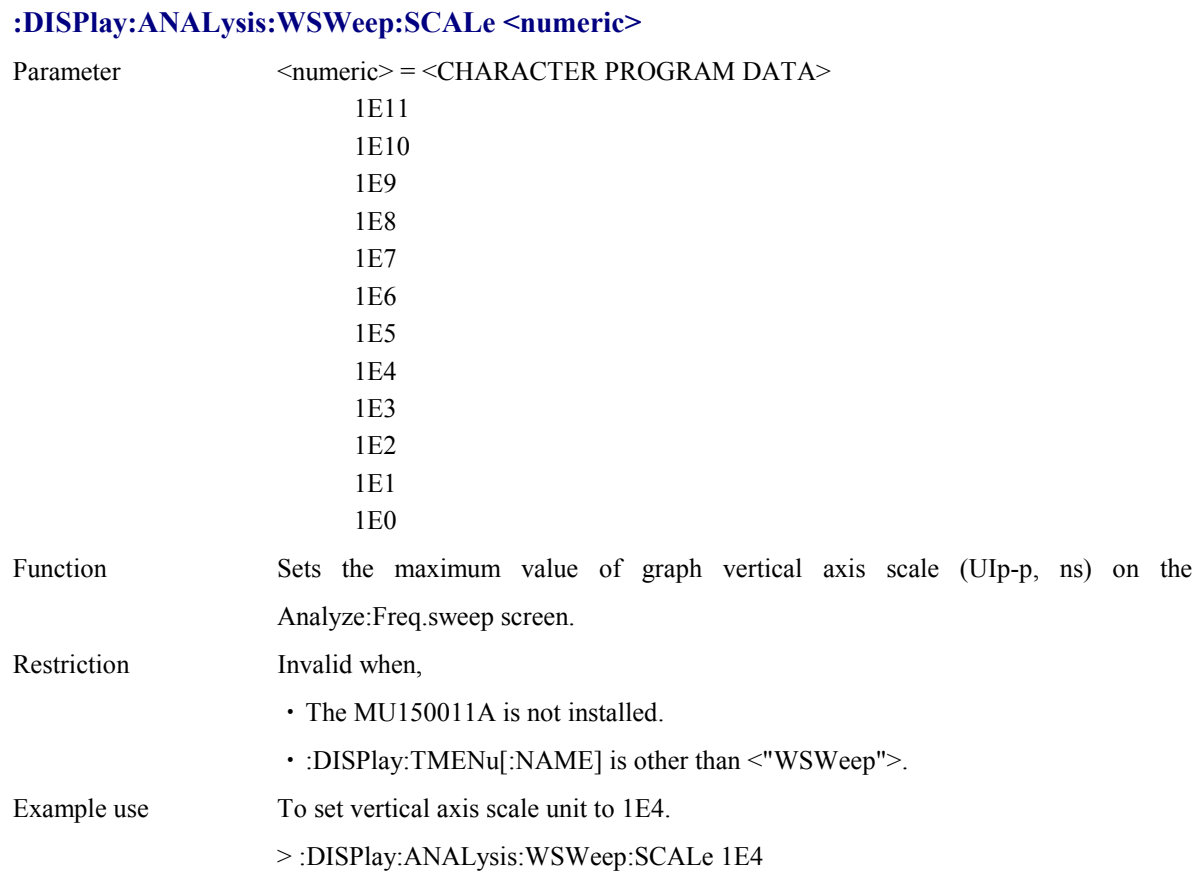

### **:DISPlay:ANALysis:WSWeep:SCALe?**

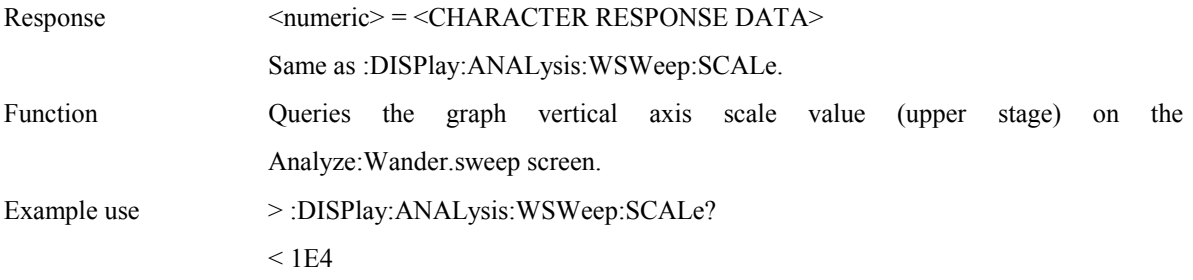

### **:DISPlay:ANALysis:WSWeep:SCALe2 <numeric>**

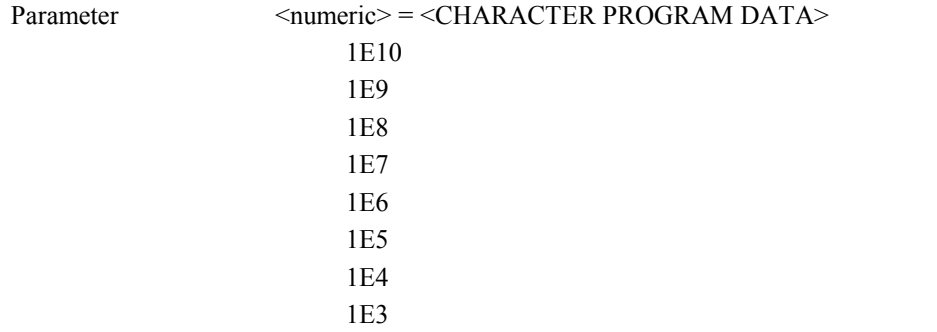

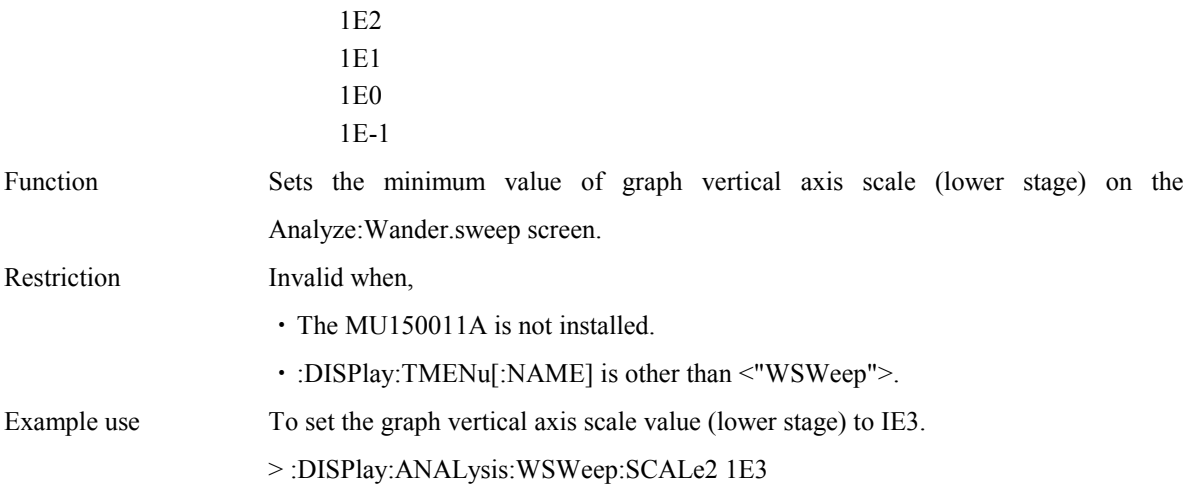

### **:DISPlay:ANALysis:WSWeep:SCALe2?**

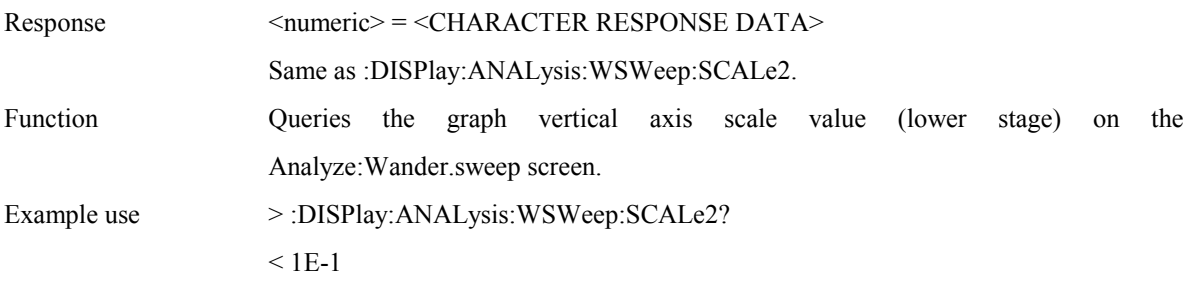

#### **:DISPlay:ANALysis:WSWeep:TITLe <title>**

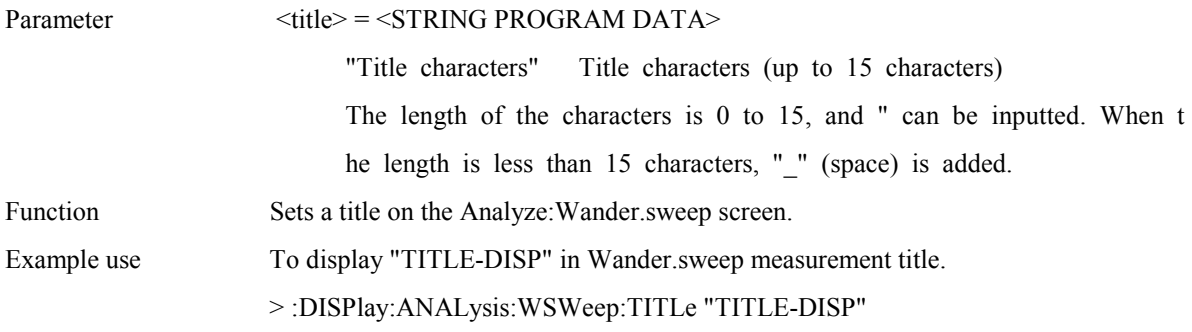

### **:DISPlay:ANALysis:WSWeep:TITLe?**

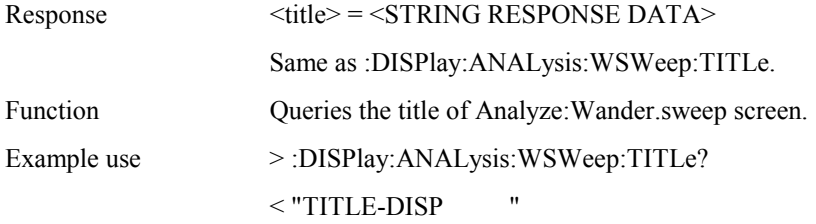

### **:DISPlay:ANALysis:WSWeep:MARGin <number>,<boolean>**

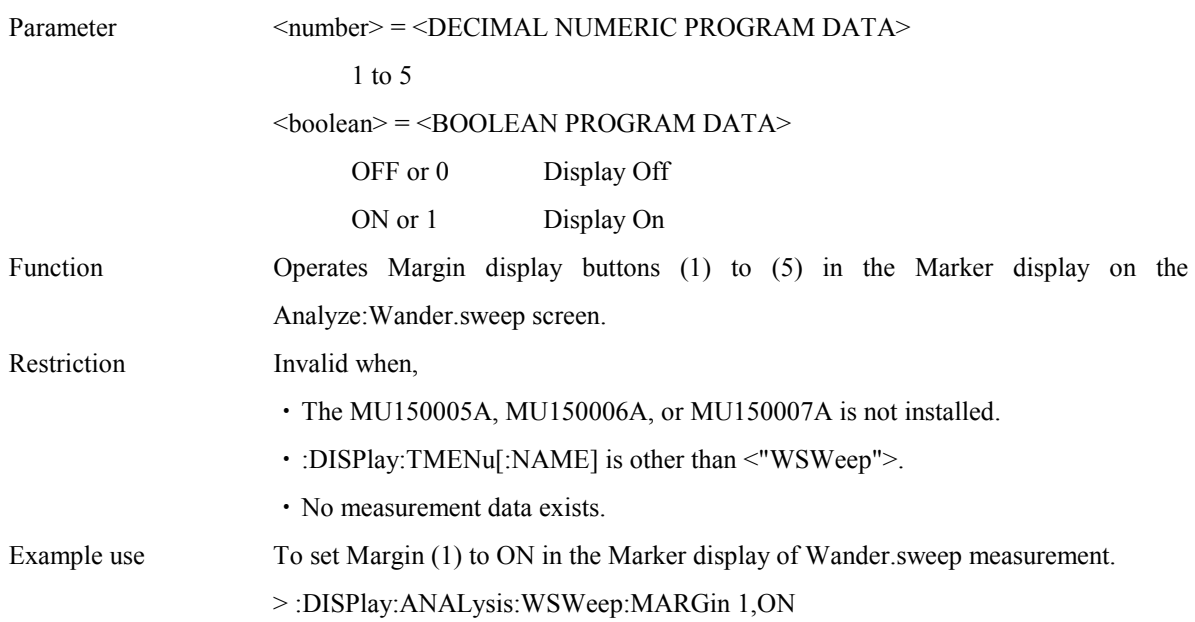

## **:DISPlay:ANALysis:WSWeep:MARGin? <number>**

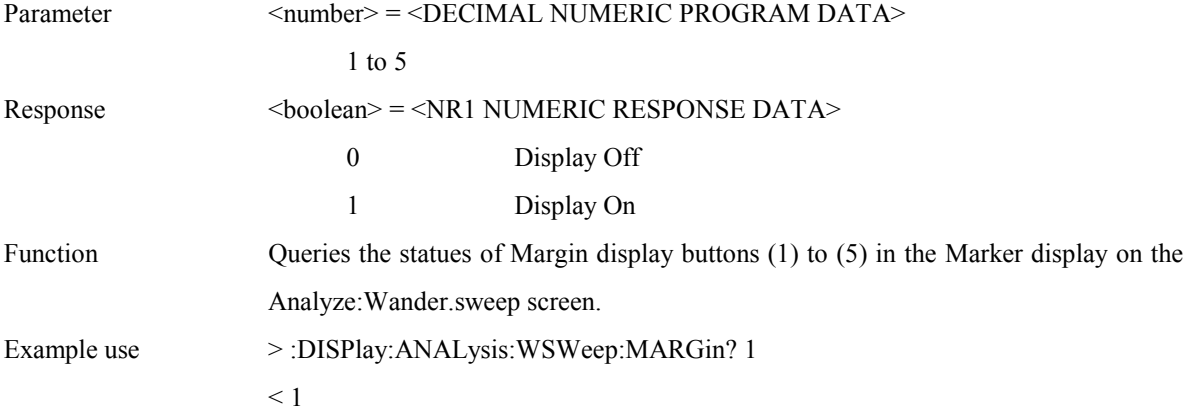

## **:DISPlay:ANALysis:PEAK:SCRoll <scroll>**

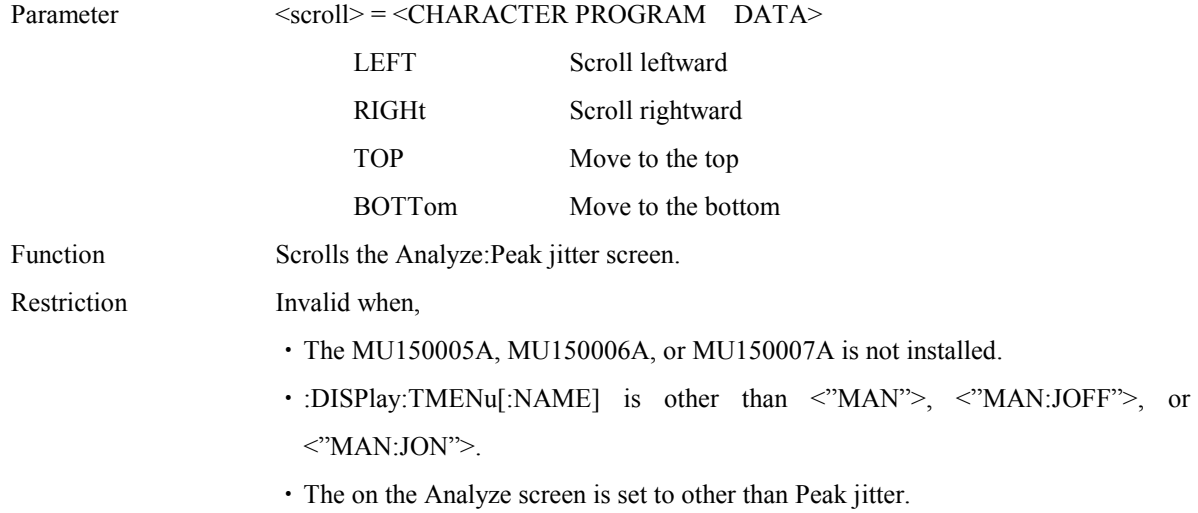
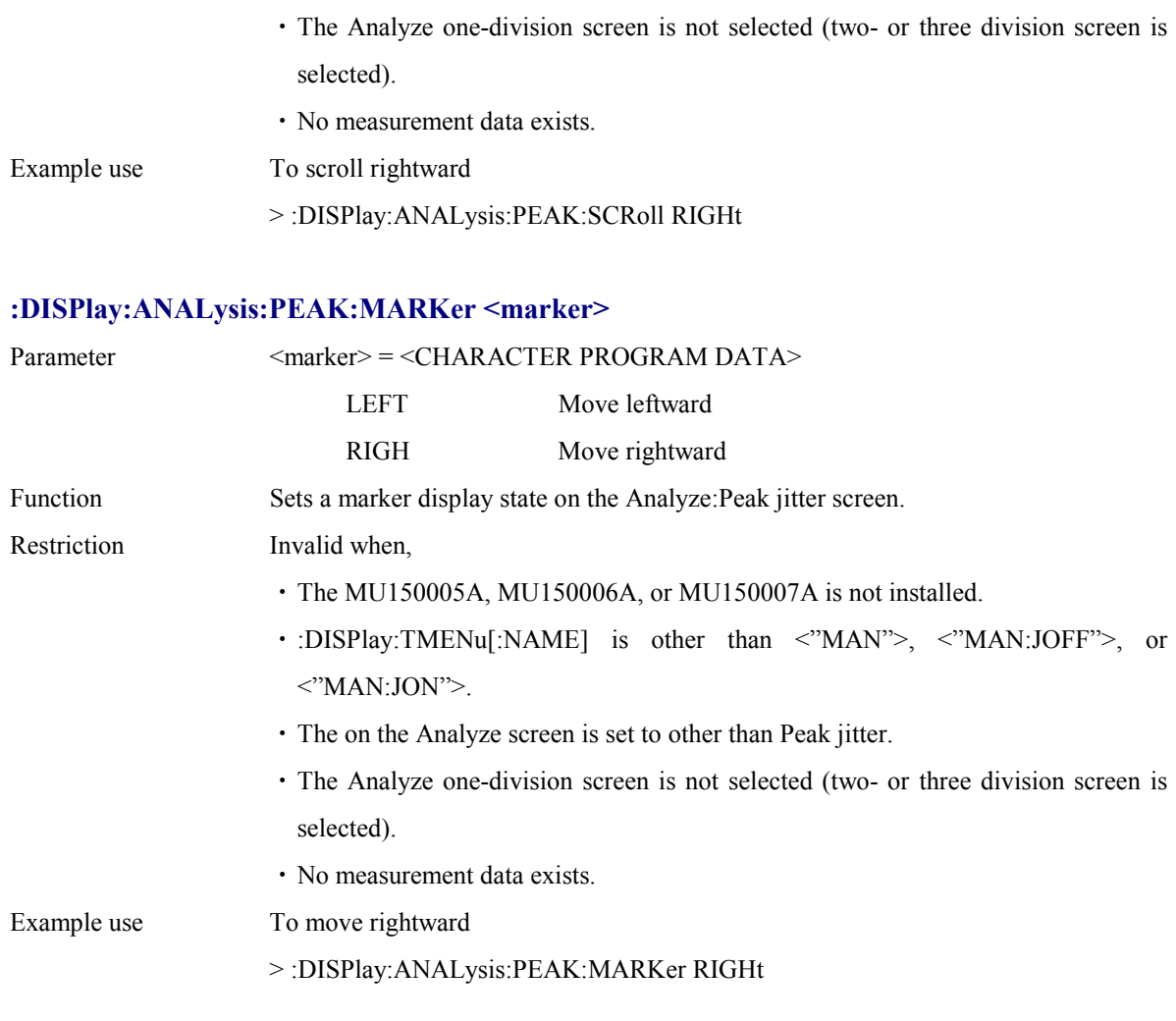

# **:DISPlay:ANALysis:PEAK:DATA?**

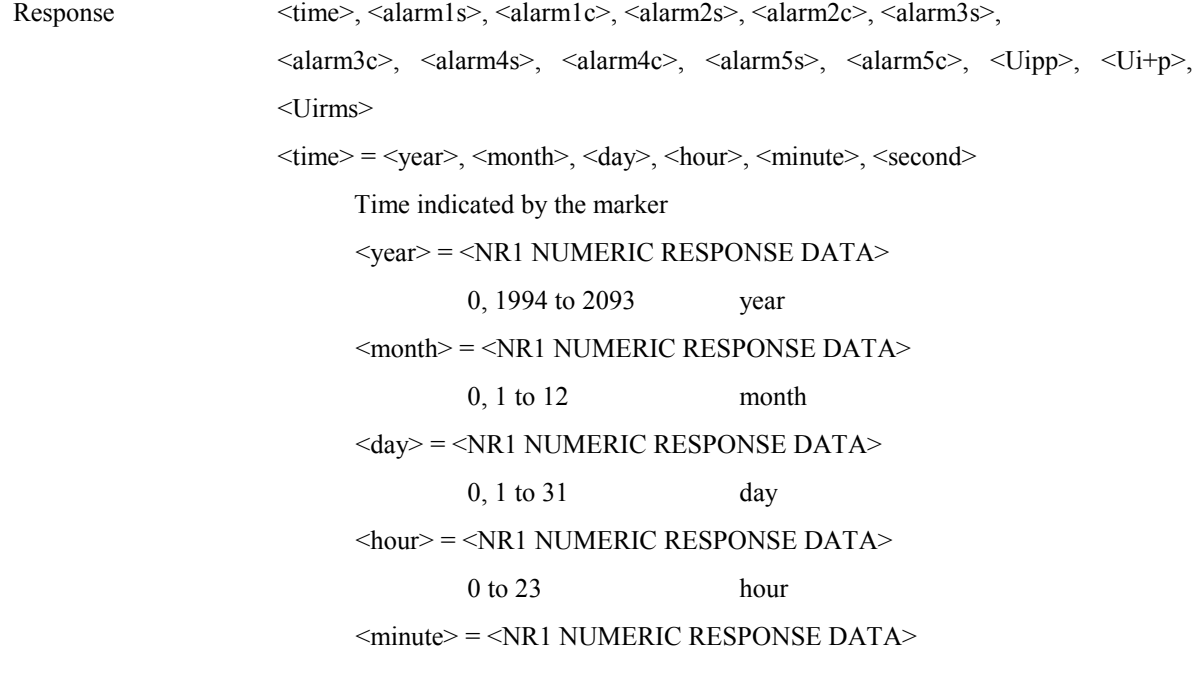

0 to 59 minute <second> = <NR1 NUMERIC RESPONSE DATA> 0 to 59 second  $\leq$ alarm $1s$  =  $\leq$ STRING RESPONSE DATA > Alarm 1 occurence time (s) of data indicated by marker Form1  $\leq$ alarm1c> =  $\leq$ STRING RESPONSE DATA> Alarm 1 occurence count of data indicated by marker Form1  $\leq$ alarm2s> =  $\leq$ STRING RESPONSE DATA> Alarm 2 occurence time (s) of data indicated by marker Form1  $\langle$ alarm2c $\rangle$  =  $\langle$ STRING RESPONSE DATA $\rangle$ Alarm 1 occurence count of data indicated by marker Form1  $\leq$ alarm3s> =  $\leq$ STRING RESPONSE DATA> Alarm 3 occurence time (s) of data indicated by marker Form1 <alarm3c> = <STRING RESPONSE DATA> Alarm 3 occurence count of data indicated by marker Form1 <alarm4s> = <STRING RESPONSE DATA> Alarm 4 occurence time (s) of data indicated by marker Form1  $\langle$ alarm4c $\rangle$  =  $\langle$ STRING RESPONSE DATA $\rangle$ Alarm 4 occurence count of data indicated by marker Form1 <alarm5s> = <STRING RESPONSE DATA> Alarm 5 occurence time (s) of data indicated by marker Form1  $\langle$ alarm5c $\rangle$  =  $\langle$ STRING RESPONSE DATA $\rangle$ Alarm 5 occurence count of data indicated by marker Form1  $\langle$ Ui+p> =  $\langle$ STRING RESPONSE DATA> Jitter value indicated by marker (UI+p) Form 1 or Form 2 (depending on the display scale)  $\langle$ Ui-p> =  $\langle$ STRING RESPONSE DATA> Jitter value indicated by marker (UI-p) Form 1 or Form 2 (depending on the display scale)

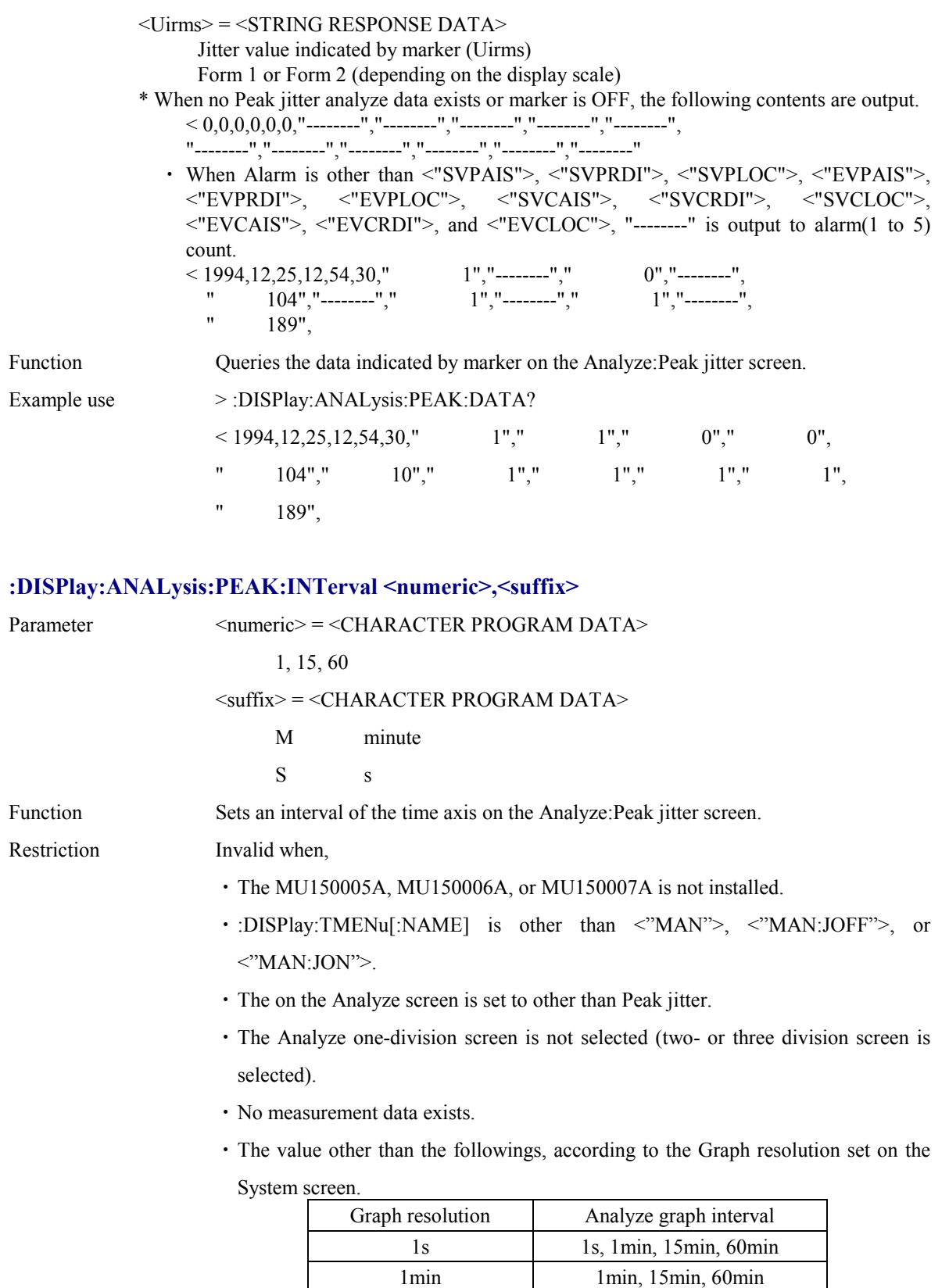

Example use To set the width for one scale at 1 minute:

15min 15min, 60min 60min 60min

> :DISPlay:ANALysis:PEAK:INTerval 1,M

### **:DISPlay:ANALysis:PEAK:INTerval?**

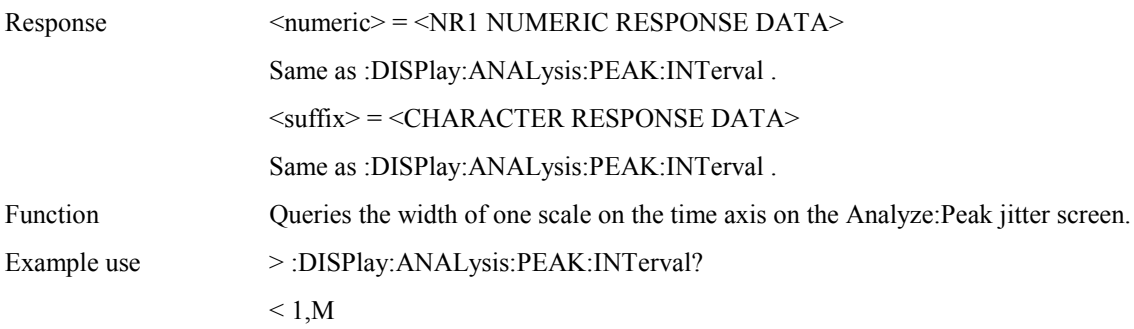

### **:DISPlay:ANALysis:PEAK:MDISplay <boolean>**

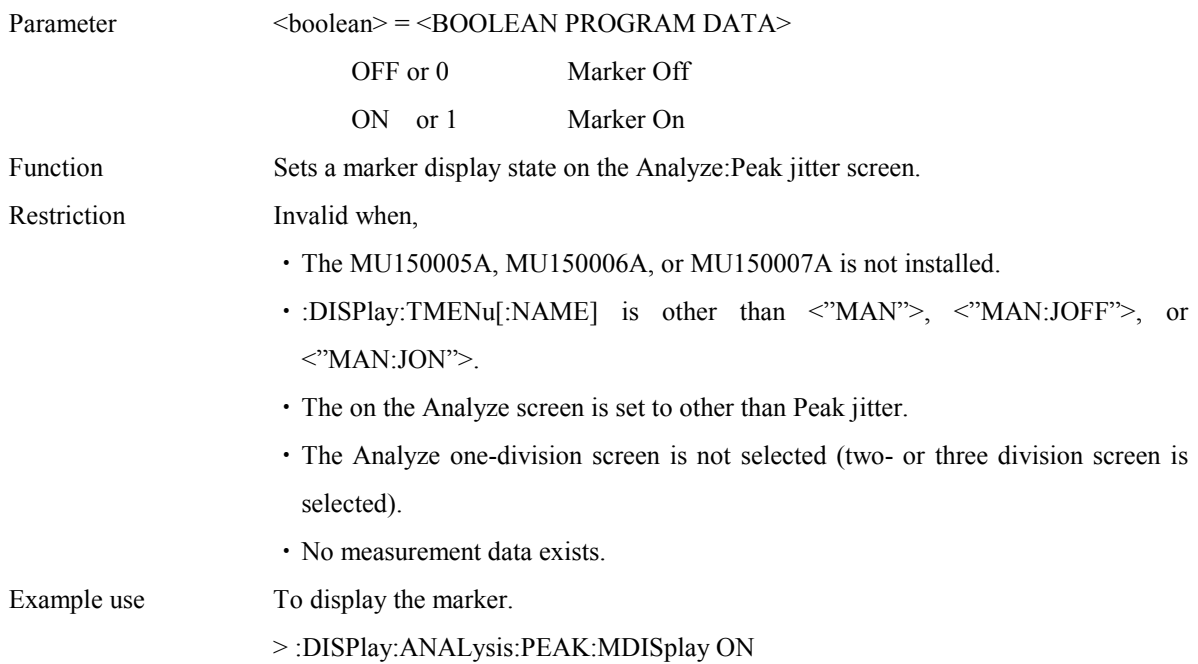

# **:DISPlay:ANALysis:PEAK:MDISplay?**

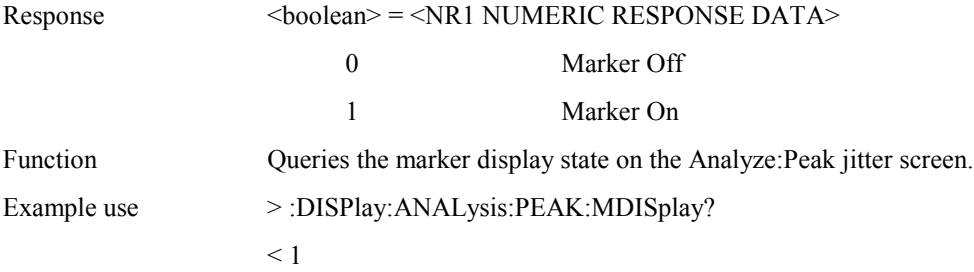

### **:DISPlay:ANALysis:PEAK:SEARch <type>**

Parameter <type> = <CHARACTER PROGRAM DATA>

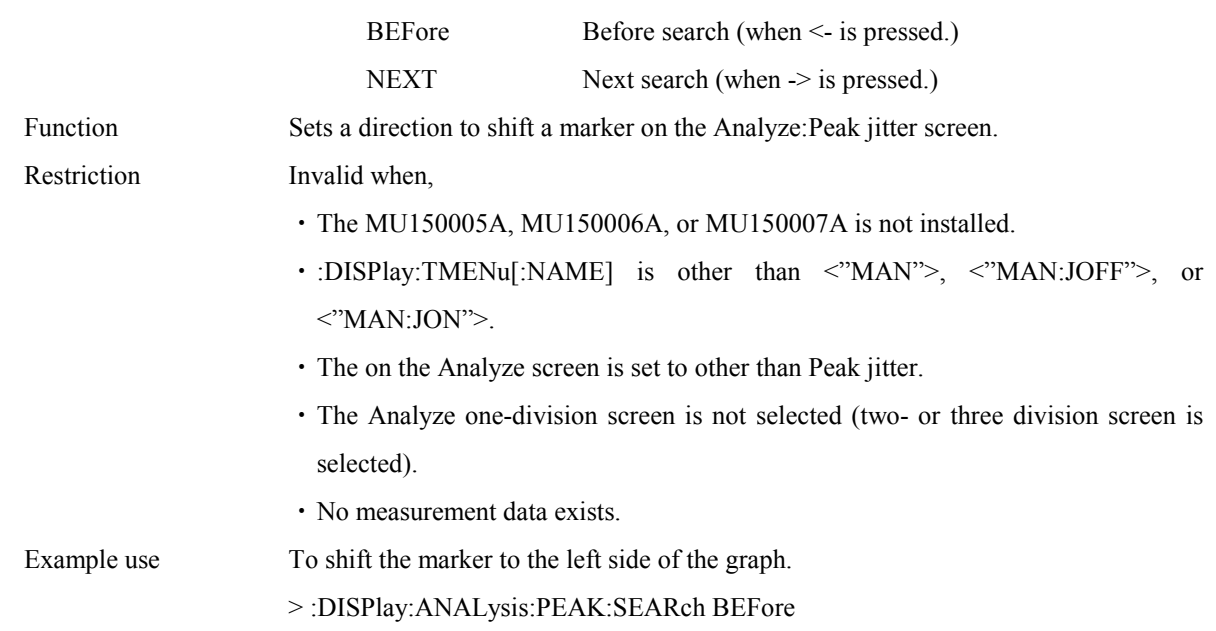

# **:DISPlay:ANALysis:PEAK:FROM**

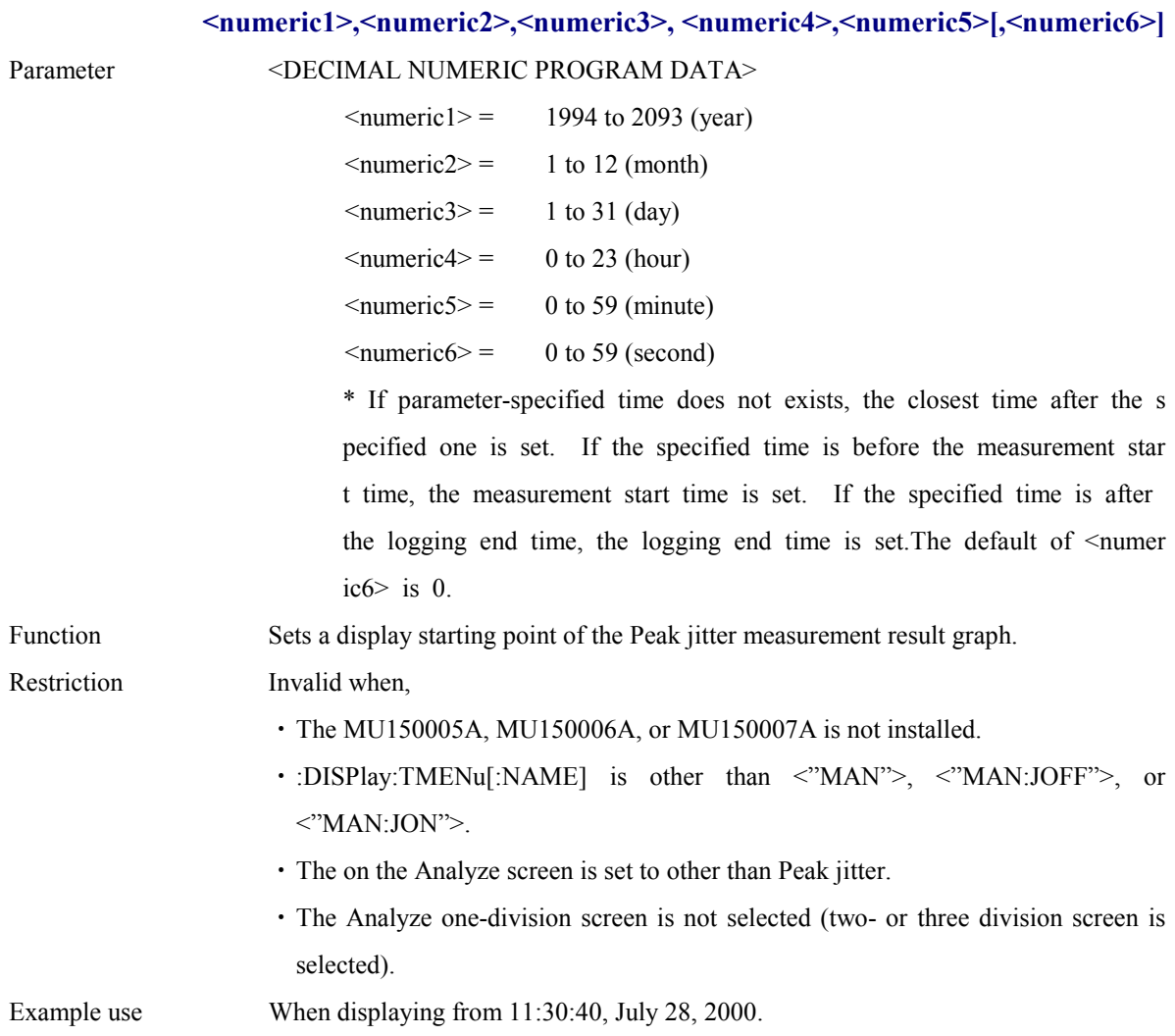

> :DISPlay:ANALysis:PEAK:FROM 2000,7,28,11,30,40

#### **:DISPlay:ANALysis:PEAK:FROM?**

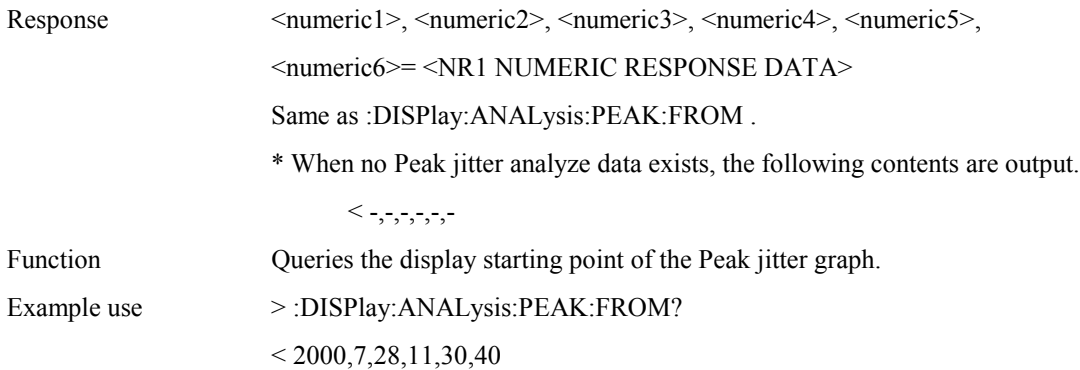

#### **:DISPlay:ANALysis:PEAK:ALARm1 <alarm>**

 $Parameter \nightharpoonup \nightharpoonup \n$ "ALL" ALL "POWer" Power fail "LOS" LOS "LOF" LOF "OOF" OOF "AIS:MS" MS-AIS "RDI:MS" MS-RDI "AIS:AU" AU-AIS "LOP:AU" AU-LOP "RDI:HP" HP-RDI "SLM:HP" HP-SLM "AIS:TU" TU-AIS "LOP:TU" TU-LOP "RDI:LP" LP-RDI "SLM:LP" LP-SLM "RFI:LP" LP-RFI "LOM:TU" TU-LOM "TIM:LP" (SDH) LP-TIM "TIM:V" (SONET) TIM-V "UNEQ:LP" (SDH) LP-UNEQ "UNEQ:V" (SONET) UNEQ-V "AIS:LV" LP-VC-AIS "FAS:LP" LP-FAS

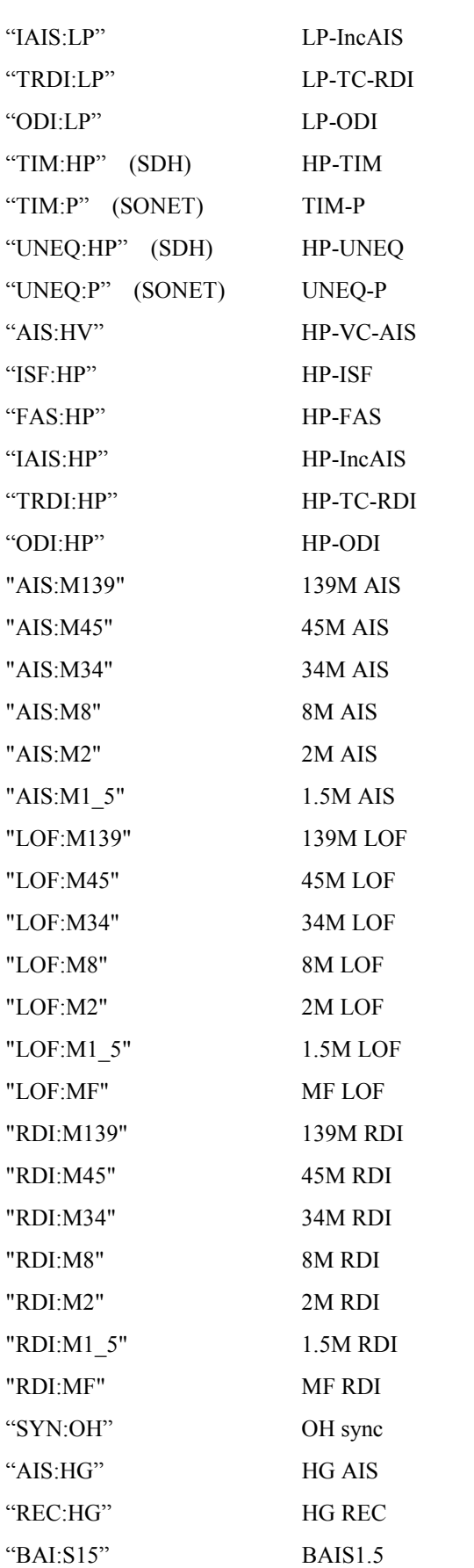

### Section 4 Remote Control

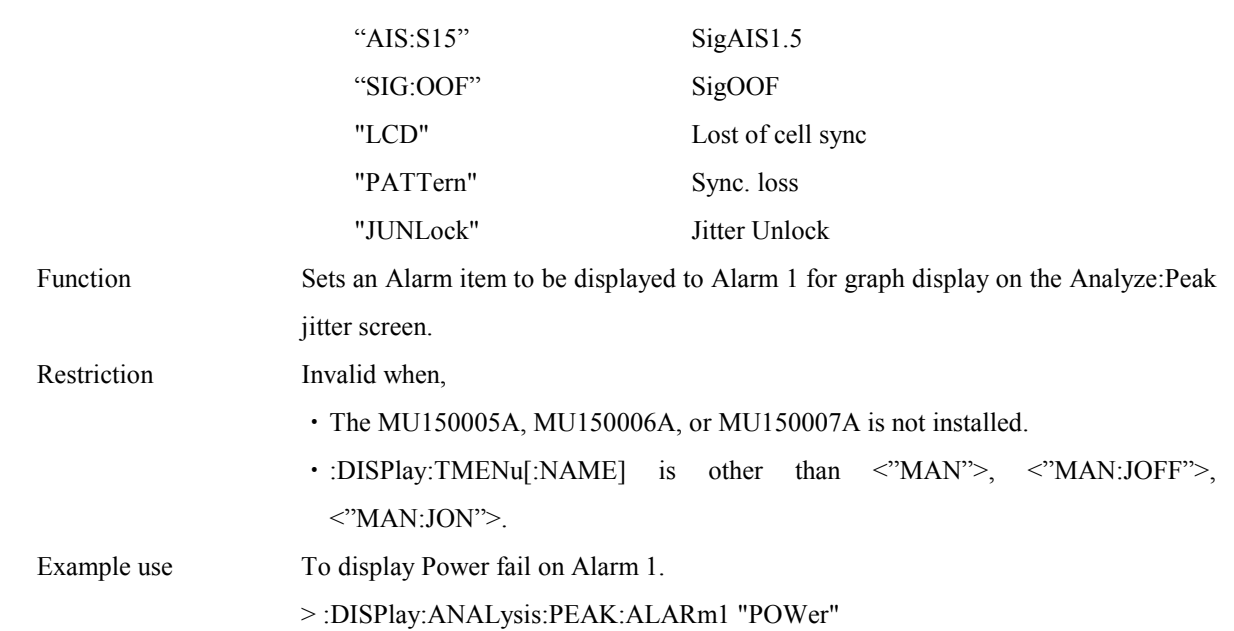

# **:DISPlay:ANALysis:PEAK:ALARm1?**

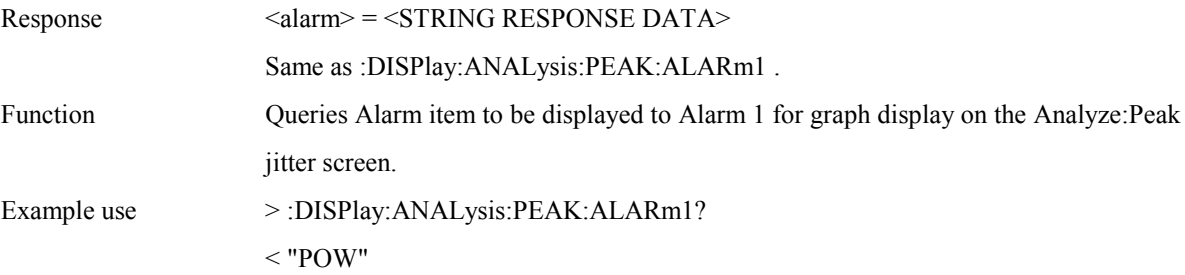

# **:DISPlay:ANALysis:PEAK:ALARm2 <alarm>**

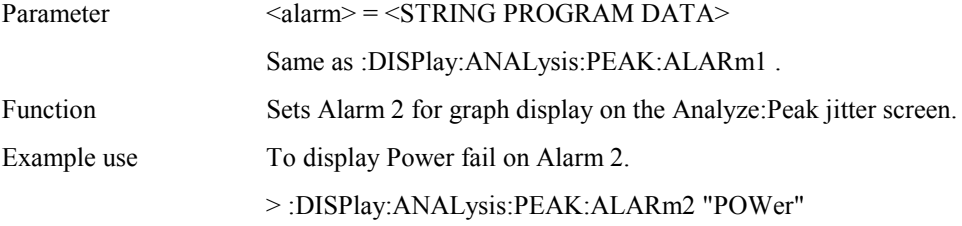

# **:DISPlay:ANALysis:PEAK:ALARm2?**

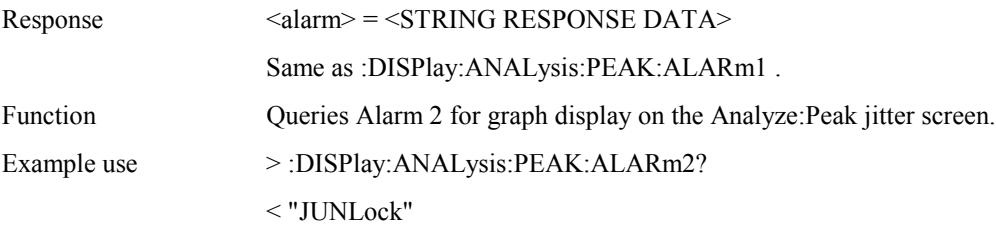

### **:DISPlay:ANALysis:PEAK:ALARm3 <alarm>**

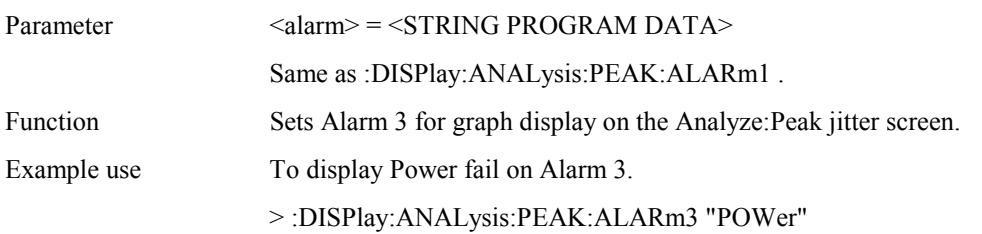

# **:DISPlay:ANALysis:PEAK:ALARm3?**

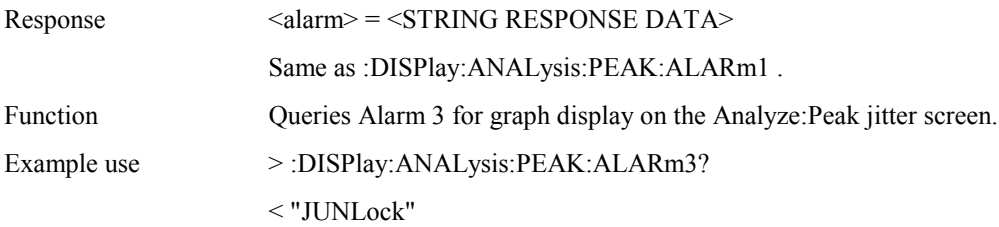

# **:DISPlay:ANALysis:PEAK:ALARm4 <alarm>**

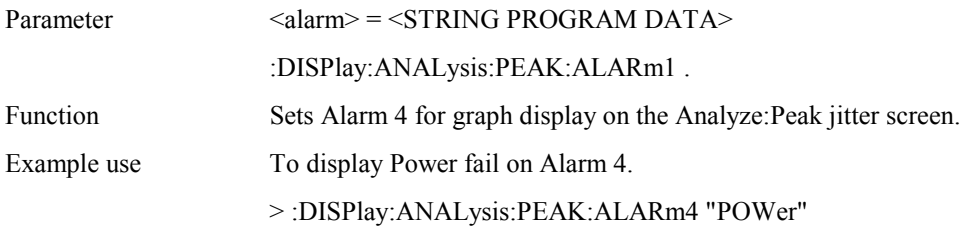

# **:DISPlay:ANALysis:PEAK:ALARm4?**

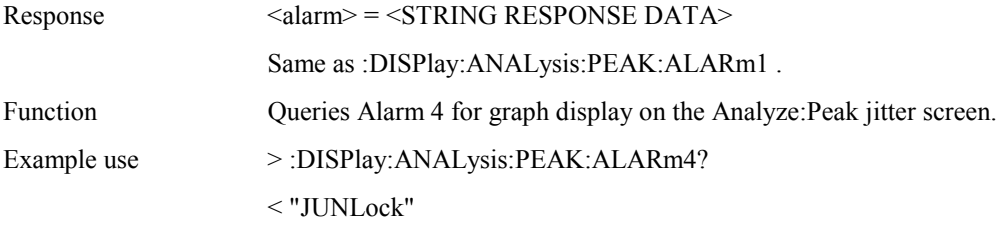

# **:DISPlay:ANALysis:PEAK:ALARm5 <alarm>**

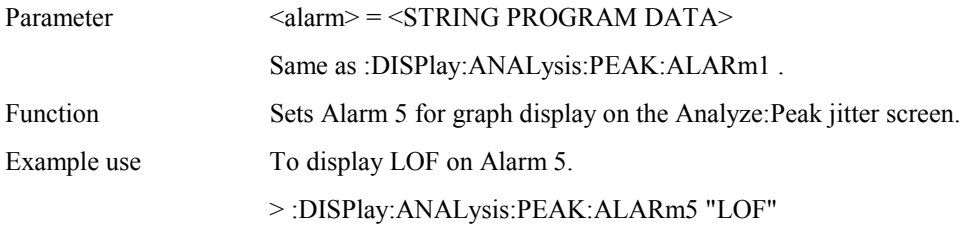

# **:DISPlay:ANALysis:PEAK:ALARm5?**

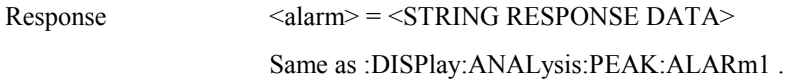

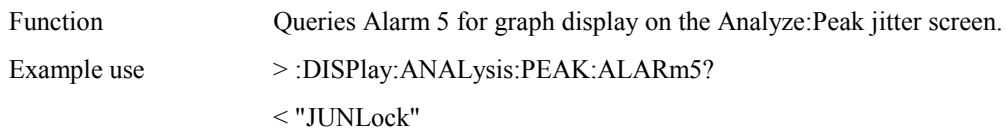

# **:DISPlay:ANALysis:PEAK:PRINt <type>**

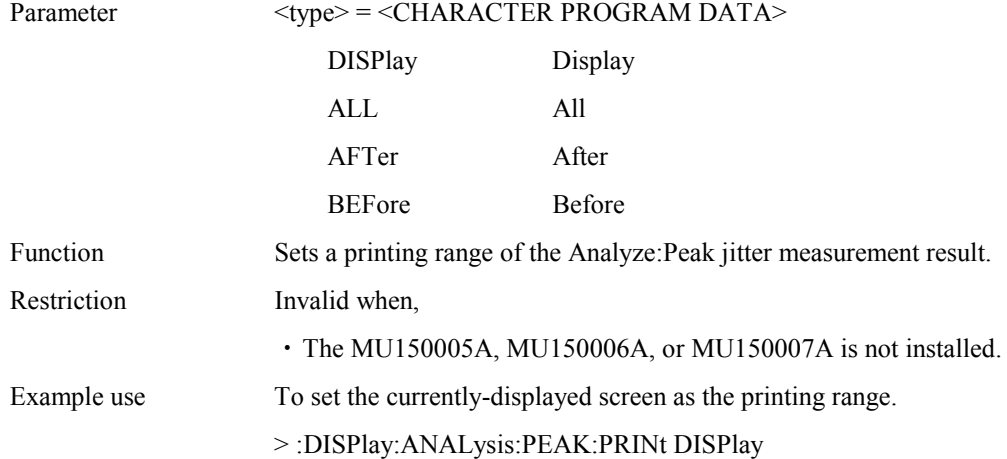

# **:DISPlay:ANALysis:PEAK:PRINt?**

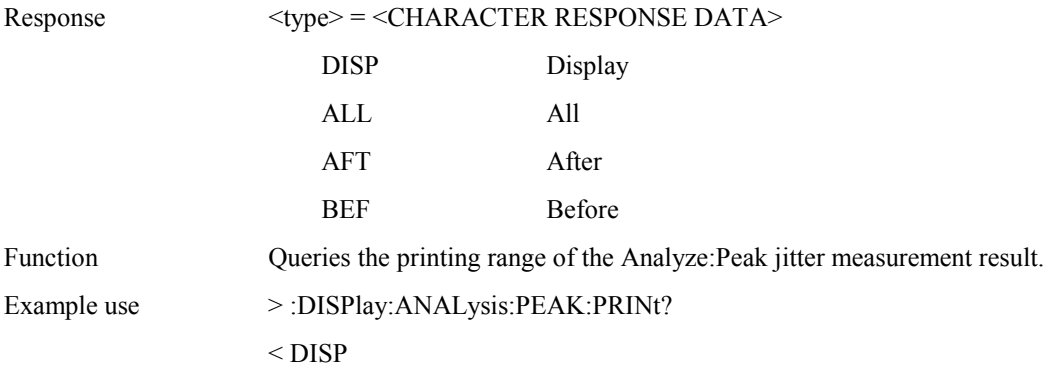

### **:DISPlay:ANALysis:PEAK:TITLe <title>**

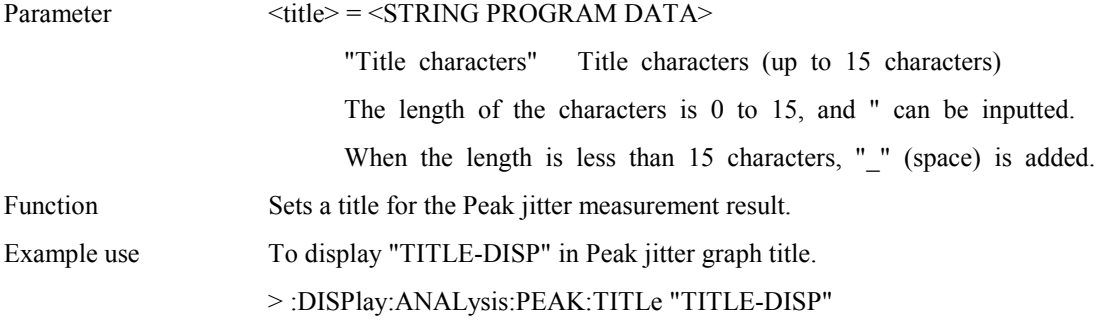

# **:DISPlay:ANALysis:PEAK:TITLe?**

Response <title> = <STRING RESPONSE DATA>

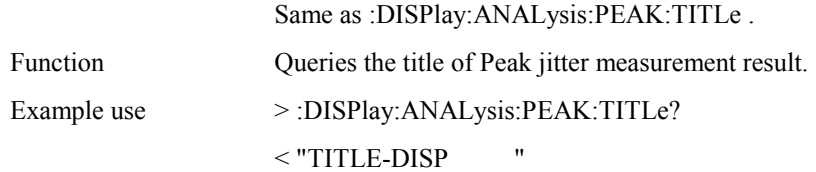

# **:DISPlay:ANALysis:PEAK:DTYPe <type>**

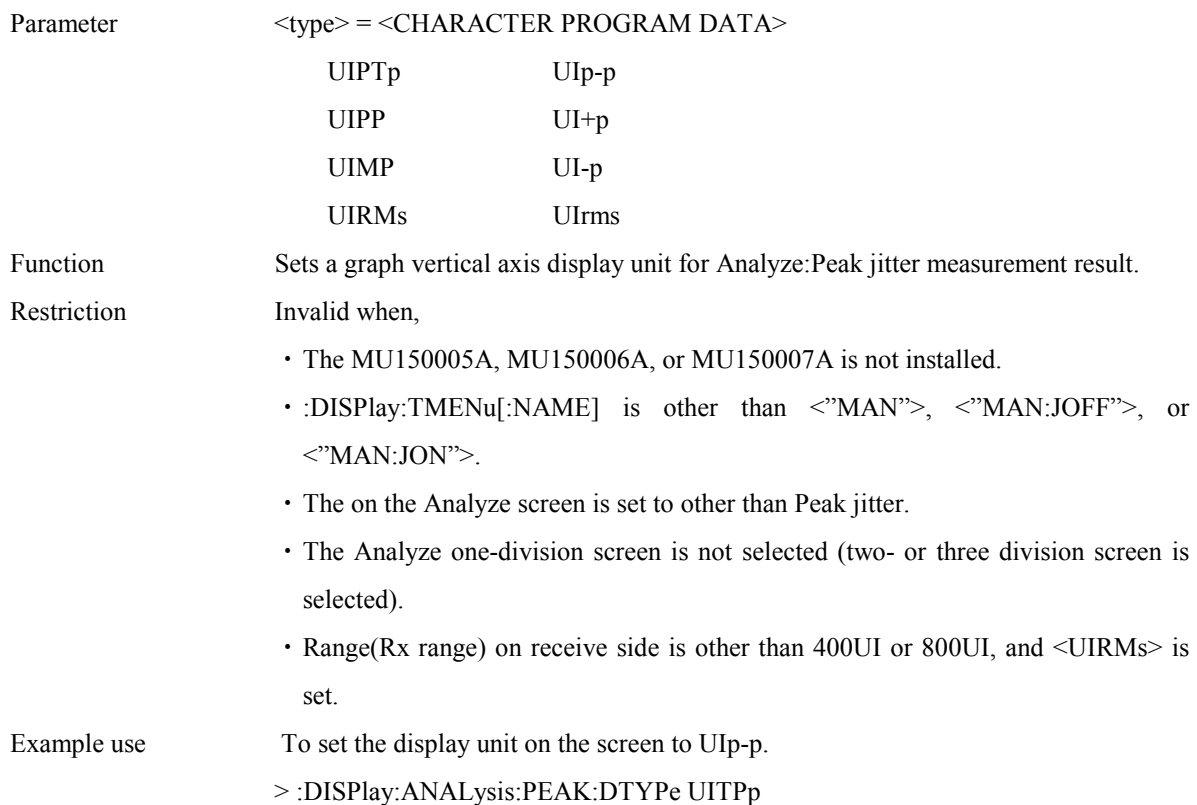

# **:DISPlay:ANALysis:PEAK:DTYPe?**

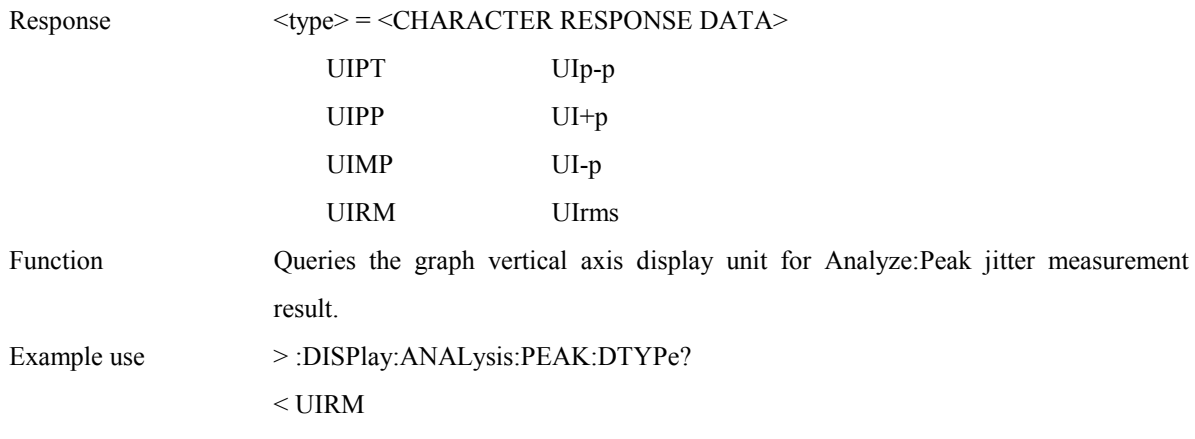

# **:DISPlay:ANALysis:PEAK:SCALe <numeric>**

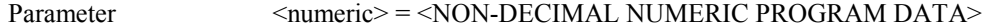

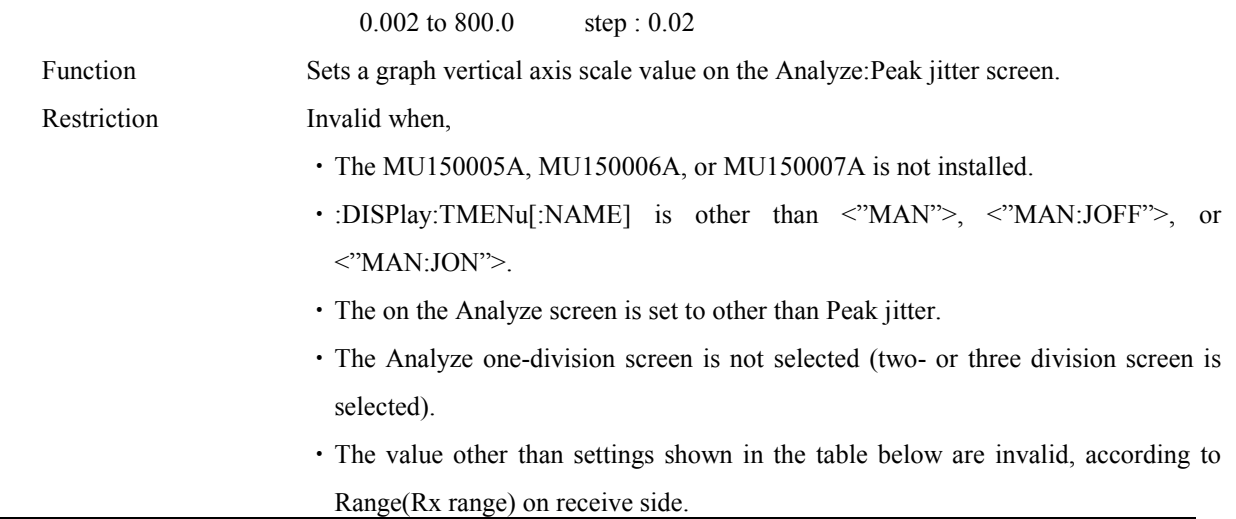

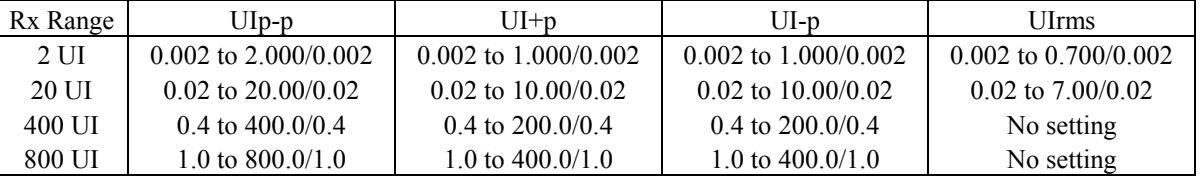

Example use To set the scale to 0.02

> :DISPlay:ANALysis:PEAK:SCALe 0.02

# **:DISPlay:ANALysis:PEAK:SCALe?**

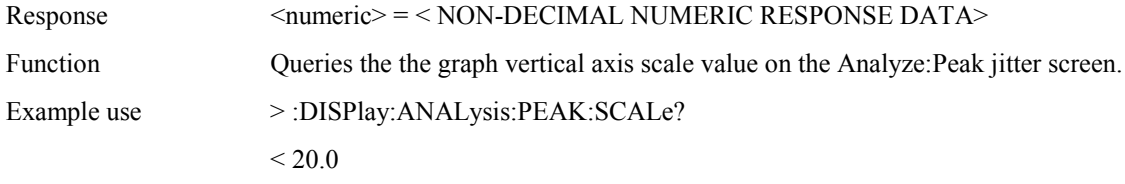

# **:DISPlay:ANALysis:RECall:TYPE?**

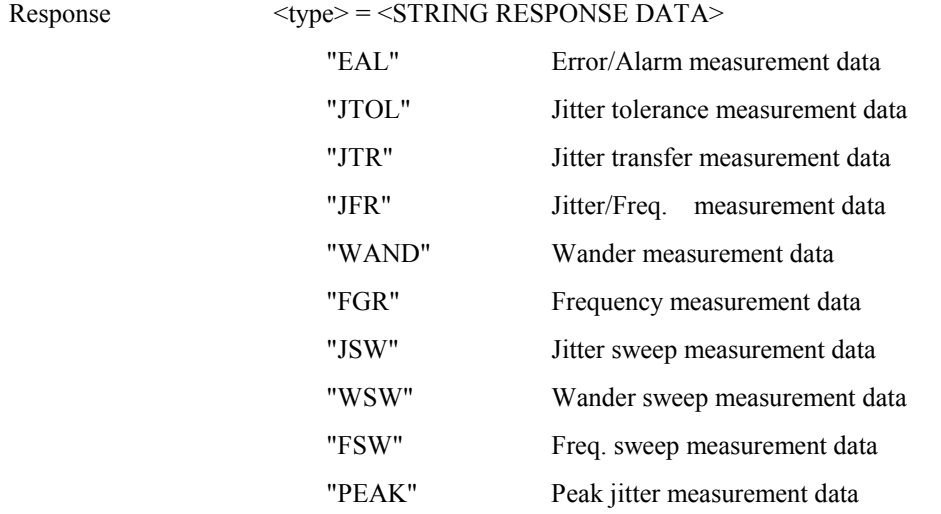

Function Queries the data type displayed on the Analyze: Recall screen.

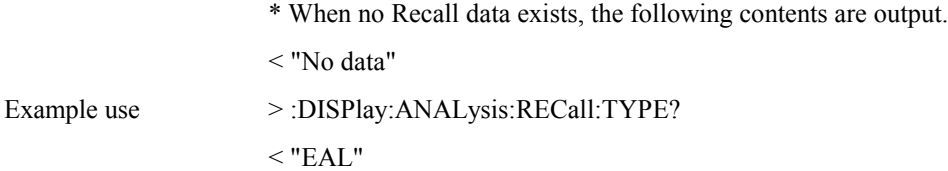

# **:DISPlay:ANALysis:RECall:MARGin <number>,<boolean>**

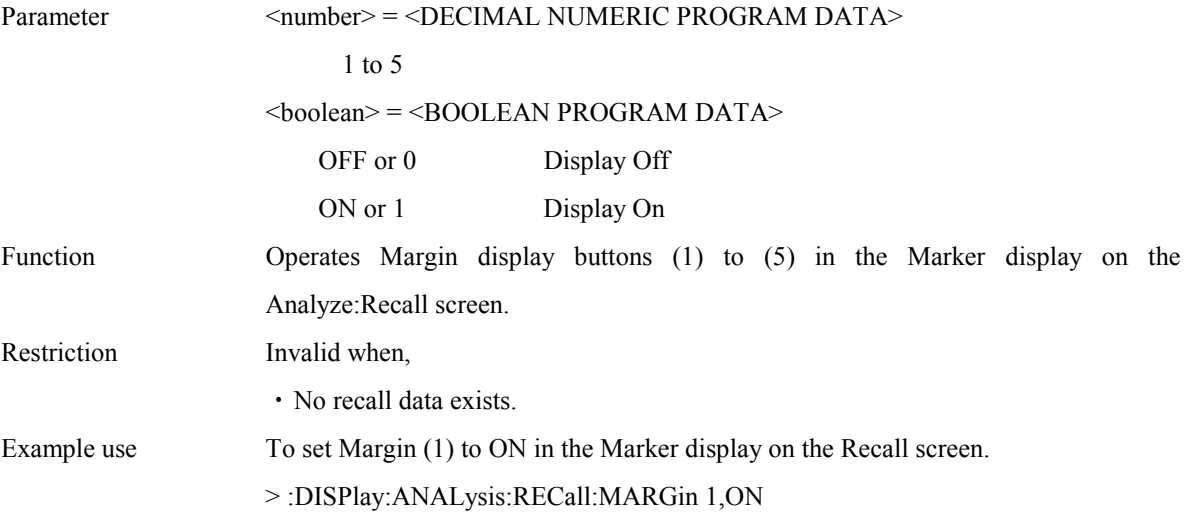

# **:DISPlay:ANALysis:RECall:MARGin? <number>**

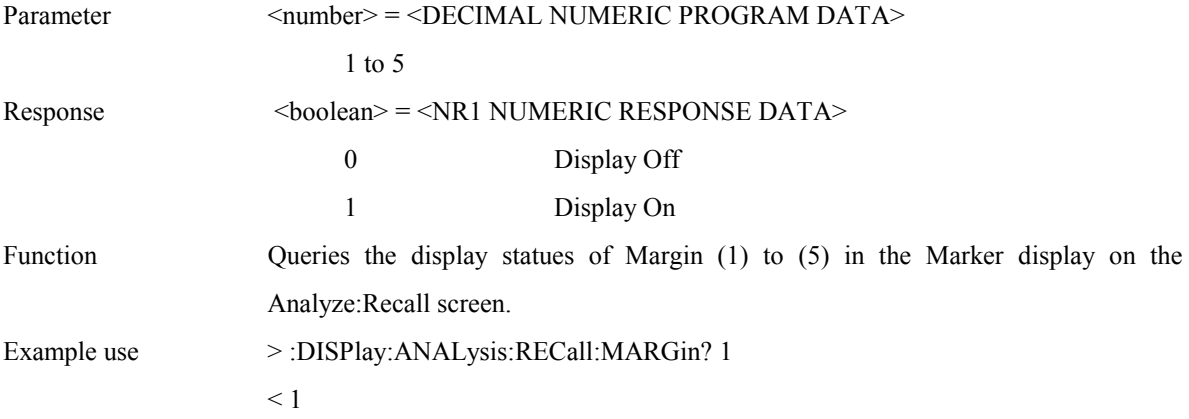

### **:DISPlay:ANALysis:RECall:TGRaph:DATA?**

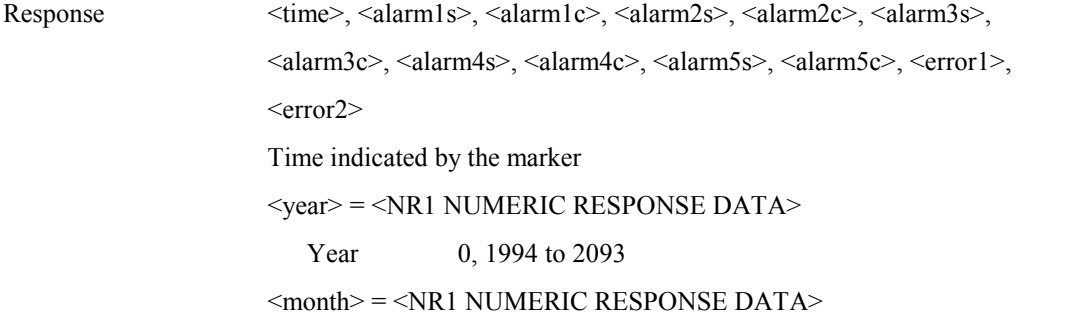

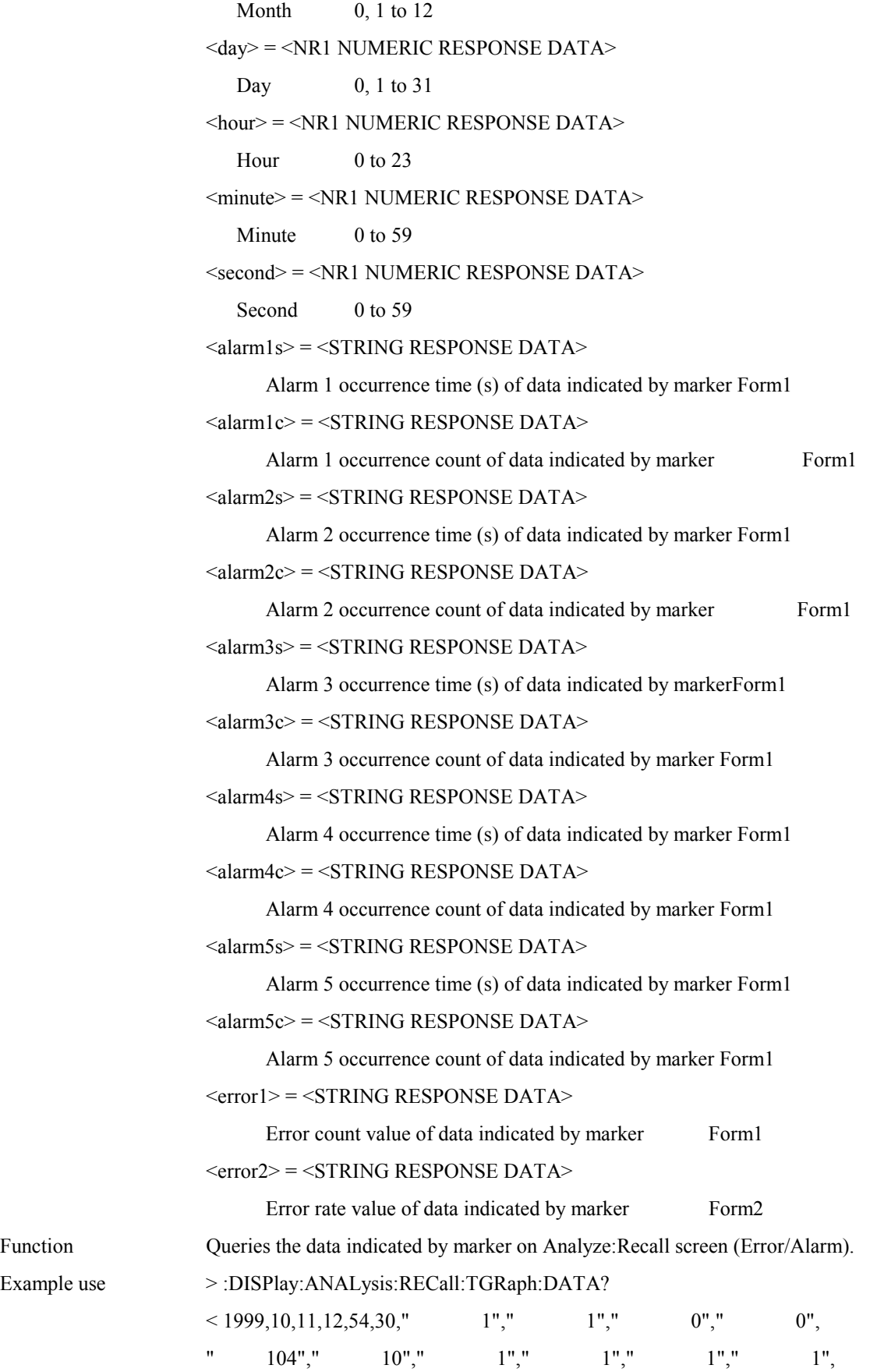

Example

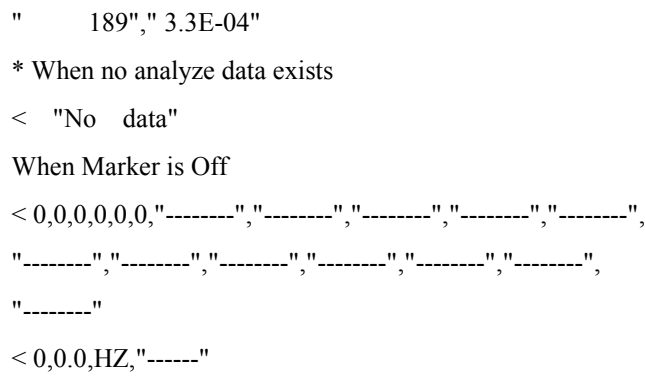

### **:DISPlay:ANALysis:RECall:TGRaph:ERRor <error1>,<error2>**

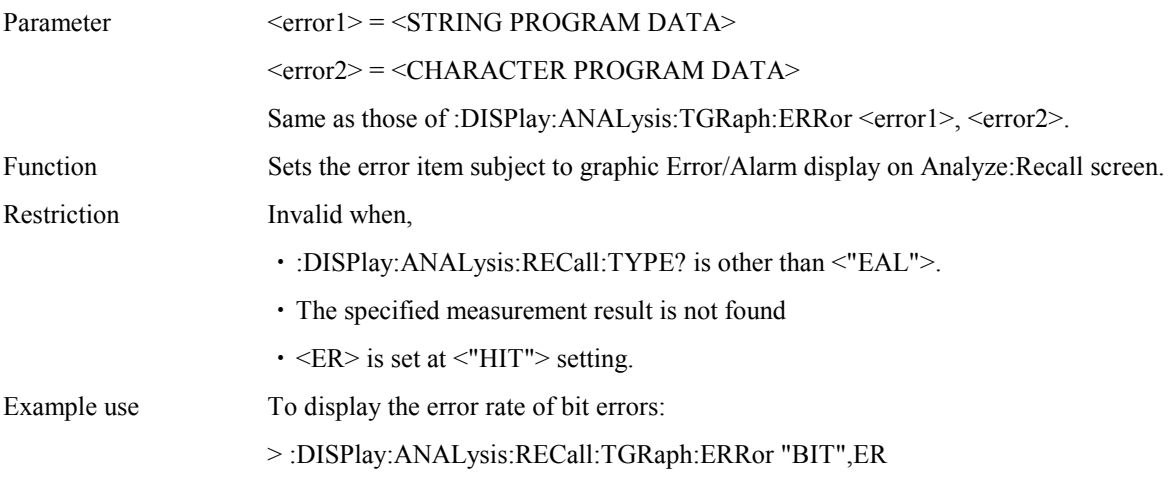

# **:DISPlay:ANALysis:RECall:TGRaph:ERRor?**

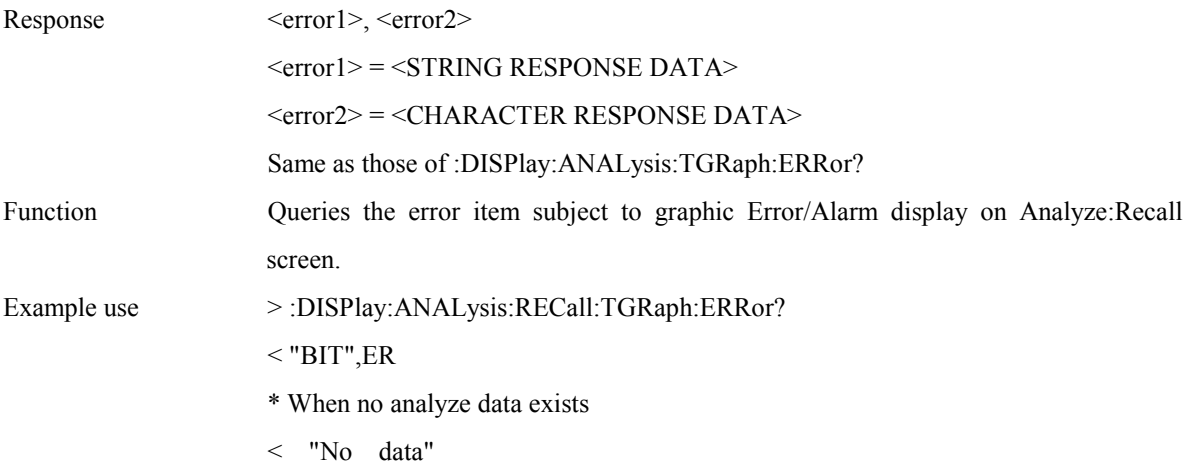

# **:DISPlay:ANALysis:RECall:TGRaph:ALARm1 <alarm>**

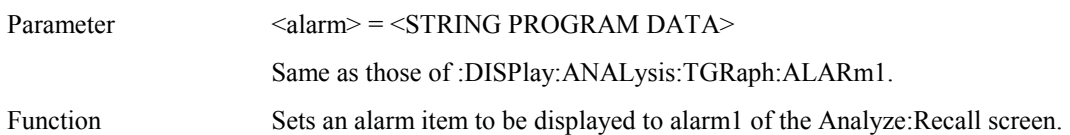

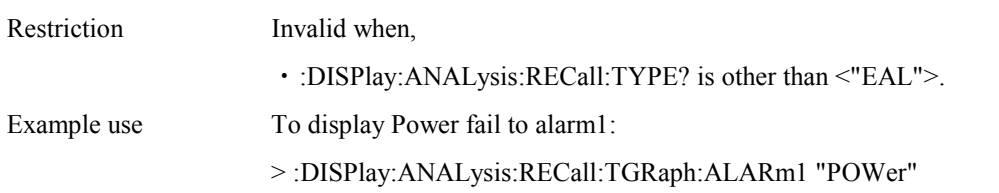

### **:DISPlay:ANALysis:RECall:TGRaph:ALARm1?**

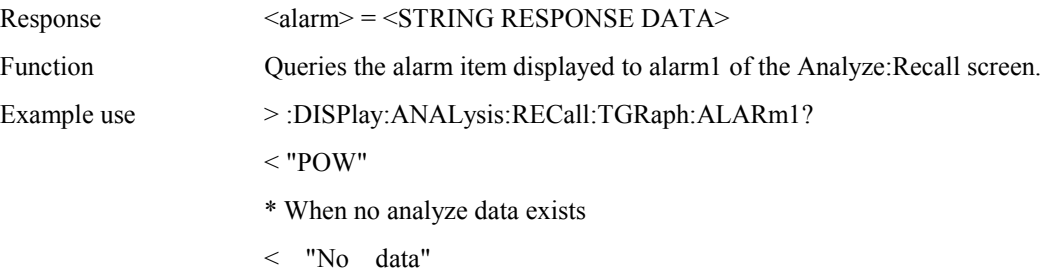

### **:DISPlay:ANALysis:RECall:TGRaph:ALARm2 <alarm>**

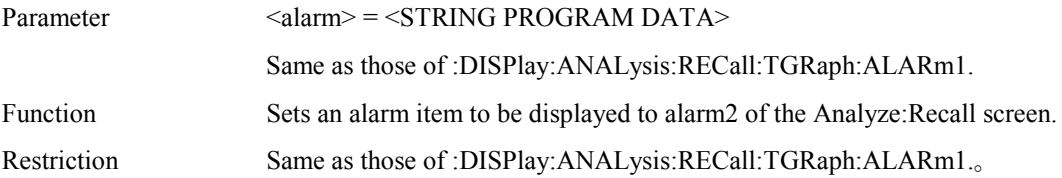

### **:DISPlay:ANALysis:RECall:TGRaph:ALARm2?**

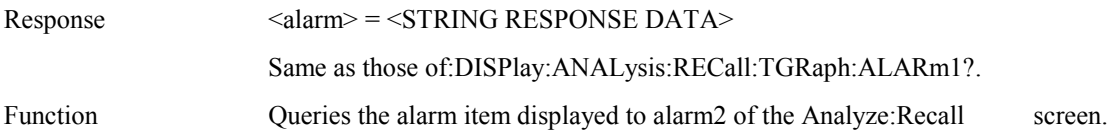

#### **:DISPlay:ANALysis:RECall:TGRaph:ALARm3 <alarm>**

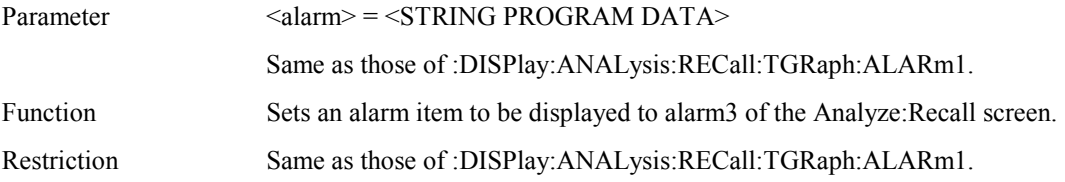

#### **:DISPlay:ANALysis:RECall:TGRaph:ALARm3?**

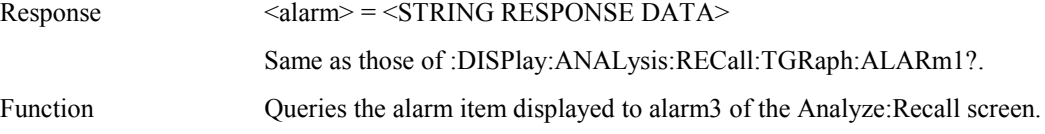

#### **:DISPlay:ANALysis:RECall:TGRaph:ALARm4 <alarm>**

Parameter <alarm> = <sTRING PROGRAM DATA>

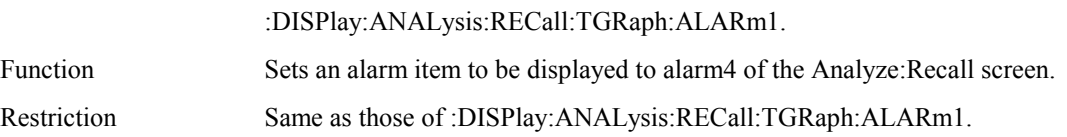

#### **:DISPlay:ANALysis:RECall:TGRaph:ALARm4?**

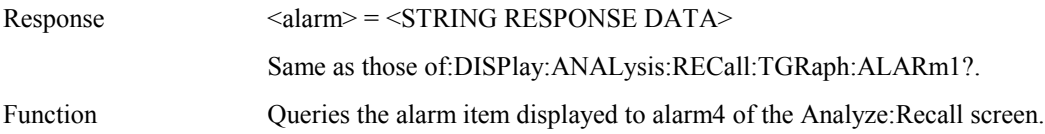

### **:DISPlay:ANALysis:RECall:TGRaph:ALARm5 <alarm>**

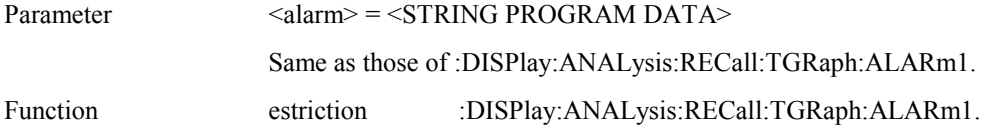

### **:DISPlay:ANALysis:RECall:TGRaph:ALARm5?**

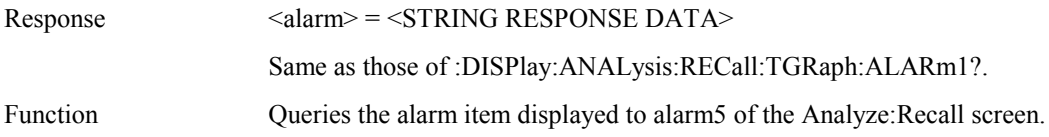

### **:DISPlay:ANALysis:RECall:TGRaph:TITLe?**

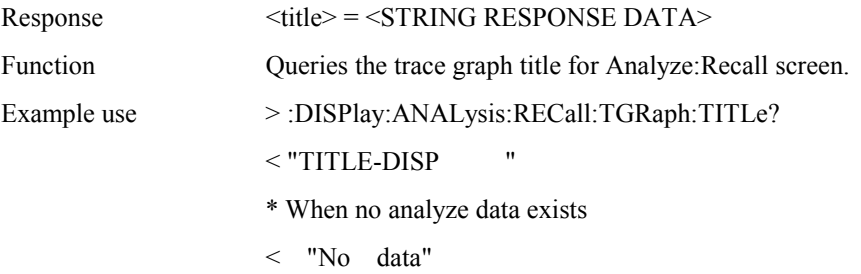

# **:DISPlay:ANALysis:RECall:JTOLerance:MDISplay <boolean>**

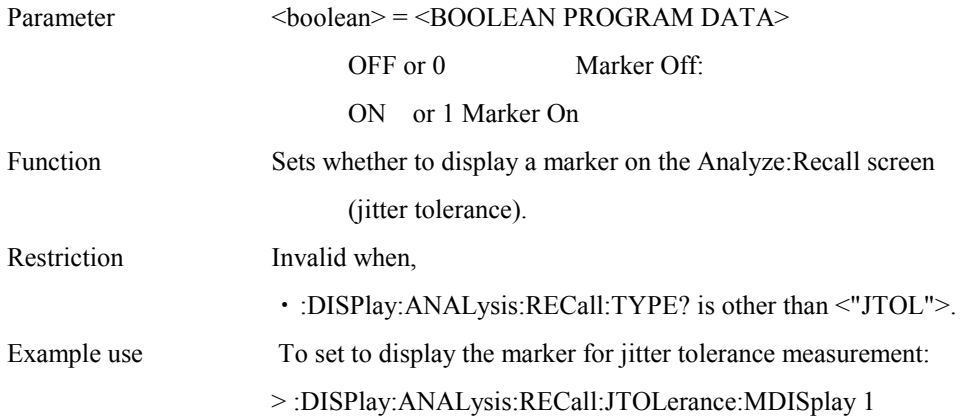

### **:DISPlay:ANALysis:RECall:JTOLerance:MDISplay?**

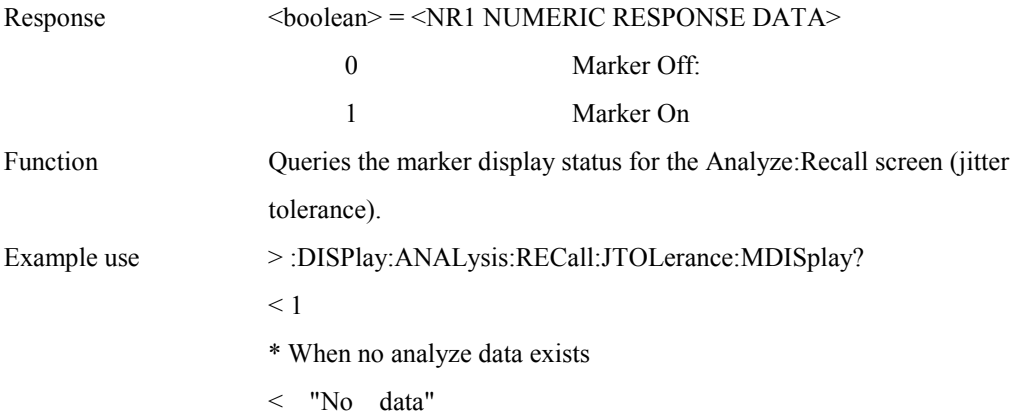

### **:DISPlay:ANALysis:RECall:JTOLerance:SEARch <type>**

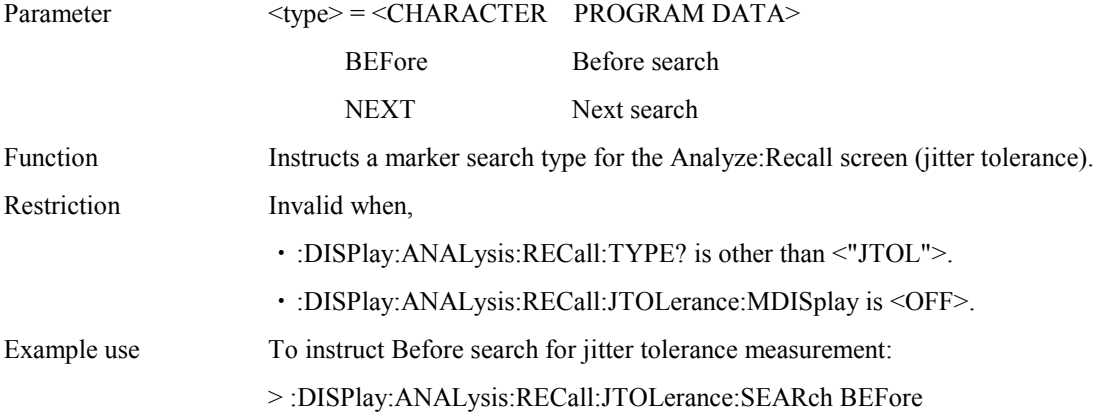

### **:DISPlay:ANALysis:RECall:JTOLerance:DATA?**

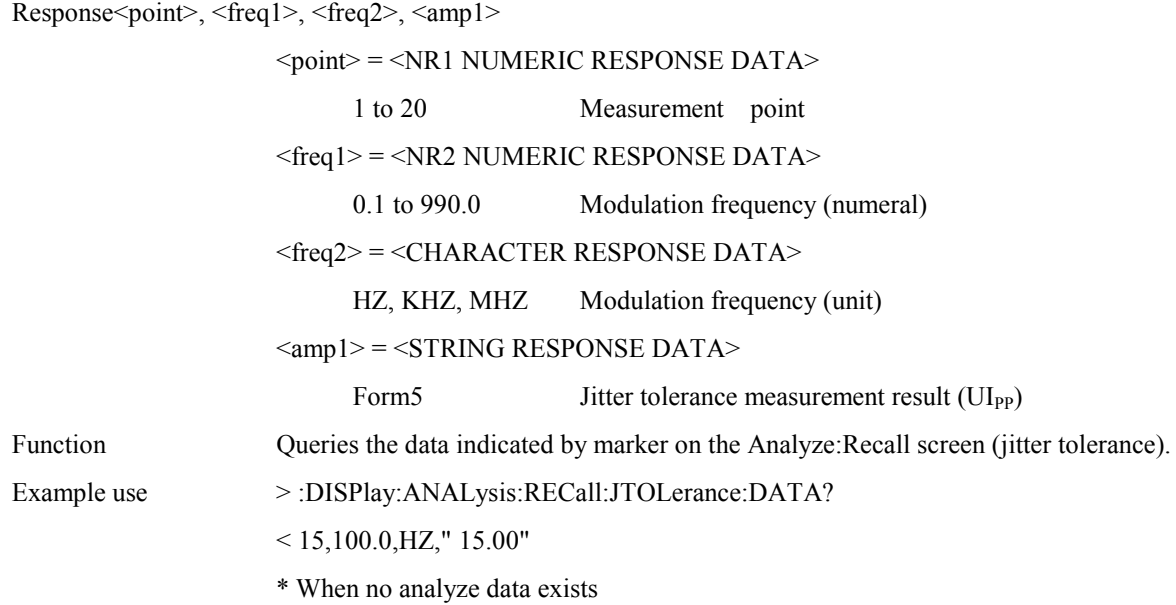

< "No data" \* When Marker is Off:  $< 0.0.0$ , HZ, "------"

### **:DISPlay:ANALysis:RECall:JTOLerance:SCALe <numeric>**

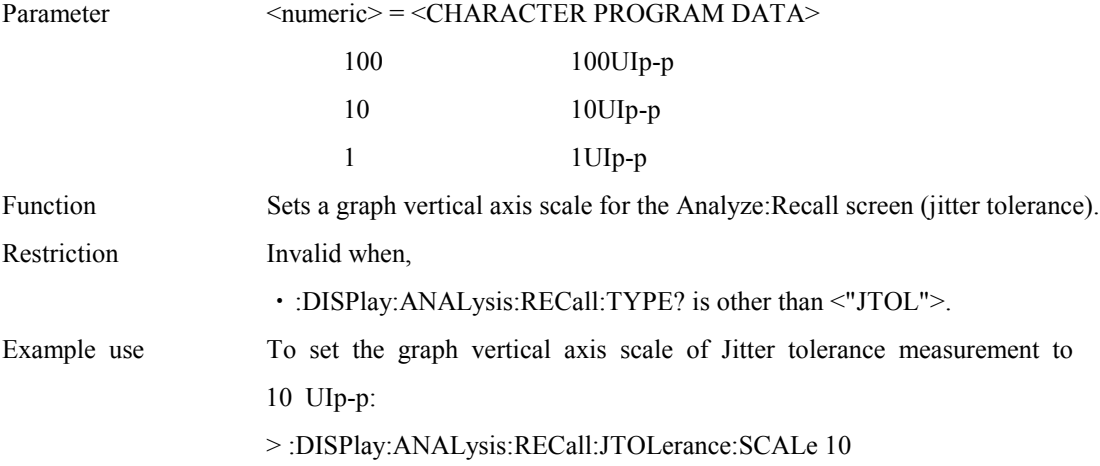

### **:DISPlay:ANALysis:RECall:JTOLerance:SCALe?**

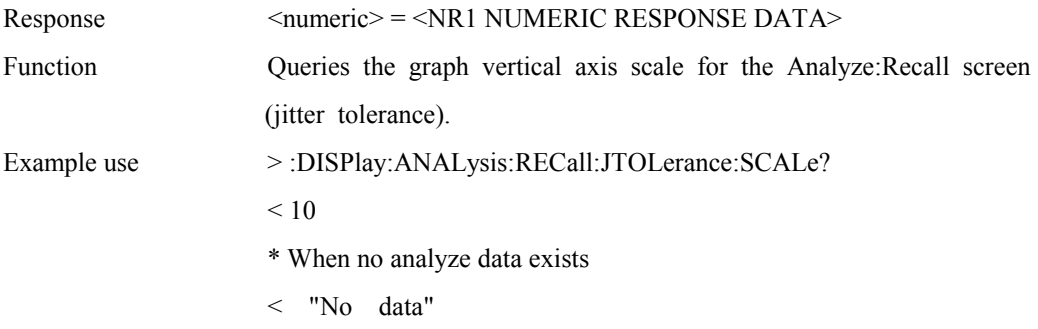

### **:DISPlay:ANALysis:RECall:JTOLerance:TITLe?**

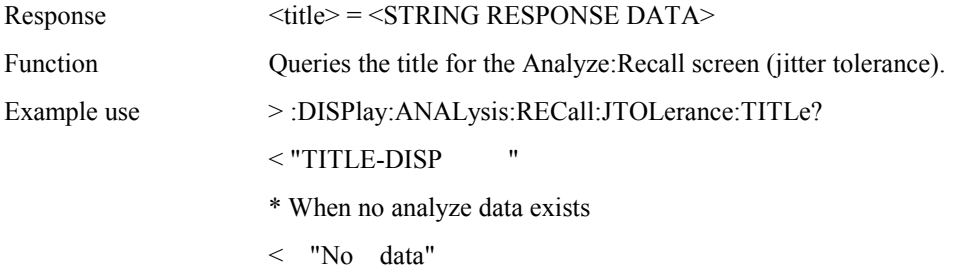

#### **:DISPlay:ANALysis:RECall:JTRansfer:MDISplay <boolean>**

Parameter  $<$ boolean>  $=$   $<$ BOOLEAN PROGRAM DATA> OFF or 0 Marker Off: ON or 1 Marker On

### Section 4 Remote Control

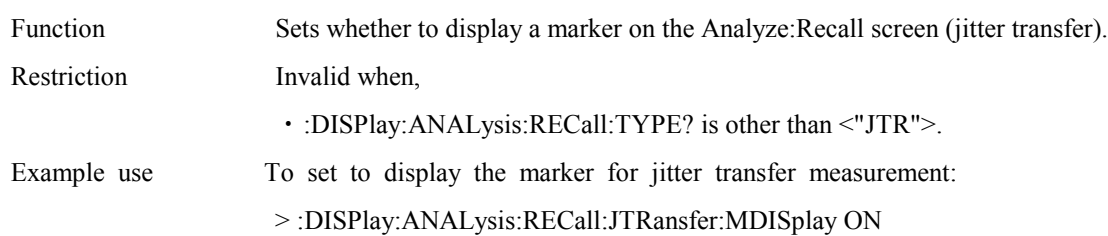

# **:DISPlay:ANALysis:RECall:JTRansfer:MDISplay?**

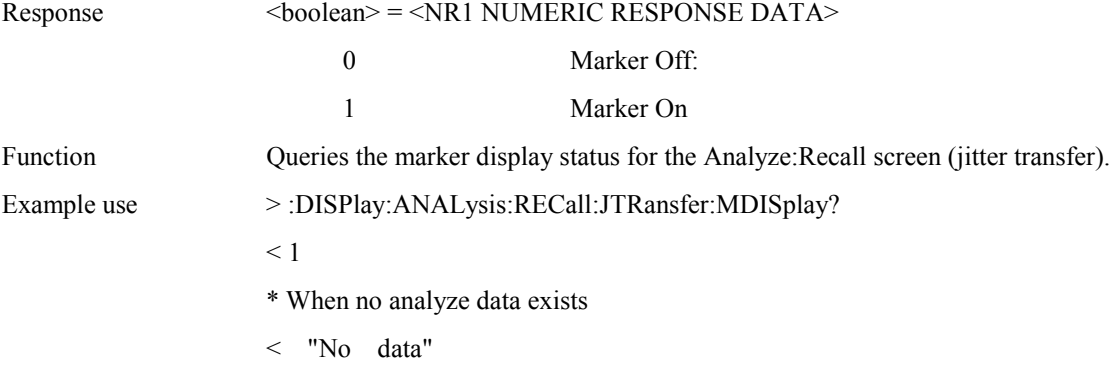

# **:DISPlay:ANALysis:RECall:JTRansfer:SEARch <type>**

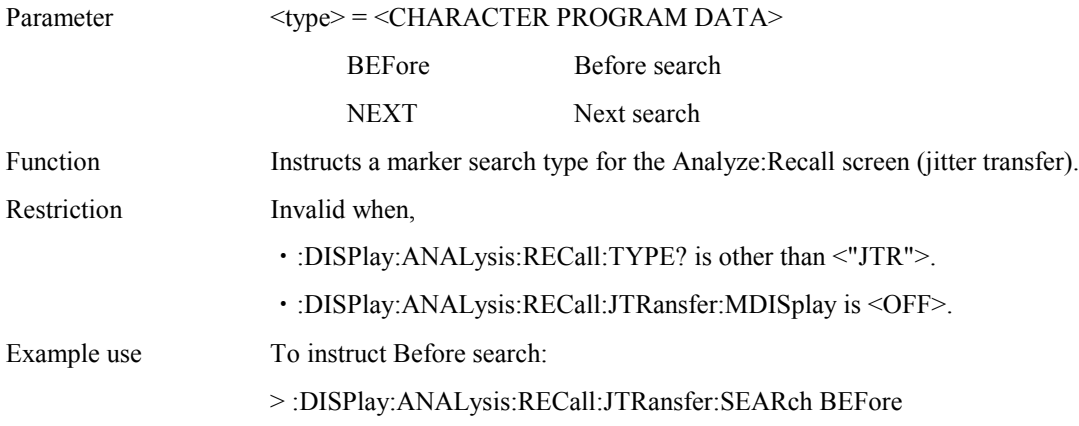

# **:DISPlay:ANALysis:RECall:JTRansfer:DATA?**

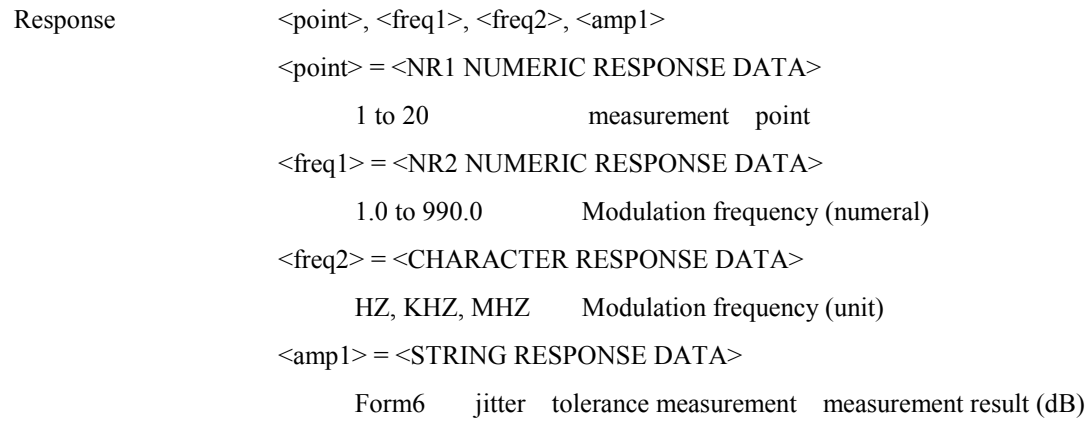

### Function Queries the data indicated by marker on the Analyze: Recall screen (jitter transfer).

- Example use >:DISPlay:ANALysis:RECall:JTRansfer:DATA?
	- $<$  15,100.0, HZ," -15.00"
	- \* When no analyze data exists
	- < "No data"
	- \* When marker is Off.
	- $< 0.0.0$ , HZ, "------"

#### **:DISPlay:ANALysis:RECall:JTRansfer:SCALe <numeric>**

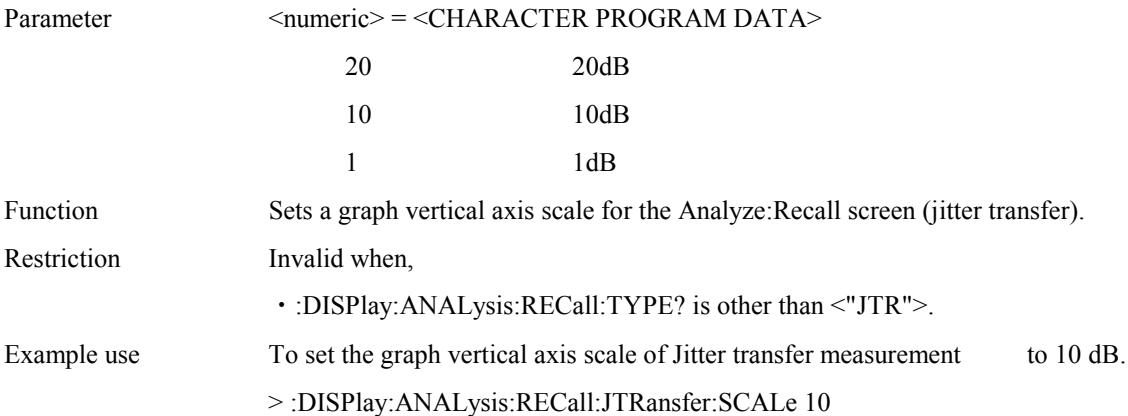

#### **:DISPlay:ANALysis:RECall:JTRansfer:SCALe?**

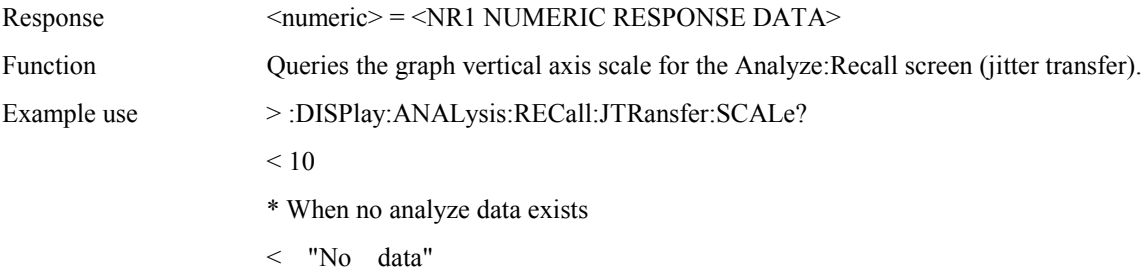

### **:DISPlay:ANALysis:RECall:JTRansfer:TITLe?**

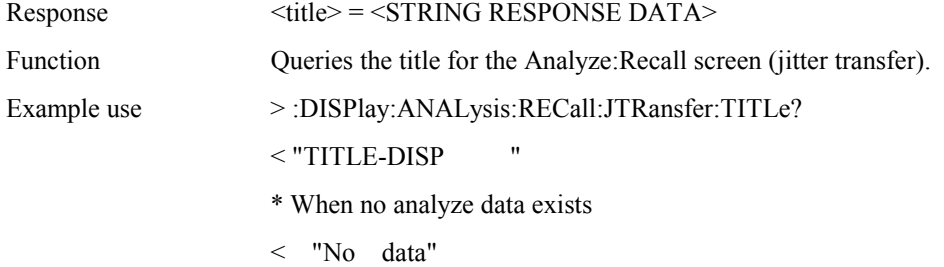

#### **:DISPlay:ANALysis:RECall:JSWeep:MDISplay <boolean>**

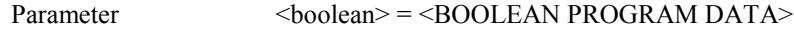

### Section 4 Remote Control

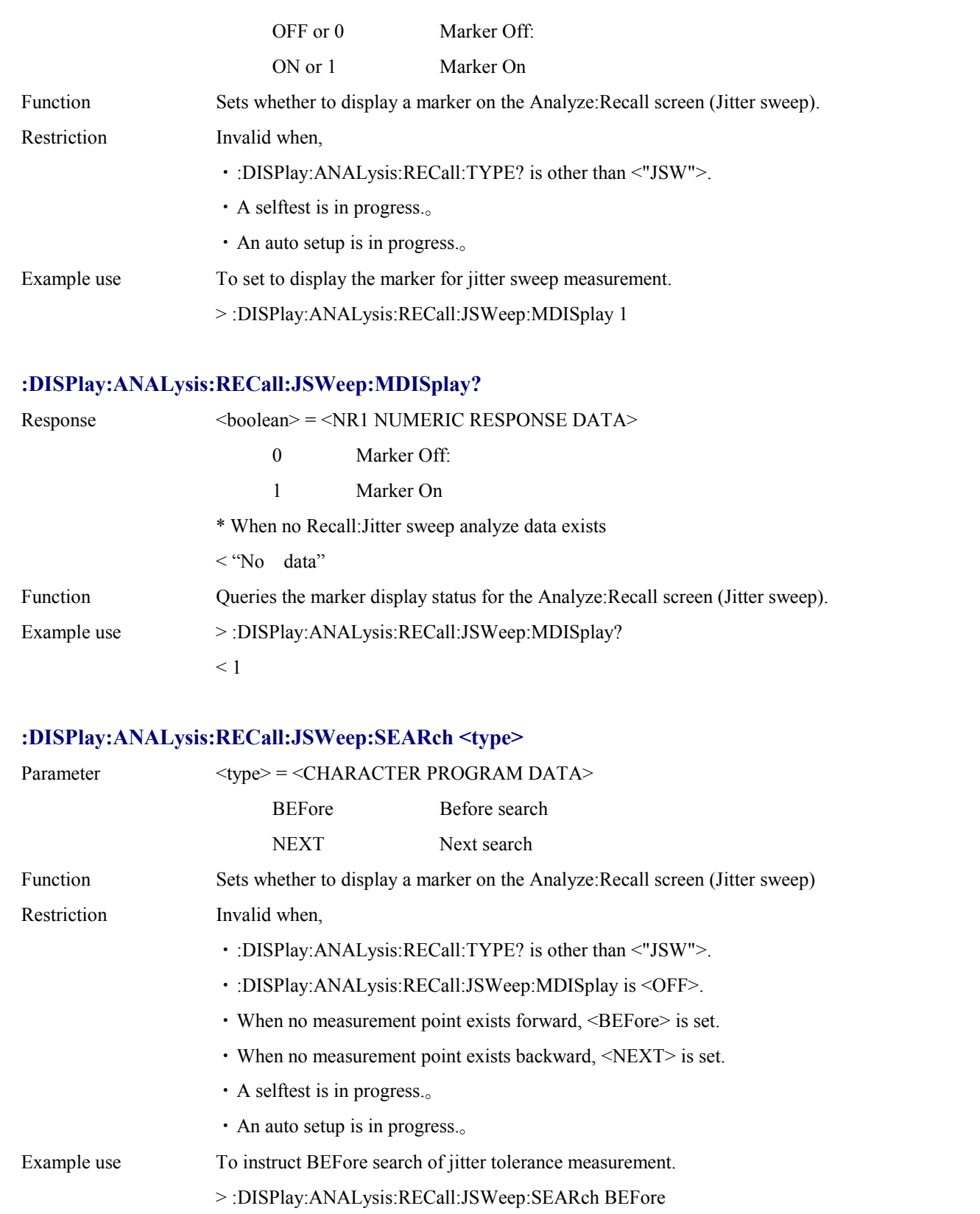

# **:DISPlay:ANALysis:RECall:JSWeep:DATA?**

 $Respose \longrightarrow \text{Spin} < \text{freq1} > \text{``freq2} > \text{``cam1} > \text{``result>}$ 

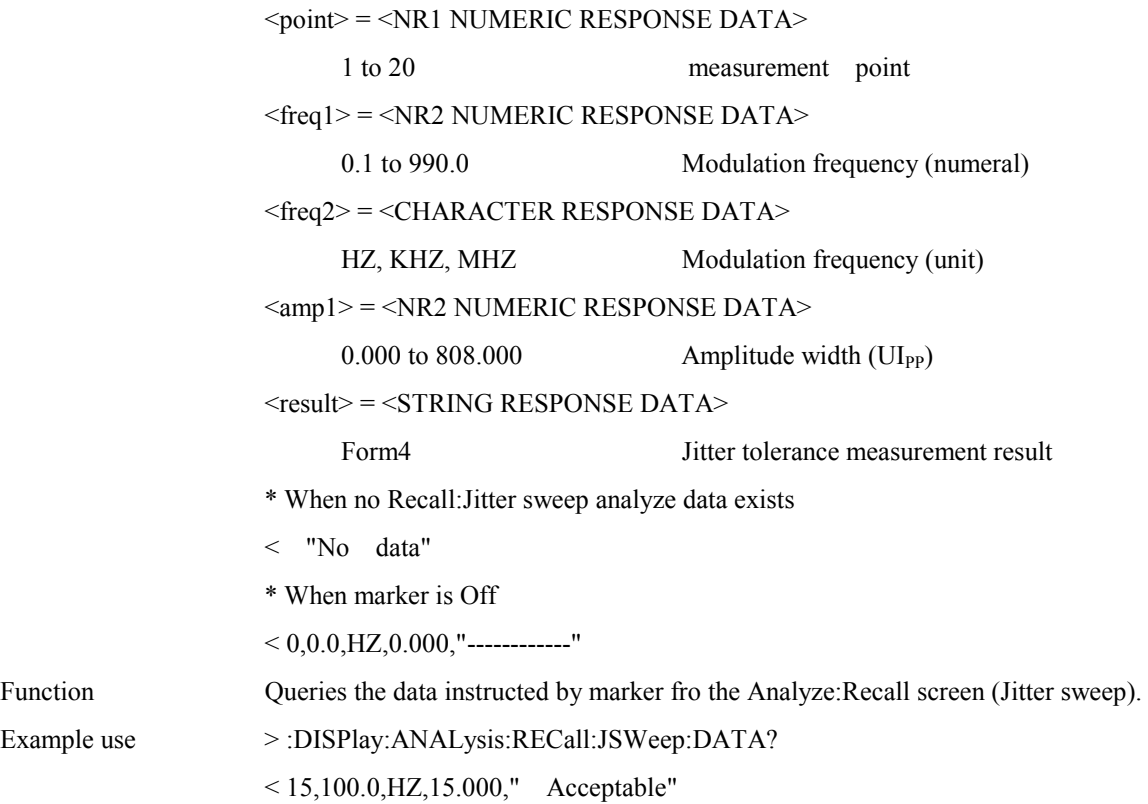

# **:DISPlay:ANALysis:RECall:JSWeep:SCALe <scale>**

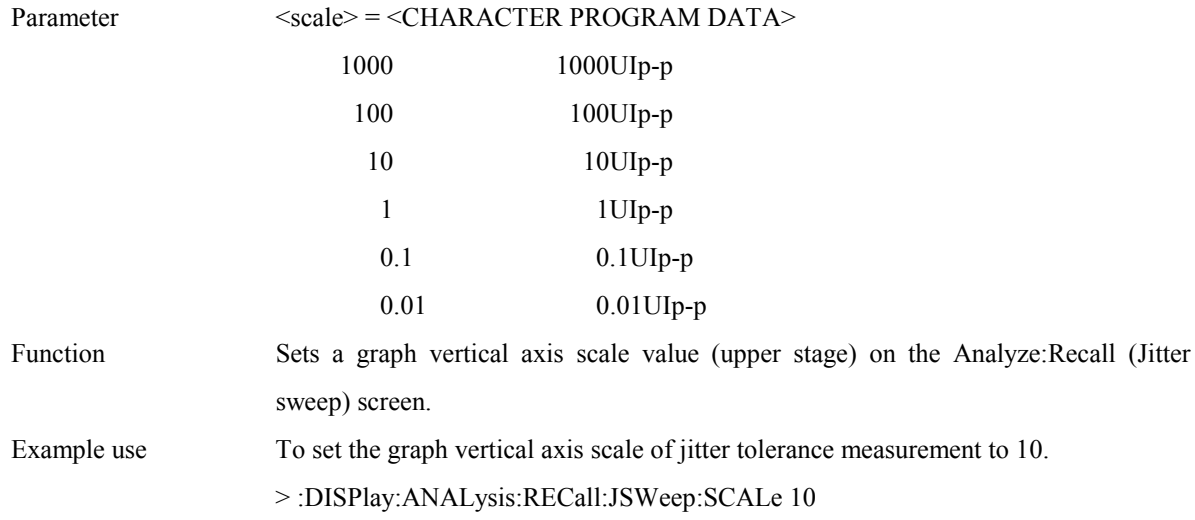

# **:DISPlay:ANALysis:RECall:JSWeep:SCALe?**

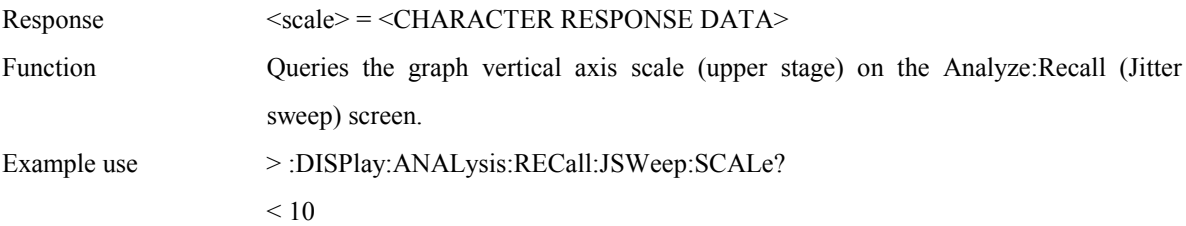

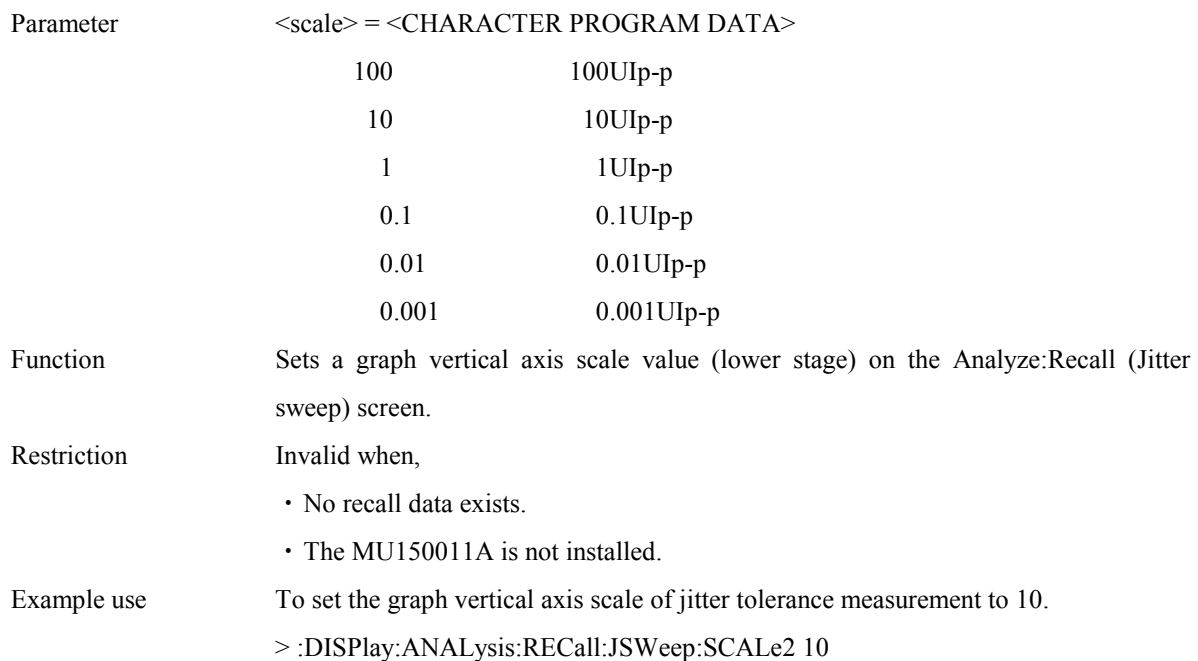

#### **:DISPlay:ANALysis:RECall:JSWeep:SCALe2 <scale>**

# **:DISPlay:ANALysis:RECall:JSWeep:SCALe2?**

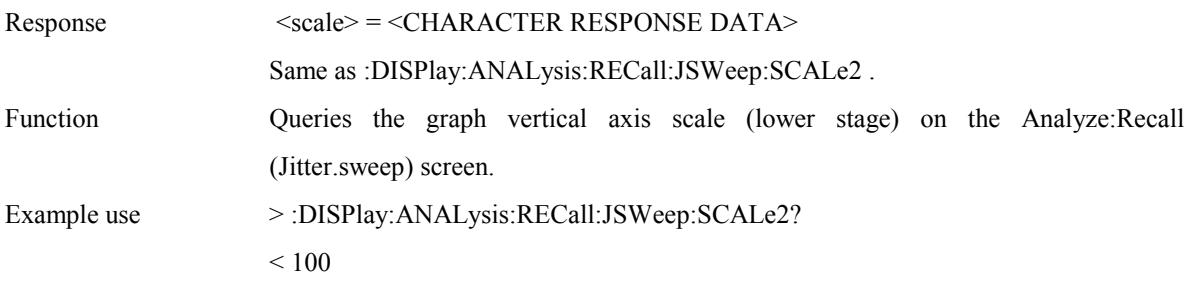

### **:DISPlay:ANALysis:RECall:JSWeep:TITLe?**

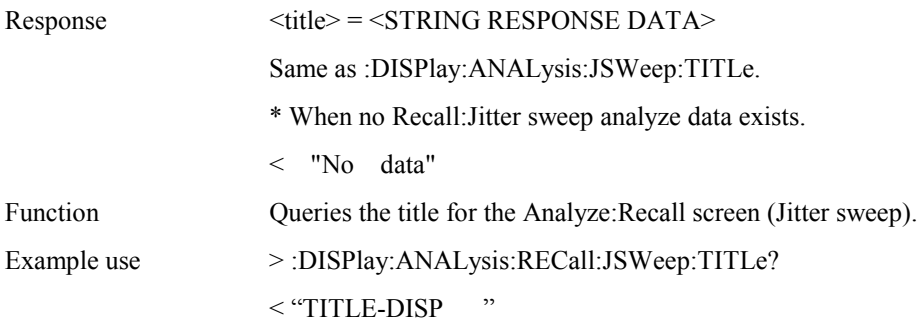

# **:DISPlay:ANALysis:RECall:FSWeep:TITLe?**

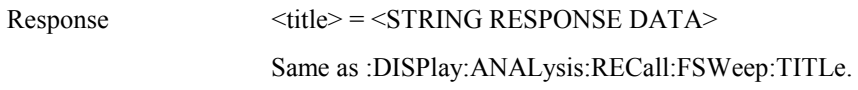

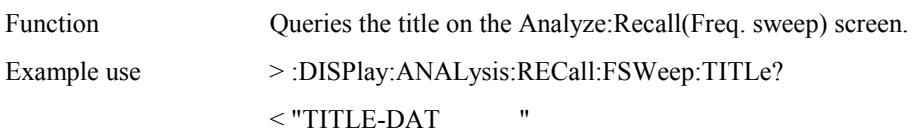

# **:DISPlay:ANALysis:RECall:FSWeep:MDISplay <boolean>**

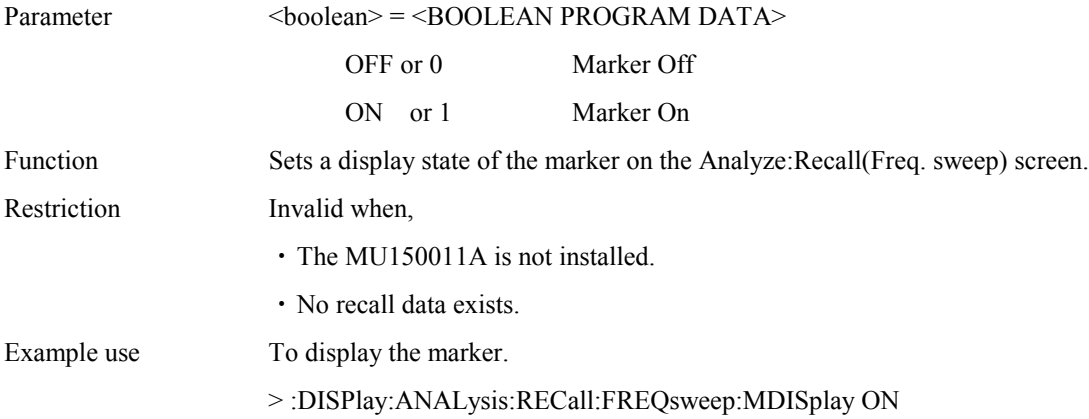

### **:DISPlay:ANALysis:RECall:FSWeep:MDISplay?**

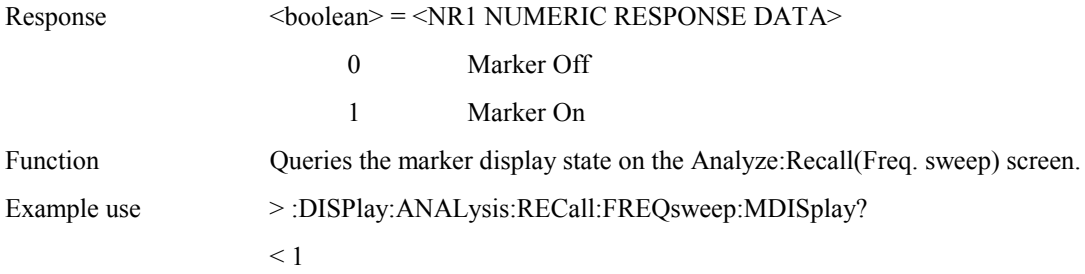

### **:DISPlay:ANALysis:RECall:FSWeep:SEARch <type>**

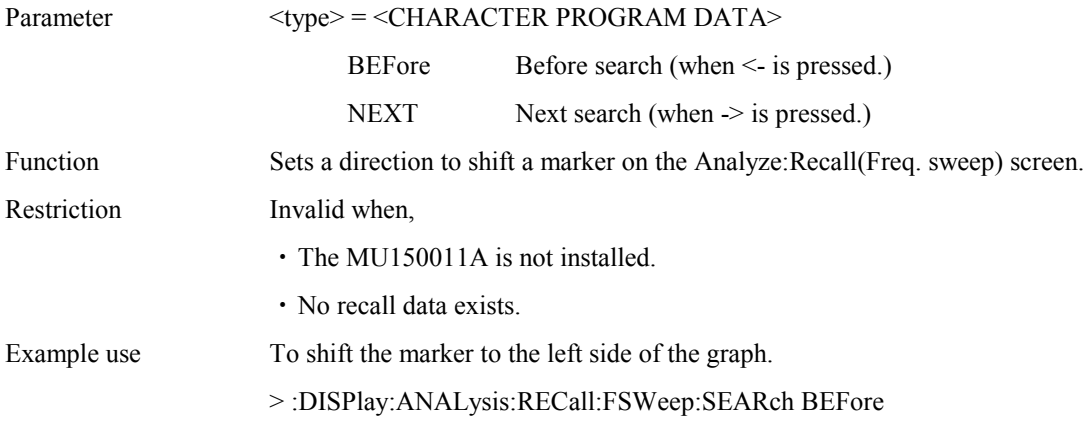

# **:DISPlay:ANALysis:RECall:FSWeep:DATA?**

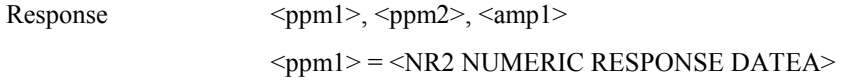

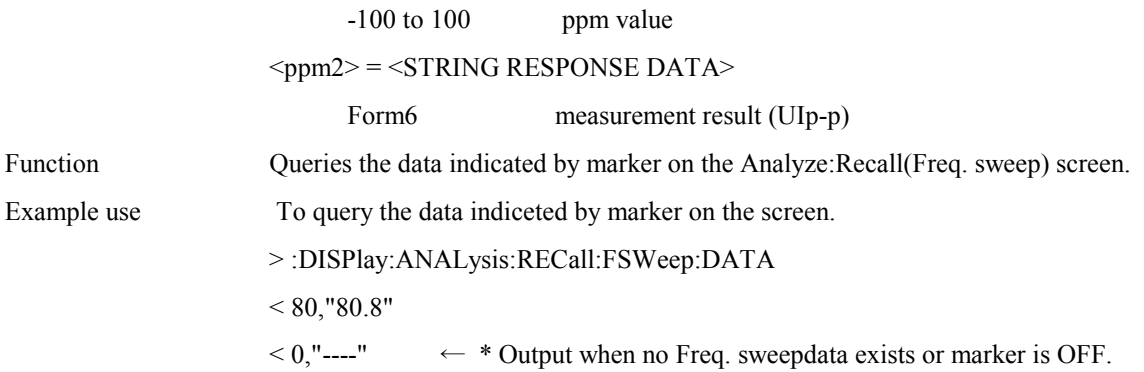

### **:DISPlay:ANALysis:RECall:FSWeep:SCALe <numeric>**

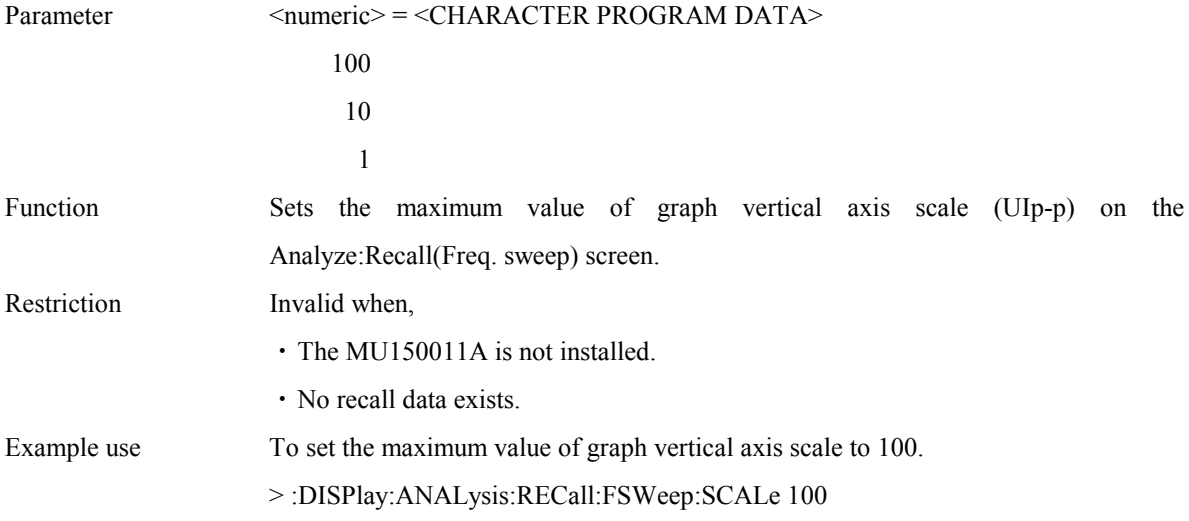

# **:DISPlay:ANALysis:RECall:FSWeep:SCALe?**

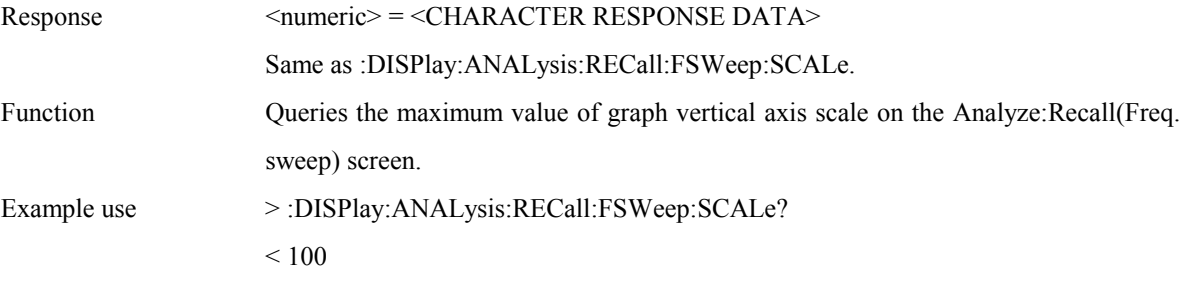

# **:DISPlay:ANALysis:RECall:FSWeep:PPMScale <numeric>**

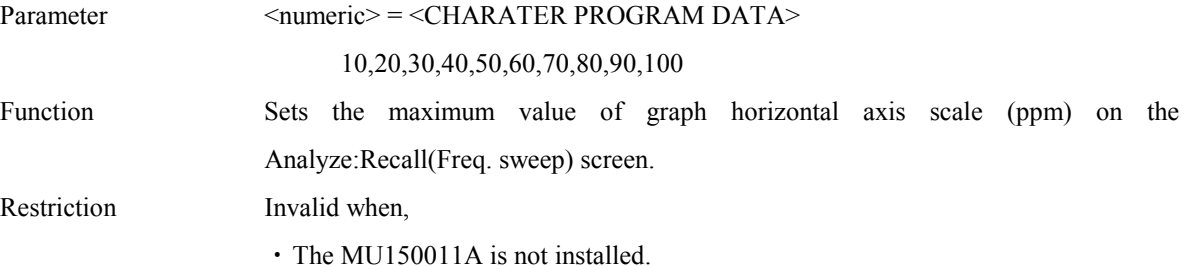

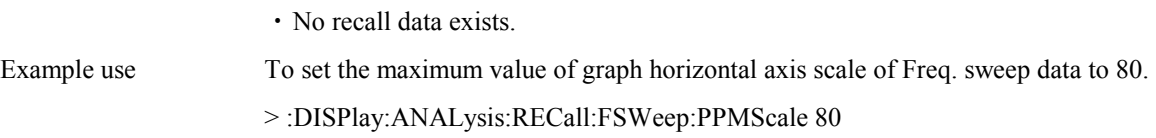

#### **:DISPlay:ANALysis:RECall:FSWeep:PPMScale?**

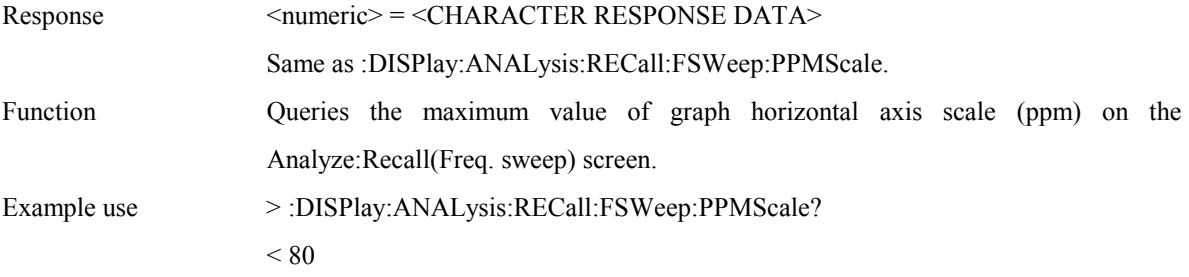

### **:DISPlay:ANALysis:RECall:FSWeep:OMASk <boolean>**

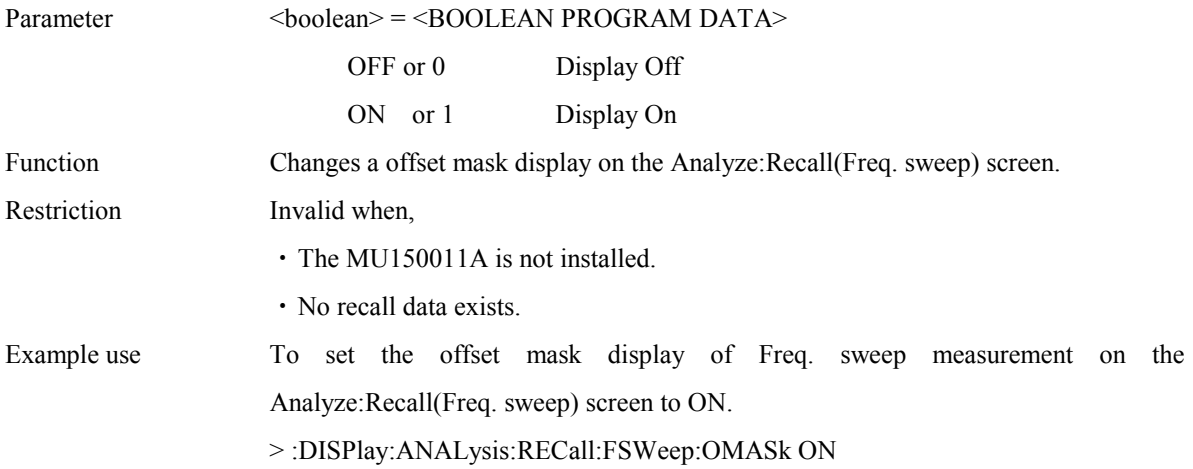

### **:DISPlay:ANALysis:RECall:FSWeep:OMASk?**

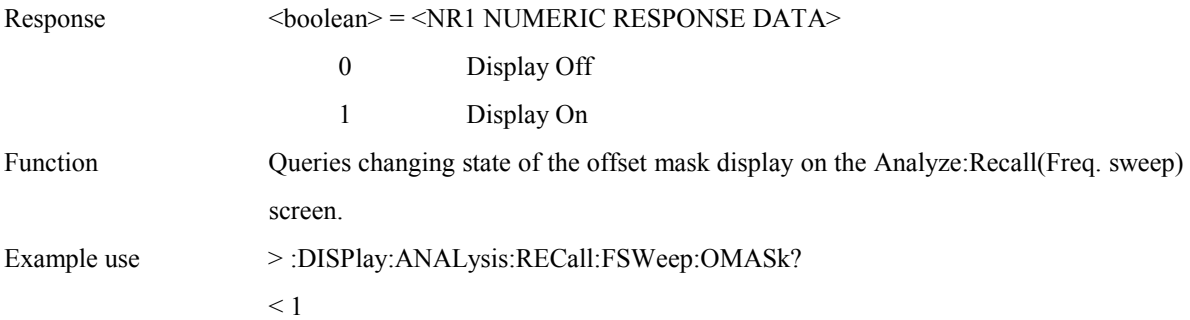

### **:DISPlay:ANALysis:RECall:JFRequency:MDISplay <boolean>**

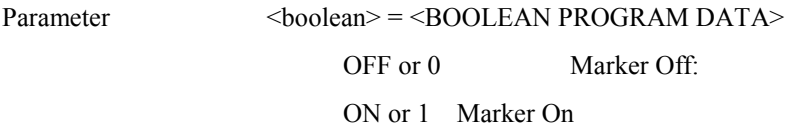

### Section 4 Remote Control

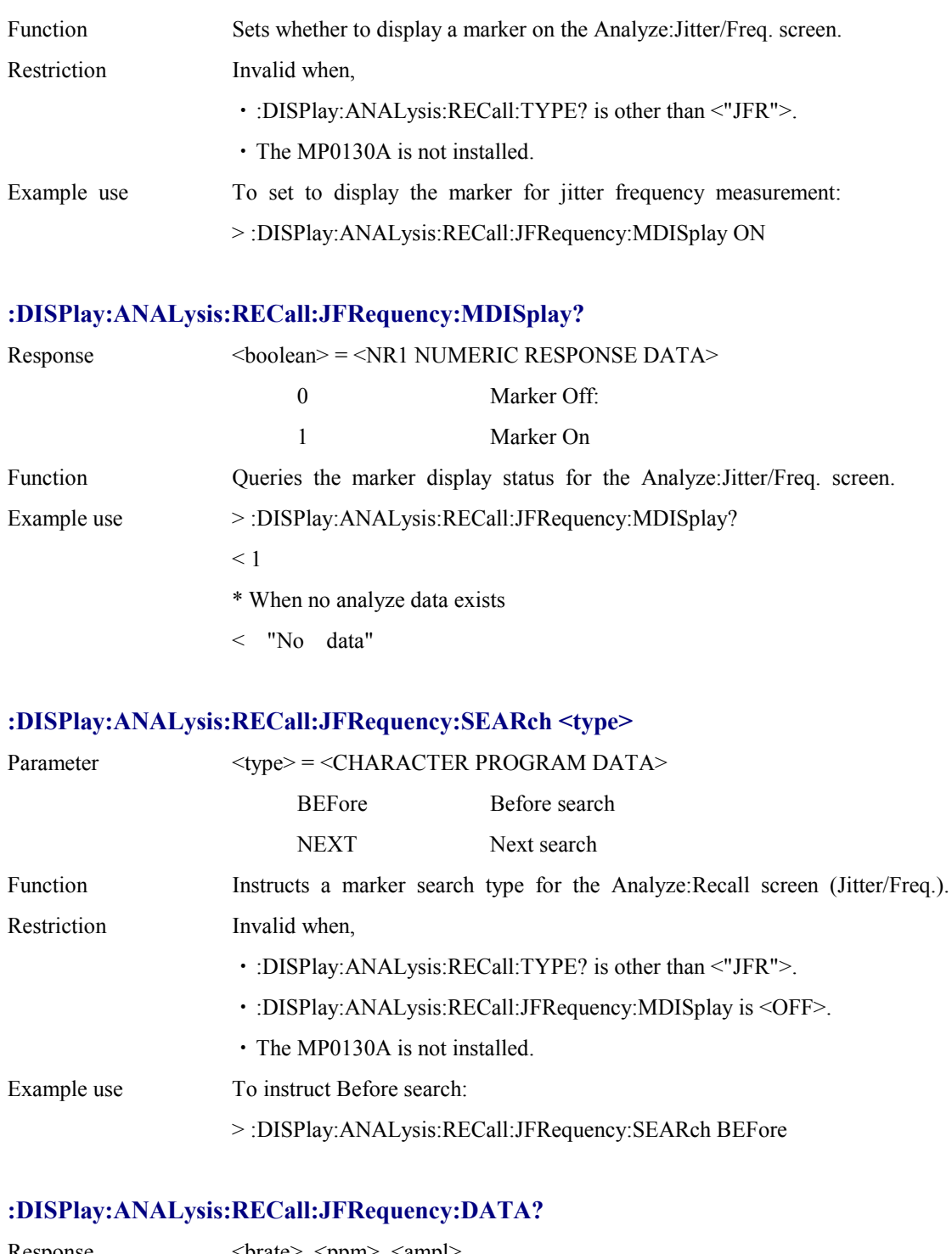

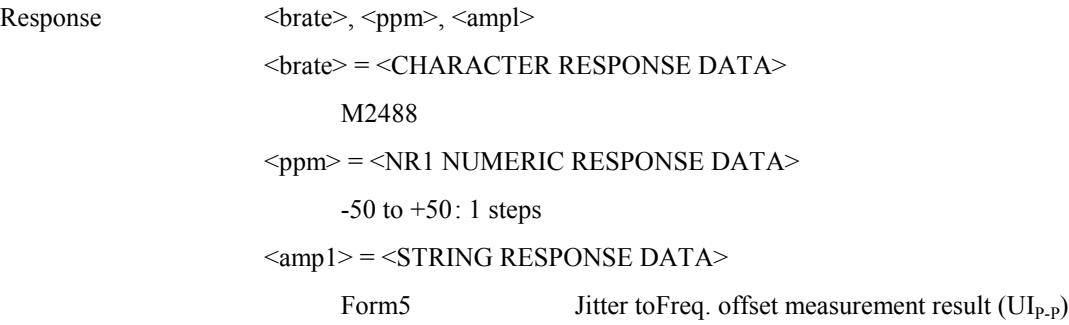

### Function Queries the data indicated by the marker for the Analyze:Recall screen (Jitter/Freq.).

#### Example use > :DISPlay:ANALysis:RECall:JFRequency:DATA?

- $<$  M139, +30," 15.00"
- \* When no analyze data exists
- < "No data"
- \* When marker is Off.
- $< 0.0.0$ , HZ, "------"

#### **:DISPlay:ANALysis:RECall:JFRequency:SCALe <numeric>**

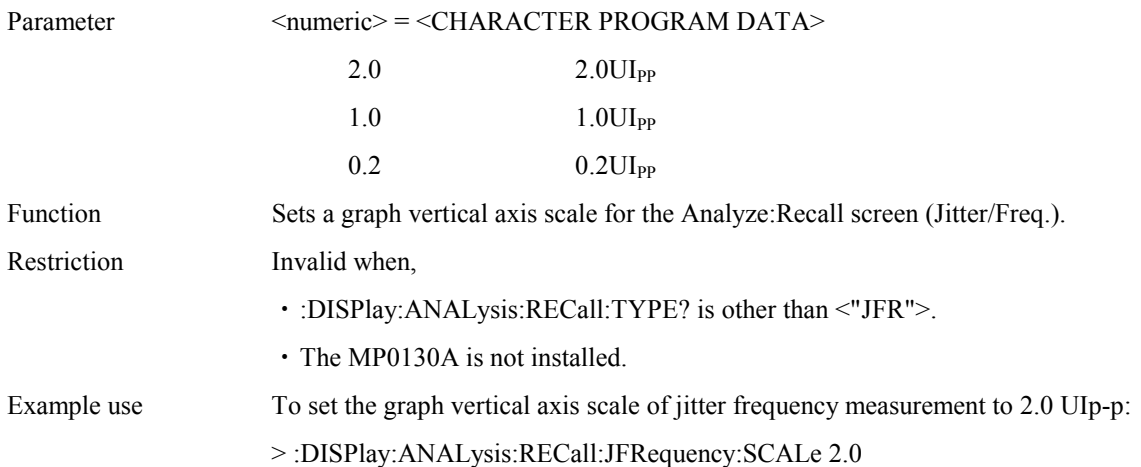

#### **:DISPlay:ANALysis:RECall:JFRequency:SCALe?**

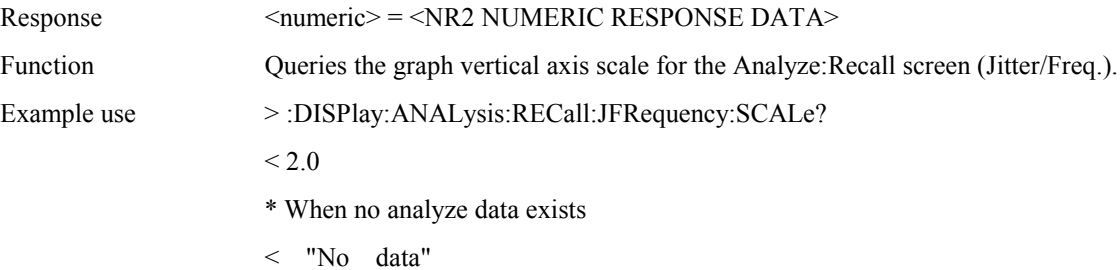

### **:DISPlay:ANALysis:RECall:JFRequency:TITLe?**

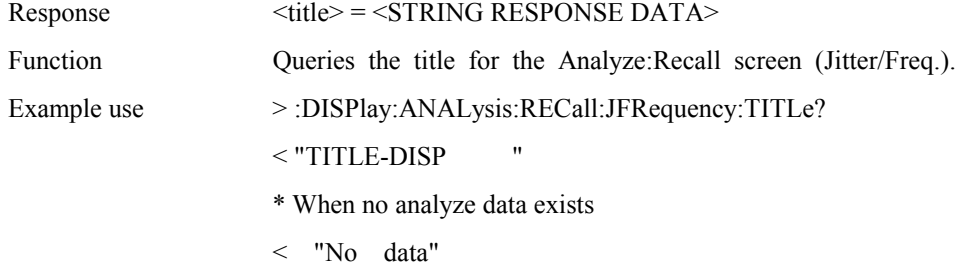

### **:DISPlay:ANALysis:RECall:FGRaph:SCRoll <scroll>**

### Section 4 Remote Control

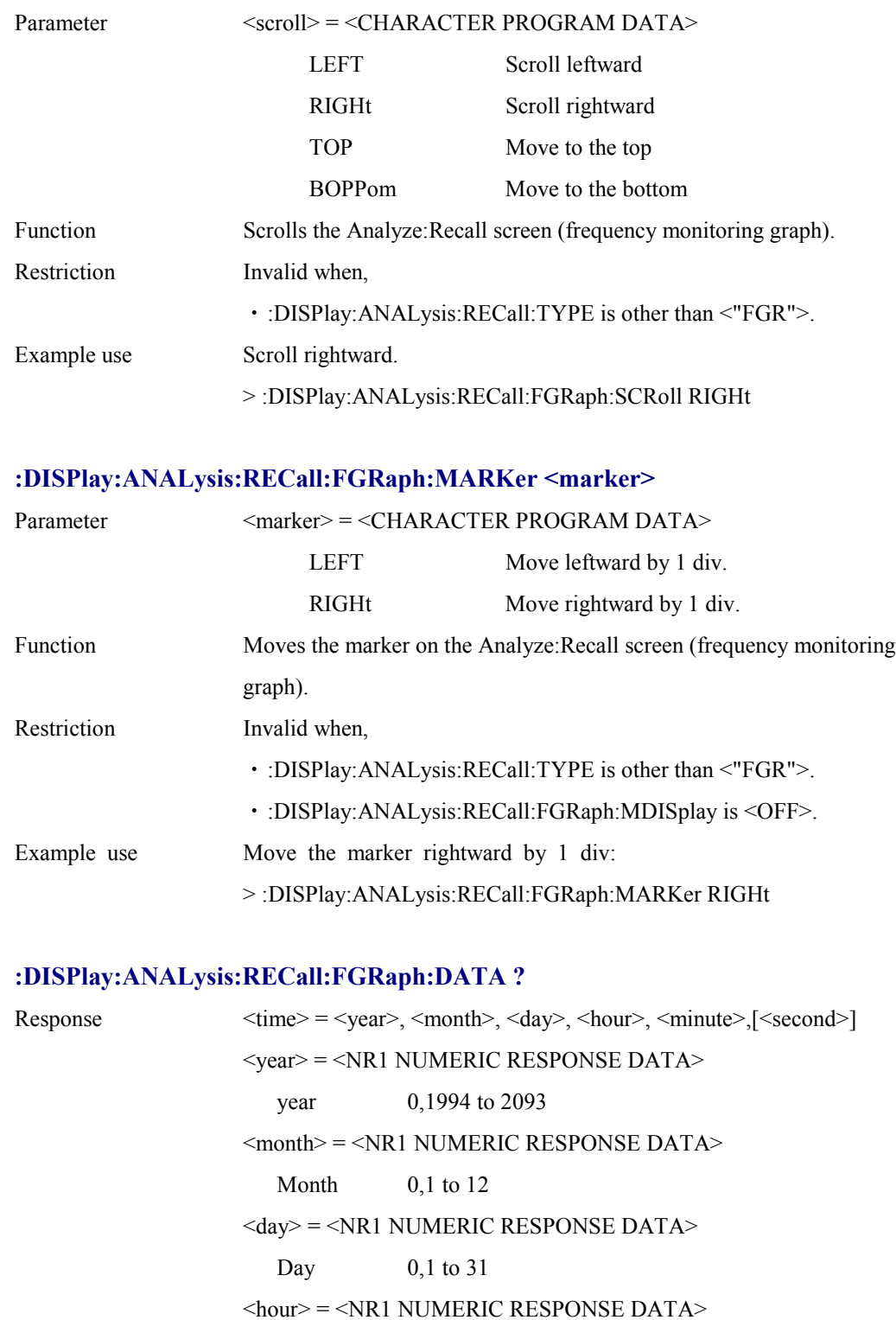

Hour  $0$  to 23

 $\leq$ minute $\geq$  =  $\leq$ NR1 NUMERIC RESPONSE DATA $\geq$ 

Minute 0 to 59

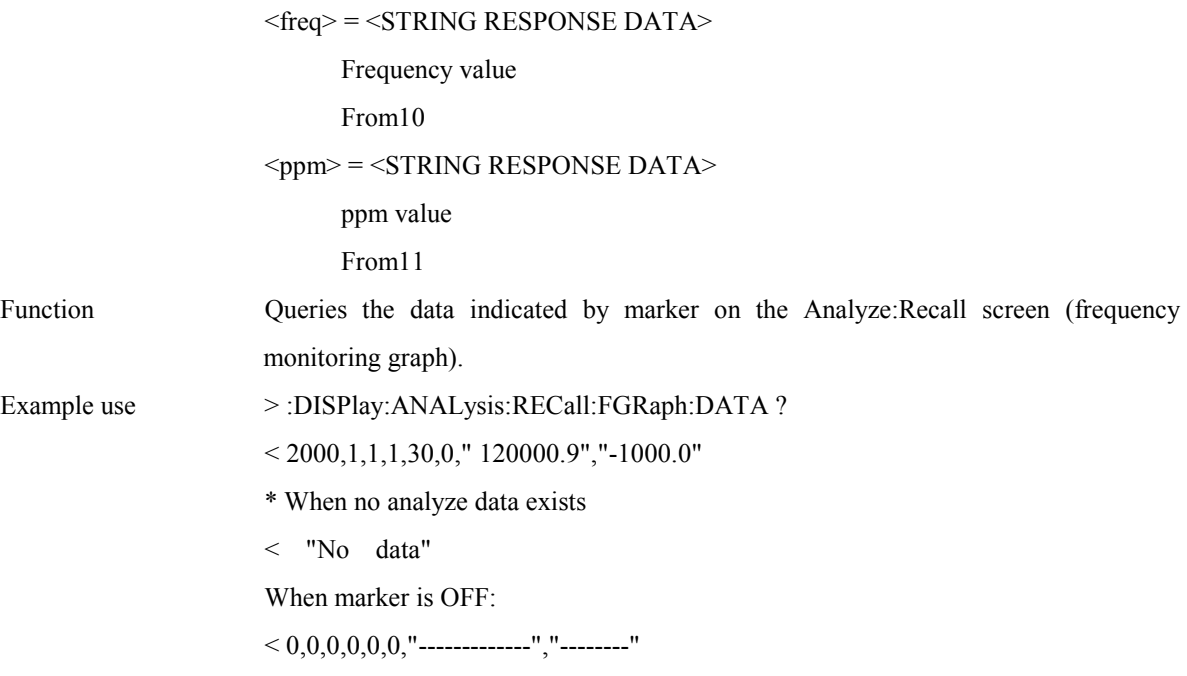

# **:DISPlay:ANALysis:RECall:FGRaph:INTerval <numeric>,<suffix>**

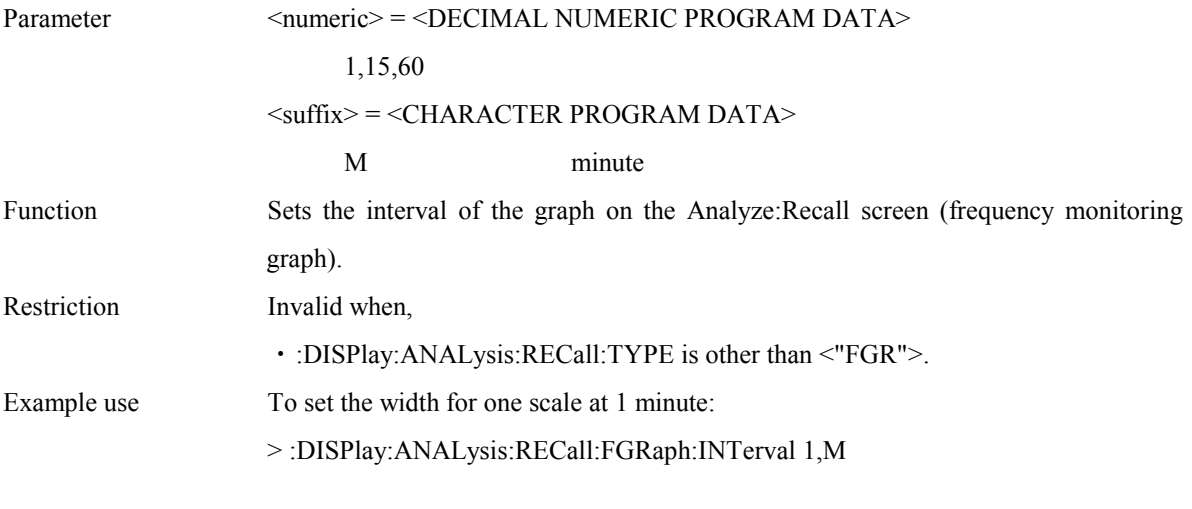

# **:DISPlay:ANALysis:RECall:FGRaph:INTerval ?**

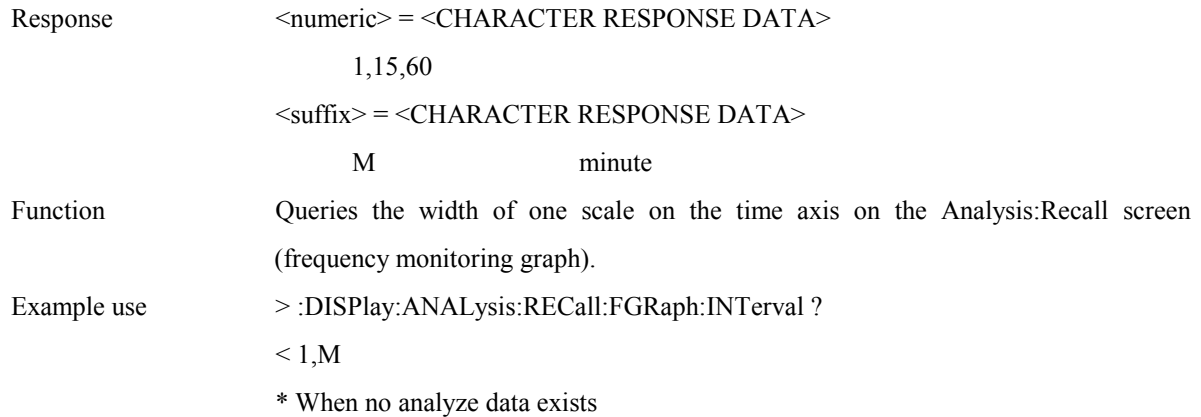

< "No data"

# **:DISPlay:ANALysis:RECall:FGRaph:MDISplay <boolean>**

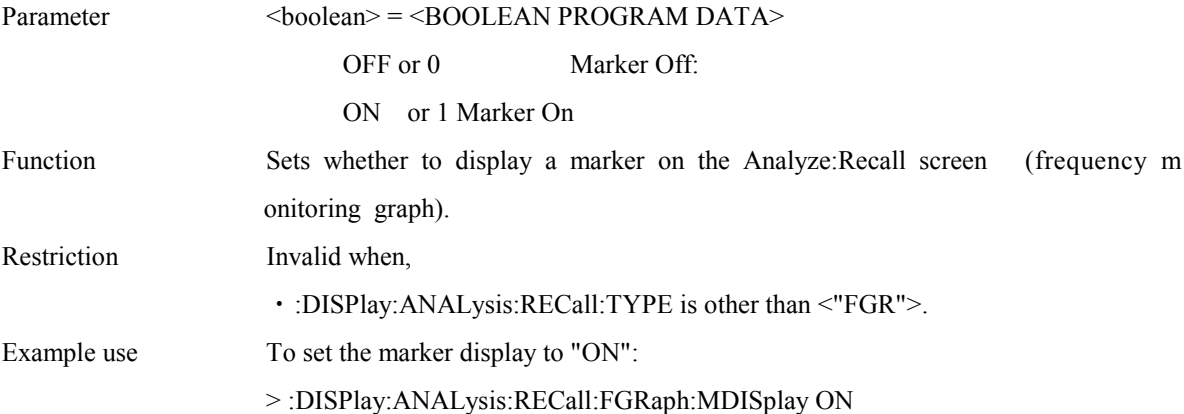

# **:DISPlay:ANALysis:RECall:FGRaph:MDISplay ?**

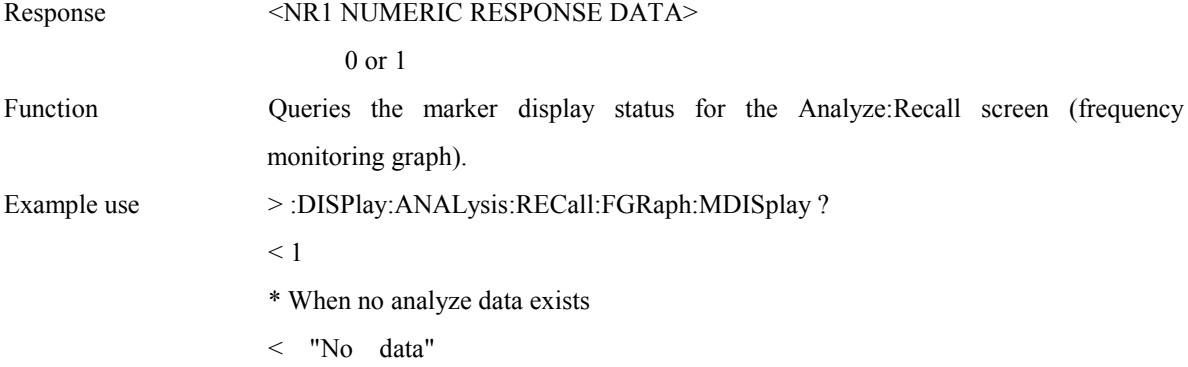

### **:DISPlay:ANALysis:RECall:FGRaph:FROM <time>**

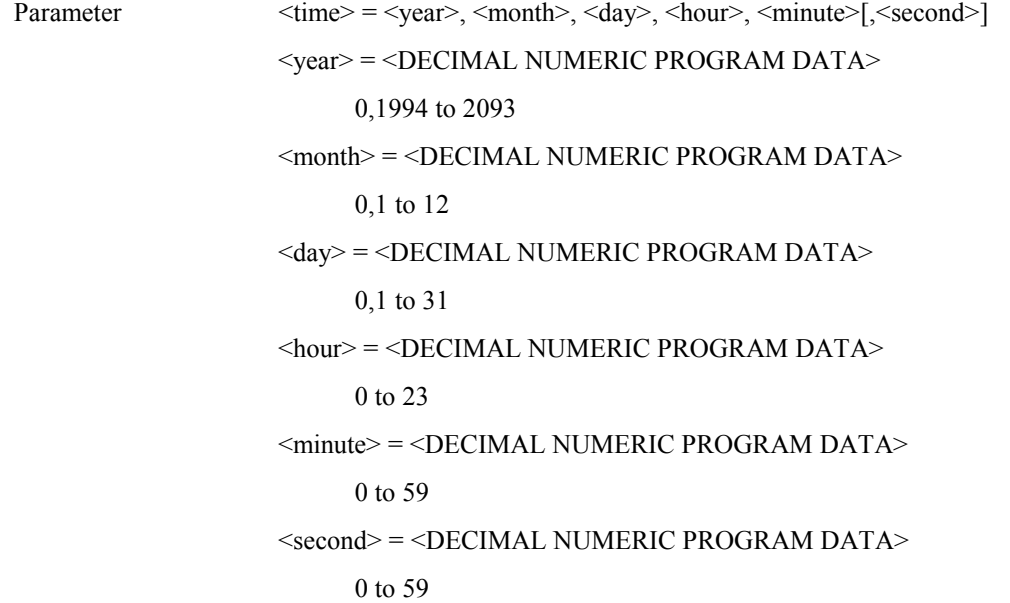

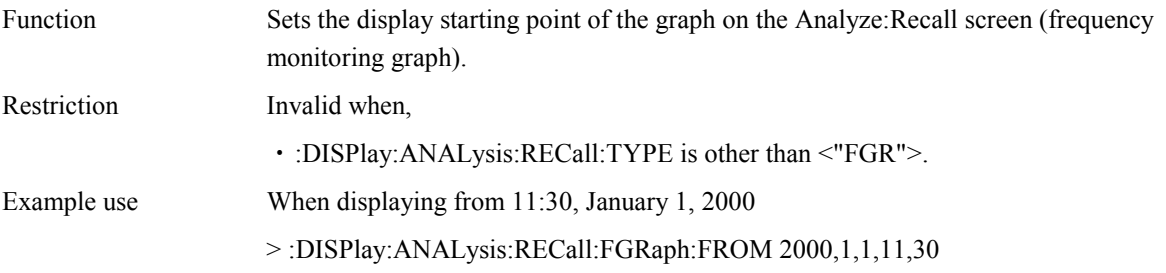

### **:DISPlay:ANALysis:RECall:FGRaph:FROM ?**

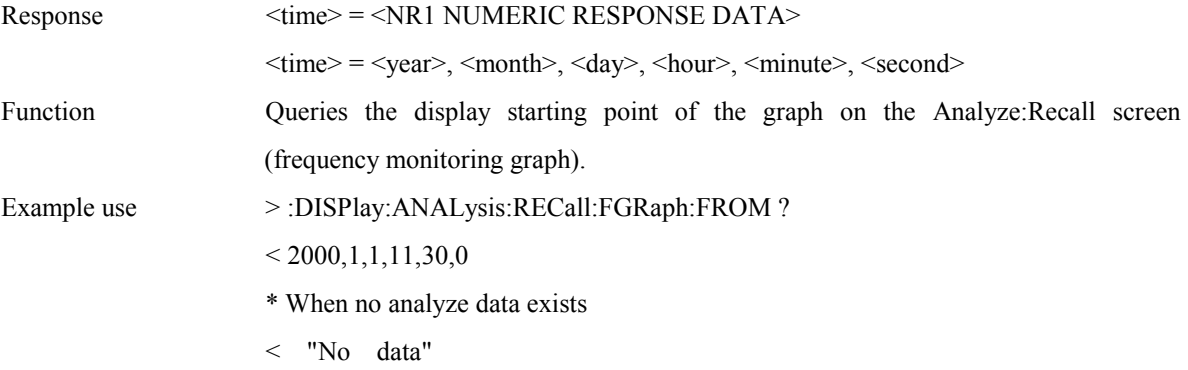

# **:DISPlay:ANALysis:RECall:FGRaph:PRINt <type>**

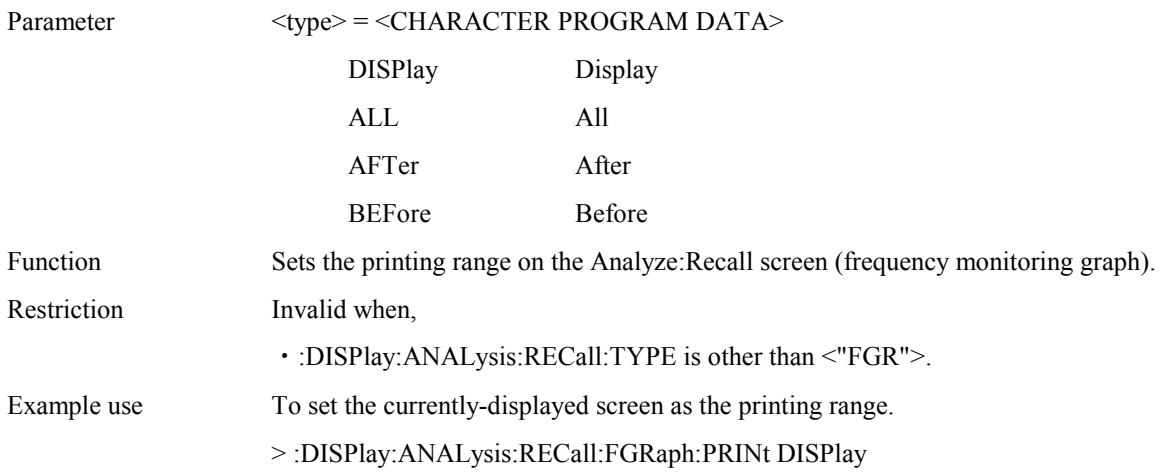

# **:DISPlay:ANALysis:RECall:FGRaph:PRINt ?**

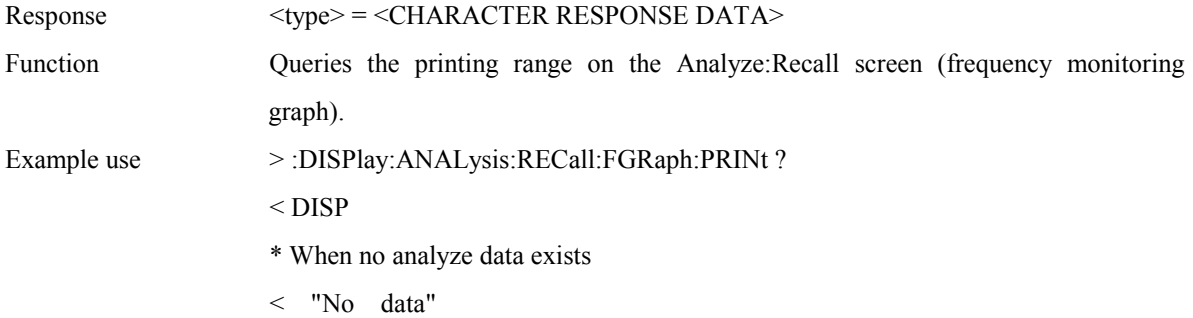

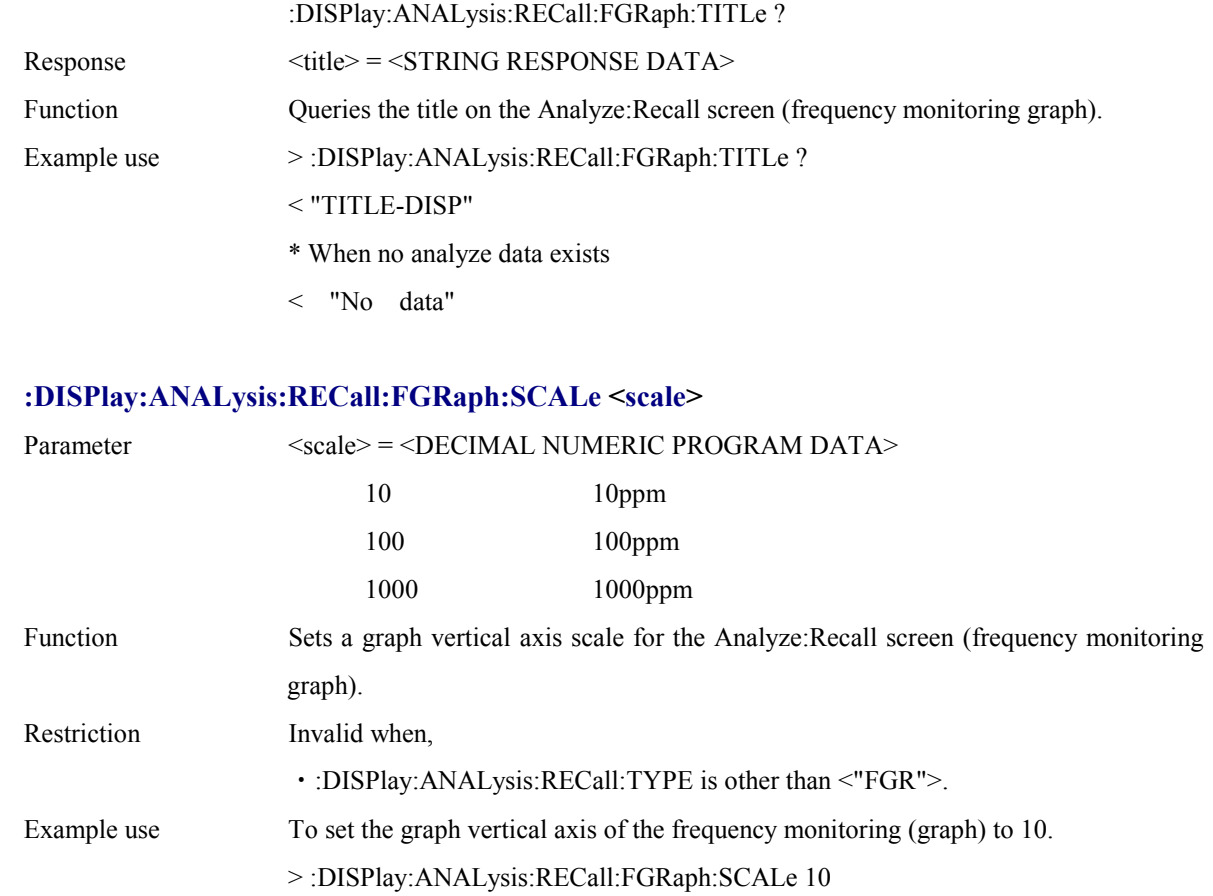

# **:DISPlay:ANALysis:RECall:FGRaph:SCALe ?**

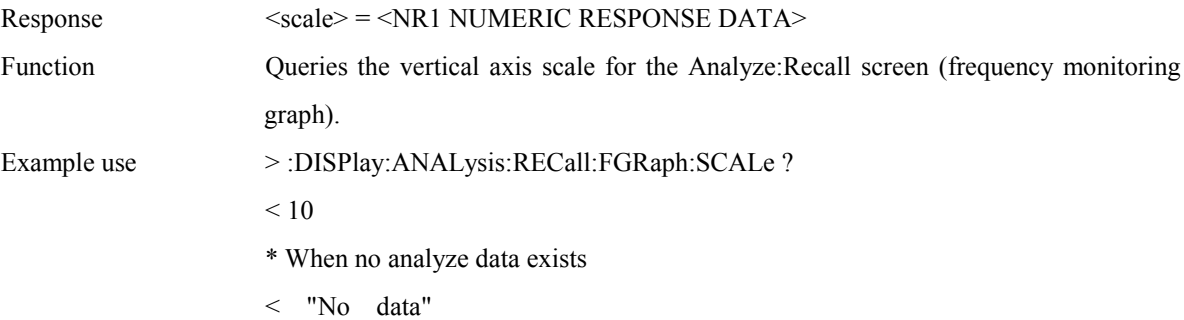

# **:DISPlay:ANALysis:RECall:WANDer:MDISplay <boolean>**

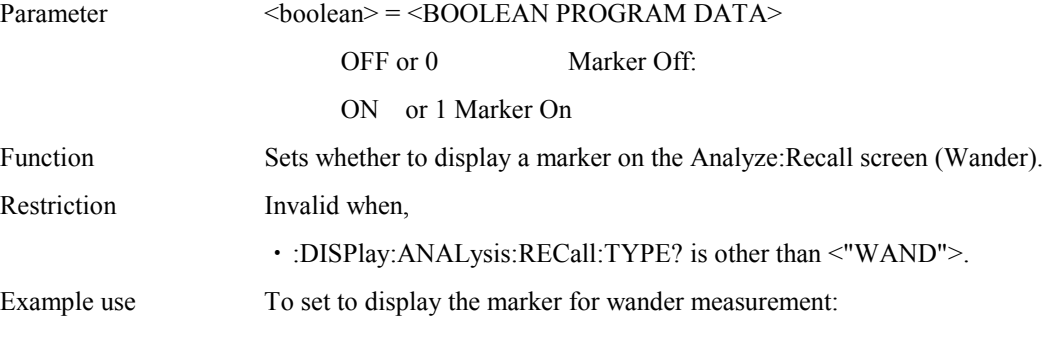

> :DISPlay:ANALysis:RECall:WANDer:MDISplay ON

### **:DISPlay:ANALysis:RECall:WANDer:MDISplay?**

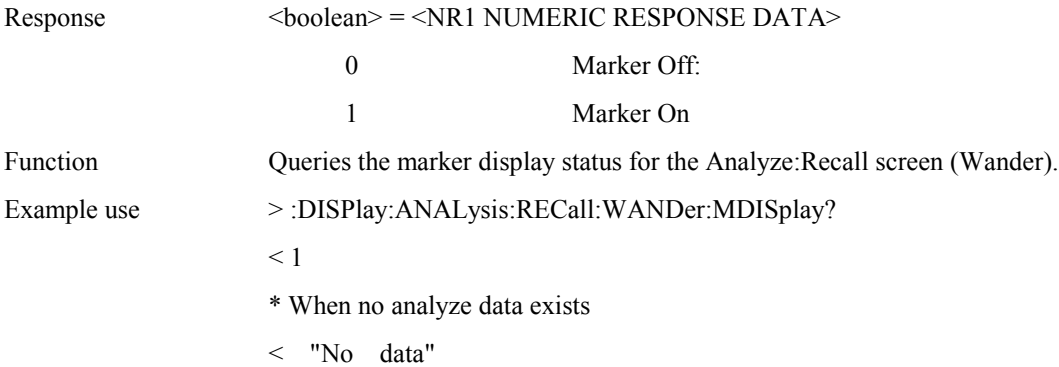

### **:DISPlay:ANALysis:RECall:WANDer:SEARch <type>**

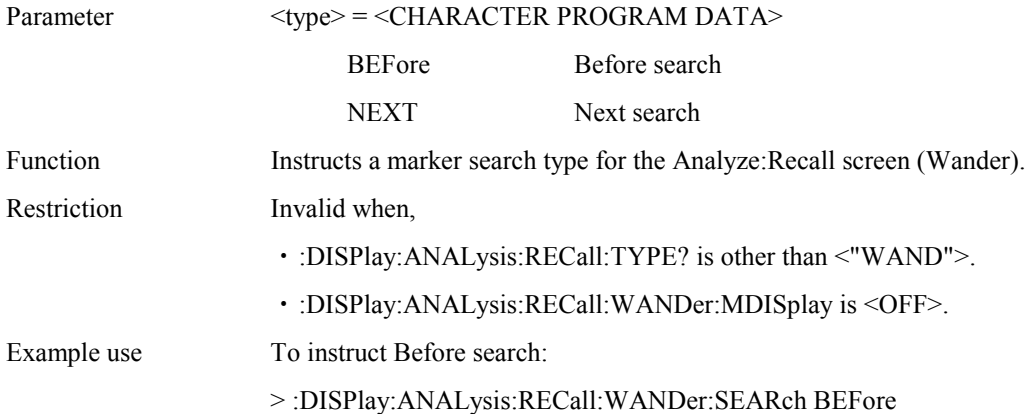

### **:DISPlay:ANALysis:RECall:WANDer:STYPe <type>**

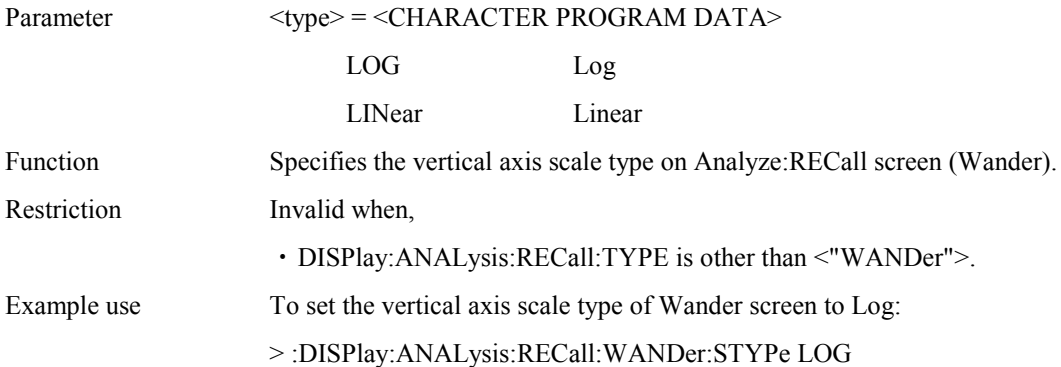

# **:DISPlay:ANALysis:RECall:WANDer:STYPe?**

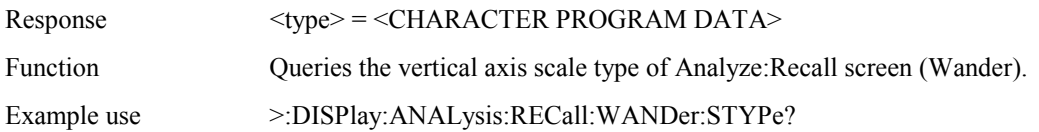

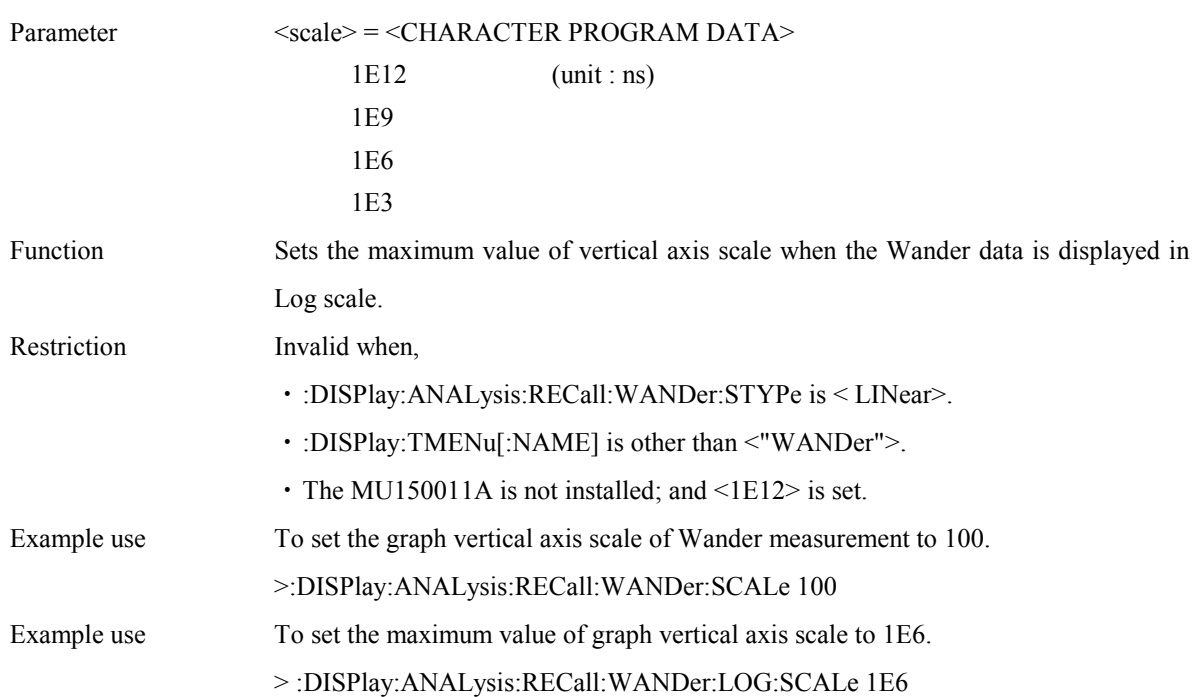

#### **:DISPlay:ANALysis:RECall:WANDer:LOG:SCALe <scale>**

### **:DISPlay:ANALysis:RECall:WANDer:LOG:SCALe?**

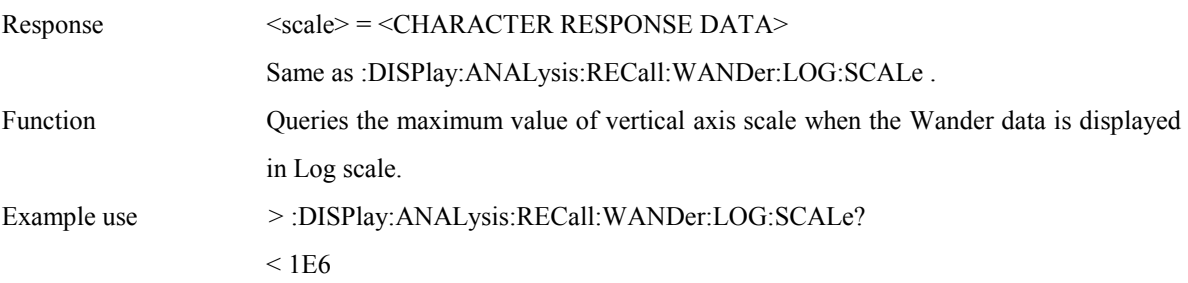

### **:DISPlay:ANALysis:RECall:WANDer:LINear:SCALe <scale>**

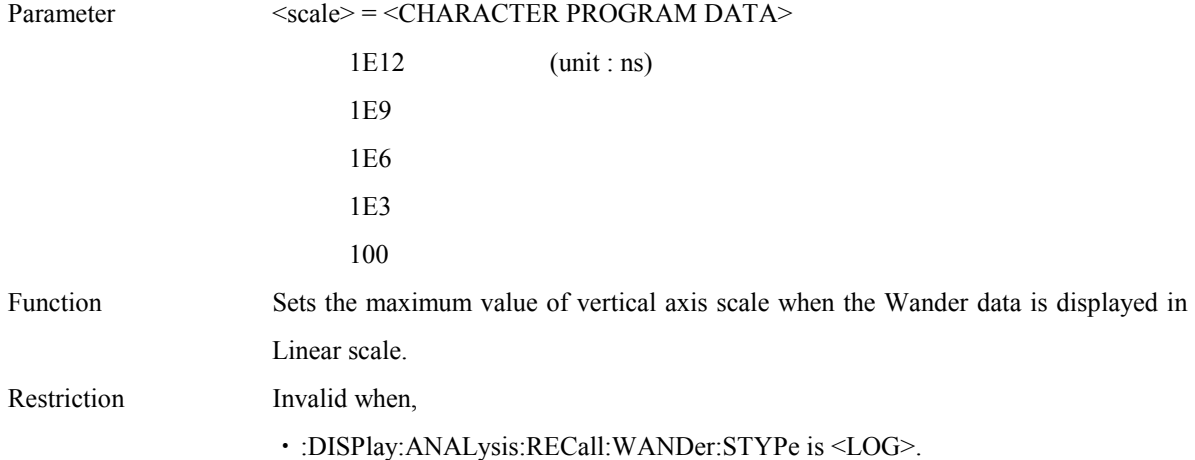
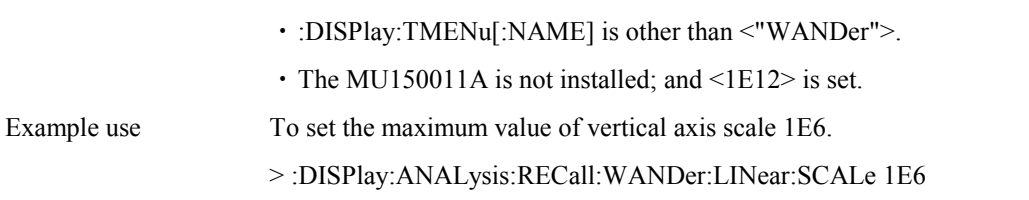

# **:DISPlay:ANALysis:RECall:WANDer:LINear:SCALe?**

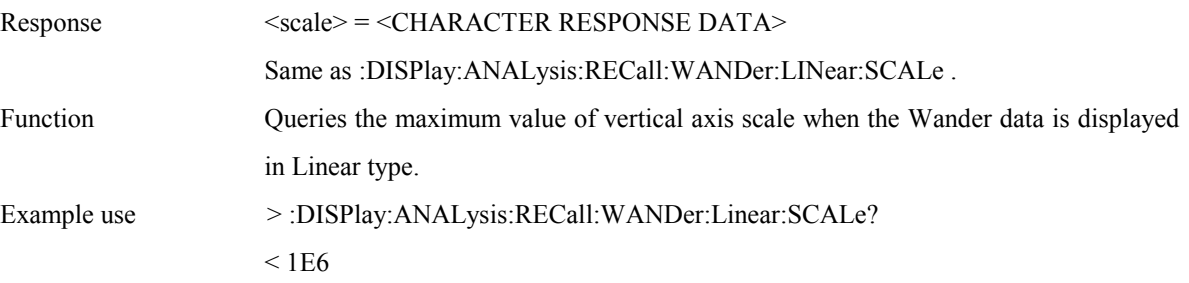

# **:DISPlay:ANALysis:RECall:WANDer:MEAStime <scale>**

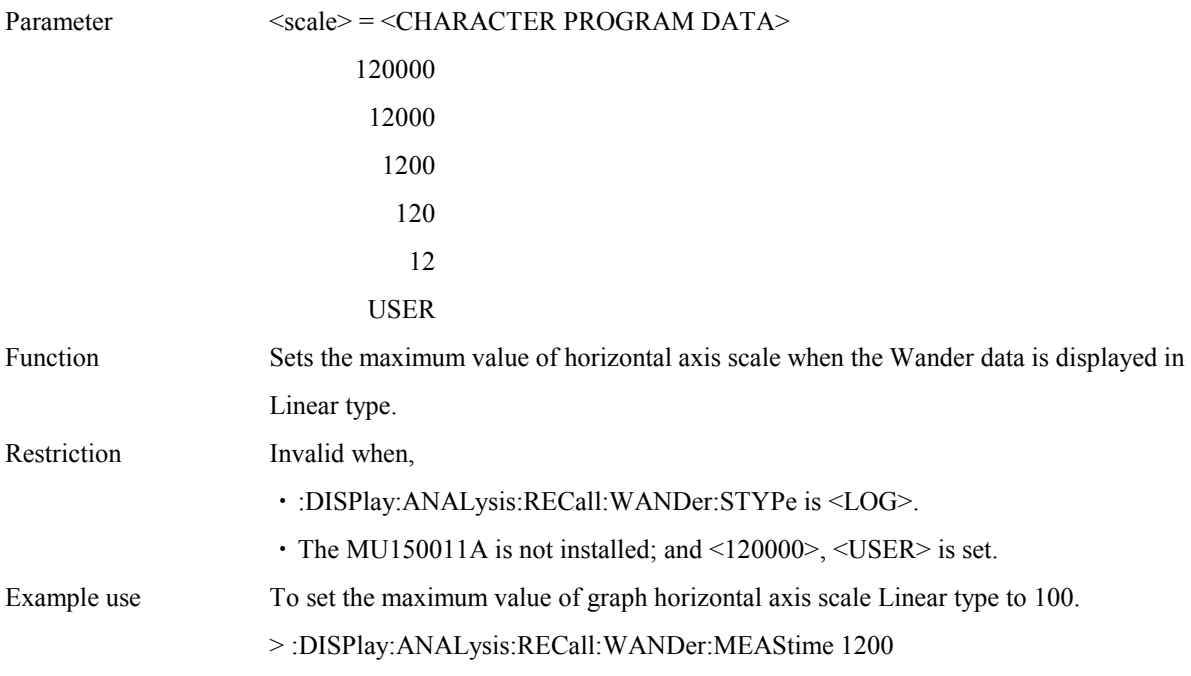

### **:DISPlay:ANALysis:RECall:WANDer:MEAStime?**

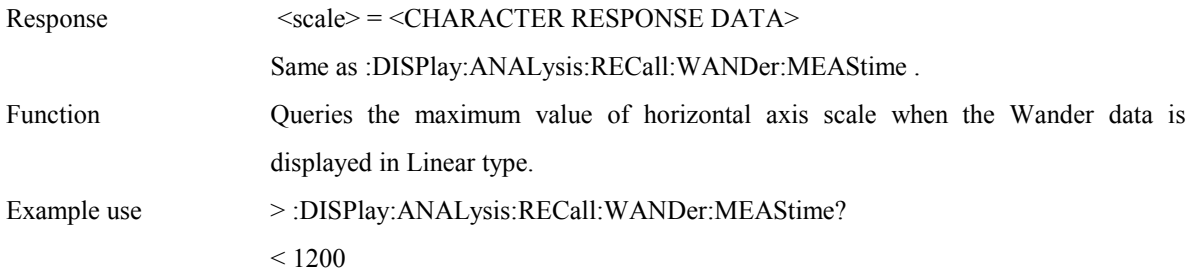

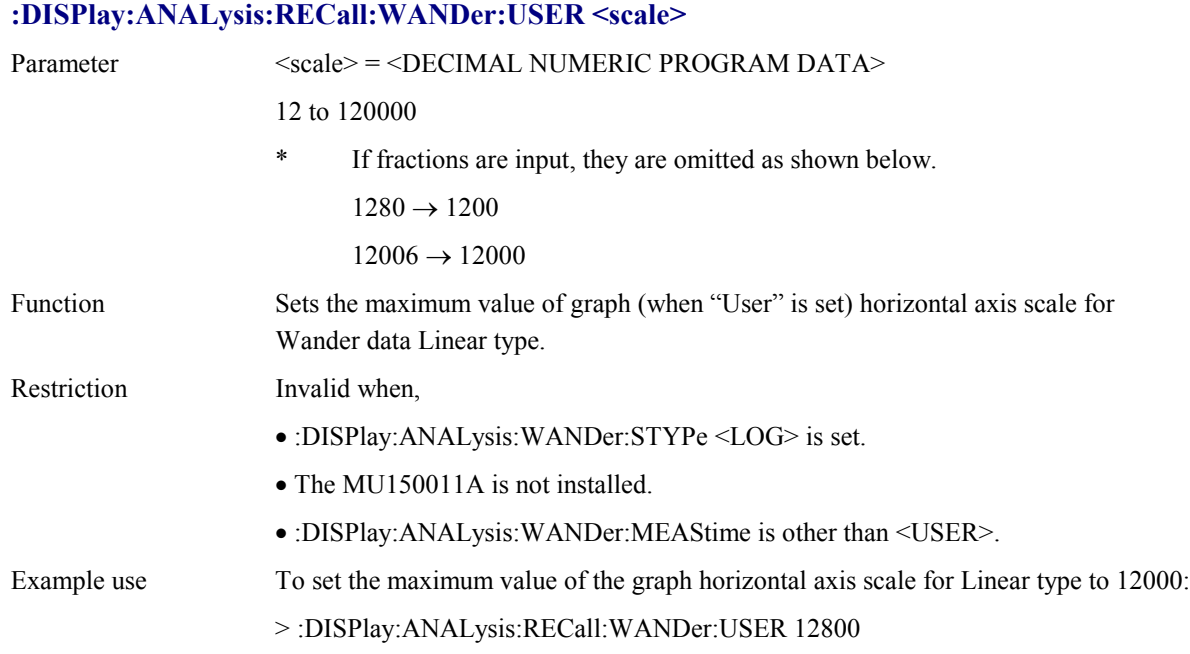

# **:DISPlay:ANALysis:RECall:WANDer:DATA?**

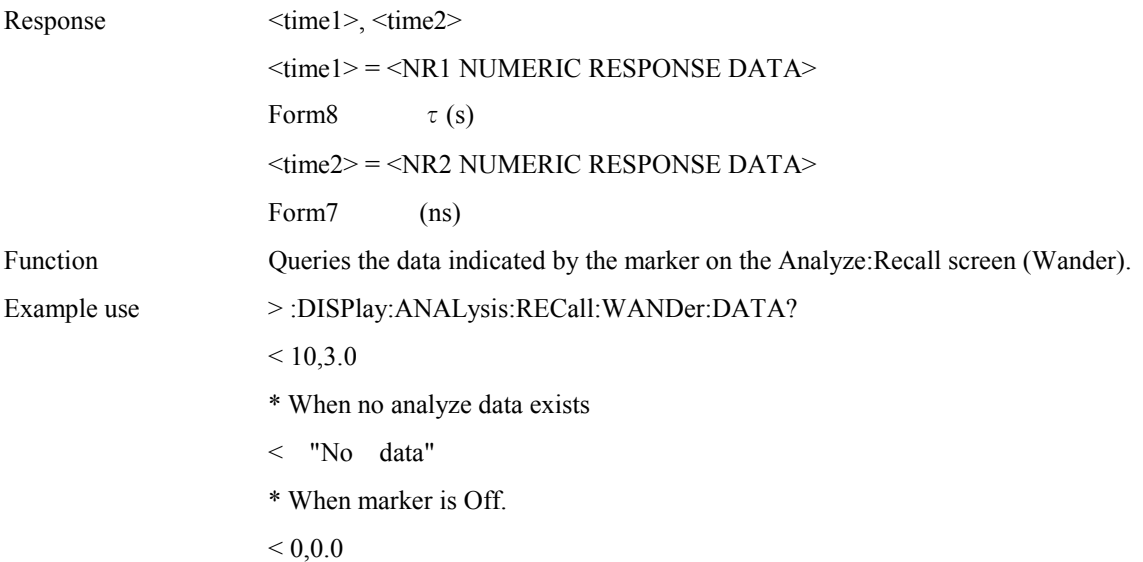

# **:DISPlay:ANALysis:RECall:WANDer:TITLe?**

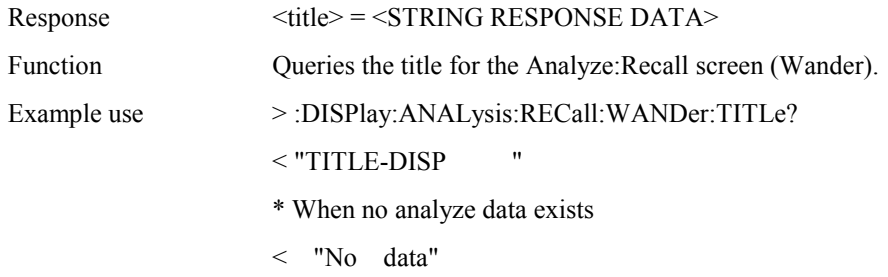

# **:DISPlay:ANALysis:RECall:WSWeep:TITLe?**

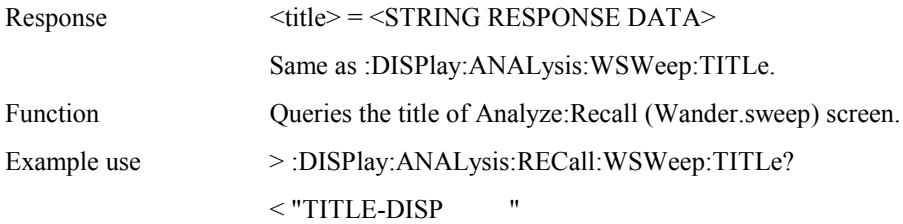

# **:DISPlay:ANALysis:RECall:WSWeep:MDISplay <boolean>**

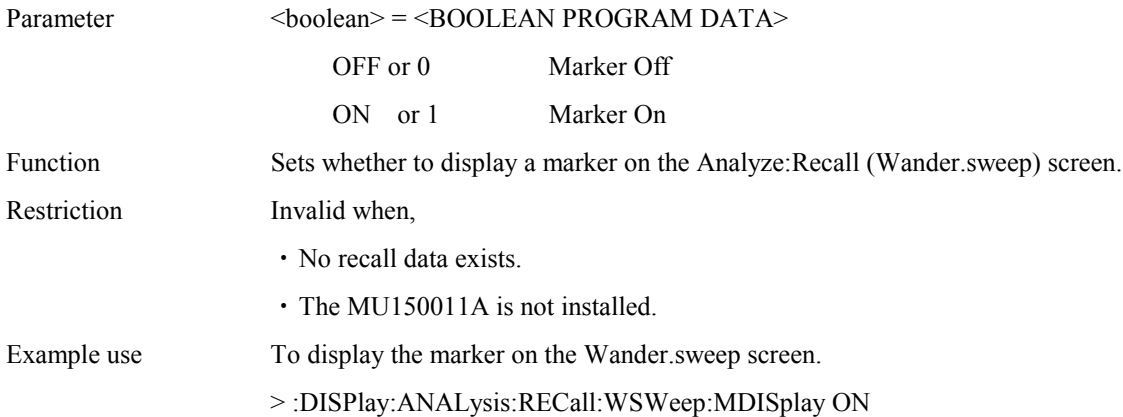

# **:DISPlay:ANALysis:RECall:WSWeep:MDISplay?**

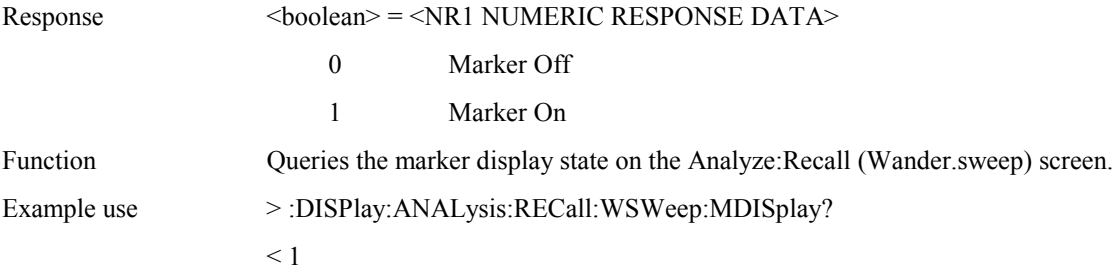

### **:DISPlay:ANALysis:RECall:WSWeep:SEARch <type>**

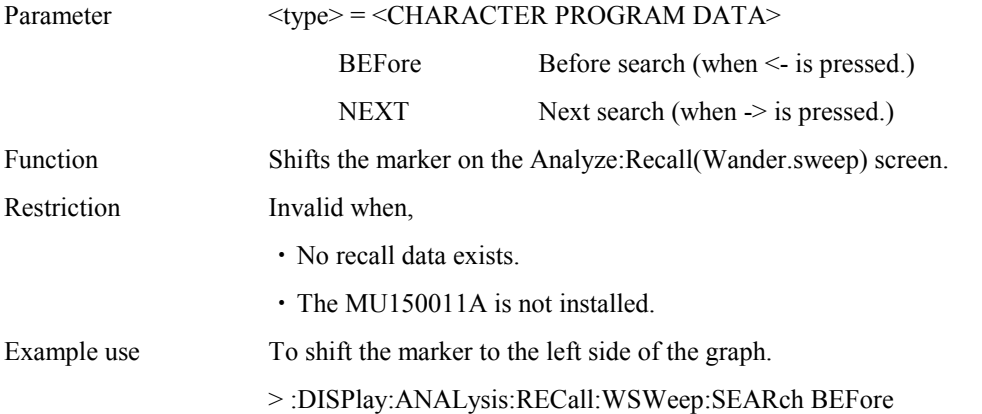

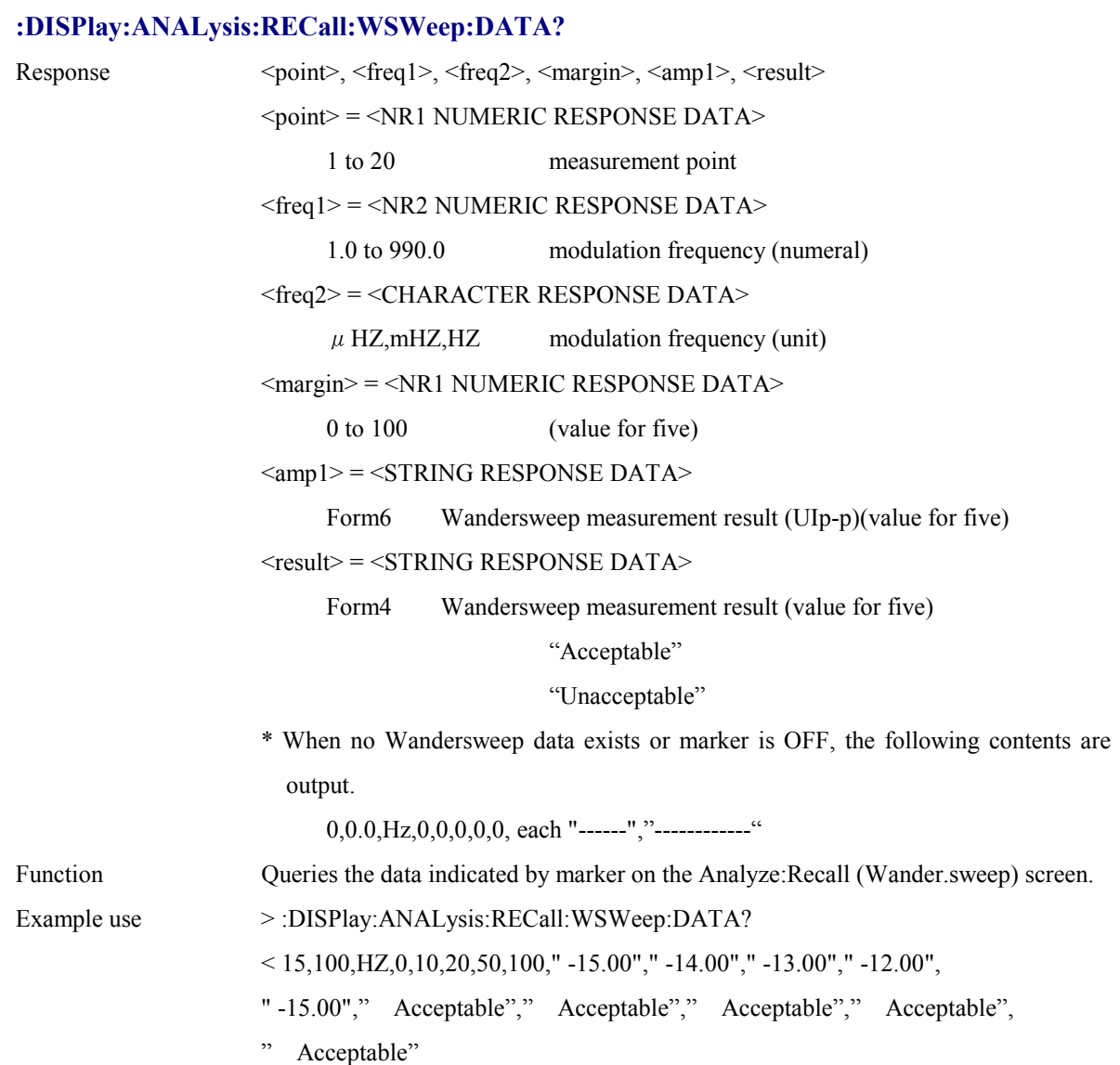

# **:DISPlay:ANALysis:RECall:WSWeep:SCALe <numeric>**

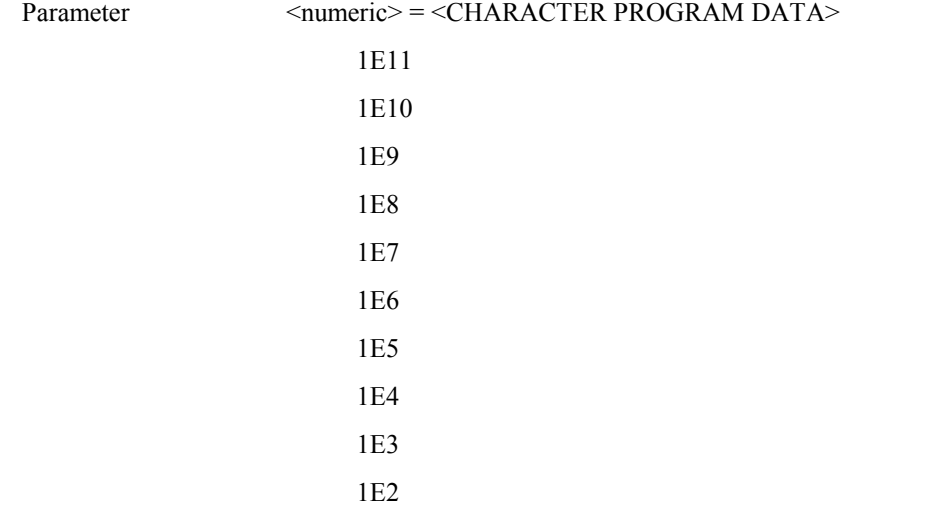

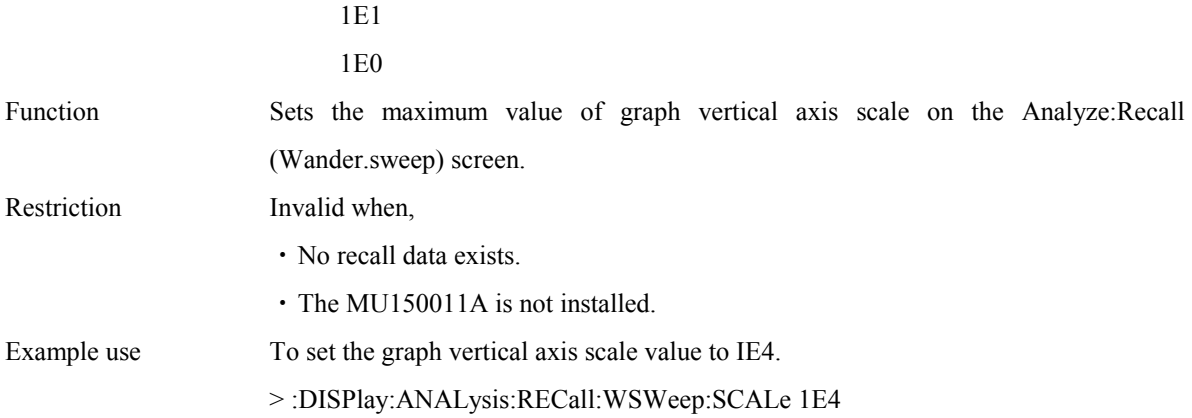

# **:DISPlay:ANALysis:RECall:WSWeep:SCALe?**

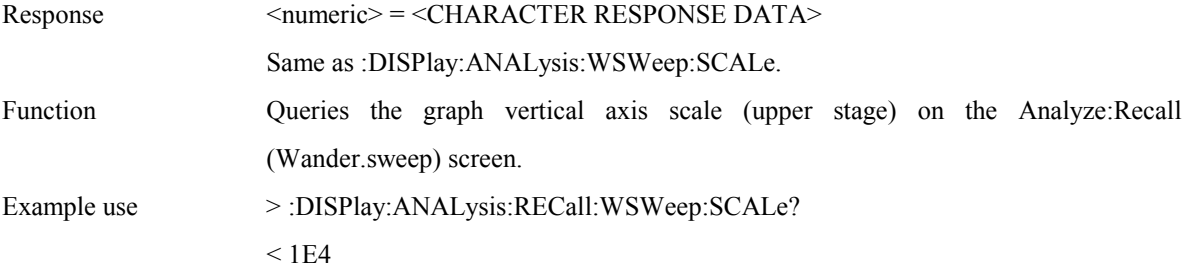

# **:DISPlay:ANALysis:RECall:WSWeep:SCALe2 <numeric>**

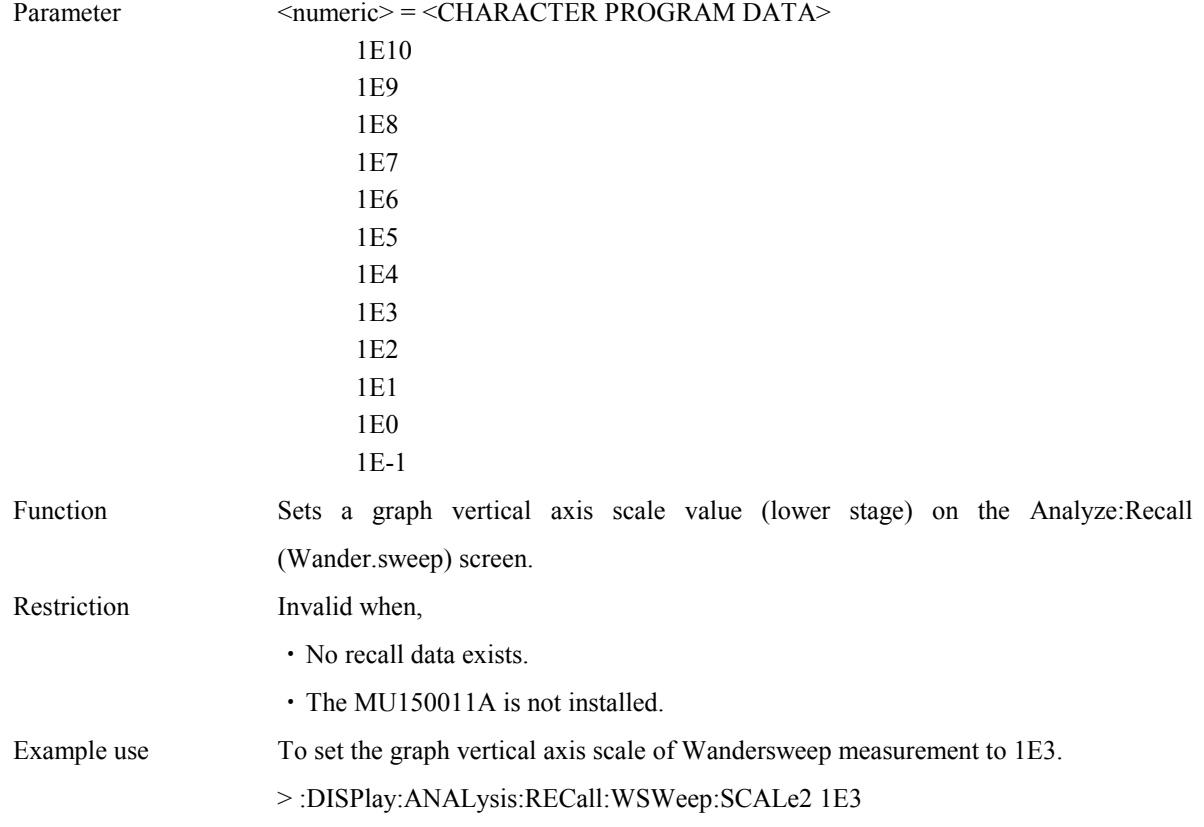

#### **:DISPlay:ANALysis:RECall:WSWeep:SCALe2?**

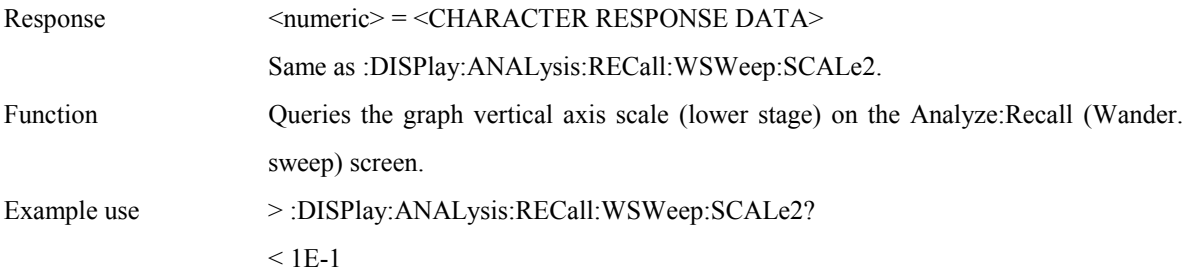

### **:DISPlay:ANALysis:RECall:WSWeep:STYPe <type>**

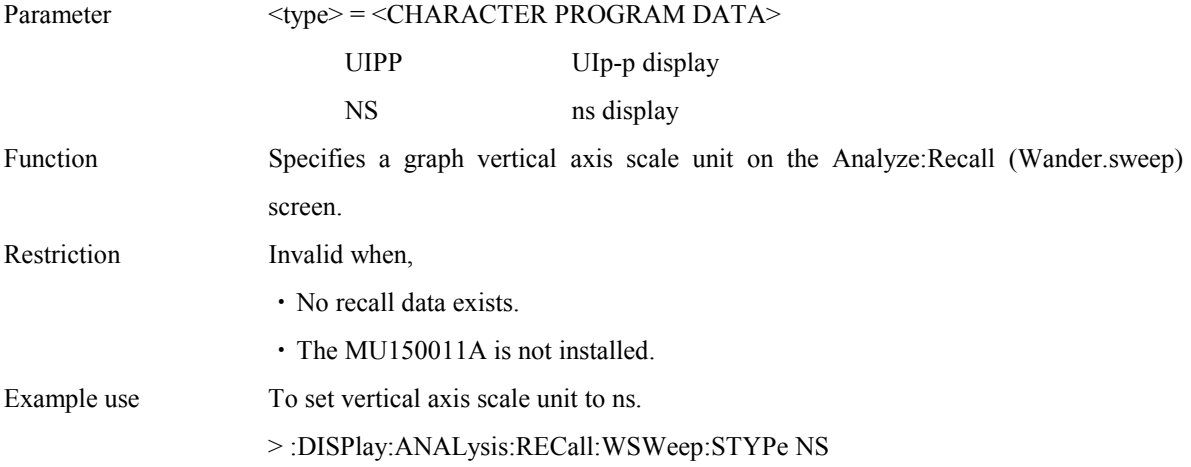

### **:DISPlay:ANALysis:RECall:WSWeep:STYPe?**

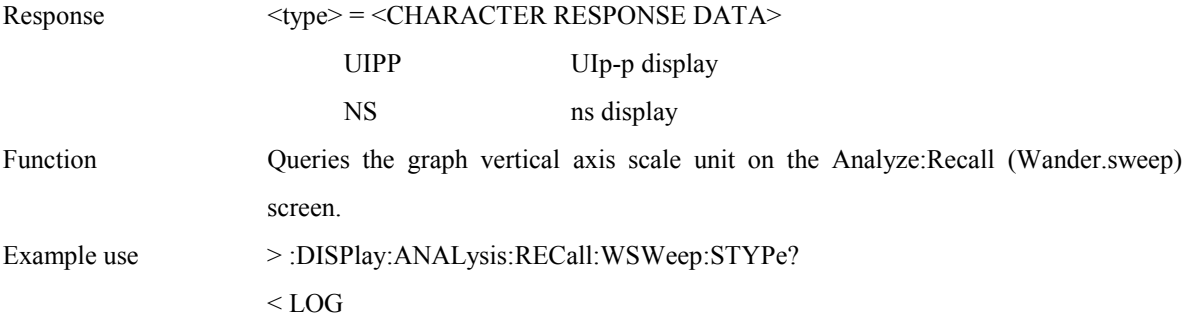

### **:DISPlay:ANALysis:RECall:PEAK:SCRoll <scroll>**

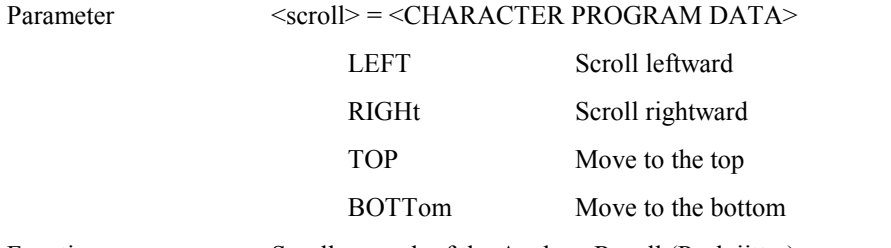

Function Scrolls agraph of the Analyze: Recall (Peak jitter) screen.

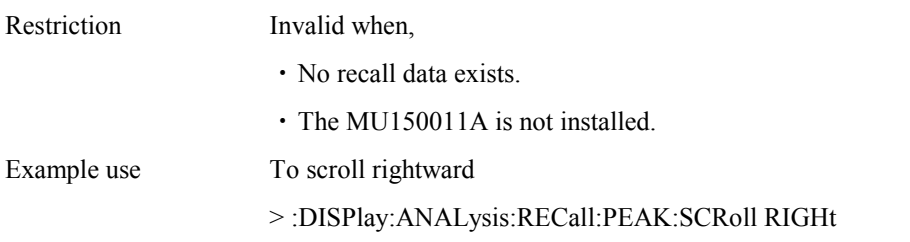

# **:DISPlay:ANALysis:RECall:PEAK:MARKer <marker>**

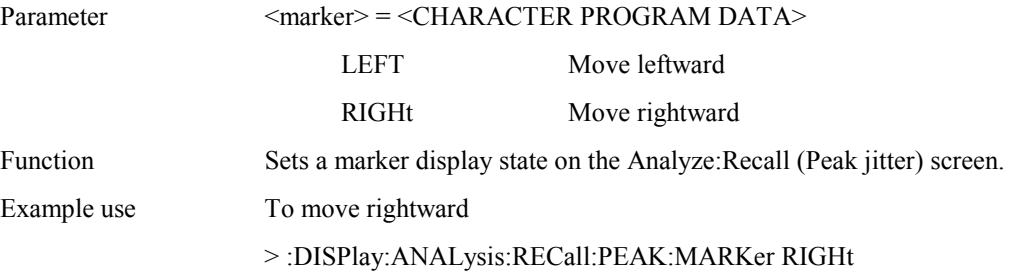

# **:DISPlay:ANALysis:RECall:PEAK:DATA?**

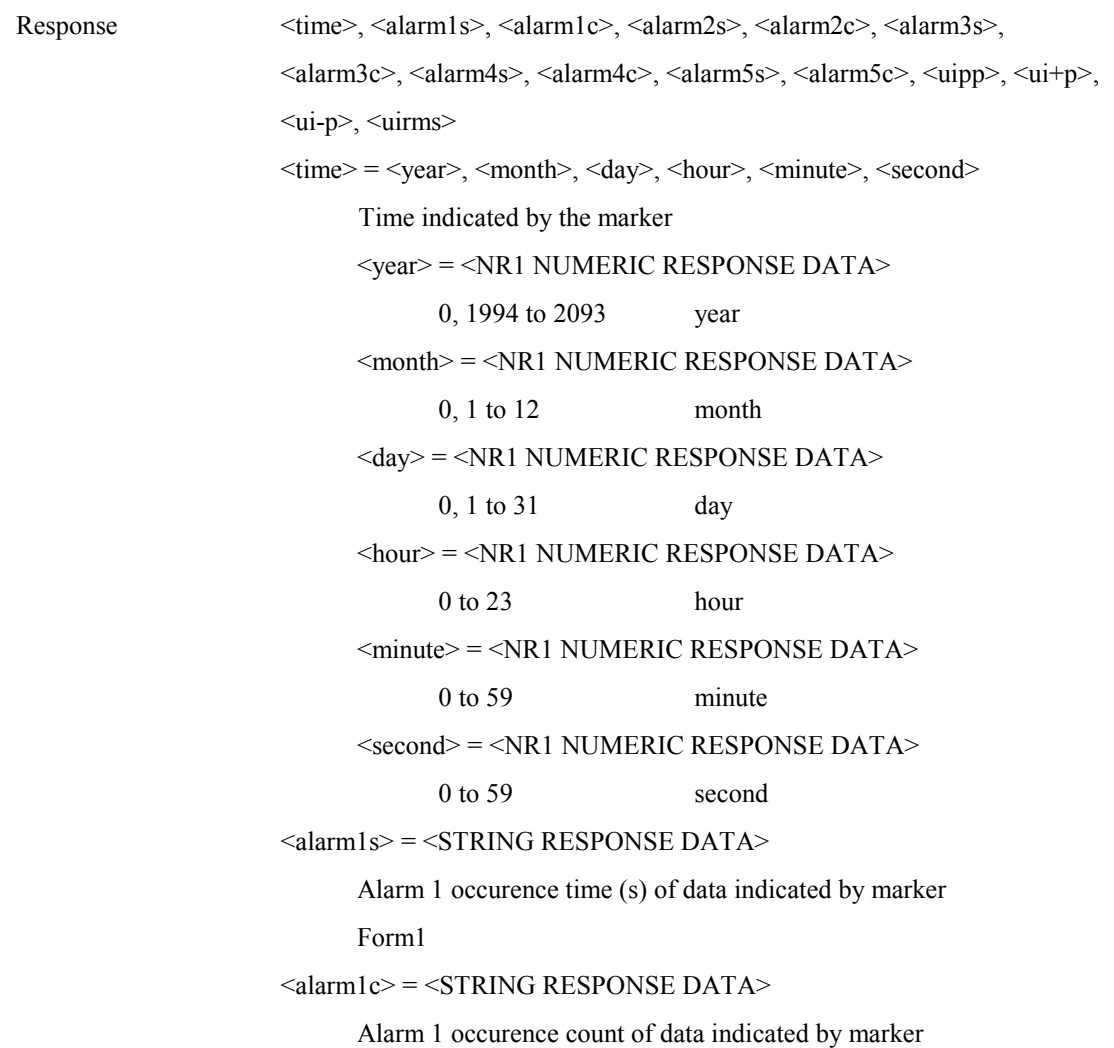

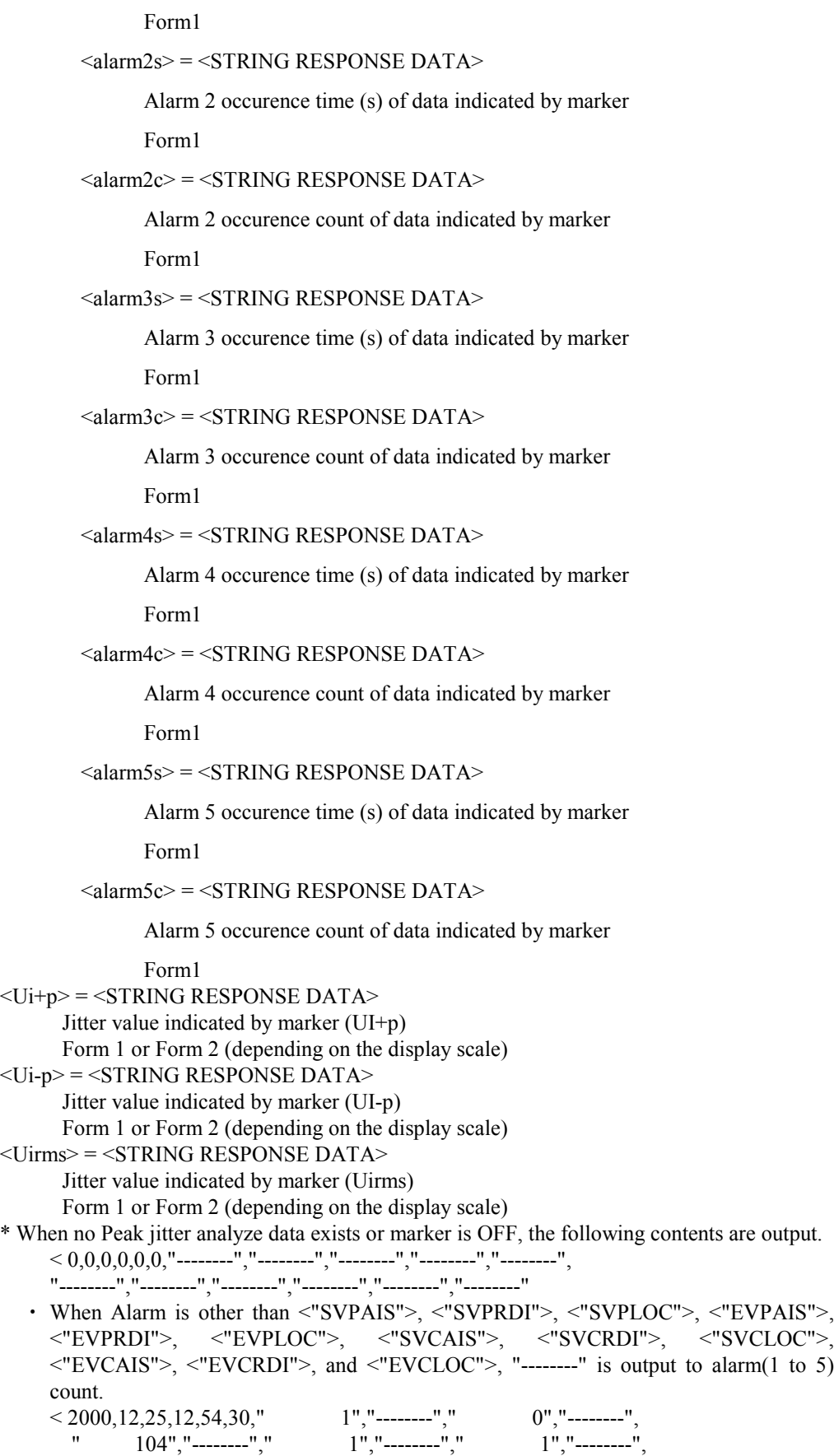

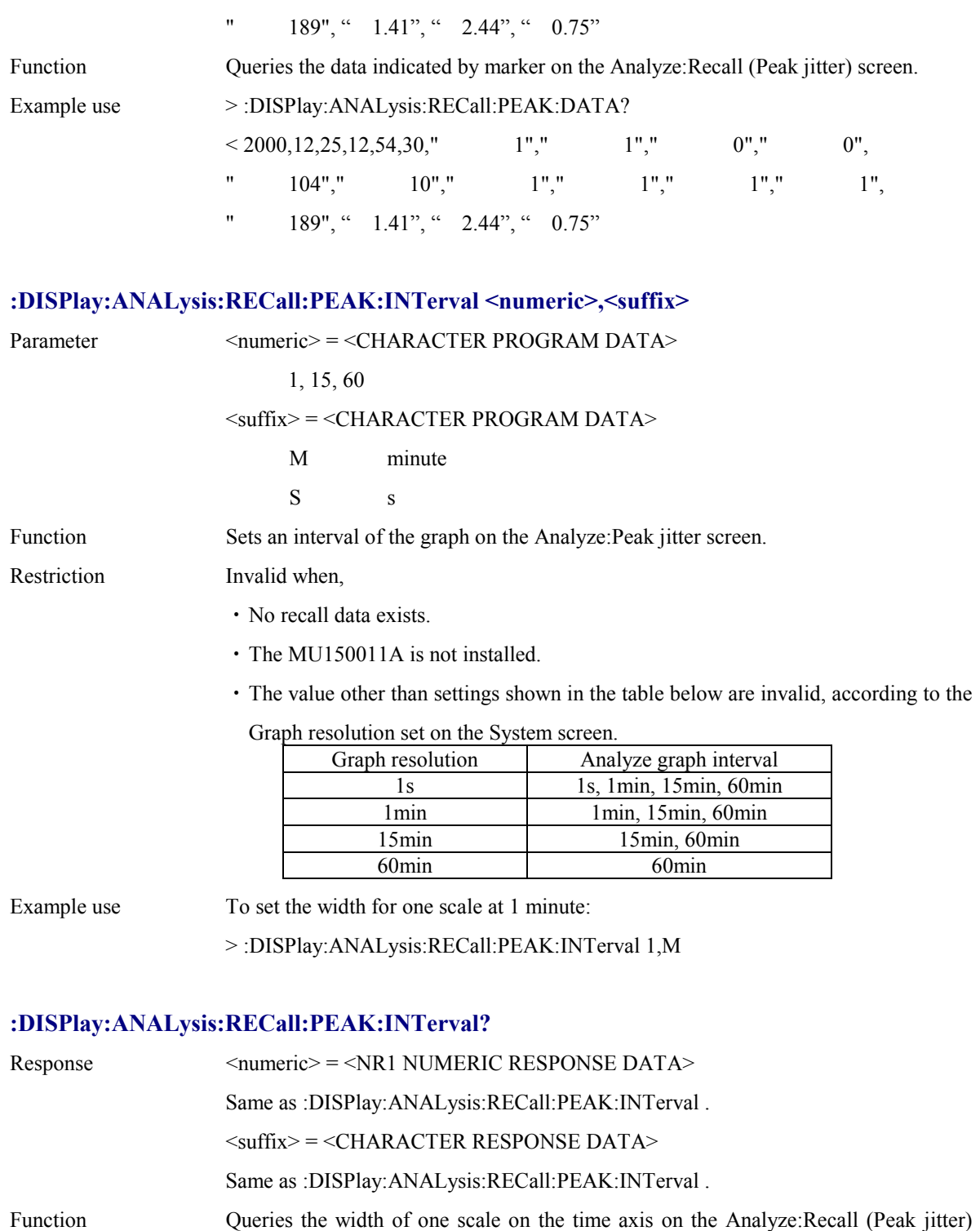

screen.

Example use > :DISPlay:ANALysis:RECall:PEAK:INTerval?

 $< 1,M$ 

# **:DISPlay:ANALysis:RECall:PEAK:MDISplay <boolean>**

### Section 4 Remote Control

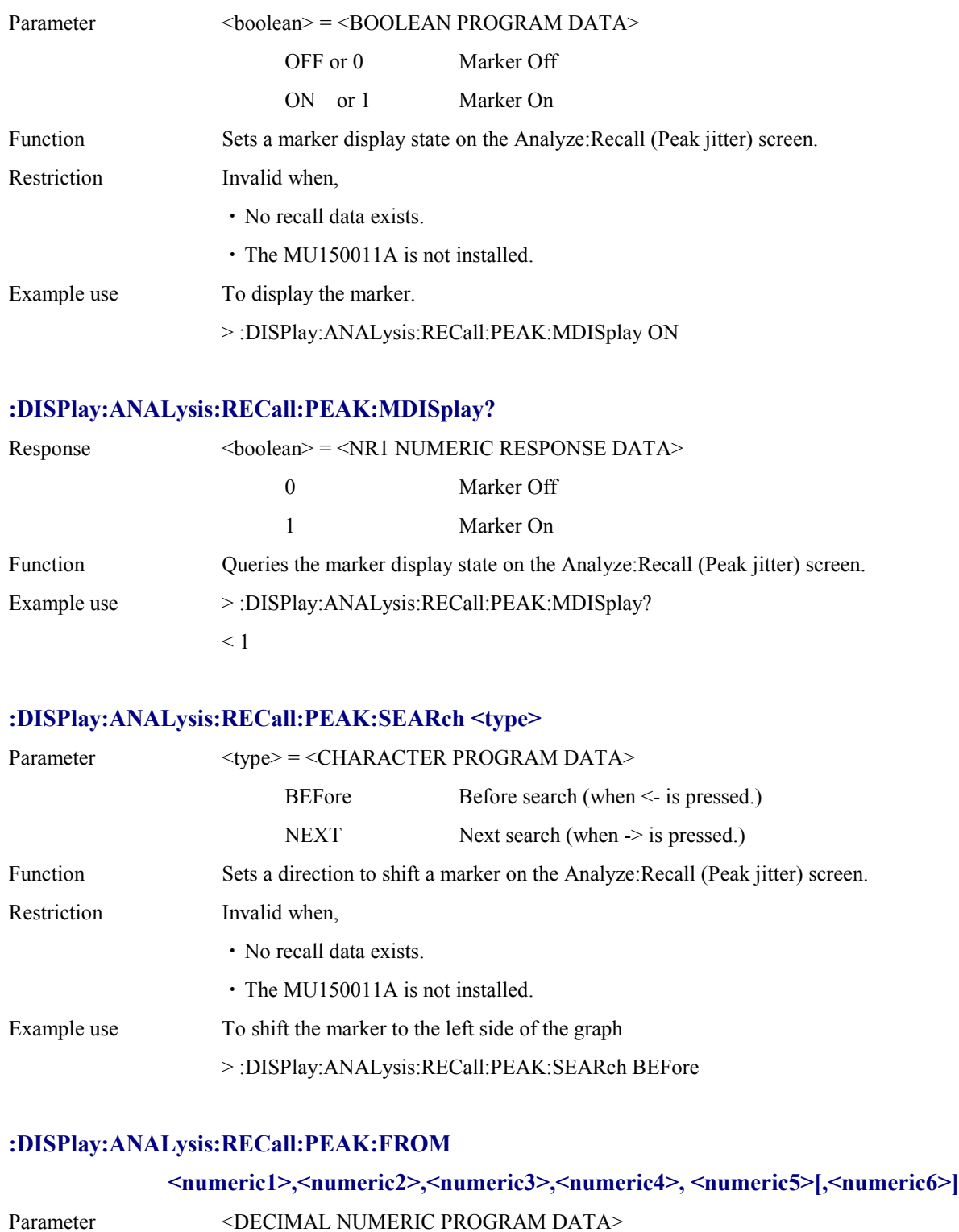

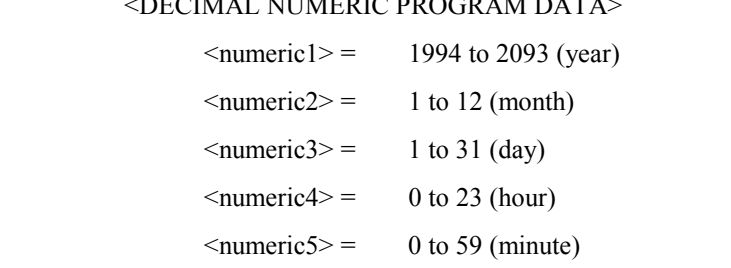

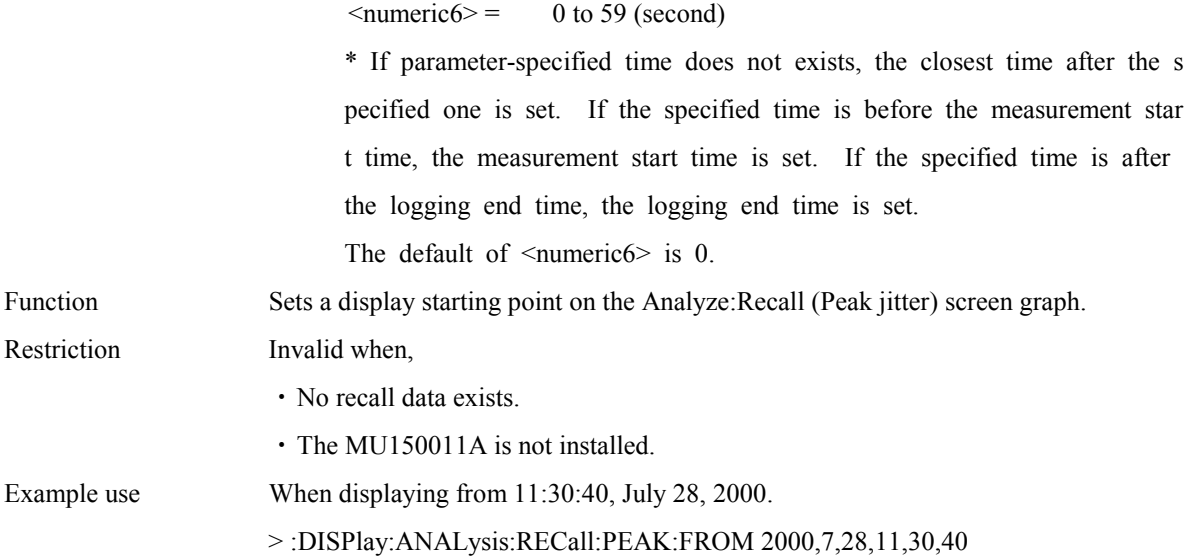

# **:DISPlay:ANALysis:Recall:PEAK:FROM?**

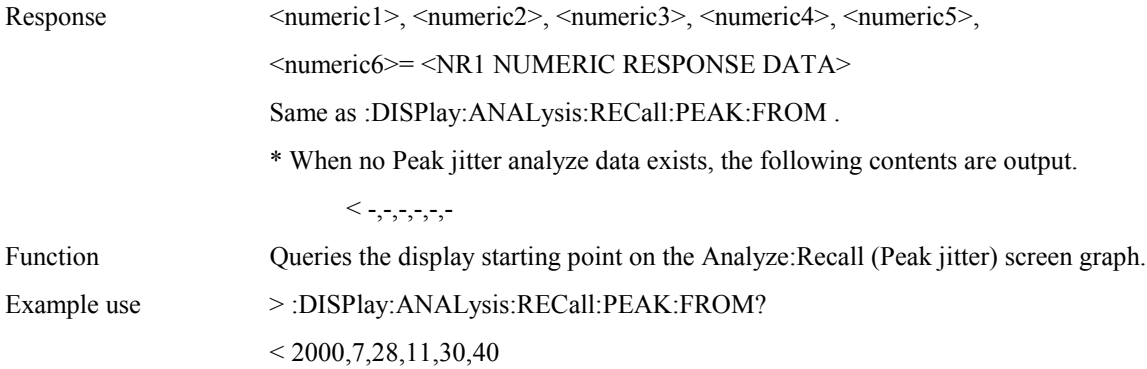

# **:DISPlay:ANALysis:Recall:PEAK:ALARm1 <alarm>**

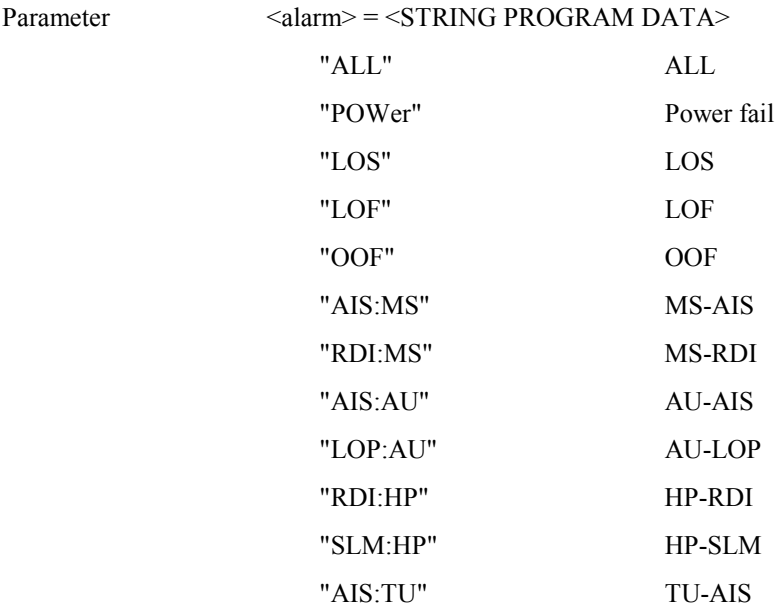

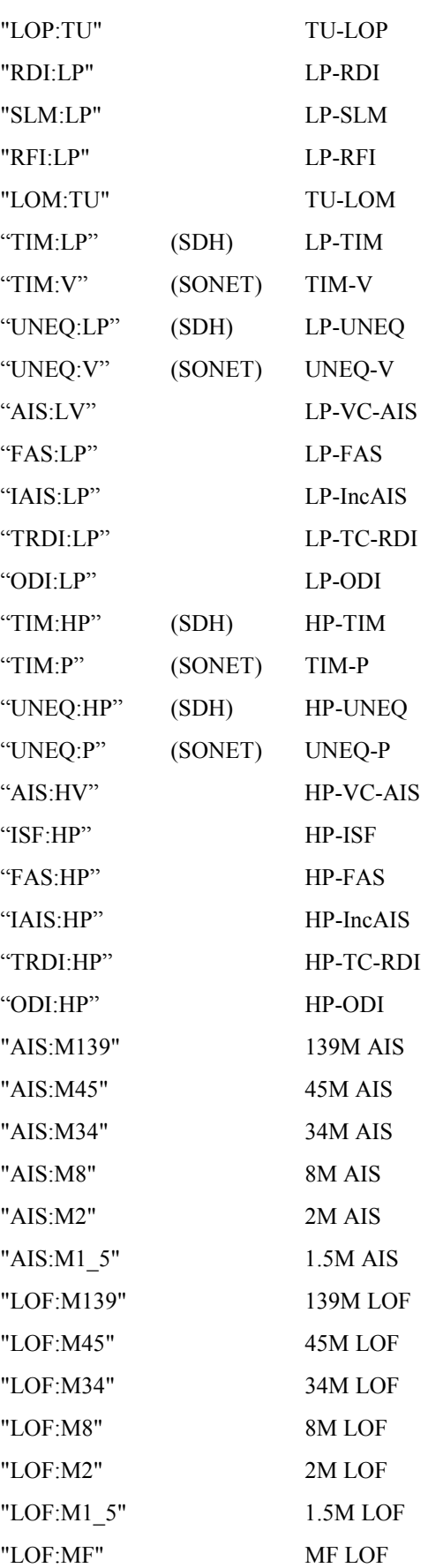

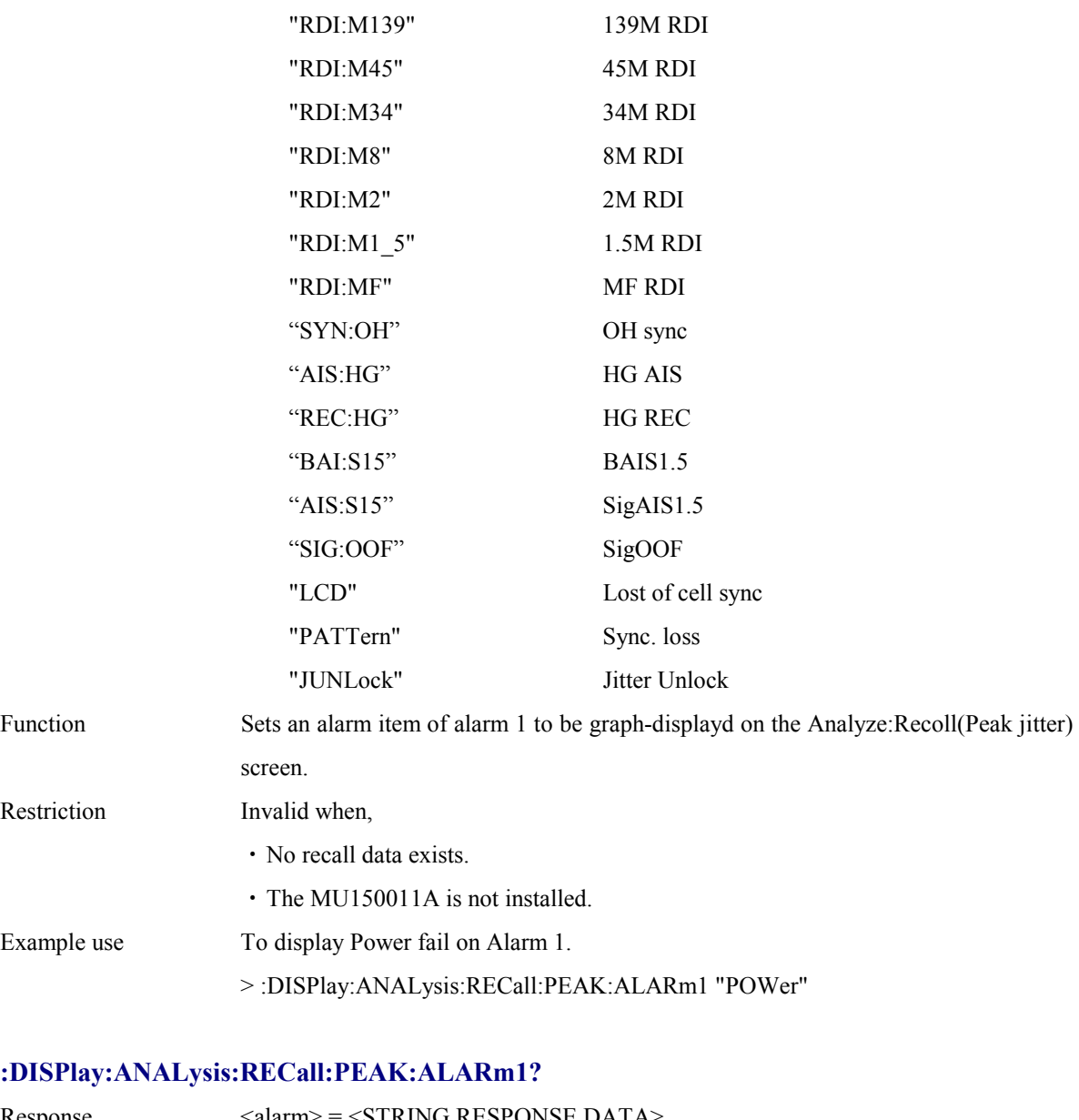

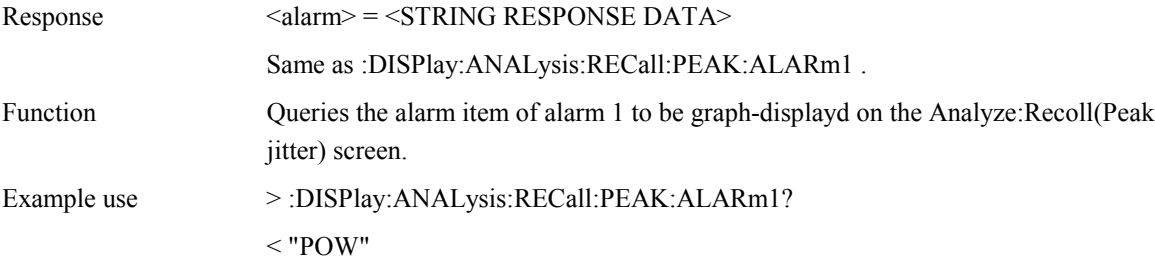

# **:DISPlay:ANALysis:RECall:PEAK:ALARm2 <alarm>**

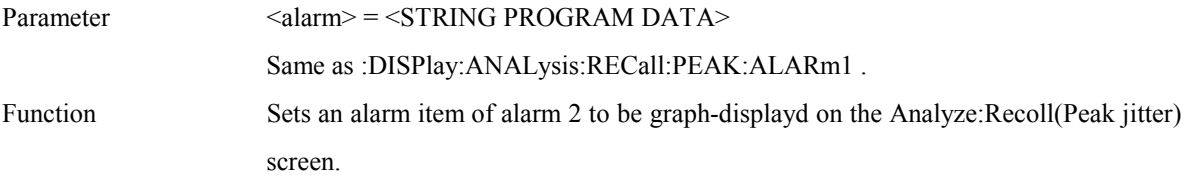

#### **:DISPlay:ANALysis:RECall:PEAK:ALARm2?**

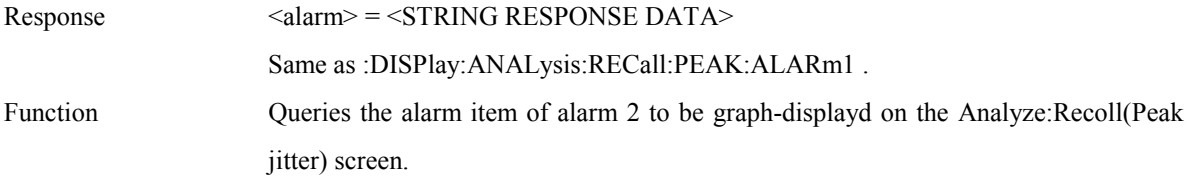

### **:DISPlay:ANALysis:RECall:PEAK:ALARm3 <alarm>**

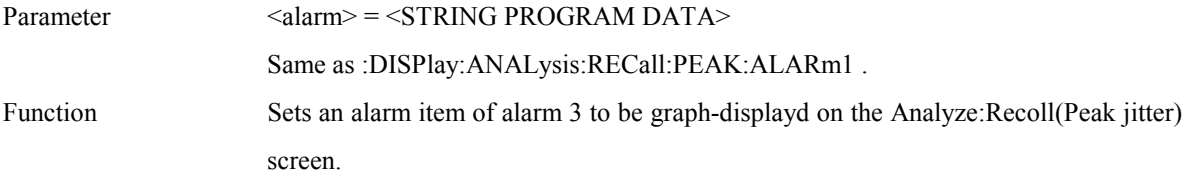

#### **:DISPlay:ANALysis:RECall:PEAK:ALARm3?**

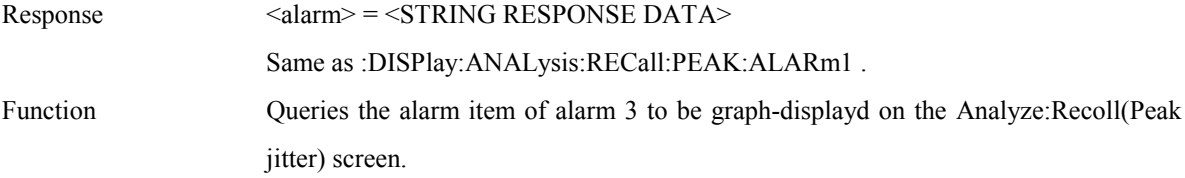

### **:DISPlay:ANALysis:RECall:PEAK:ALARm4 <alarm>**

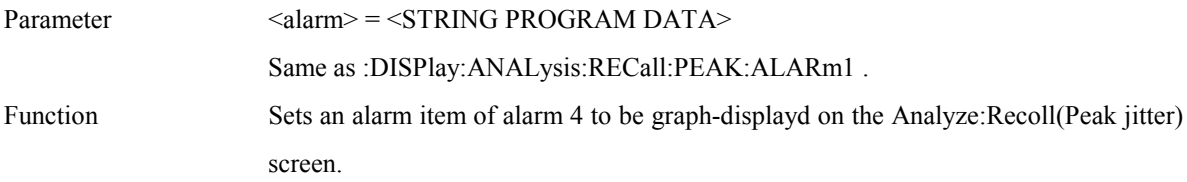

#### **:DISPlay:ANALysis:RECall:PEAK:ALARm4?**

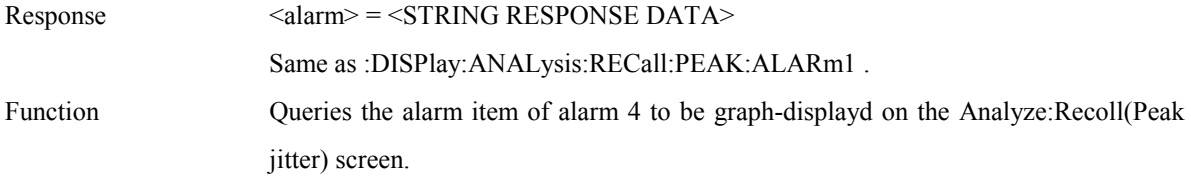

### **:DISPlay:ANALysis:RECall:PEAK:ALARm5 <alarm>**

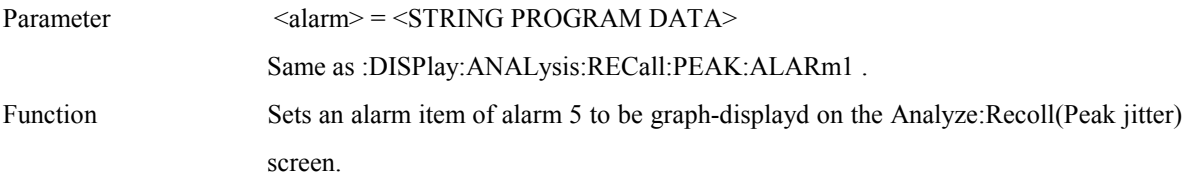

# **:DISPlay:ANALysis:RECall:PEAK:ALARm5?**

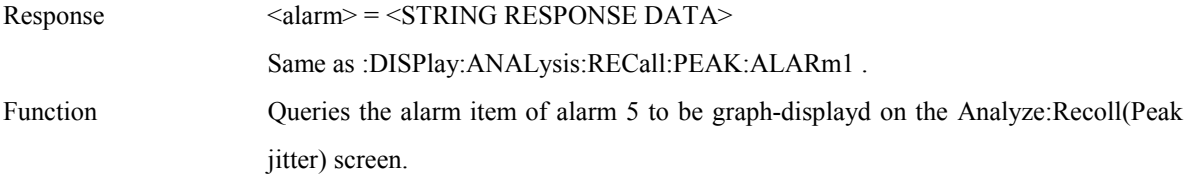

# **:DISPlay:ANALysis:RECall:PEAK:PRINt <type>**

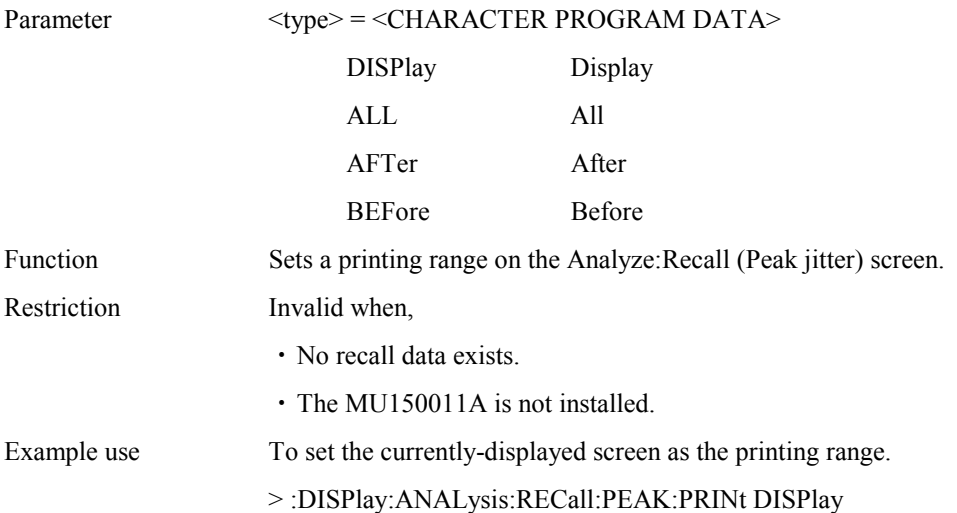

### **:DISPlay:ANALysis:RECall:PEAK:PRINt?**

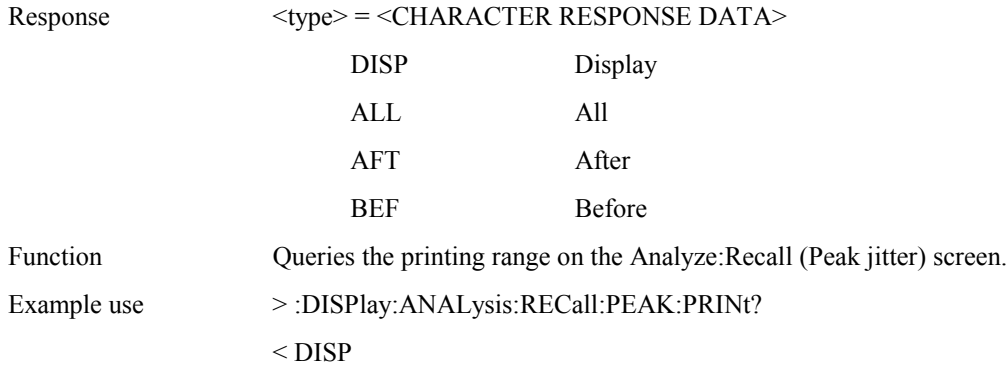

### **:DISPlay:ANALysis:RECall:PEAK:TITLe?**

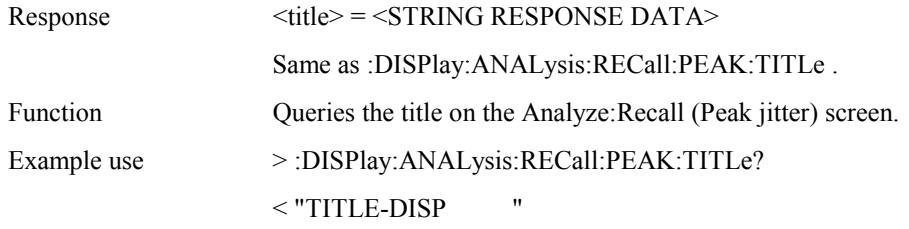

### **:DISPlay:ANALysis:RECall:PEAK:DTYPe <type>**

### Section 4 Remote Control

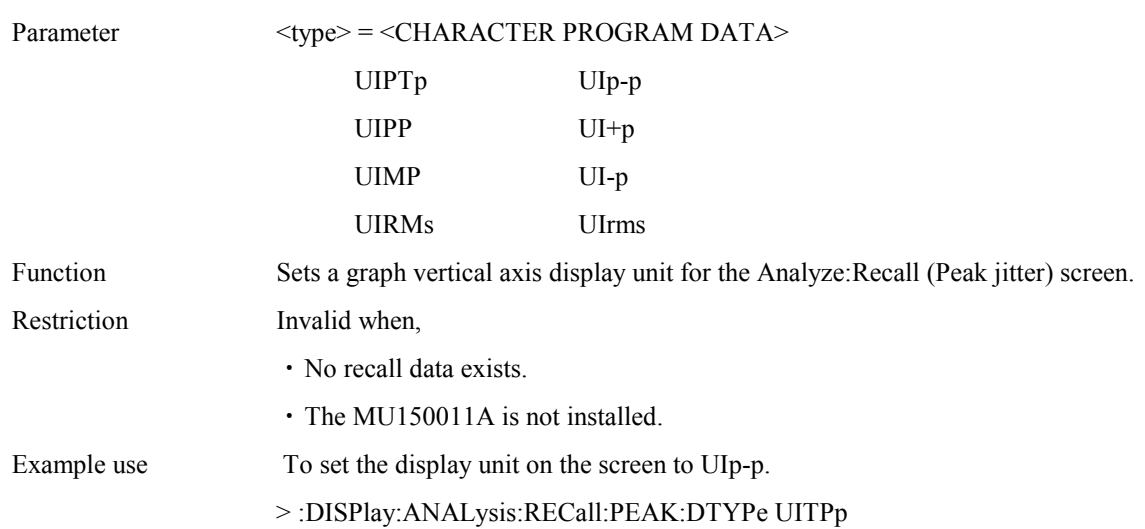

# **:DISPlay:ANALysis:RECall:PEAK:DTYPe?**

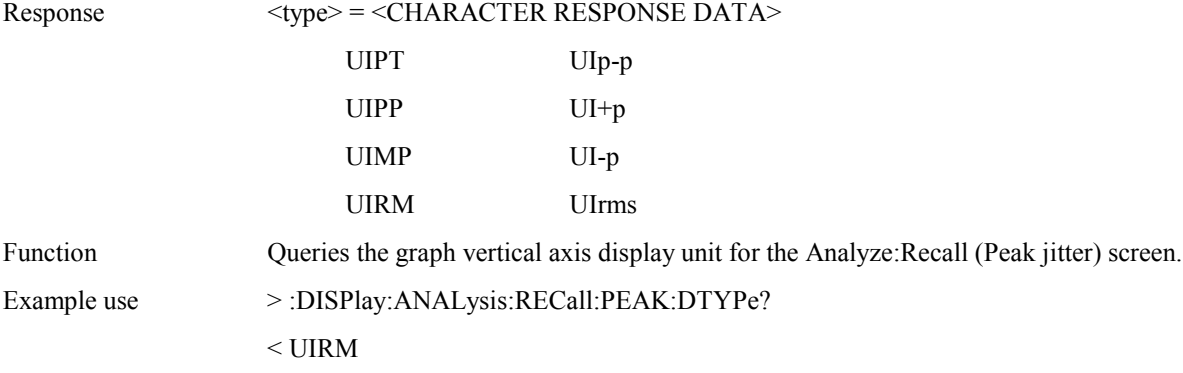

# **:DISPlay:ANALysis:RECall:PEAK:SCALe <numeric>**

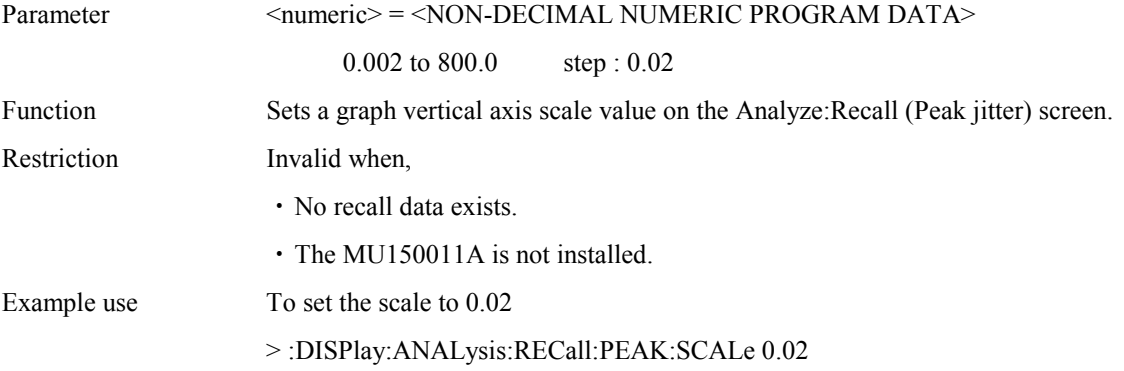

# **:DISPlay:ANALysis:RECall:PEAK:SCALe?**

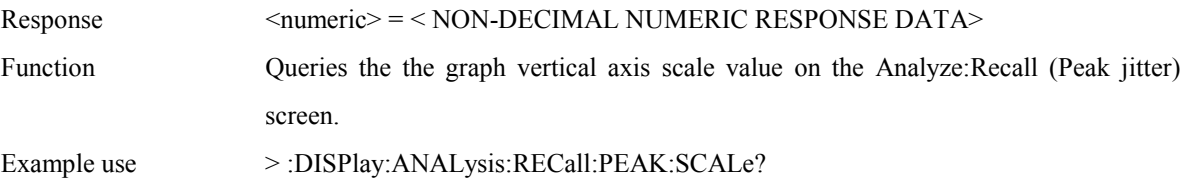

 $< 800.0$ 

# **:DISPlay:SETup[:NAME] <sdisplay>**

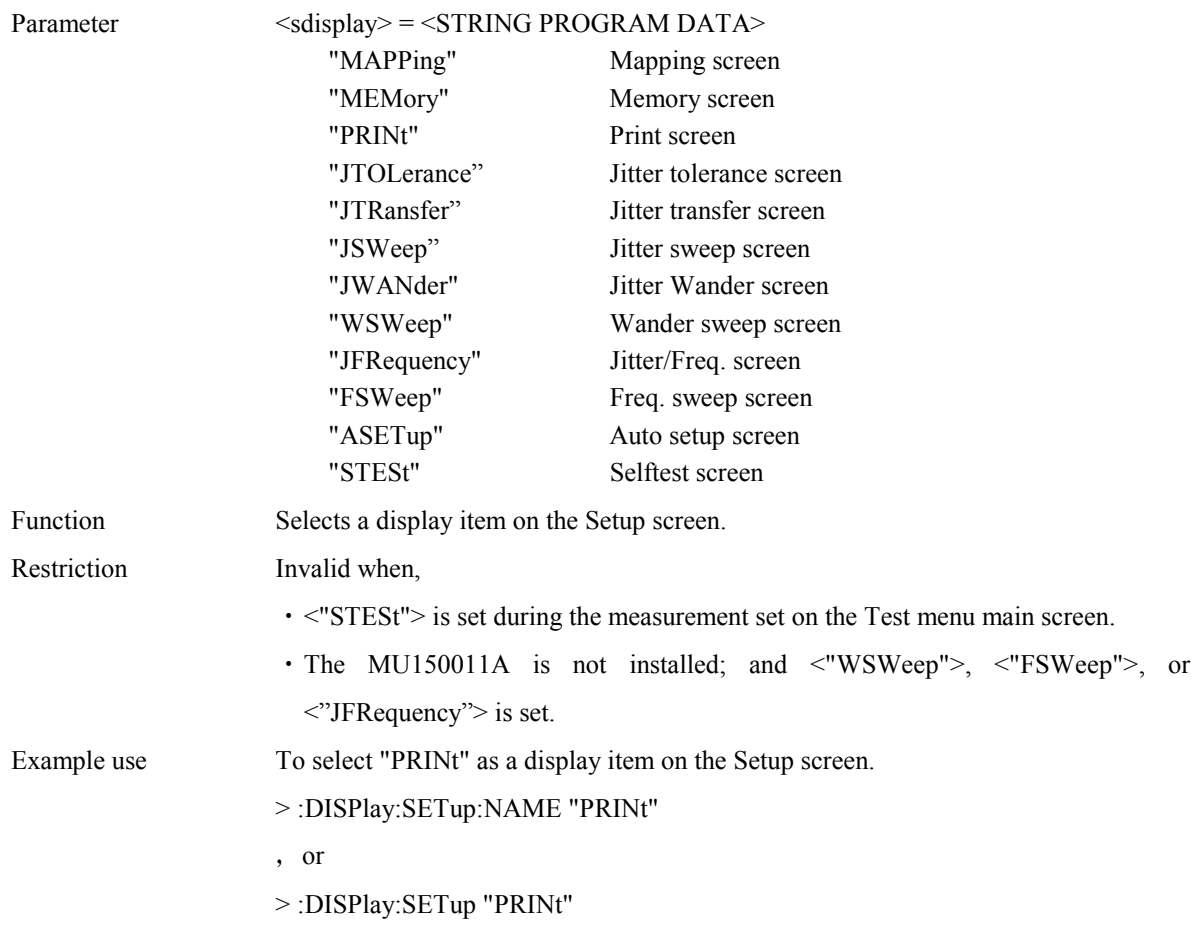

# **:DISPlay:SETup[:NAME]?**

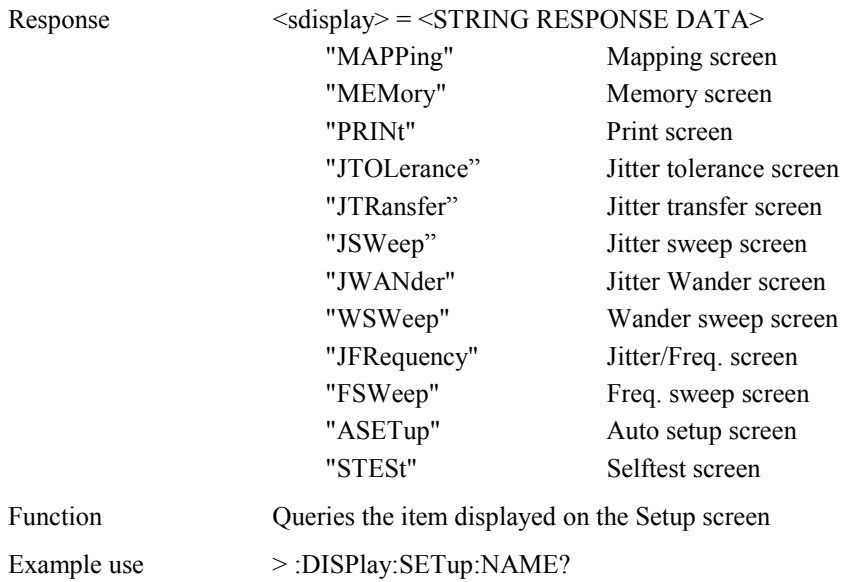

or

> :DISPlay:SETup?

< "PRIN"

# 4.4.5 CALCulate subsystem

The CALCulate subsystem is used to make settings on the Performance measurement

and to display the measurement results.

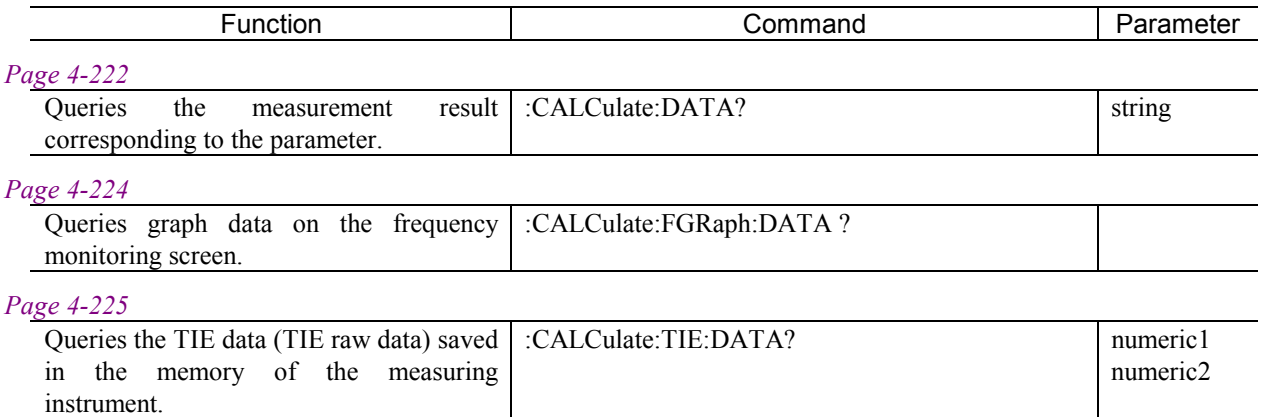

# **:CALCulate:DATA? <string>**

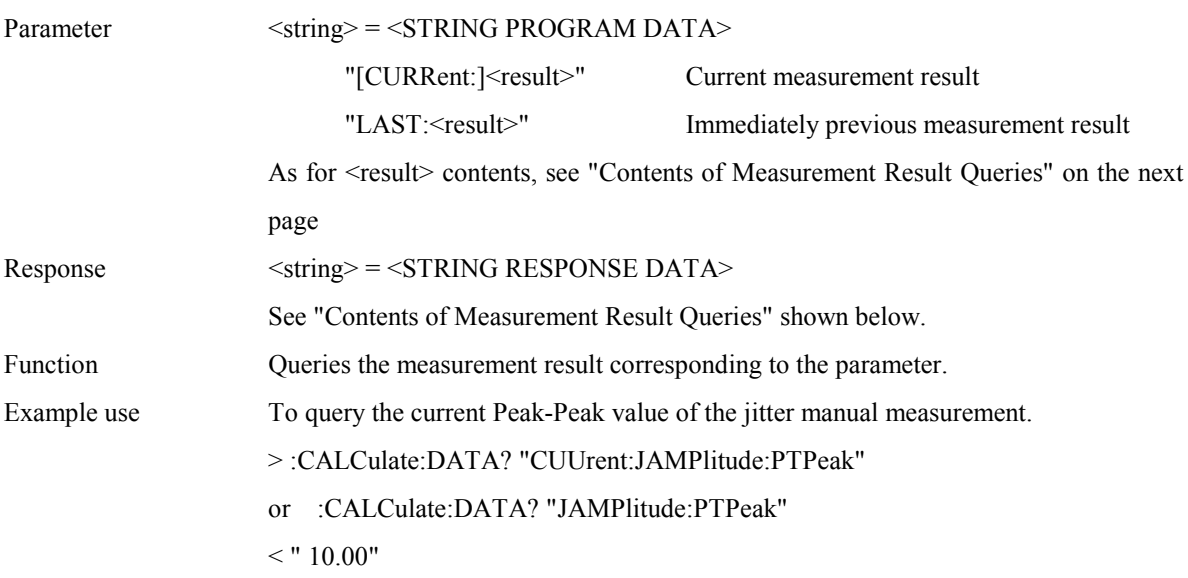

# Contents of Measurement Result Queries

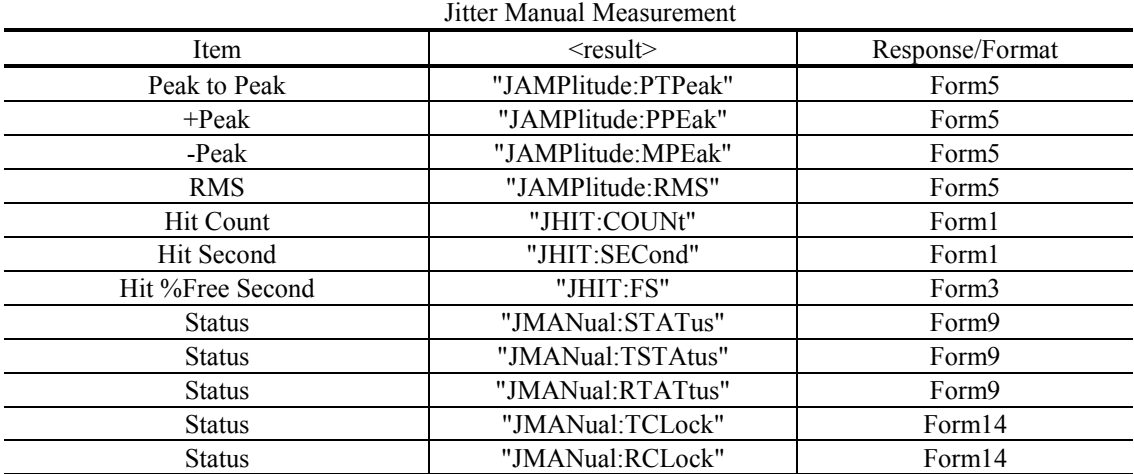

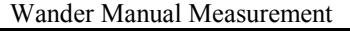

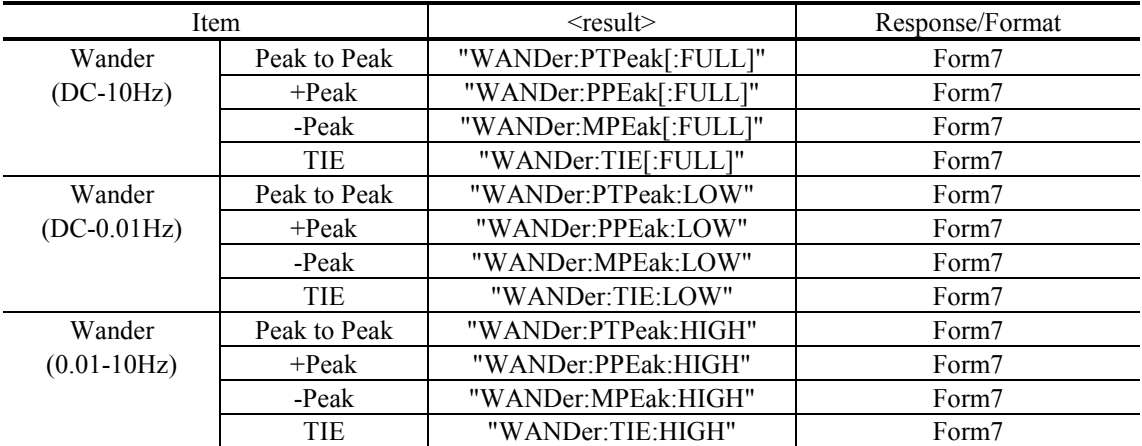

4.4 Device Unique Command

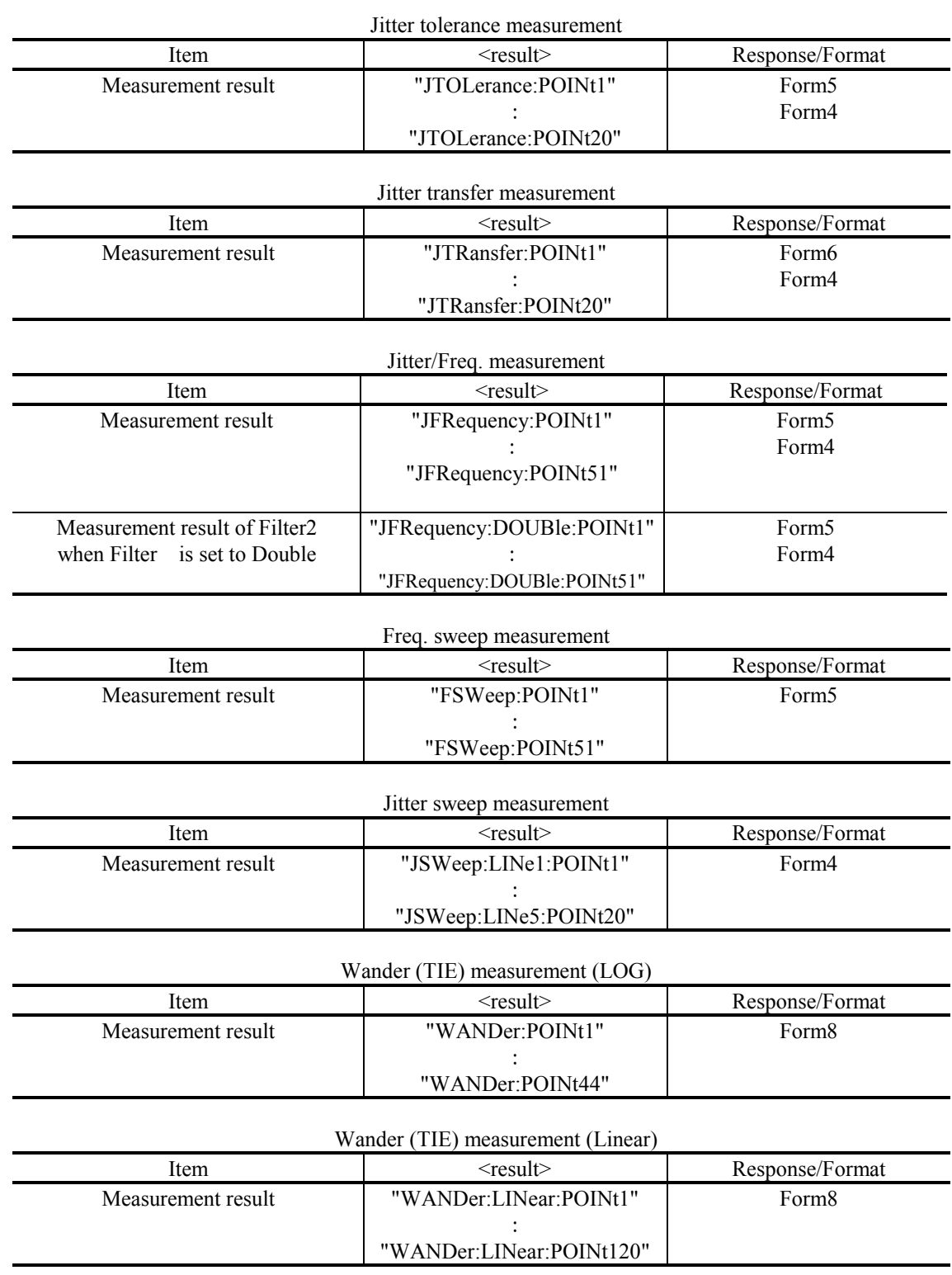

### Section 4 Remote Control

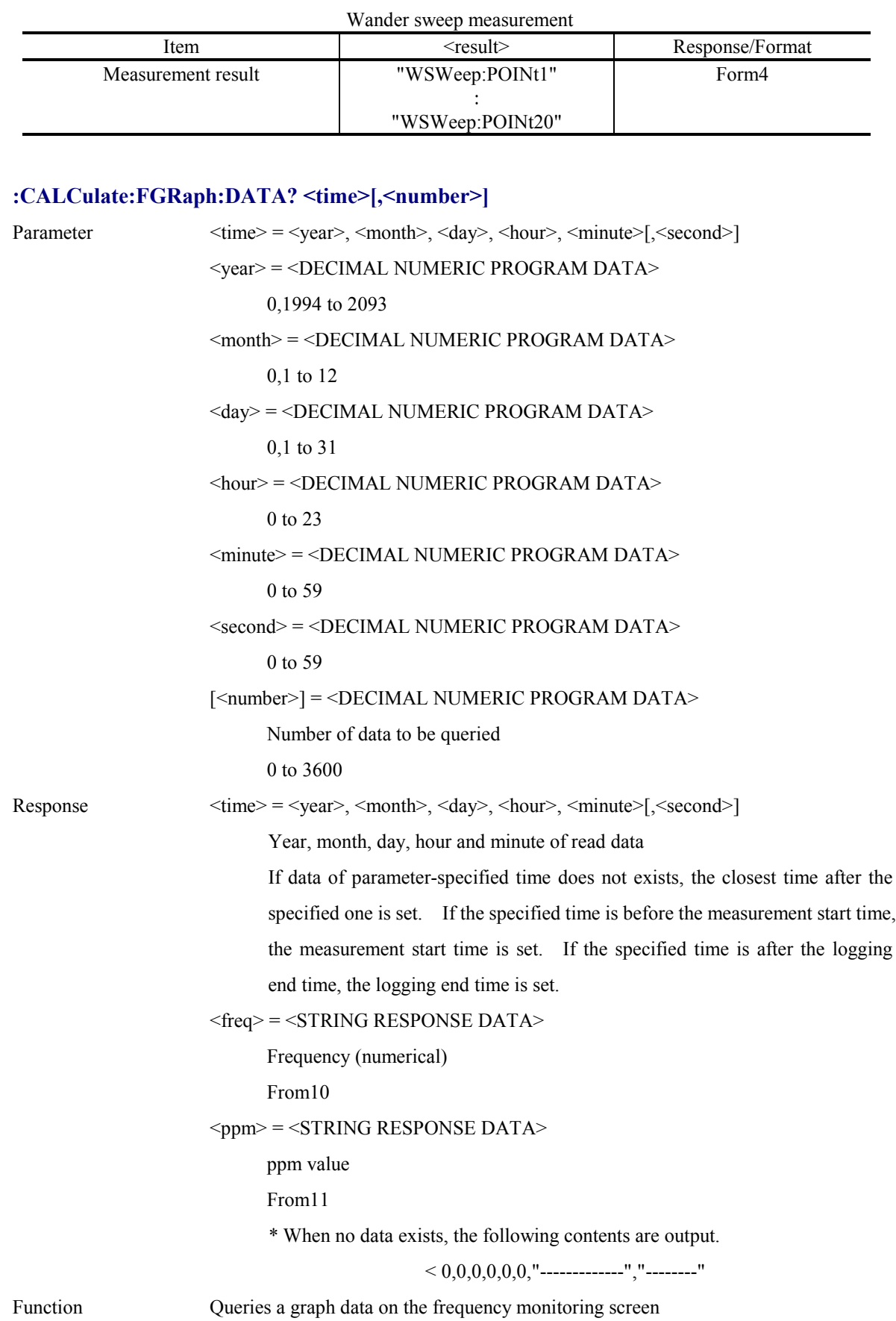

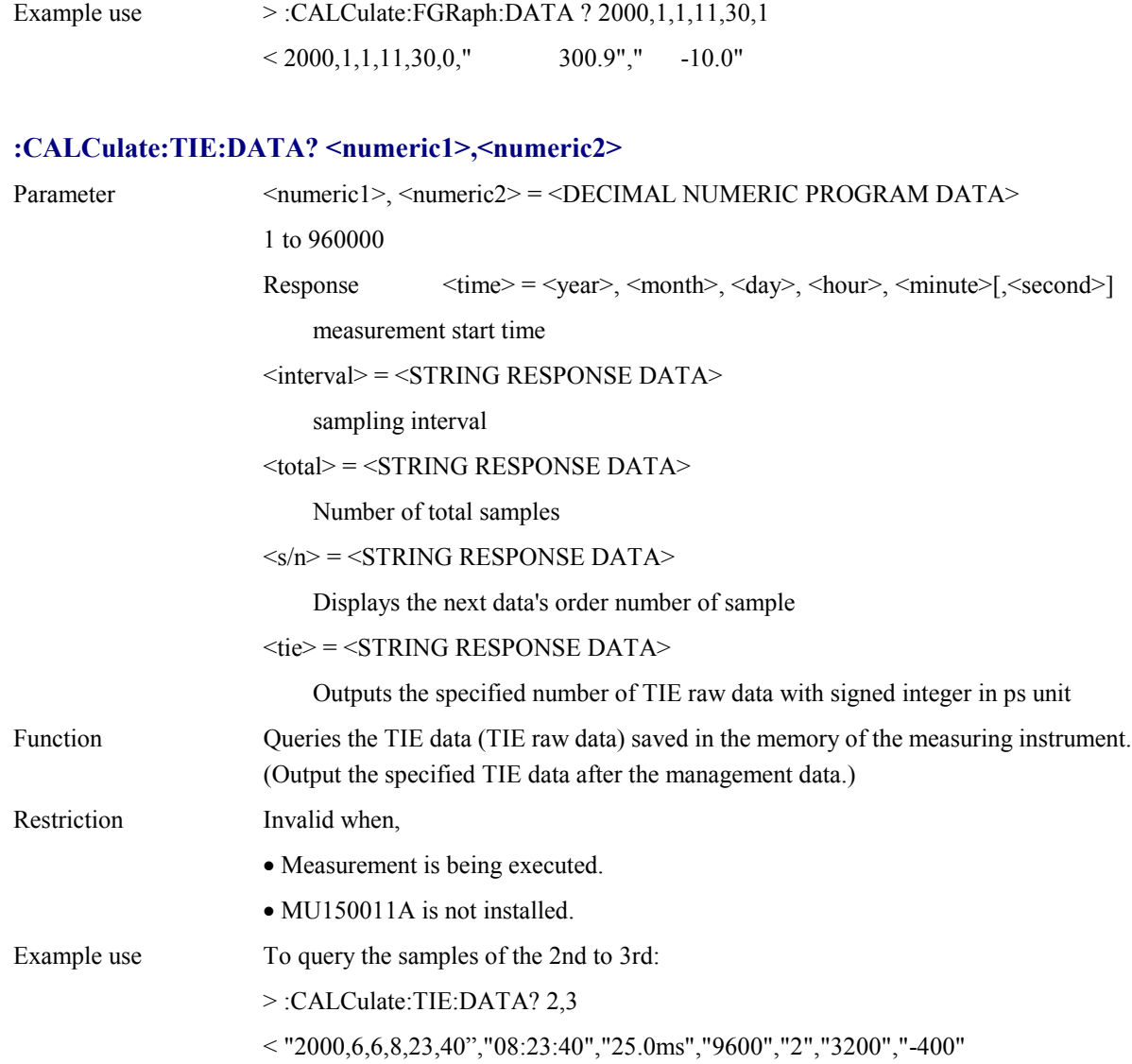

# 4.4.6 SYSTem subsystem

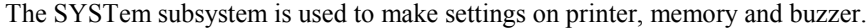

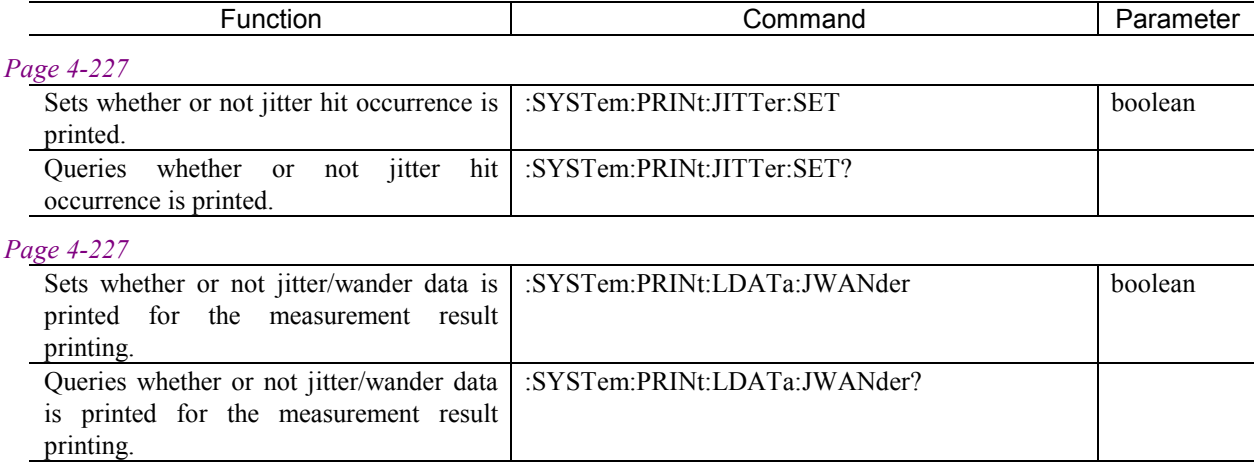

#### *Page 4-227*

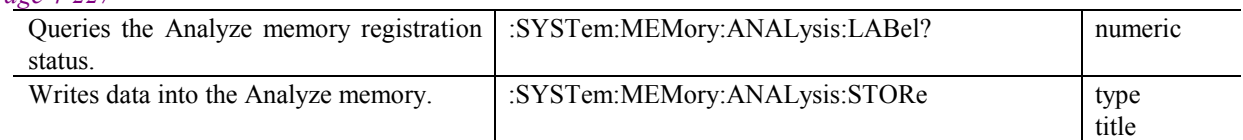

### *Page 4-229*

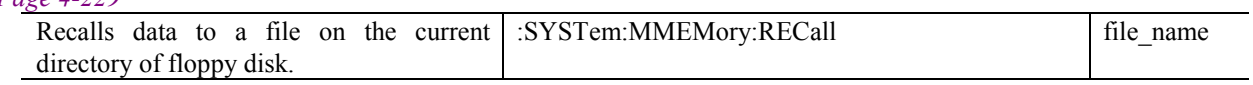

### *Page 4-229*

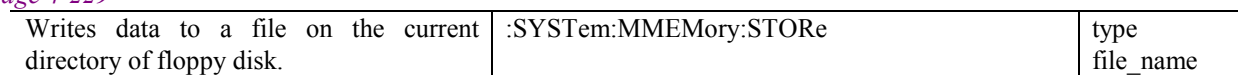

### **:SYSTem:PRINt:JITTer:SET <boolean>**

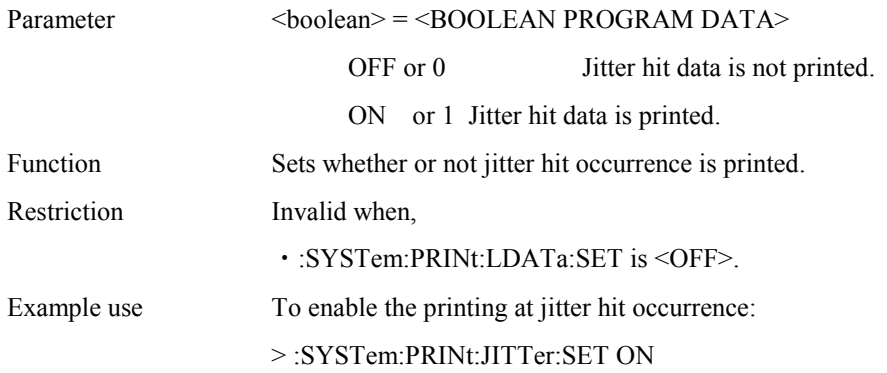

### **:SYSTem:PRINt:JITTer:SET?**

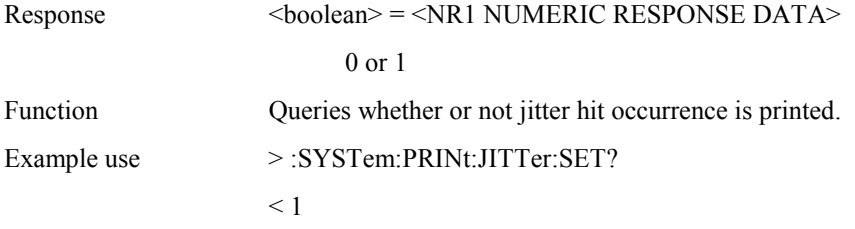

### **:SYSTem:PRINt:LDATa:JWANder <boolean>**

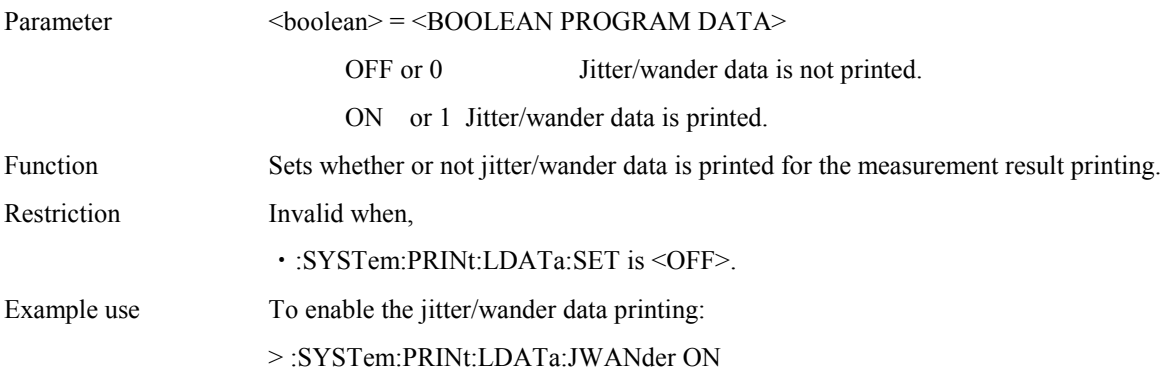

#### **:SYSTem:PRINt:LDATa:JWANder?**

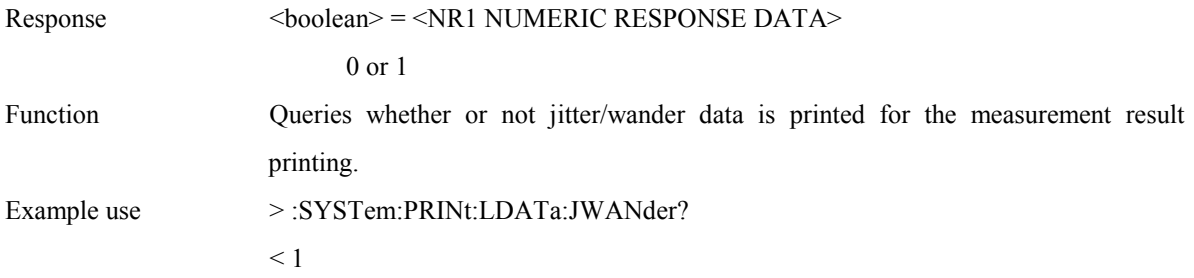

# **:SYSTem:MEMory:ANALysis:LABel? <numeric>**

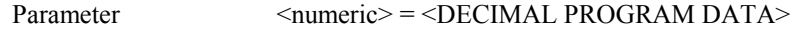

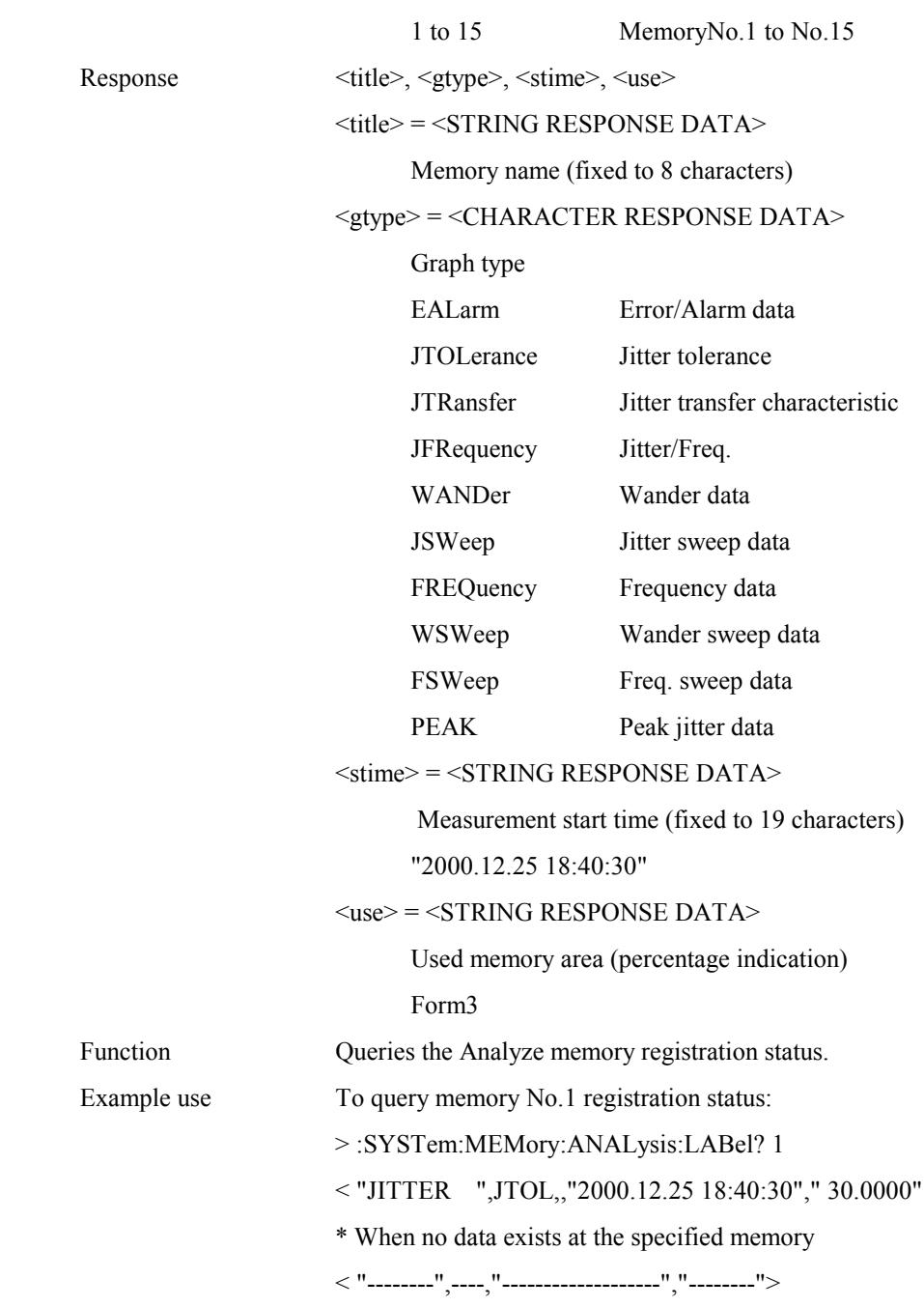

# **:SYSTem:MEMory:ANALysis:STORe <type>,<title>**

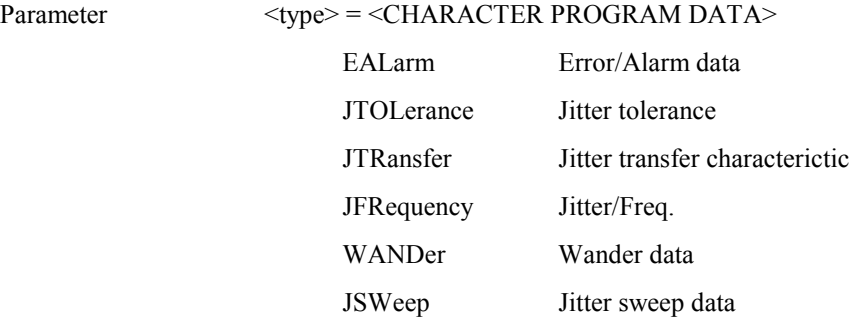

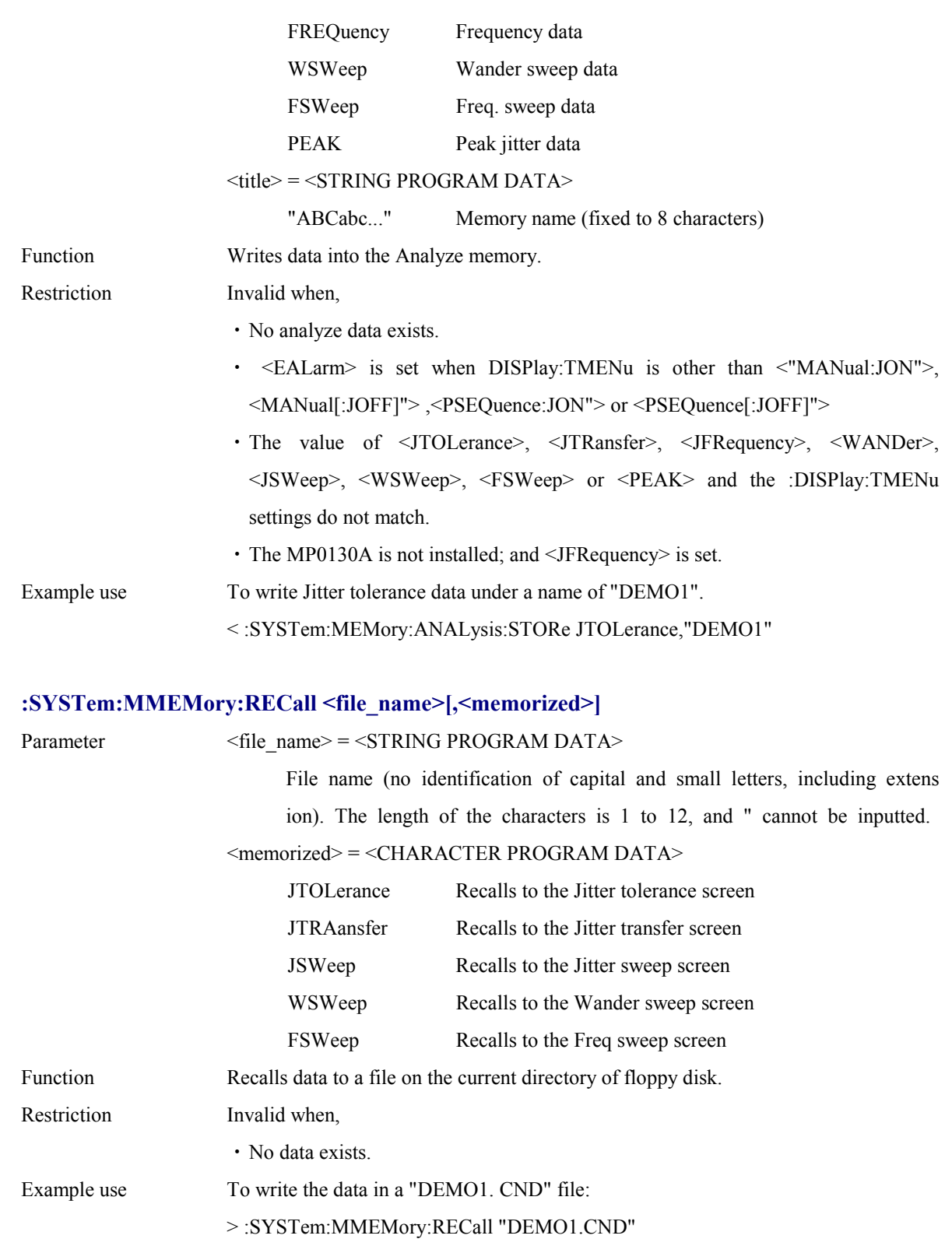

# **:SYSTem:MMEMory:STORe <type>,<file\_name>**

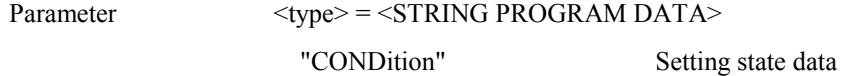

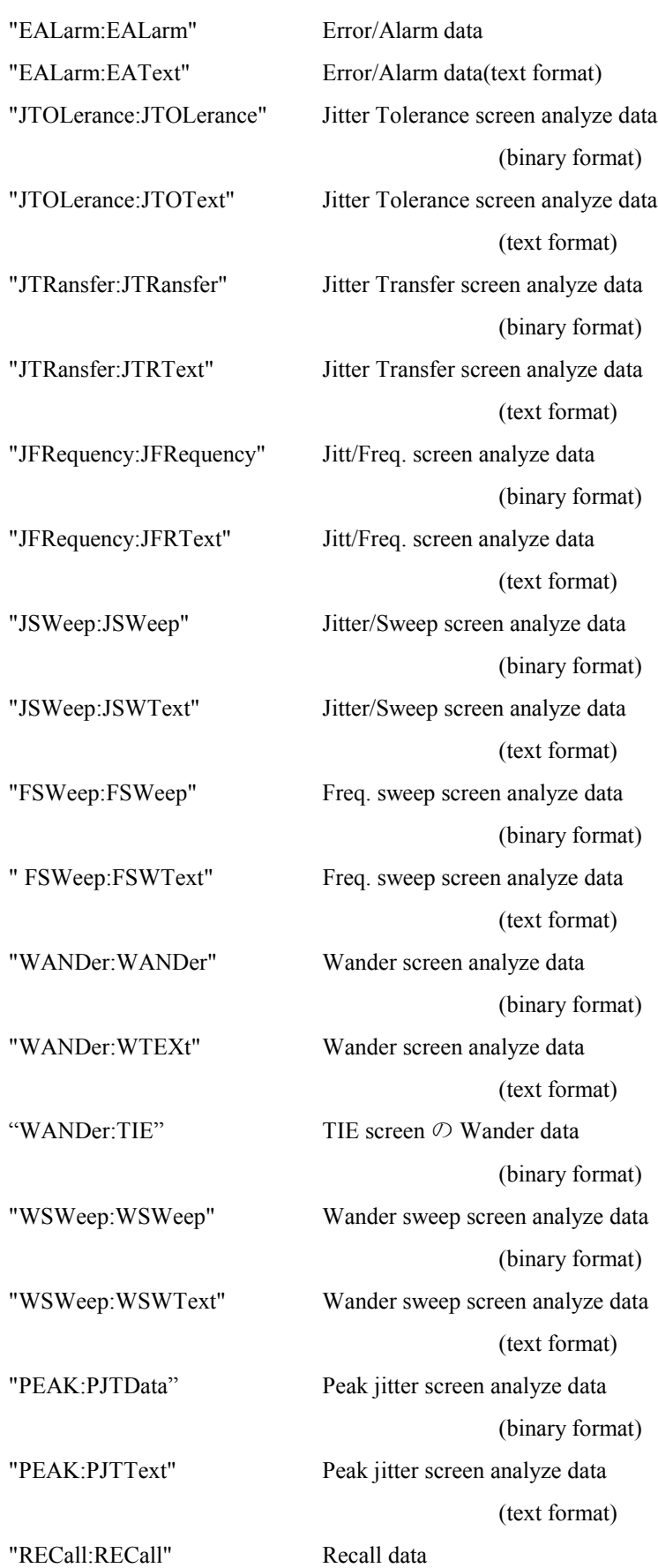

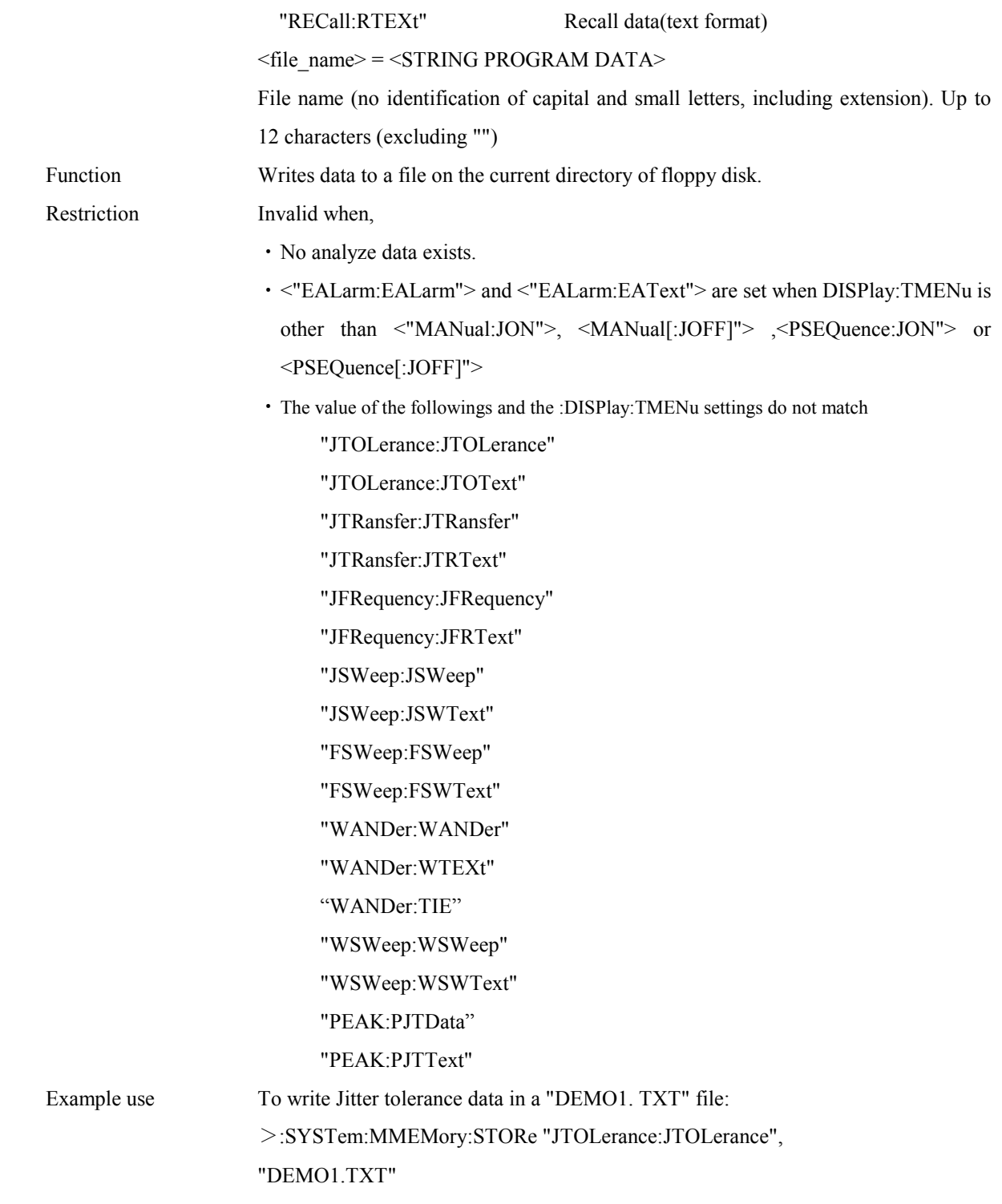

# 4.4.7 TEST subsystem

The TEST subsystem is used for displaying the self-test results, etc.

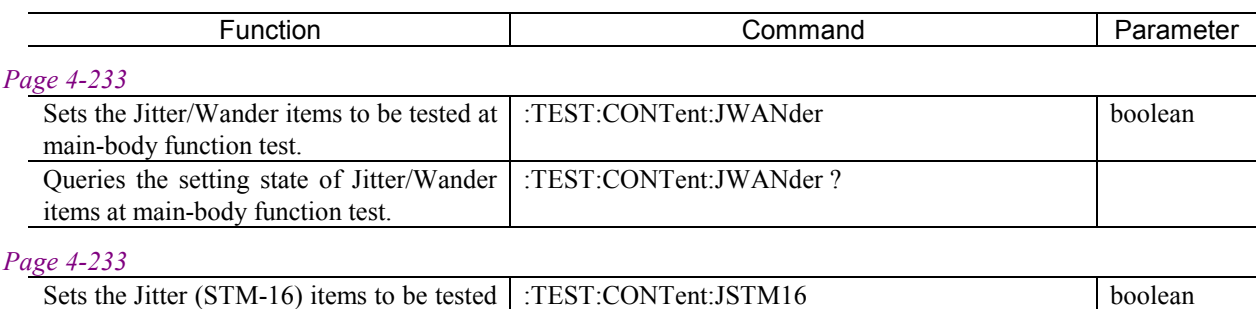

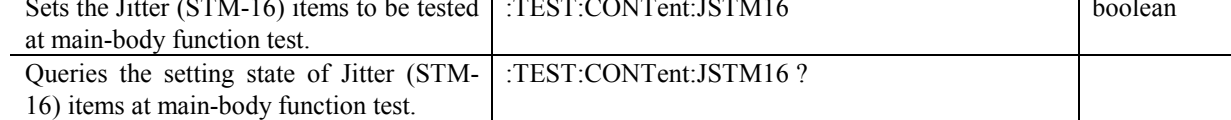

### **:TEST:CONTent:JWANder <boolean>**

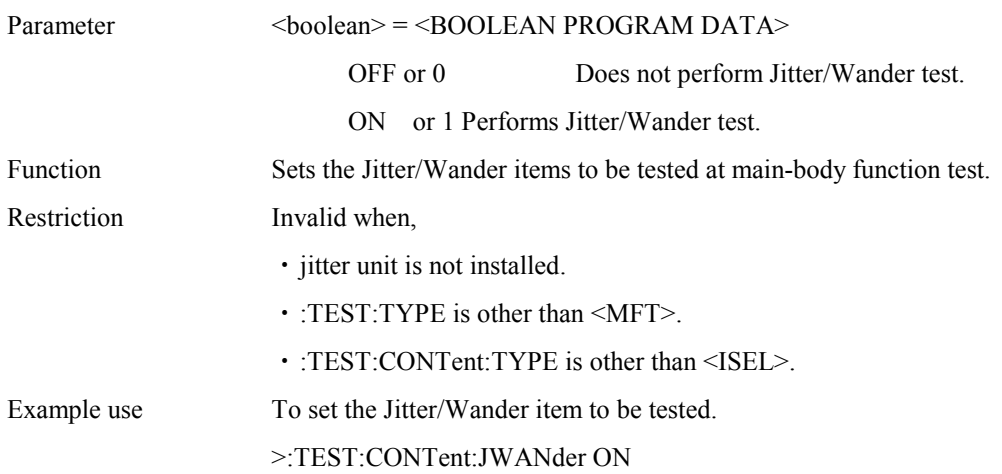

### **:TEST:CONTent:JWANder ?**

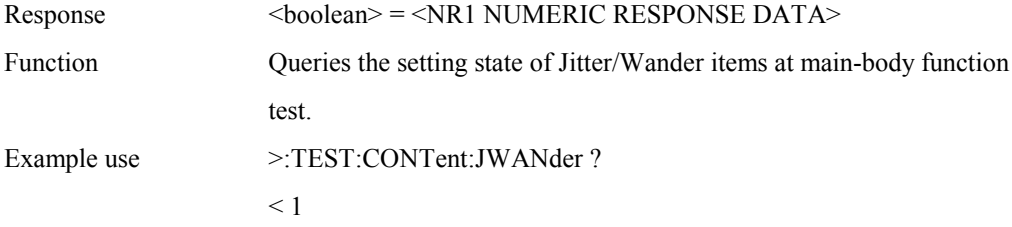

### **:TEST:CONTent:JSTM16 <boolean>**

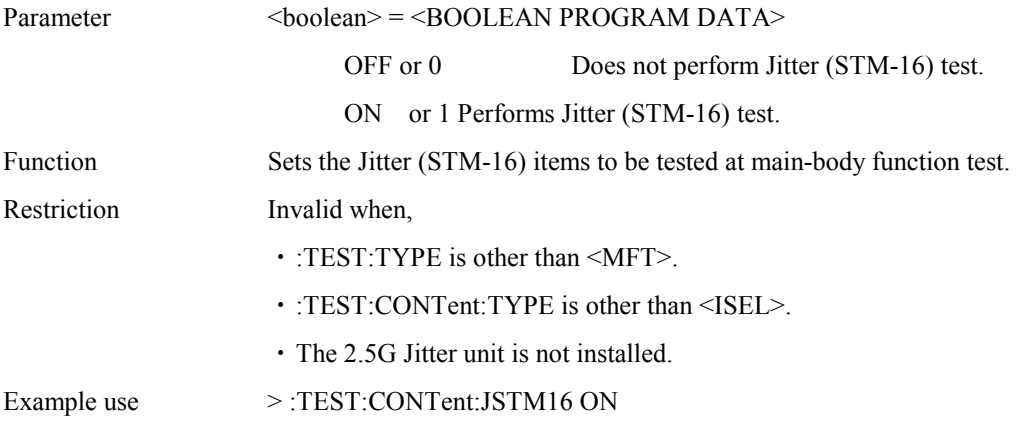

### **:TEST:CONTent:JSTM16 ?**

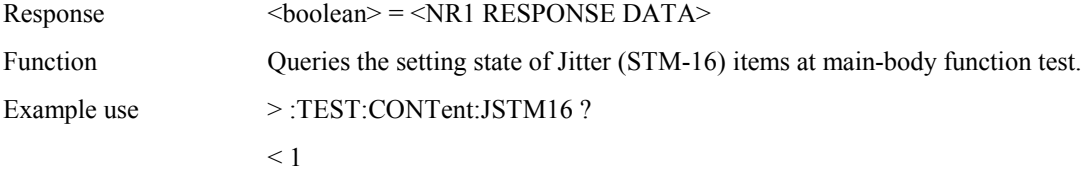

# 4.4.8 STATus subsystem

Negative Transition Filter.

The STATus subsystem is used for controlling (setting and displaying ) status registers.

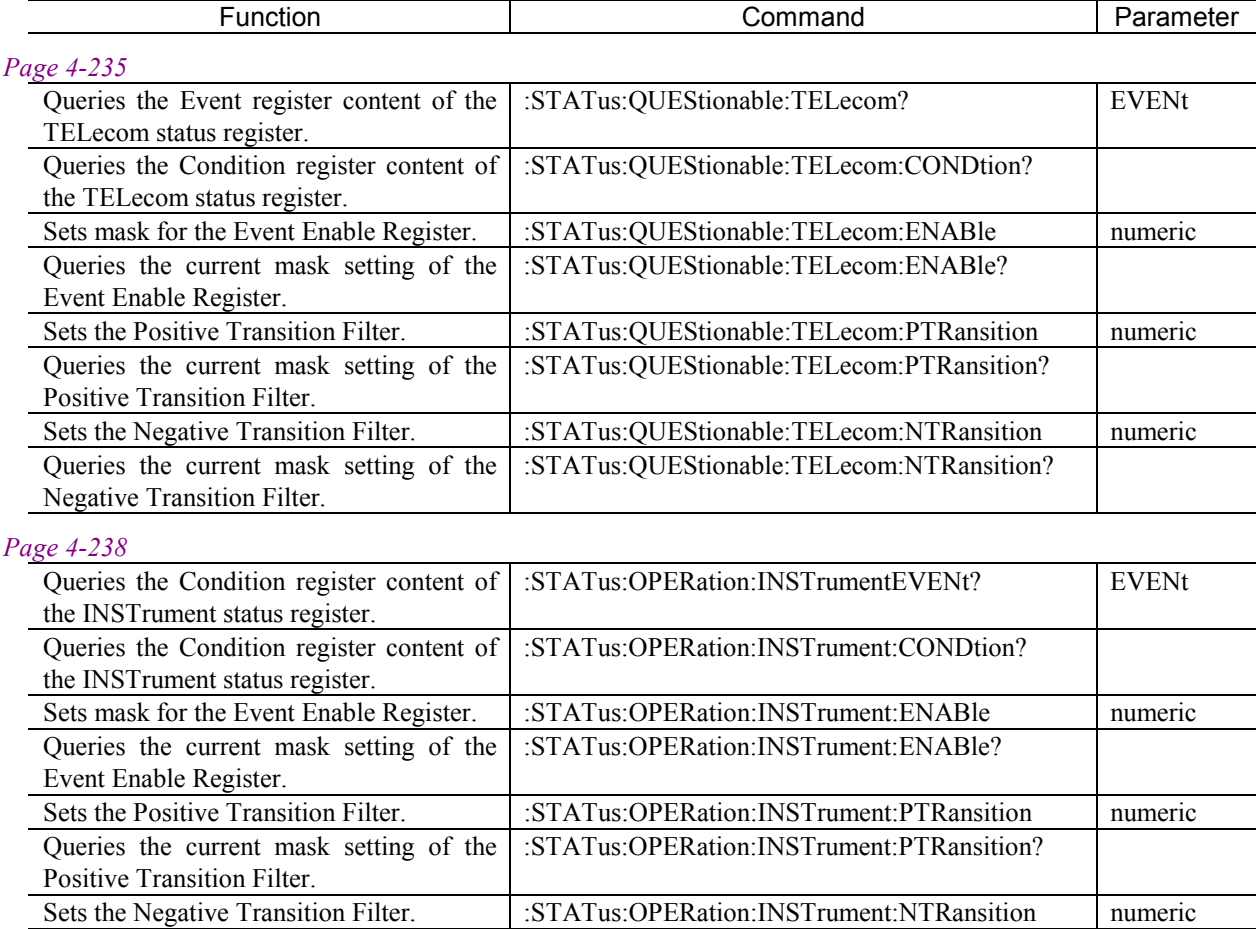

Queries the current mask setting of the :STATus:OPERation:INSTrument:NTRansition?

# **< TELecom Status Register >**

Supplies 139M, 34M, 8M and 2M Status Register summaries and indicates a power loss etc.

# **:STATus:QUEStionable:TELecom[:EVENt]?**

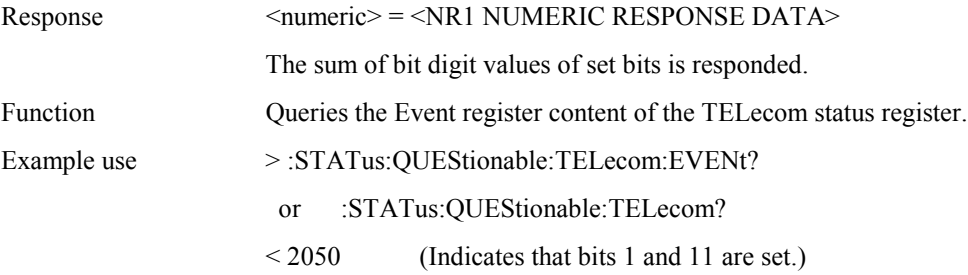

### **:STATus:QUEStionable:TELecom:CONDtion?**

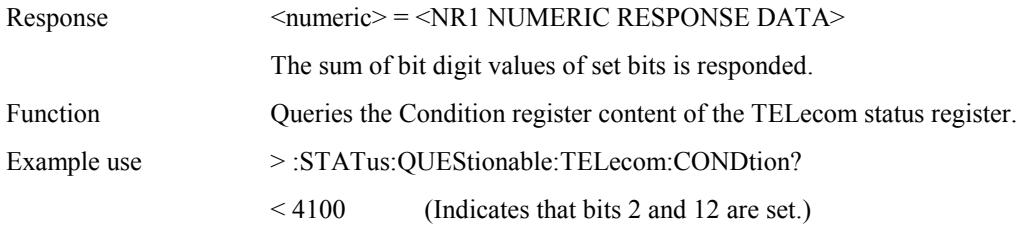

### **:STATus:QUEStionable:TELecom:ENABle <numeric>**

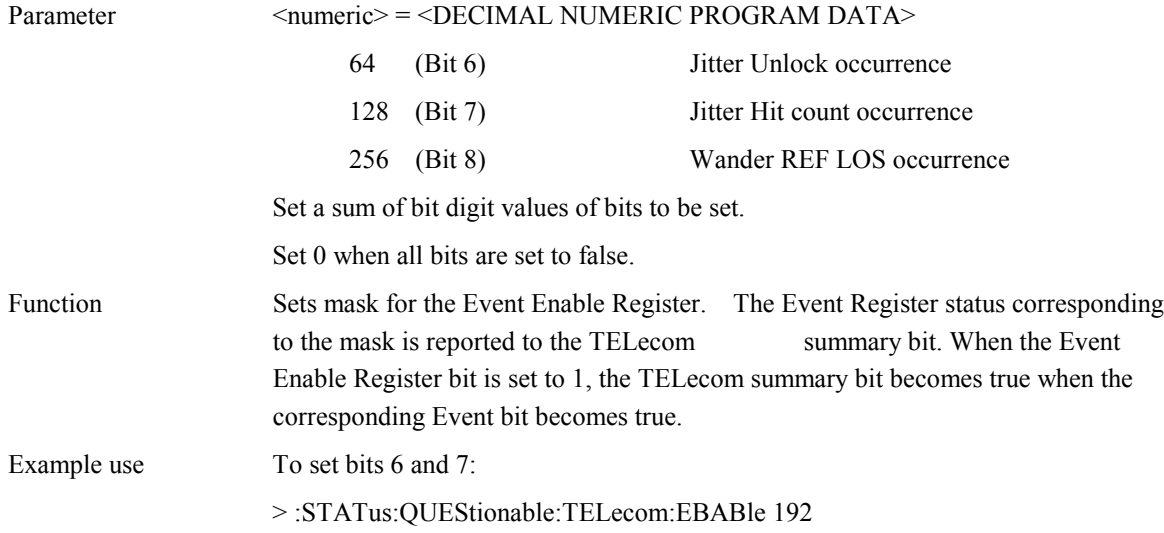

# **:STATus:QUEStionable:TELecom:ENABle?**

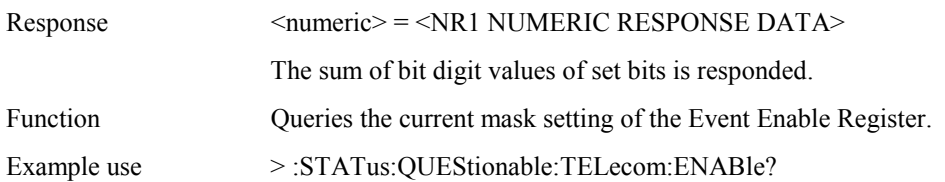

 $< 192$ 

# **:STATus:QUEStionable:TELecom:PTRansition <numeric>**

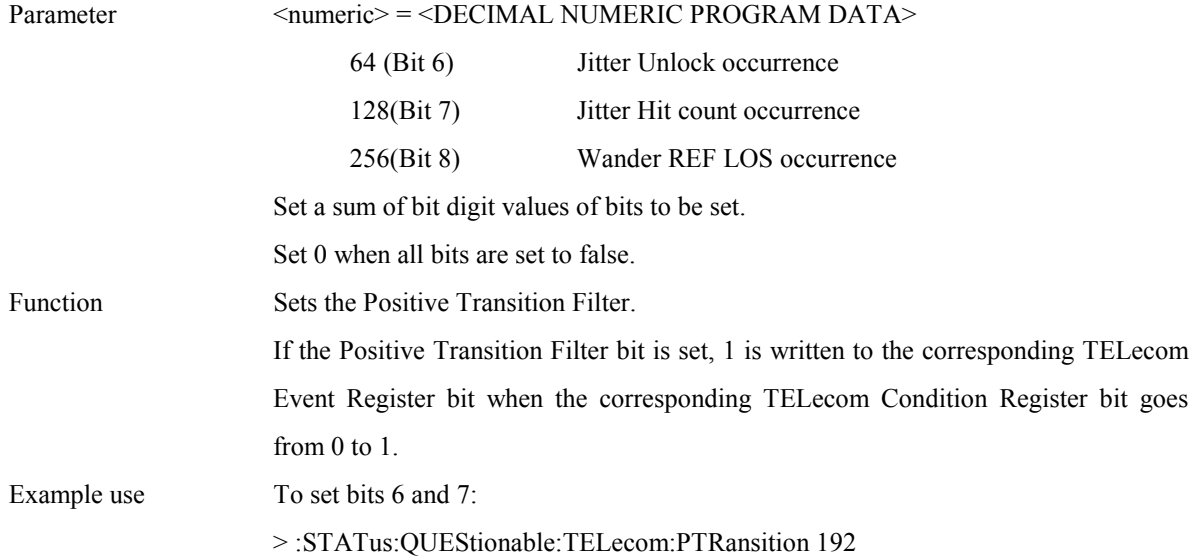

### **:STATus:QUEStionable:TELecom:PTRansition?**

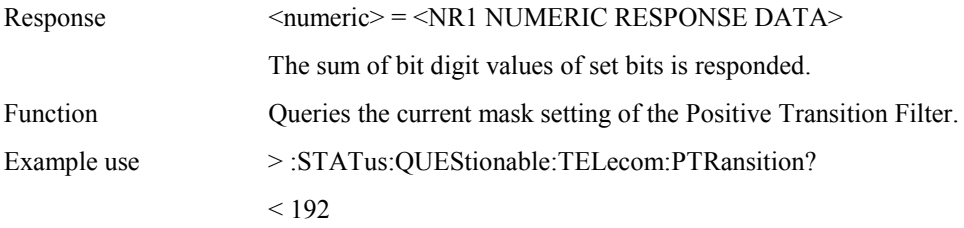

### **:STATus:QUEStionable:TELecom:NTRansition <numeric>**

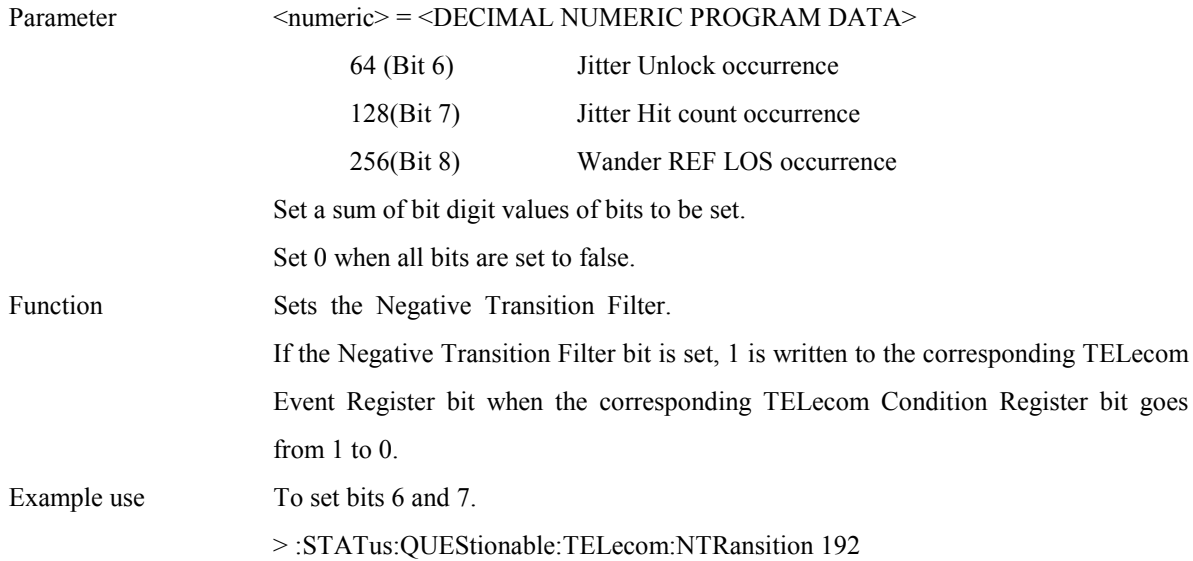

# **:STATus:QUEStionable:TELecom:NTRansition?**

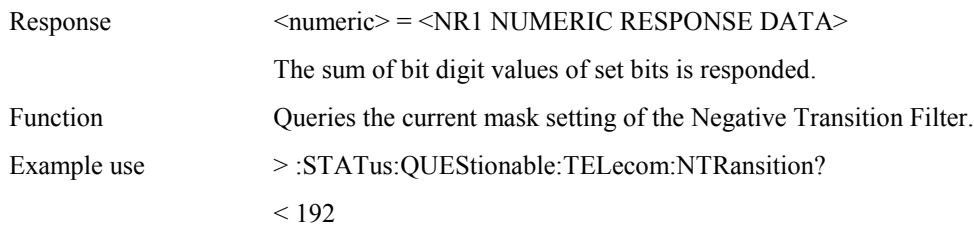

# **< INSTrument Status Register >**

Indicates the end of self-test or log information.

# **:STATus:OPERation:INSTrument[:EVENt]?**

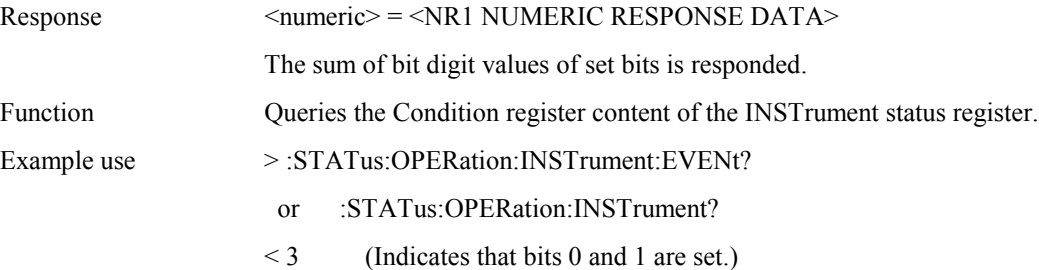

### **:STATus:OPERation:INSTrument:CONDtion?**

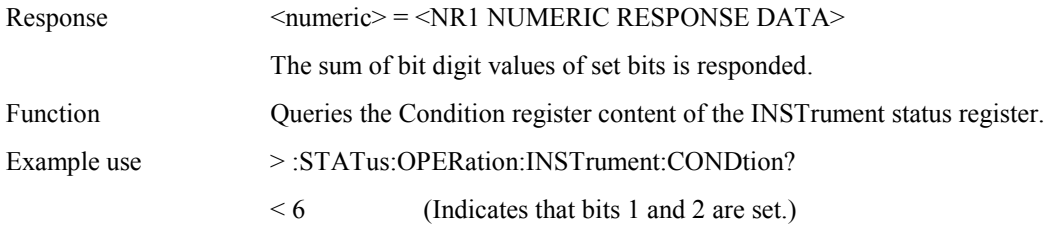

### **:STATus:OPERation:INSTrument:ENABle <numeric>**

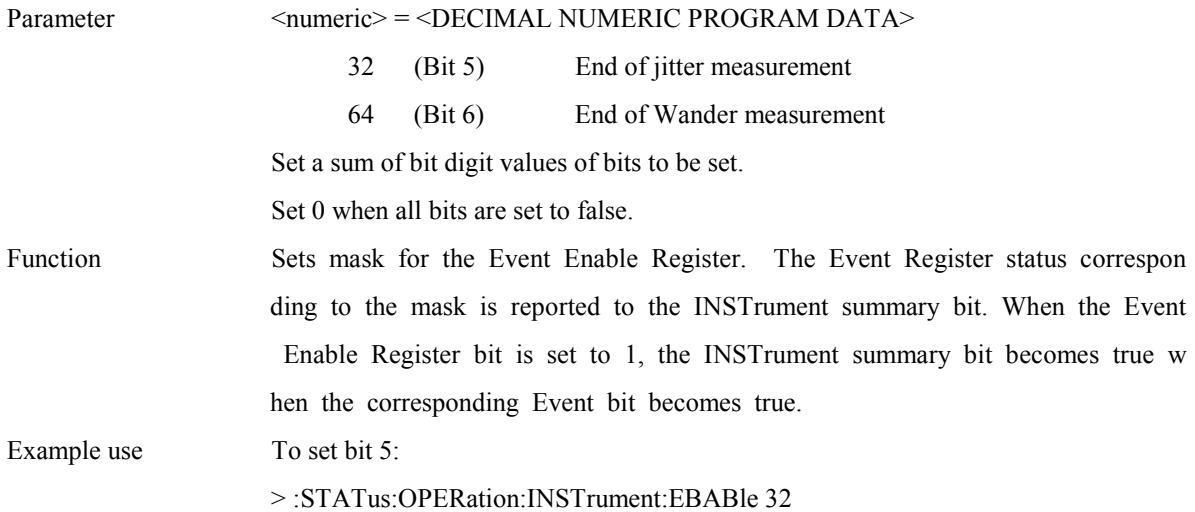
### **:STATus:OPERation:INSTrument:ENABle?**

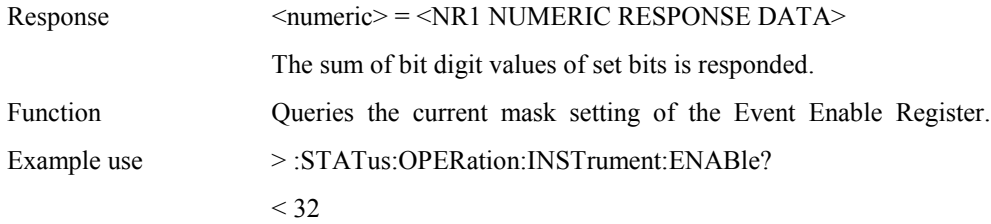

#### **:STATus:OPERation:INSTrument:PTRansition <numeric>**

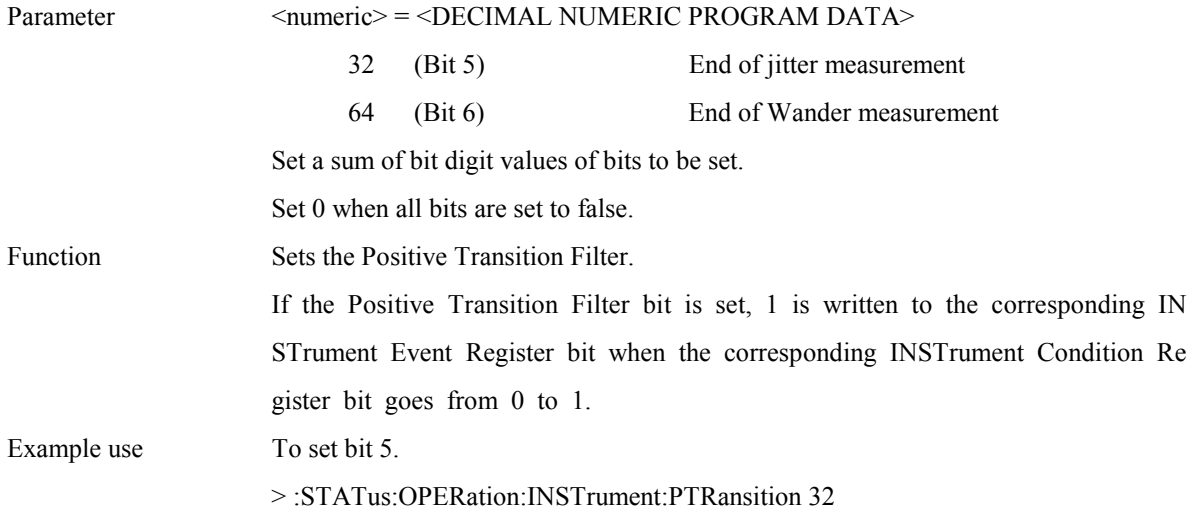

# **:STATus:OPERation:INSTrument:PTRansition?**

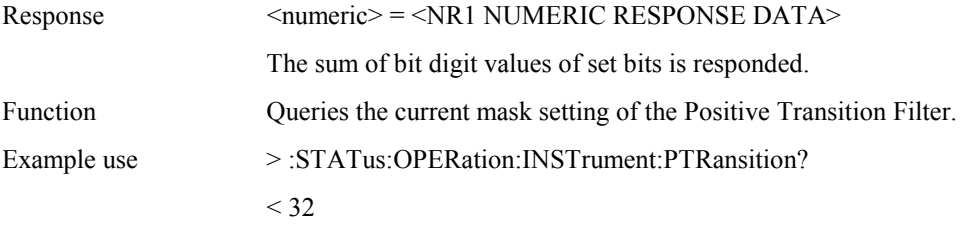

# **:STATus:OPERation:INSTrument:NTRansition <numeric>**

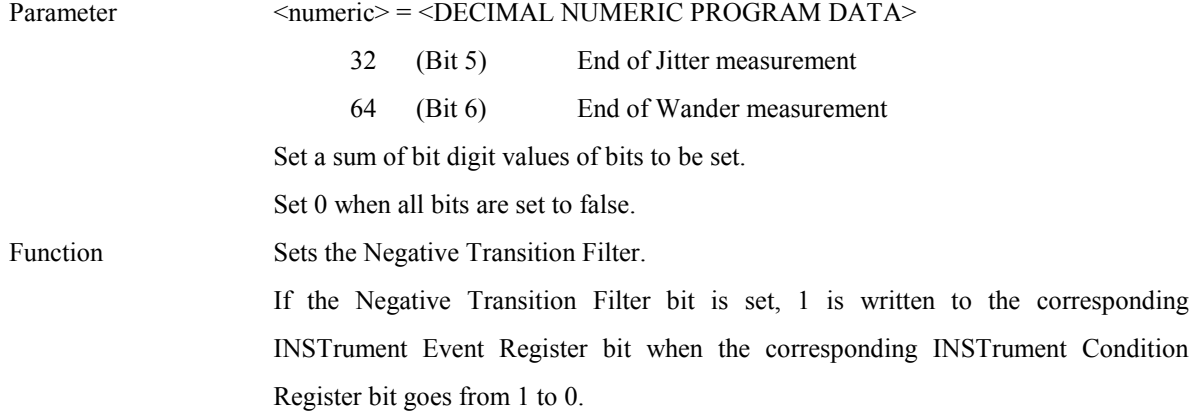

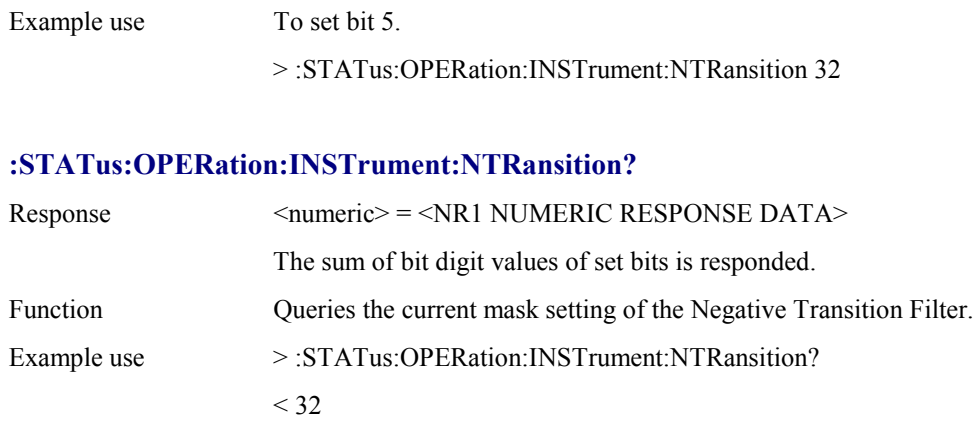

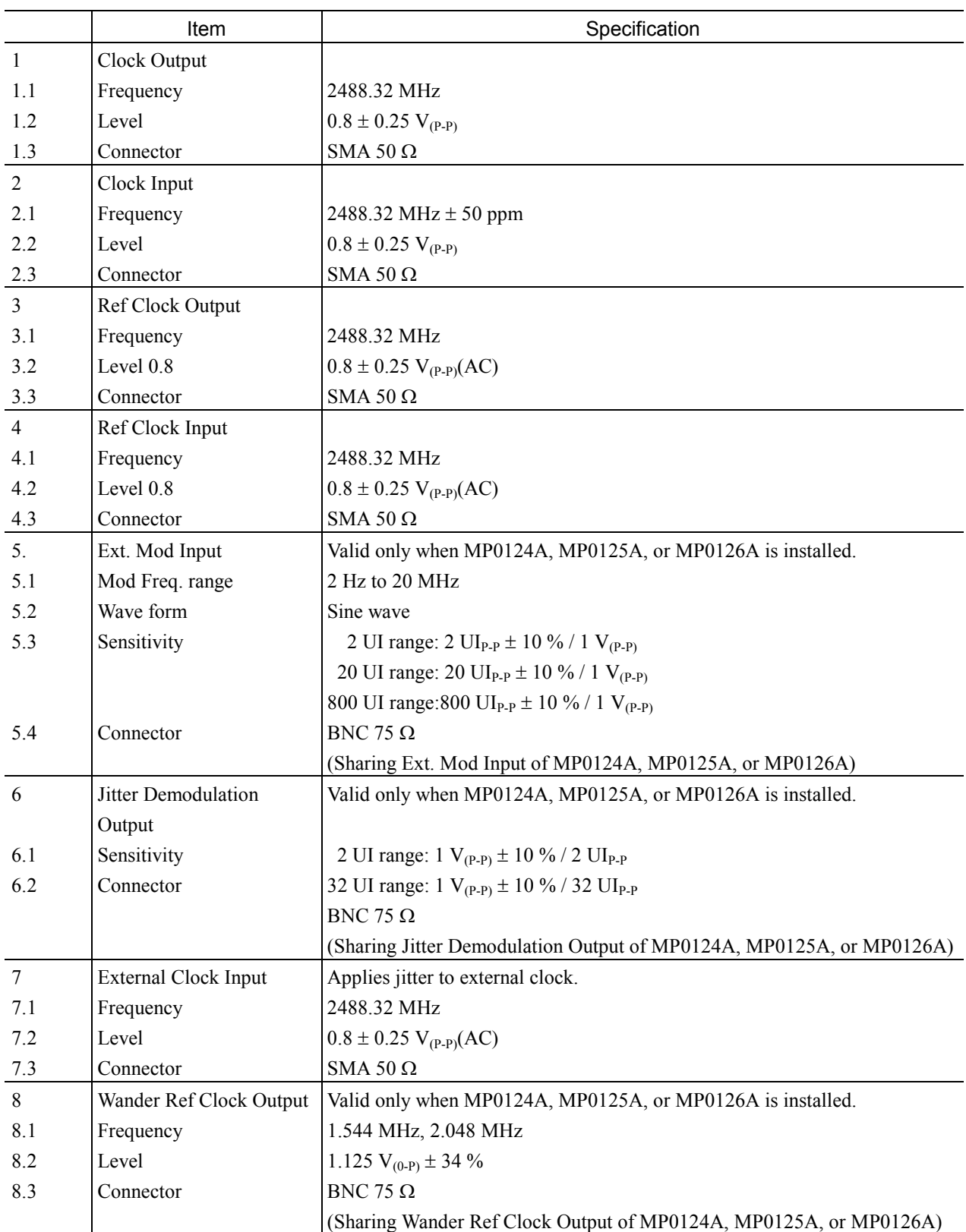

# A.1 Specifications of MP0130A 2.5G Jitter Unit

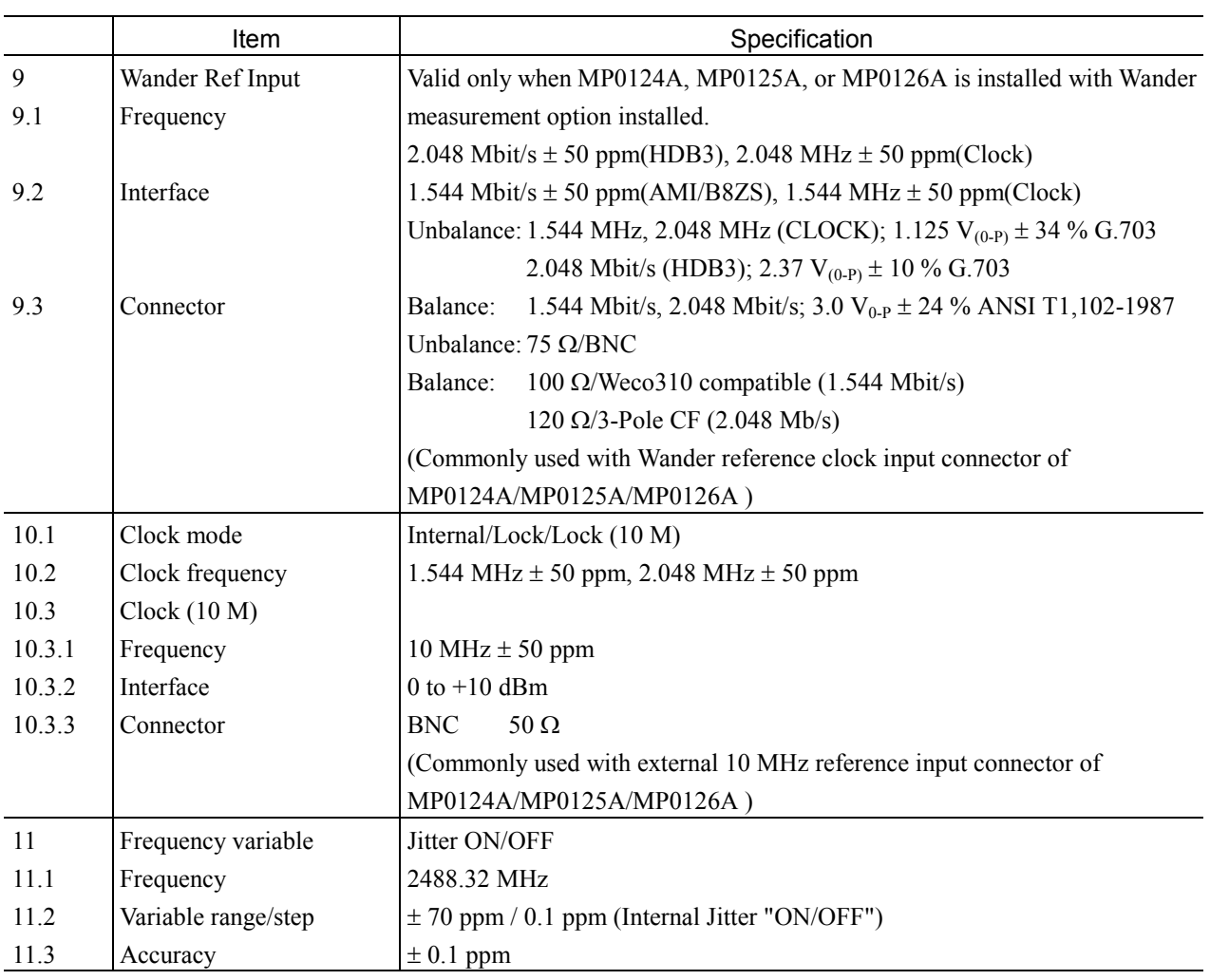

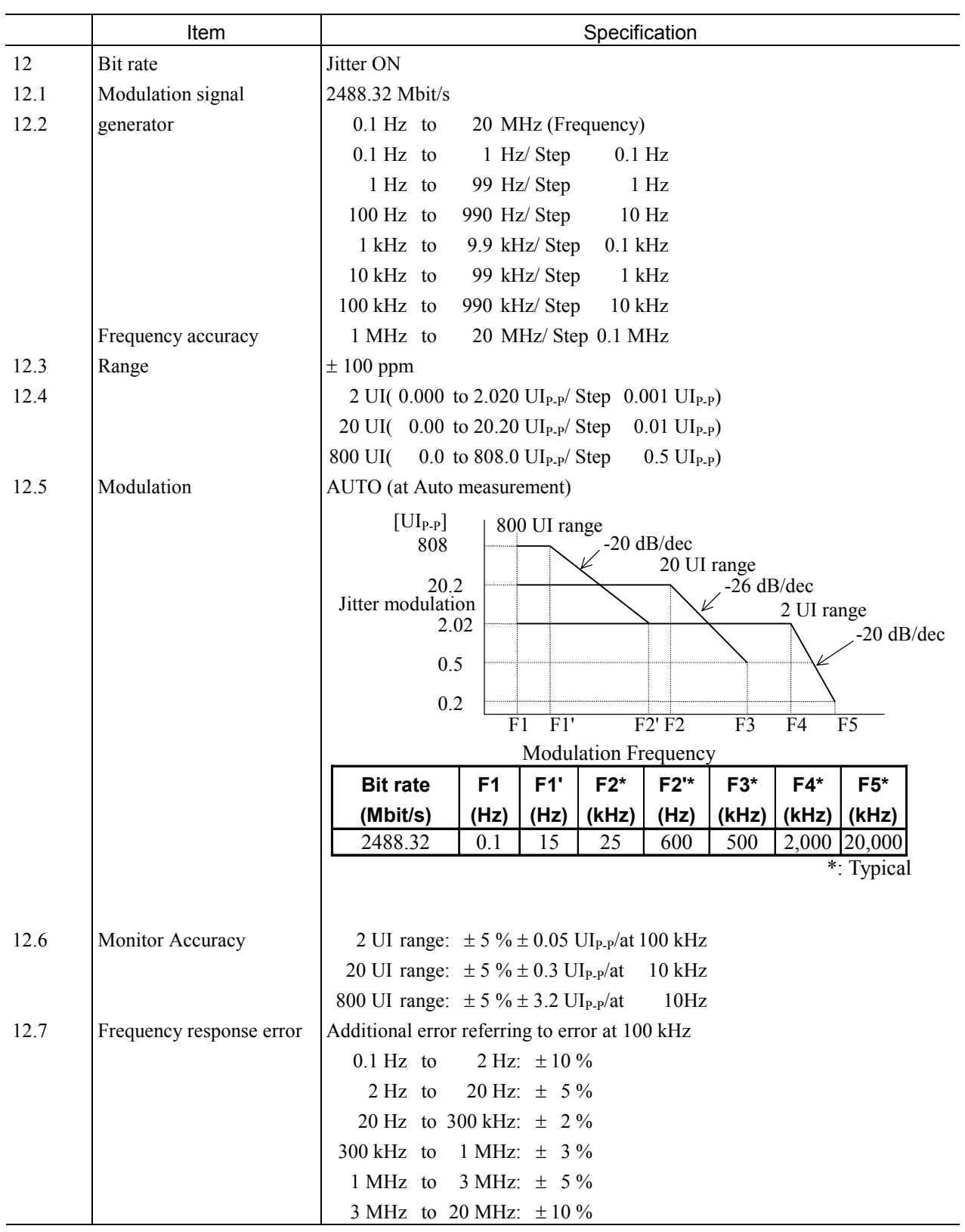

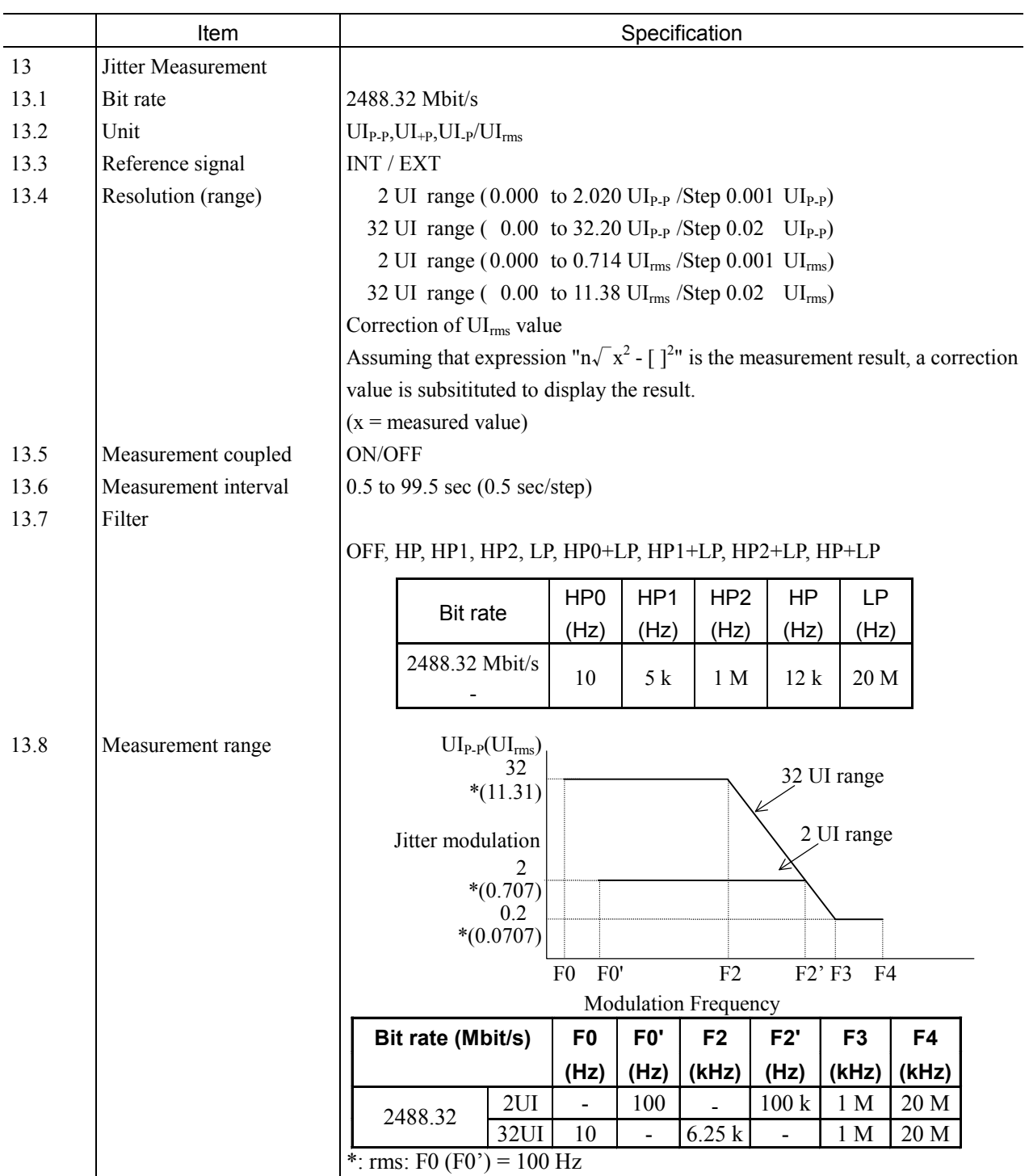

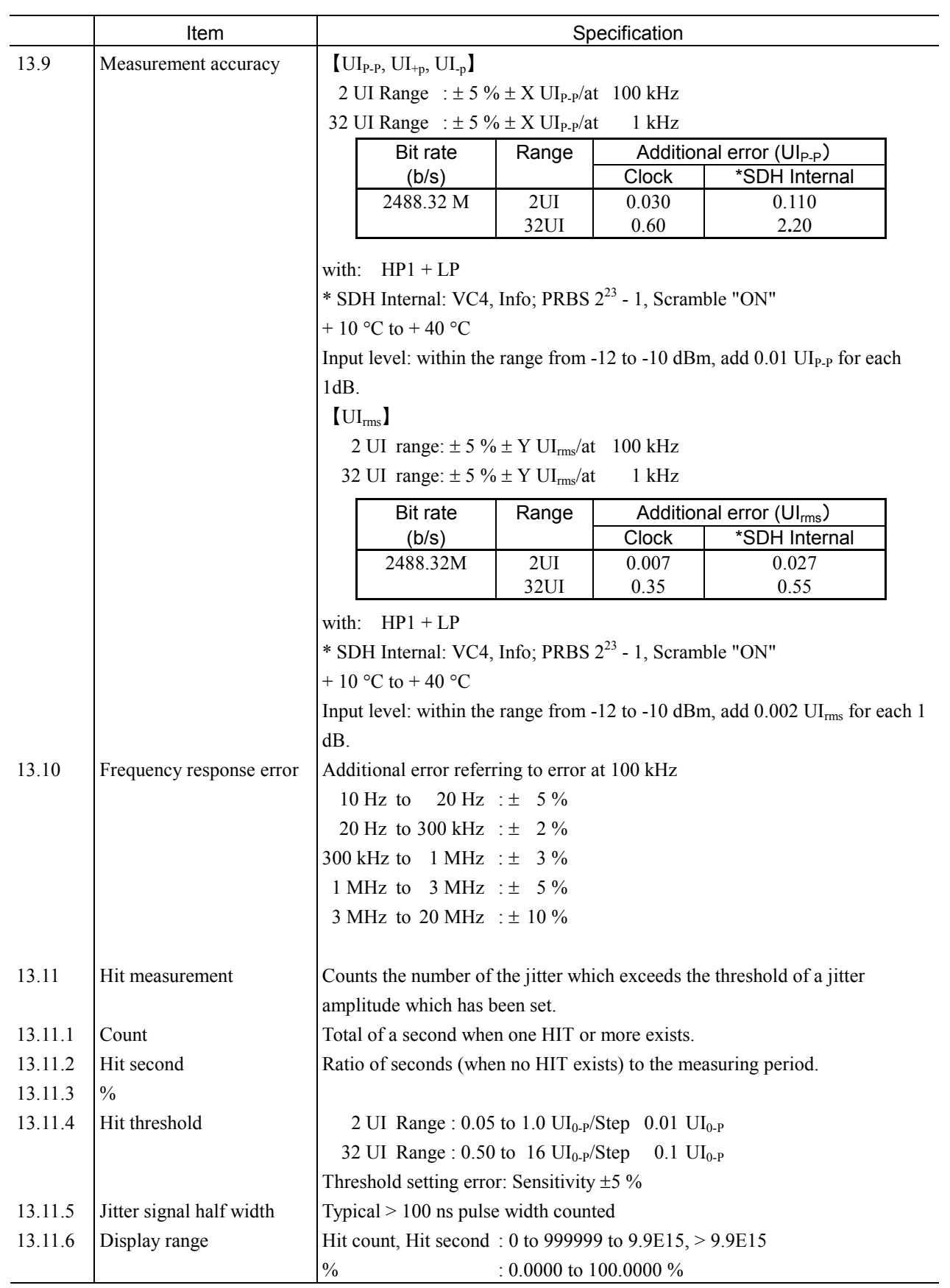

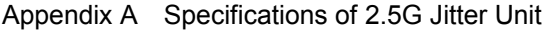

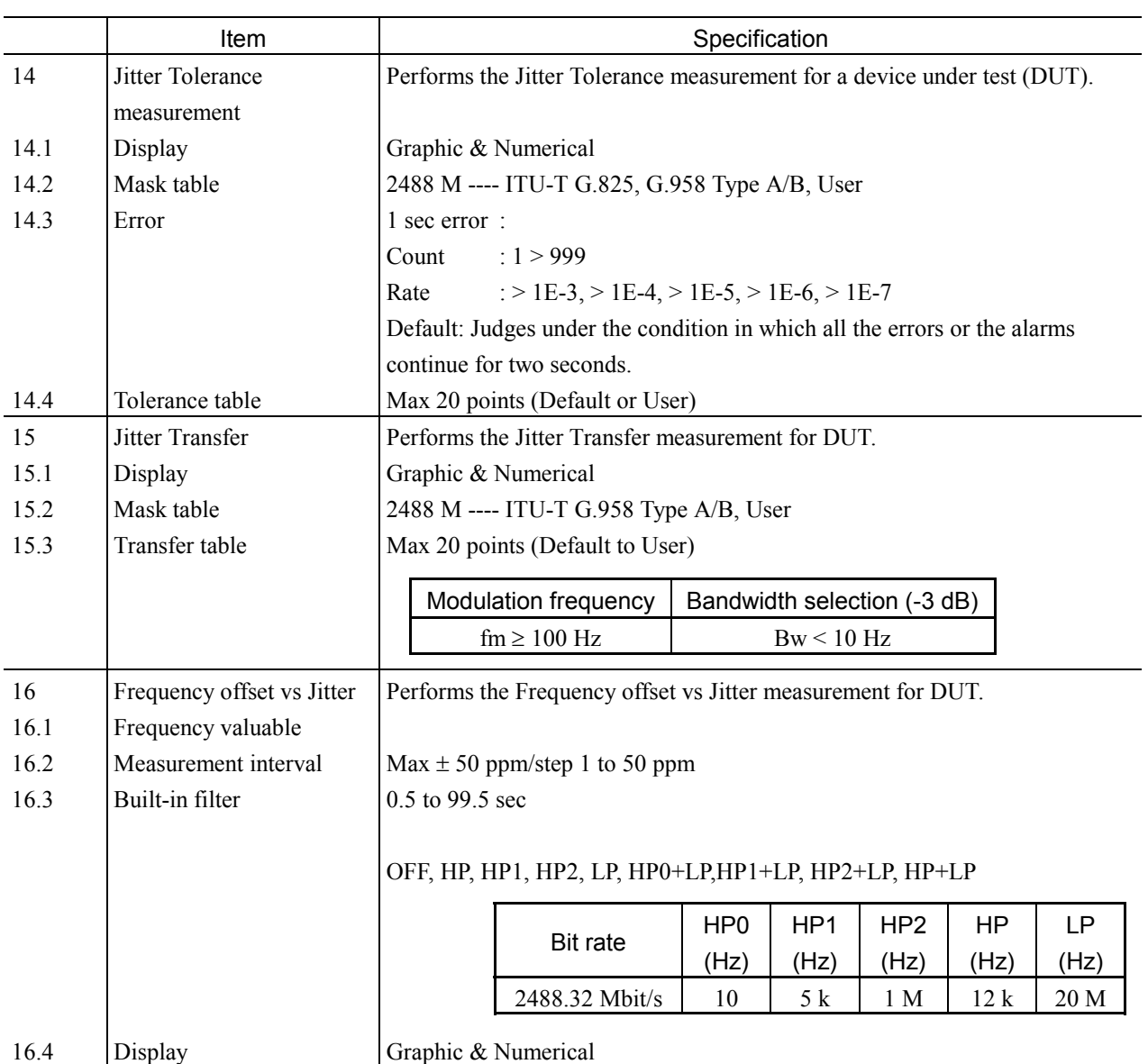

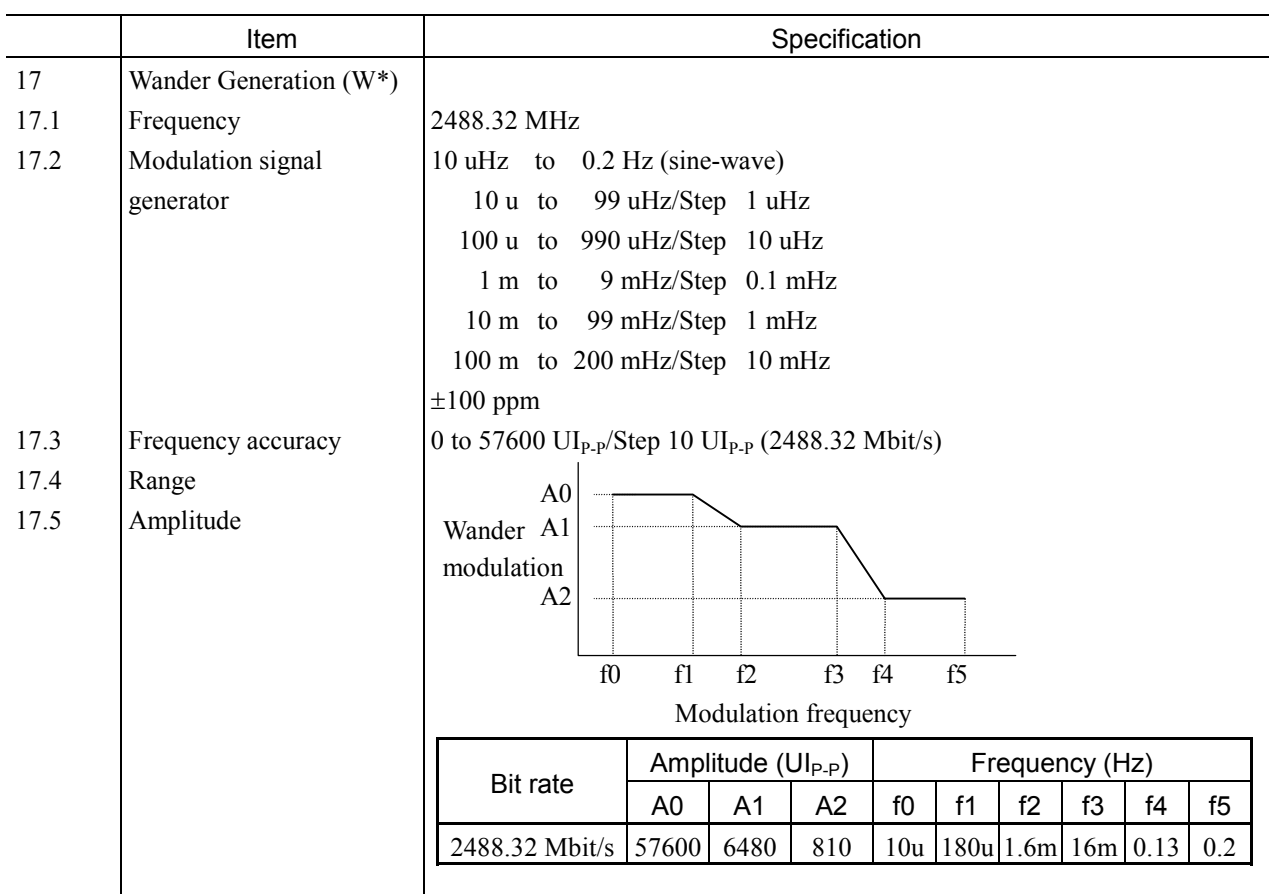

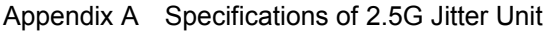

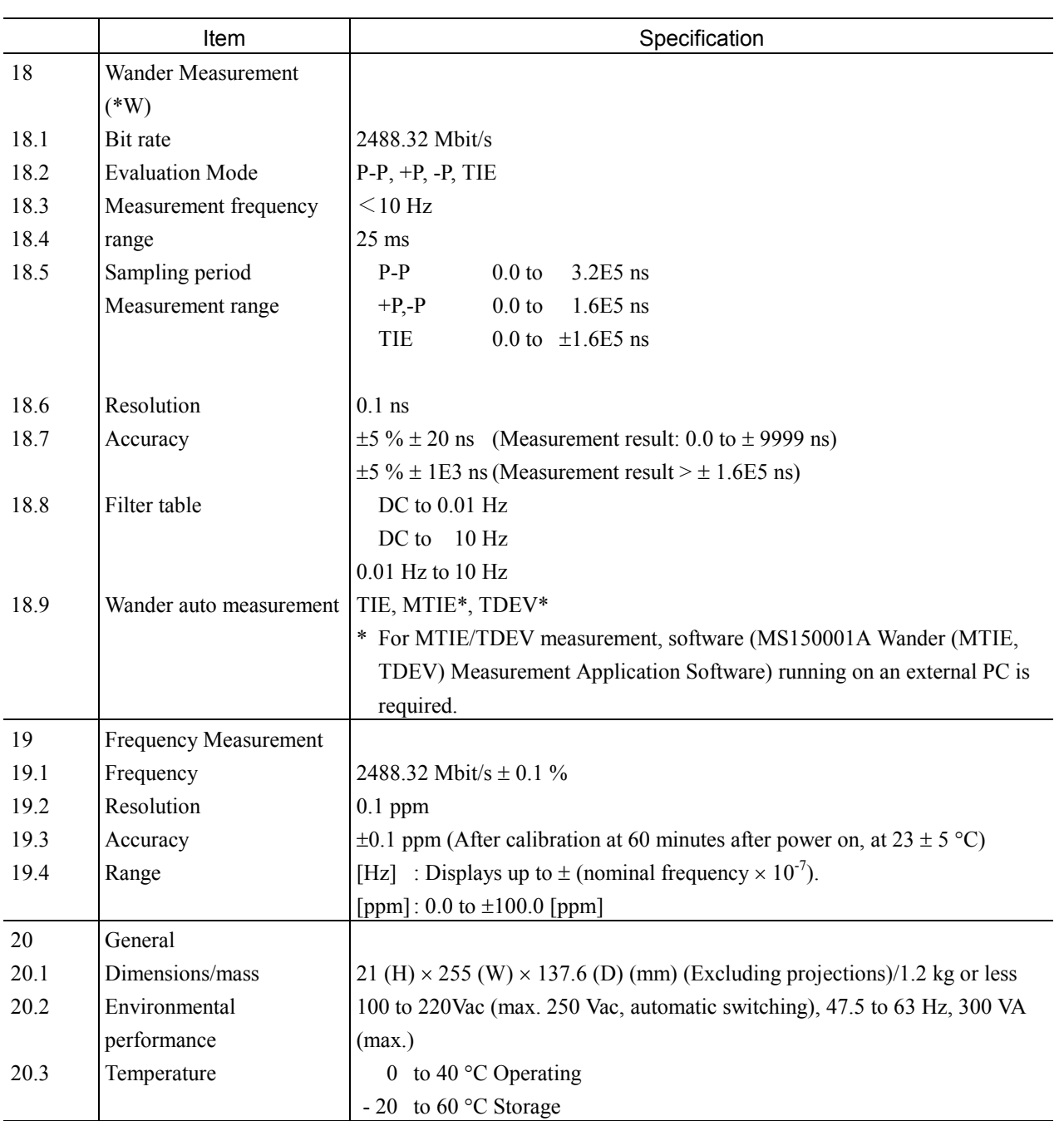

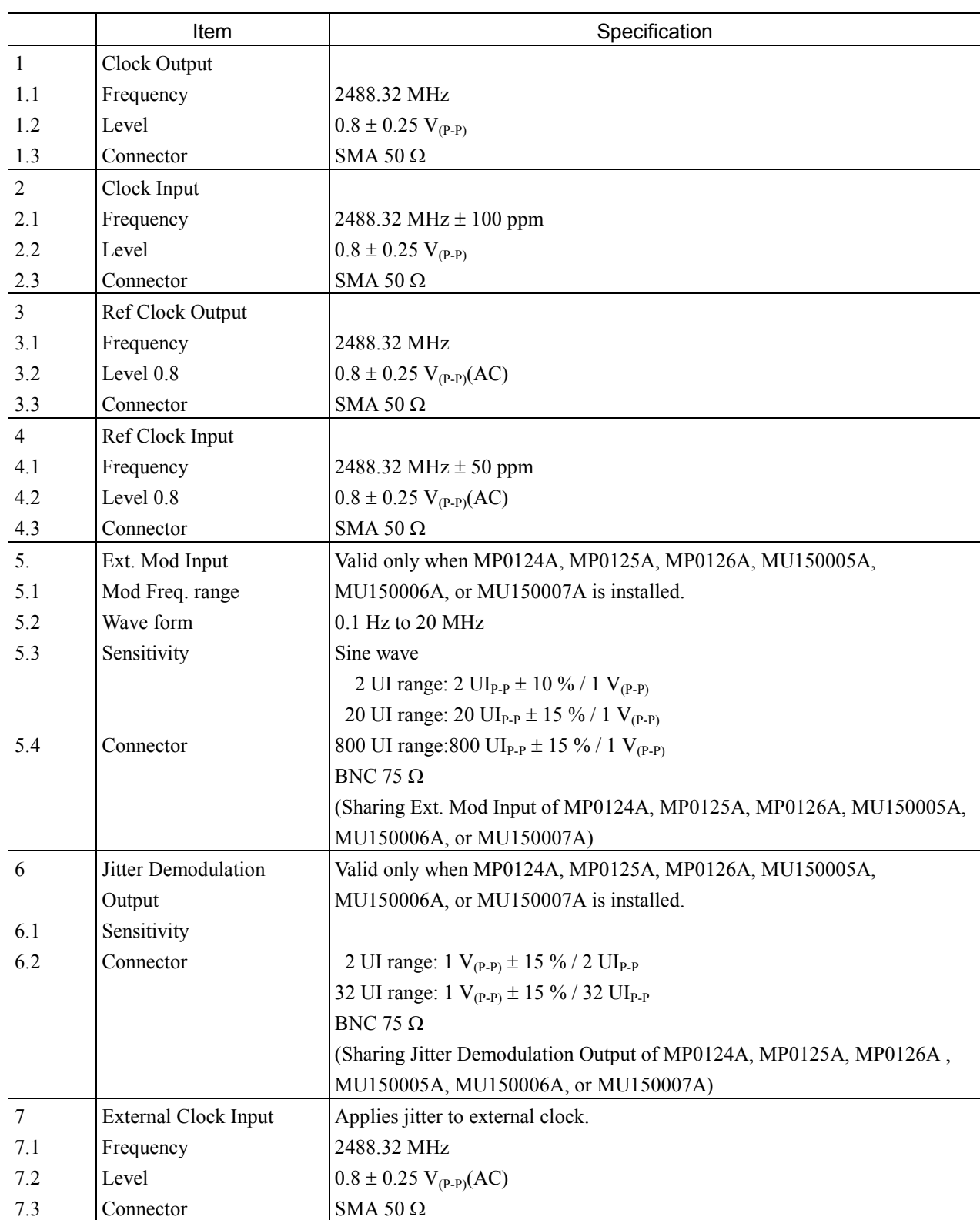

# A.2 Specifications of MU150011A 2.5G Jitter Unit

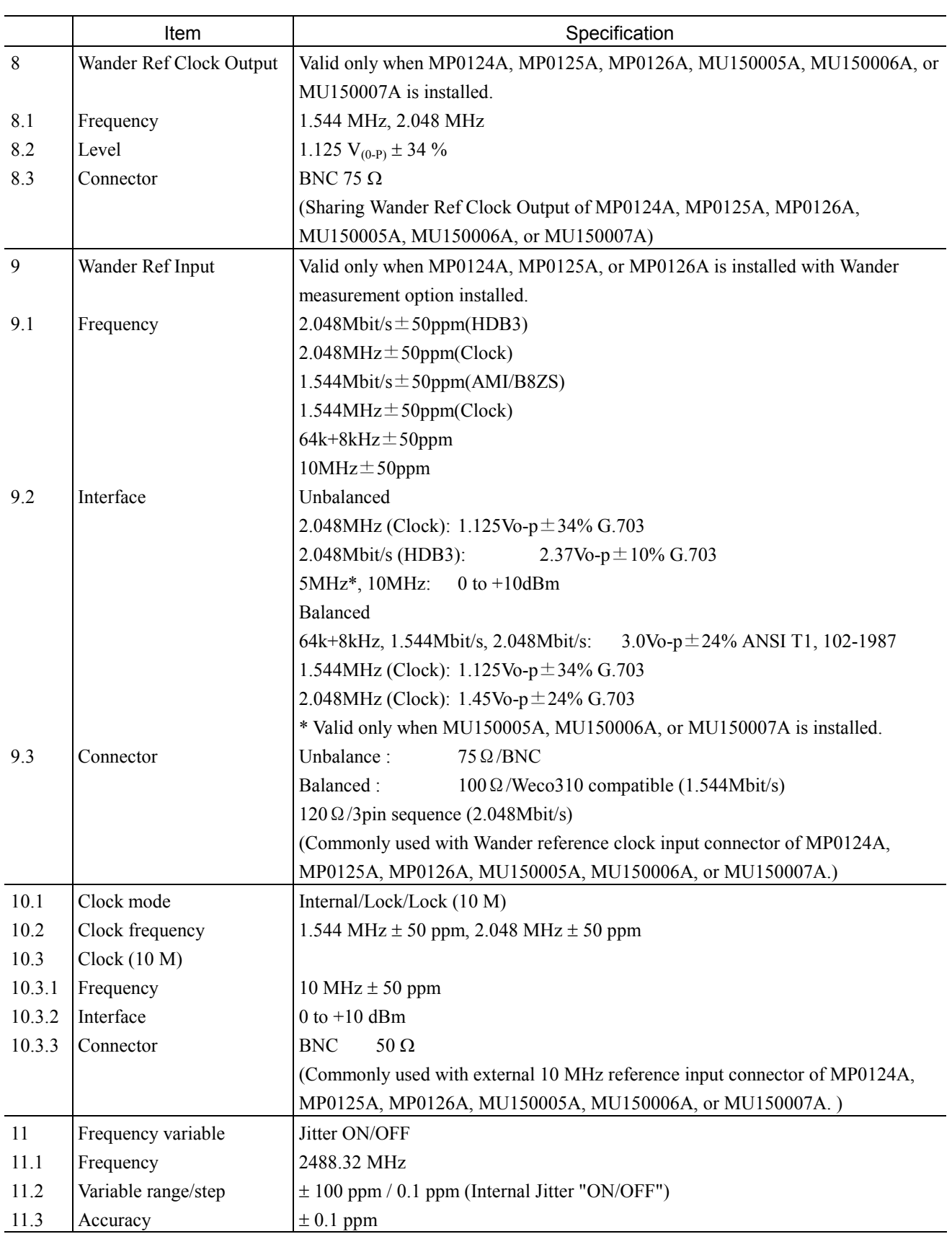

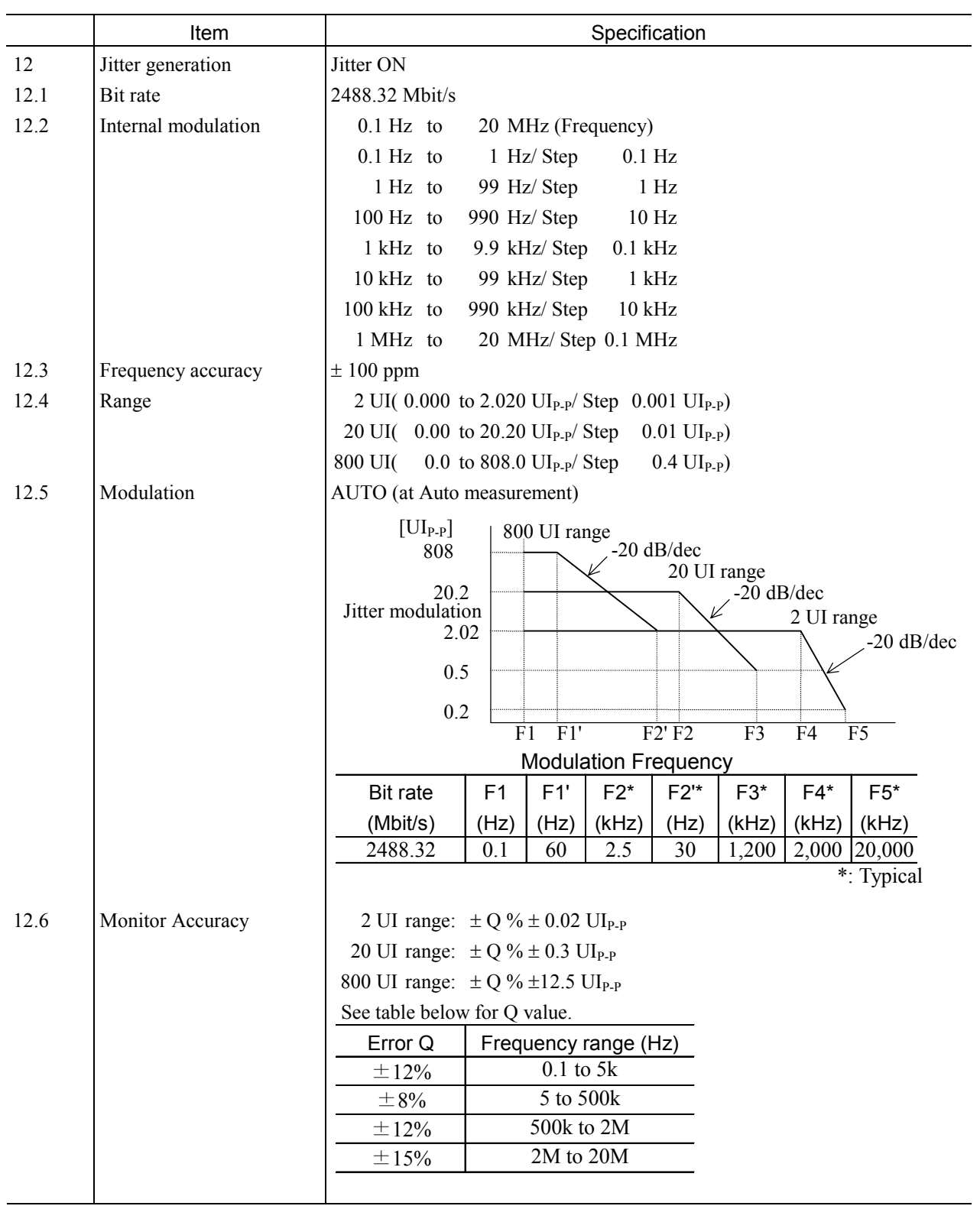

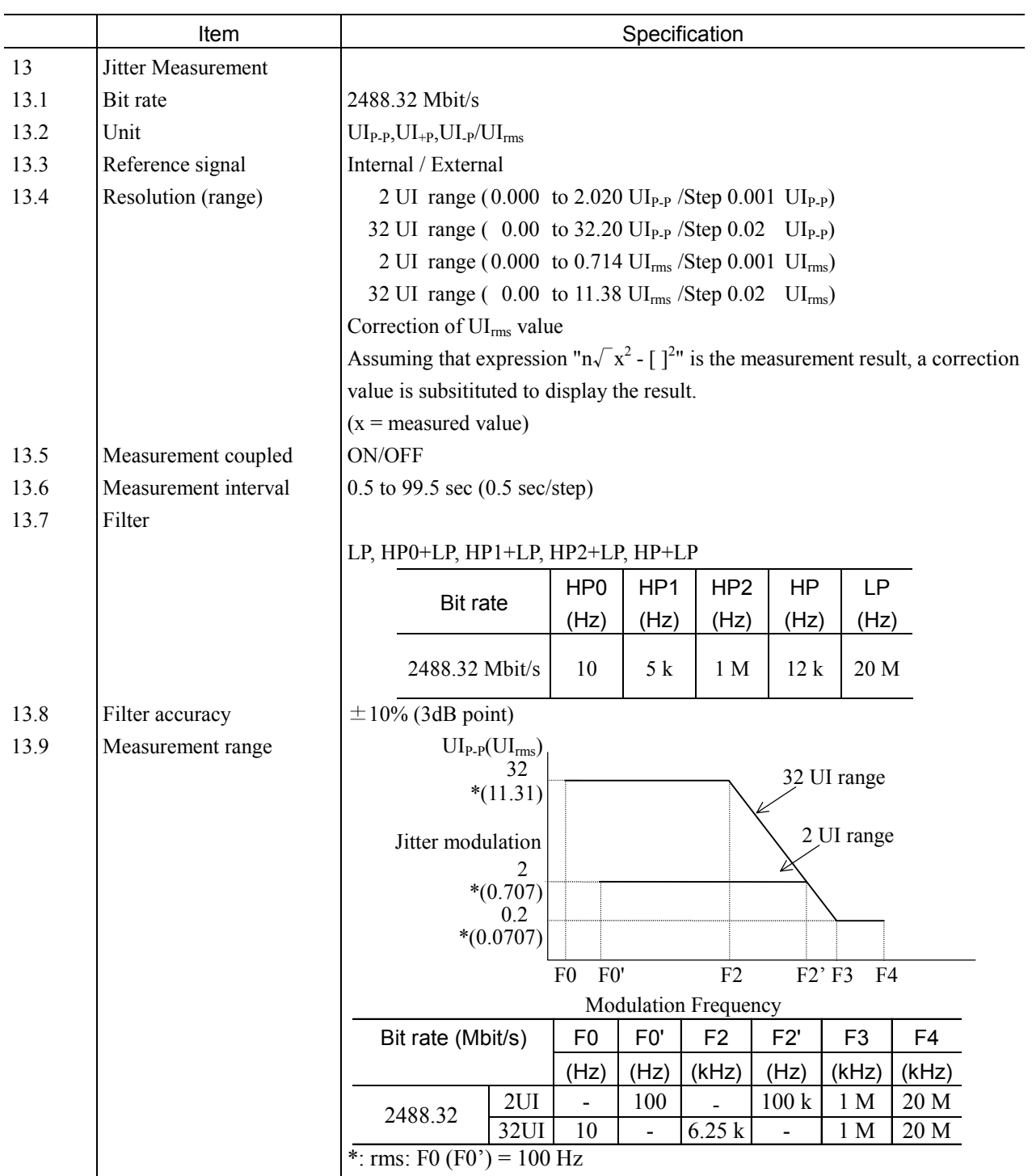

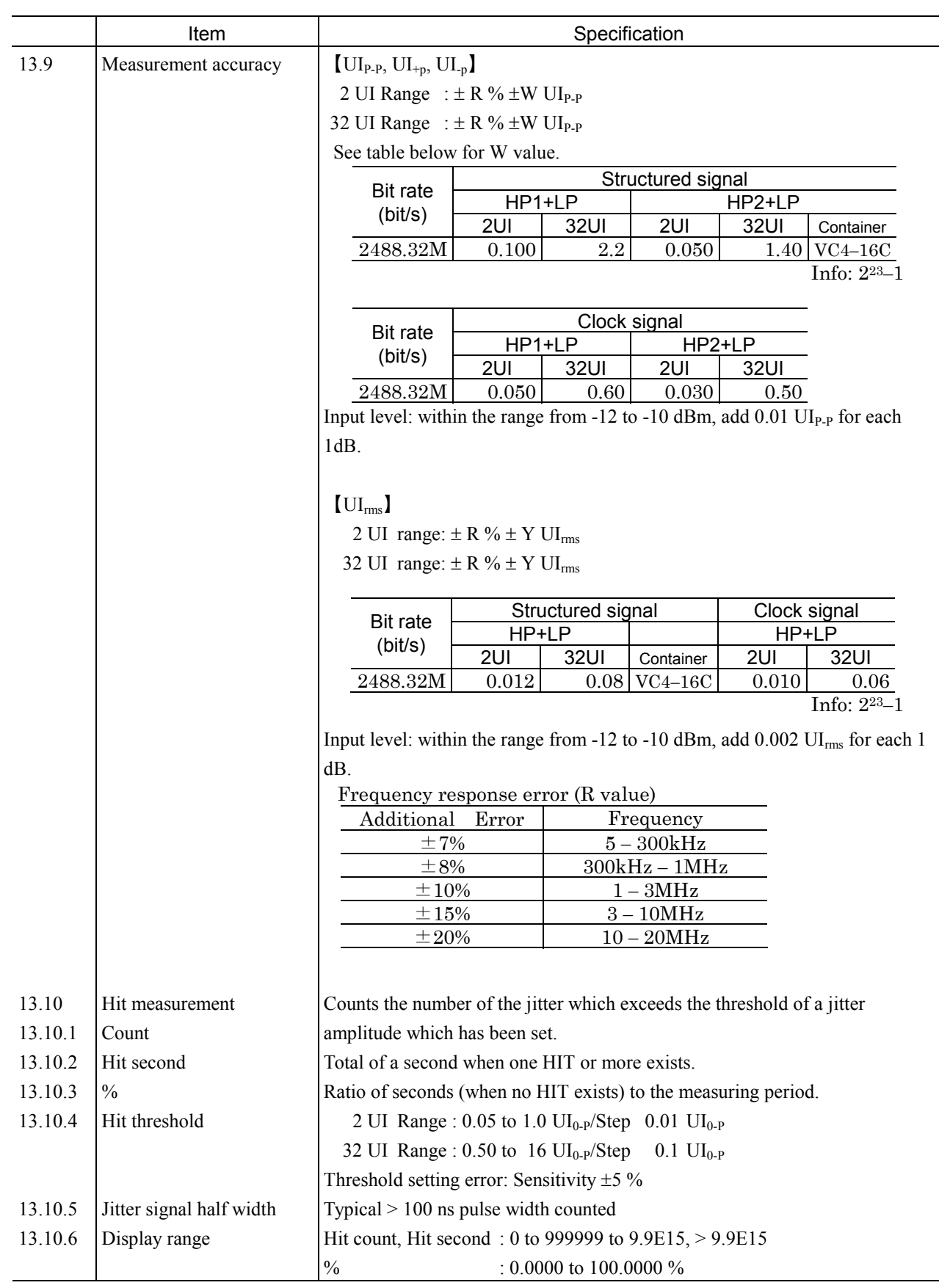

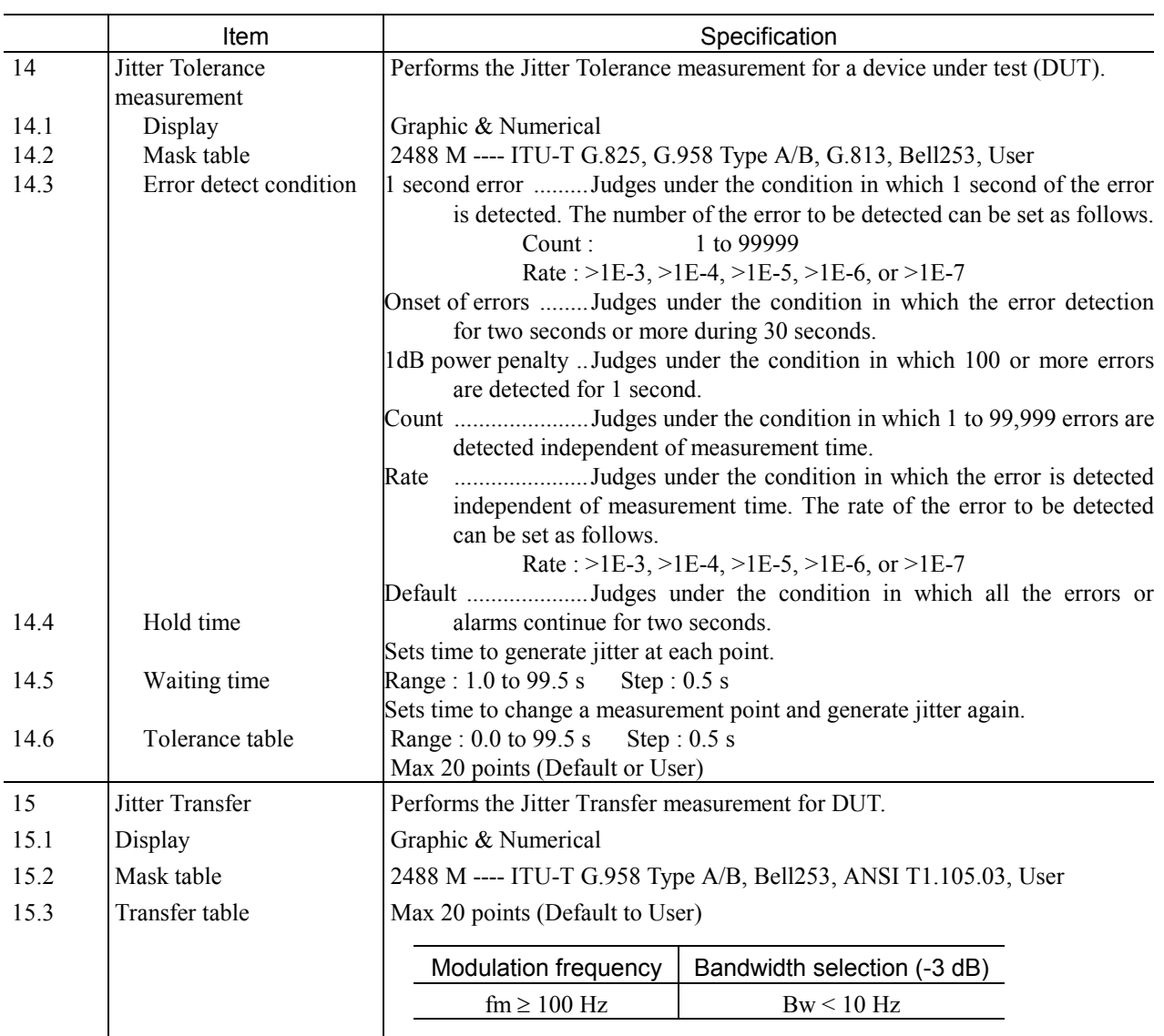

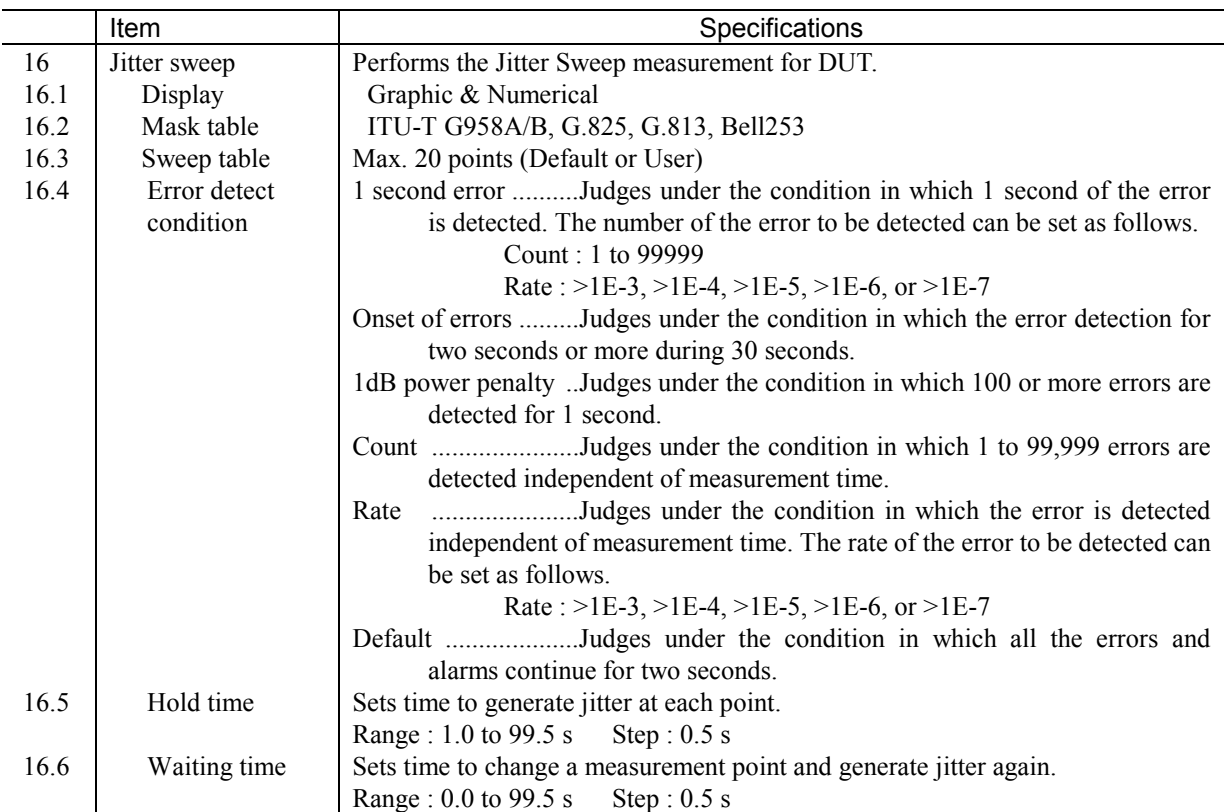

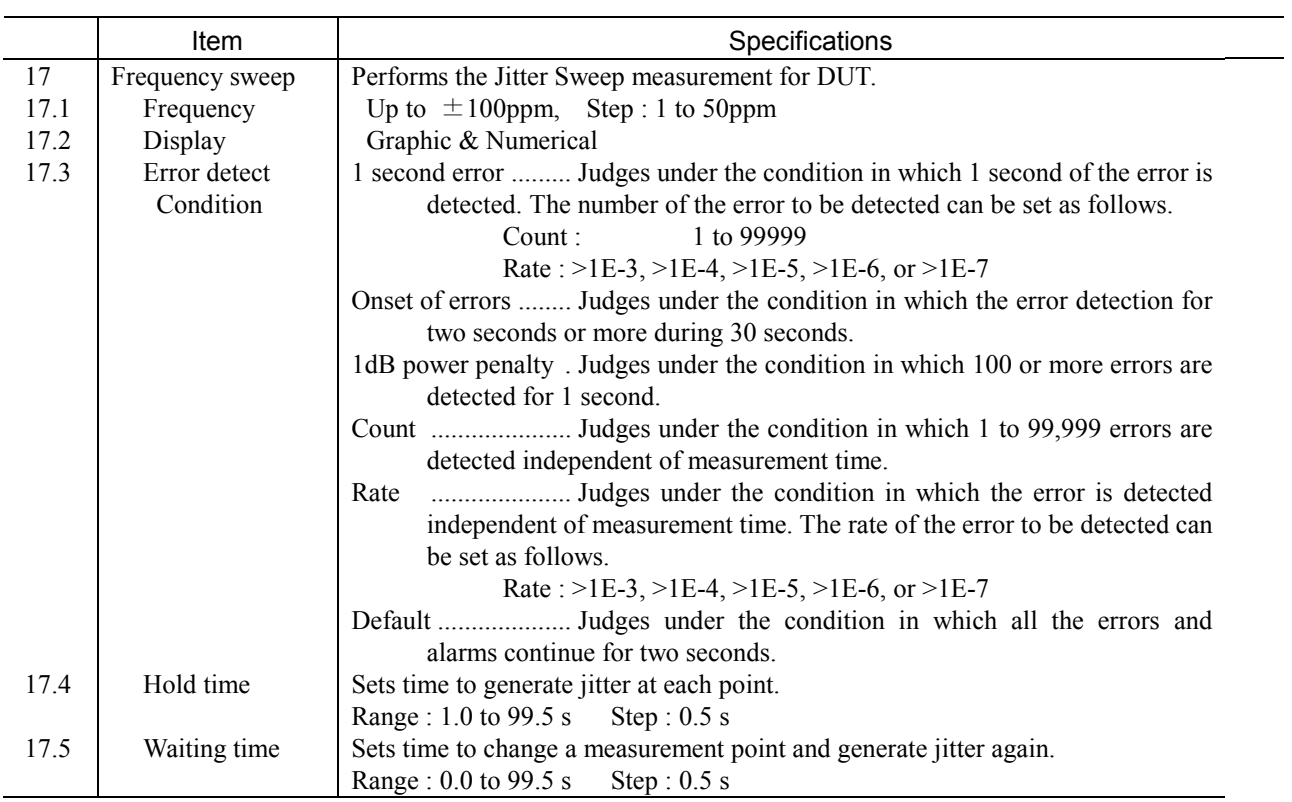

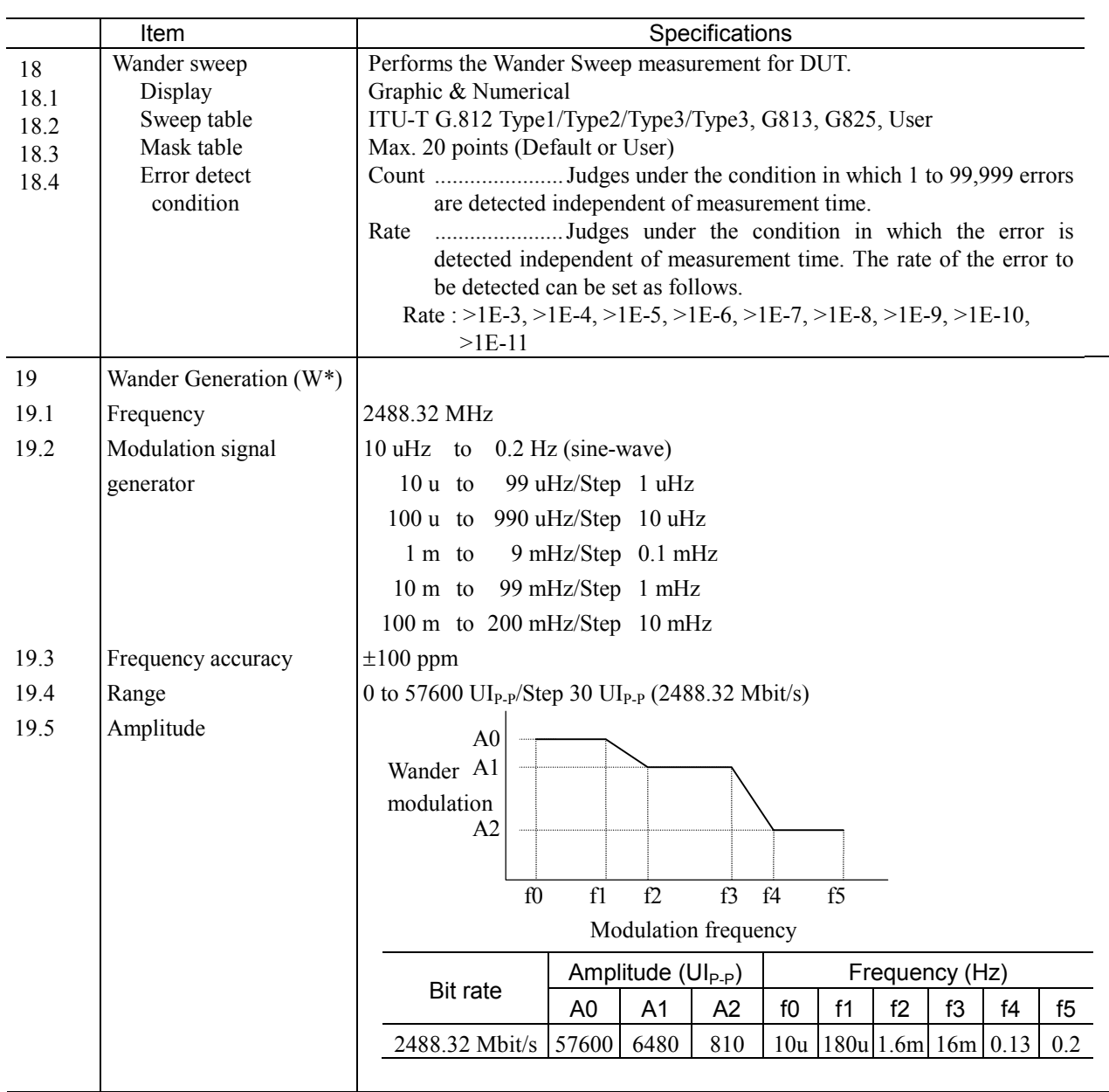

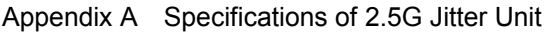

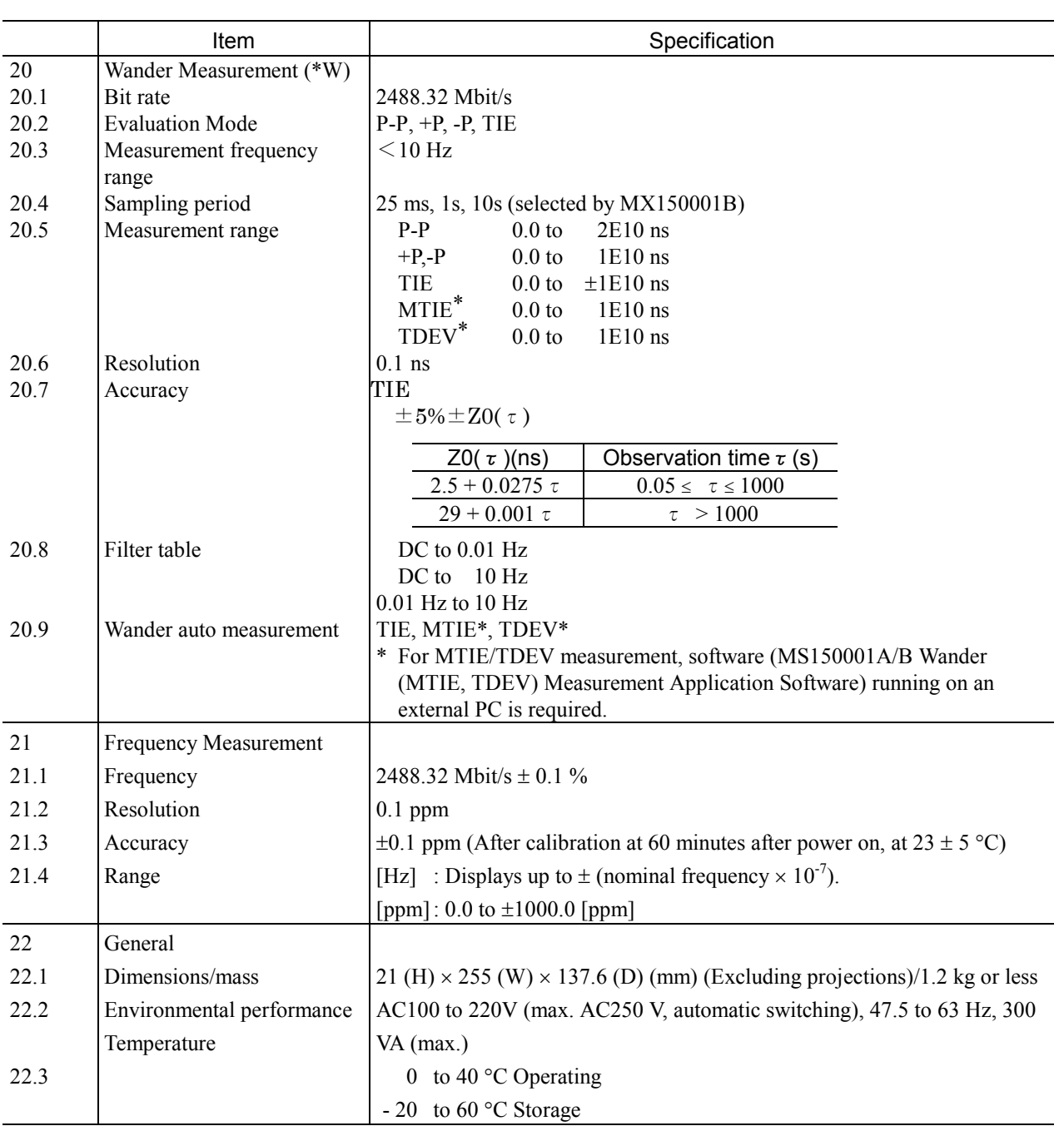

The self test function of this unit displays error codes corresponding to errors that are occurred.

An error code is a string of two alphanumeric characters and a four-digit hexadecimal number.

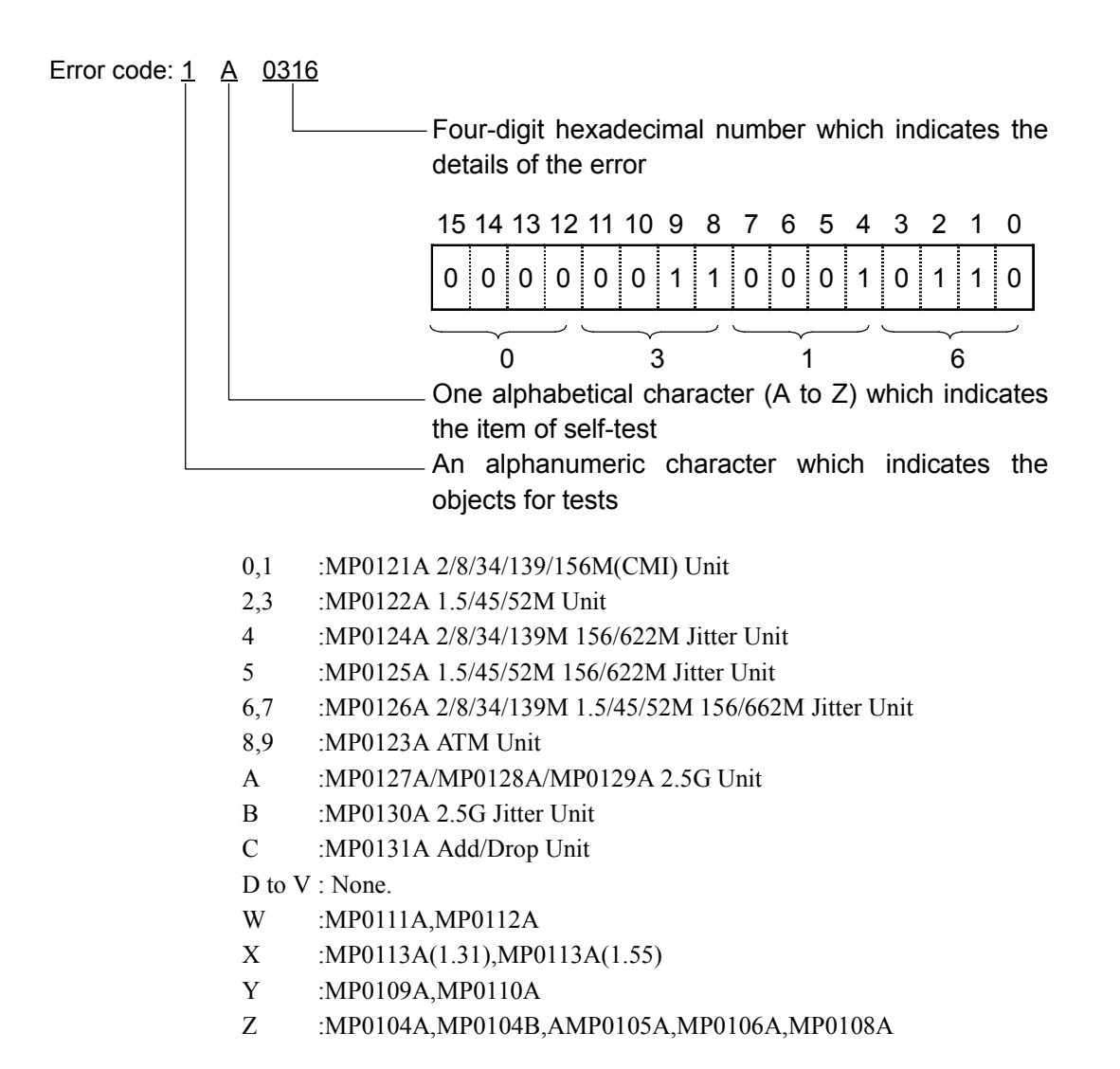

### Appendix B Self Test Error Code List

The table below lists the displayed messages and the details of errors indicated by the individual bit.

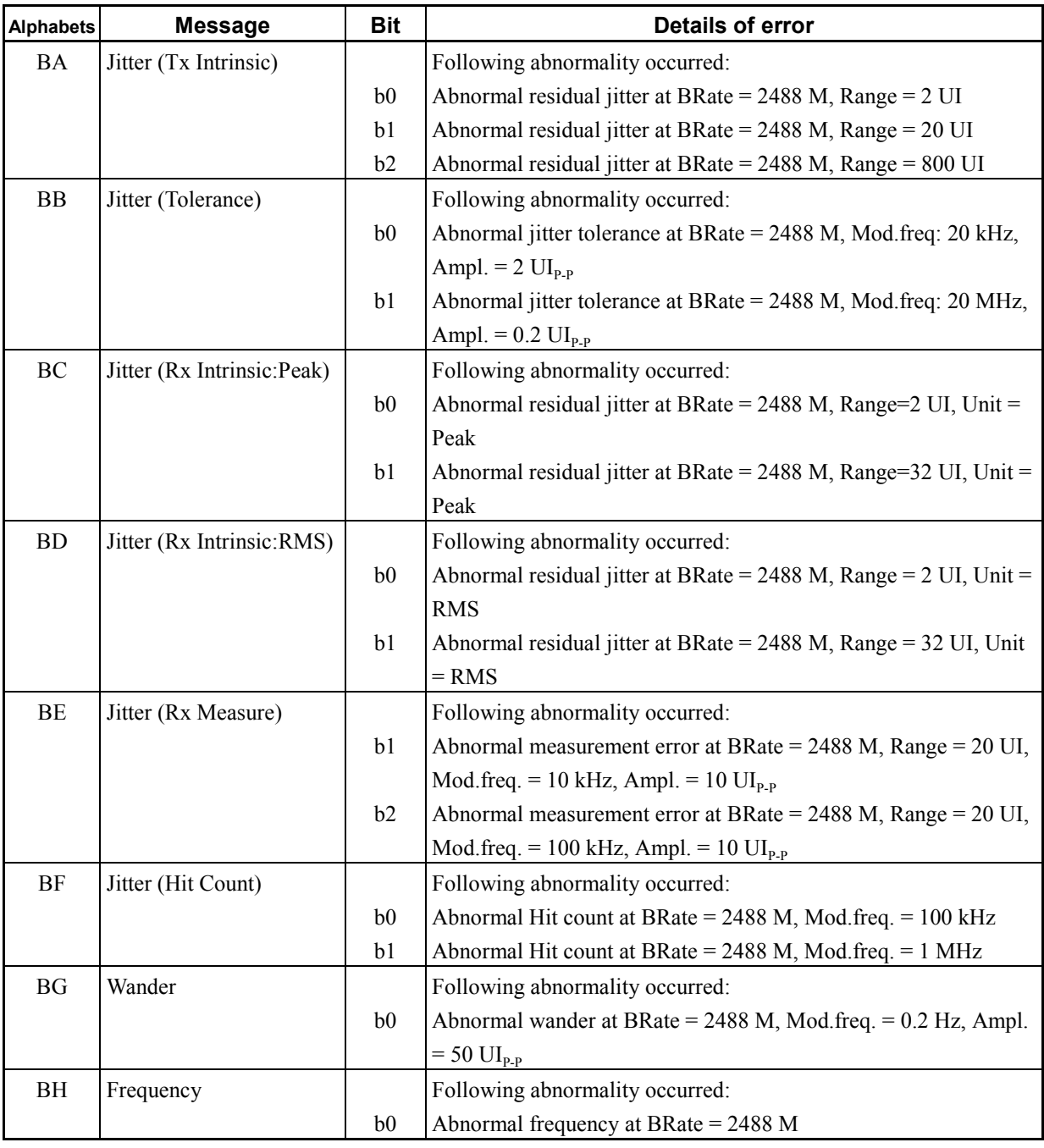

### *Note:*

This Appendix only shows error codes of the 2.5G Jitter unit (MP0130A). For error codes of other units, refer to the MP1570A SONET/SDH/PDH/ATM Analyzer operation manual Vol.1.

This device can store analysis graph data in a floppy disk in text format.

The data can then be edited using spreadsheet software such as Excel.

This section explains the measurement when installing the jitter unit and the text file format related to the wander measurement option.

#### *Note:*

- See MP1570A SONET/SDH/PDH/ATM Analyzer operation manual Vol. 1 for details of items other than jitter and wander.
- See MP1570A SONET/SDH/PDH/ATM Analyzer operation manual Vol.1 for details of how to use the floppy disk.
- A data file that was stored in text format cannot be recalled to the Analyze: Recall screen. If a data file is to be recalled to the Analyze: Recall screen, save it in binary format.

# C.1 Jitter Tolerance Measurement

Analysis graph data (including the title) is displayed on the tolerance subscreen or the Recall subscreen (when displaying jitter tolerance data).

(1) "ANRITSU;MP1570A;01.00;A;A\_JTLR","J-Tolerance No1",

```
"G.958 Type A","1sec error;B1;Count;230"↓
```
(2) "Freq.","Amplitude","Amplitude(Mask)",""↓

```
(3) (20.0, 10.01, \cdots, \cdots)29,0.10.00,"",""↓
            43.0,9.00,"",""↓
            63.0,8.00,"",""↓
            93.0,7.00,"",""↓
            130.00,6.00,"",""↓
            180.0,3.00,"",""↓
            260.0,2.06,"",""↓
            360.0,2.07,"",""↓
            500.0,2.08,"",""↓
            700.0,2.09,"",""↓
            1200.0,2.010,"",""↓
            2100.0,2.002,"",""↓
            3700.0,1.003,"",""↓
            6400.0,0.304,"",""↓
            10000.0,0.010,"",""↓
            "" "" "" !"
            "" "" "" ""
            "","","",""↓
            "" "" "", ""
(4) (100.0, \cdots, 1.501, \cdots \downarrow)6500.0,"",1.501,""
            65000.0,"",0.152,""↓
            130000.0,"",0.152,""↓
            "" "" "" !"
            "" "" "" !"
・Each item is separated by a comma.
```
• Symbol  $(\downarrow)$  represents a line feed.

(5) : Management information

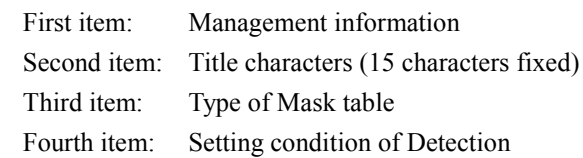

(6) : The name of the item is shown in the order of frequency, jitter amount, and jitter amount (mask table).

- (7) : The analysis data is shown in the order of items (shown in the (2) above), 20 lines is fixed. The data is shown in the order of items set in the Tolerance table.
- (8) : The Mask table data is shown in the order of items (shown in the (2) above).

#### *Note:*

If there are no measurement results, saving cannot be performed.

# C.2 Jitter Transfer Measurement

Analysis graph data (including the title) is displayed on the transfer sub-screen or the Recall sub-screen (when displaying the jitter transfer data).

(1) "ANRITSU;MP1570A;01.00;A;A\_JTRF","J-Transfer No1 ",

```
"G.958 Type A"↓
```
(2) "Freq.","Gain","Gain(Mask)"↓

```
(3) \qquad \qquad 20,+1.01,"" \downarrow29,0.00,""↓
                  43,-3.01,""↓
                   63,-4.01,""↓
                   93,-4.01,""↓
                   130,-4.01,""↓
                   180,-4.01,""↓
                   260,-4.01,""↓
                   360,-4.01,""↓
                   500,-4.01,""↓
                   700,-4.01,""↓
                   1200,-4.01,""↓
                   2100,-4.01,""↓
                   3700,-3.01,""↓
                   6400,-10.01,""↓
                   1000000,-21.11,""↓
                   " " " " " " " " " " " " " "\begin{array}{l} \mathbf{u} \mathbf{u} \cdot \mathbf{u} \mathbf{u} \cdot \mathbf{u} \mathbf{u} \cdot \mathbf{u} \mathbf{u} \end{array}" " " " " " " " " " " "" " " " " " " " " " "(4) \qquad \qquad 5, \text{'''}, 0.52\}300,"",0.52↓
                   3000,"",-19.52↓
                   1300000,"",-19.52↓
```
・Each item is separated by a comma.

- Symbol  $(\downarrow)$  represents a line feed.
- (1) : Management information
	- First item: Management information Second item: Title characters (15 characters fixed) Third item: Type of Mask table
- (2) : The name of the item is shown in the order of frequency, gain, and gain (mask table).

(3) : The data is shown in the order of modulation frequency, gain, gain (mask table).

Each line represents 1 measurement point. If there are fewer than 20 measurement points, dummy lines are inserted.

(4) : The Mask table data is shown in the order of items (shown in the paragraph (2) above).

Four lines fixed

#### *Note:*

If there are no measurement results, saving cannot be performed.

# C.3 Frequency Offset/Jitter Measurement

 $(3)$ 

Analysis graph data (including the title) is displayed on the Jitter/Frequency subscreen of the Analyze screen or the Recall sub-screen (when displaying the jitter and frequency data).

- (1) "ANRITSU;MP1570A;01.00;A;A\_JFRQ","J-Frequency No1"↓
- (2) "Freq. Offset", "Amplitude"↓

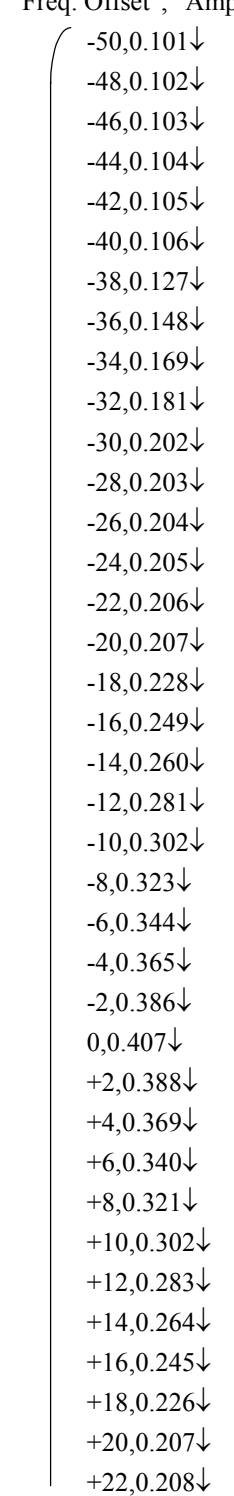

+24,0.209↓  $+26,0.200\downarrow$  $+28,0.201\downarrow$ +30,0.202↓ +32,0.183↓  $+34,0.164\downarrow$  $+36,0.145\downarrow$  $+38,0.126\downarrow$  $+40,0.107\downarrow$ +42,0.108↓ +44,0.109↓  $+46,0.100\downarrow$  $+48,0.101\downarrow$ +50,0.102↓

- ・Each item is separated by a comma.
- Symbol  $(\downarrow)$  represents a line feed.
- (1) : Management information

First item: Management information

- Second item: Title characters (15 characters fixed)
- (2) : Two items, frequency offset and jitter quantity, are displayed.
- (3) : The analysis data is shown according to how the items are shown in (2). Up to 51 items are output according to the frequency offset ascending order. Frequency offset: (unit: ppm) The frequency offset value which was set both in TX Offset range and in Tx offset step is output. Jitter quantity: (unit: Ulpp) The measured jitter quantity is output.

#### *Note:*

If there are no measurement results, saving cannot be performed.

# C.4 Wander (TIE) Measurement

Analysis graph data (including the title) is displayed on the Wander (TIE) subscreen of the Analyze screen or the Recall sub-screen (when displaying the Wander (TIE) data)

- (1) "ANRITSU;MP1570A;01.00;A;A\_TIE","Wander TIE No1 "↓
- (2) "11/Dec/95","08:23:40","12.5ms","37","1"↓
- (3) "139M","1.5Mbps(Unbalanced)","1200sec"↓
- (4) "Observ. time","TIE"↓

 $(5)$ 

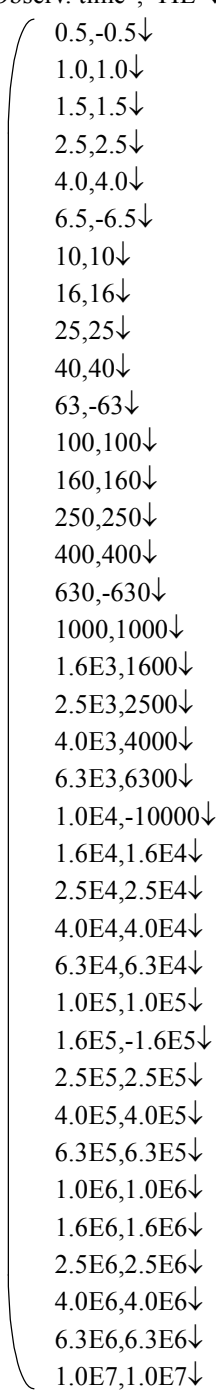

- ・Each item is separated by a comma.
- Symbol  $(\downarrow)$  represents a line feed.

#### (1) Management information

First item: Management information

Second item: Title characters (15 characters fixed)

- (2) : The name of the item is shown in the order of measurement starting date, measurement starting hour, sampling interval, number of and S/N.
- (3) : The name of the item is shown in the order of Bit rate (Rx), Wander Ref. input, and Observation time.
- (4) : Two items, observation time (s) and wander quantity TIE (ns), are displayed.
- (5) : The analysis data is shown according to how the items are shown in (2). Up to 37 items are output according to the observation time (s) ascending order. Observation time: (unit: sec) TIE: (unit: ns)

The relation between to the program commands and the screen displayed on the panel are shown below. Refer to paragraph 4.4, "Commands specific to the equipment," for details of the program commands.

# D.1 Test Menu Main Screen and Commands

D.1.1 Manual Sub Screen

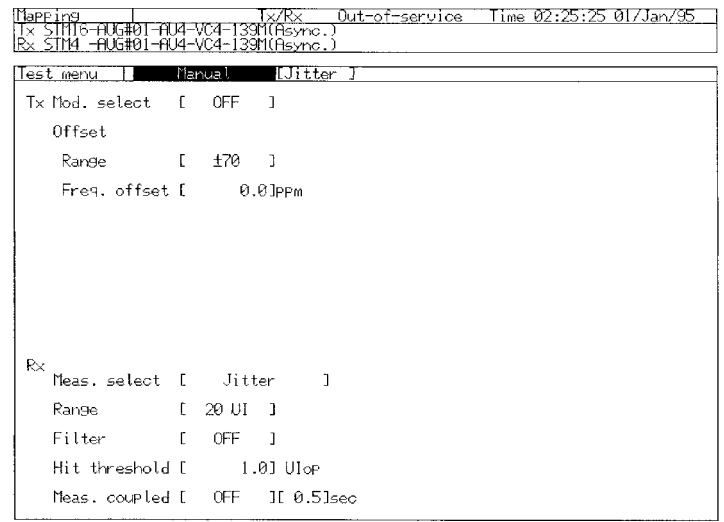

- (1) :SOURce:TELecom:JWANder:MSELect
- (2) :SOURce:TELecom:JWANder:ORANge
- (3) :SOURce:TELecom:OFFSet
- (4) :SOURce:JITTer:MANual:RANGe
- (5) :SOURce:JITTer:MANual:FREQuency
- (6) :SOURce:JITTer:MANual:AMPLitude:TYPE
- (7) :SOURce:JITTer:MANual:AMPLitude:STEP
- (8) :SOURce:JITTer:MANual:AMPLitude:DATA
- (9) :SOURce:JITTer:MANual:AMPLitude:UIPP
- (10) :SOURce:JITTer:MANual:AMPLitude::MONitor?
- (11) :SOURce:WANDer:MANual:FREQuency
- (12) :SOURce:WANDer:MANual:AMPLitude:UIPP
- (13) :SENSe:MEASure:JWANder:MSELect
- (14) :SENSe:JITTer:MANual:RANGe?
- (15) :SENSe:JITTer:MANual:FILTer
- (16) :SENSe:JITTer:MANual:THReshold
- (17) :SENSe:JITTer:MANual:COUPled
- (18) :SENSe:JITTer:MANual:INTerval

#### D.1 Test Menu Main Screen and Commands

#### D.1.2 Tolerance Sub Screen

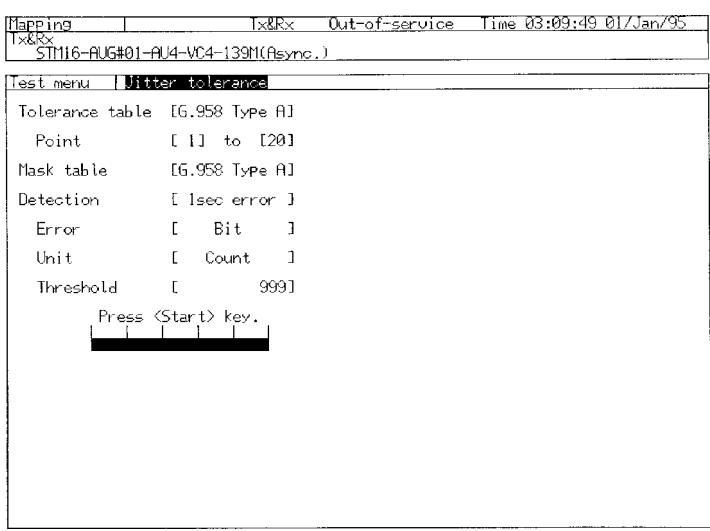

- (1) :SENSe:JITTer:TOLerance:MASK
- (2) :SENSe:JITTer:TOLerance:DETection:TYPE
- (3) :SENSe:JITTer:TOLerance:DETection:ERRor
- (4) :SENSe:JITTer:TOLerance:DETection:UNIT
- (5) :SENSe:JITTer:TOLerance:DETection:THReshold:EC
- (6) :SENSe:JITTer:TOLerance:DETection:THReshold:ER
	- (7) :SOURce:JITTer:TOLerance:TYPE
	- (8) :SOURce:JITTer:TOLerance:PTABle:COUNt

# D.1.3 Transfer Sub Screen

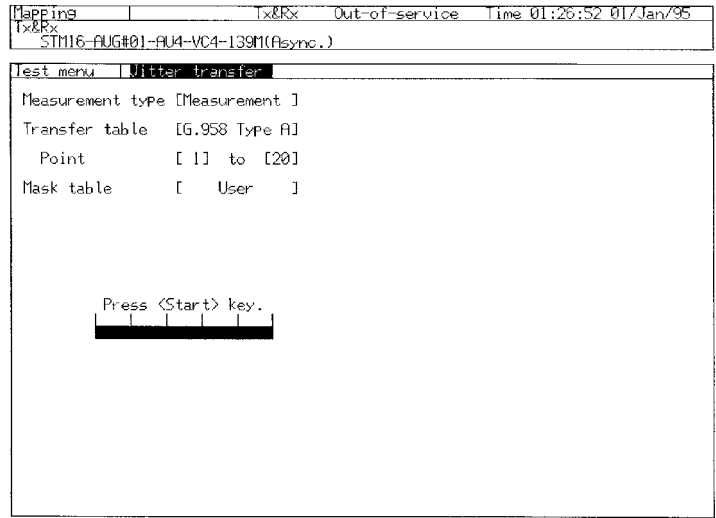

- (1) :SENSe:JITTer:TRANsfer:MODE
- (2) :SENSe:JITTer:TRANsfer:MASK
- (3) :SENSe:JITTer:TRANsfer:TYPE
- (4) :SOURce:JITTer:TRANsfer:PTABle:COUNt
- (5) :DISPlay:TMENu[:NAME]

# D.1.4 Jitter/Freq. Sub Screen

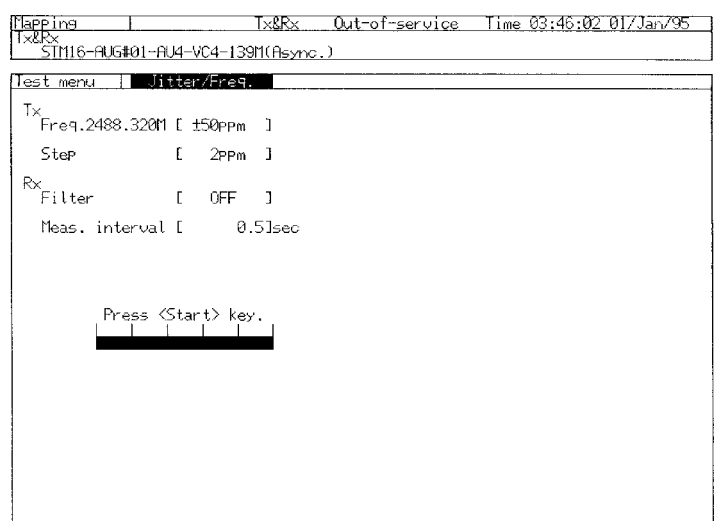

- (1) :SOURce:JITTer:JFRequency:FREQuency
- (2) :SOURce:JITTer:JFRequency:STEP
- (3) :SENSe:JITTer:jfrequency:FILTer
- (4) :SENSe:JITTer:jfrequency:INTerval
- (5) :DISPlay:TMENu[:NAME]

# D.1.5 Wander Sub Screen

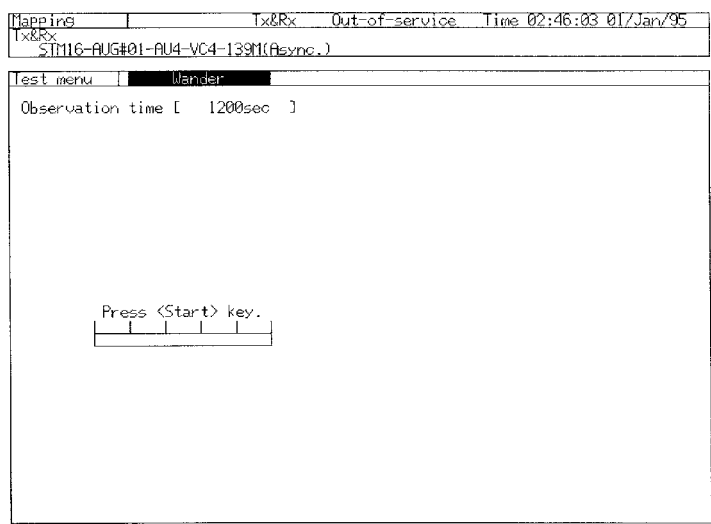

- (1) :SENSe:WANDer:MANual:COUPled
- (2) :SENSe:WANDer:AUTO:INTerval
- (3) :DISPlay:TMENu[:NAME]
# D.2 Result Main Screen and Commands

## D.2.1 Jitter/Wander Sub Screen

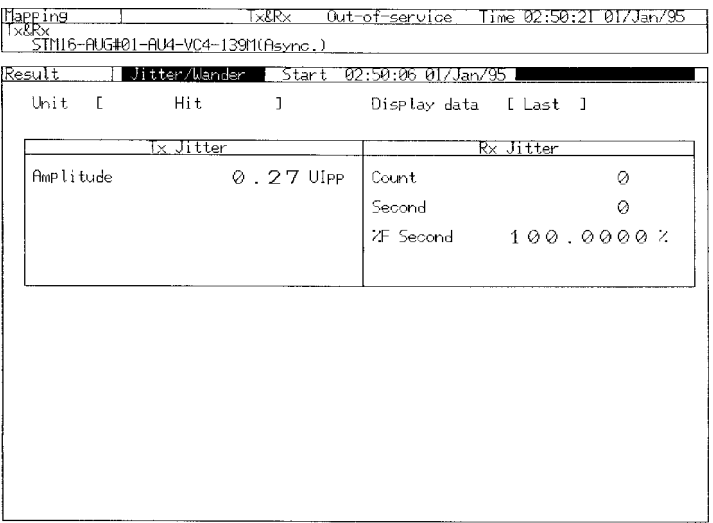

- (1) :DISPlay:RESult[:NAME]
- (2) :DISPlay:RESult:JWANder:MODE
- (3) :DISPlay:RESult:JWANder:UNIT
- (4) :DISPlay:RESult:JWANder:TIME
- (5) :SENSe:MEASuer:STATe
- (6) :SENSe:JWANder:CORRection:OFFSet

## D.2.2 Result Main Screen And Commands

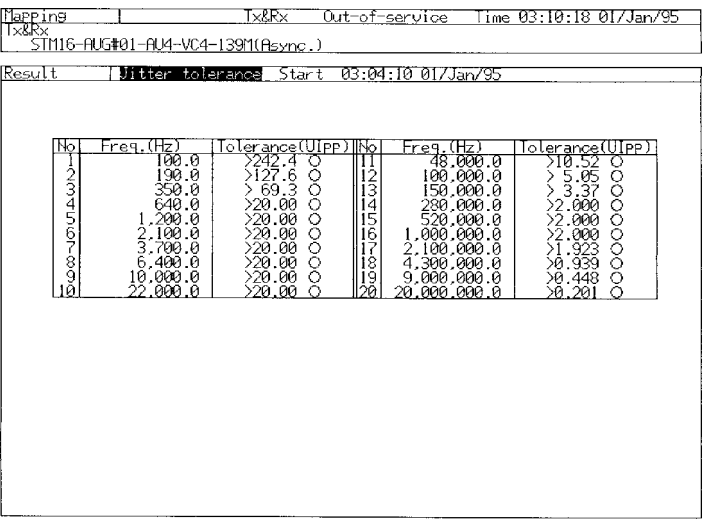

(1) :DISPlay:RESult[:NAME]

#### D.2.3 Tolerance Sub Screen

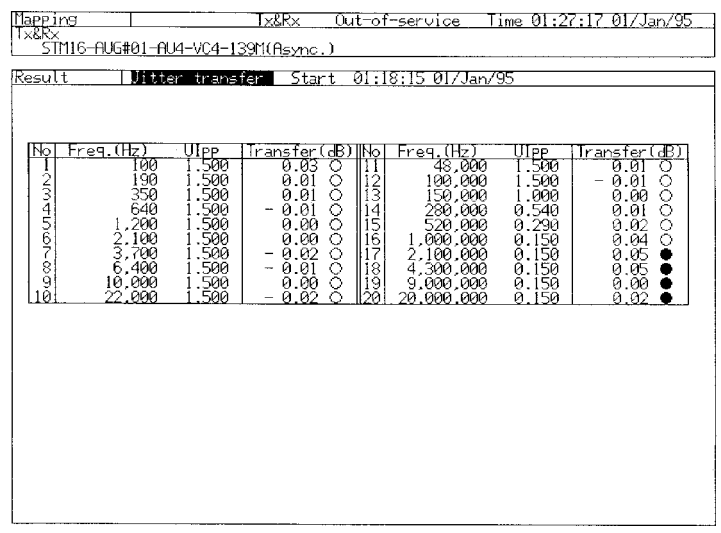

(1) :DISPlay:RESult[:NAME]

# D.2.4 Jitter/Freq. Sub Screen

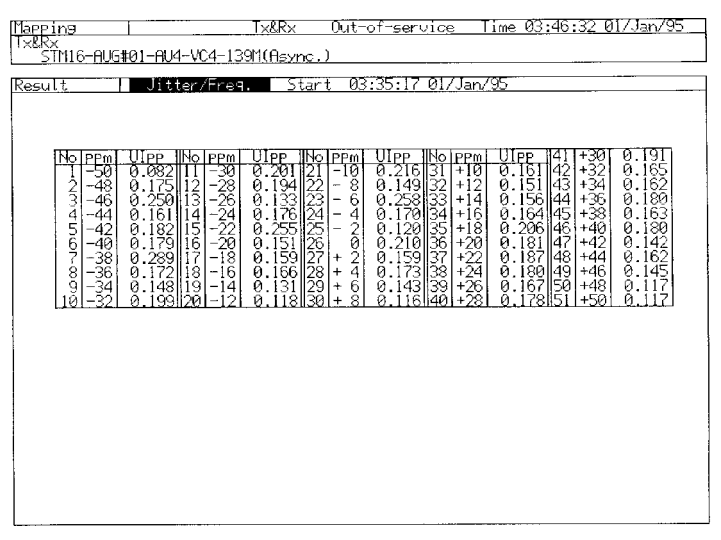

(1) :DISPlay:RESult[:NAME]

# D.2.5 Wander Sub Screen

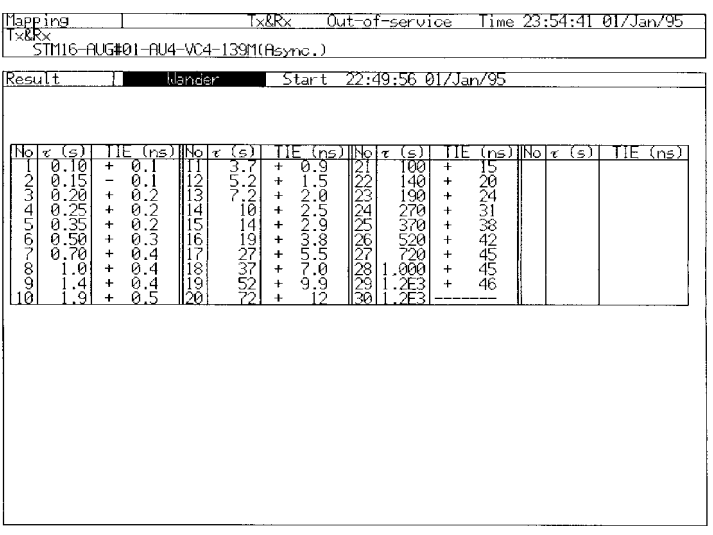

(1) :DISPlay:RESult[:NAME]

# D.3 Analyze Main Screen And Commands

D.3.1 Freq. Monitor Sub Screen

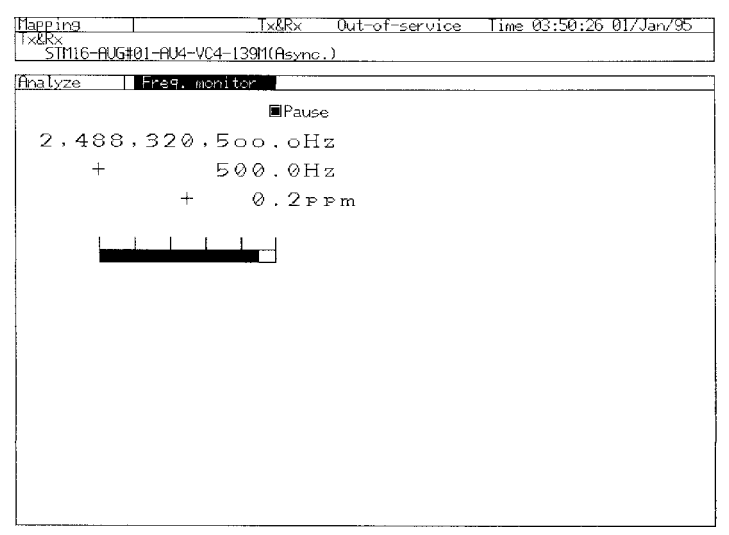

- (1) :DISPlay:ANALysis:[:NAME]
- (2) :DISPlay:ANALysis:FMONitor:FREQuency?
- (3) :DISPlay:ANALysis:FMONitor:PAUSe

#### [Tapping - Tx&Rx - C<br>|Tx&Rx<br>| STM16-AUG#01-AU4-VC4-139M(Async,) Out-of-service Time 05:09:50 01/Jan/95 <u>Phalyze – Frequency</u><br>Title [Frequency – ] ानस म Print Disela ËЭ PPm<br>1000 500  $\theta$  $-500$ -1000 -----------<br>04:17:12 01/Jan 04:37:12  $04:57:12$ lmin

# D.3.2 Frequency Sub Screen

- (1) :DISPlay:ANALysis:[:NAME]
- (2) :DISPlay:ANALysis:FGRaph:SCRoll
- (3) :DISPlay:ANALysis:FGRaph:MARKer
- (4) :DISPlay:ANALysis:FGRaph:DATA?
- (5) :DISPlay:ANALysis:FGRaph:INTerval
- (6) :DISPlay:ANALysis:FGRaph:MDISplay
- (7) :DISPlay:ANALysis:FGRaph:FROM
- (8) :DISPlay:ANALysis:FGRaph:PRINt
- (9) :DISPlay:ANALysis:FGRaph:TITLe
- (10) :DISPlay:ANALysis:FGRaph:SCALe

### D.3.3 Tolerance Subscreen

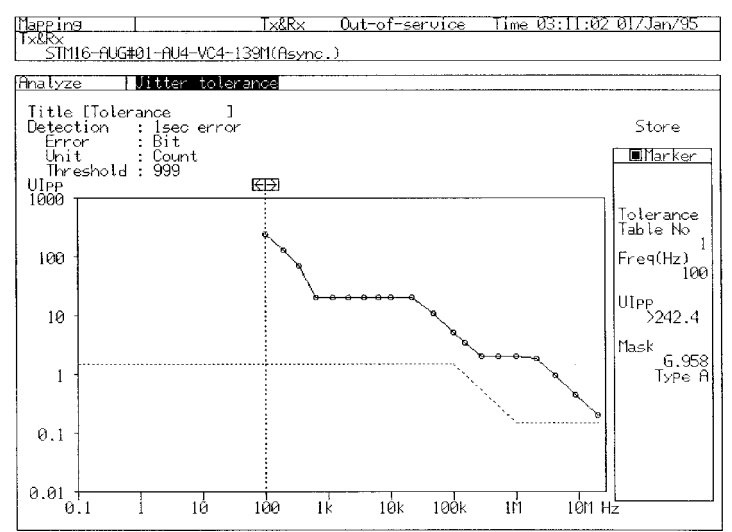

- (1) :DISPlay:ANALysis:[:NAME]
- (2) :DISPlay:ANALysis:JTOLerance:TITLe
- (3) :DISPlay:ANALysis:JTOLerance:MDISplay
- (4) :DISPlay:ANALysis:JTOLerance:SEARch
- (5) :DISPlay:ANALysis:JTOLerance:SCALe
- (6) :DISPlay:ANALysis:JTOLerance:DATA?
- (7) :CALCulate :DATA?

# D.3.4 Transfer Subscreen

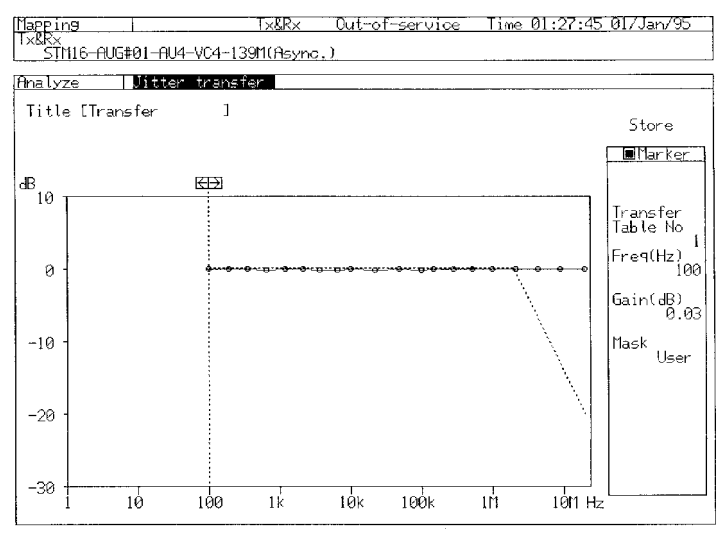

- (1) :DISPlay:ANALysis:[:NAME]
- (2) :DISPlay:ANALysis:JTRansfer:TITLe
- (3) :DISPlay:ANALysis:JTRansfer:MDISplay
- (4) :DISPlay:ANALysis:JTRansfer:SEARch
- (5) :DISPlay:ANALysis:JTRansfer:DATA
- (6) :DISPlay:ANALysis:JTRansfer:SCALe
- (7) :CALCulate:DATA?

## D.3.5 Jitter/Freq. Subscreen

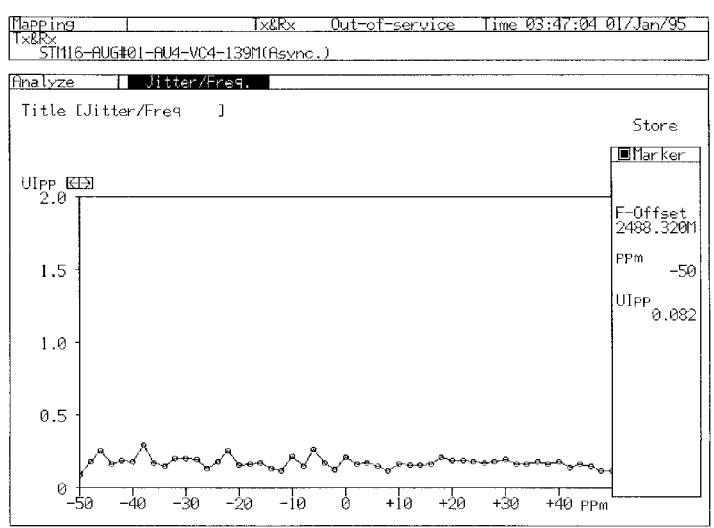

- (1) :DISPlay:ANALysis:[:NAME]
- (2) :DISPlay:ANALysis:JFRequency:TITLe
- (3) :DISPlay:ANALysis:JFRequency:MDSIplay
- (4) :DISPlay:ANALysis:JFRequency:SEARch
- (5) :DISPlay:ANALysis:JFRequency:DATA?
- (6) :DISPlay:ANALysis:JFRequency:SCALe
- (7) :CALCulate:DATA?

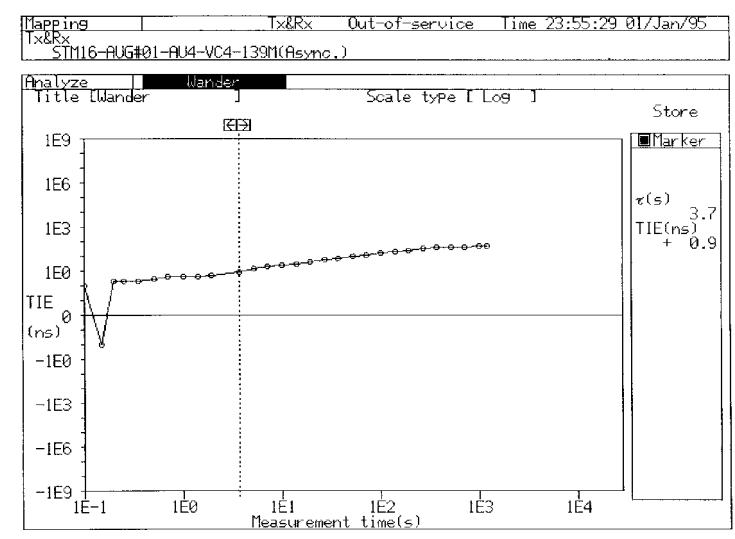

# D.3.6 Wander Sub Screen

- (1) :DISPlay:ANALysis:[:NAME]
- (2) :DISPlay:ANALysis:WANDer:MDISplay
- (3) :DISPlay:ANALysis:WANDer:SEARch
- (4) :DISPlay:ANALysis:WANDer:DATA?
- (5) :DISPlay:ANALysis:WANDer:TITle
- (6) :CALCulate:DATA?
- (7) :CALCulate:TIE:DATA

#### D.3.7 Recall Subscreen

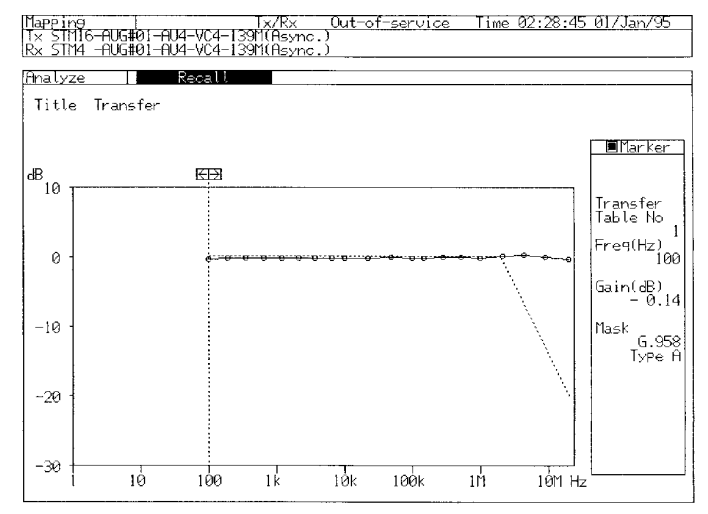

- (1) :DISPlay:ANALysis[:NAME]
- (2) :DISPlay:ANALysis:RECall:JTOLerance:MDISplay
- (3) :DISPlay:ANALysis:RECall:JTOLerance:SEARch
- (4) :DISPlay:ANALysis:RECall:JTOLerance:DATA?
- (5) :DISPlay:ANALysis:RECall:JTOLerance:SCALe
- (6) :DISPlay:ANALysis:RECall:JTOLerance:TITLe
- (7) :DISPlay:ANALysis:RECall:JTRansfer:MDISplay
- (8) :DISPlay:ANALysis:RECall:JTRansfer:SEARch
- (9) :DISPlay:ANALysis:RECall:JTRansfer:DATA?
- (10) :DISPlay:ANALysis:RECall:JTRansfer:SCALe
- (11) :DISPlay:ANALysis:RECall:JTRansfer:TITLe
- (12) :DISPlay:ANALysis:RECall:JFRequency:MDISplay
- (13) :DISPlay:ANALysis:RECall:JFRequency:SEARch
- (14) :DISPlay:ANALysis:RECall:JFRequency:DATA?
- (15) :DISPlay:ANALysis:RECall:JFRequency:SCALe
- (16) :DISPlay:ANALysis:RECall:JFRequency:TITLe
- (17) :DISPlay:ANALysis:RECall:FGRaph:MDISplay
- (18) :DISPlay:ANALysis:RECall:FGRaph:SCRoll
- (19) :DISPlay:ANALysis:RECall:FGRaph:INTerval
- (20) :DISPlay:ANALysis:RECall:FGRaph:DATA?
- (21) :DISPlay:ANALysis:RECall:FGRaph:FROM
- (22) :DISPlay:ANALysis:RECall:FGRaph:PRINt
- (23) :DISPlay:ANALysis:RECall:FGRaph:MARKer
- (24) :DISPlay:ANALysis:RECall:FGRaph:SCALe
- (25) :DISPlay:ANALysis:RECall:FGRaph:TITLe
- (26) :DISPlay:ANALysis:RECall:WANDer:MDISplay
- (27) :DISPlay:ANALysis:RECall:WANDer:SEARch
- (28) :DISPlay:ANALysis:RECall:WANDer:DATA?
- (29) :DISPlay:ANALysis:RECall:WANDer:TITLe
- (30) :DISPlay:ANALysis:RECall:TGRaph:DATA?
- (31) :DISPlay:ANALysis:RECall:TGRaph:ERRor
- (32) :DISPlay:ANALysis:RECall:TGRaph:ALARm1
- (33) :DISPlay:ANALysis:RECall:TGRaph:ALARm2
- (34) :DISPlay:ANALysis:RECall:TGRaph:ALARm3
- (35) :DISPlay:ANALysis:RECall:TGRaph:ALARm4
- (36) :DISPlay:ANALysis:RECall:TGRaph:ALARm5
- (37) :DISPlay:ANALysis:RECall:TGRaph:TITLe
- (38) :DISPlay:ANALysis:RECall:TGRaph:SCALe

# D.4 Setup Main Screen And Commands

# D.4.1 Mapping Sub Screen

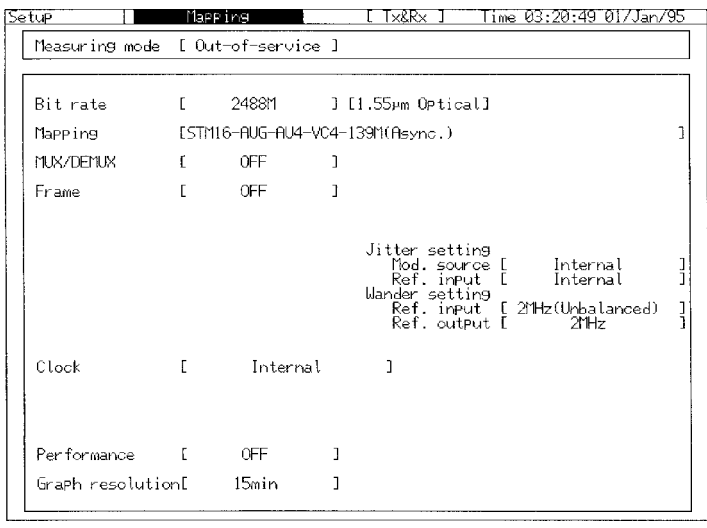

- (1) :DISPlay:SETup[:NAME]
- (2) :INSTrument:COUPle
- (3) :SOURce:TELecom:CLOCk:SOURce
- (4) :SOURce:JITTer:MANual:MODE
- (5) :SOURce:WANDer:MANual:MODE
- (6) :SENSe:MEASuer:JWANder:JITTer:MODE
- (7) :SENSe:MEASuer:JWANder:WANDer:MODE

## D.4.2 Tolerance Subscreen

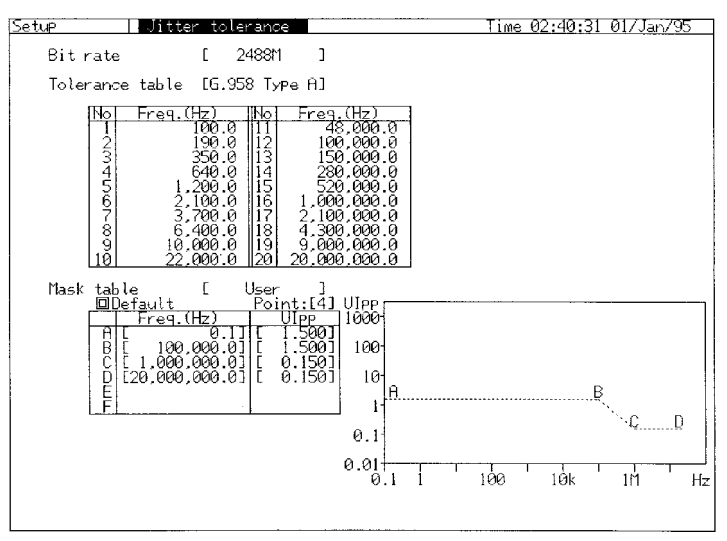

- (1) :DISPlay:SETup[:NAME]
- (2) :SOURce:JITTer:TOLerance:PTABle:TYPE
- (3) :SOURce:JITTer:TOLerance:PTABle:DATA
- (4) :SOURce:JITTer:TOLerance:PTABle:DEFault
- (5) :SENSe:JITTer:TRANsfer:MTABle:TYPE
- (6) :SENSe:JITTer:TRANsfer:MTABle:POINt
- (7) :SENSe:JITTer:TRANsfer:NTABle:DATA
- (8) :SENSe:JITTer:TRANsfer:NTABle:DEFault

#### D.4.3 Transfer Subscreen

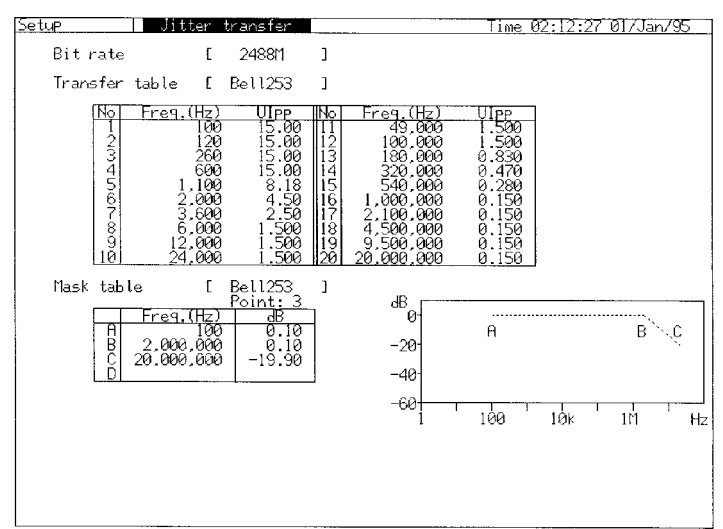

- (1) :DISPlay:SETup[:NAME]
- (2) :SOURce:JITTer:TRANsfer:PTABle:TYPE
- (3) :SOURce:JITTer:TRANsfer:PTABle:DATA
- (4) :SOURce:JITTer:TRANsfer:PTABle:DEFault
- (5) :SENSe:JITTer:TOLerance:MTABle:TYPE
- (6) :SENSe:JITTer:TOLerance:MTABle:POINt
- (7) :SENSe:JITTer:TOLerance:MTABle:DATA
- (8) :SENSe:JITTer:TOLerance:MTABle:DEFault

### D.4.4 Memory Subscreen

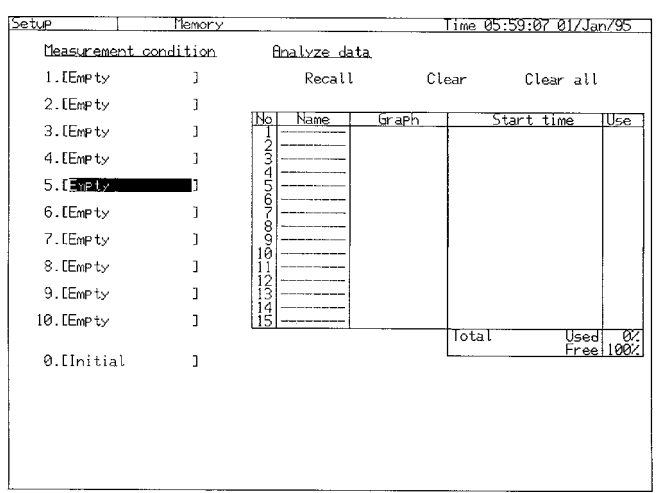

- (1) :DISPlay:SETup[:NAME]
- (2) :SYSTem:MEMory:ANALsis:LABel
- (3) :SYSTem:MEMory:ANALysis:STORe

## D.4.5 Print Subscreen

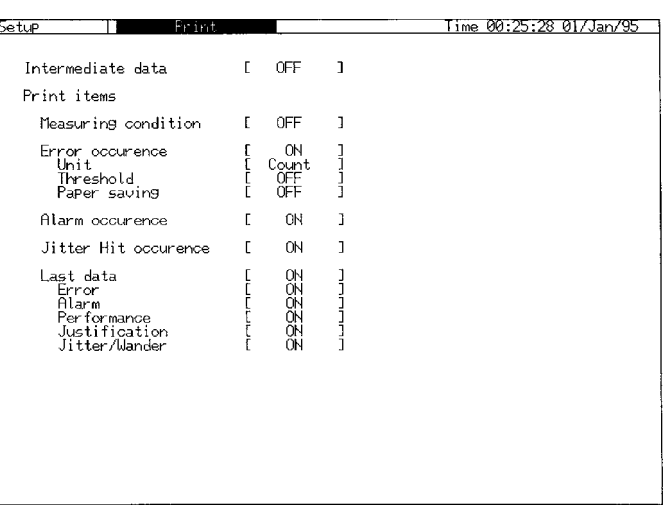

- (1) :DISPlay:SETup[:NAME]
- (2) :SYSTem:PRINt:JITTer:SET
- (3) :SYSTem:PRINt:LDATa:JWANder

# D.4.6 Self Test Subscreen

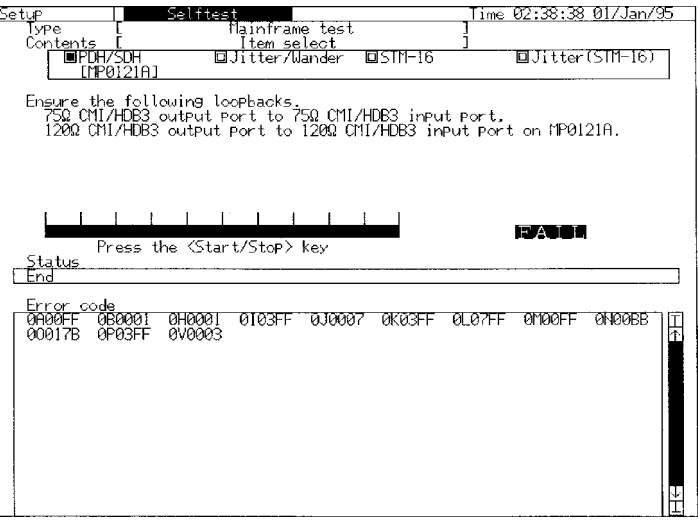

- (1) :DISPlay:SETup[:NAME]
- (2) :TEST:CONTent:JSTM16

### D.5 Front-Panel/Others Commands

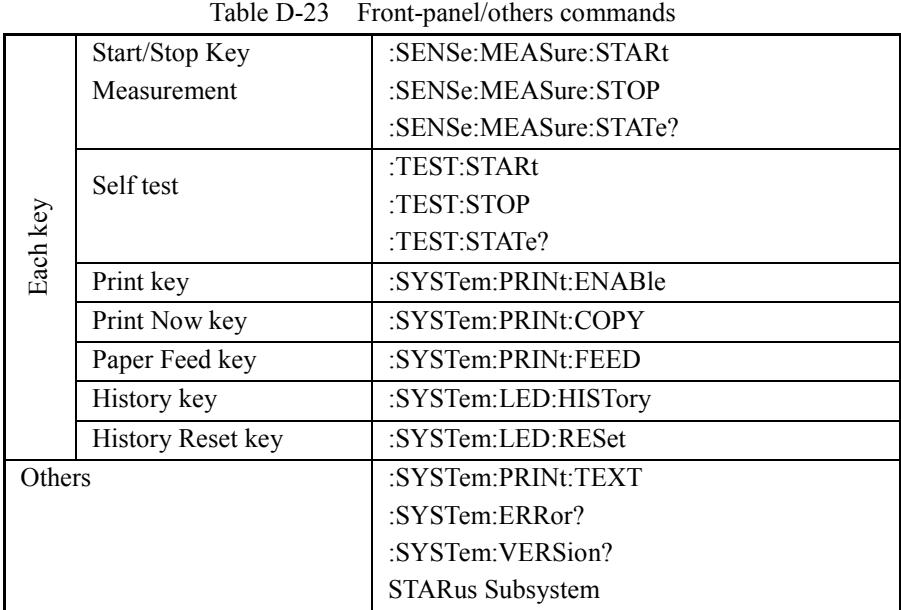

#### *Note:*

For other commands, refer to the MP1570A SONET/SDH/PDH/ATM Analyzer operation manuals (Vol.2: Remote Control, Vol.4: 2.5 GHz and 10 GHz Measurement, or Vol.6 Jitter Wander measurement).